# HP Network Node Manager iソフトウェア

Windows®、Linux、HP-UX、およびSolarisオペレーティングシステム向け ソフトウェアバージョン: 9.20

<span id="page-0-0"></span>Online Help: Help for Operators

ドキュメントリリース日: 2012年5月 ソフトウェアリリース日: 2012年5月

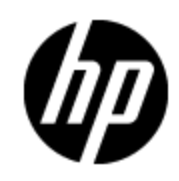

# ご注意

### 保証

HP製品、またはサービスの保証は、当該製品、およびサービスに付随する明示的な保証文によっ てのみ規定されるものとします。ここでの記載で追加保証を意図するものは一切ありません。ここに 含まれる技術的、編集上の誤り、または欠如について、HPはいかなる責任も負いません。

ここに記載する情報は、予告なしに変更されることがあります。

# 権利の制限

機密性のあるコンピュータソフトウェアです。これらを所有、使用、または複製するには、HPからの有 効な使用許諾が必要です。商用コンピュータソフトウェア、コンピュータソフトウェアに関する文書類、 および商用アイテムの技術データは、FAR12.211および12.212の規定に従い、ベンダーの標準商用 ライセンスに基づいて米国政府に使用許諾が付与されます。

### **Oracle Technology**製プログラムに関する権利の制限

米国の国防省連邦調達規則 (DoD FAR) 補則に従い提供されるプログラムは「商用コンピューター ソフトウェア」であり、該当するプログラムならびに付属ドキュメントの使用、複製、および開示には、 関連するOracleライセンス契約にて規定されているライセンスの制約が適用されます。 FARに従い 提供されるその他のプログラムは「制限付きコンピューターソフトウェア」であり、該当するプログラムなら びに付属ドキュメントの使用、複製、および開示には、FAR 52.227-19「商用コンピューターソフトウェ アの制限付き権利 」 (1987年6月) にて規定されている制約が適用されます。 Oracle America, Inc., 500 Oracle Parkway, Redwood City, CA 94065.

Oracleライセンス契約は、NNMi製品DVDのlicense-agreementsディレクトリに全文が収録されてい ます。

# 著作権について

© Copyright 2008–2012 Hewlett-Packard Development Company, L.P.

### 商標 について

Adobe®は、Adobe Systems の商標です。

HP 9000コンピューター上のHP-UXリリース10.20以降、および、HP-UXリリース11.00以降 (32ビットお よび64ビット両方の環境) は、すべて、オープングループのUNIX 95商標の製品です。

Microsoft®およびWindows®はMicrosoft Corporationの米国内での登録商標です。

OracleおよびJavaは、Oracleならびに同社の関連会社の登録商標です。

UNIX®は、オープングループの登録商標です。

### 承認

この製品にはApache Software Foundationによって開発されたソフトウェアが含まれています。 (http://www.apache.org)

この製品には、Indiana University Extreme! Labによって開発されたソフトウェアが含まれています。 (http://www.extreme.indiana.edu)

# ドキュメントの更新情報

このマニュアルの表紙には、以下の識別情報が記載されています。

- ソフトウェアのバージョン番号は、ソフトウェアのバージョンを示します。
- <sup>l</sup> ドキュメントリリース日は、ドキュメントが更新されるたびに変更されます。
- ソフトウェアリリース日は、このバージョンのソフトウェアのリリース期日を表します。

最新の更新のチェック、またはご使用のドキュメントが最新版かどうかのご確認には、次のサイトをご 利用ください。

#### **http://support.openview.hp.com/selfsolve/manuals**

このサイトを利用するには、HP Passportへの登録とサインインが必要です。HP Passport IDの取得 登録は、次のWebサイトから行なうことができます。

### **http://h20229.www2.hp.com/passport-registration.html(** 英語サイト**)**

または、HP Passport のログインページの[**New users - please register**] リンクをクリックします。

適切な製品サポートサービスをお申し込みいただいたお客様は、更新版または最新版をご入手い ただけます。詳細は、HPの営業担当にお問い合わせください。

# サポート

HPソフトウェアサポートオンラインWebサイトを参照してください。

**http://support.openview.hp.com**

HPソフトウェアが提供する製品、サービス、サポートに関する詳細情報をご覧いただけます。

HPソフトウェアオンラインではセルフソルブ機能を提供しています。お客様の業務の管理に必要な対 話型の技術支援ツールに素早く効率的にアクセスいただけます。HPソフトウェアサポートWebサイト のサポート範囲は次のとおりです。

- 関心のある技術情報の検索
- サポートケースとエンハンスメント要求の登録とトラッキング
- <sup>l</sup> ソフトウェアパッチのダウンロード
- サポート契約の管理
- HP サポート窓口の検索
- 利用可能なサービスに関する情報の閲覧
- 他のソフトウェアカスタマーとの意見交換
- ソフトウェアトレーニングの検索と登録

一部を除き、サポートのご利用には、HP Passportユーザとしてご登録の上、ログインしていただく必 要があります。また、多くのサポートのご利用には、サポート契約が必要です。HP Passport IDの登 録は、次の場所で行います。

### **http://h20229.www2.hp.com/passport-registration.html(** 英語サイト**)**

アクセスレベルに関する詳細は、以下のWebサイトにアクセスしてください。

**http://support.openview.hp.com/access\_level.jsp**

# **PDF**版のオンラインヘルプに関する免責事項

本ドキュメントはPDF版のオンラインヘルプです。このPDFは、ヘルプ情報から複数のトピックを簡単に 印刷したり、オンラインヘルプをPDF形式で閲覧できるようにするために提供されています。

注: トピックによっては、書式上の問題により正しくPDFに変換されていない場合があります。ま た、PDF版では完全に削除されているオンラインヘルプの要素もあります。このような問題のあ るトピックについては、オンラインヘルプから正しく印刷することができます。

# <span id="page-5-0"></span>目次

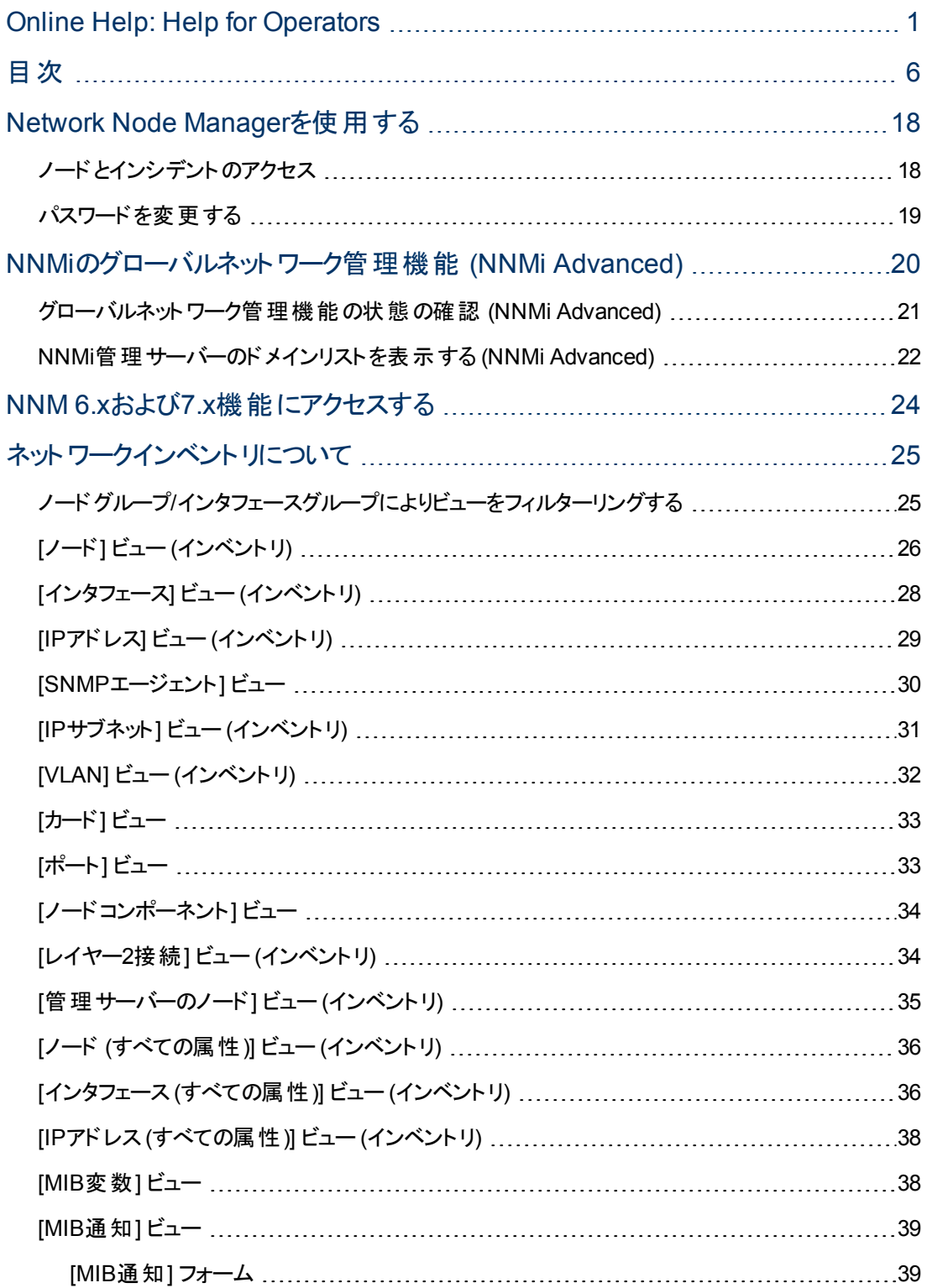

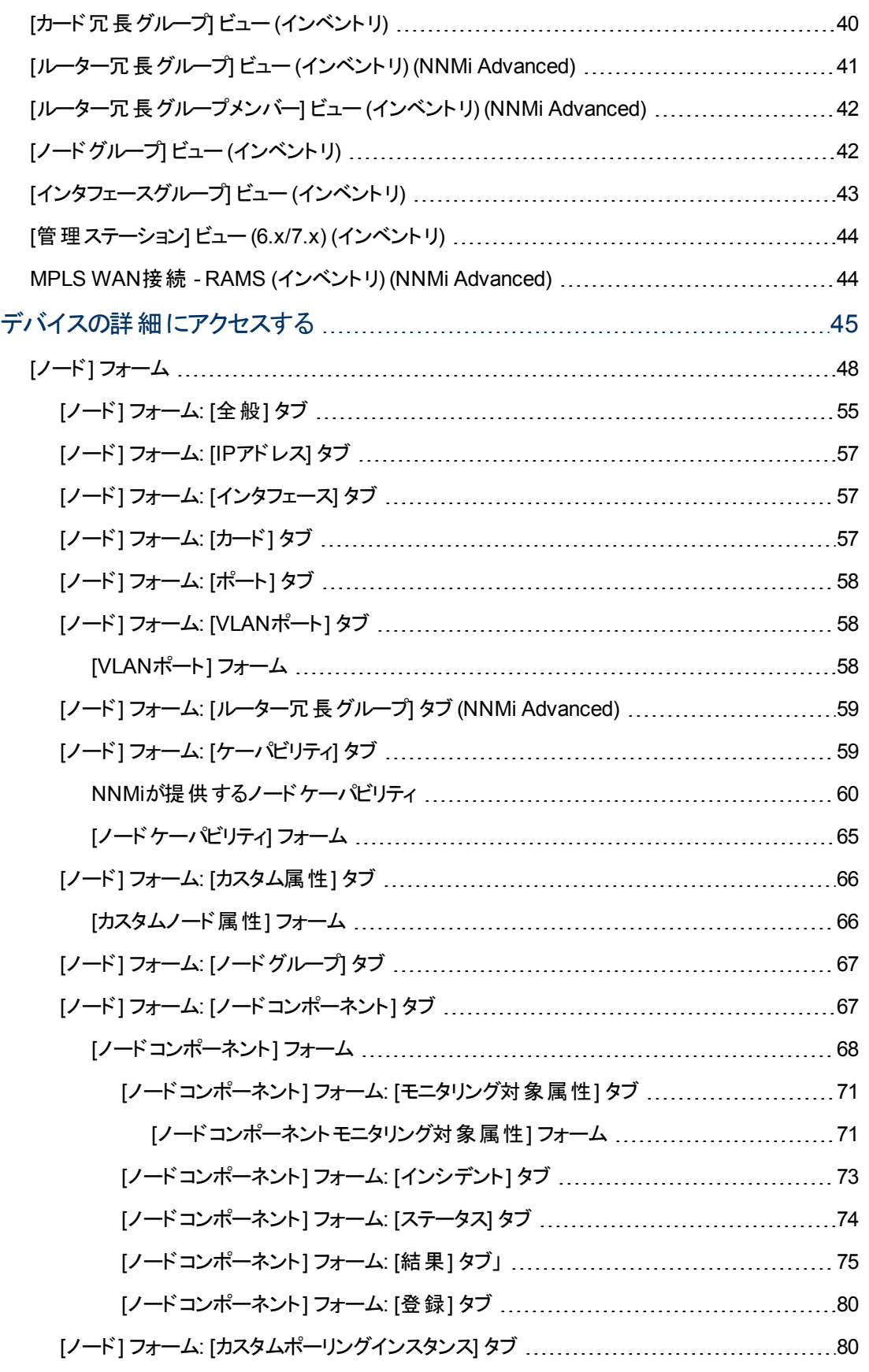

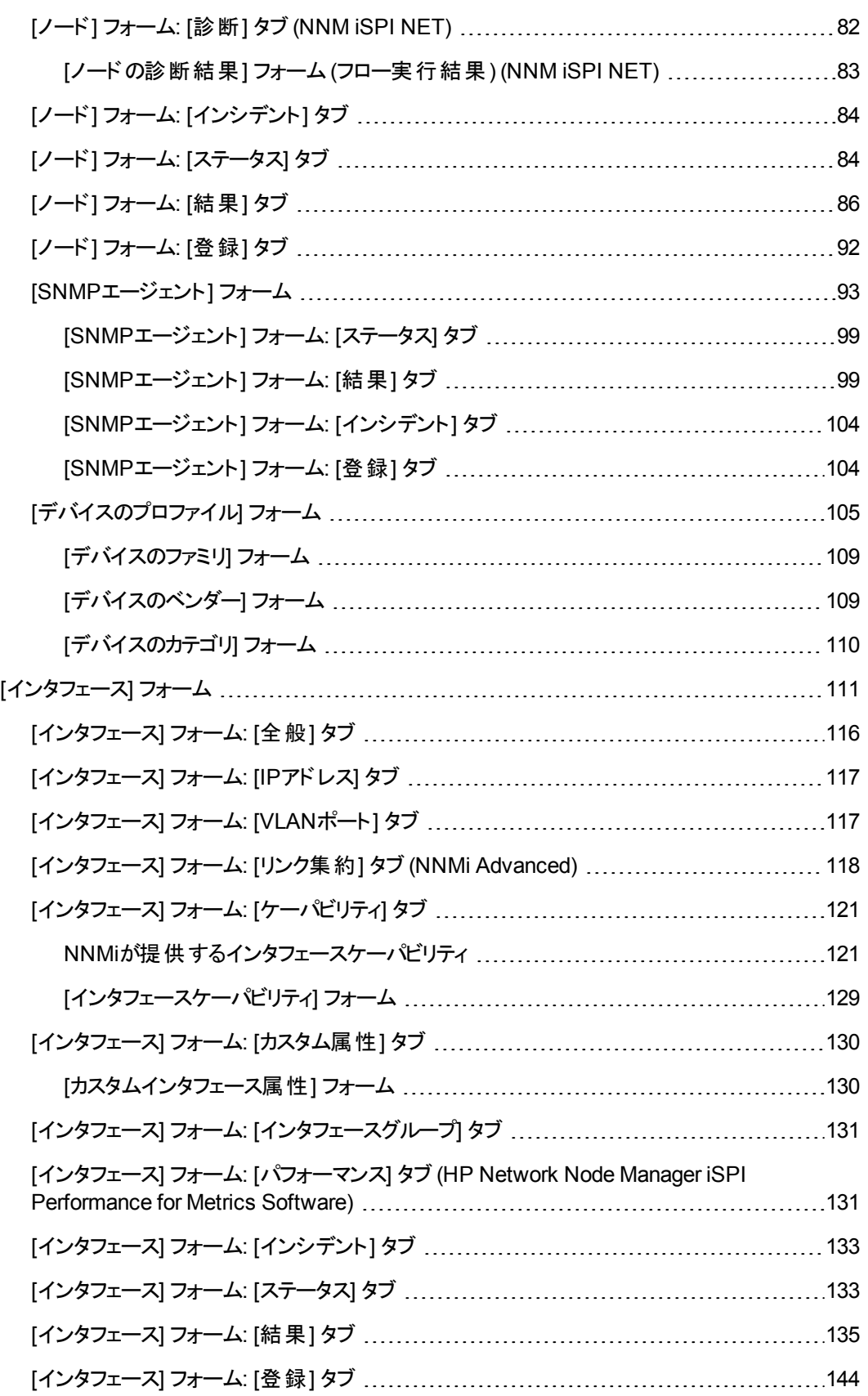

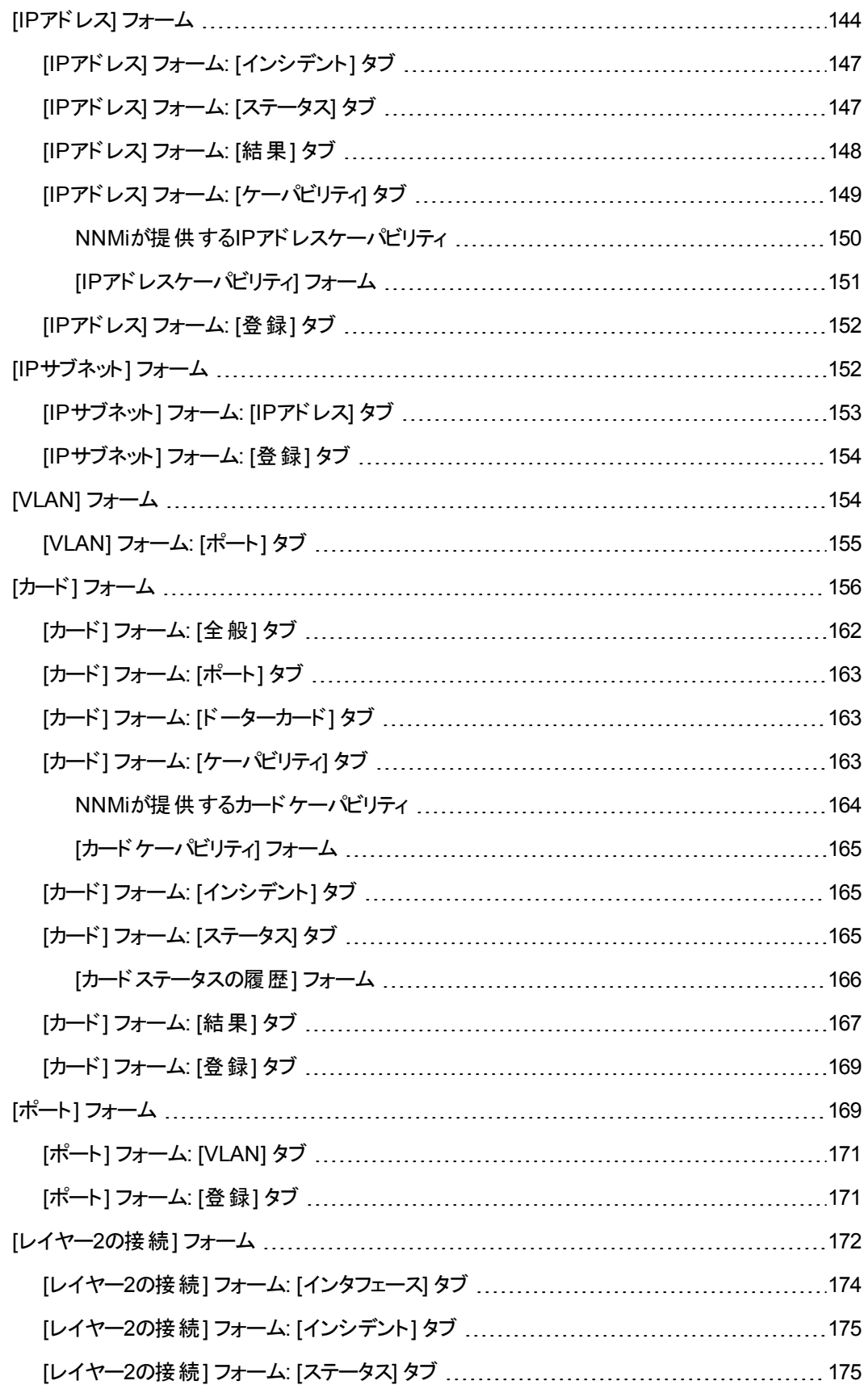

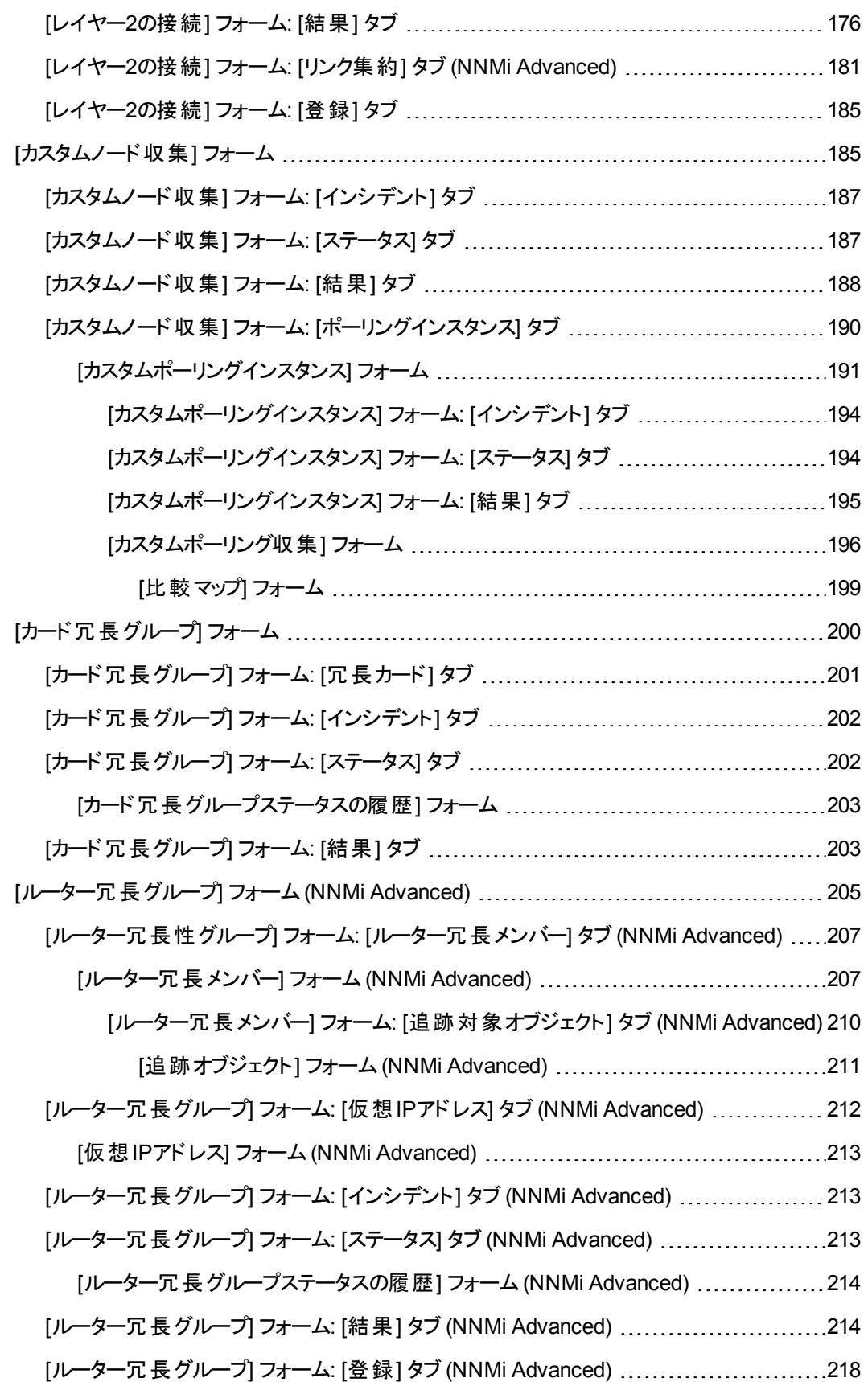

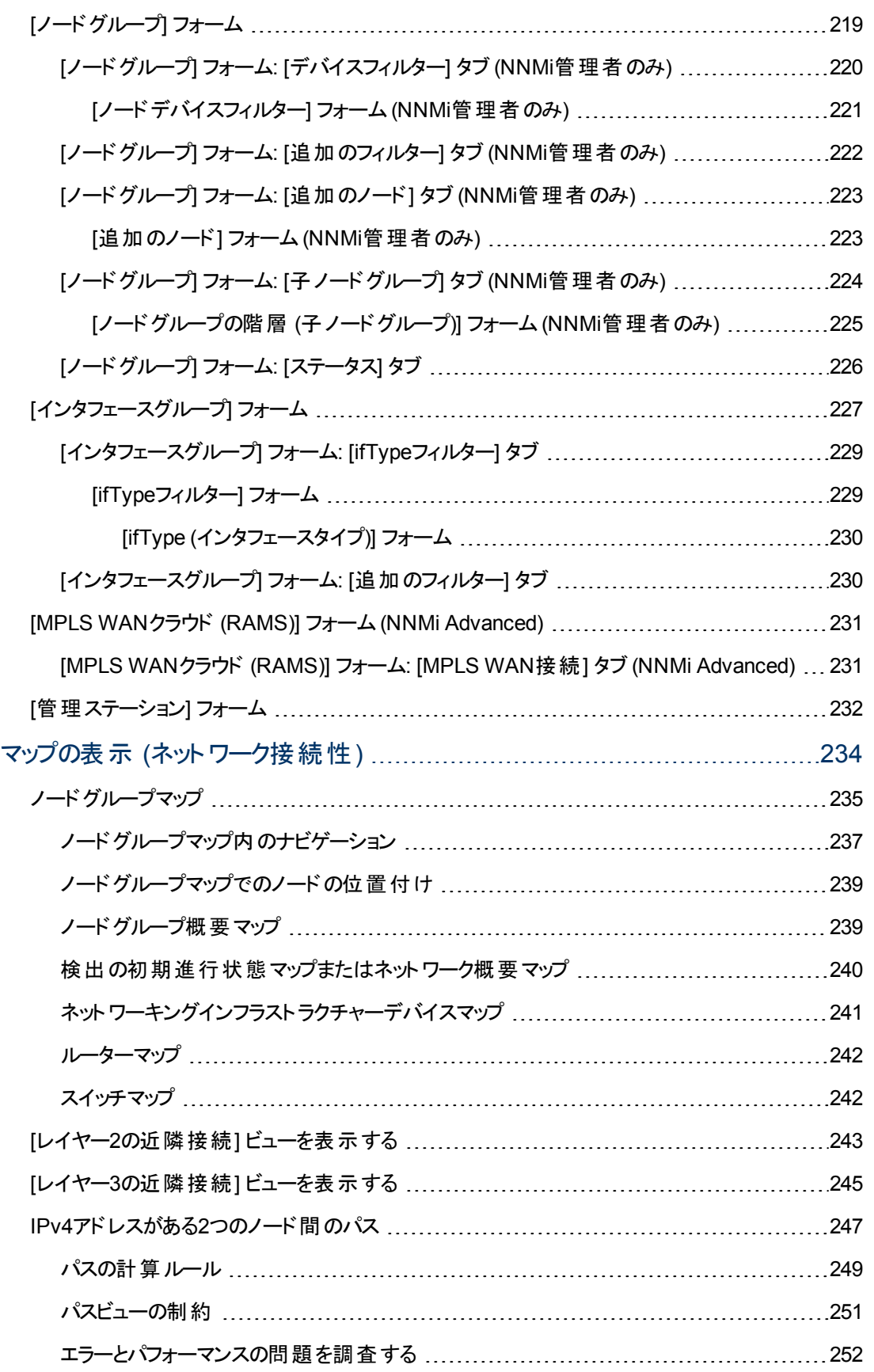

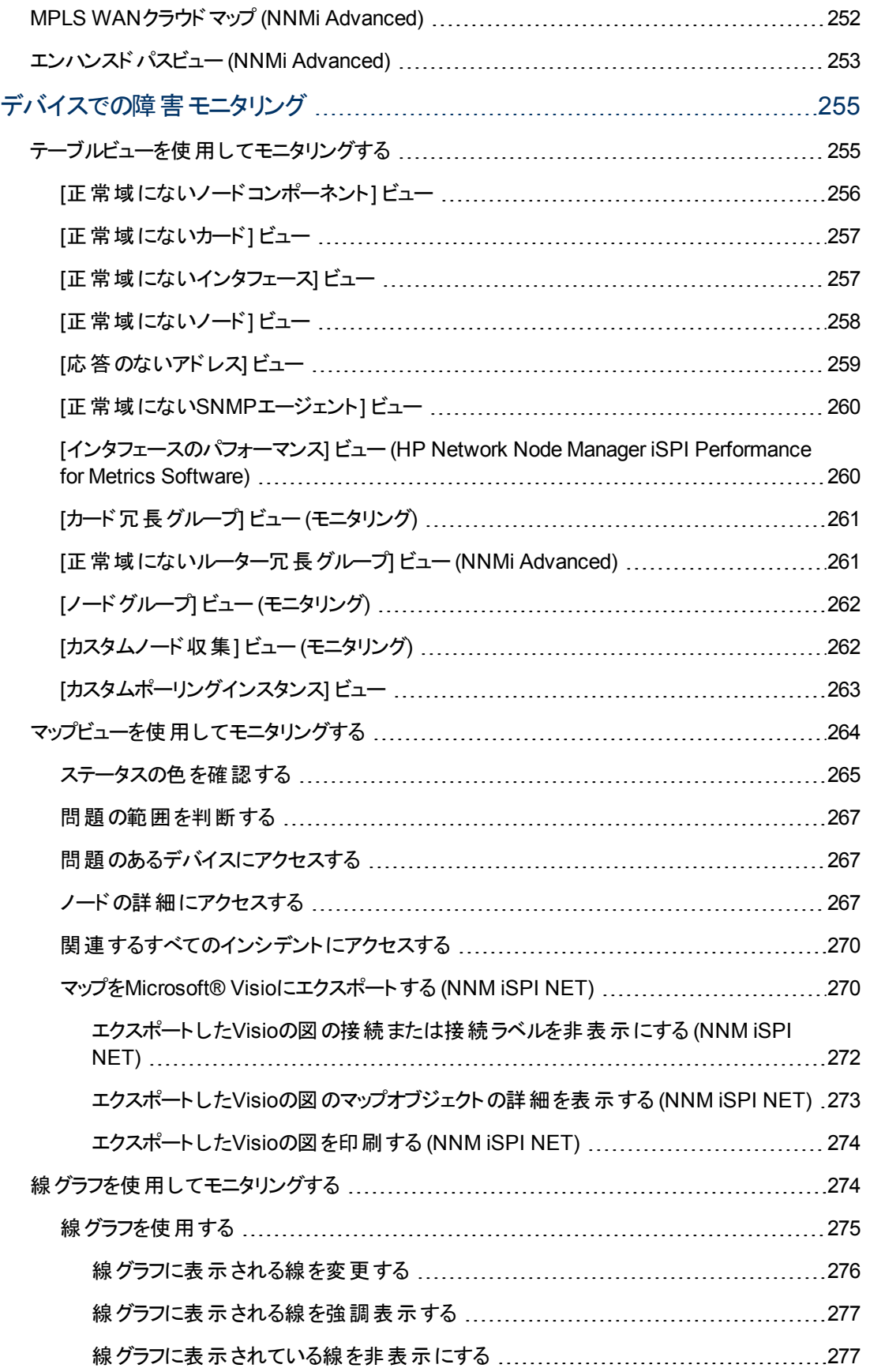

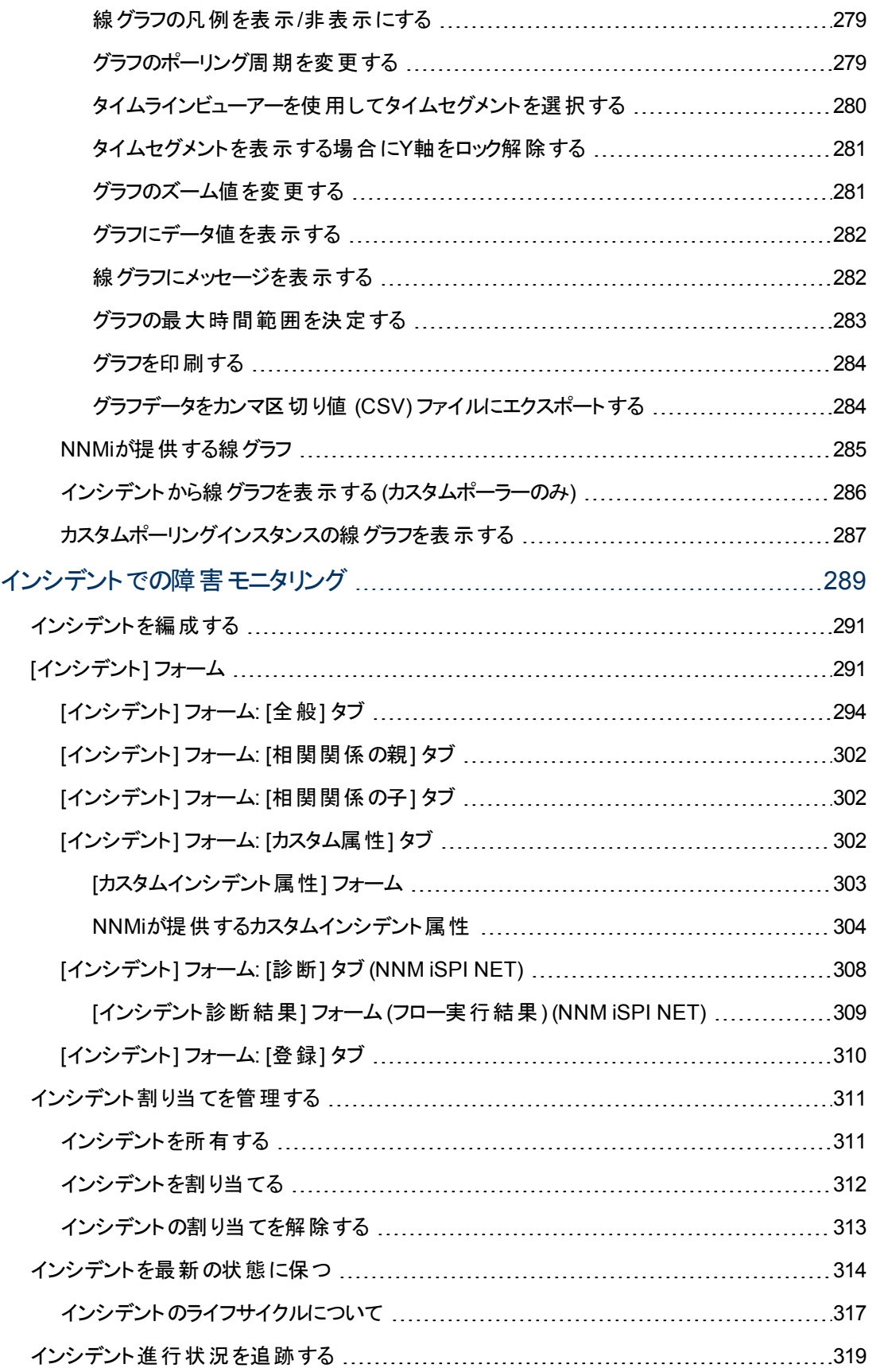

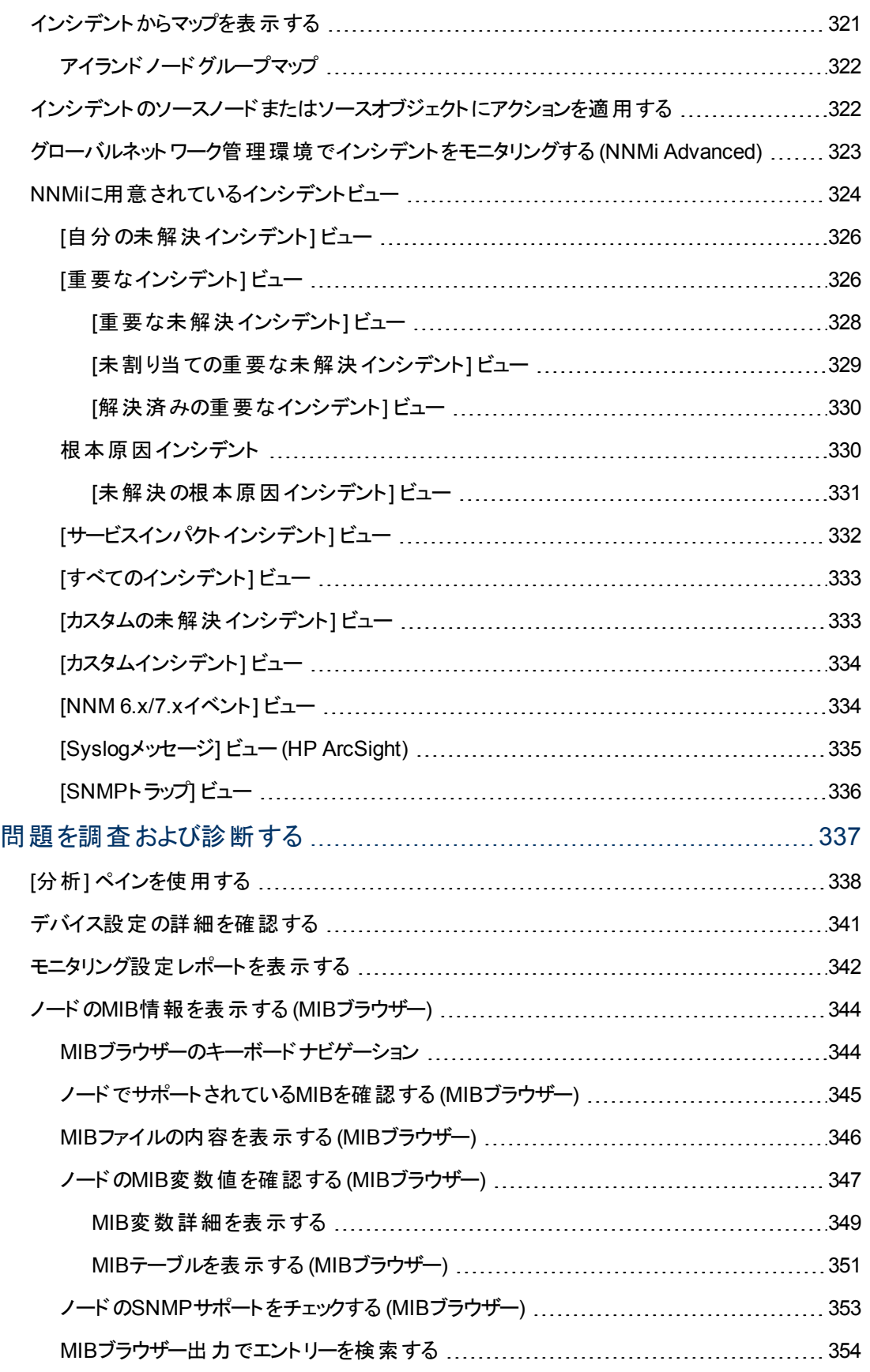

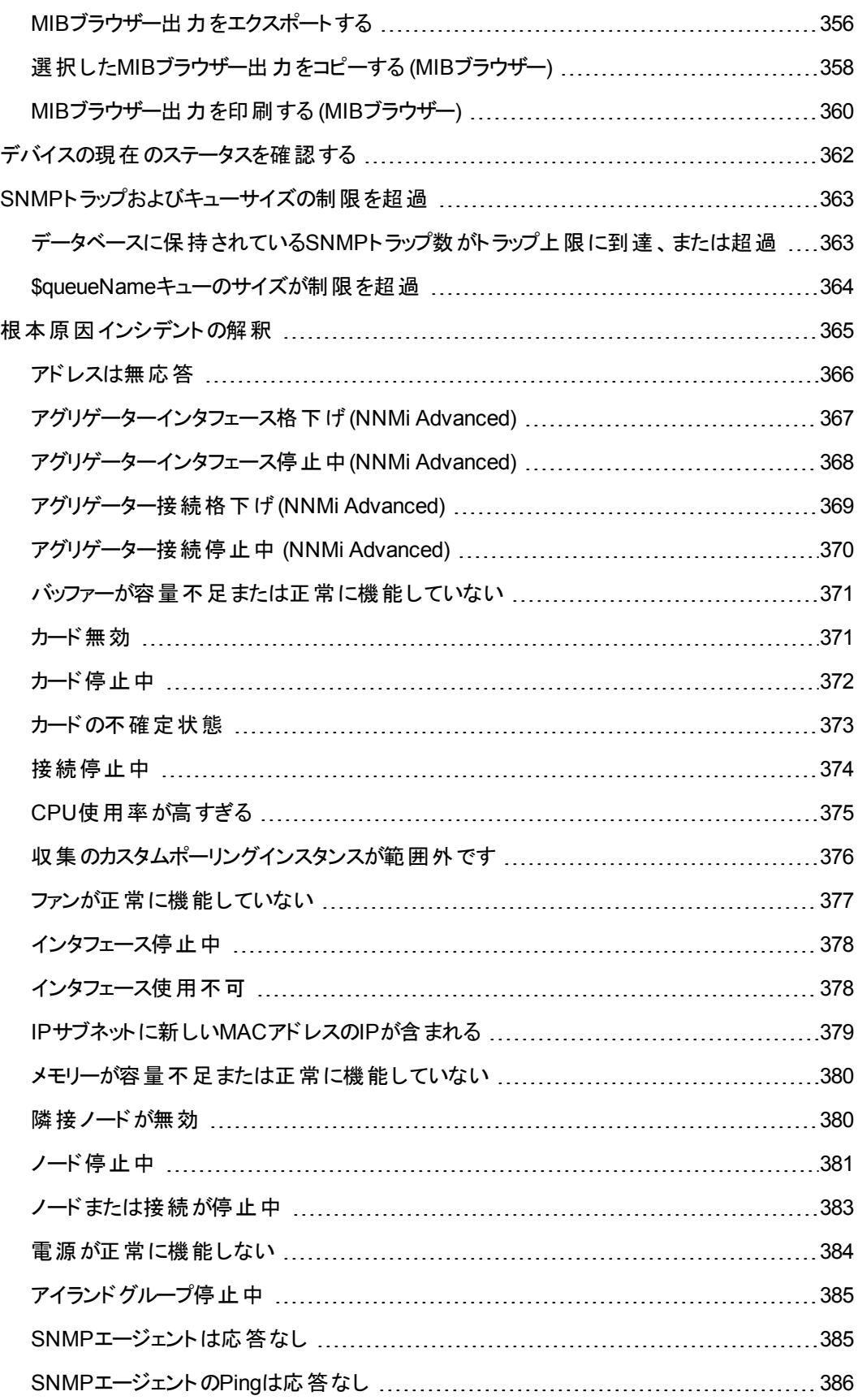

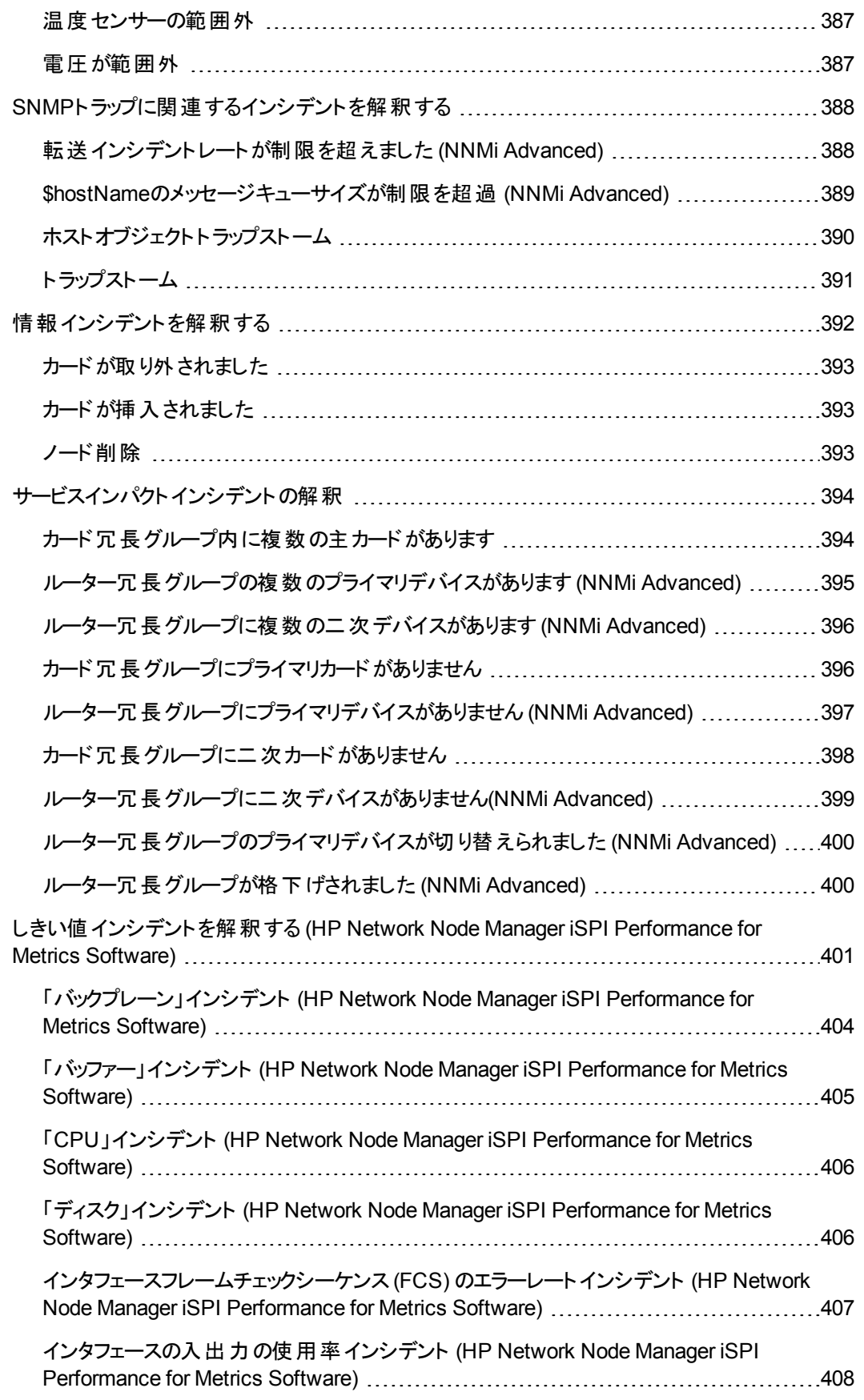

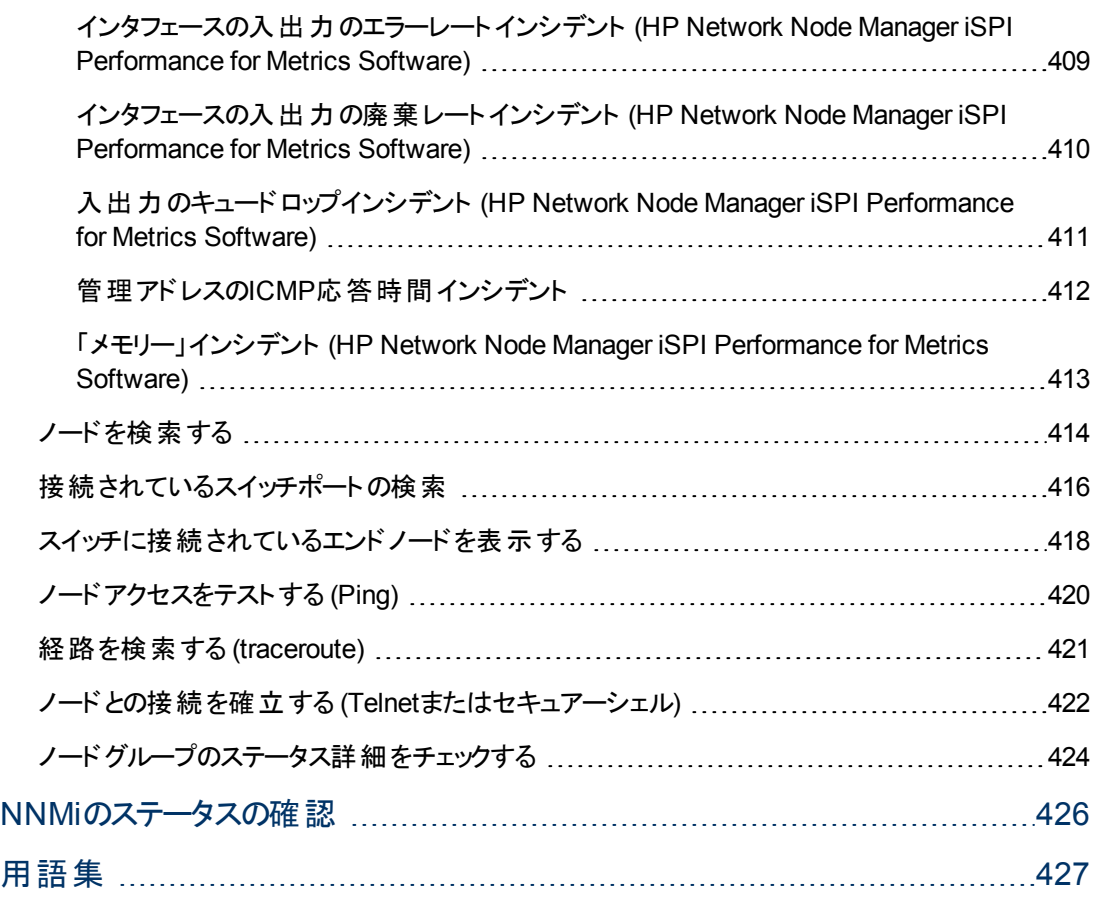

# <span id="page-17-0"></span>**Network Node Manager**を使用する

NNMiにより、異常なネットワーク動作を素早く検出、隔離、トラブルシューティングできます。 NNMiを 使用すると、問題のトラブルシューティングや解決のために今までに行ったことを記録することもできま す。

次の表で、NNMiにより仕事がしやすくなる作業と、それらの作業を行うのに役立つヘルプトピックを説 明します。

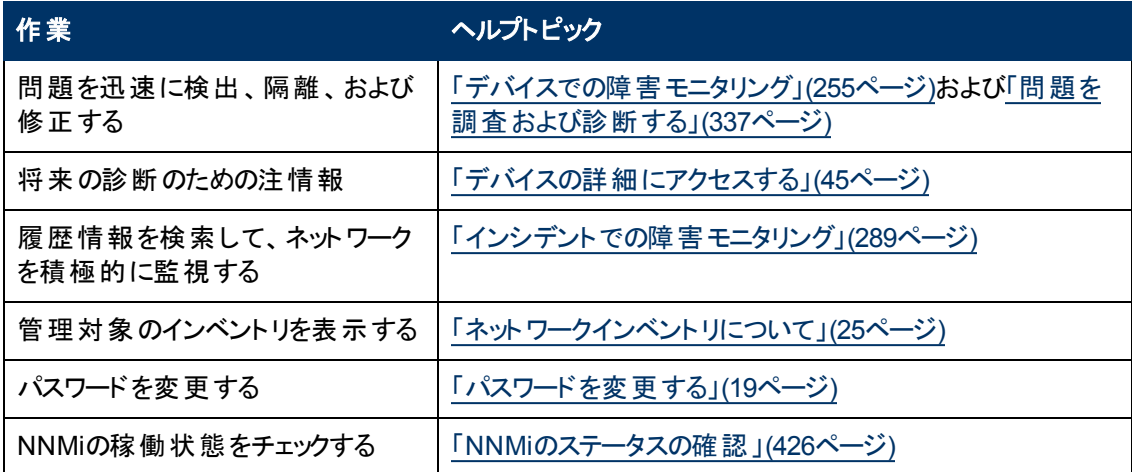

# <span id="page-17-1"></span>ノードとインシデントのアクセス

NNMiでは、NNMi管理者が一部またはすべてのオペレーターに対して、ネットワーク各部の表示およ び制御を制限できます。 テナントは、ノードが属する最上位レベルの組織です。

セキュリティグループを使用すれば、NNMi管理者は同じアクセスレベルを必要とするオブジェクトをグ ループ化できます。

セキュリティグループマッピングでは (ユーザーグループによって) ノードとそのホスト元オブジェクト (インタ フェースなど) にアクセスできるユーザーアカウントを制御します。 各ノードは、1つのセキュリティグループ とテナントにのみ関連付けられます。

注: ユーザーは、アクセス権のあるオブジェクトグループ (ノードグループやルーター冗長グループなど)の メンバーのみを表示できます。 グループのいずれのノードにもアクセスできない場合、そのグルー プはユーザーには表示されません。

NNMi管理者がセキュリティグループを設定してノードアクセスを制限している場合、ネットワークオペ レーターは自分の属するユーザーグループが関連しているセキュリティグループに該当するノードとその 関連インシデントのみ表示できます。

注: ノードが削除されている場合、そのノードに関連していたインシデントを表示できるのはNNMi管 理者のみです。

ヒント: : 現在のNNMiセッションのユーザー名、**NNMi**ロール1、およびユーザーグループを表示するに は、[ヘルプ] → [システム情報] を選択します。

### <span id="page-18-0"></span>パスワードを変更する

注: この機能は [オブジェクトのアクセス権限] 属性のオブジェクトのゲストを持つユーザー全員に対し て無効になります。

NNMiがユーザー名とパスワードを取得するためにディレクトリサービスに直接アクセスするよう構成され ていなければ、NNMiユーザーは [ファイル] → [パスワードの変更] を選択すると、自分達のNNMiパス ワードを.いつでも変更することができます。

NNMiパスワードを変更するには、次の手順を実行します。

- 1. [ファイル] → [パスワードの変更] を選択します。
- 2. [古いパスワード] 属性に、現在のパスワードを入力します。
- 3. [新しいパスワード] 属性に、新しいパスワードを入力します。
- 4. [確認用パスワード] 属性に、新しいパスワードを再入力します。
- 5. [**OK**] をクリックします。

<sup>1</sup>4つの特別なNNMiユーザーグループのうちのいずれかのメンバーシップによって決まります。 このメン バーシップによって、NNMiコンソール内に表示される項目と、コンソール内で実行できる操作が決まり ます。

# <span id="page-19-0"></span>**NNMi**のグローバルネットワーク管理機能 **(NNMi Advanced)**

(NNMi Advanced) NNMiのグローバルネットワーク管理機能により、ネットワークでそれぞれ異なる領 域を管理する複数のNNMi管理サーバーの連携が可能になります。 各NNMi管理サーバーはネット ワークの一部に対して検出とモニタリングを行います。 特定のNNMi管理サーバーをグローバルマネー ジャーとして指定し、ノードオブジェクトの結合データを表示することができます。

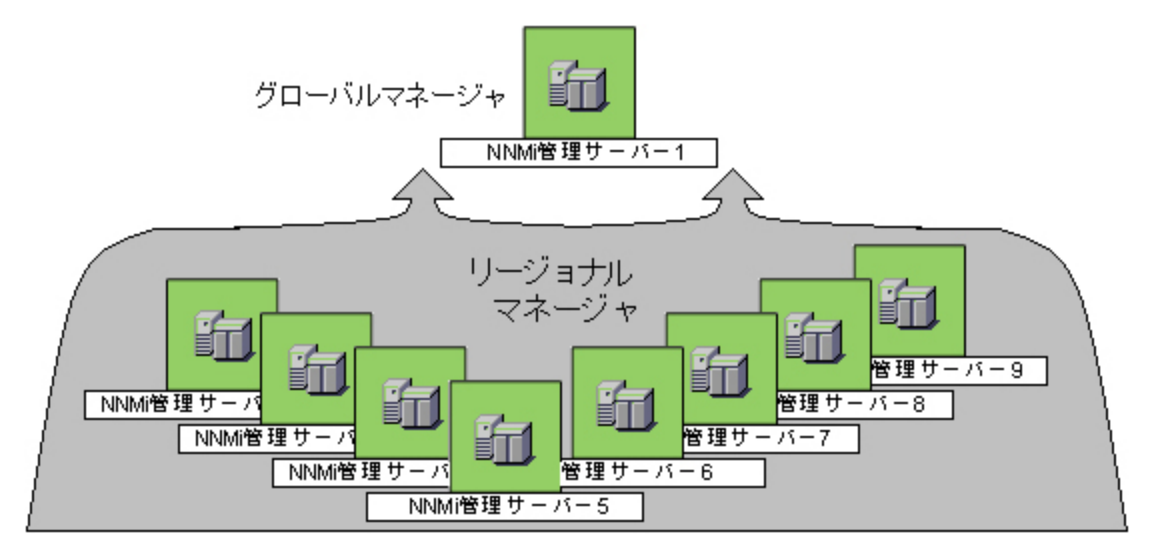

(NNMi Advanced) NNMi グローバルネットワーク管理の機能には次のような多くの利点があります。

- 複数のNNMi管理サーバー間での安全でセキュアーな通信を提供します。
- <sup>l</sup> グローバルマネージャー上の企業ネットワークの全体像を24時間x 7日ベースで提供します。
- アドレス変換プロトコルでパブリックアクセスを指定するように設定されているノードの管理を可能に します (結果としてアドレスドメインが重複します)。 NNMiリージョナルマネージャーは、各アドレスド メインについて以下のプロトコルで設定する必要があります。
	- 静的ネットワークアドレス変換 (NAT)
	- 動的ネットワークアドレス変換 (NAT)
	- 動的ポートアドレス変換 (PAT/NAPT)
- 次の方法で簡単にセットアップできます。
	- 各リージョナルマネージャー管理者は、グローバルマネージャーレベルでの参加について、すべて のノードオブジェクトデータまたは特定のノードグループを指定します。
	- 各グローバルマネージャー管理者は、情報の提供を許可するリージョナルマネージャーを指定し ます。
- グローバルマネージャー上 の複数 のNNMi管理サーバーのトポロジを自動的に結合します。ただ し、管理責任は個別に維持します (重複はありません。NNMi担当管理サーバーはノードごとに 明確に特定されます)。
- インシデントは各 サーバーで個別に生成し、管理します (各 サーバーで利用可能なトポロジのコン テキスト内で生成)。
- リージョナルマネージャー管理者は、特定のSNMPトラップまたはNNM 6.x/7.xイベントをリージョナ ルマネージャーからグローバルマネージャーに転送するように設定できます。

(NNMi Advanced - グローバルネットワーク管理機能) グローバルマネージャーおよびリージョナルマネー ジャーは、それぞれのデータセットを維持します。 各ノードの結果は使用可能なデータから取得され ますが、結果が異なる場合もあります。 リージョナルマネージャーは、各スパイラル検出サイクルの結 果をグローバルマネージャーに転送します。 リージョナルマネージャーには、グローバルマネージャーに転 送されるデータ量を制限するように設定されたノードグループを追加できます。 フィルターは、通常、グ ローバルネットワーク管理に必要ありません。 NNMiに正確な根本原因分析に必要なデータが含ま れるようにするには、ネットワーク環境の接続性に重要なノードは除去しないでください。

- あるサイトから別のサイトへの接続が停止している理由をグローバルマネージャーが把握している 可能性がありますが、リージョナルマネージャーが把握しているのは、そのリモートサイトに接続され ているルーターのインタフェースが停止していることのみです。 その他の情報を参照するには、[アク ション] → [リージョナルマネージャーコンソール] を選択します。
- グローバルマネージャーのノードのトラブルシューティングを行うには、[**アクション**] → [**リージョナルマ ネージャーから開く** を使 用 できます。

ネットワーク環境でグローバルネットワーク管理をセットアップした後、次の手順を実行します。

- NNMi管理サーバーがグローバルマネージャーなのか、リージョナルマネージャーなのかを確認するに は、[「グローバルネットワーク管理機能の状態の確認](#page-20-0) [\(NNMi](#page-20-0) [Advanced\)](#page-20-0)」[\(21](#page-20-0)[ページ](#page-20-0))を参照してく ださい。
- 各[NNMi](#page-21-0)管理サーバーのモニタリング対象ノードを知る方法は、「NNMi[管理サーバーのドメインリ](#page-21-0) [ストを表示する](#page-21-0) [\(NNMi](#page-21-0) [Advanced\)](#page-21-0)」[\(22](#page-21-0)[ページ](#page-21-0))を参照してください。
- グローバルマネージャーに転送されたインシデントを確認するには、 [「グローバルネットワーク管理環](#page-322-0) [境でインシデントをモニタリングする](#page-322-0) [\(NNMi](#page-322-0) [Advanced\)](#page-322-0)」[\(323](#page-322-0)[ページ](#page-322-0))[を参照してください。](#page-322-0).

### <span id="page-20-0"></span>グローバルネットワーク管理機能の状態の確認 **(NNMi Advanced)**

(NNMi Advanced) NNMiのグローバルネットワーク管理機能により、ネットワークでそれぞれ異なる領 域を管理する複数のNNMi管理サーバーの連携が可能になります。 詳細は、「[NNMi](#page-19-0)[のグローバル](#page-19-0) [ネットワーク管理機能](#page-19-0) [\(NNMi](#page-19-0) [Advanced\)](#page-19-0)」[\(20](#page-19-0)[ページ](#page-19-0))を参照してください。

- <sup>l</sup> お使いのNNMi管理サーバーは、他のNNMi管理サーバー (リージョナルマネージャー) からの情報を 表示するグローバルマネージャーですか? 確認方法については、ここをクリックしてください。
	- a. NNMiコンソールを開きます。
	- b. [ヘルプ]→ [システム情報]を選択します。
	- c. [グローバルネットワーク管理] タブが表示されていますか?
	- d. 表示されている場合、[グローバルネットワーク管理] タブに、[このグローバルマネージャーへの リージョナルマネージャーレポート] セクションが表 示されていますか?
		- 表示されている場合、このNNMi管理サーバーはグローバルマネージャーです。
		- 表示されていない場合、このNNMi管理サーバーはグローバルマネージャーではありません。

どのNNMi管理サーバーをグローバルマネージャーにするかは、ネットワーク環境のNNMi管理者が 決定します。

- お使いのNNMi管理サーバーは、1つ以上のグローバルマネージャーにデータを提供するリージョナ ルマネージャーですか? 確認方法については、ここをクリックしてください。
	- a. NNMiコンソールを開きます。
	- b. [ヘルプ]→ [システム情報]を選択します。
	- c. [グローバルネットワーク管理] タブが表示されていますか?
	- d. 表示されている場合、[グローバルネットワーク管理] タブに、[グローバルマネージャーへのレポー ト1 セクションが表示されていますか?
		- o 表示されている場合、このNNMi管理サーバーはリージョナルマネージャーです。
		- o 表示されていない場合、このNNMi管理サーバーはリージョナルマネージャーではありませ  $\mathcal{L}_{\alpha}$

このNNMi管理サーバーをリージョナルマネージャーにするには、他のNNMi管理サーバーのNNMi 管理者がこのNNMi管理サーバーに対してグローバルネットワーク管理接続を作成する必要があ ります。

### <span id="page-21-0"></span>**NNMi**管理サーバーのドメインリスト を表示する **(NNMi Advanced)**

(NNMi Advanced - グローバルネットワーク管理機能) NNMi管理サーバーがグローバルマネージャーで ある場合、複数のNNMi管理サーバーからネットワーク情報を表示できます。 各NNMi管理サーバー がどのノードリストを検出およびモニタリングしているかは簡単に確認できます。

### 各**NNMi**管理サーバーに割り当てられているノードのリストを表示するには、次のいずれかの方法を 使用します。

[管理サーバーのノード] ビューに移動します。

- 1. グローバルマネージャーでNNMiコンソールを開きます (NNMi管理サーバー)。
- 2. ワークスペースのナビゲーションパネルで [インベントリ] ワークスペースを選択します。
- 3. [管理サーバーのノード] ビューを選択します。
- 4. ビューのドロップダウンフィルターをクリックし、グローバルネットワーク管理環境のすべてのNNMi管 理サーバーのリストを表示します。

Local =現在サインインしているNNMi管理サーバー。

<名前> = NNMi管理者がリージョナルマネージャー (NNMi管理サーバー) に割り当てる名前。 < 名前>値が表示されている場合、現在グローバルマネージャーにサインインしていること を意味します。他のNNMi管理サーバーはこのNNMi管理サーバーに報告します。

このビューの詳細は、「[[管理サーバーのノード](#page-34-0)] [ビュー](#page-34-0) ([インベントリ](#page-34-0))」[\(35](#page-34-0)[ページ](#page-34-0))を参照してください。

[ノード] ビューに移動します。

- 1. グローバルマネージャーでNNMiコンソールを開きます (NNMi管理サーバー)。
- 2. ワークスペースのナビゲーションパネルで [インベントリ] ワークスペースを選択します。
- 3. [ノード] ビューを選択します。

4. ビューの右端にある [**NNMi**管理サーバー] 列見出しをクリックし、該当するNNMi管理サーバーの 名前でビューをソートします。

Local =現在サインインしているNNMi管理サーバー。

- <名前> = NNMi管理者がリージョナルマネージャー (NNMi管理サーバー) に割り当てる名前。 < 名前>値が表示されている場合、現在グローバルマネージャーにサインインしていること を意味します。他のNNMi管理サーバーはこのNNMi管理サーバーに報告します。
- 5. このビューの行を上または下にスクロールし、各NNMi管理サーバーによって管理されているデバ イスのリスト全体を選択します。

このビューの詳細は、「[[ノード](#page-25-0)] [ビュー](#page-25-0) ([インベントリ](#page-25-0))」[\(26](#page-25-0)[ページ](#page-25-0))を参照してください。

# <span id="page-23-0"></span>**NNM 6.x**および**7.x**機能にアクセスする

NNMi管理者は、NNM 6.xか7.xの管理ステーションから転送されてきたインシデントを表示できるよう に、NNMiを設定する場合があります。

NNMi管理者がNNM 6.xまたは7.xの管理ステーションを設定している場合、この情報を [インベント リ] ワークスペースを使って表示できます。 [インベントリ] ワークスペースの[管理ステーション **(6.x/7.x)**] ビューは、インシデントをNNMiインシデントビューに転送できる、すべてのNNM 6.xまたは7.x管理ス テーションを識別するのに役立ちます。 詳細は、「[[管理ステーション](#page-43-0)] [ビュー](#page-43-0) [\(6.x/7.x\)](#page-43-0) ([インベントリ](#page-43-0))」 [\(44](#page-43-0)[ページ](#page-43-0))を参照してください。

NNM 6.xまたは7.xの管理ステーションが設定されている場合、NNMiの[アクション] メニューから、以 下に示すNNM 6.xまたは7.xの機能にアクセスすることもできます。

注: ovwがNNM 6.x/7.x管理ステーションで動作している場合のみ6.x/7.x ovwアクションを使用できま す。

[インシデント] ビューから

- [アクション] → [6.x/7.xの近隣接続ビュー]
- <sup>l</sup> [アクション] → [**6.x/7.x**の詳細]
- <sup>l</sup> [アクション] → [**6.x/7.x ovw**]

ヒント**:** テーブルまたはマップビュー内のオブジェクトを右クリックして、[アクション] メニューにアクセス できます。

[管理ステーション] ビューから

- <sup>l</sup> [アクション] → [**6.x/7.x**ホームベース]
- <sup>l</sup> [アクション] → [**6.x/7.x ovw**]
- <sup>l</sup> [アクション] → [**6.x/7.x**ランチャー]
- <sup>l</sup> [アクション] → [**SNMP**ビューアー]
- [アクション] → [アラーム]
- 注: NNM 6.x/7.xの機能には、NNM 6.x/7.xイベントから生成されたインシデントを選択することによっ てのみアクセスできます。

第**4**章

# <span id="page-24-0"></span>ネットワークインベントリについて

NNMiがネットワークを検出した (または定期的に再検出した) 後、検出された最新情報を調べる方 法にはいくつかの選択肢があります。

どのテーブルビューの内部でも、ネットワークデバイスの追加プロパティをすぐに表示できます。 表示す るには、ネットワークオブジェクトを表す行をクリックします。 NNMiでは、オブジェクト属性の[分析] ペイ ン情報が簡潔に表示されます。

フォームを使用すると、特定のオブジェクトインスタンスについて、より深い理解が得られるようになりま す。 オブジェクトの属性に関するフォームを表示するには、テーブルビューで、オブジェクト情報がある 行をダブルクリックします。 オブジェクトの属性に関する情報を含むフォームが表示されます。

また、現在のフォームから、関連のあるオブジェクトの別のフォームへアクセスすることもできます。 フォー ム内の関連オブジェクトは、検索フィールドとして表示されます。 各 [8] ▼ 「検索] フィールドにはドロッ プダウンリストがあり、これを使用して、そのオブジェクトのフォームを開くことができるようになっています。

事前に定義したノードグループとインタフェースグループを使用して、ビューをフィルターリングできます。 -<br>- <ノードまたはインタフェース グループのフィルタの設定> ▼ <mark>ドロップダウンするフィルター選 択 肢 で、フィル</mark> ターを選択します。 フィルターの詳細は、[「ノードグループ](#page-24-1)/[インタフェースグループによりビューをフィルター](#page-24-1) [リングする」](#page-24-1)[\(25](#page-24-1)[ページ](#page-24-1))を参照してください。

そのオブジェクトのフォームで、「オブジェクトの使用 」に説明されているように、選択したオブジェクトの 情報を表示または編集できます。

「NNMiが提供するビュー」の**「インベントリリストを含むビュー」**セクションに、各 [インベントリ] ビューの簡 単な説明があります。

### <span id="page-24-1"></span>ノードグループ**/**インタフェースグループによりビューをフィルターリングする

ネットワークをモニタリングする際には、特定のノードまたはインタフェースのセットに関する情報だけを 表示することができます。 ネットワーク管理者は、ノードまたはインタフェースのセットをグループ化して、 ノードグループまたはインタフェースグループにすることができます。 ノードグループの例としては、重要 なCiscoルーターすべて、あるいは特定のビル内にある全ルーターなどがあります。 別の例として は、Voice-Over-IPに使用するインタフェースすべてを、インタフェースグループ内でグループ化するという こともあります。

ノードグループのフィルターは、次のビューで使用できます。

- <sup>l</sup> [ノード] ビュー
- [インタフェース] ビュー
- [IPアドレス] ビュー
- <sup>l</sup> [インシデント] ビュー

注: ノードグループフィルターは、[**NNM 6.x/7.x**イベント] ビューでは使用できません。

インタフェースグループのフィルターは、以下のビューで使用できます。

- [インタフェース] ビュー
- [IPアドレス] ビュー
- <sup>l</sup> [カード] ビュー
- [ノードコンポーネント] ビュー

### ノードまたはインタフェースグループでビューをフィルターリングするには、次の操作を行います。

- 1. 目的のビューに移動します。
	- a. [ワークスペース] ナビゲーションパネルで、[インベントリ] などのような、使用するビューを含む ワークスペースを選択します。
	- b. たとえば [インタフェース] のように、目的のビューを選択します。
- 2. < / ードまたはインタフェース グループのフィルタの設定> = | グループセレクター] ドロップダウンリスト から、フィルターとして使用するノードグループまたはインタフェースグループを選択します。

ノードグループまたはインタフェースグループを使用する場合は、次のことに注意してください。

- <sup>l</sup> デフォルトでは、テーブルビューはノードグループまたはインタフェースグループではフィルターリングされ ません。
- ビューがノードグループとインタフェースグループの両方でフィルターできる場合、選択ボックスのリスト には、まずノードグループ、次にインタフェースグループが表示されます。 各リストはアルファベット順 で表示されます。
- フィルターが適用されると、ビューは自動的に更新され、適切なオブジェクトのセットが表示されま す。
- ノードグループまたはインタフェースグループフィルターを設定する場合、NNMiでは、グループフィル ターと他のフィルターとをANDブール演算子で結合します。
- グループフィルターをクリアするには、選択値を「<ノードグループのフィルターの設定<」または「<ノー ドまたはインタフェースグループのフィルターの設定>」に戻します。

# <span id="page-25-0"></span>**[**ノード**]** ビュー **(**インベント リ**)**

ヒント: このビューの列見出しに表示されるノードの属性の詳細は、「[[ノード](#page-47-0)] [フォーム」](#page-47-0)[\(48](#page-47-0)[ページ](#page-47-0))を参 照してください。

[ノード] ビューは、NNMiが管理するノードすべてを識別する場合に便利です。

表示される各ノードについて、全体のステータス(たとえば、正常域、注意域、警戒域、重要警戒 域、危険域および認識不能)、デバイスのカテゴリ (スイッチなど)、名前、ホスト名、管理アドレス、シ ステムのロケーション (sysLocation MIB変数の現在の値)、デバイスのプロファイル、SNMPエージェント の有効/無効、ノードステータスの最終変更日時、ノードを担当するNNMi管理サーバー、その他ノー ドに含まれる「注 」を識別できます。

### **[**ノード**]** ビューを表示するには、次の操作を行います。

- 1. [ワークスペース] ナビゲーションペインから、[インベントリ] ワークスペースを選択します。
- 2. [ノード] ビューを選択します。

[ノード] ビューは、次の表に示す項目を素早く識別する際に便利です。

### **[**ノード**]** ビューの使用

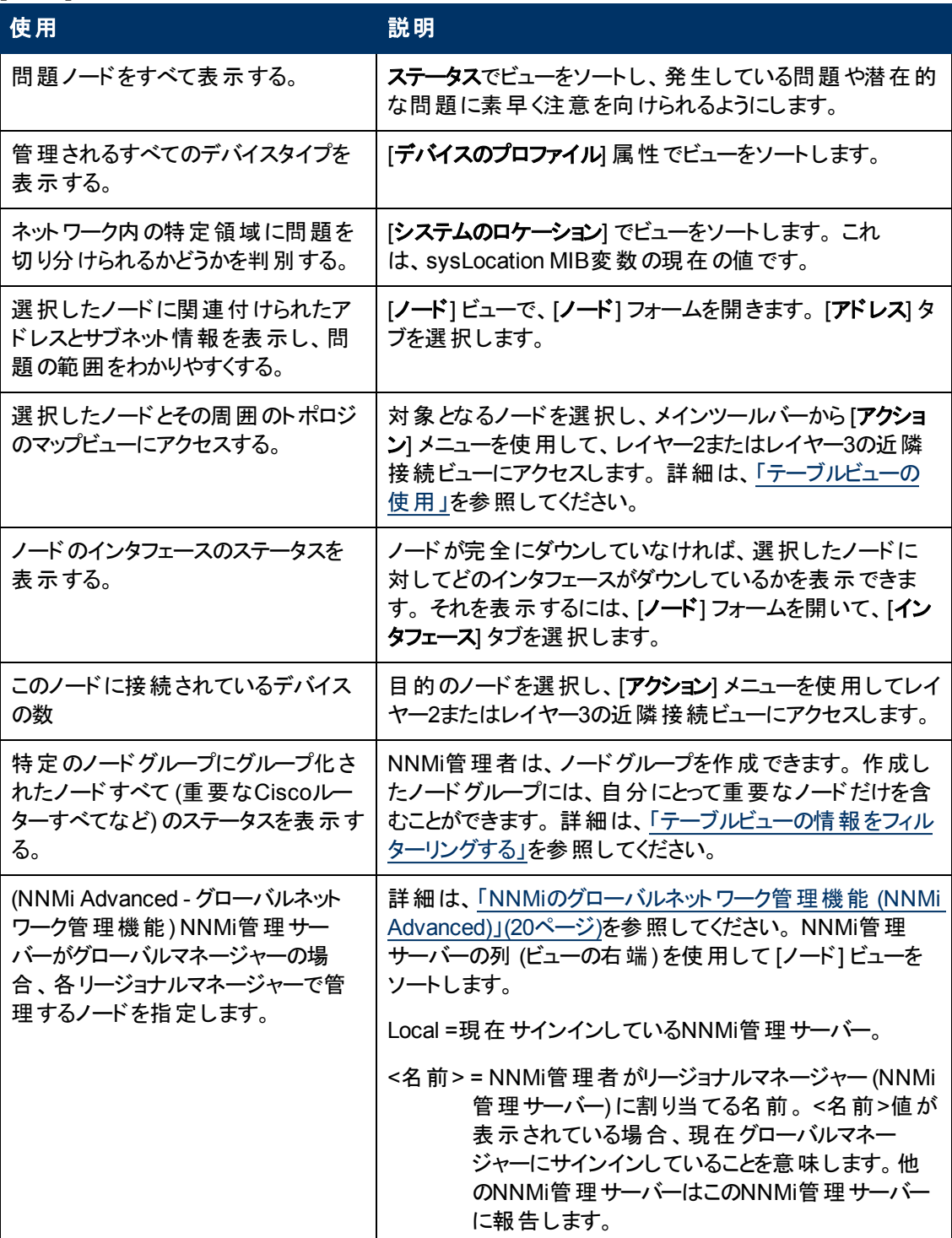

### 関連トピック:

「テーブルビューの使用」

「[[ノード](#page-47-0)] [フォーム」](#page-47-0)[\(48](#page-47-0)[ページ](#page-47-0))

テーブル情報をエクスポートする

# <span id="page-27-0"></span>**[**インタフェース**]** ビュー **(**インベント リ**)**

ヒント: このビューの列見出しに表示されるインタフェースの属性の詳細は、「[[インタフェース](#page-110-0)] [フォーム」](#page-110-0) [\(111](#page-110-0)[ページ](#page-110-0))を参照してください。

[インタフェース] ビューはNNMiによって管理されているネットワークインタフェースを識別するのに役立ち ます。

ビューに表示される各インタフェースに対して、そのインタフェース全体のステータス(たとえば、正常 域、注意域、警戒域、重要警戒域、危険域、または認識不能、管理状態 (**AS**)、運用状態 (**OS**)、関連付けられているノード名の値 (ホスト元ノード)、インタフェース名、インタフェースタイプ、イ ンタフェース速度、入力速度、出力速度、インタフェース状態の最終変更日、説明、ifAliasの値、 インタフェースに関連する [注] を識別できます。

**[**インタフェース**]** ビューを表示するには、次の操作を行います。

- 1. [ワークスペース] ナビゲーションペインから、[インベントリ] ワークスペースを選択します。
- 2. [インタフェース] ビューを選択します。

テーブルビューにあるインタフェースにいくつかの空白列がある場合、次の点に注意してください。

- インタフェースは非 SNMPノードにある可能性があります。 非SNMPノードのインタフェースについては、次のことに注意してください。
	- o インタフェースインデックス(ifIndex) 値は常に**0** (ゼロ) に設定されます。
	- o インタフェースタイプ (ifType) は [**Other**] に設定されます。
	- o インタフェース名 (ifName) が使用できない場合、[**Pseudo Interface**] に設定されます。
	- インタフェースがIPアドレスをホストしている場合、インタフェースのエイリアス(ifAlias) はIPアドレスに設定されます。 それ以外の場合、インタフェースエイリアス(ifAlias) は、 隣接SNMPデバイスからの情報を使用して設定されます。
	- ARPキャッシュを使用してIPアドレスを解決できる場合、NNMiはMACアドレスを取得しま す。

疑似インタフェースについては、次の点に注意してください。NNMiはさまざまな検出プロトコル を使って追加情報の取得を試みます。

■ インタフェースはNortelプライベートインタフェースである可能性があります。

Nortel SNMPインタフェースについては、以下に注意してください。

- インタフェースインデックス (ifIndex) 値はNortelプライベートMIBに従って設定されます。
- NNMiはMACアドレスとインタフェース名をNortelのプライベートMIBを使って収集しようと試 みます。
- (NNMi Advanced) インタフェースはIPv-6インタフェースである可能性があります。

IPv6デバイスの一部は、IPv6インタフェースの標準RFC 2863 IF-MIBをサポートしていません。 この場合、NNMiは*RFC 2465 IPv6-MIB*を使用します。 この状態の場合には、次のことに注 意してください。

○ インタフェ―スインデックス (ifIndex) および説 明 (ifDescr) は、RFC 2465 IPv6 MIBに 従って設定されます。

- インタフェースタイプ (ifType)は [その他] に設 定されます (個別のタイプは使用できませ  $\mathcal{L}_{\mathcal{D}_{\circ}}$
- インタフェース名 (ifName)、エイリアス (ifAlias)、および速度 (ifSpeed) は空白です (使用できません)。
- NNMiは、このインタフェースのステータスを監視しますが、パフォーマンスメトリックスは使用 できません。

IPアドレスのインタフェース名 (ifName) 属性が空白に設定されている場合、NNMiはIPアド レスのインタフェース内属性 (Other [<ifIndex値>|) のための代替文字列を作成します。

[インタフェース] ビューは、次の表に示す項目を素早く識別する際に便利です。

| 使用                                                                                                    | 説明                                                                                                    |
|----------------------------------------------------------------------------------------------------|----------------------------------------------------------------------------------------------------|
| 各 ノード のネット ワークインタフェース<br>をすべて表示する。                                                                                                    | [ホスト元ノード]でビューをソートします。 これは、ホストデバ<br>イスの名前属性用のNNMiデータベースにある現在の値で<br>す。                                                                                                    |
| 管 理 対 象 の各 インタフェースの稼<br>働状態を判断する。                                                                                                    | [ステータス] 属性 でビューをソートします。                                                                                                    |
| ネット ワークインタフェースとその周 囲<br>のトポロジのマップビューにアクセスす<br>る。                                                                                                    | 目的のインタフェースを選択し、[アクション] メニューを使用し<br>て、レイヤー2またはレイヤー3の近 隣 接 続ビューを選 択しま<br>す。詳細は、「テーブルビューの使用」を参照してください。                                                                                                    |
| たとえば、重要なCiscoルーター上<br>にある全 インタフェースとか、 ネット<br>ワーク内部の全 Voice-Over-IPイン<br>タフェースなど、特定のノードグルー<br>プやインタフェースグループにグルー<br>プ化されたインタフェースすべてのス<br>テータスを表 示 する。 | NNMi管理者は、ノードグループとインタフェースグループを作<br>成できます。 これらのグループには、重要なノードまたはイン<br>タフェースのみが含 まれることがあります。 ここで、 ノード グルー<br>プまたはインタフェースグループ別に [インタフェース] ビューを<br>フィルターリングできます。 詳細は、「ノードグループ/インタ<br>フェースグループによりビューをフィルターリングする」(25ページ)<br>を参照してください。 |

**[**インタフェース**]** ビューの使用

### 関連トピック:

「テーブルビューの使用」

「[[インタフェース](#page-110-0)] [フォーム」](#page-110-0)[\(111](#page-110-0)[ページ](#page-110-0))

<span id="page-28-0"></span>テーブル情報をエクスポートする

### **[IP**アドレス**]** ビュー **(**インベント リ**)**

ヒント: このビューの列見出しに表示されるIPアドレスの属性の詳細は、「[\[IP](#page-143-1)[アドレス](#page-143-1)] [フォーム」](#page-143-1)[\(144](#page-143-1) [ページ](#page-143-1))を参照してください。

[IPアドレス] ビューは、NNMiが管理するIPアドレスすべてを識別する場合に便利です。

表示される各IPアドレスについて、そのステータス、状態、IPアドレス、インタフェース名 (インタフェース 内)、関連付けられたノード名の値 (ホスト元ノード)、サブネットプレフィックス(サブネット内)、プレ フィックス長 (**PL**)、およびIPアドレスに関連する [注] を識別できます。

### **[IP**アドレス**]** ビューを表示するには、次の操作を行います。

- 1. [ワークスペース] ナビゲーションペインから、[インベントリ] ワークスペースを選択します。
- 2. [**IP**アドレス] ビューを選択します。

[IPアドレス] ビューは、次の表に示す項目を素早く識別する際に便利です。

### **[IP**アドレス**]** ビューの使用

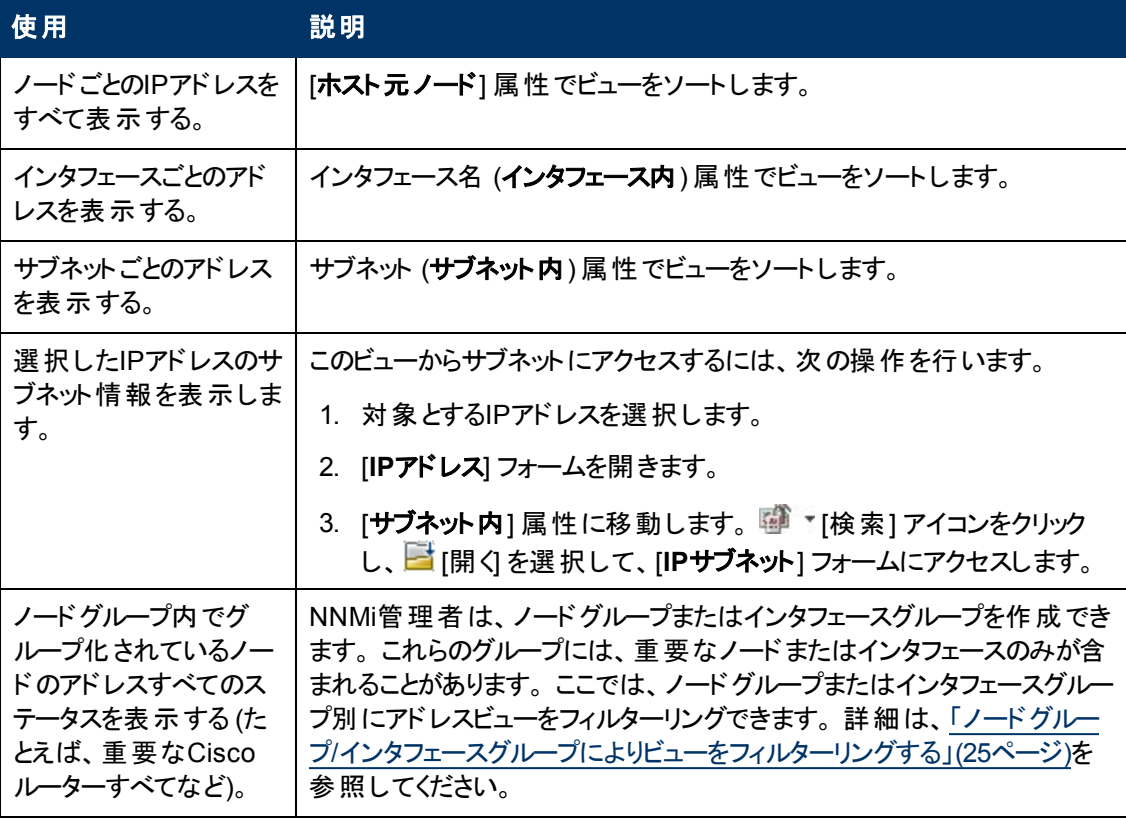

### 関連トピック:

テーブルビューを使用する

「[\[IP](#page-143-1)[アドレス](#page-143-1)] [フォーム」](#page-143-1)[\(144](#page-143-1)[ページ](#page-143-1))

<span id="page-29-0"></span>テーブル情報をエクスポートする

### **[SNMP**エージェント**]** ビュー

ヒント: このビューの列見出しに表示されるSNMPエージェントの属性の詳細は、「[\[SNMP](#page-92-0)[エージェン](#page-92-0) [ト](#page-92-0)] [フォーム」](#page-92-0)[\(93](#page-92-0)[ページ](#page-92-0))を参照してください。

**[モニタリング]** ワークスペースにある [正常域にないSNMPエージェント] ビューは、正常域にない状態 にあるすべてのSNMPエージェントを識別するのに役立ちます。

#### **[**正常域にない**SNMP**エージェント**]** ビューを表示するには、次の手順を実行します。

- 1. ワークスペースナビゲーションペインで、[監視] ワークスペースを選択します。
- 2. [正常域にない**SNMP**エージェント] ビューを選択します。

ビューに表示されるSNMPエージェントごとに、SNMPエージェントのステータス、エージェントのSNMPの 状態、エージェントのICMPの状態、管理アドレスのICMP応答時間、管理アドレスのICMP応答時 間のベースライン、関連付けられたノード名の値 (**ホスト元ノード**)、NNMiがこのSNMPエージェントと 通信する場合に使用するIPアドレス(管理アドレス)、ステータスの最終変更日時、使用中のSNMP プロトコルのバージョン、SNMPエージェントがネットワーク環境内でSNMP通信用に設定されているか どうか(エージェント有効)、このSNMPエージェントのUDP (User Datagram Protocol) ポートの設定 (UDPポート)、NNMiがSNMP照会の結果が「応答なし」と判定されるまでにSNMP照会の再試行を 繰り返す回数の最大値、SNMPプロキシアドレス、SNMPプロキシポートを特定できます。

注: 管理者ロールがある場合、[SNMPエージェント] ビューに読み取りコミュニティ文字列も表示され ます。

### 関連トピック

テーブルビューを使用する

<span id="page-30-0"></span>テーブル情報をエクスポートする

### **[IP**サブネット**]** ビュー **(**インベント リ**)**

ヒント: このビューの列見出しに表示されるIPサブネットの属性の詳細は、「[\[IP](#page-151-1)[サブネット](#page-151-1)] [フォーム」](#page-151-1) [\(152](#page-151-1)[ページ](#page-151-1))を参照してください。

[IPサブネット] ビューは、管理ドメインの内部にあるネットワークをすべて識別する場合に便利です。

表示される各IPサブネットに関して、名前、サブネットプレフィックス(**サブネット内**)、プレフィックス長 (**PL**)、ステータスの最終変更日時、そのサブネットに関連する任意の[注] を識別できます。

#### **[IP**サブネット**]** ビューを表示するには、次の操作を行います。

- 1. [ワークスペース] ナビゲーションペインから、[インベントリ] ワークスペースを選択します。
- 2. [IPサブネット] ビューを選択します。

[IPサブネット] ビューは、次の表に示す項目を素早く識別する際に便利です。

#### **[**サブネット**]** ビューの使用

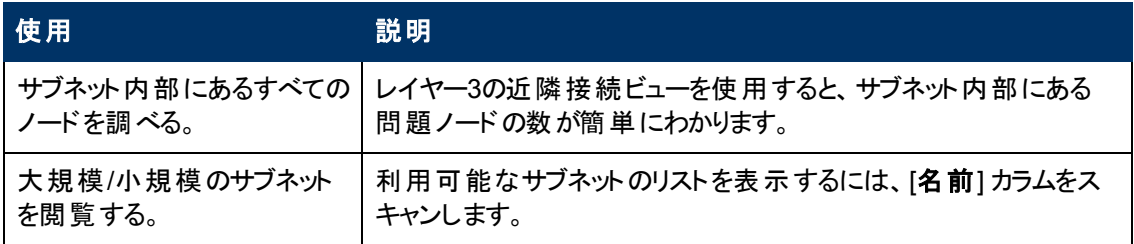

選択したサブネット のフォームを開いてIPアドレステーブルを表示すると、空のサブネットを識別できま す。

#### 関連トピック:

テーブルビューを使用する

「[\[IP](#page-151-1)[サブネット](#page-151-1)] [フォーム」](#page-151-1)[\(152](#page-151-1)[ページ](#page-151-1))

テーブル情報をエクスポートする

## <span id="page-31-0"></span>**[VLAN]** ビュー **(**インベント リ**)**

仮想ローカルエリアネットワーク (VLAN) は、物理ネットワークの内部にある論理上のネットワークです。 VLANは、縮小ブロードキャストドメインを作成します。 属しているデバイスは、物理的にはLAN上の 異なるセグメントに存在していてもかまいません。 VLANを確立すると、属しているデバイスは、すべて 同じLANに接続されている場合と「同じように」動作するようになります。 たとえば、同じレイヤー2ス イッチング構造内のスイッチ (互いにリスンし、互いの間にレイヤー3のルーターを持たないスイッチ) はVLAN内に配置できます (*VLAN*識別子の値、VLAN IDで特定)。

ネットワークの内部に複数のVLANが共存することもできます。 デバイスは複数のVLANに参加できま す。 トランクポートも複数のVLANに参加できます。

VLANのタイプは複数あります。 NNMiは、スイッチポート*VLAN*をサポートします。

注: NNMiは現在プロトコルベースのVLANとMACベースのVLANをサポートしていません。

別々のブロードキャストドメインに存在するVLANには、 同じ名前を設定できます。 1つのVLANに複 数の名前を設定することもできます。 たとえば、2つのスイッチは同じVLAN (*VLAN Id*=10) に参加して いますが、VLAN名は互いに異なります。 それにもかかわらず、これらのスイッチは同じVLANに参加し ています。

ヒント: [VLAN] ビューをソートし、すべてのデバイスを特定のVLANにグループ化するには、[VLAN ID] 列見出しをクリックします。

### **VLAN**ビューを表示するには、次の操作を行います。

- 1. [ワークスペース] ナビゲーションペインから、[インベントリ] ワークスペースを選択します。
- 2. **[VLAN**] ビューを選択します。

注: VLAN-1はデフォルトのVLAN識別子であるため、NNMiはVLAN-1を無視しますが、それより 大きい番号のVLANは検出します。

3. ネットワーク環境で設定されたすべてのスイッチポートVLANを素早く識別するには、VLANビュー を使用します。

テーブルには、VLANメンバーごとに1行、および次の内容の列が表示されます。

■ グローバルVLAN名

VLAN接続は、共通のVLAN IDによって決まります。 そのVLANに属している各ノードのVLAN IDの設定では、そのVLANに割り当てられる名前を指定できます。 したがって、NNMiでは、 (同じVLAN IDに対する多くの名前から) この値のVLAN名が選択されます。 NNMiでは、メン バーノードによって指定された使用可能なすべての名前のうち、ソート順序が最も低い名前 が使用されます。

- VLAN ID (識別子の値)
- メンバーノードカウント
- メンバーノード[インタフェース] (hostname [Interface Name])

ヒント: [VLAN] ビューに同じ名前のVLANが2つ以上ある場合、これらのVLANは異なるブロード キャストドメイン内に存在しています。

関連トピック:

「[\[VLAN\]](#page-153-1) [フォーム」](#page-153-1)[\(154](#page-153-1)[ページ](#page-153-1))

<span id="page-32-0"></span>テーブル情報をエクスポートする

# **[**カード**]** ビュー

ヒント: このビューの列見出しに表示されるカードの属性の詳細は、「[[カード](#page-155-0)] [フォーム」](#page-155-0)[\(156](#page-155-0)[ページ](#page-155-0))を 参照してください。

[カード] ビューは、NNMiデータベース内に格納されたノードでホストされているすべてのカードを識別す る場合に便利です。 カードをノード別に表示するには、[ホスト元ノード] 属性で [カード] ビューをソー トします。

ビュー内部での属性列のソート、フィルターリング、非表示の詳細は、「テーブルビューを使用する」を 参照してください。

### **[**カード**]** ビューを表示するには、次の操作を行います。

- 1. [ワークスペース] ナビゲーションペインから、[インベントリ] ワークスペースを選択します。
- 2. [カード] ビューを選択します。

このビューに表示される各カードについて、カードの状態、管理状態、運用状態、カードが存在する ノード名 (ホスト元ノード)、状態の最終変更日時、カード名、モデル、タイプ (ハードウェアータイプ指 示子)、シリアル番号、ファームウェアーバージョン、ソフトウェアバージョン、インデックス、物理インデック ス、ホスト元カード (該当する場合、選択したカードが接続されているカードの名前)、(該当する場 合) カードが参加している冗長グループ、説明、およびカードのノードを識別できます。

#### カードに関連するインシデントを表示するには、次の操作を行います。

- 1. カードを表す行をダブルクリックします。 「[[カード](#page-155-0)] [フォーム」](#page-155-0)[\(156](#page-155-0)[ページ](#page-155-0))には、選択したカードに関 する詳細がすべて表示されます。
- 2. [インシデント] タブに移動して、選択したカードに関連するインシデントを表示します。

#### 関連トピック

テーブルビューを使用する

<span id="page-32-1"></span>テーブル情報をエクスポートする

### **[**ポート**]** ビュー

ヒント: このビューの列見出しに表示されるポートの属性の詳細は、「[[ポート](#page-168-1)] [フォーム」](#page-168-1)[\(169](#page-168-1)[ページ](#page-168-1))を 参照してください。

[ポート] ビューは、NNMiデータベース内に格納されたノードでホストされているすべてのポートを識別 する場合に便利です。 ポートをノード 別に表示するには、[**ホスト元ノード**] 属性で [ポート] ビューを ソートします。

ビュー内部での属性列のソート、フィルターリング、非表示の詳細は、「テーブルビューを使用する」を 参照してください。

#### **[**ポート**]** ビューを表示するには、次の操作を行います。

- 1. [ワークスペース] ナビゲーションペインから、[インベントリ] ワークスペースを選択します。
- 2. [ポート] ビューを選択します。

このビューに表示される各ポートについて、カードが存在するノード名 (ホスト元ノード)、ポート名、イ ンデックス番号、タイプ (ハードウェアータイプ指示子)、速度、デュプレックス設定 (該当する場合)、 ポートが存在するカード、およびポートが関連付けられているインタフェースを識別できます。

### 関連トピック

テーブルビューを使用する

<span id="page-33-0"></span>テーブル情報をエクスポートする

# **[**ノードコンポーネント**]** ビュー

ヒント: このビューの列見出しに表示されるノードコンポーネントの属性の詳細は、「[[ノードコンポーネ](#page-67-0) [ント](#page-67-0)] [フォーム」](#page-67-0)[\(68](#page-67-0)[ページ](#page-67-0))を参照してください。

[ノードコンポーネント] ビューは、ノード上でNNMiが監視する以下のようなノードコンポーネントを確認 する際に便利です。

- ファン
- <sup>l</sup> 電源
- 温度
- <sup>l</sup> 電圧

ビュー内部での属性列のソート、フィルターリング、非表示の詳細は、「テーブルビューを使用する」を 参照してください。

### **[**ノードコンポーネント**]** ビューを表示するには、次の手順を実行します。

- 1. [ワークスペース] ナビゲーションペインから、[インベントリ] ワークスペースを選択します。
- 2. [ノードコンポーネント] ビューを選択します。

このビューに表示されるノードコンポーネントごとに、ノードコンポーネントステータス、名前、タイプ (たと えば、ファン)、関連するホスト名 (ホスト元ノード)、およびステータスの最終変更日時を確認できま す。

#### 関連トピック

テーブルビューを使用する

<span id="page-33-1"></span>テーブル情報をエクスポートする

# **[**レイヤー**2**接続**]** ビュー **(**インベント リ**)**

ヒント: このビューの列見出しに表示されるレイヤー2接続の属性の詳細は、「[[レイヤー](#page-171-0)2[の接続](#page-171-0)] [フォーム」](#page-171-0)[\(172](#page-171-0)[ページ](#page-171-0))を参照してください。

[レイヤー2の接続] ビューは、NNMiが管理する接続すべてを識別する場合に便利です。 このビューを トポロジソースでソートすると、ユーザーが追加した接続すべてを識別することが簡単にできるようにな ります。

ビューに表示される各接続に関して、ステータス、名前、接続の作成に使用する**CDP**または**USER** などのデータソースまたはプロトコル(トポロジソース)、接続の最終変更 日時、接続に関する [注] を 識別できます。

#### **[**レイヤー**2**の接続**]** ビューを表示するには、次の操作を行います。

- 1. [ワークスペース] ナビゲーションペインから、[インベントリ] ワークスペースを選択します。
- 2. [レイヤー**2**の接続] ビューを選択します。

#### 関連トピック

<span id="page-34-0"></span>テーブル情報をエクスポートする

### **[**管理サーバーのノード**]** ビュー **(**インベント リ**)**

ヒント: このビューの列見出しに表示されるノードの属性の詳細は、「[[ノード](#page-47-0)] [フォーム」](#page-47-0)[\(48](#page-47-0)[ページ](#page-47-0))を参 照してください。

(NNMi Advanced) グローバルネットワーク管理機能により、ネットワーク環境内の負荷を複数 のNNMi管理サーバーに分散させることが可能になります。 この機能の詳細は、「[NNMi](#page-19-0)[のグローバル](#page-19-0) [ネットワーク管理機能](#page-19-0) [\(NNMi](#page-19-0) [Advanced\)](#page-19-0)」[\(20](#page-19-0)[ページ](#page-19-0))を参照してください。

環境内でグローバルネットワーク管理機能が有効化されており、NNMi管理サーバーがグローバルマ ネージャーである場合、[**管理サーバーのノード**] ビューは、各 NNMi管理サーバーが検出およびモニタ リングを担当する先のノードを表示するためのフィルターを提供します。

Local =現在サインインしているNNMi管理サーバー。

- <名前> = NNMi管理者がリージョナルマネージャー (NNMi管理サーバー) に割り当てる名前。 <名 前>値が表示されている場合、現在グローバルマネージャーにサインインしていることを意味 します。他のNNMi管理サーバーはこのNNMi管理サーバーに報告します。
- 注: デフォルトでは、NNMiはクイックフィルターリスト内の先頭の値を使用します。 ビューが空の場合 は、フィルターの値を変更してください。 クイックフィルターリストの例を、以下に示します。

〈ビュー名〉 |\* P || 67 || 27 || 67 IX E 四 <フィルタ > v <ノードまたはインタフェース グループのフィルタの設定> → || 除 | ◆ |138 の 1 - 10|

注: ノードグループなどの追加フィルターを使用してビューをフィルターリングする場合、NNMiは、選択 したフィルター同士でAND演算を実行します。 詳細は、「テーブルビューをフィルターリングする」 を参照してください。

### **[**管理サーバーのノード**]** ビューを表示するには、次の操作を行います。

- 1. [ワークスペース] ナビゲーションペインから、[インベントリ] ワークスペースを選択します。
- 2. [管理サーバーのノード]ビューを選択します。
- 3. フィルターのドロップダウンリストをクリックして、ノードのリストを表示するNNMi管理サーバーの名 前を選択します。

表示される各ノードについて、全体のステータス(たとえば、正常域、注意域、警戒域、重要警戒 域、危険域または認識不能)、デバイスカテゴリ、名前、ホスト名、管理アドレス、システムのロケー ション (sysLocation MIB変数の現在の値)、デバイスのプロファイル、ノードステータスの最終変更日、 その他ノードに含まれる「注 」を識別できます。

#### 関連トピック

テーブルビューを使用する

テーブルビューをフィルターリングする

<span id="page-35-0"></span>テーブル情報をエクスポートする

# **[**ノード **(**すべての属性**)]** ビュー **(**インベント リ**)**

ヒント: このビューの列見出しに表示されるノードの属性の詳細は、「[[ノード](#page-47-0)] [フォーム」](#page-47-0)[\(48](#page-47-0)[ページ](#page-47-0))を参 照してください。

[ノード (すべての属性)] ビューにより、ノードのカスタマイズされたビューを作成できます。 このビューに は、ノードで使用可能な属性のほとんどが含まれているので、表示する最も重要な属性がどれかを 決定できます。 ビュー内の属性のソート、フィルターリング、および非表示の詳細は、「テーブルビュー を使用する」を参照してください。

### **[**ノード **(**すべての属性**)]** ビューを表示するには、次の手順を実行します。

- 1. [ワークスペース] ナビゲーションペインから、[インベントリ] ワークスペースを選択します。
- 2. [ノード **(**すべての属性**)**] ビューを選択します。

[ノード (すべての属性)] ビューには、ノードの全体のステータス(たとえば、正常域、注意域、警戒 域、重要警戒域、危険域、認識不能)、デバイスカテゴリ (**DC**)、名前、完全修飾ホスト名 (使用 可能な場合はドメイン名も含む)、管理アドレス、システムのロケーション (sysLocation MIB変数の現 在の値)、デバイスプロファイル、SNNPエージェントが有効になっているかどうか、ノードステータスの最 終変更日、ノードに対する「注 」 (ある場合)、システム名、システムの連絡先名、システムの説明、 ノードを担当するNNMi管理サーバー、システムのオブジェクトID (MIB-II sysObjectID)、デバイスのベ ンダー、デバイスのファミリ、SNMPエージェント名、SNMPプロトコルバージョン、エージェントのSNMPの 状態、エージェントのICMPの状態、ノード状態の最終変更日、ノードに割り当てられたテナントおよ びセキュリティグループ、[検出状態](#page-55-0)、最後の検出サイクルの時刻、作成日、ノードの最終変更日時 が含まれます。

[ノード] ビューの使用方法の詳細は、「[[ノード](#page-25-0)] [ビュー](#page-25-0) ([インベントリ](#page-25-0))」[\(26](#page-25-0)[ページ](#page-25-0))を参照してください。

### 関連トピック:

テーブルビューを使用する

<span id="page-35-1"></span>テーブル情報をエクスポートする

### **[**インタフェース **(**すべての属性**)]** ビュー **(**インベント リ**)**

ヒント: このビューの列見出しに表示されるインタフェースの属性の詳細は、「[[インタフェース](#page-110-0)] [フォーム」](#page-110-0) [\(111](#page-110-0)[ページ](#page-110-0))を参照してください。

[インタフェース **(**すべての属性**)**] ビューでは、よりユーザーの必要に合致するように、インタフェース情報 の列を選択できます。 たとえば、特定のデバイスセットに関連するインタフェースのみを表示するよう に、ビューをフィルターリングしたいという場合があります。

このビューには、インシデントで使用可能な属性のほとんどが含まれているので、表示する最も重要 な属性がどれかを決定できます。 ビュー内の属性のソート、フィルターリング、および非表示の詳細 は、「テーブルビューを使用する」を参照してください。

表示される各インタフェースについて、そのステータス、管理状態および運用状態、関連付けられた ホスト名 (ホスト元ノード)、インタフェース名、タイプ、速度、説明、エイリアスの値、ステータスの最終 変更日時、インタフェースに関連付けられたレイヤー2接続の名前、インタフェースに関する「注 」、直 接管理モード、ノード管理モード、物理アドレス、インタフェースインデックス、作成日、インタフェース の最終変更日時を表示できます。

### **[**インタフェース **(**すべての属性**)]** ビューを表示するには、次の手順を実行します。
- 1. [ワークスペース] ナビゲーションペインから、[インベントリ] ワークスペースを選択します。
- 2. [インタフェース **(**すべての属性**)**] ビューを選択します。

テーブルビューにあるインタフェースにいくつかの空白列がある場合、次の点に注意してください。

■ インタフェースは非SNMPノードにある可能性があります。

非SNMPノードのインタフェースについては、次のことに注意してください。

- o インタフェースインデックス(ifIndex) 値は常に**0** (ゼロ) に設定されます。
- o インタフェースタイプ (ifType) は [**Other**] に設定されます。
- o インタフェース名 (ifName) が使用できない場合、[**Pseudo Interface**] に設定されます。
- インタフェースがIPアドレスをホストしている場合、インタフェースのエイリアス(ifAlias) はIPアドレスに設定されます。 それ以外の場合、インタフェースエイリアス(ifAlias) は、 隣接SNMPデバイスからの情報を使用して設定されます。
- o ARPキャッシュを使用してIPアドレスを解決できる場合、NNMiはMACアドレスを取得しま す。

疑似インタフェースについては、次の点に注意してください。NNMiはさまざまな検出プロトコル を使って追加情報の取得を試みます。

- インタフェースはNortelプライベートインタフェースである可能性があります。 Nortel SNMPインタフェースについては、以下に注意してください。
	- インタフェースインデックス (ifIndex) 値 はNortelプライベートMIBに従って設 定されます。
	- NNMiはMACアドレスとインタフェース名をNortelのプライベートMIBを使って収集しようと試 みます。
- (NNMi Advanced) インタフェースはIPv-6インタフェースである可能性があります。

IPv6デバイスの一部は、IPv6インタフェースの標準RFC 2863 IF-MIBをサポートしていません。 この場合、NNMiは*RFC 2465 IPv6-MIB*を使用します。 この状態の場合には、次のことに注 意してください。

- インタフェースインデックス (ifIndex) および説明 (ifDescr)は、RFC 2465 IPv6 MIBに 従って設定されます。
- インタフェースタイプ (ifType)は[その他] に設 定されます (個 別 のタイプは使 用 できませ ん)。
- インタフェース名 (ifName)、エイリアス (ifAlias)、 および速度 (ifSpeed) は空白です (使用できません)。
- NNMiは、このインタフェースのステータスを監 視しますが、 パフォーマンスメトリックスは使用 できません。

IPアドレスのインタフェース名 (ifName) 属性が空白に設定されている場合、NNMiはIPアド レスのインタフェース内属性 (Other [<ifIndex値>|) のための代替文字列を作成します。

### 関連トピック:

テーブルビューを使用する

テーブルビューをフィルターリングする

テーブル情報をエクスポートする

# **[IP**アドレス **(**すべての属性**)]** ビュー **(**インベント リ**)**

ヒント: このビューの列見出しに表示されるIPアドレスの属性の詳細は、「[\[IP](#page-143-0)[アドレス](#page-143-0)] [フォーム」](#page-143-0)[\(144](#page-143-0) [ページ](#page-143-0))を参照してください。

[カスタムIPアドレス] ビューは、ほとんどのIPアドレス属性列を表示します。 NNMiが提供するすぐに使 用できるビューが、必要なものを正確に提供しない場合、ニーズを満たすため、このIPアドレスビュー をソートしてフィルターリングしてください。

ビュー内部での属性列のソーティング、フィルターリング、非表示の詳細は、「テーブルビューを使用す る」を参照してください。

#### **[IP**アドレス **(**すべての属性**)]** ビューを表示するには、次の手順を実行します。

1. [ワークスペース] ナビゲーションペインから、[インベントリ] ワークスペースを選択します。

2. [**IP**アドレス **(**すべての属性**)**] ビューを選択します。

ビュー内に表示される各アドレスに対して、ステータス、[状態、](#page-145-0)アドレス、インタフェース名 (インタフェー ス内)、関連付けられたノード名の値 (ホスト元ノード)、アドレスを含むサブネット、サブネットのプレ フィックス長 (**PL**)、アドレスステータスの最終変更日 (ステータスの最終変更日時)、IPアドレスへの 「注」があればその「注」、直接の管理モード、アドレスの状態の最終変更日 (状態の最終変更 日)、アドレスの作成日、アドレスの最終変更日を識別できます。

### 関連トピック

テーブルビューを使用する

テーブル情報をエクスポートする

## **[MIB**変数**]** ビュー

ヒント: このビューの列見出しに表示されるMIB変数の属性の詳細は、「[MIB変数] フォーム」を参照 してください。

[MIB変数] ビューには、NNMiで現在使用可能であるすべてのMIB変数が表示されます。

注: NNMi管理者が追加のMIBをロードする場合があります。 このビューを定期的に確認して、使用 可能な最新のMIBリストを参照してください。

ビュー内部での属性列のソート、フィルターリング、非表示の詳細は、「テーブルビューを使用する」を 参照してください。

#### **[MIB**変数**]** ビューを表示するには、次の操作を行います。

1. [ワークスペース] ナビゲーションペインから、[インベントリ] ワークスペースを選択します。

2. [**MIB**変数] ビューを選択します。

このビューに表示される各MIB変数の場合、MIB変数の数値OID (オブジェクト識別子)、名前、構 文、およびテキストOIDを識別できます。

### 関連トピック

テーブルビューを使用する

テーブル情報をエクスポートする

## **[MIB**通知**]** ビュー

- ヒント: このビューの列見出しに表示されるMIB通知の属性の詳細は、「[\[MIB](#page-38-0)[通知](#page-38-0)] [フォーム」](#page-38-0)[\(39](#page-38-0)[ペー](#page-38-0) [ジ](#page-38-0))を参照してください。
- [MIB通知] ビューには、関連するMIBで定義されたSNMPトラップ情報が表示されます。
- 注: NNMi管理者が追加のMIBをロードする場合があります。 このビューを定期的に確認して、使用 可能なMIB通知の最新のリストを参照してください。

ビュー内部での属性列のソート、フィルターリング、非表示の詳細は、「テーブルビューを使用する」を 参照してください。

#### **[MIB**通知**]** ビューを表示するには、次の手順を実行します。

- 1. [ワークスペース] ナビゲーションペインから、[インベントリ] ワークスペースを選択します。
- 2. [**MIB**通知] ビューを選択します。

このビューに表示される各MIB変数の場合、MIB変数の数値OID (オブジェクト識別子)、名 前、MIB、テキストOID、およびSNMPトラップのタイプ、重大度、カテゴリ、状態情報を識別できま す。

#### 関連トピック

テーブルビューを使用する

<span id="page-38-0"></span>テーブル情報をエクスポートする

### **[MIB**通知**]** フォーム

[MIB通知] フォームでは、選択したMIBで定義されているSNMPトラップ情報が存在する場合に、そ の情報を表示できます。

注: 管理者の場合、[設定] ワークスペースの[ロード済み**MIB**] オプションから [MIB通知] フォームに アクセスすることもできます。 詳細は、「[MIB通知] フォーム(管理者用)」を参照してください。

#### 各タブの詳細について**:**

#### 選択した**MIB**の**MIB**通知情報を表示するには、次の手順を実行します。

- 1. ワークスペースのナビゲーションパネルで [インベントリ] ワークスペースを選択します。
- 2. [**MIB**通知] を選択します。
- 3. 対象となる行をダブルクリックします。
- <span id="page-38-1"></span>4. 選択したMIB通知の基本情報を表示します [\(MIB](#page-38-1)[通知基本属性表](#page-38-1)を参照)。

### **MIB**通知基本属性

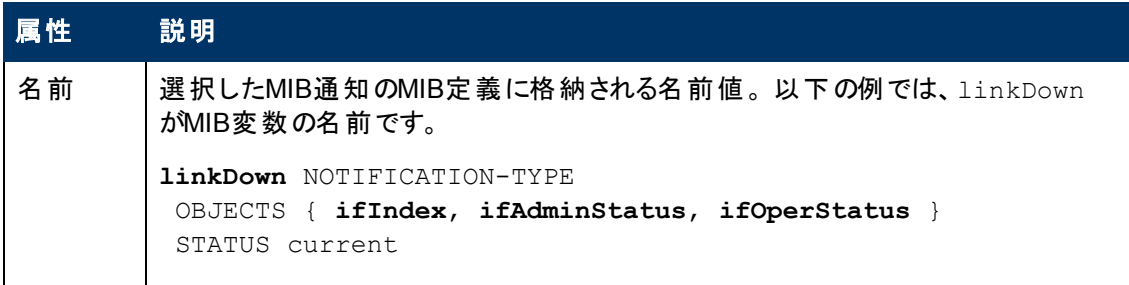

### **MIB**通知基本属性**,** 続けて

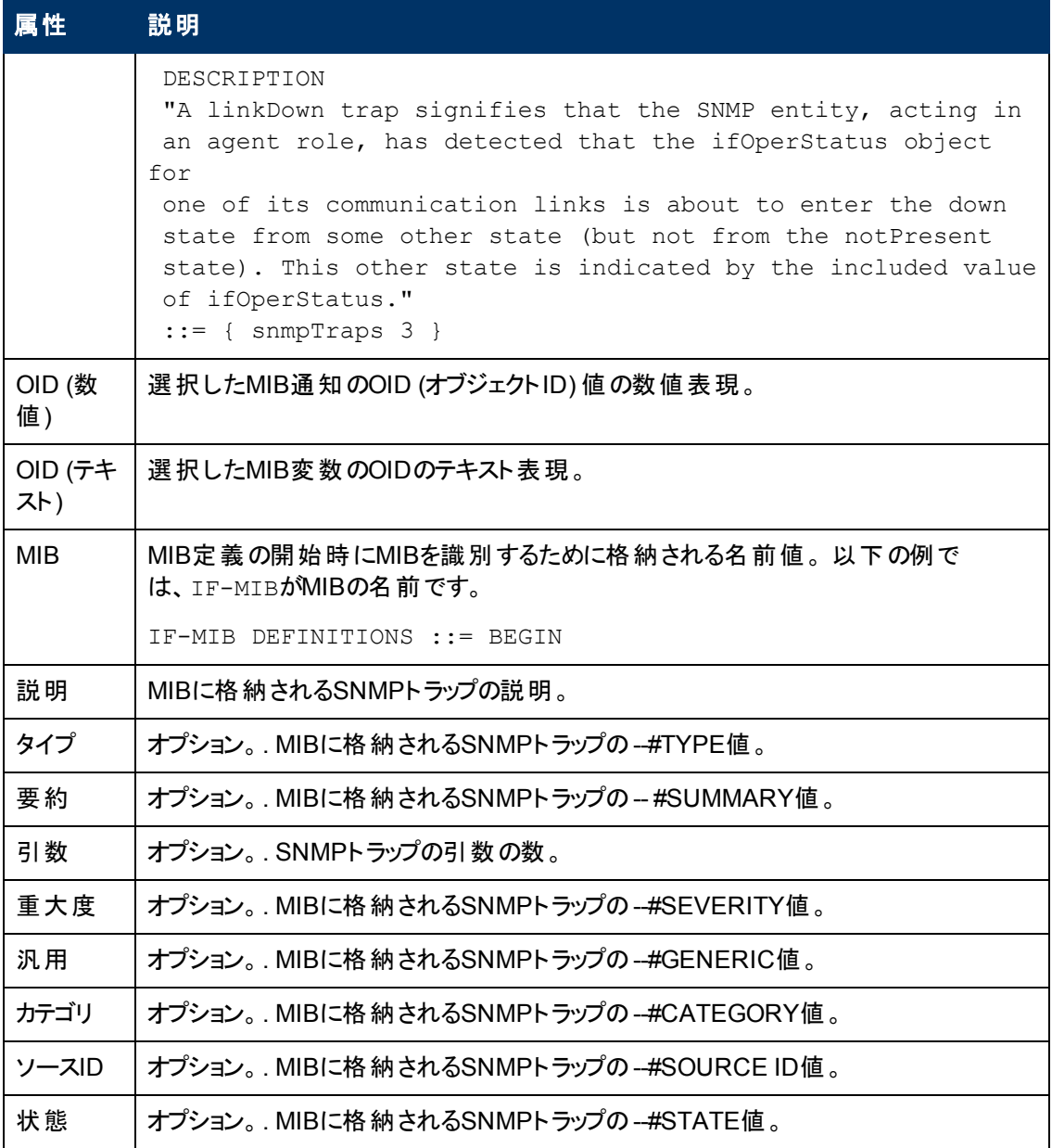

# **[**カード冗長グループ**]** ビュー **(**インベント リ**)**

ヒント: このビューの列見出しに表示される属性の詳細は、「[[カード冗長グループ](#page-199-0)] [フォーム」](#page-199-0)[\(200](#page-199-0)[ペー](#page-199-0) [ジ](#page-199-0))を参照してください。

[カード冗長グループ] ビューは、カードの障害時に冗長保護を提供するグループの名前を識別する 場合に便利です。

ビュー内部での属性列のソート、フィルターリング、非表示の詳細は、「テーブルビューを使用する」を 参照してください。

**[**カード冗長グループ**]** ビューを表示するには、次の操作を行います。

- 1. [ワークスペース] ナビゲーションペインから、[インベントリ] ワークスペースを選択します。
- 2. [カード冗長グループ」ビューを選択します。

ビューに表示される各カード冗長グループに対して、カード冗長グループステータス、名前、ステータス の最終変更日時を識別できます。

#### カード冗長グループに関連するインシデントを表示するには、次の操作を行います。

- 1. カード冗長グループを表す行をダブルクリックします。 「[[カード冗長グループ](#page-199-0)] [フォーム」](#page-199-0)[\(200](#page-199-0)[ページ](#page-199-0)) には、選択したカード冗長グループの詳細が表示されます。
- 2. [インシデント] タブに移動して、選択したカード冗長グループに関連するインシデントを表示しま す。

#### このグループに属するメンバーを表示するには、次の操作を行います。

- 1. カード冗長グループを表す行をダブルクリックします。 「[[カード冗長グループ](#page-199-0)] [フォーム」](#page-199-0)[\(200](#page-199-0)[ページ](#page-199-0)) には、選択したカード冗長グループの詳細が表示されます。
- 2. [冗長カード] タブに移動します。

選択したカード冗長グループに属する各カードのリストが表示されます。

#### 関連トピック

テーブルビューを使用する

テーブル情報をエクスポートする

## **[**ルーター冗長グループ**]** ビュー **(**インベント リ**) (NNMi Advanced)**

ネットワーク管理者は、冗長ルーターのグループをセットアップして、情報パケットが意図した宛先に確 実に届くようにするのに役立てる場合があります。 ルーター冗長 グループビューを使用して、ネット ワーク内の冗長ルーターの利用可能なグループすべてを表示します。

ヒント: このビューの列見出しに表示される[ルーター冗長グ](#page-204-0)ループの属性の詳細は、「「ルーター冗長グ [ループ](#page-204-0)] [フォーム](#page-204-0)[\(NNMi](#page-204-0) [Advanced\)](#page-204-0)」[\(205](#page-204-0)[ページ](#page-204-0))を参照してください。

#### **[**ルーター冗長グループ**]** ビューを表示するには、次の操作を行います。

- 1. [ワークスペース] ナビゲーションペインから、[インベントリ] ワークスペースを選択します。
- 2. [ルーター冗長グループ] ビューを選択します。

ビューに表示される各冗長ルーターグループについて、ルーター冗長グループステータス、ルーター冗 長グループ名、ルーター冗長グループプロトコル(たとえばHSRP)、ルーター冗長グループステータスの 最終変更日を識別できます。

#### ルーター冗長グループに関連するインシデントを表示するには、次の操作を行います。

- 1. [ルーター冗長グループ](#page-204-0)を表す行をダブルクリックします。「[ルーター冗長グループ] [フォーム](#page-204-0) [\(NNMi](#page-204-0) [Advanced\)](#page-204-0)」[\(205](#page-204-0)[ページ](#page-204-0))には、選択したルーター冗長グループの詳細がすべて表示されます。
- 2. [インシデント] タブに移動して、選択したルーター冗長グループに関連するインシデントを表示し ます。

このグループに属するメンバーを表示するには、次の操作を行います。

- 1. 表示するルーター冗長グループのメンバーのある行をダブルクリックします。
- 2. [ルーター冗長メンバー] タブに移動します。

選択したルーター冗長グループに属する各ノードのリストが表示されます。 また、各ノード内で ルーター冗長グループに割り当てられているインタフェースも参照できます。

### 関連トピック

テーブルビューを使用する

テーブル情報をエクスポートする

# **[**ルーター冗長グループメンバー**]** ビュー **(**インベント リ**) (NNMi Advanced)**

ネットワーク管理者は、冗長ルーターのグループをセットアップして、情報パケットが意図した宛先に確 実に届くようにするのに役立てる場合があります。 [ルーター冗長グループメンバー] ビューを使用して、 ネットワーク内の冗長 ルーターのグループのすべてのメンバーを表示します。

ヒント: このビューの列見出しに表示されるルーター冗長グループメンバーの属性の詳細は、「[[ルー](#page-206-0) [ター冗長メンバー](#page-206-0)] [フォーム](#page-206-0)[\(NNMi](#page-206-0) [Advanced\)](#page-206-0)」[\(207](#page-206-0)[ページ](#page-206-0))を参照してください。

### **[**ルーター冗長グループメンバー**]** ビューを表示するには、次の操作を行います。

- 1. [ワークスペース] ナビゲーションペインから、[インベントリ] ワークスペースを選択します。
- 2. [ルーター冗長グループメンバー]ビューを選択します。

ビューに表示される各ルーター冗長グループメンバーについて、ルーター冗長グループメンバー[の現在](#page-207-0) [の状態、](#page-207-0)以前の状態、ルーター冗長グループ名、ルーター冗長グループメンバーが存在するホスト 名、ルーター冗長グループに参加するためにルーターが使用するインタフェース(冗長インタフェース)、 ルーター冗長グループ内のルーター間で設定されたルーター冗長プロトコルメッセージの交換に使用さ れるIPアドレス(主IP)、ルーター冗長メンバーのランク付けに使用される番号 (優先度)、ルーター冗 長メンバーの状態の最終変更日時、ルーター冗長グループメンバーによるルーター冗長グループの仮 想IPアドレスの所有の有無 (例: **VRRP**1プトロコル) を識別できます。

### 関連トピック

テーブルビューを使用する

テーブル情報をエクスポートする

# **[**ノードグループ**]** ビュー **(**インベント リ**)**

ヒント: このビューの列見出しに表示されるノードグループの属性の詳細は、「[[ノードグループ](#page-218-0)] [フォー](#page-218-0) [ム」](#page-218-0)[\(219](#page-218-0)[ページ](#page-218-0))を参照してください。

ネットワークインベントリをチェックする際 に、 特定 のノード のセットに関する情報だけを表示することがで きます。 ネットワーク管理者は、ノードのセットをグループ化して、ノードグループにすることができます。 ノードグループには、たとえば重要なCiscoルーターすべて、あるいは特定のビル内にある全ルーターの グループなどがあります。 管理者がノードグループをセットアップする方法の詳細は、「ノードグループお よびインタフェースグループについて」を参照してください。 ノードグループを使用してビューをフィルターリ

<sup>&</sup>lt;sup>1</sup>Virtual Router Redundancy Protocol

ングする方法の詳細は、[「ノードグループ](#page-24-0)/[インタフェースグループによりビューをフィルターリングする」](#page-24-0)[\(25](#page-24-0) [ページ](#page-24-0))を参照してください。

注: NNMi管理者は、NNMiコンソールから [ノードグループ] ビューを削除できます。 NNMi管理者の 場合、詳細は、『HP Network Node Manager i Softwareデプロイメントリファレンス』の「NNMi コンソール」の章を参照してください。

### **[**ノードグループ**]** ビューを表示するには、次の操作を行います。

- 1. [ワークスペース] ナビゲーションペインから、[インベントリ] ワークスペースを選択します。
- 2. [ノードグループ] ビューを選択します。
- 3. 特定のノードグループフィルターの定義を表示するには、ノードグループを表す行をダブルクリックし ます。 「[[ノードグループ](#page-218-0)] [フォーム」](#page-218-0)[\(219](#page-218-0)[ページ](#page-218-0))には、選択したノードグループの詳細がすべて表示 されます。

ビューに表示される各ノードグループでは、ノードグループのステータス、名前、ノードビューおよびインタ フェースビューのフィルターリストにノードグループが表示されるかどうか、NNM iSPI Performanceソフト ウェアのフィルターとしてノードグループを使用できるかどうか、およびノードグループに関する「注 」を識 別できます。

### 関連トピック

テーブル情報をエクスポートする

## **[**インタフェースグループ**]** ビュー **(**インベント リ**)**

ヒント: このビューの列見出しに表示されるインタフェースグループの属性の詳細は、「[[インタフェースグ](#page-226-0) [ループ](#page-226-0)] [フォーム」](#page-226-0)[\(227](#page-226-0)[ページ](#page-226-0))を参照してください。

ネットワークインベントリをチェックする際に、特定のインタフェースのセットに関する情報だけを表示する ことができます。 ネットワーク管 理者 は、インタフェースのセットをグループ化して、インタフェースグループ にすることができます。 管理者 がインタフェースグループをセットアップする方法の詳細については、 「ノードグループとインタフェースグループについて」を参照してください。 インタフェースグループを使用し てビューをフィルターリングする方法は、[「ノードグループ](#page-24-0)/[インタフェースグループによりビューをフィルターリ](#page-24-0) [ングする」](#page-24-0)[\(25](#page-24-0)[ページ](#page-24-0))を参照してください。

### **[**インタフェースグループ**]** ビューを表示するには、次の操作を行います。

- 1. [ワークスペース] ナビゲーションペインから、[インベントリ] ワークスペースを選択します。
- 2. [インタフェースグループ] ビューを選択します。
- 3. 特定のインタフェースグループフィルターの定義を表示するには、インタフェースグループを表す行を ダブルクリックします。 「[[インタフェース](#page-110-0)] [フォーム」](#page-110-0)[\(111](#page-110-0)[ページ](#page-110-0))には、選択したインタフェースグループ の詳細がすべて表示されます。

ビューに表示される各インタフェースグループについて、インタフェースグループの名前、[インタフェース] ビューのフィルターリストにインタフェースグループが表示されるかどうか、NNM iSPI Performanceソフト ウェアのフィルターとしてインタフェースグループを使用できるかどうか、およびインタフェースグループに関 する任意の「注 」を識別できます。

### 関連トピック

テーブル情報をエクスポートする

# **[**管理ステーション**]** ビュー **(6.x/7.x) (**インベント リ**)**

NNMi管理者は、NNM 6.xか7.xの管理ステーションから転送されてきたインシデントを表示できるよう に、NNMiを設定する場合があります。 NNMi管理者が、インシデントを転送するようにNNM 6.xまた は7.xの管理ステーションを設定した場合、この情報を [**インベントリ**] ワークスペースを使って表示でき ます。

[管理ステーション **(6.x/7.x)**] ビューは、[NNMiインシデント] ビューにインシデントを転送する可能性の あるNNM 6.xまたは7.x管理ステーションを特定する場合や、NNM 6.x/7.x管理ステーションに直接 アクセスする場合に便利です。

注: NNM 6.xまたは7.xの管理ステーションが設定されている場合、NNMiの[アクション] メニューか ら、NNM 6.xまたは7.xのホームベース、ovw、ランチャー、およびアラームの各機能にアクセスす ることもできます。 詳細は、 「[NNM](#page-23-0) [6.x](#page-23-0)[およ](#page-23-0)び[7.x](#page-23-0)[機能にアクセスする」](#page-23-0)[\(24](#page-23-0)[ページ](#page-23-0))を参照してくださ い。

### 設定されている**NNM 6.x**または**7.x**管理ステーションの属性情報を表示するには、次の操作を行い ます。

- 1. [ワークスペース] ナビゲーションペインから、[インベントリ] ワークスペースを選択します。
- 2. [管理ステーション **(6.x/7.x)**] ビューを選択します。

表示されている各管理ステーションについて、名前、マシン上で実行中のNNM 6.xまたは7.xのバー ジョン、マシンのIPアドレス、OpenViewアプリケーションサーバー (ovas) のポート番号、Webサーバーの ポート番号、NNMi管理者から提供された管理ステーションの説明を識別できます。

### 関連トピック

テーブル情報をエクスポートする

## **MPLS WAN**接続 **- RAMS (**インベント リ**)** *(NNMi Advanced)*

ヒント: このビューの列見出しに表示される属性の詳細は、「[\[MPLS](#page-251-0) [WAN](#page-251-0)[クラウド](#page-251-0) [\(RAMS\)\]](#page-251-0) [フォーム」](#page-251-0) を参照してください。

NNMi Advanced。 MPLS WAN接続のビューは、ネットワークとMPLSネットワークとの間のレイヤー3接 続に関する情報を表示します (たとえば、インターネットサービスプロバイダーのMPLSネットワークな ど)。

注**:** MPLS WANクラウドは各MPLSネットワークを対応のトポロジマップに表示します。

MPLS WAN接続のビューに表示される情報には、MPLSクラウドに割り当てられた名前と自律システ ム番号、MPLS WANクラウドに関連付けられているCustomer Edge (CE) の数が含まれます。

### 関連トピック:

テーブルビューを使用する

テーブル情報をエクスポートする

# デバイスの詳細にアクセスする

NNMiには、ノード、SNMPエージェント、インタフェース、アドレス、サブネット、接続などのような管理 対象オブジェクトに関連付けられた詳細な情報をすべて、簡単に表示できるフォームがあります。

NNMiには、オブジェクトの関連情報を表示する [分析] ペインもあります。 NNMiはオブジェクトについ て適切なアナリシスを実行し、表示する関連情報を決定します。 詳細は、「[[分析](#page-337-0)] [ペインを使用す](#page-337-0) [る](#page-337-0) [」](#page-337-0)[\(338](#page-337-0)[ページ](#page-337-0))を参照してください。

### テーブルビューから、オブジェクトに関連付けられた詳細をすべて表示するには、次の操作を行いま す。

- 1. ワークスペースのナビゲーションパネルで対象となるオブジェクトのビューを含むワークスペースを選 択します。
- 2. 特定のオブジェクトを含むビューを選択します (例: [インベントリ] ワークスペースの[ノード] ビュー)。
- 3. オブジェクトを表す行をダブルクリックします。
- 4. 各オブジェクトに関するすべての詳細情報を含むフォームが表示されます。
- 5. 選択したオブジェクトの詳細を表示または編集します。
	- 「[[ノード](#page-47-0)] [フォーム」](#page-47-0)[\(48](#page-47-0)[ページ](#page-47-0))
	- 「[\[SNMP](#page-92-0)[エージェント](#page-92-0)] [フォーム」](#page-92-0)[\(93](#page-92-0)[ページ](#page-92-0))
	- 「[[インタフェース](#page-110-0)] [フォーム」](#page-110-0)[\(111](#page-110-0)[ページ](#page-110-0))
	- 「[\[IP](#page-143-0)[アドレス](#page-143-0)] [フォーム」](#page-143-0)[\(144](#page-143-0)[ページ](#page-143-0))
	- 「[\[SNMP](#page-92-0)[エージェント](#page-92-0)] [フォーム」](#page-92-0)[\(93](#page-92-0)[ページ](#page-92-0))
	- 「[\[IP](#page-151-0)[サブネット](#page-151-0)] [フォーム」](#page-151-0)[\(152](#page-151-0)[ページ](#page-151-0))
	- 「[\[VLAN\]](#page-153-0) [フォーム」](#page-153-0)[\(154](#page-153-0)[ページ](#page-153-0))
	- 「[[カード](#page-155-0)] [フォーム」](#page-155-0)[\(156](#page-155-0)[ページ](#page-155-0))
	- 「[[ポート](#page-168-0)] [フォーム」](#page-168-0)[\(169](#page-168-0)[ページ](#page-168-0))
	- 「[[ノードコンポーネント](#page-67-0)] [フォーム」](#page-67-0)[\(68](#page-67-0)[ページ](#page-67-0))
	- 「[[レイヤー](#page-171-0)2[の接続](#page-171-0)] [フォーム」](#page-171-0)[\(172](#page-171-0)[ページ](#page-171-0))
	- 「[MIB変数] フォーム」
	- 「[\[MIB](#page-38-0)[通知](#page-38-0)] [フォーム」](#page-38-0)[\(39](#page-38-0)[ページ](#page-38-0))
	- 「[[カード冗長グループ](#page-199-0)] [フォーム」](#page-199-0)[\(200](#page-199-0)[ページ](#page-199-0))
	- 「[[ルーター冗長グループ](#page-204-0)] [フォーム](#page-204-0) [\(NNMi](#page-204-0) [Advanced\)](#page-204-0)」[\(205](#page-204-0)[ページ](#page-204-0))
	- 「[ルーター冗 長 メンバー] [フォーム](#page-206-0) [\(NNMi](#page-206-0) [Advanced\)](#page-206-0)」[\(207](#page-206-0)[ページ](#page-206-0))
	- 「[[ノードグループ](#page-218-0)] [フォーム」](#page-218-0)[\(219](#page-218-0)[ページ](#page-218-0))
	- 「[[インタフェースグループ](#page-226-0)] [フォーム」](#page-226-0)[\(227](#page-226-0)[ページ](#page-226-0))
- ヒント: フォームはインシデントでも使用できます。「[[インシデント](#page-290-0)] [フォーム」](#page-290-0)[\(291](#page-290-0)[ページ](#page-290-0))を参照してくださ い。
- 注: [SNMPエージェント] フォームは [ノード] フォームからもアクセスできます。 [ポート] フォームは [VLAN] フォームからもアクセスできます。

### マップビューから、オブジェクトに関連付けられた詳細をすべて表示するには、次の操作を行います。

1. [トポロジマップ] ワークスペース、[トラブルシューティング] ワークスペース、または [アクション] メニュー を使用してマップを表示します。

ヒント**:** テーブルまたはマップビュー内のオブジェクトを右クリックして、[アクション] メニューにアク セスできます。

注: マップで表示する前に開始ノードが必要な場合、使用する開始ノードの名前またはIPアド レスを入力します。

- 2. マップが表示されたら、オブジェクトを選択して、メニューバーの■【開く] アイコンをクリックします。
- 3. 各オブジェクトに関するすべての詳細情報を含むフォームが表示されます。
- 4. 選択したオブジェクトの詳細を表示または編集します。

#### テーブルビューから **[**分析**]** ペインにアクセスするには、次の手順を実行します。

- 1. 目的のワークスペースを選択します (たとえば、 2 [インベントリ])。
- 2. 目的のオブジェクトを含むビューを選択します (たとえば、[ノード] ビュー)。
- 3. 目的のオブジェクトを含む行を選択します。
- 4. NNMiでは、[分析] ペインの一番下に詳細な情報が表示されます。

#### マップビューから **[**分析**]** ペインにアクセスするには、次の手順を実行します。

- 1. 目的のワークスペースを選択します (たとえば、 ▲ [トポロジマップ])。
- 2. マップビューを選択します (たとえば、ルーター)。

注**:** マップで開く前に開始ノードが必要な場合、使用する開始ノードの名前またはIPアドレ スを入力します。

- 3. 目的のマップオブジェクトを選択します。
- 4. NNMiでは、[分析] ペインの一番下に詳細な情報が表示されます。

### **[**分析**]** ペインにアクセスするには、次の手順を実行します。

• フォームのツールバーの☞ [分析の表示]を選択すると、現在のフォームのトップレベルのオブジェク ト情報が[分析] ペインに表示されます。

注**:** [分析の表示] を選択すると、常にトップレベルのオブジェクトの情報が表示されます。

● フォームのタブのテーブルの行をクリックすると、選択したオブジェクトの詳細情報が[分析] ペインに 表示されます。

NNMiでは、[分析] ペインの一番下に詳細な情報が表示されます。 フォームについての詳細は、「オ ブジェクトの使用 」を参照してください。

次のことに注意してください。

● 次の情報は、画面の一番下に表示されます。:

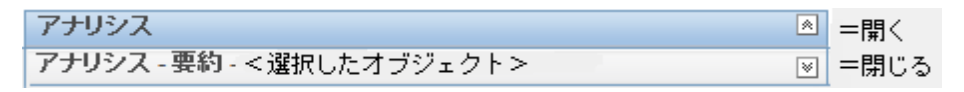

必 要 に応じて⊠展 開ボタンをクリックして、[分 析] ペインを開きます。

- タイトルバーの上にマウスカーソルを置くとţ記号が表示されますので、必要に応じてサイズを調整 します。
- オブジェクトを選択するまで、[分析] ペインは空白のままです。
- 複数のオブジェクトを選択したり、選択をクリアしたりすると、NNMiは [分析] ペインの内容を保持 します。
- <sup>l</sup> ビューを変更すると、NNMiは [分析] ペインの内容をクリアします。
- [分析] ペインの② [リフレッシュ] アイコンをクリックすると、表示されている情報のサブセットがリフレッ シュ (更新) されます。
- フォームを保存すると、NNMiは自動的に [分析] ペイン全体の内容をリフレッシュします。
- <sup>l</sup> 「ゲージ」タブには、State PollerとCustom Poller SNMPのデータを表示するためのリアルタイム のSNMPゲージが表示されます。
	- これらのゲージはノード、インタフェース、カスタムノード収集、およびCPU、メモリー、バッファー、 バックプレーンのノードコンポーネントのタイプの情報を表示します。
	- NNMiは、ノードまたはインタフェースでサポートする重要な各MIBオブジェクト識別子 (OID)の ゲージを最大で24個 (デフォルト) 表示します。

ヒント**:** NNMi管理者は、nms-ui.propertiesファイルを使用したこのデフォルトの変更 について、『HP Network Node Manager i Softwareデプロイメントリファレンス』の「「NNMiコ ンソール」の章 」を参照してください。これ は、http://h20230.www2.hp.com/selfsolve/manualsから入手できます。

- 各ゲージは、デフォルトのリフレッシュレート (15秒)を使用して現在のOID値を表示します (NNMi管理者は、nms-ui.propertiesファイルを使用したこのデフォルトの変更について、 『HP Network Node Manager i Softwareデプロイメントリファレンス』の「「NNMiコンソール」の章 」 を参照してください。これは、http://h20230.www2.hp.com/selfsolve/manualsから 入手できます)。
- 表示される値の範囲は、NNMiで発生したOIDの最大値と最小値を示します。
- パーセンテージ値を追跡するゲージの場合、NNMiは赤い線を使用してOID値が100パーセント 近くになっている場所を示します。
- モニタリングしきい値を分析するために使用されるOIDと[分析] ペインに表示されるOIDは1対1 で対応していません。 たとえば、[分析] ペインに表示される**Cisco**メモリープールのOID値と、モ ニタリング対象属性のメモリー使用率のしきい値に達しているまたはこのしきい値を超えている かどうかを計算するための値は一致しません。 これは、一部のしきい値メトリックスでは1つ のOIDで許容される計算よりも複雑な計算を要するためです。

ヒント**:** ゲージのラベルの値が重複して見える場合、そのラベルにマウスを重ねて、より完全 なヒント名を表示できます (NNMi管理者がゲージのタイトルをNNMiコンポーネント名か らSNMP MIB変数名に変更する場合、『HP Network Node Manager i Softwareデプロイ メントリファレンス』の「「NNMiの保守 」の章 」を参照してください。これ は、http://h20230.www2.hp.com/selfsolve/manualsから入手できます)。

- 選択したメトリックのSNMP線グラフを開始するには、各ゲージの下に表示されたアイコンをク リックします。
- ツールのヒントを選択し、コピーするには、ゲージをダブルクリックします。 ツールのヒントを選択 し、コピーできるテキストウィンドウが開きます。

### 関連トピック:

「テーブルビューの使用」

<span id="page-47-0"></span>「マップビューの使用」

# **[**ノード**]** フォーム

[ノード] フォームには、選択したノードの詳細が表示されます。 このノードに関連す[るインタフェー](#page-56-0) [ス](#page-56-0)、[IP](#page-56-1)[アドレス](#page-56-1)、[ポート、](#page-57-0)[VLAN](#page-57-1)[ポート、](#page-57-1)[SUMP](#page-52-0)[エージェント](#page-52-0)、[デバイスプロファイル](#page-51-0)、[インシデント](#page-83-0)に関する 詳細も表示されます。

ロールで許可されていれば、このフォームを使用してノード[の管理モード](#page-51-1)を変更 (たとえば、一時的に サービス停止中になるよう指示するなど) したり、このノードの情報をチームに伝えるため[に注を](#page-54-0)追加 することができます。

### 各タブの詳細について**:**

#### 基本属性

<span id="page-47-1"></span>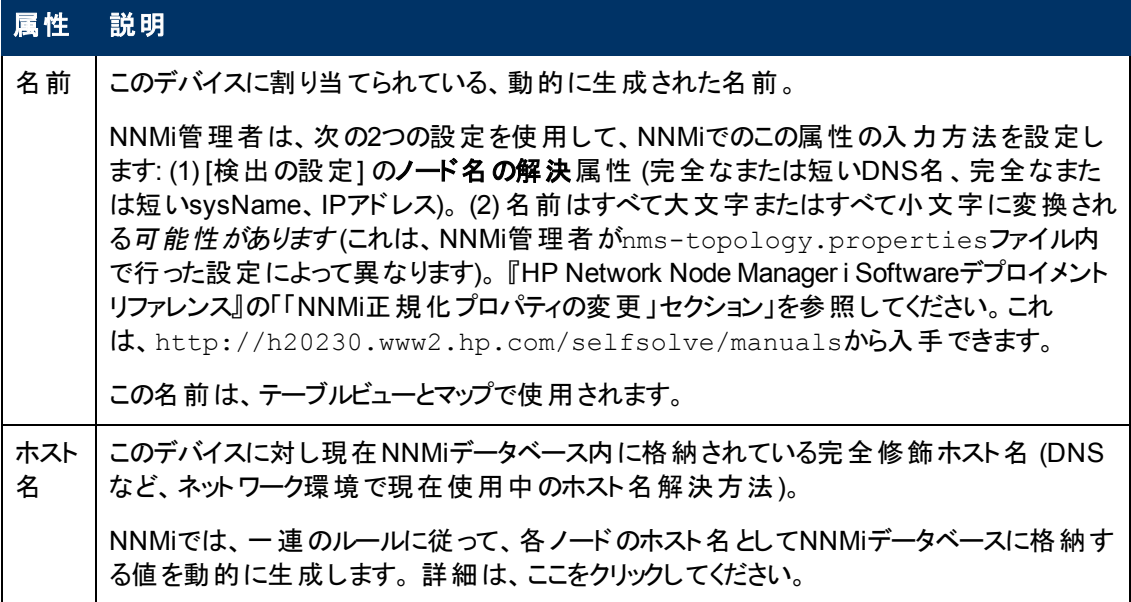

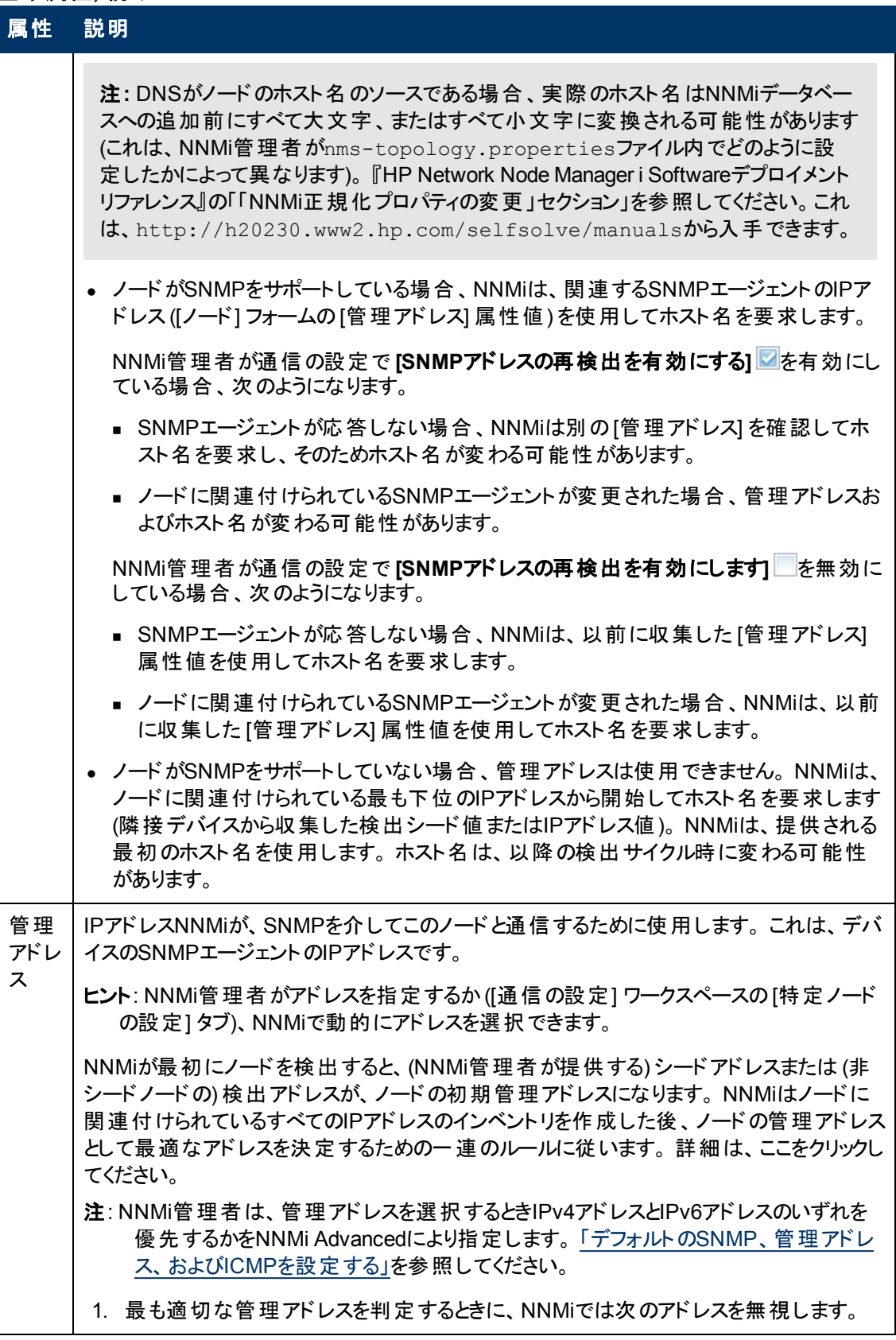

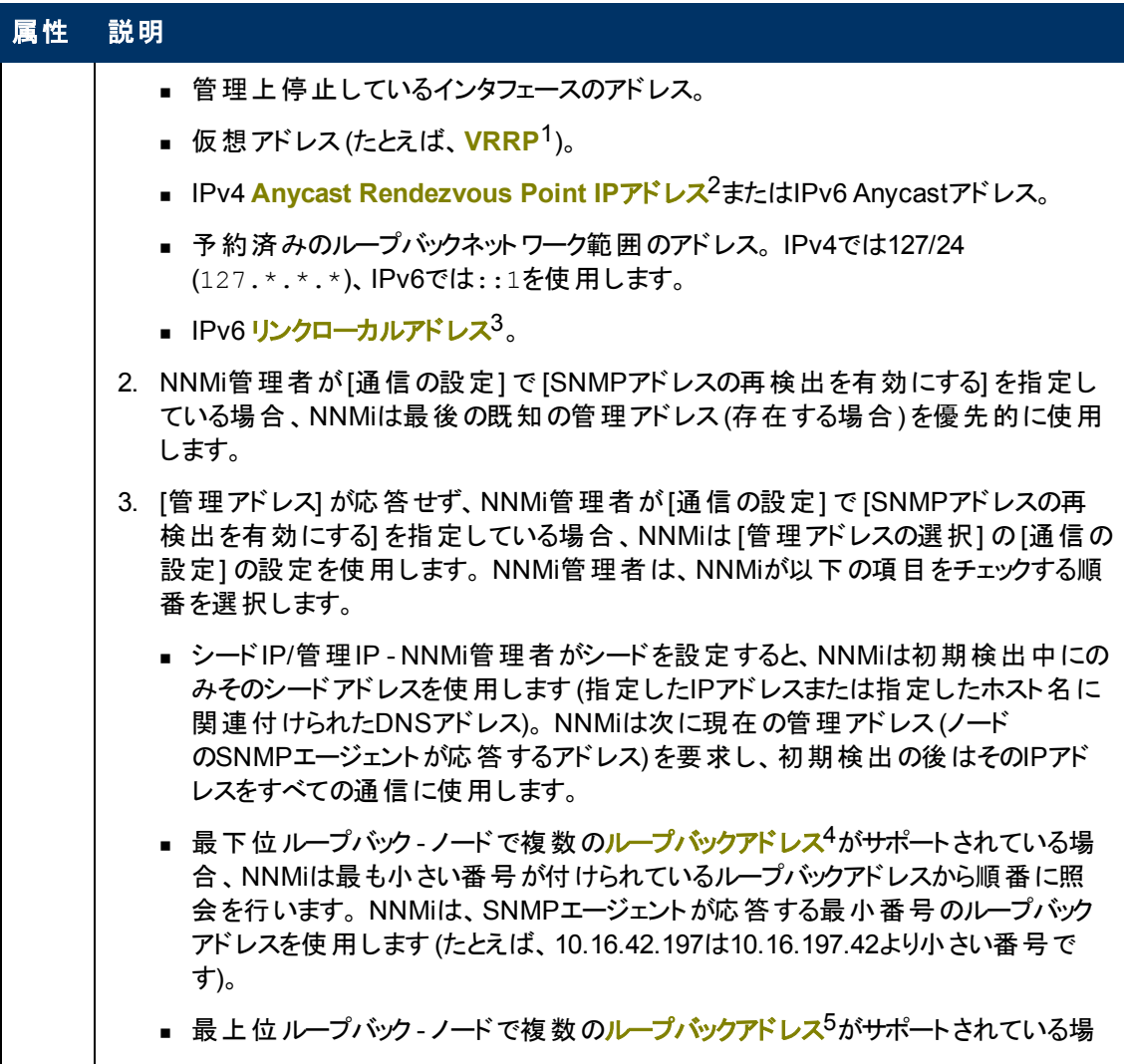

1Virtual Router Redundancy Protocol

<sup>2</sup>Rendezvous Pointアドレスは、マルチキャストネットワーク構成でルーター-に使用されるループバックア ドレスです。

3同一リンク上の別のノードとの通信 (LANまたはVLAN) でのみ使用する、ルーティングできないIPv6 ユニキャストアドレスです。 リンクローカルアドレスは、ルーターを通じて転送する必要のある通信には 使用できません。 IPv6自動設定により、システムのIPv6が有効な各インタフェースに対し、fe80::/10 アドレス空間のユニークリンクローカルアドレスが自動的に割り当てられます。

<sup>4</sup>ループバックインタフェースに関連付けられたアドレス。 ループバックインタフェースは、内部通信の経 路になるデバイスの仮想インタフェースです。 多くのベンダーは、特に管理用に設定したループバック を用意しています。 ループバックインタフェースの設定は、ベンダーとモデルごとにさまざまです。 詳細 は、各デバイスのドキュメントを参照してください。 NNMiでは、ifType 24番、IANA ifType-MIB のsoftwareloopbackを使用してループバックアドレスを特定します。

5ループバックインタフェースに関連付けられたアドレス。ループバックインタフェースは、内部通信の経 路になるデバイスの仮想インタフェースです。 多くのベンダーは、特に管理用に設定したループバック を用意しています。 ループバックインタフェースの設定は、ベンダーとモデルごとにさまざまです。 詳細 は、各デバイスのドキュメントを参照してください。 NNMiでは、ifType 24番、IANA ifType-MIB のsoftwareloopbackを使用してループバックアドレスを特定します。

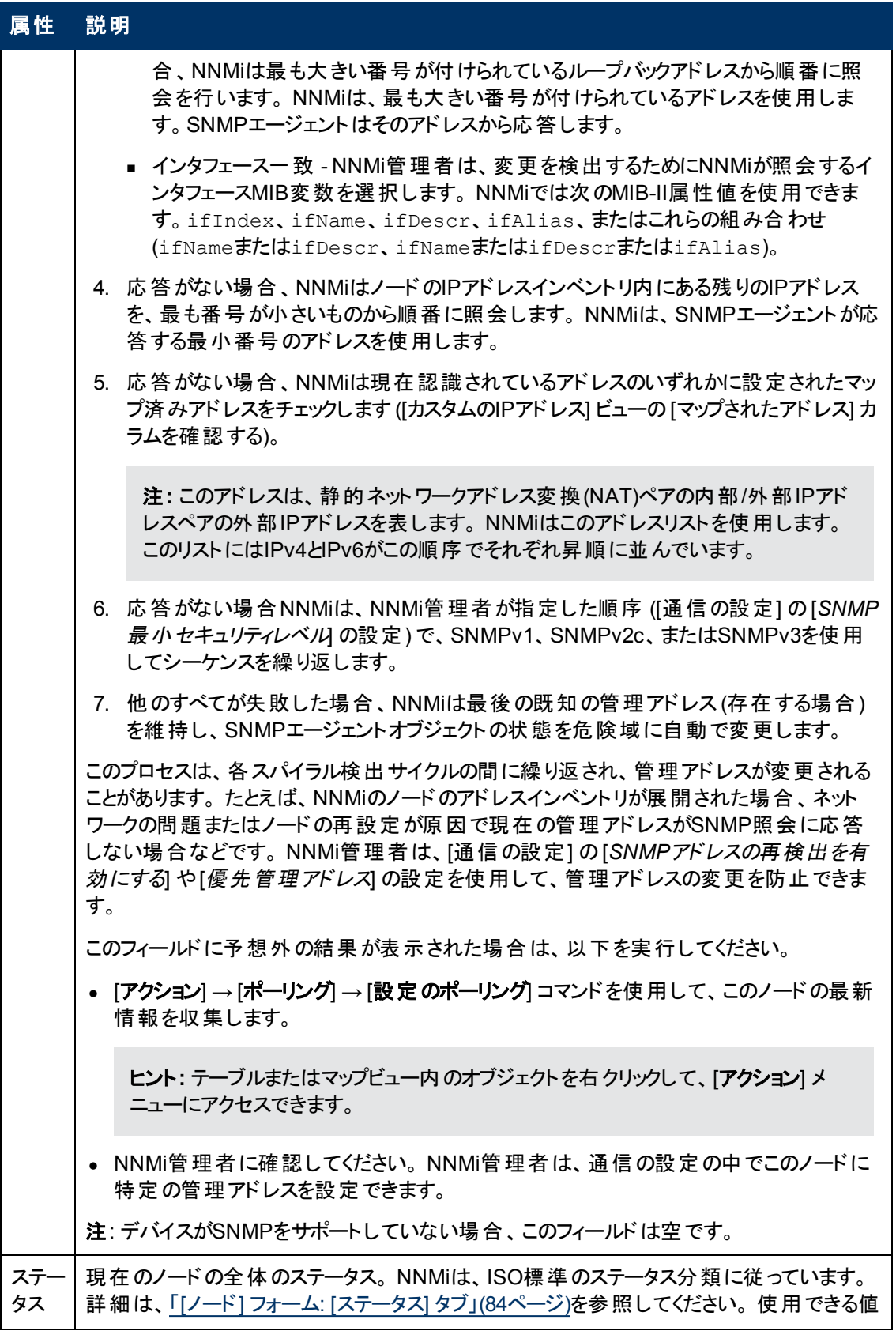

<span id="page-51-1"></span><span id="page-51-0"></span>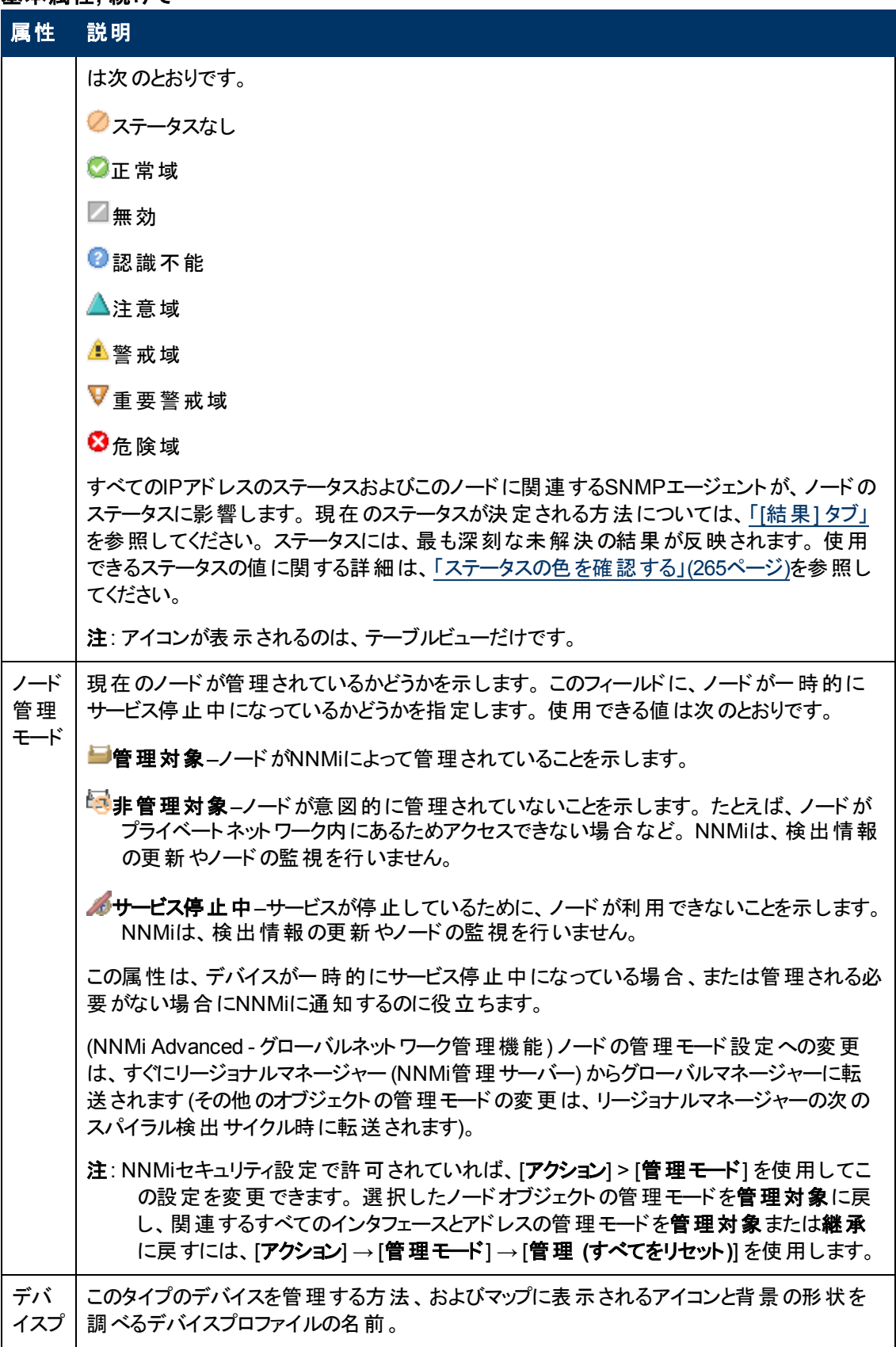

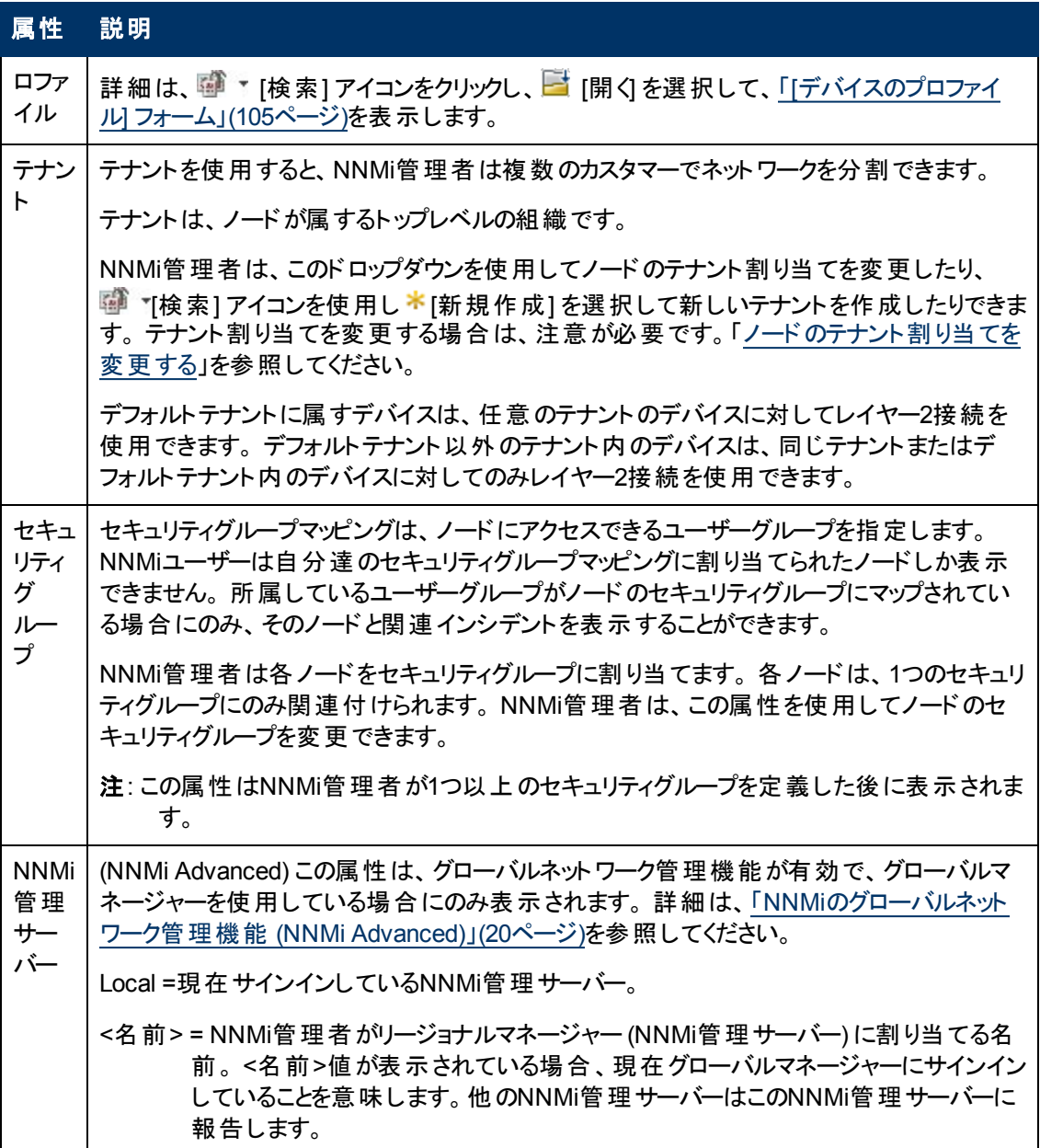

## <span id="page-52-0"></span>**SNMP**エージェントの状態の属性

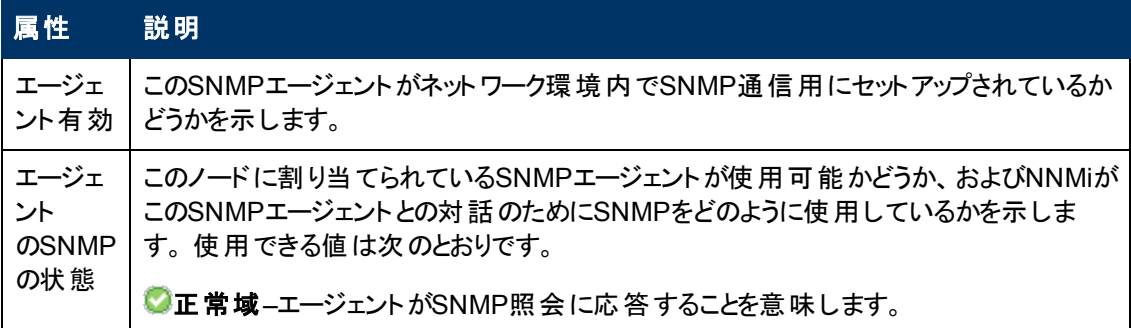

### **SNMP**エージェントの状態の属性**,** 続けて

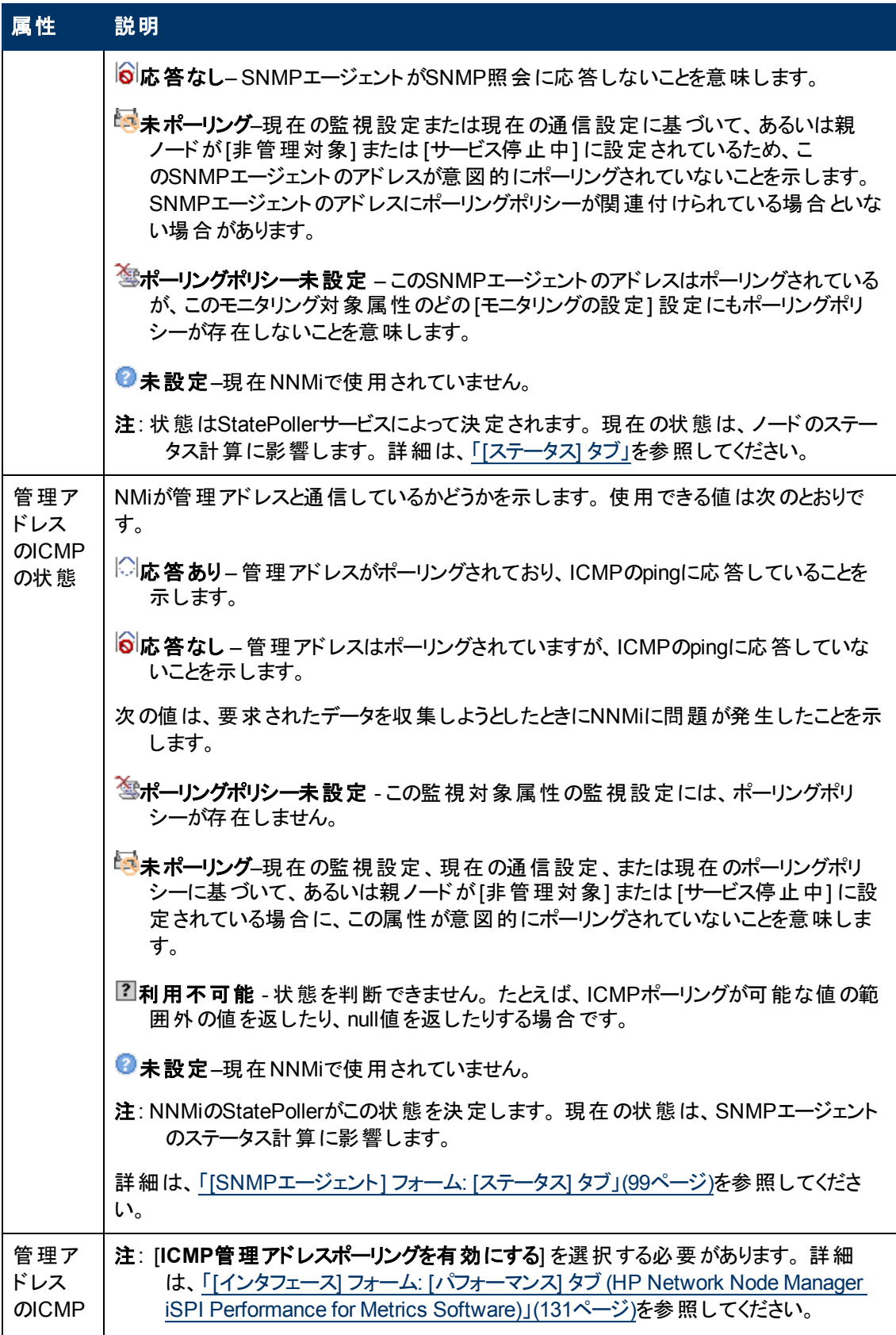

### **SNMP**エージェントの状態の属性**,** 続けて

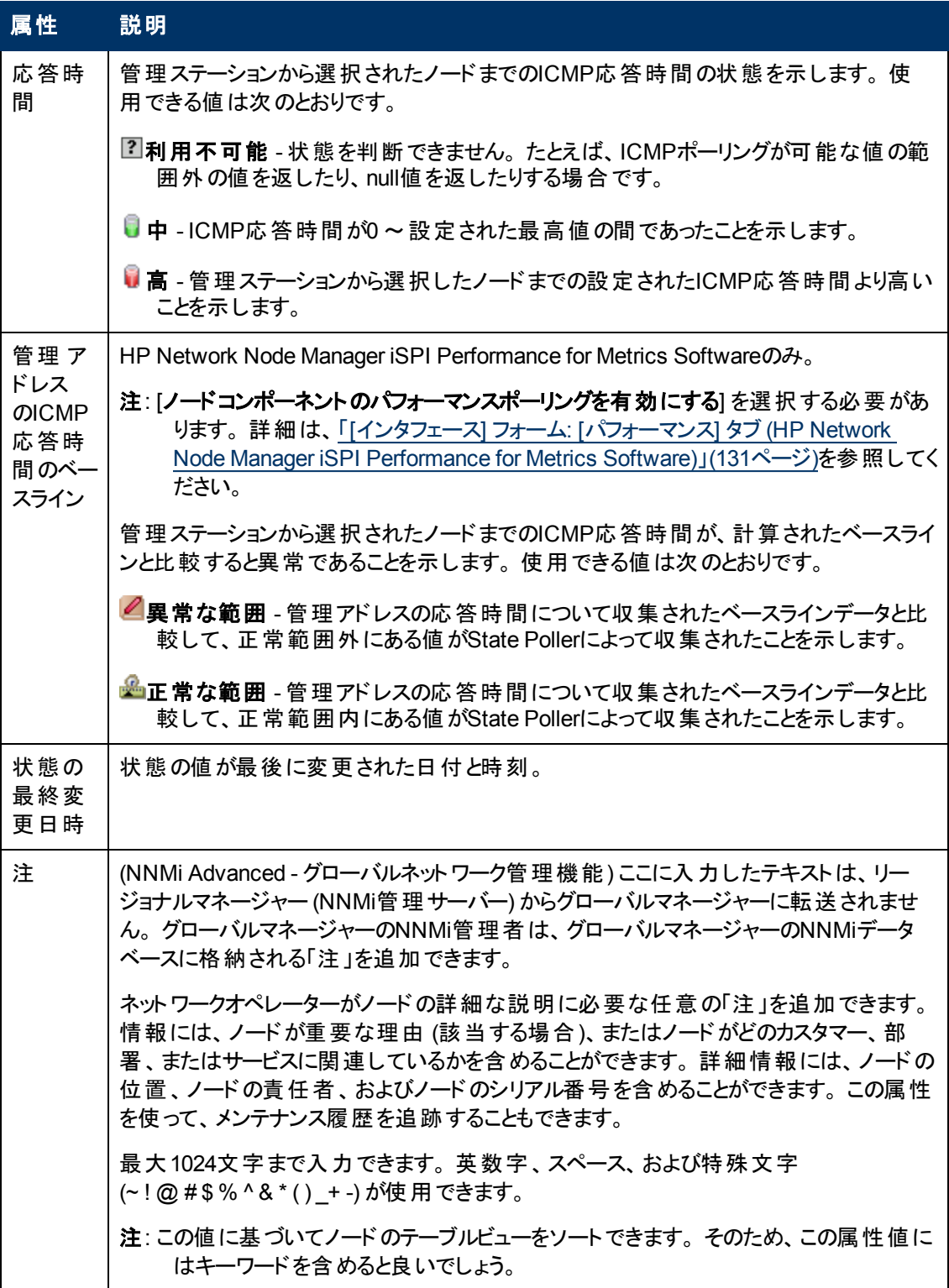

## <span id="page-54-0"></span>**[**ノード**]** フォーム**: [**全般**]** タブ

「[[ノード](#page-47-0)] [フォーム」](#page-47-0)[\(48](#page-47-0)[ページ](#page-47-0))には、選択したノードの詳細が表示されます。

### 各タブの詳細について**:**

### **SNMP**の値

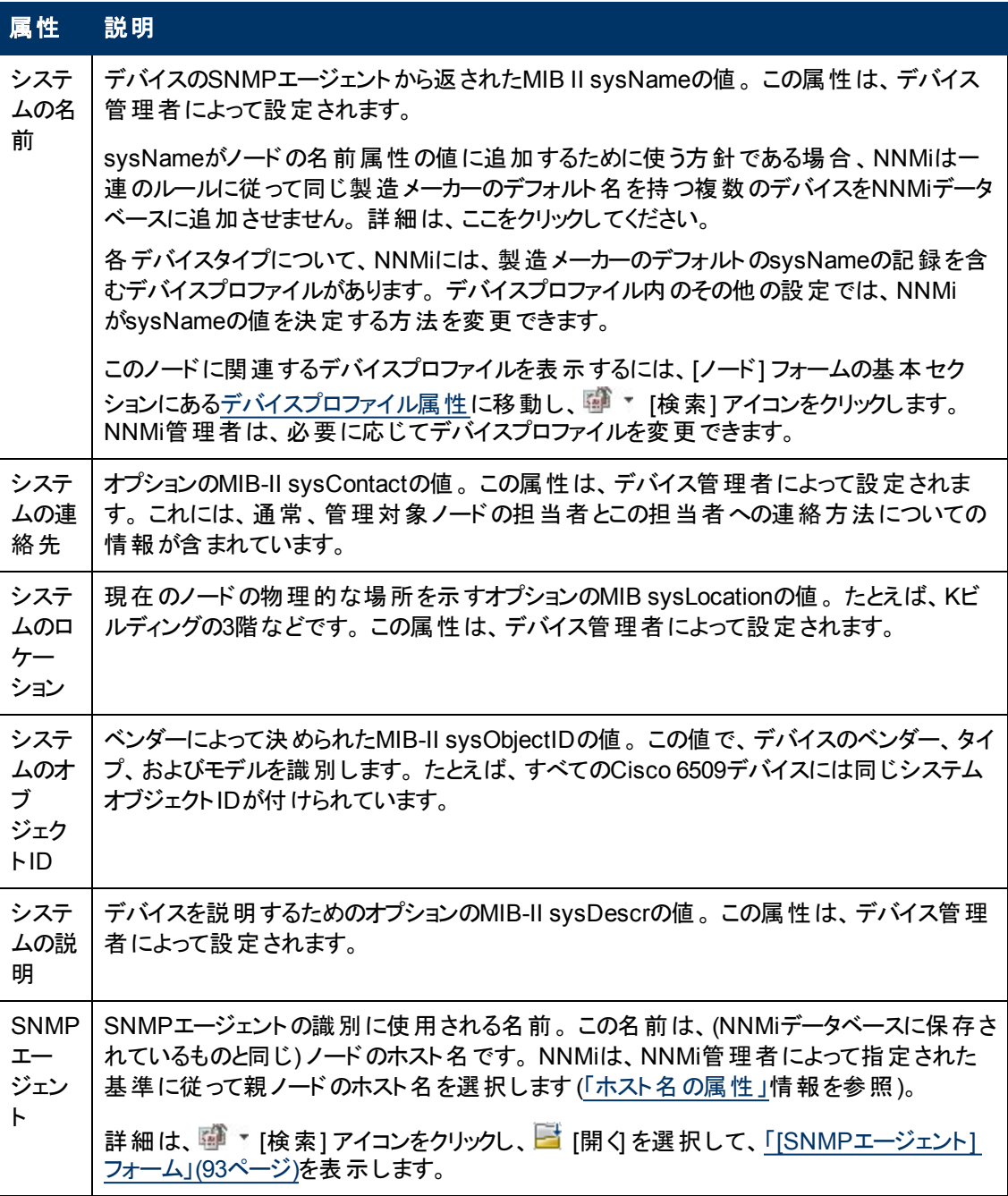

## 検出属性

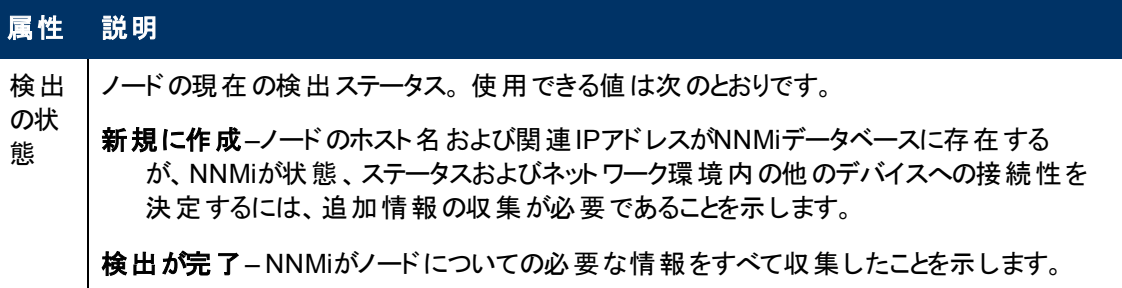

### 検出属性**,** 続けて

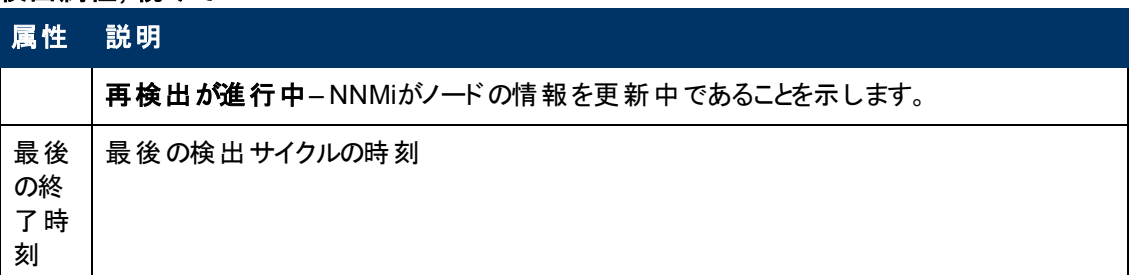

## <span id="page-56-1"></span>**[**ノード**]** フォーム**: [IP**アドレス**]** タブ

「[[ノード](#page-47-0)] [フォーム」](#page-47-0)[\(48](#page-47-0)[ページ](#page-47-0))には、選択したノードの詳細が表示されます。

NNMi Advanced。 このテーブルには、関連するIPv4アドレスとIPv6アドレスのすべてを含めることがで きます。

各タブの詳細について**:**

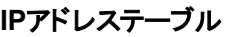

## 属 性 説明

IP ア 選択したノードに関連付けられているIPアドレスのテーブルビューです。 このテーブルを使って、 選択したノードに関連付けられている各アドレスのステータス、アドレス、インタフェース、および

ド サブネットを調べることができます。

レ ス IPアドレスを表す行をダブルクリックします。 「[\[IP](#page-143-0)[アドレス](#page-143-0)] [フォーム」](#page-143-0)[\(144](#page-143-0)[ページ](#page-143-0))には、選択し たIPアドレスの詳細がすべて表示されます。

# <span id="page-56-0"></span>**[**ノード**]** フォーム**: [**インタフェース**]** タブ

「[[ノード](#page-47-0)] [フォーム」](#page-47-0)[\(48](#page-47-0)[ページ](#page-47-0))には、選択したノードの詳細が表示されます。

### 各タブの詳細について**:**

### インタフェーステーブル

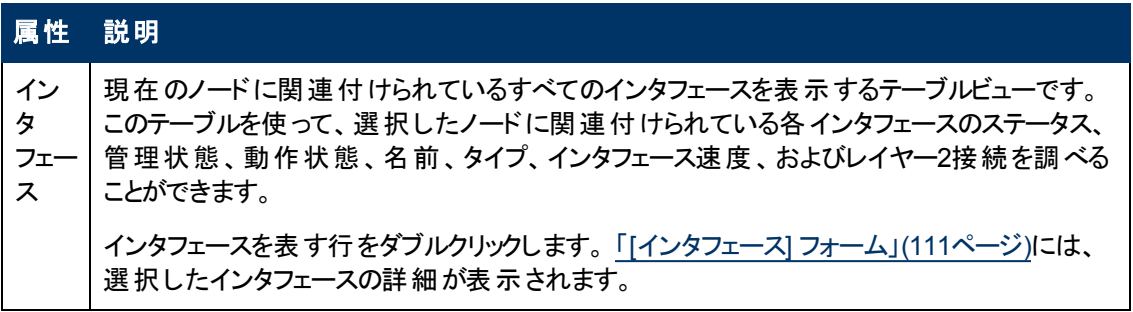

## **[**ノード**]** フォーム**: [**カード**]** タブ

「[[ノード](#page-47-0)] [フォーム」](#page-47-0)[\(48](#page-47-0)[ページ](#page-47-0))には、選択したノードの詳細が表示されます。

### 各タブの詳細について**:**

### カードテーブル

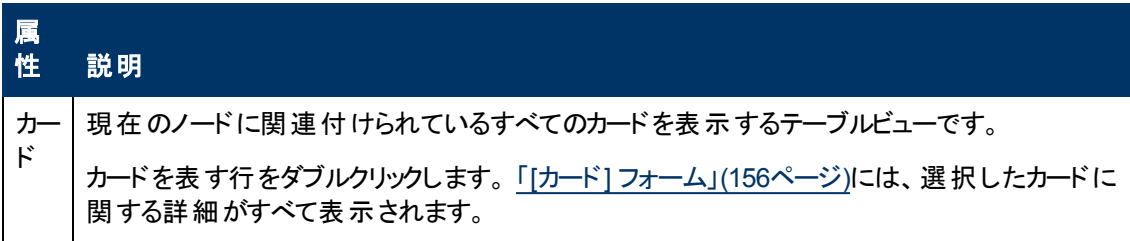

## <span id="page-57-0"></span>**[**ノード**]** フォーム**: [**ポート**]** タブ

「[[ノード](#page-47-0)] [フォーム」](#page-47-0)[\(48](#page-47-0)[ページ](#page-47-0))には、選択したノードの詳細が表示されます。

### 各タブの詳細について**:**

ポートテーブル

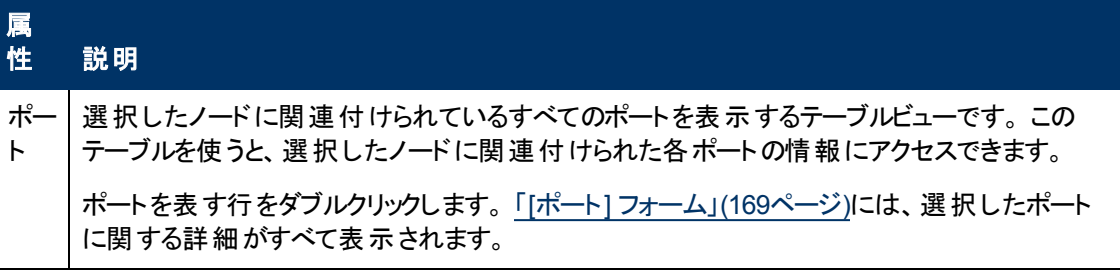

## <span id="page-57-1"></span>**[**ノード**]** フォーム**: [VLAN**ポート**]** タブ

「[[ノード](#page-47-0)] [フォーム」](#page-47-0)[\(48](#page-47-0)[ページ](#page-47-0))には、選択したノードの詳細が表示されます。

### 各タブの詳細について**:**

(NNMi Advanced - グローバルネットワーク管理機能) リージョナルマネージャーとグローバルマネー ジャーで表示されるVLAN情報にわずかな差異がある可能性があります。これは、VLAN接続では、 [レイヤー](#page-171-0)2[の接続](#page-171-0)データを使用するためです。

### **[VLAN**ポート**]** 表

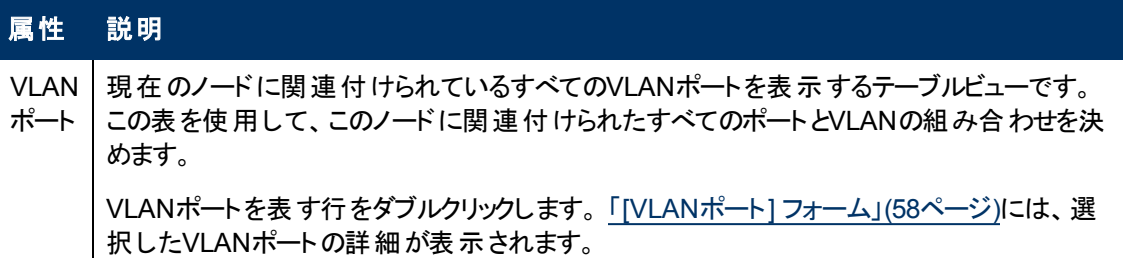

## <span id="page-57-2"></span>**[VLAN**ポート**]** フォーム

[VLANポート] フォームには、[ノード] フォームまたは [インタフェース] フォームで選択したVLANポートの 詳細が表示されます。 次のテーブルで、VLANポートフォームに含まれるフィールドを説明します。

### 基本属性

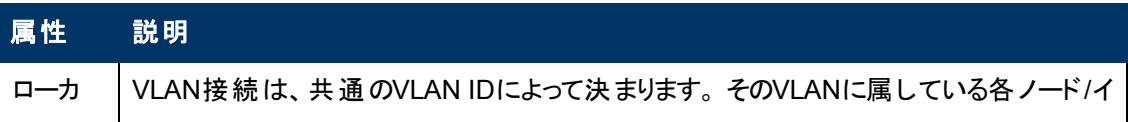

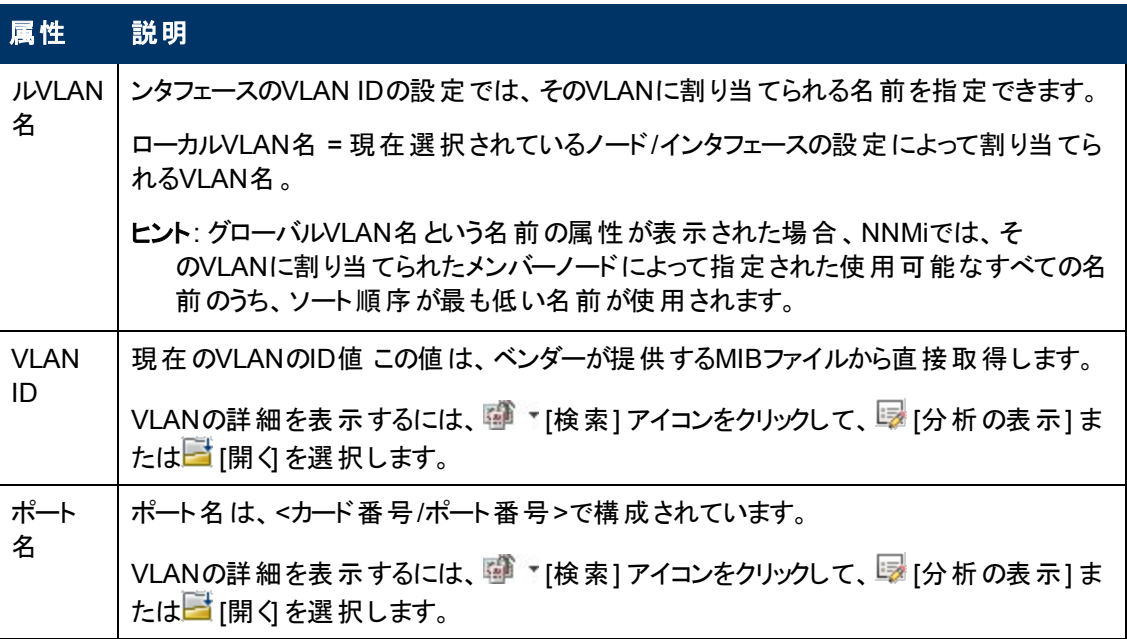

### 関連トピック:

「[[ノード](#page-47-0)] [フォーム」](#page-47-0)[\(48](#page-47-0)[ページ](#page-47-0))

「[[インタフェース](#page-110-0)] [フォーム」](#page-110-0)[\(111](#page-110-0)[ページ](#page-110-0))

「[\[VLAN\]](#page-153-0) [フォーム」](#page-153-0)[\(154](#page-153-0)[ページ](#page-153-0))

## **[**ノード**]** フォーム**: [**ルーター冗長グループ**]** タブ **(NNMi Advanced)**

「[[ノード](#page-47-0)] [フォーム」](#page-47-0)[\(48](#page-47-0)[ページ](#page-47-0))には、選択したノードの詳細が表示されます。

### 各タブの詳細について**:**

#### ルーター冗長テーブル

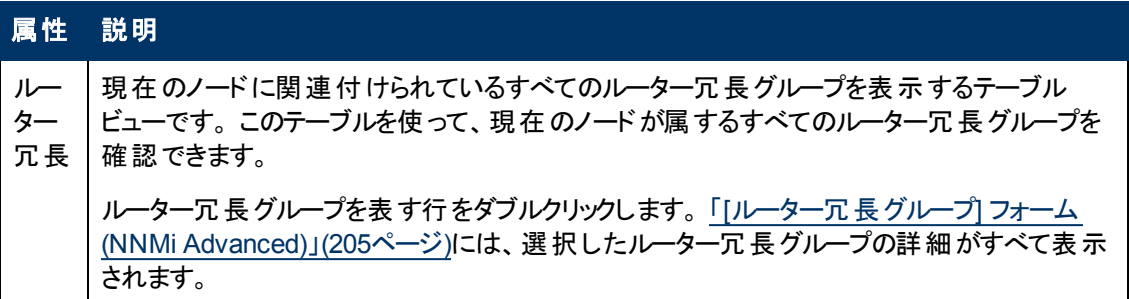

## <span id="page-58-0"></span>**[**ノード**]** フォーム**: [**ケーパビリティ**]** タブ

「[[ノード](#page-47-0)] [フォーム」](#page-47-0)[\(48](#page-47-0)[ページ](#page-47-0))には、選択したノードの詳細が表示されます。

### 各タブの詳細について**:**

[ノード] フォームの[ケーパビリティ] タブは、NNMiや外部アプリケーションによってノードオブジェクト に追 加されたケーパビリティのテーブルビューを表示します。 ケーパビリティによりNNMiとアプリケーションプロ

グラマーは、ノードに関する情報を、当初NNMiデータベースに格納されていたより多く提供できるよう になります。

たとえば、ノードが**HSRP**1グループのメンバーである場合、NNMi Advancedはケーパビリ ティcom.hp.nnm.capability.rrp.hsrpを使用します。

注: 値はNNMiまたは外部アプリケーションによって生成されるので、ケーパビリティの値は変更できま せん。

(NNMi Advanced - グローバルネットワーク管理機能) NNM iSPIによって追加されたケーパビリティの 値は、そのiSPIもグローバルマネージャーで実行されている場合のみ、グローバルマネージャーで利用 できます。

### ケーパビリティテーブル

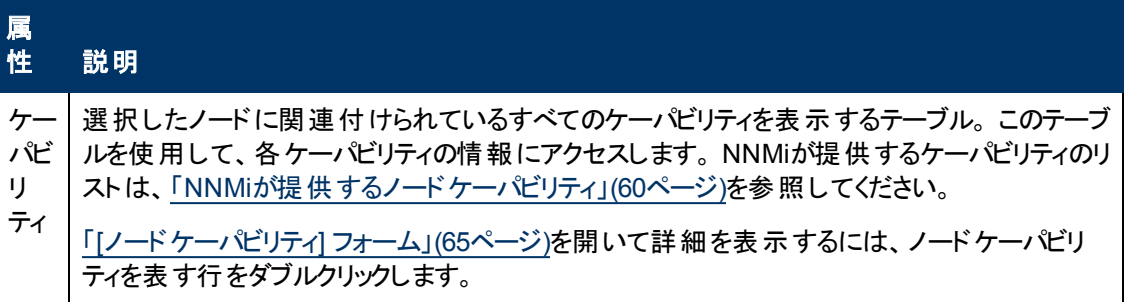

### <span id="page-59-0"></span>**NNMi**が提供するノードケーパビリティ

「[[ノード](#page-58-0)] [フォーム](#page-58-0): [[ケーパビリティ](#page-58-0)] [タブ」](#page-58-0)[\(59](#page-58-0)[ページ](#page-58-0))には、特定のノードオブジェクトに追加されるケーパ ビリティのテーブルが表示されます。 ケーパビリティによりNNMiとアプリケーションプログラマーは、ノードに 関する情報を、当初NNMiデータベースに格納されていたより多く提供できるようになります。 詳細 は、次のいずれかをクリックしてください。

- [ノードケーパビリティの基本属性値](#page-60-0)
- [ノードに割り当てられているノードコンポーネントケーパビリティの属性値](#page-60-1)(\*)

これらのノードケーパビリティは、ノードコンポーネントのメトリックスの決定に役立ちます。 ヘルスメト リックスの詳細は、「[[ノード](#page-66-0)] [フォーム](#page-66-0): [[ノードコンポーネント](#page-66-0)] [タブ」](#page-66-0)[\(67](#page-66-0)[ページ](#page-66-0))を参照してください。

- [ノードに割り当てられているカードケーパビリティの属性値](#page-61-0)(\*)
- [NNMi](#page-63-0) [Advanced:](#page-63-0) [ルーター冗長プロトコルケーパビリティの属性値](#page-63-0)
- [NNMi](#page-63-1) [Advanced:](#page-63-1) [VMware](#page-63-1) [ESX/ESXi](#page-63-1)[ホストおよび仮想マシンケーパビリティの属性値](#page-63-1)

外部アプリケーションもケーパビリティを追加できます。

\* CISCO-STACK-MIBは複数のケーパビリティに関連付けられます。これは、NNMiがCISCO-STACK-MIBをカードとメトリックスデータの両方に使用するためです。

NNMiによって提供されるケーパビリティは、最初にプレフィクスのcom.hp.nnm.capabilityが付い ています。 詳細は、次のいずれかをクリックしてください。

キー: com.hp.<製品>.capability.<内容>.<ベンダー/組織>.<MIB/機能>

<sup>&</sup>lt;sup>1</sup> Hot Standby Router Protocol

NNMiによって提供されるケーパビリティは、最初にプレフィクスのcom.hp.nnm.capabilityが付い ています。

<製品> = この機能を提供するNNMiまたはNNM iSPI。

- <内容>=card、ipaddr (アドレス)、iface (インタフェース)、lag (リンクアグリゲーションインタフェー ス)、node、rrp (ルーターの冗長性)、またはmetric (ノードセンサー、コンポーネント稼働状 態、コンポーネントおよびデバイスのメトリックス)。
- <ベンダー/組織> = この機能に関連付けられているMIBまたは機能を定義する標準の組織または ベンダー。

<span id="page-60-0"></span><MIB/機能> = この機能の測定内容。

### ノードケーパビリティの基本属性値

<span id="page-60-1"></span>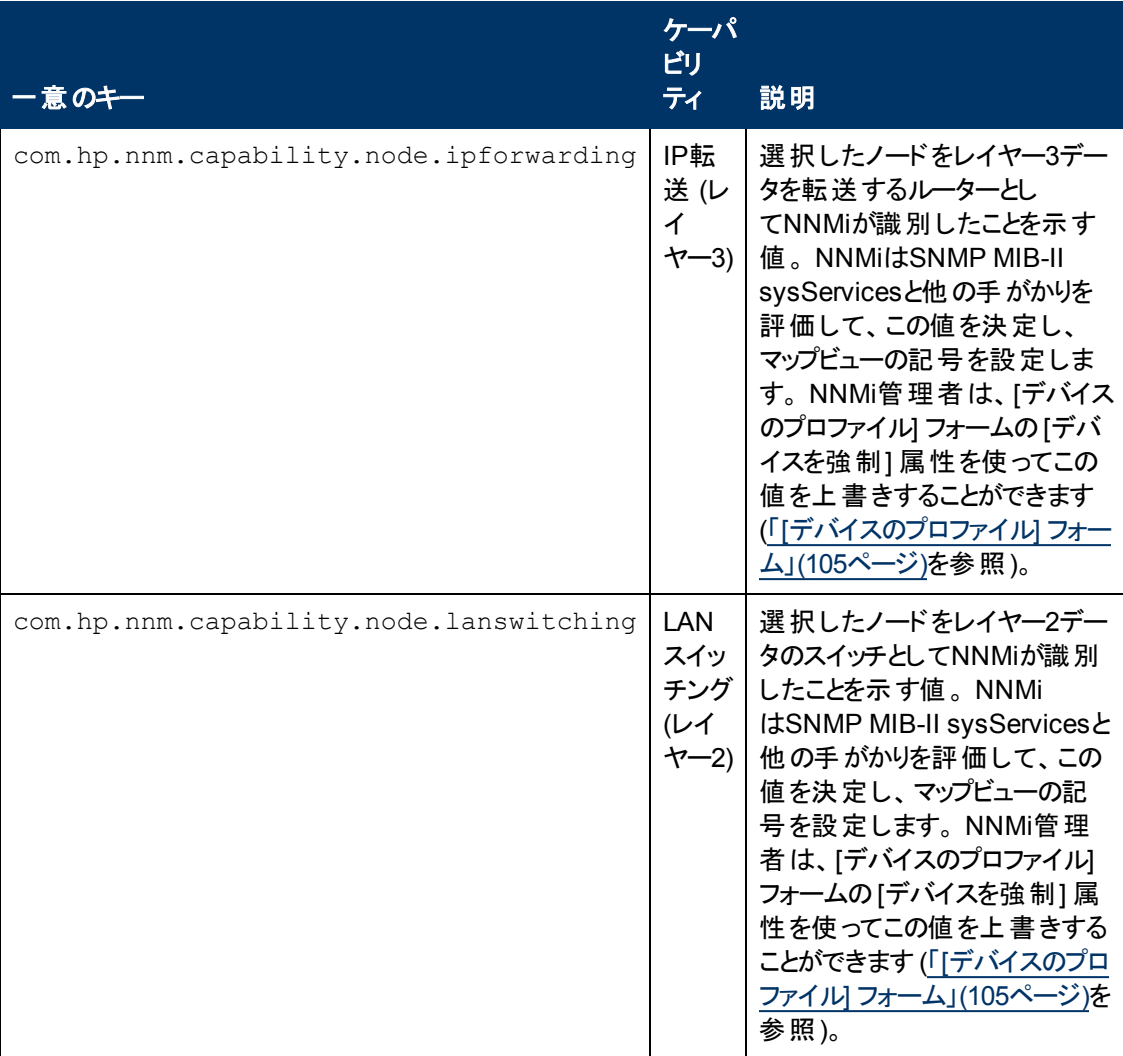

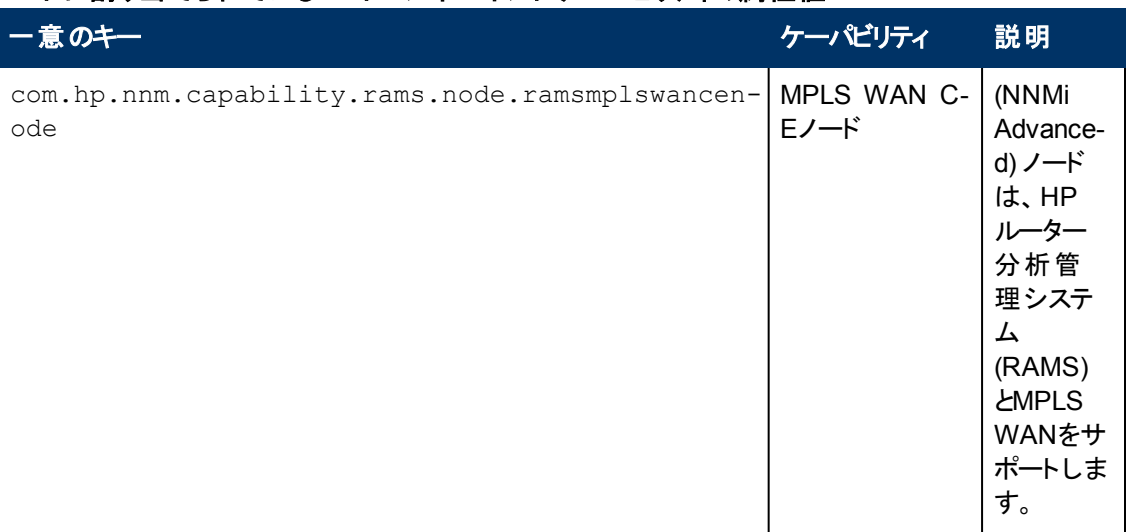

## ノードに割り当てられているノードコンポーネントケーパビリティの属性値

## <span id="page-61-0"></span>ノードに割り当てられているカードケーパビリティの属性値

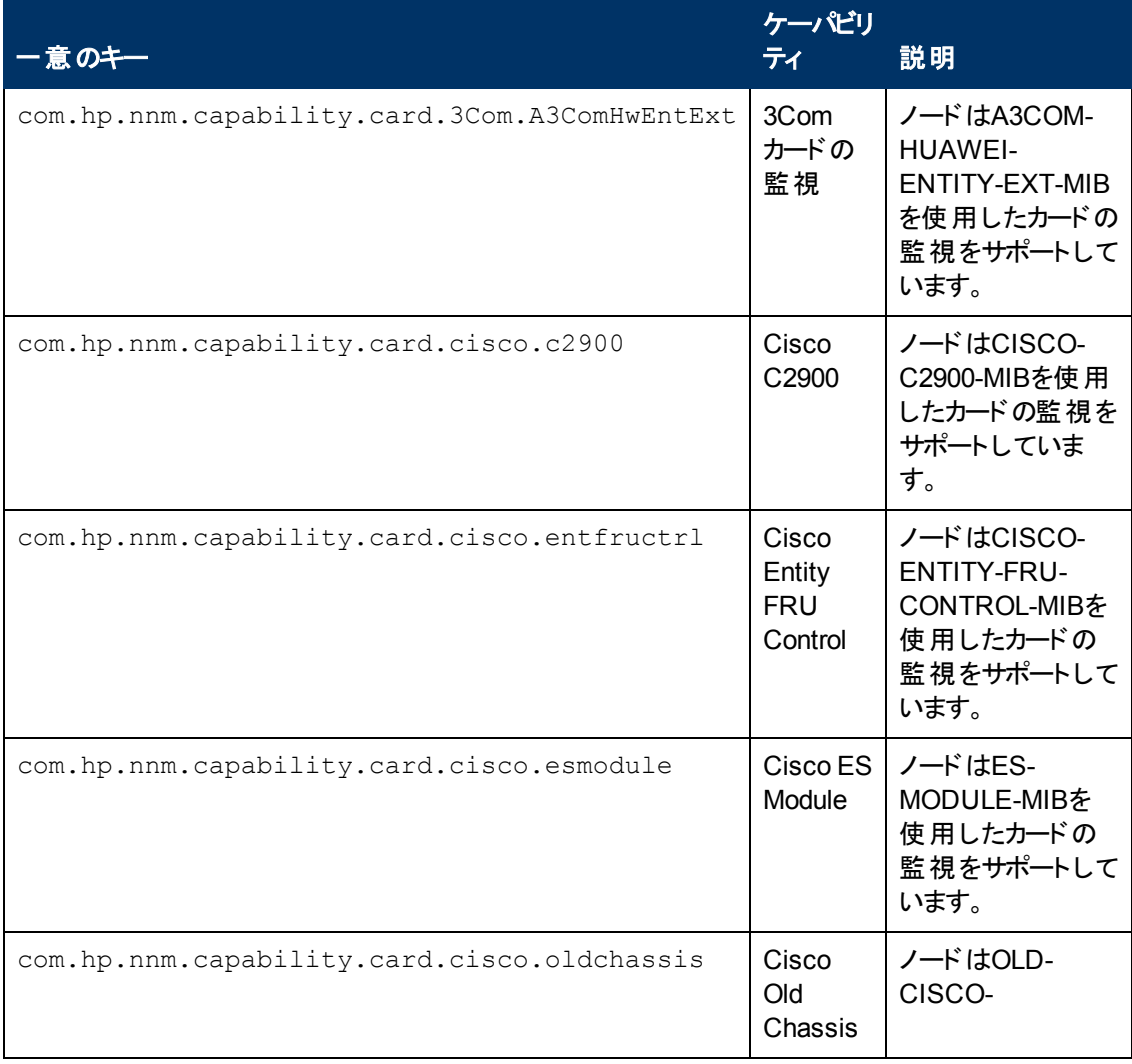

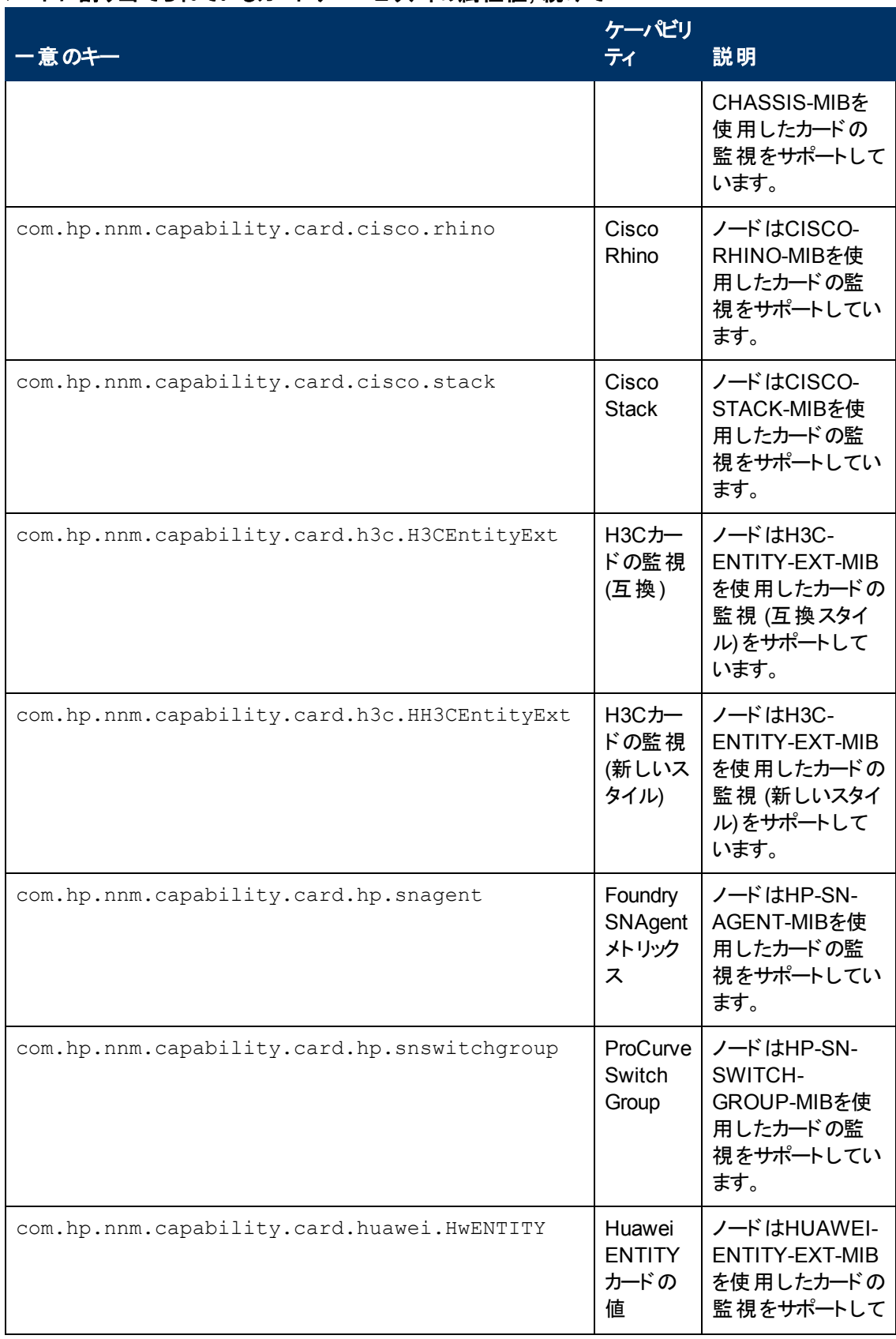

### ノードに割り当てられているカードケーパビリティの属性値**,** 続けて

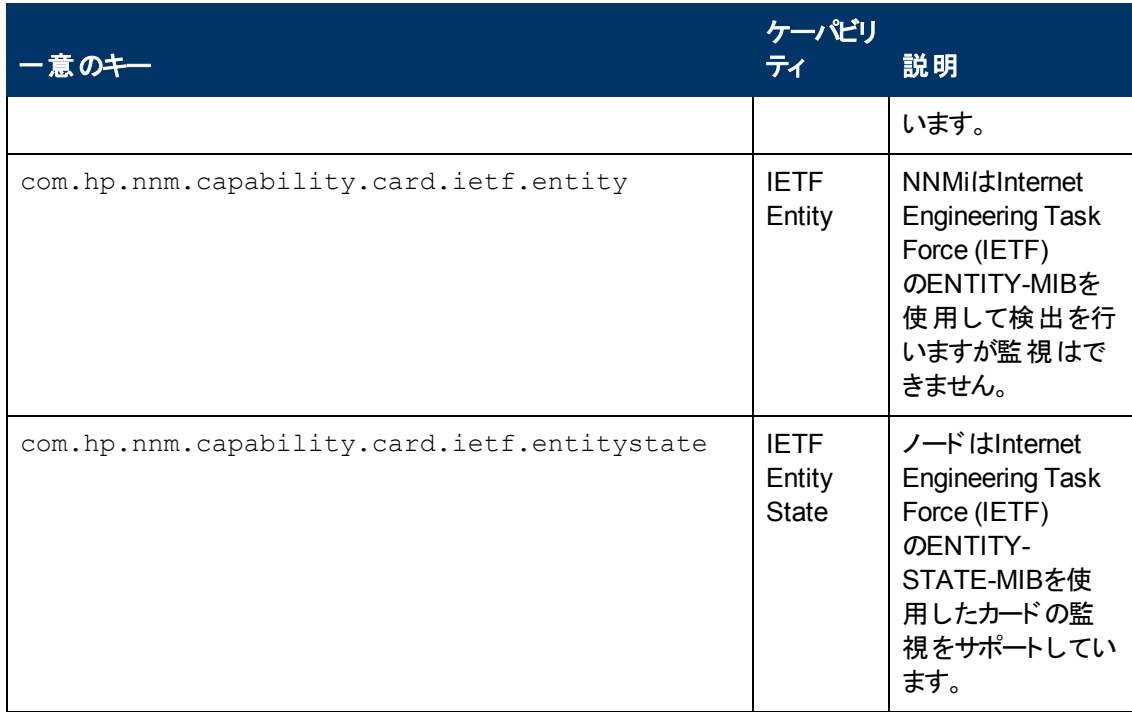

## ノードに割り当てられているカードケーパビリティの属性値**,** 続けて

### <span id="page-63-0"></span>**NNMi Advanced:** ルーター冗長プロトコルケーパビリティの属性値

<span id="page-63-1"></span>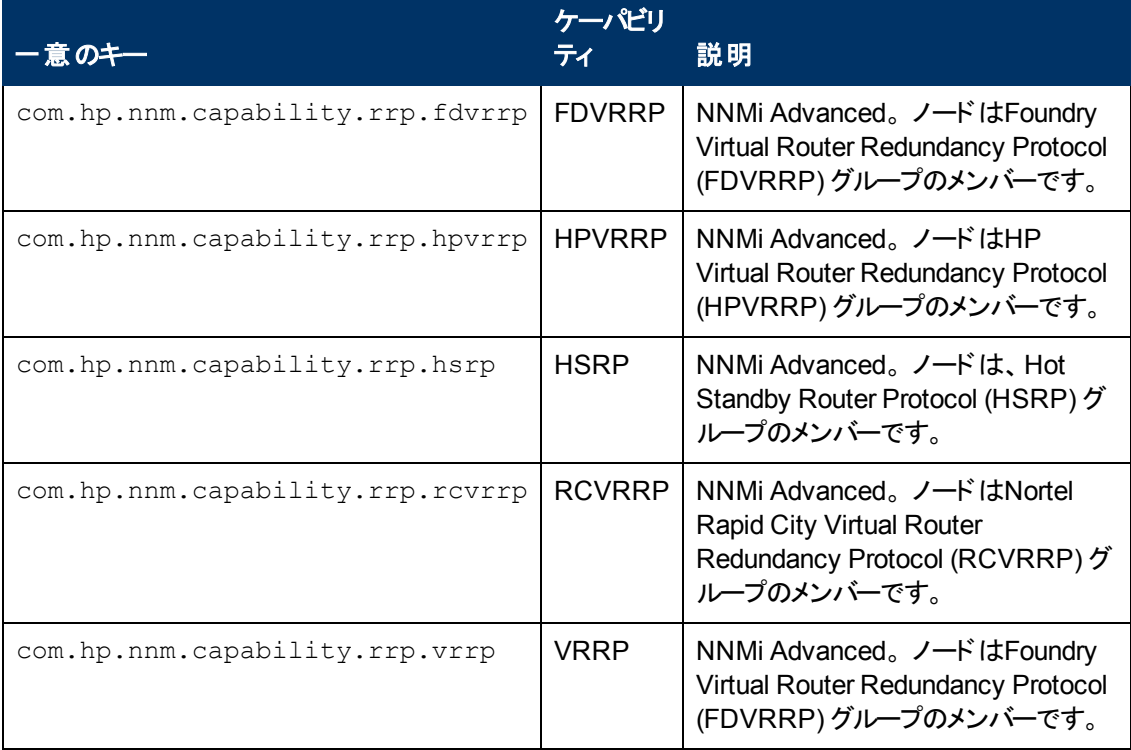

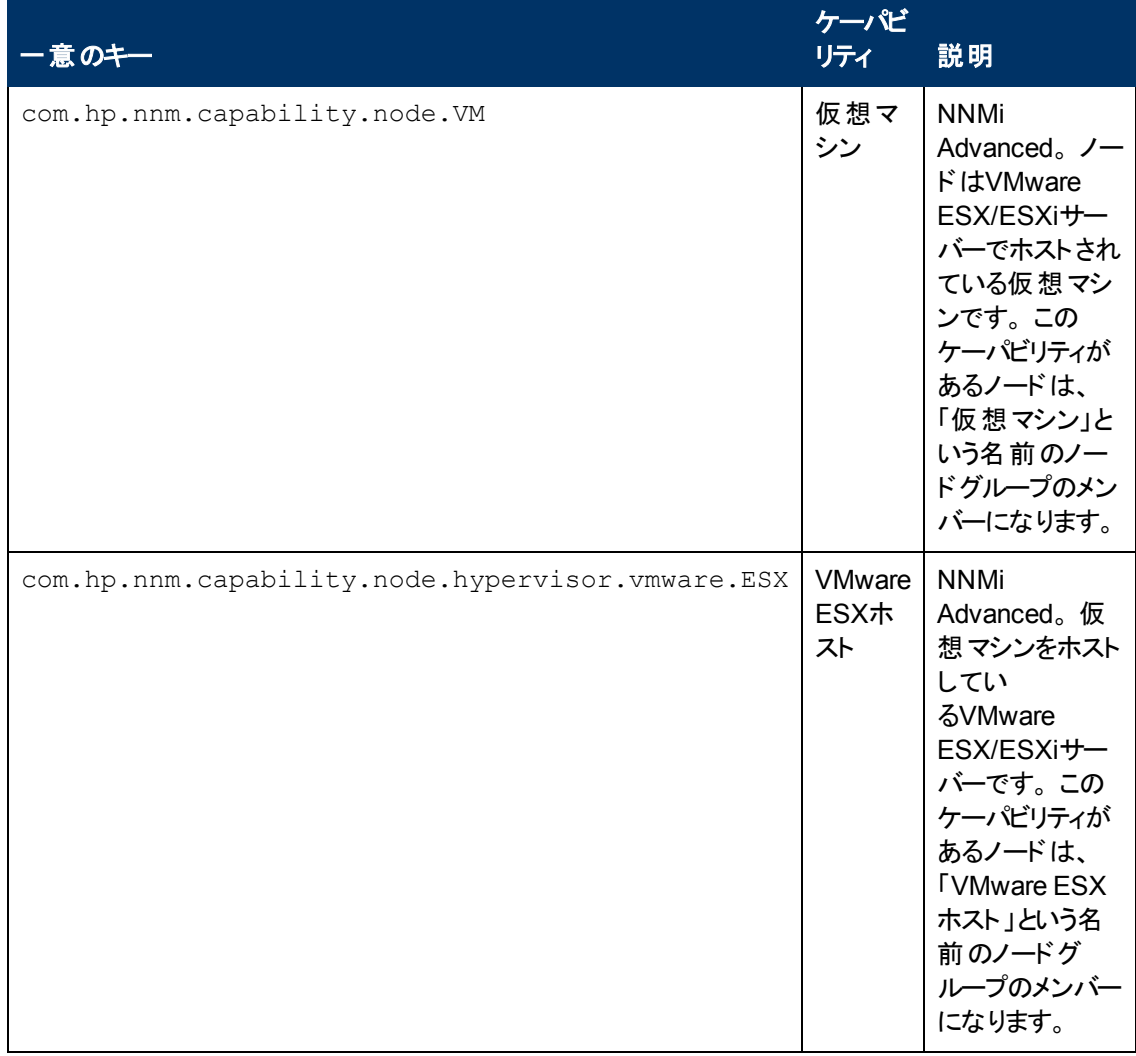

### **NNMi Advanced: VMware ESX/ESXi**ホストおよび仮想マシンケーパビリティの属性値

## <span id="page-64-0"></span>**[**ノードケーパビリティ**]** フォーム

このフォームは、NNMiまたは外部アプリケーションによってノードオブジェクトに追加されるケーパビリティ を説明します。 ケーパビリティによりNNMiとアプリケーションプログラマーは、ノードに関する情報を、当 初NNMiデータベースに格納されていたより多く提供できるようになります。

たとえば、ノードが**HSRP**1グループのメンバーである場合、NNMi Advancedは識別にケーパビリ ティcom.hp.nnm.capability.rrp.hsrpを使用します。

注: 値はNNMiまたは外部アプリケーションによって生成されるので、ケーパビリティの値は変更できま せん。

(NNMi Advanced - グローバルネットワーク管理機能) NNM iSPIによって追加されたケーパビリティの 値は、そのiSPIもグローバルマネージャーで実行されている場合のみ、グローバルマネージャーで利用 できます。

<sup>&</sup>lt;sup>1</sup> Hot Standby Router Protocol

### ノードケーパビリティの属性

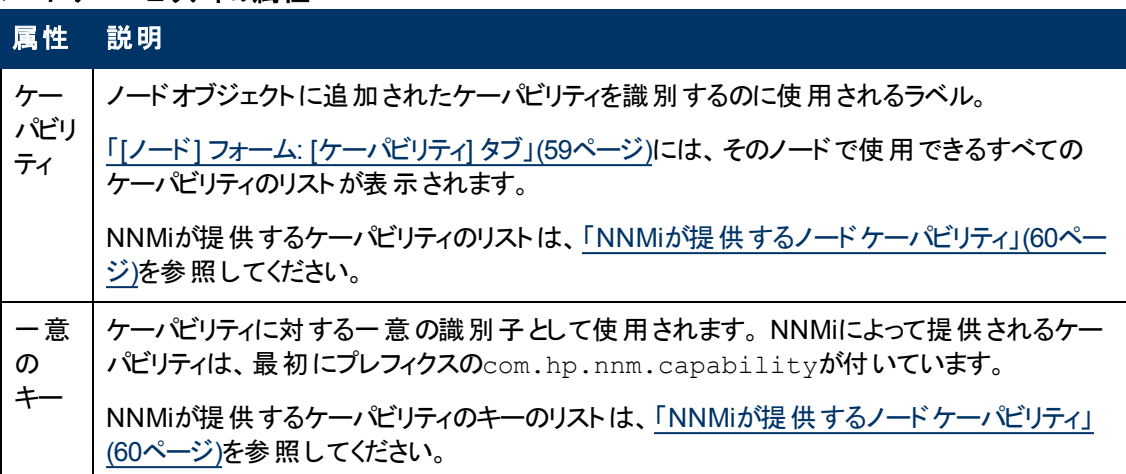

## <span id="page-65-1"></span>**[**ノード**]** フォーム**: [**カスタム属性**]** タブ

カスタム属性によりNNMi管理者はノードオブジェクトに情報を追加できるようになります。 [カスタム] 属性は、NNMiと統合されている外部アプリケーションで設定することもできます。

[ノード] フォームの [カスタム 属 性] タブは、選択したノードに追加されているカスタム属性のテーブル ビューを表示します。 たとえば、NNMi管理者は、ネットワーク内のノードに対するもう1つの属性とし て、シリアル番号を追加できます。

注: ロールで許可されていれば、カスタム属性を編集できます。 NNMi管理者ロールが割り当てられ ているユーザーのみがカスタム属性を追加できます。

### 各タブの詳細について**:**

(NNMi Advanced - グローバルネットワーク管理機能) カスタム属性の値は、リージョナルマネージャー (NNMi管理サーバー) からグローバルマネージャーに転送されません。 グローバルマネージャーのNNMi 管理者は、グローバルマネージャーのNNMiデータベースに格納されている [カスタム] 属性の値を設定 できます。

### カスタム属性テーブル

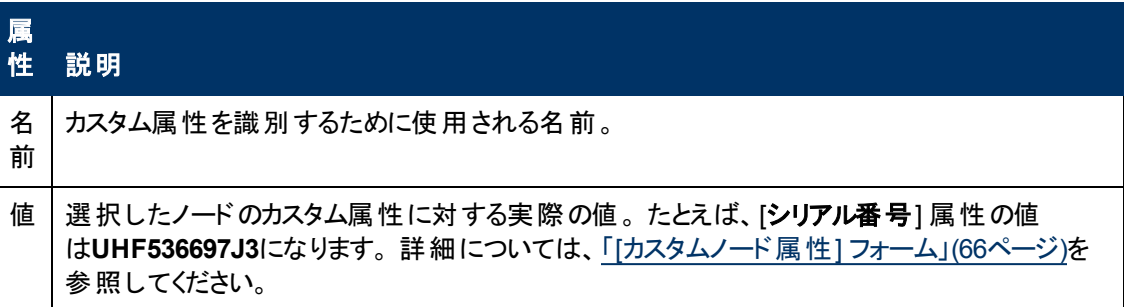

## <span id="page-65-0"></span>**[**カスタムノード属性**]** フォーム

カスタム属性によりNNMi管理者はノードオブジェクトに情報を追加できるようになります。 たとえ ば、NNMi管理者は、ネットワーク内のノードに対するもう1つの属性として、シリアル番号を追加でき ます。 [カスタム] 属性は、NNMiと統合されている外部 アプリケーションで設定することもできます。

カスタム属性フォームは、ノードオブジェクトに追加された各カスタム属性に対する名前と値を表示し ます。 各属性の説明は、以下の表にあります。

(NNMi Advanced - グローバルネットワーク管理機能) カスタム属性の値は、リージョナルマネージャー (NNMi管理サーバー) からグローバルマネージャーに転送されません。 グローバルマネージャーのNNMi 管理者は、グローバルマネージャーのNNMiデータベースに格納されている [カスタム] 属性の値を設定 できます。

基本属性

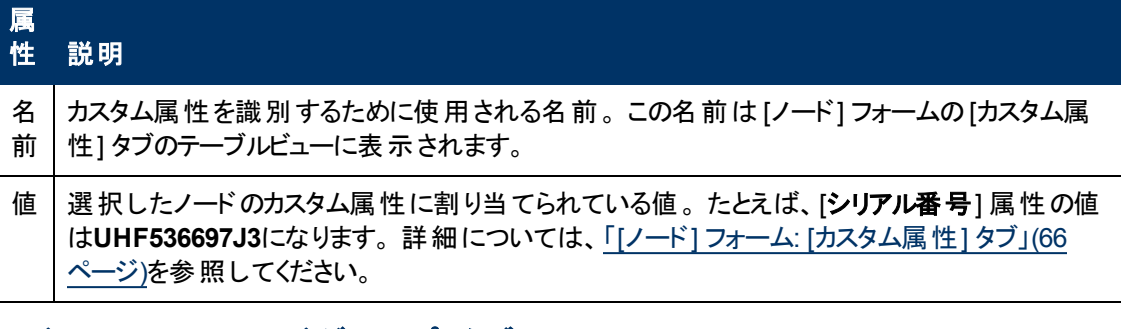

# **[**ノード**]** フォーム**: [**ノードグループ**]** タブ

「[[ノード](#page-47-0)] [フォーム」](#page-47-0)[\(48](#page-47-0)[ページ](#page-47-0))には、選択したノードの詳細が表示されます。

各タブの詳細について**:**

**[**ノードグループ**]** テーブル

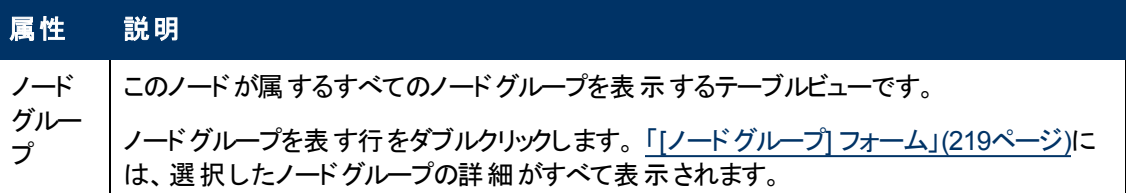

# <span id="page-66-0"></span>**[**ノード**]** フォーム**: [**ノードコンポーネント**]** タブ

「[[ノード](#page-47-0)] [フォーム」](#page-47-0)[\(48](#page-47-0)[ページ](#page-47-0))には、選択したノードの詳細が表示されます。

[ノード] フォームの[ノードコンポーネント] タブは、次の障害メトリックスに関連したノードの稼働状態 に関する情報を表示します。

- ファン
- <sup>l</sup> 電源
- 温度
- <sup>l</sup> 電圧

(HP Network Node Manager iSPI Performance for Metrics Software) HP Network Node Manager iSPI Performance for Metrics Softwareソフトウェアが環境内にインストールおよび設定されている場 合、[ノード] フォームの[ノードコンポーネント] タブは、次のパフォーマンスメトリックスに関連するノード の稼働状態の情報も表示します。

- CPU使用率
- メモリー使用率
- バッファー使用率
- バッファーミス率
- バッファー障害率

### 各タブの詳細について**:**

### ノードコンポーネントテーブル

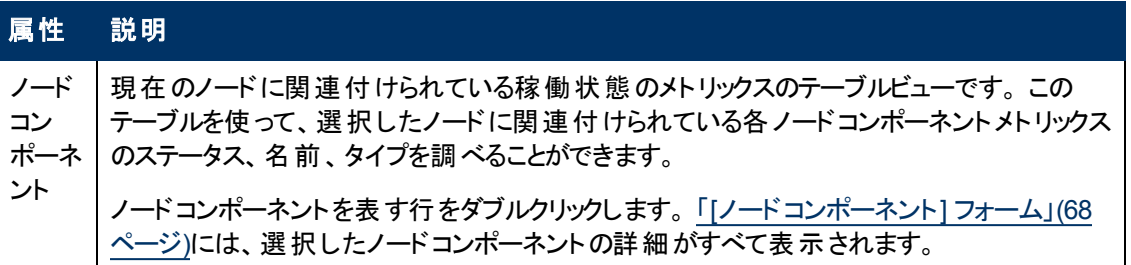

## <span id="page-67-0"></span>**[**ノードコンポーネント**]** フォーム

このフォームは、ノードコンポーネントの監視に使用される障害メトリックスおよびパフォーマンスメトリック スを説明します。 NNMiはノードのMIBファイルから障害メトリックスを入手します。 NNMi管理者は、 表示されるパフォーマンス稼働状態のメトリックスのみにしきい値を設定できます。

障害メトリックスには以下が含まれます。

注: NNMi管理者は、障害メトリックスのしきい値を設定できません。

- ファン
- <sup>l</sup> 電源
- 温度
- <sup>l</sup> 電圧

(HP Network Node Manager iSPI Performance for Metrics Software) 次のパフォーマンスメトリックス には、HP Network Node Manager iSPI Performance for Metrics Softwareライセンスが必要です。

注: NNMi管理者は、パフォーマンスメトリックスのしきい値を設定できます。

- CPU使用率
- メモリー使用率
- バッファー使用率
- バッファー障害率
- バッファーミス率

### 各タブの詳細について**:**

### 基本属性

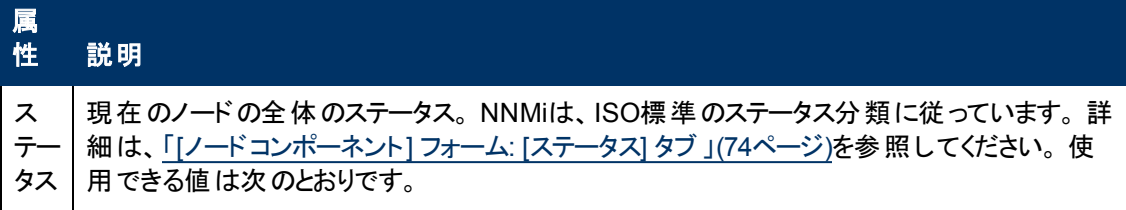

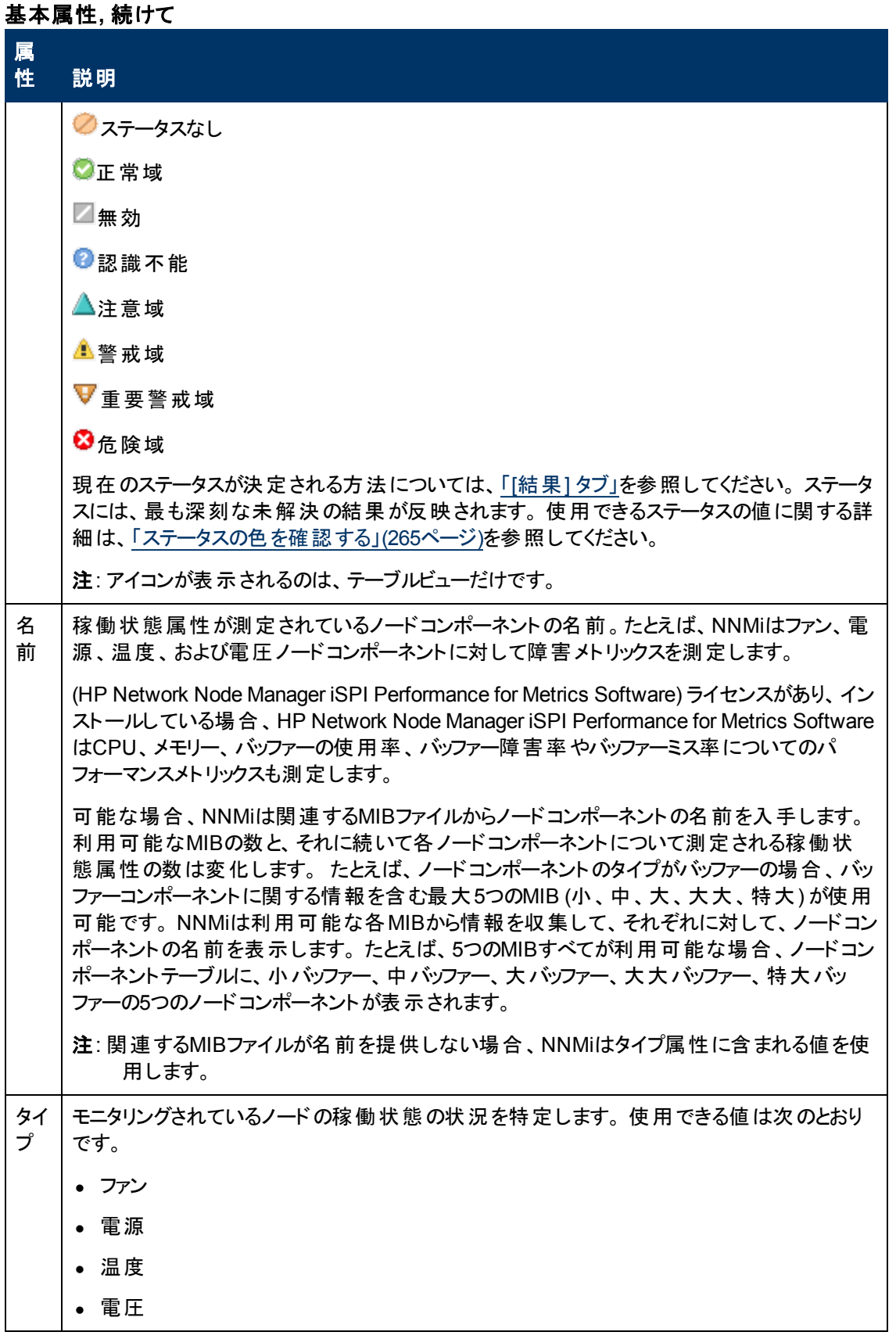

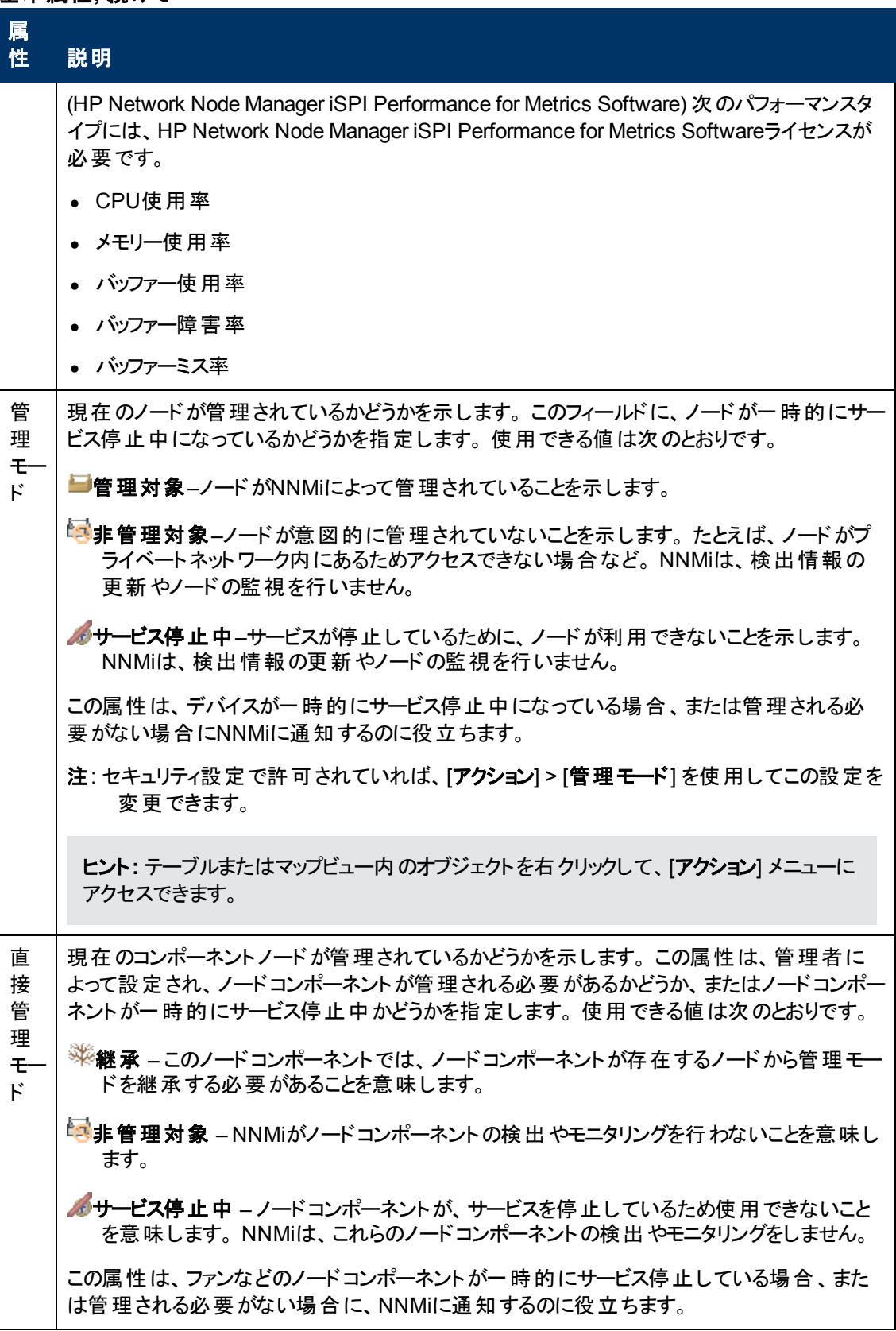

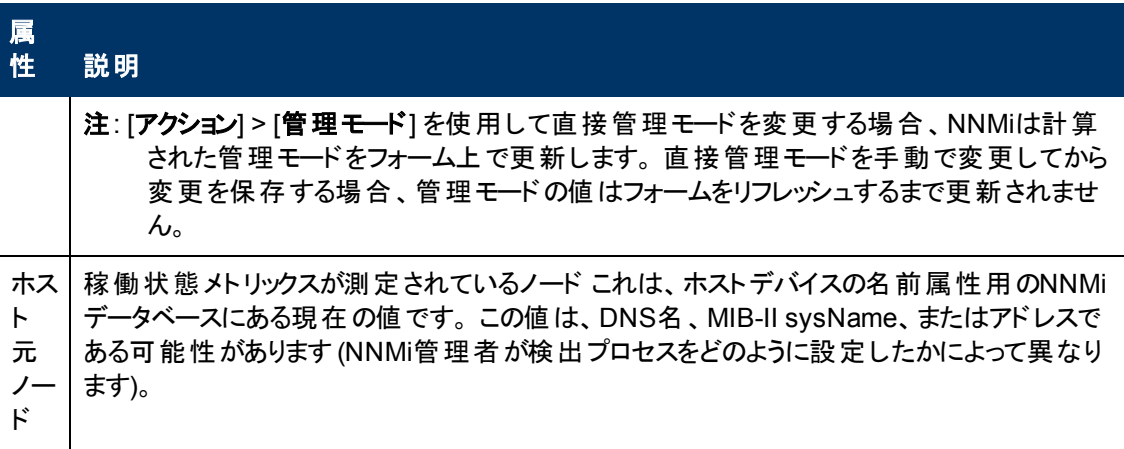

### **[**ノードコンポーネント**]** フォーム**: [**モニタリング対象属性**]** タブ

「[[ノードコンポーネント](#page-67-0)] [フォーム」](#page-67-0)[\(68](#page-67-0)[ページ](#page-67-0))には、現在のノードの監視対象属性の詳細が表示され ます。

### 各タブの詳細について**:**

### 属性テーブル

説明

選択したノードコンポーネントに関連する各監視対象属性の名前[と状態](#page-71-0)のテーブルビューです。 このビューを使うと、選択したノードで監視対象属性の状態を調べることができます。

監視対象属性を表す行をダブルクリックします。「[[ノードコンポーネントモニタリング対象属性](#page-70-0)] [フォーム」](#page-70-0)[\(71](#page-70-0)[ページ](#page-70-0))には、選択した監視対象属性の詳細がすべて表示されます。

### <span id="page-70-0"></span>**[**ノードコンポーネントモニタリング対象属性**]** フォーム

[監視対象属性] フォームには、「[[ノードコンポーネント](#page-67-0)] [フォーム」](#page-67-0)[\(68](#page-67-0)[ページ](#page-67-0))の[属性] タブで選択され た属性に関する情報が表示されます。

障害メトリックスは、次のノードコンポーネントで利用できます。

- ファン
- <sup>l</sup> 電源
- 温度
- <sup>l</sup> 電圧

NNMiは関連するMIBから障害メトリックス情報を入手します。

(HP Network Node Manager iSPI Performance for Metrics Software) HP Network Node Manager iSPI Performance for Metrics Softwareソフトウェアが環境内にインストールおよび設定されている場 合、[ノード] フォームの[ノードコンポーネント] タブは、次のパフォーマンスメトリックスに関連するノード の稼働状態の情報も表示します。 NNMi管理者はパフォーマンスメトリックスに関連するノードコン ポーネントに対してしきい値を設定します。

- <sup>l</sup> バックプレーン
- <sup>l</sup> バッファー
- $\bullet$  CPU
- ディスク容量
- <sup>l</sup> メモリー

## 基本属性

<span id="page-71-0"></span>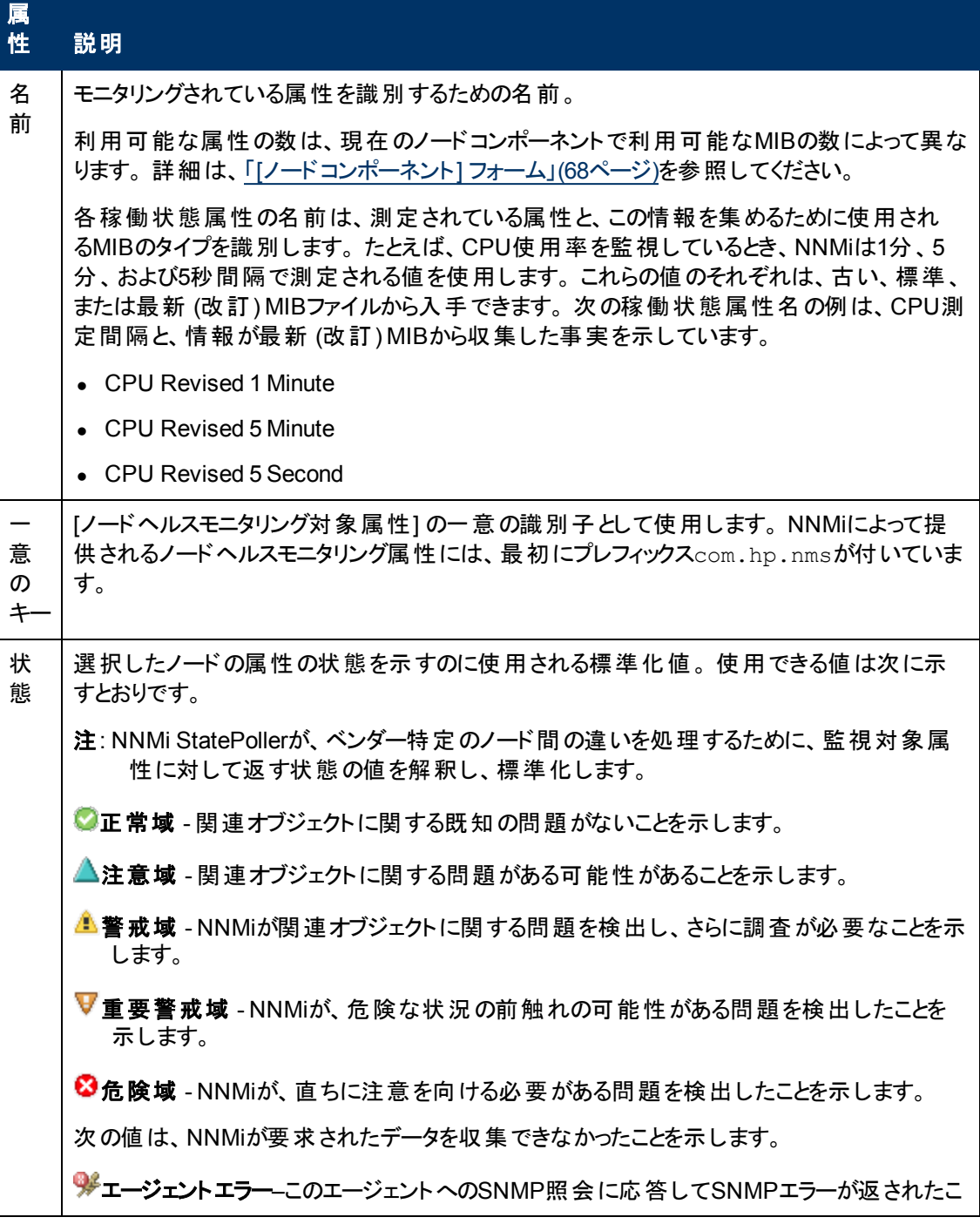
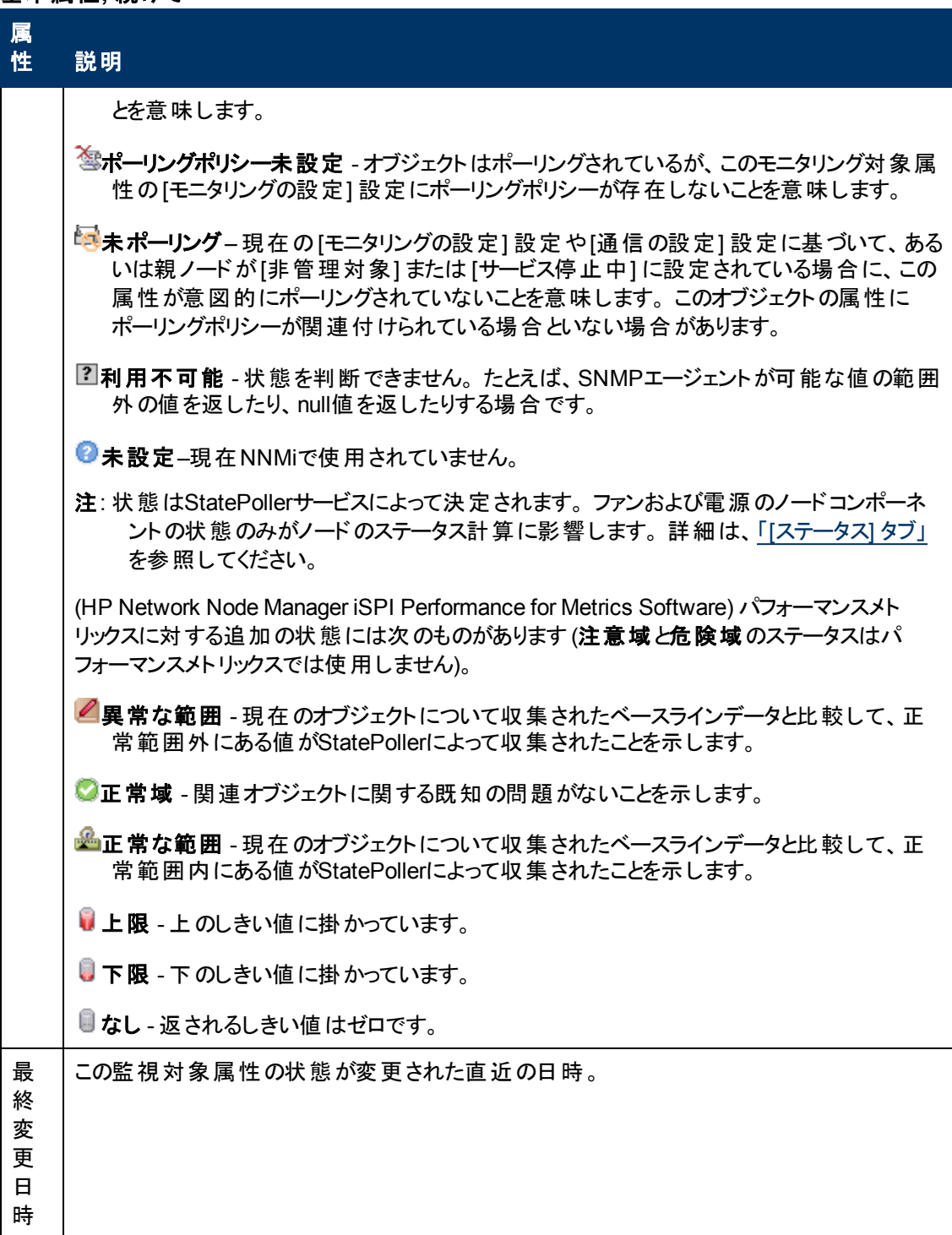

## **[**ノードコンポーネント**]** フォーム**: [**インシデント**]** タブ

ヒント: このインシデントビューの列見出しに表示されるインシデントの属性の詳細は、「[[インシデント](#page-290-0)] [フォーム」](#page-290-0)[\(291](#page-290-0)[ページ](#page-290-0))を参照してください。

「[[ノードコンポーネント](#page-67-0)] [フォーム」](#page-67-0)[\(68](#page-67-0)[ページ](#page-67-0))には、選択したノードの監視対象属性の詳細が表示さ れます。

各タブの詳細について**:**

インシデントテーブル

説明

選択したモニタリング対象属性に関連付けられているインシデントを表示するテーブルビューです。 これらのインシデントは作成時刻によってソートされているので、インシデントを発生順に表示する ことができます。 このビューを使うと、モニタリング対象属性で未解決のインシデントを調べることがで きます。

インシデントを表す行をダブルクリックします。 「[[インシデント](#page-290-0)] [フォーム」](#page-290-0)[\(291](#page-290-0)[ページ](#page-290-0))には、選択したイ ンシデントに関する詳細がすべて表示されます。

## **[**ノードコンポーネント**]** フォーム**: [**ステータス**]** タブ

「[[ノードコンポーネント](#page-67-0)] [フォーム」](#page-67-0)[\(68](#page-67-0)[ページ](#page-67-0))には、現在のノードに対して選択した稼働状態のメト リックスの詳細が表示されます。

各タブの詳細について**:**

全体のステータス

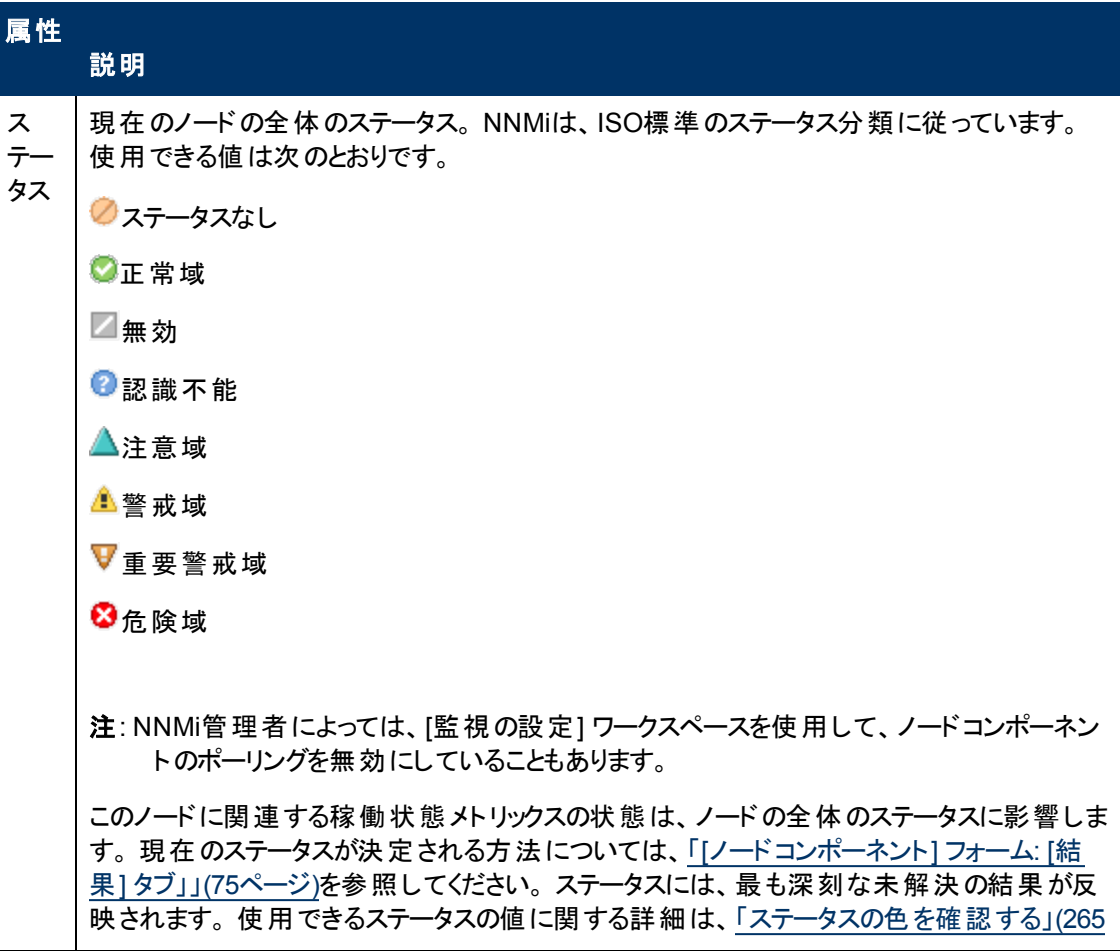

### 全体のステータス**,** 続けて

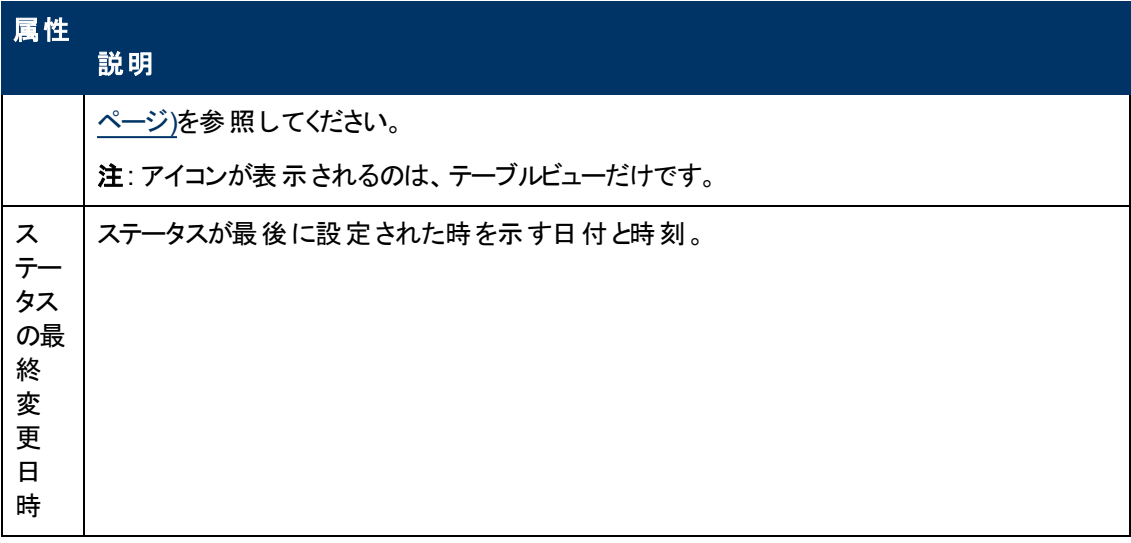

### ステータスの履歴のテーブル

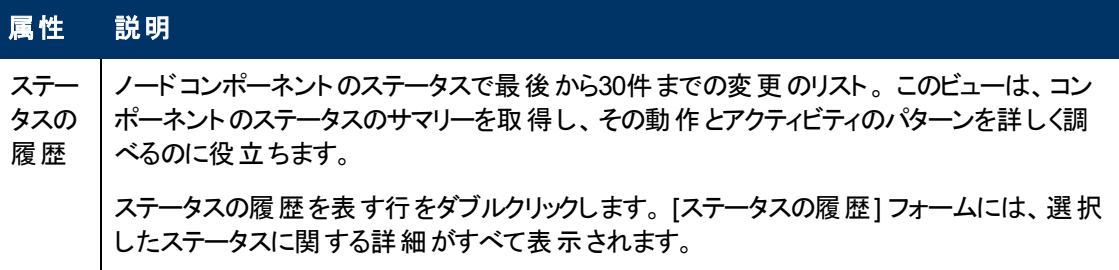

## <span id="page-74-0"></span>**[**ノードコンポーネント**]** フォーム**: [**結果**]** タブ」

「[[ノードコンポーネント](#page-67-0)] [フォーム」](#page-67-0)[\(68](#page-67-0)[ページ](#page-67-0))には、現在のノードに対して選択した稼働状態のメト リックスの詳細が表示されます。

### 各タブの詳細について**:**

### 顕著なステータスの結果の値

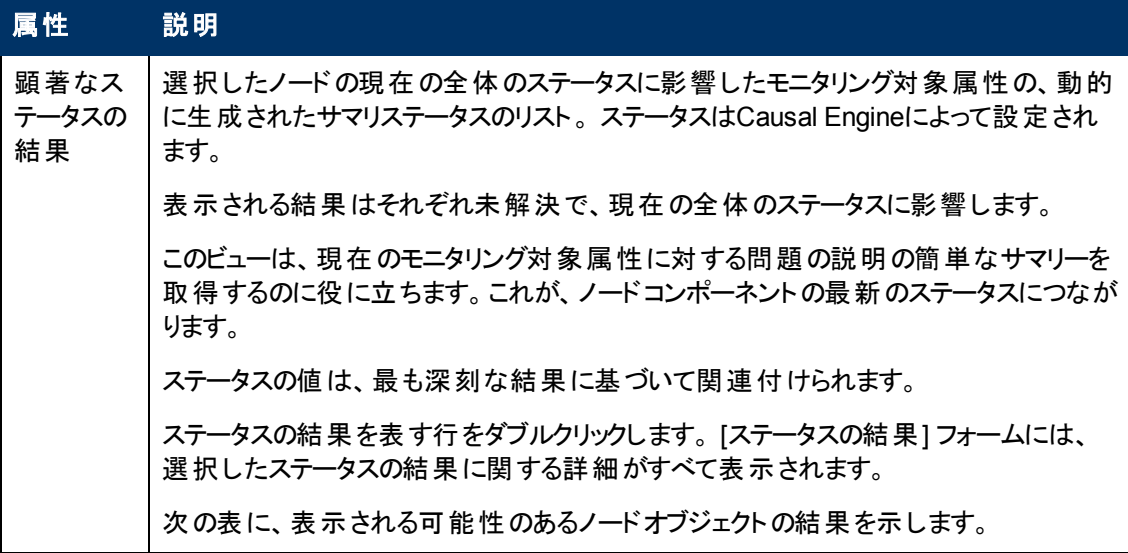

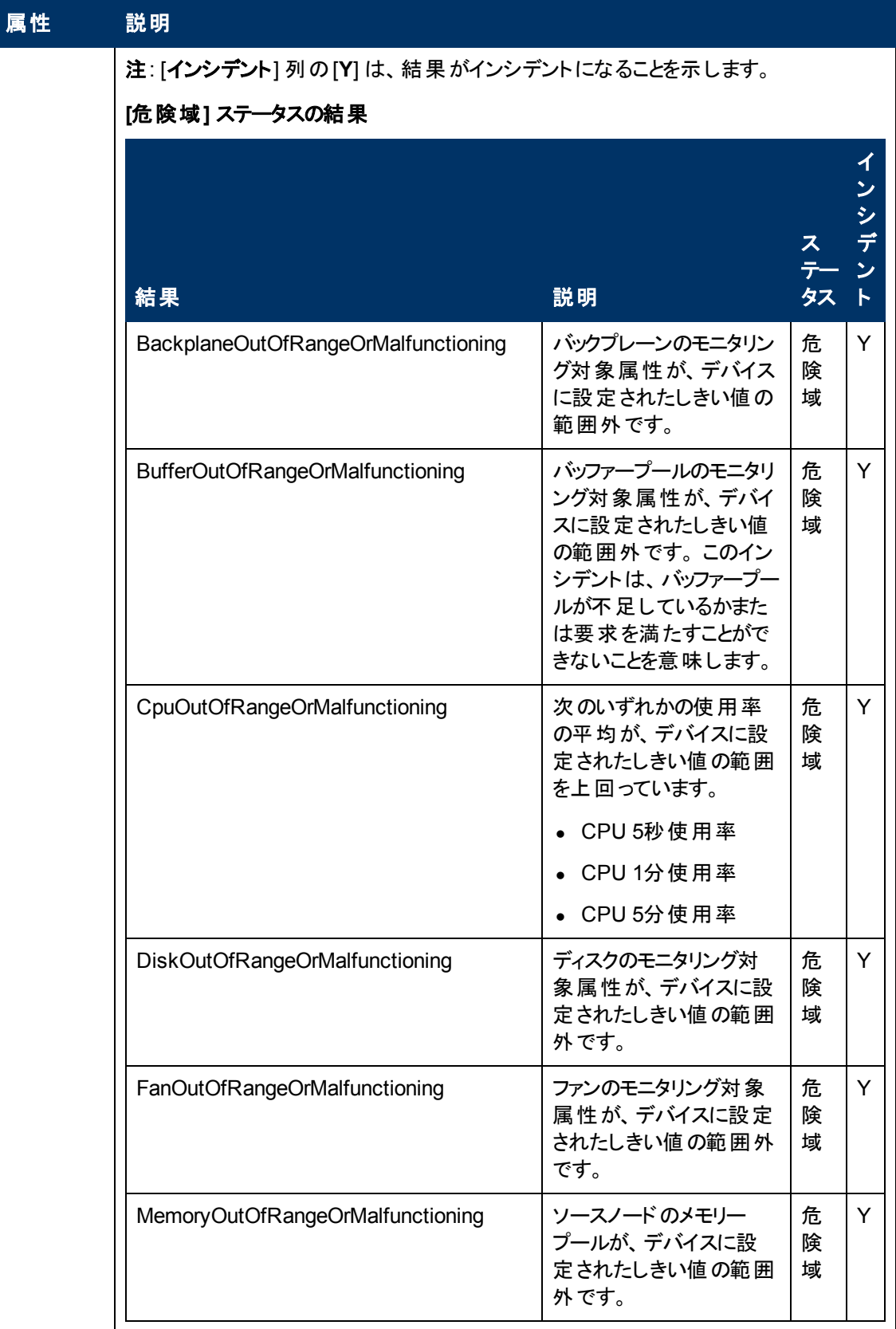

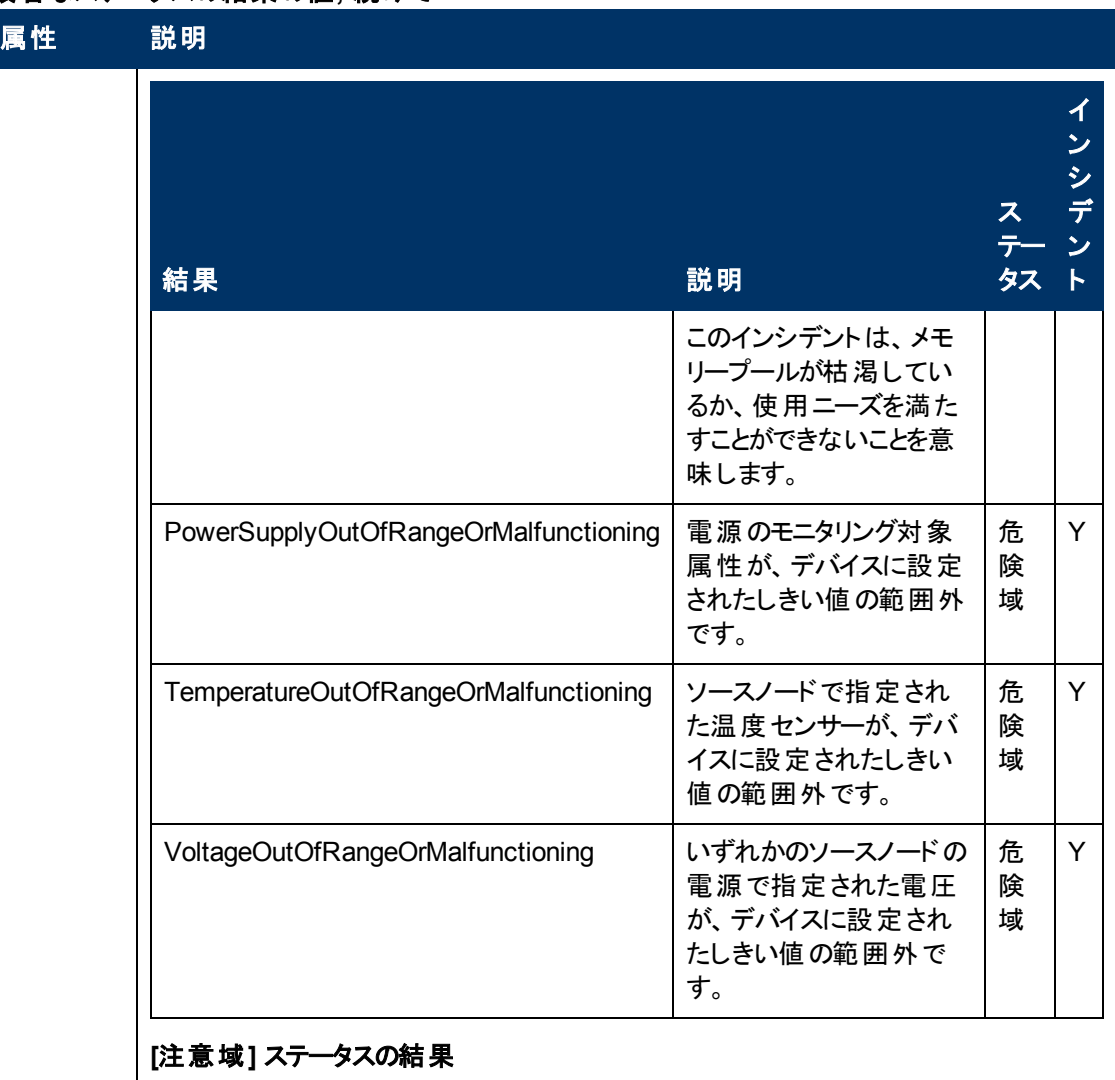

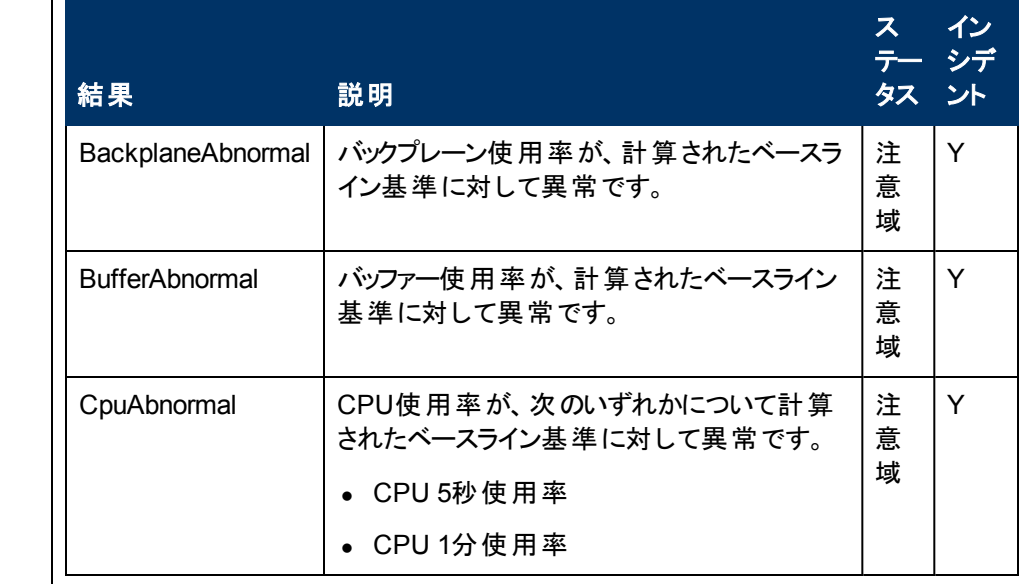

## 属性 説明

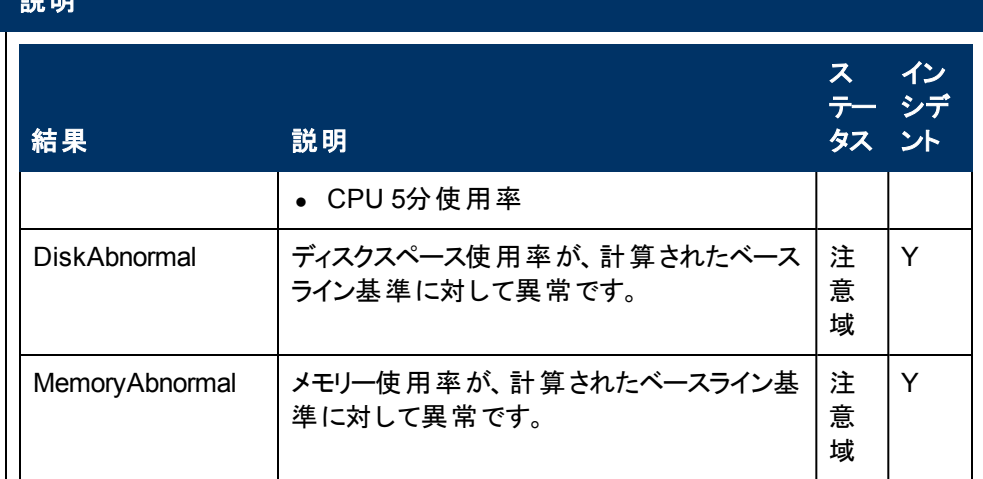

## **[**正常域**]** ステータスの結果

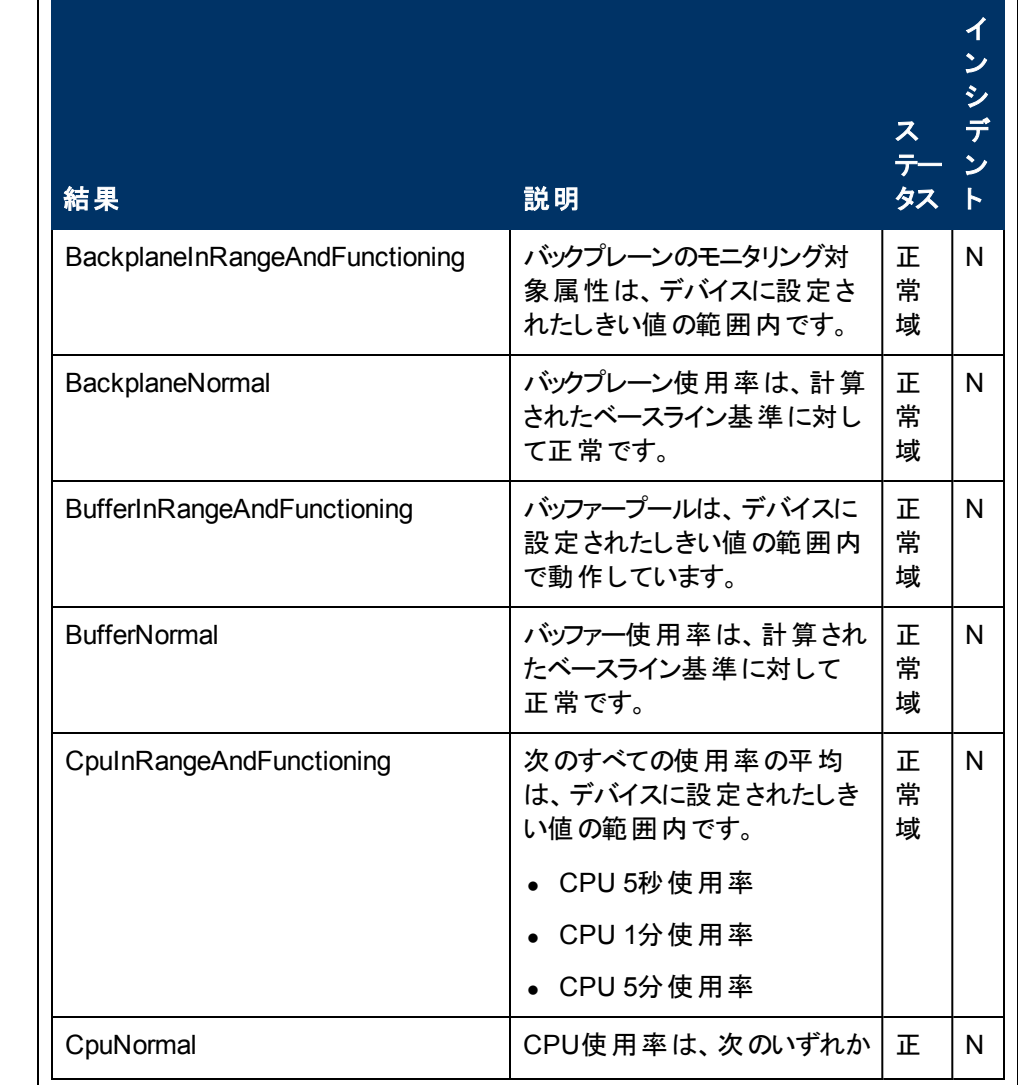

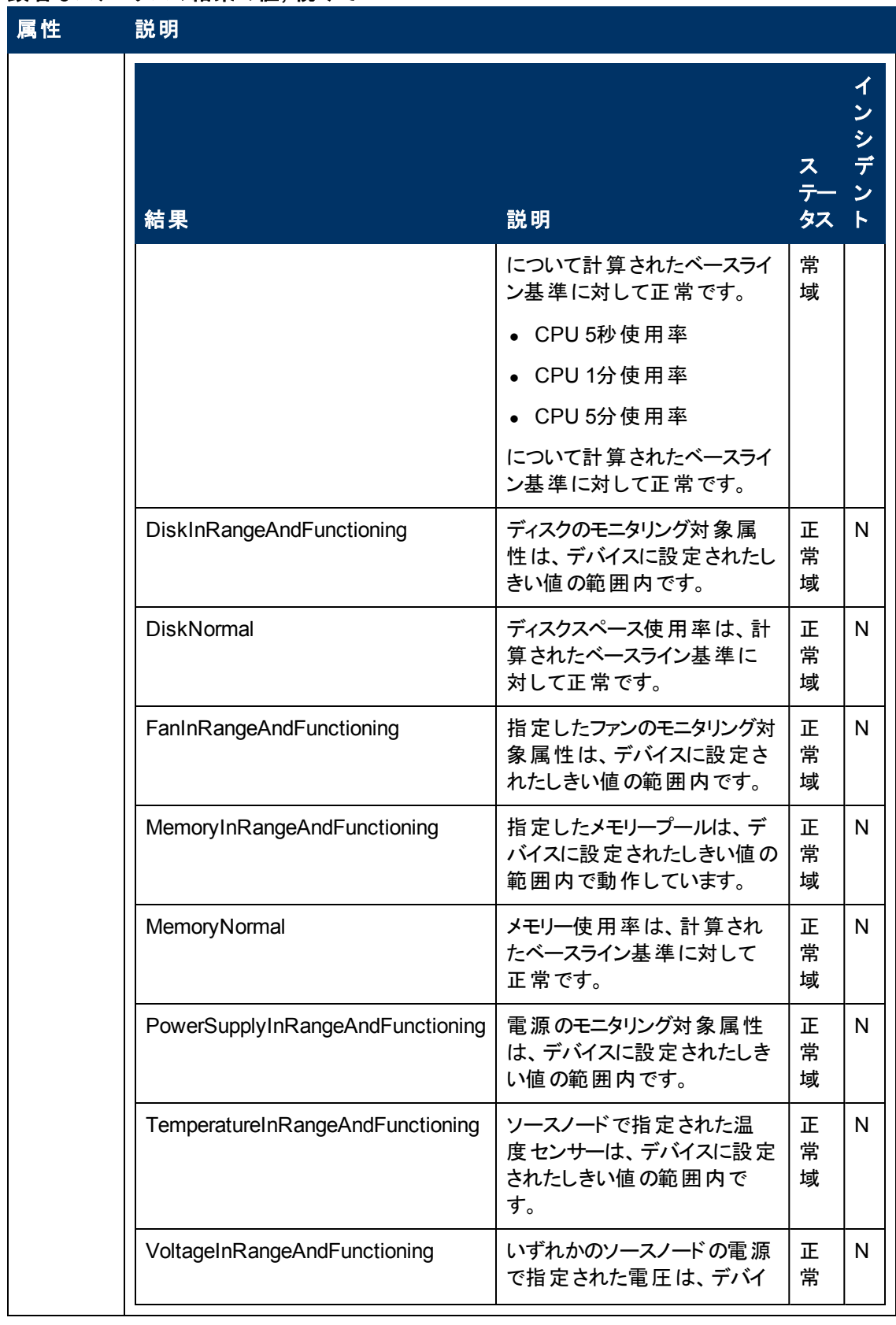

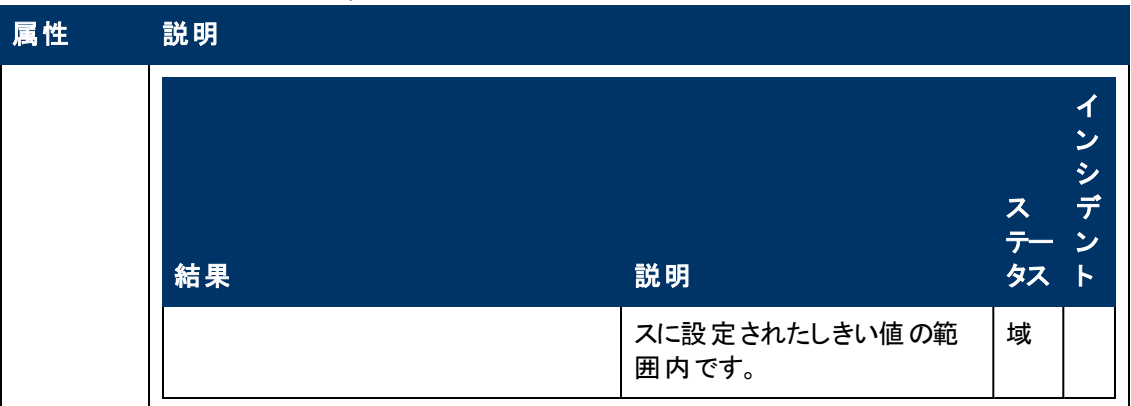

## **[**ノードコンポーネント**]** フォーム**: [**登録**]** タブ

「[[ノードコンポーネント](#page-67-0)] [フォーム」](#page-67-0)[\(68](#page-67-0)[ページ](#page-67-0))には、選択したノードコンポーネントの詳細が表示されま す。

各タブの詳細について**:**

登録属性

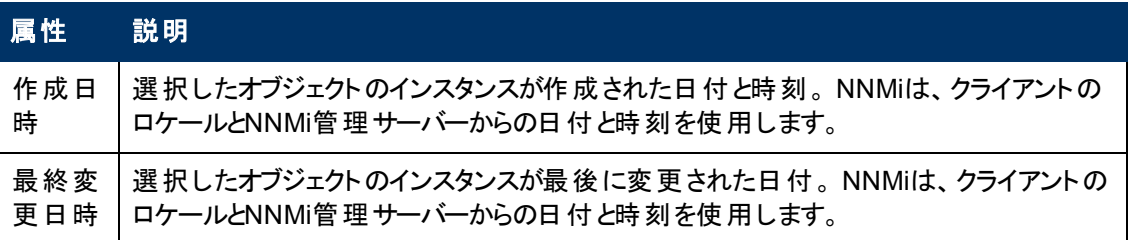

### オブジェクト識別子の属性

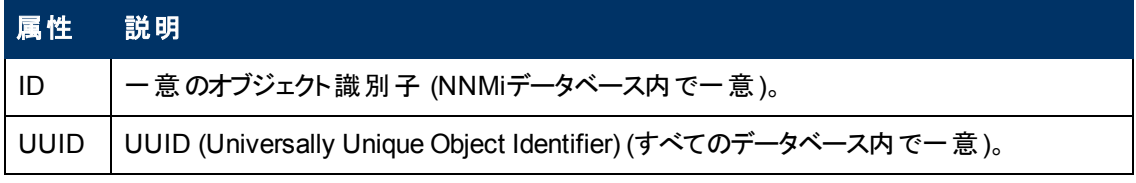

# **[**ノード**]** フォーム**: [**カスタムポーリングインスタンス**]** タブ

ヒント: 「[[カスタムポーリングインスタンス](#page-190-0)] [フォーム」](#page-190-0)[\(191](#page-190-0)[ページ](#page-190-0))には、選択したポーリングインスタンスの 詳細が表示されます。

### 各タブの詳細について**:**

(NNMi Advanced - グローバルネットワーク管理機能) カスタムポーリングインスタンスは、リージョナルマ ネージャー (NNMi管理サーバー) からグローバルマネージャーに転送されません。 グローバルマネー ジャーから、リージョナルマネージャーのカスタムポーリングインスタンスのリストを参照するには、[アクショ ン] → [リージョナルマネージャーから開く] を選択します。

### 基本属性

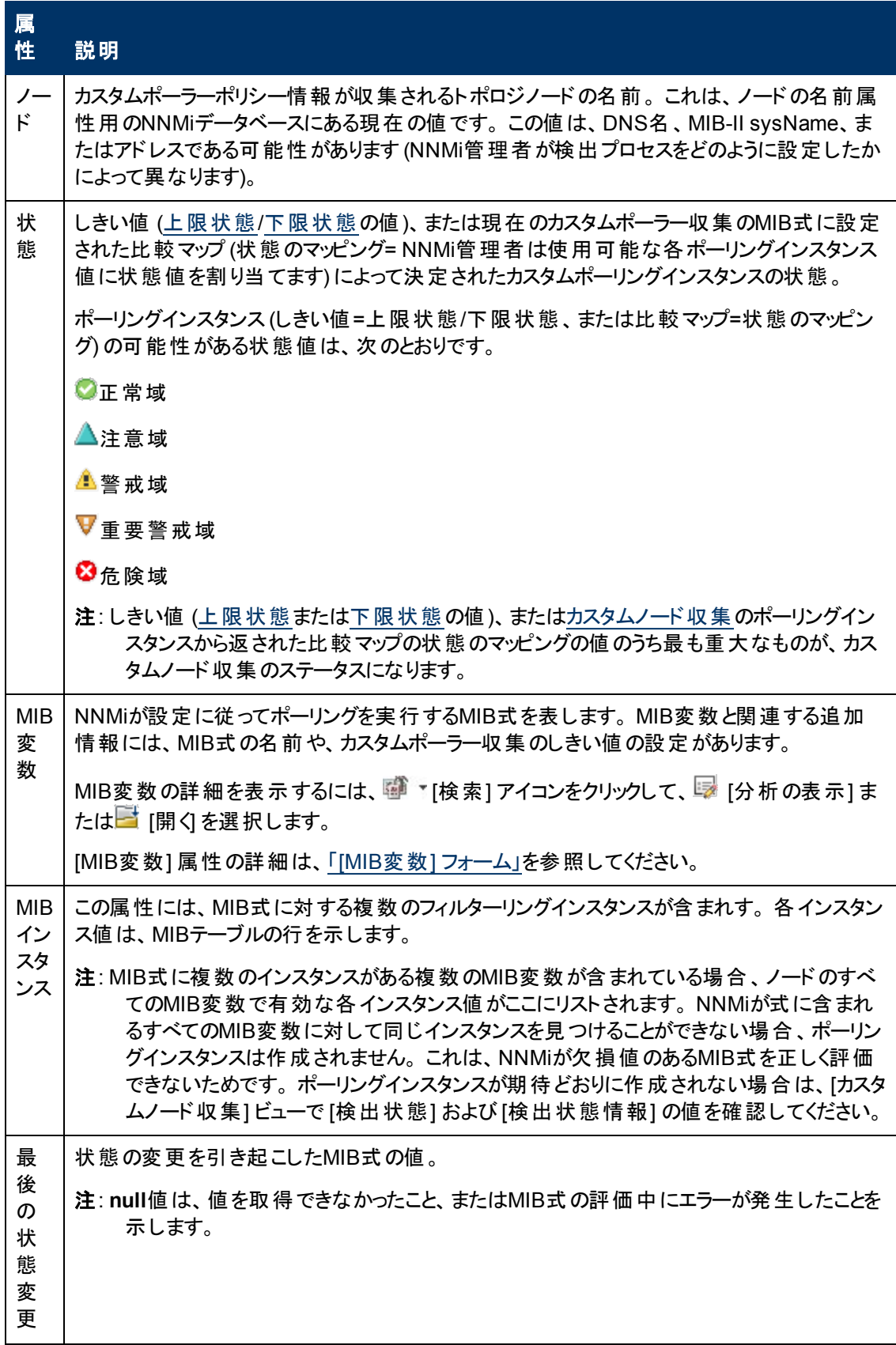

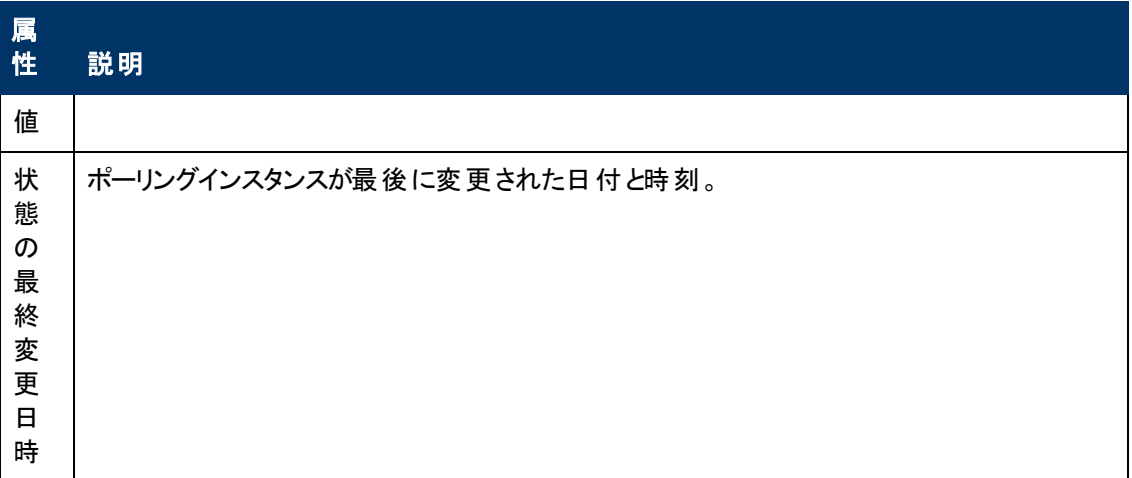

# <span id="page-81-0"></span>**[**ノード**]** フォーム**: [**診断**]** タブ **(***NNM iSPI NET***)**

(HP Network Node Manager iSPI Network Engineering Toolset Software) 「[[ノード](#page-47-0)] [フォーム」](#page-47-0)[\(48](#page-47-0)[ペー](#page-47-0) [ジ](#page-47-0))には、選択したノードの詳細が表示されます。

[ノード] フォームの[診断] タブにアクセスすると、現在のノードに対して実行されたHP Network Node Manager iSPI Network Engineering Toolset Softwareの診断レポートのすべてを表示できます。 診 断は、Ciscoルーターやスイッチ、Ciscoスイッチ/ルーター、Nortelスイッチを含む、1つ以上のデバイスタ イプに特有の自動化されたコマンドのセットです。

これらの診断レポートの新しいインスタンスを生成するには、[アクション] > [診断の実行 **(iSPI NET**の み**)**] をクリックします。

ヒント**:** テーブルまたはマップビュー内のオブジェクトを右クリックして、[アクション] メニューにアクセス できます。

### 各タブの詳細について**:**

(NNMi Advanced - グローバルネットワーク管理機能) NNM iSPI診断フローは、リージョナルマネー ジャー (NNMi管理サーバー) からグローバルマネージャーに転送されません。 グローバルマネージャーか ら、リージョナルマネージャーのNNM iSPI診断フローのリストを参照するには、[アクション] → [リージョナ ルマネージャーから開く を選択します。

#### 診断テーブル

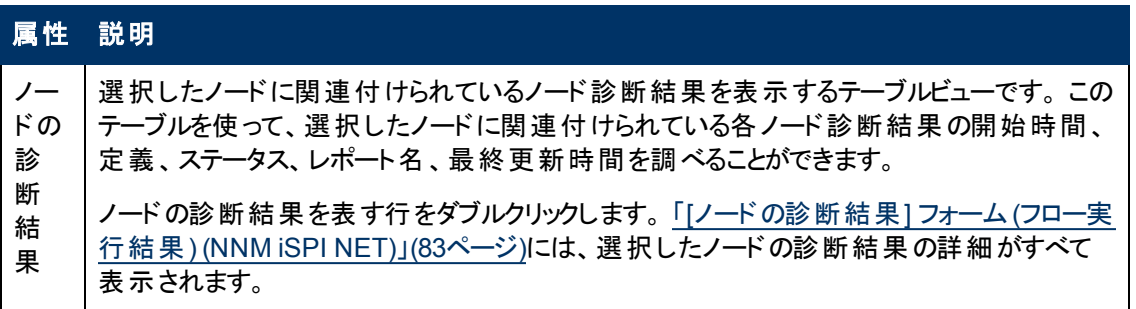

## <span id="page-82-0"></span>**[**ノードの診断結果**]** フォーム**(**フロー実行結果**) (***NNM iSPI NET***)**

特定のインシデントが生成されるときと、[アクション] → [診断の実行 **(iSPI NET**のみ**)**] を使用するとき に、HP Network Node Manager iSPI Network Engineering Toolset Softwareが自動的にソースノー ドに関する診断レポートを準備します。 このフォームは、現在選択されている診断レポートのインスタ ンスに関する詳細を示します。

ヒント**:** テーブルまたはマップビュー内のオブジェクトを右クリックして、[アクション] メニューにアクセス できます。

注: このフォームに関する値はNNM iSPI NETによって生成されるので、属性値は変更できません。

(NNMi Advanced - グローバルネットワーク管理機能) NNM iSPI診断フローは、リージョナルマネー ジャー (NNMi管理サーバー) からグローバルマネージャーに転送されません。 グローバルマネージャーか ら、リージョナルマネージャーのNNM iSPI診 断フローのリストを参照するには、 [アクション] → [リージョナ ルマネージャーから開く] を選択します。

詳細は、「[[ノード](#page-81-0)] [フォーム](#page-81-0): [[診断](#page-81-0)] [タブ](#page-81-0) [\(NNM](#page-81-0) [iSPI](#page-81-0) [NET\)](#page-81-0)」[\(82](#page-81-0)[ページ](#page-81-0))を参照してください。

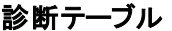

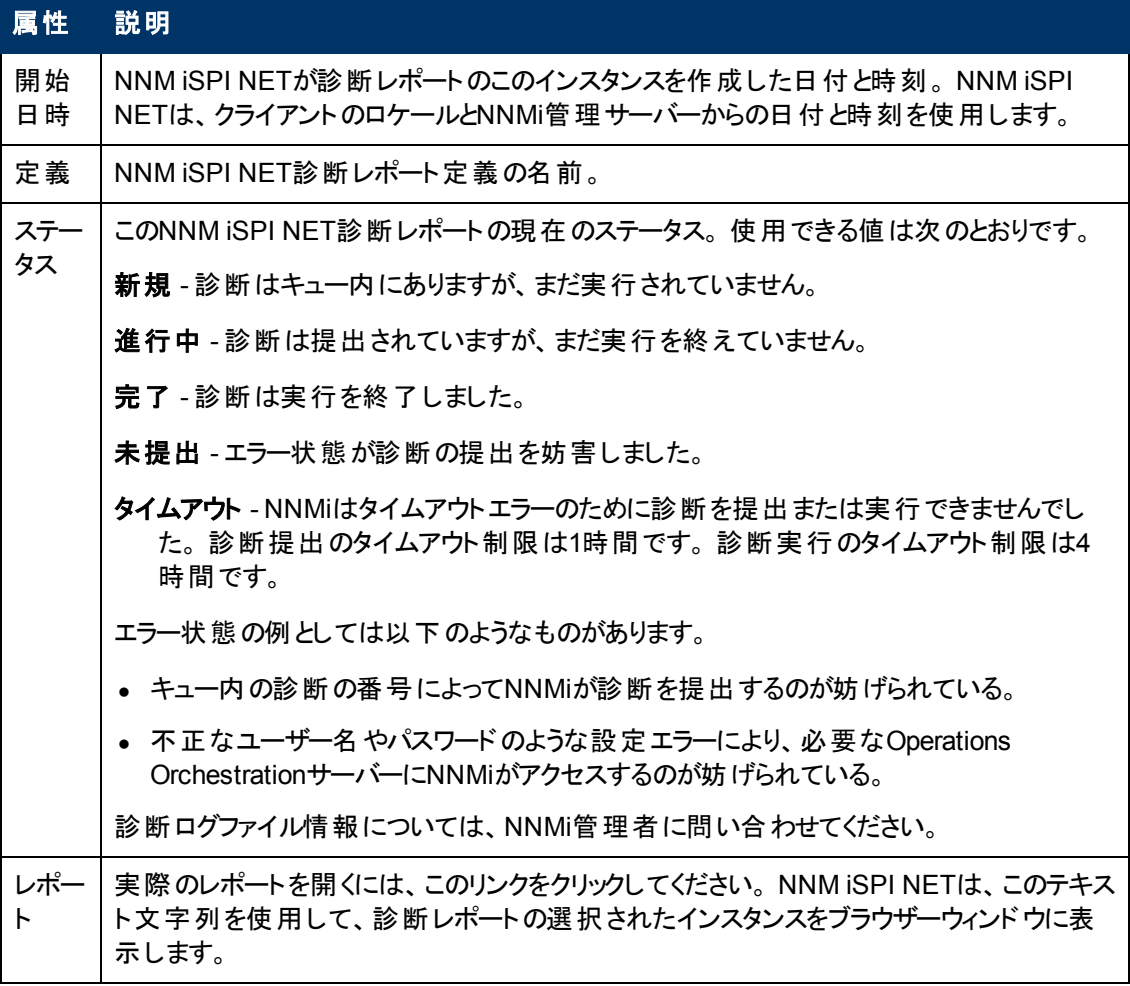

### 診断テーブル**,** 続けて

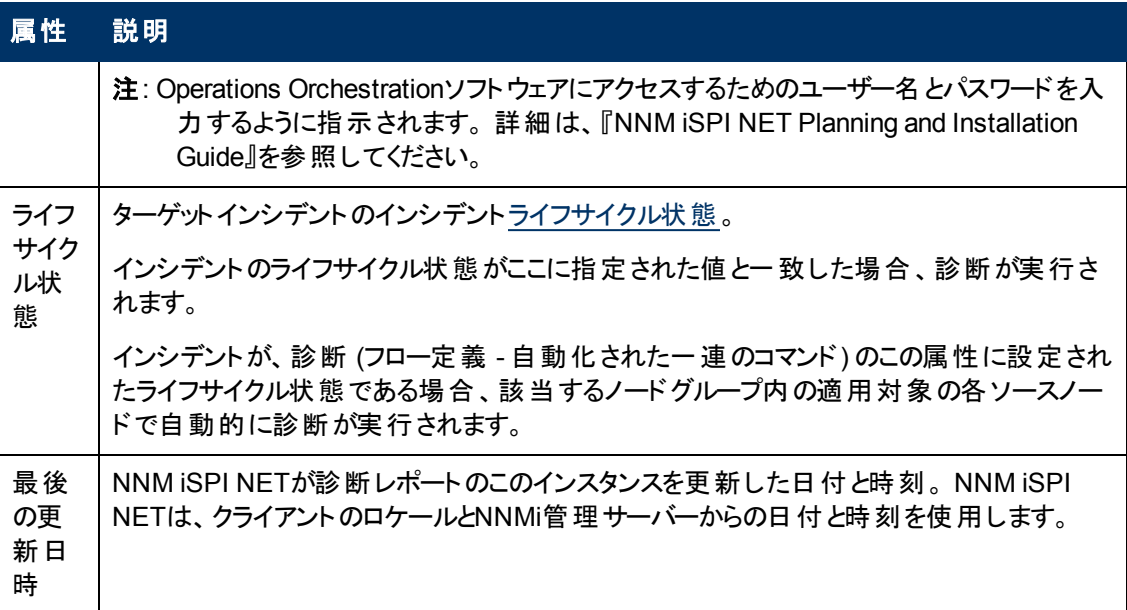

# **[**ノード**]** フォーム**: [**インシデント**]** タブ

ヒント: このインシデントのテーブルビューの列見出しに表示されるインシデントの属性の詳細は、「[[イ](#page-290-0) [ンシデント](#page-290-0)] [フォーム」](#page-290-0)[\(291](#page-290-0)[ページ](#page-290-0))を参照してください。

「[[ノード](#page-47-0)] [フォーム」](#page-47-0)[\(48](#page-47-0)[ページ](#page-47-0))には、選択したノードの詳細が表示されます。

### 各タブの詳細について**:**

インシデントテーブル

説明

選択したノードに関連付けられているインシデントを表示するテーブルビューです。 これらのインシデ ントは作成時刻によってソートされているので、インシデントを発生順に表示することができます。 こ のビューを使うと、選択したノードで未解決のインシデントを調べることができます。

インシデントを表す行をダブルクリックします。 「[[インシデント](#page-290-0)] [フォーム」](#page-290-0)[\(291](#page-290-0)[ページ](#page-290-0))には、選択したイ ンシデントに関する詳細がすべて表示されます。

# <span id="page-83-0"></span>**[**ノード**]** フォーム**: [**ステータス**]** タブ

「[[ノード](#page-47-0)] [フォーム」](#page-47-0)[\(48](#page-47-0)[ページ](#page-47-0))には、選択したノードの詳細が表示されます。

各タブの詳細について**:**

### 全体のステータス

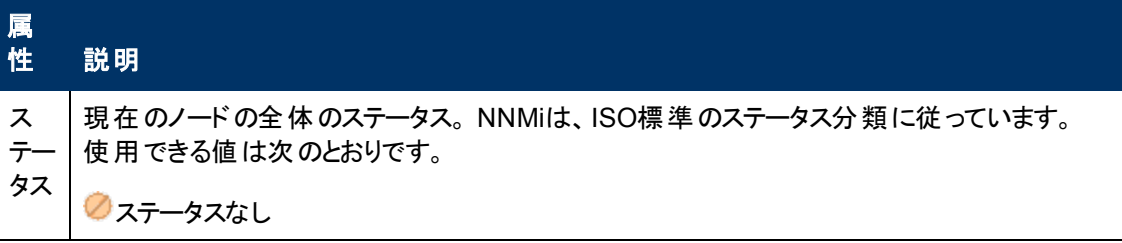

### 全体のステータス**,** 続けて

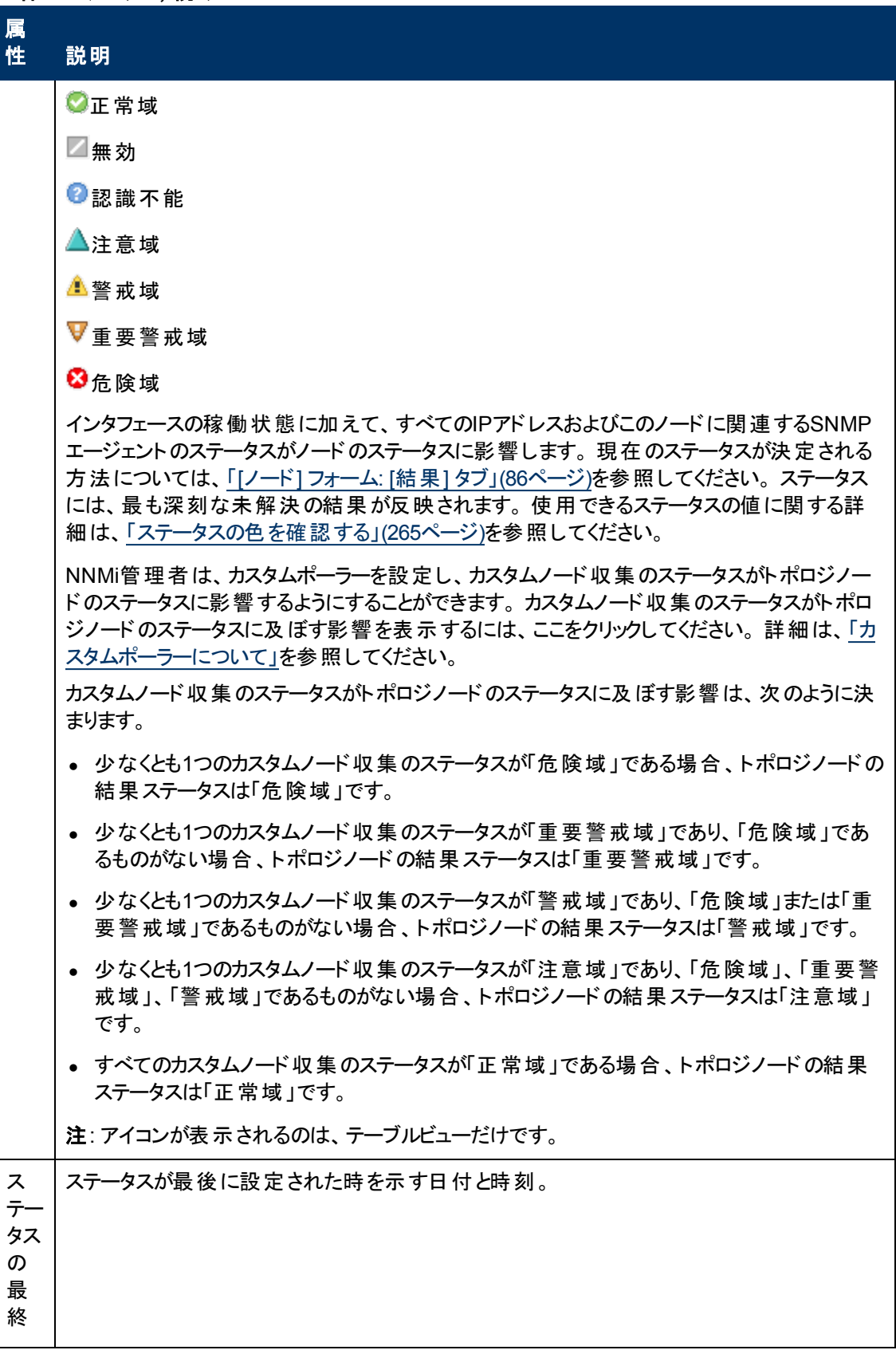

### 全体のステータス**,** 続けて

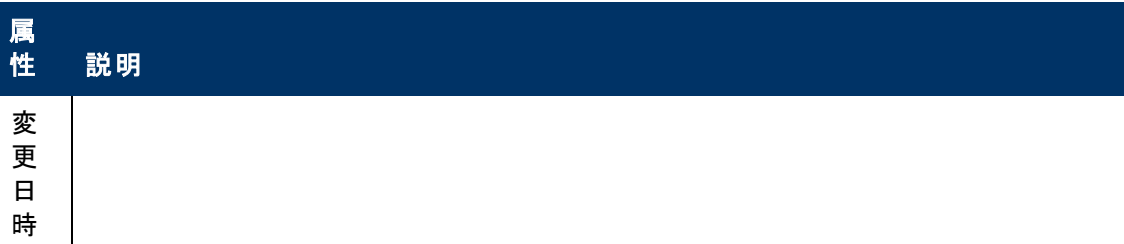

ステータスの履歴のテーブル

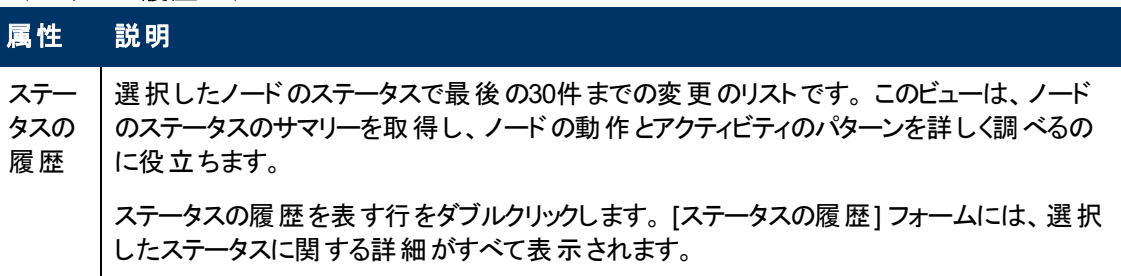

# <span id="page-85-0"></span>**[**ノード**]** フォーム**: [**結果**]** タブ

「[[ノード](#page-47-0)] [フォーム」](#page-47-0)[\(48](#page-47-0)[ページ](#page-47-0))には、選択したノードの詳細が表示されます。

すべての関連する結果は、このタブのテーブルに表示されます。 表示された結果の現在のグループの 中で最高の重大度ステータスは、ノードの全体のステータスになります。 ルーターのノードの結果の中 には、関連のあるルーター冗長グループに伝播できるものもあります。

### 各タブの詳細について**:**

### 顕著なステータスの結果の値

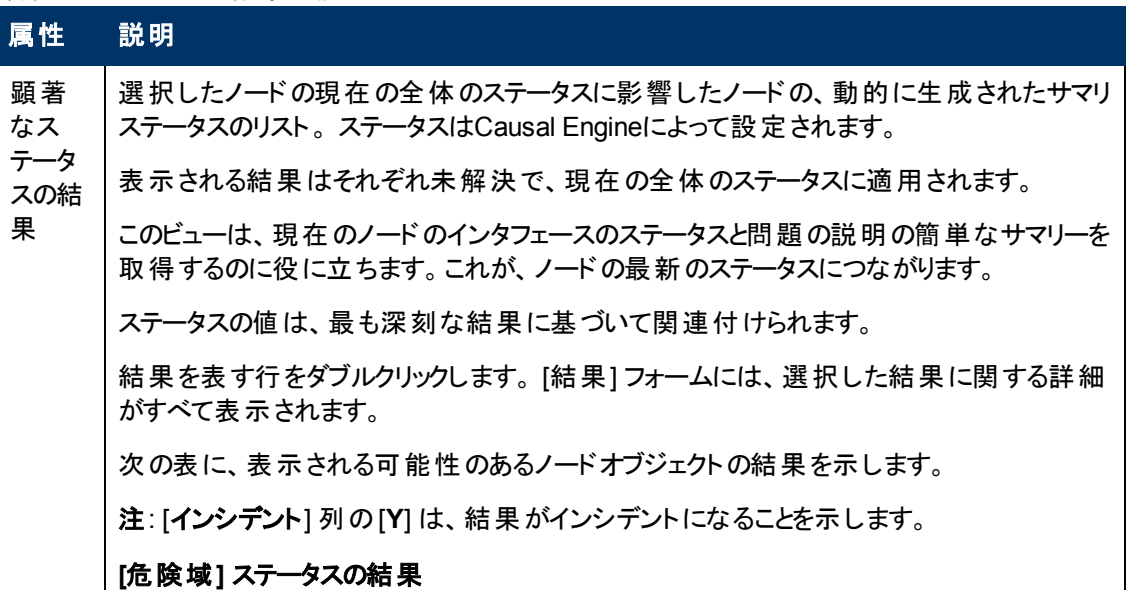

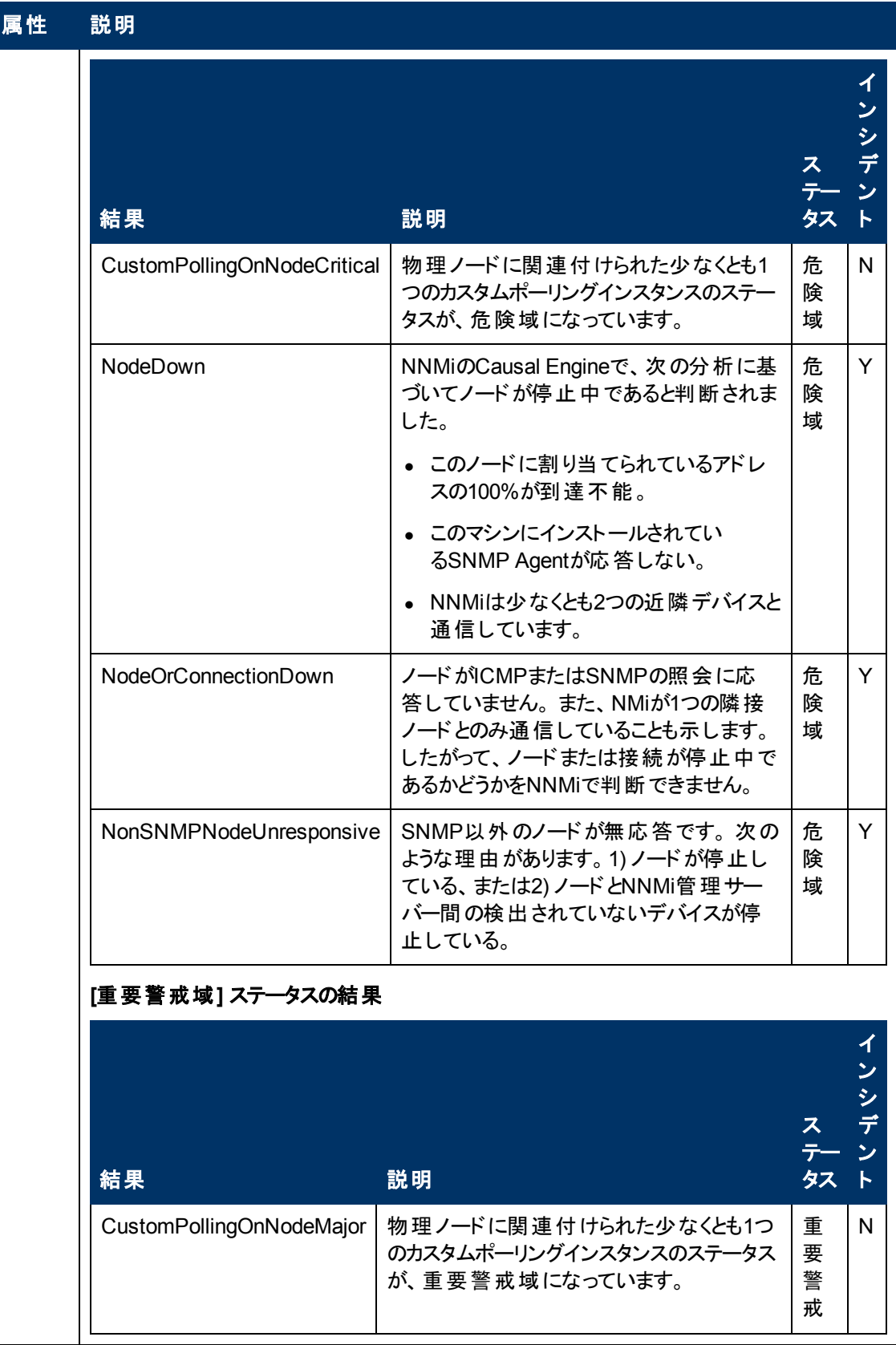

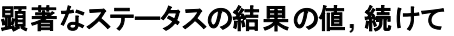

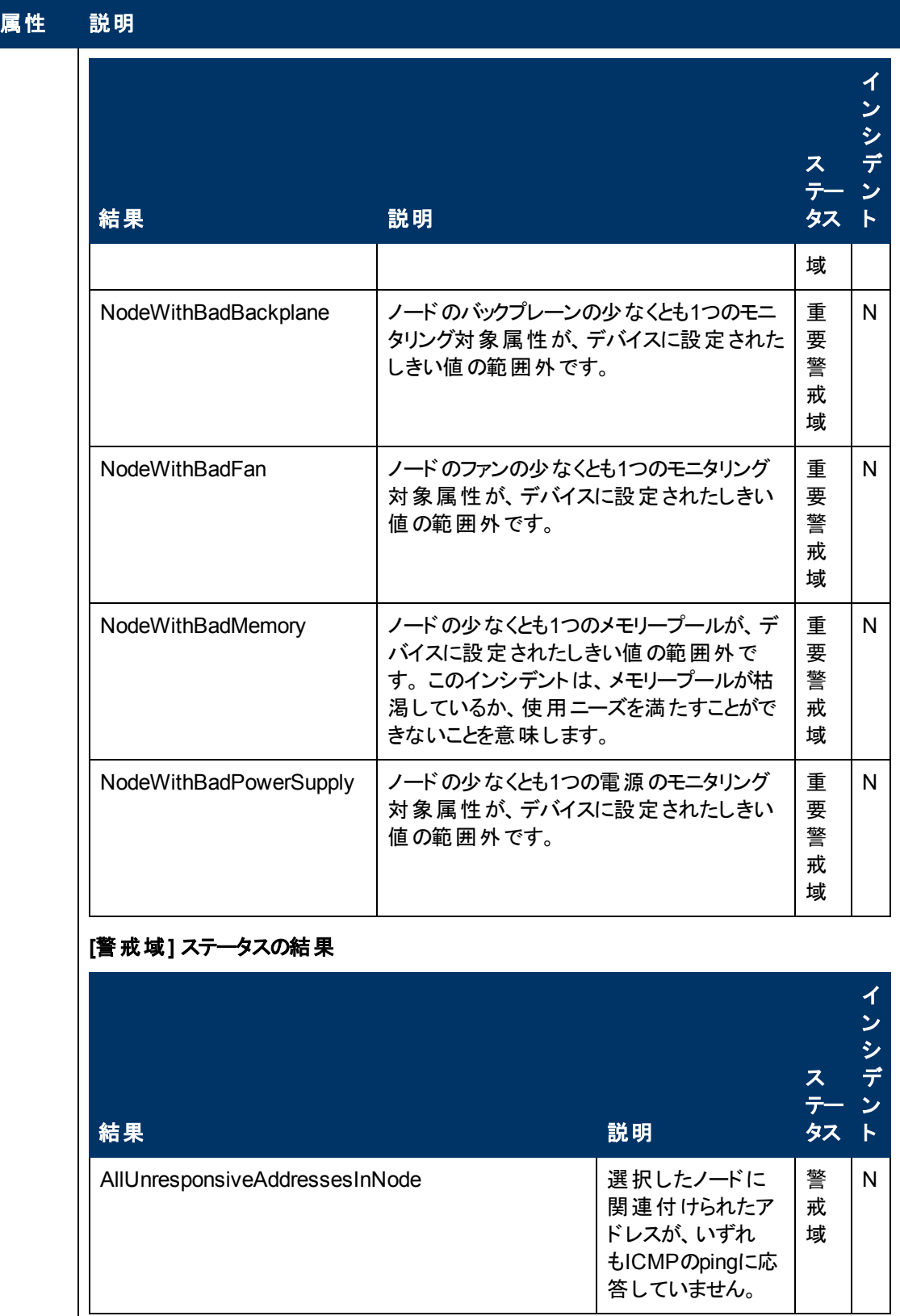

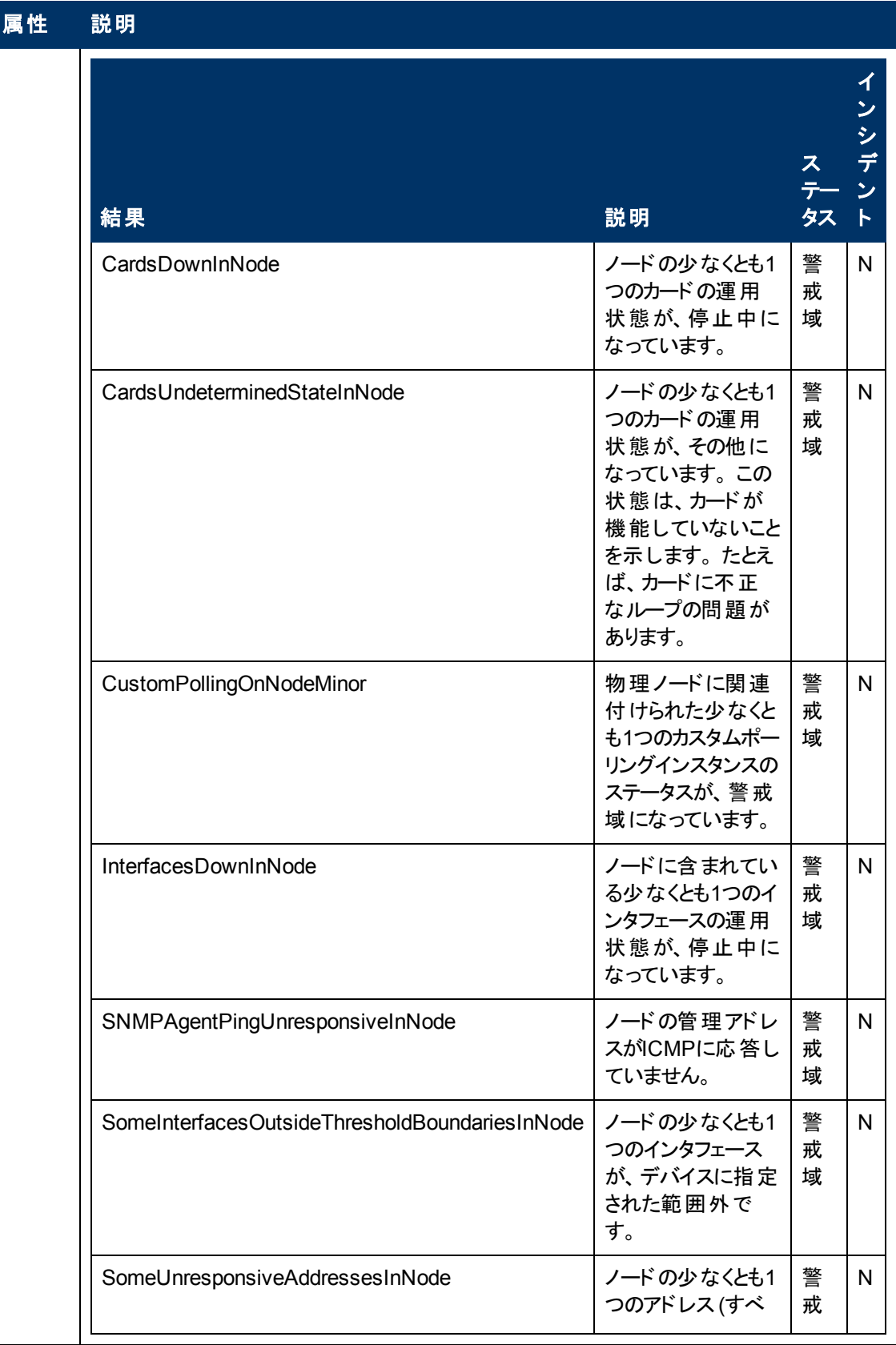

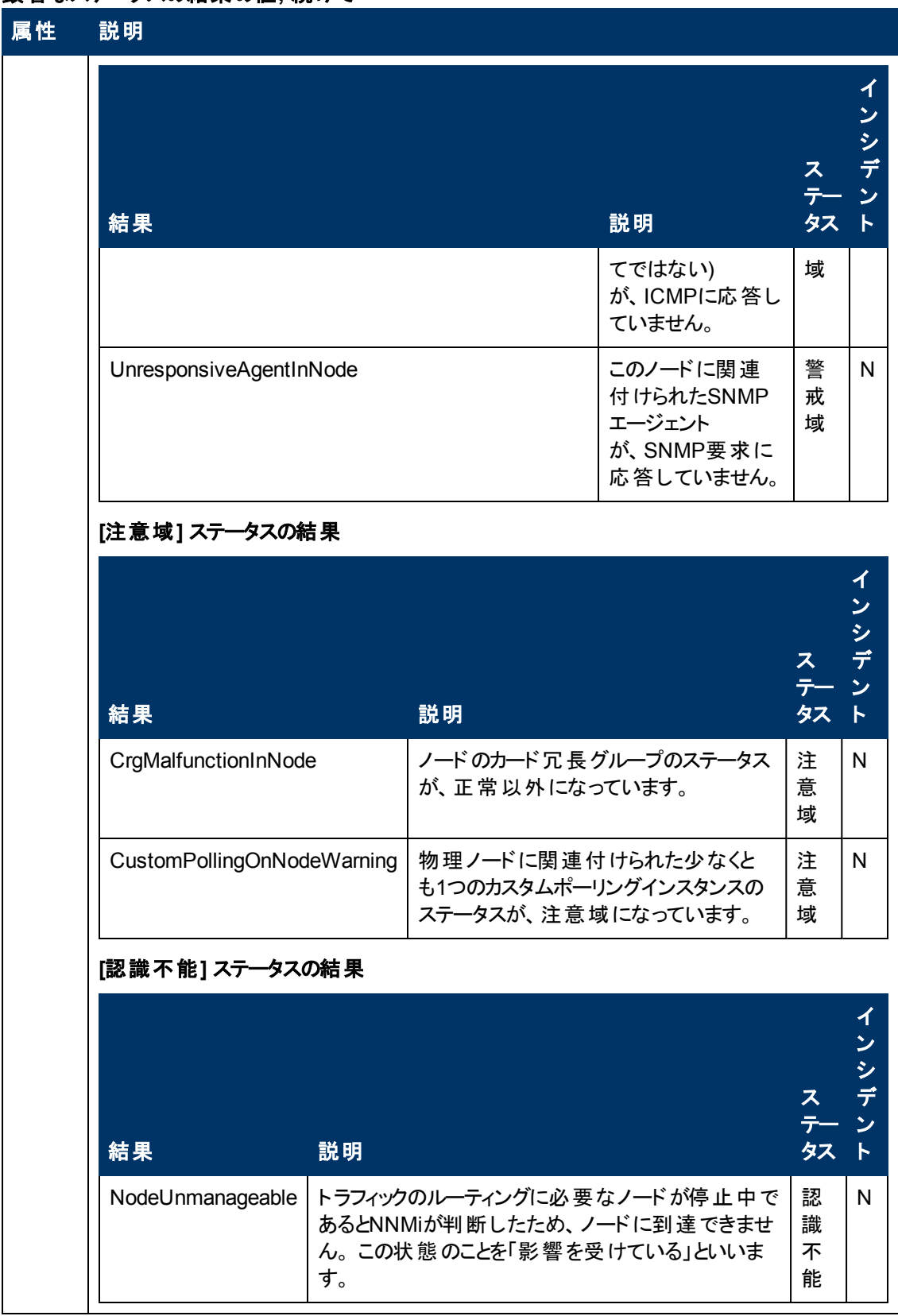

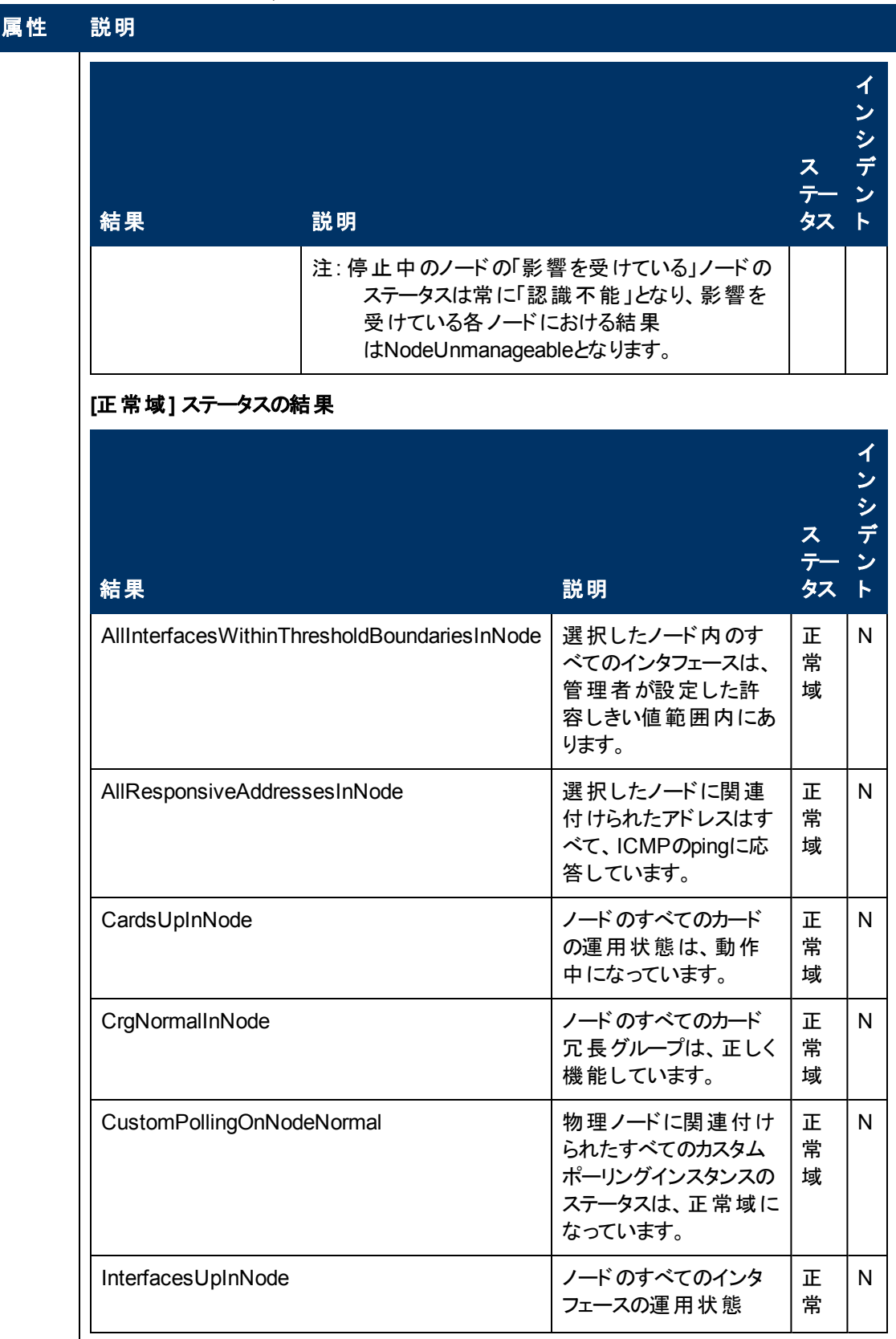

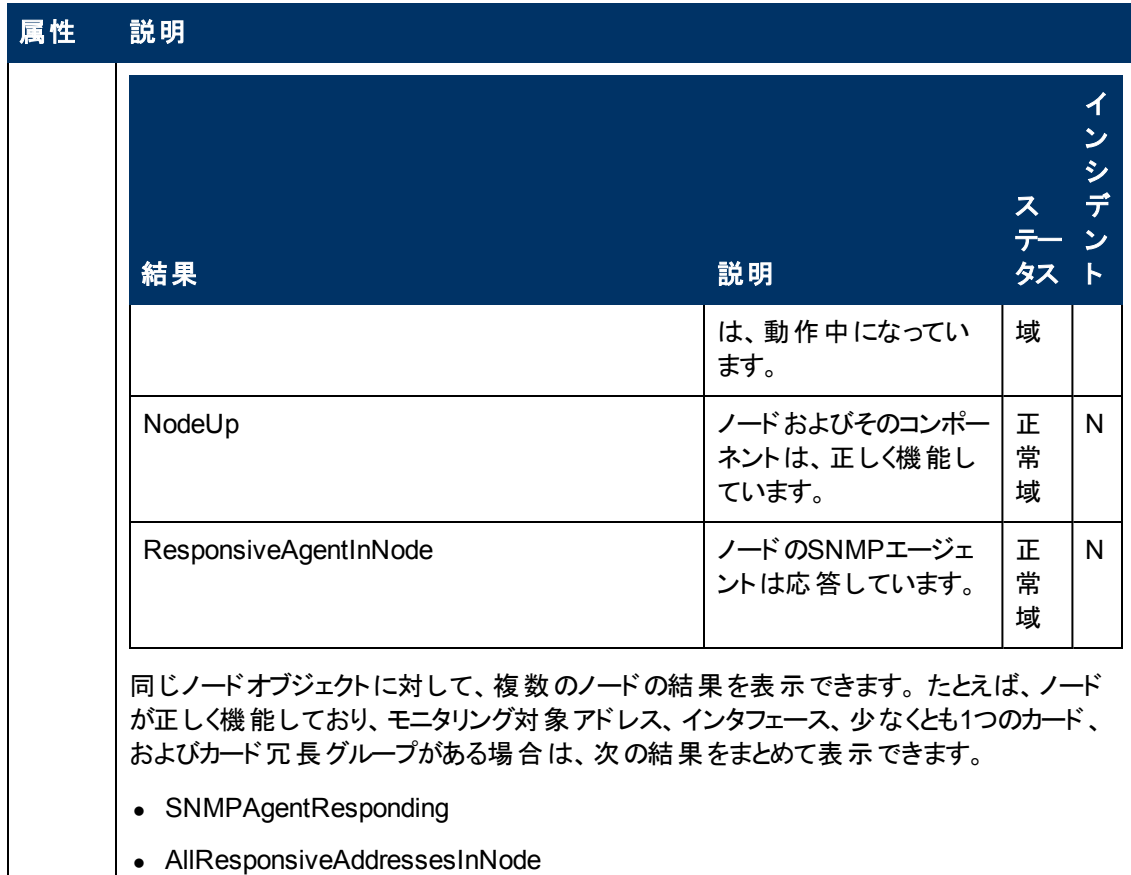

• InterfacesUpInNode

- CardsUpInNode
- CrgNormalInNode

# **[**ノード**]** フォーム**: [**登録**]** タブ

「[[ノード](#page-47-0)] [フォーム」](#page-47-0)[\(48](#page-47-0)[ページ](#page-47-0))には、選択したノードの詳細が表示されます。

### 各タブの詳細について**:**

### 登録属性

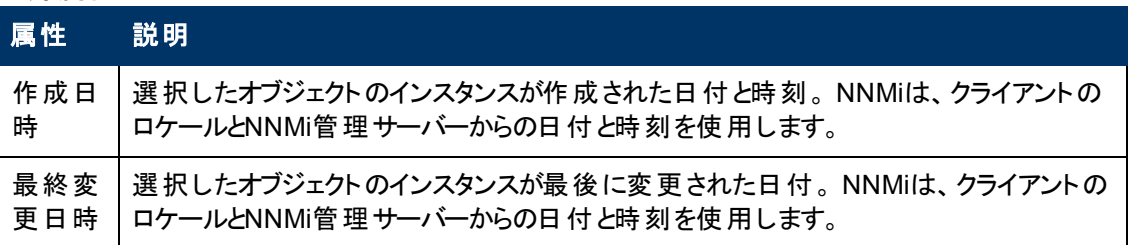

### オブジェクト識別子の属性

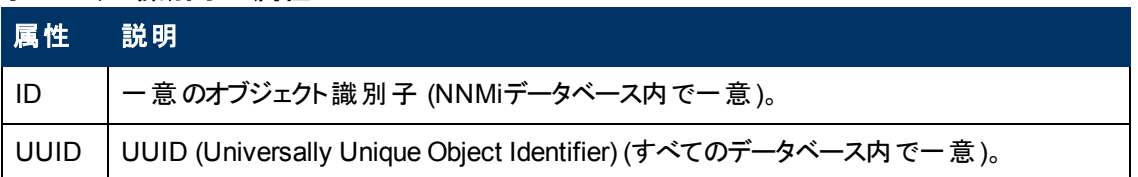

# <span id="page-92-0"></span>**[SNMP**エージェント**]** フォーム

[SNMPエージェント] フォームには、現在選択しているノードに割り当てられているSNMPエージェント の詳細が表示されます。 このフォームは、エージェントのステータスを含むSNMPエージェントの詳細を 表示したい場合に役に立ちます。 このフォームを使って、SNMPエージェントに関連付けられてい るNNMiデータベースにすべての属性を定義することもできます。

### 各タブの詳細について**:**

### 基本属性

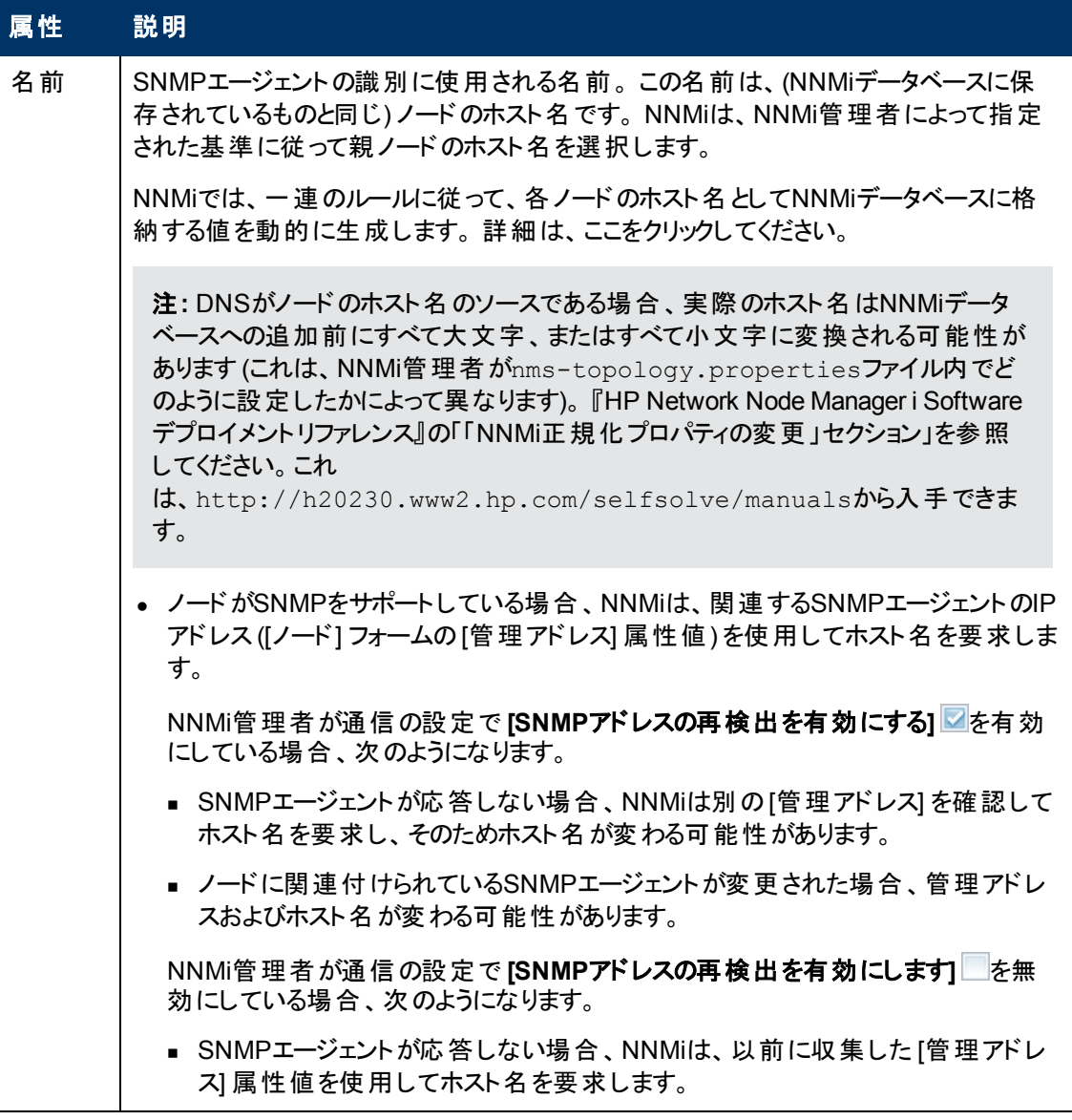

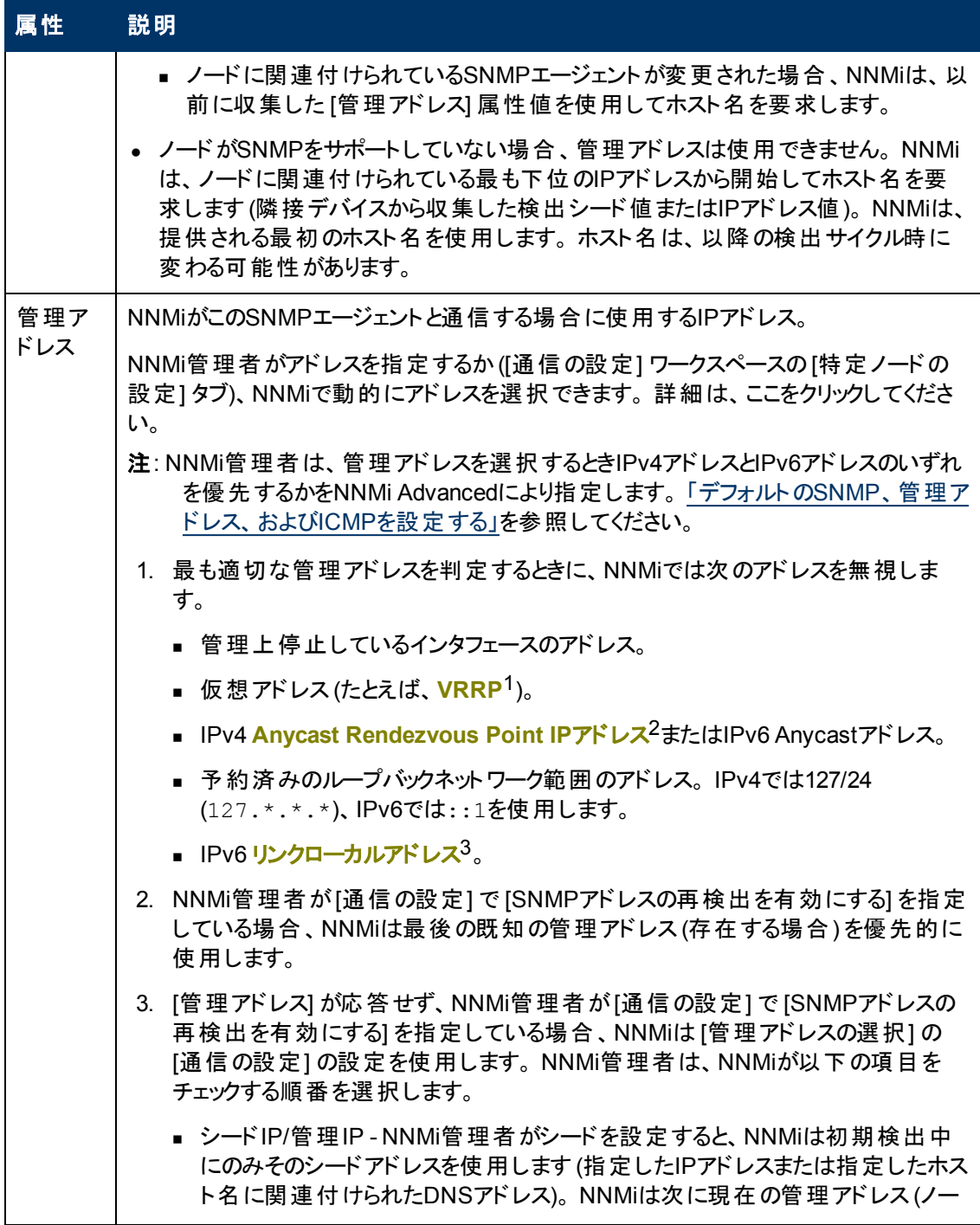

1Virtual Router Redundancy Protocol

<sup>2</sup>Rendezvous Pointアドレスは、マルチキャストネットワーク構成でルーター-に使用されるループバックア ドレスです。

<sup>3</sup>同ーリンク上の別のノードとの通信 (LANまたはVLAN) でのみ使用する、ルーティングできないIPv6 ユニキャストアドレスです。 リンクローカルアドレスは、ルーターを通じて転送する必要のある通信には 使用できません。 IPv6自動設定により、システムのIPv6が有効な各インタフェースに対し、fe80::/10 アドレス空間のユニークリンクローカルアドレスが自動的に割り当てられます。

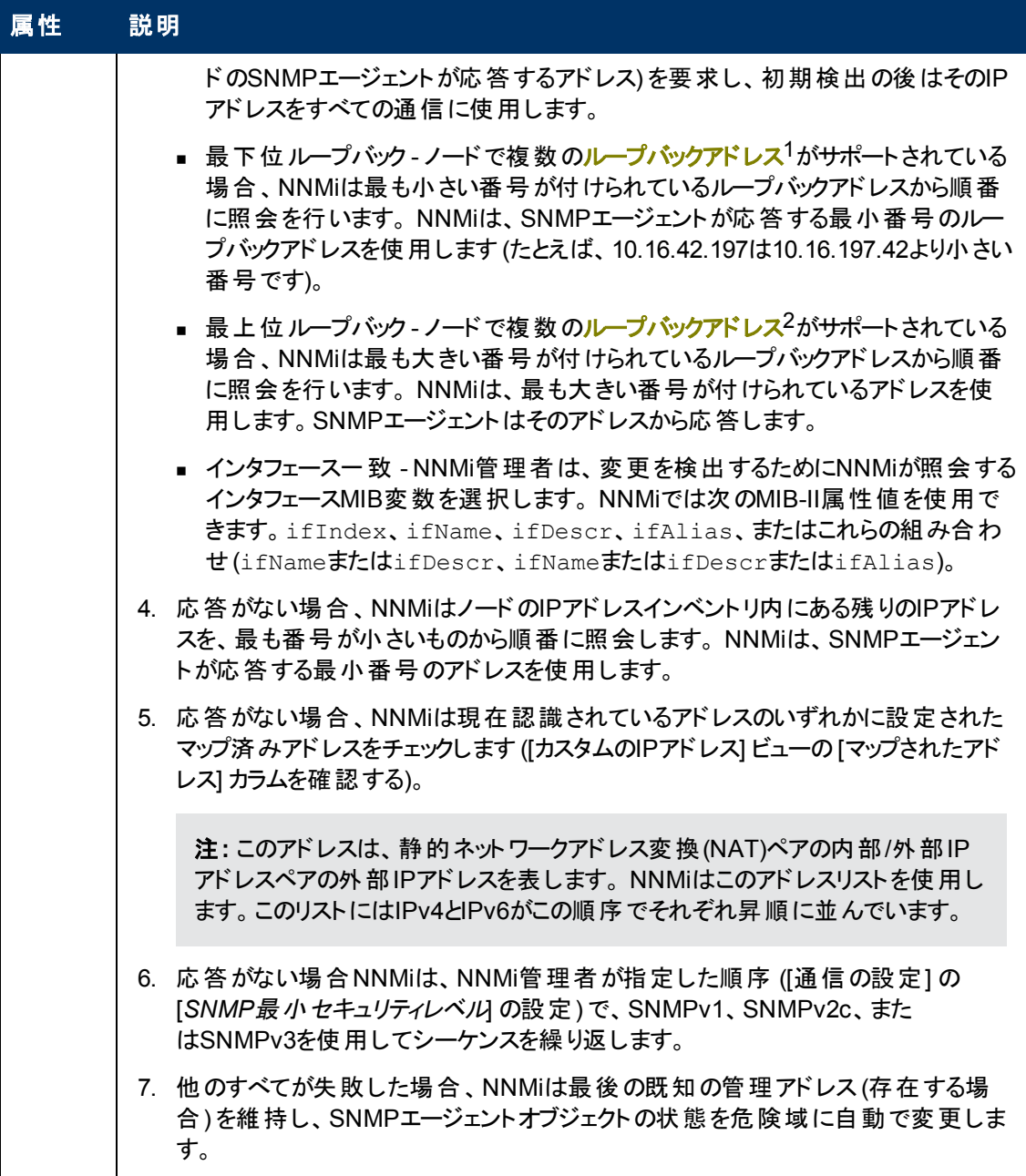

<sup>1</sup>ループバックインタフェースに関連付けられたアドレス。 ループバックインタフェースは、内部通信の経 路になるデバイスの仮想インタフェースです。 多くのベンダーは、特に管理用に設定したループバック を用意しています。 ループバックインタフェースの設定は、ベンダーとモデルごとにさまざまです。 詳細 は、各デバイスのドキュメントを参照してください。 NNMiでは、ifType 24番、IANA ifType-MIB のsoftwareloopbackを使用してループバックアドレスを特定します。

。<br><sup>2</sup>ループバックインタフェースに関連付けられたアドレス。 ループバックインタフェースは、内部通信の経 路になるデバイスの仮想インタフェースです。 多くのベンダーは、特に管理用に設定したループバック を用意しています。 ループバックインタフェースの設定は、ベンダーとモデルごとにさまざまです。 詳細 は、各デバイスのドキュメントを参照してください。 NNMiでは、ifType 24番、IANA ifType-MIB のsoftwareloopbackを使用してループバックアドレスを特定します。

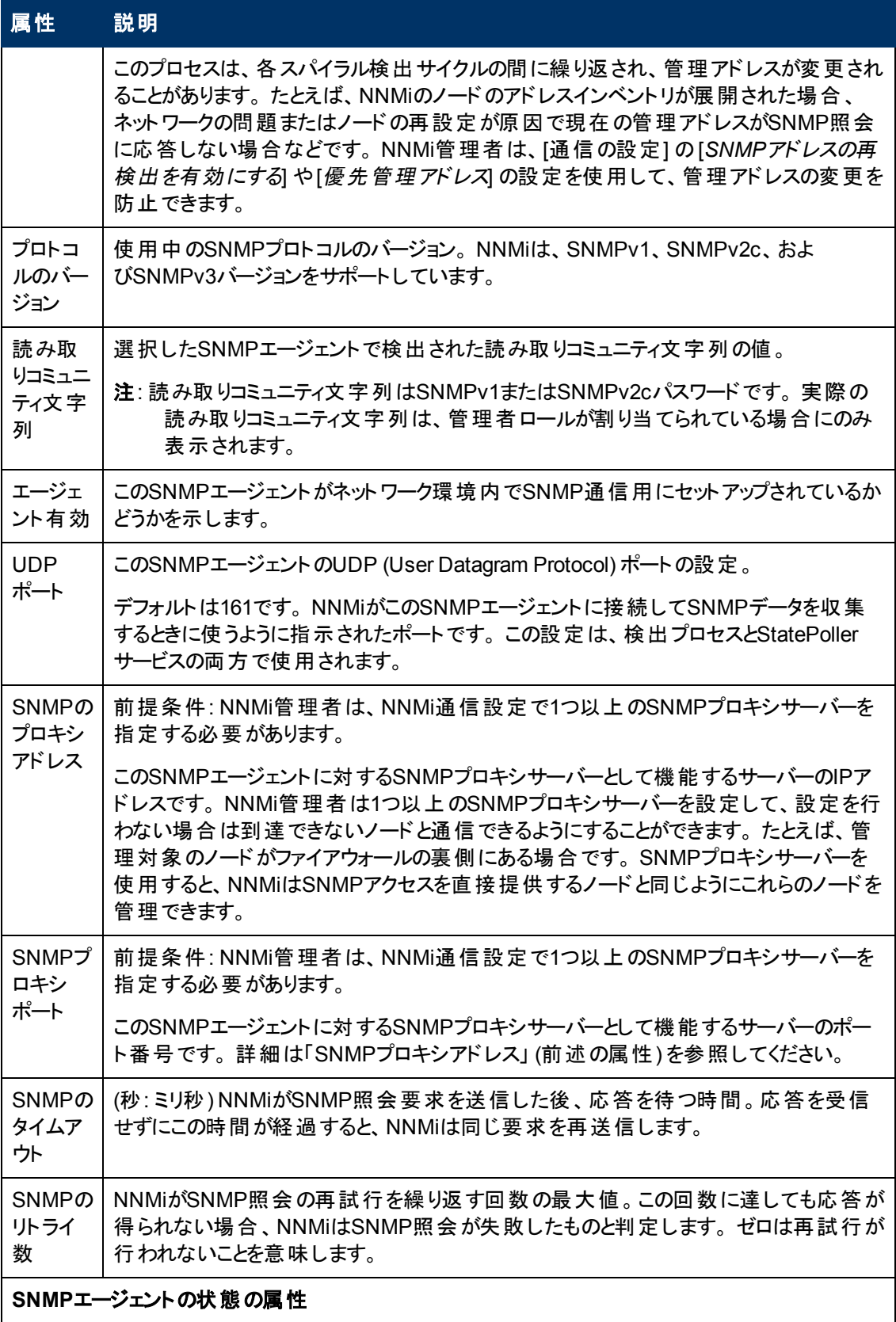

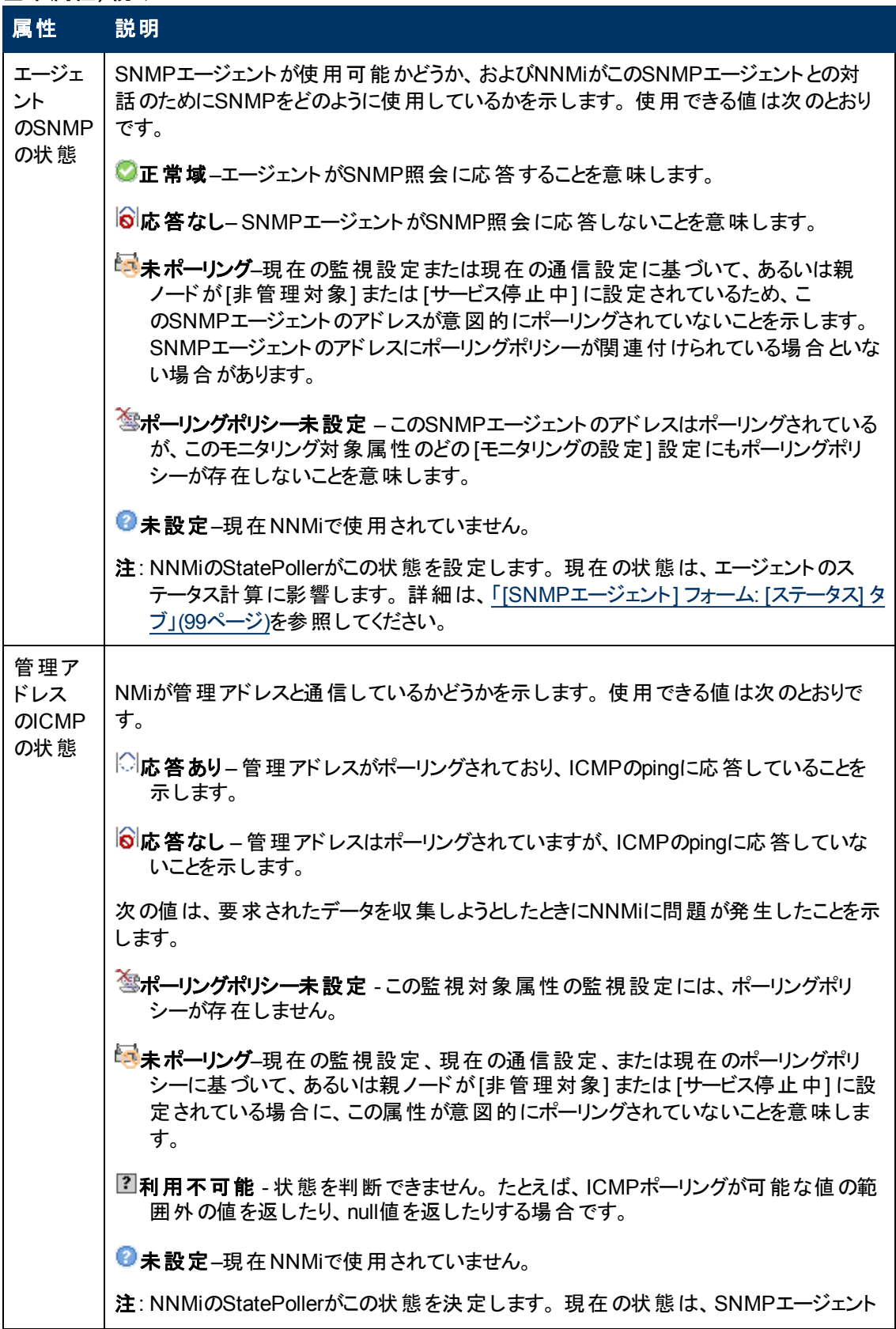

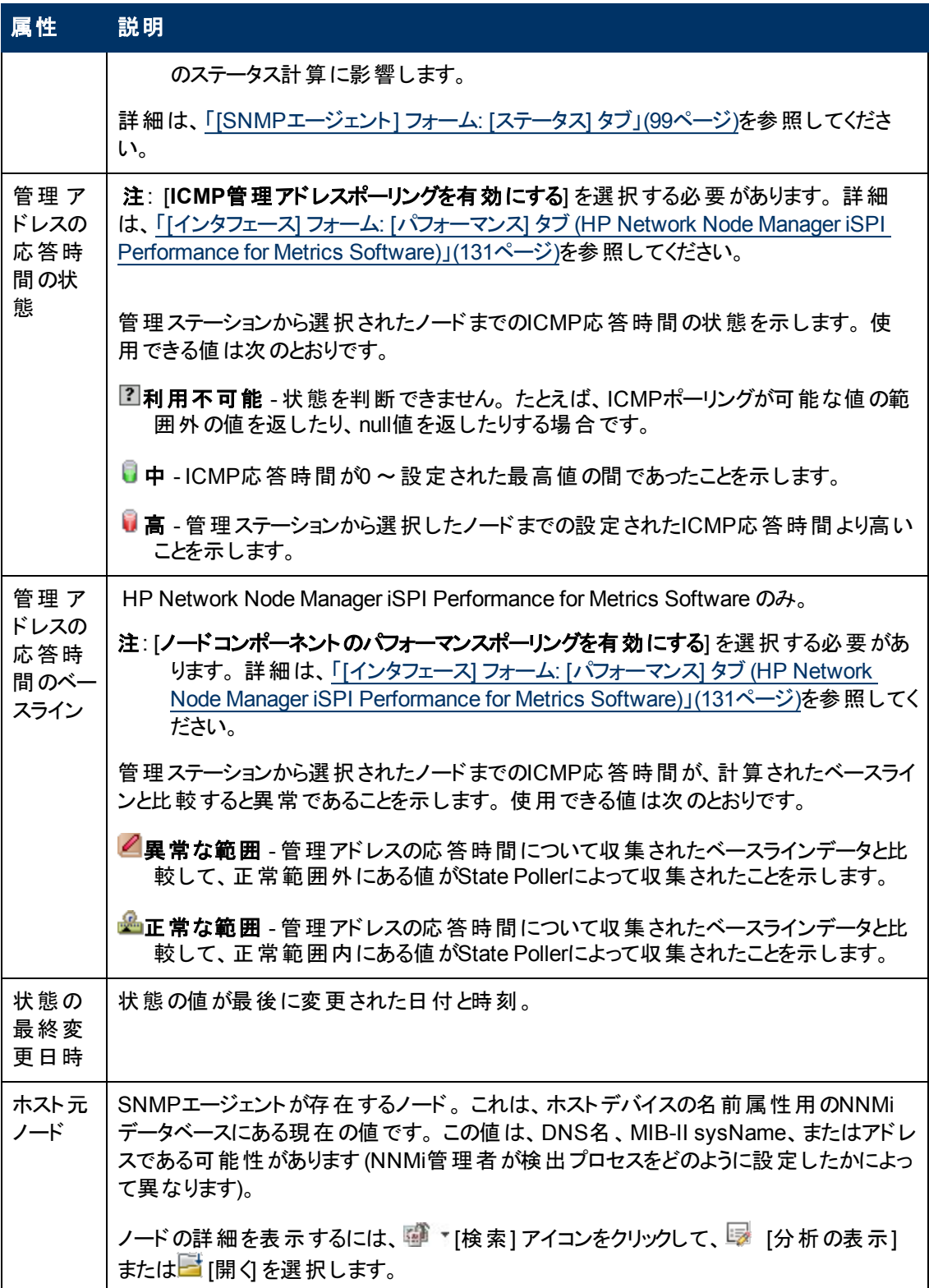

# <span id="page-98-0"></span>**[SNMP**エージェント**]** フォーム**: [**ステータス**]** タブ

「[\[SNMP](#page-92-0)[エージェント](#page-92-0)] [フォーム」](#page-92-0)[\(93](#page-92-0)[ページ](#page-92-0))には、選択したノードやインタフェースのSNMPエージェント の詳細が表示されます。

### 各タブの詳細について**:**

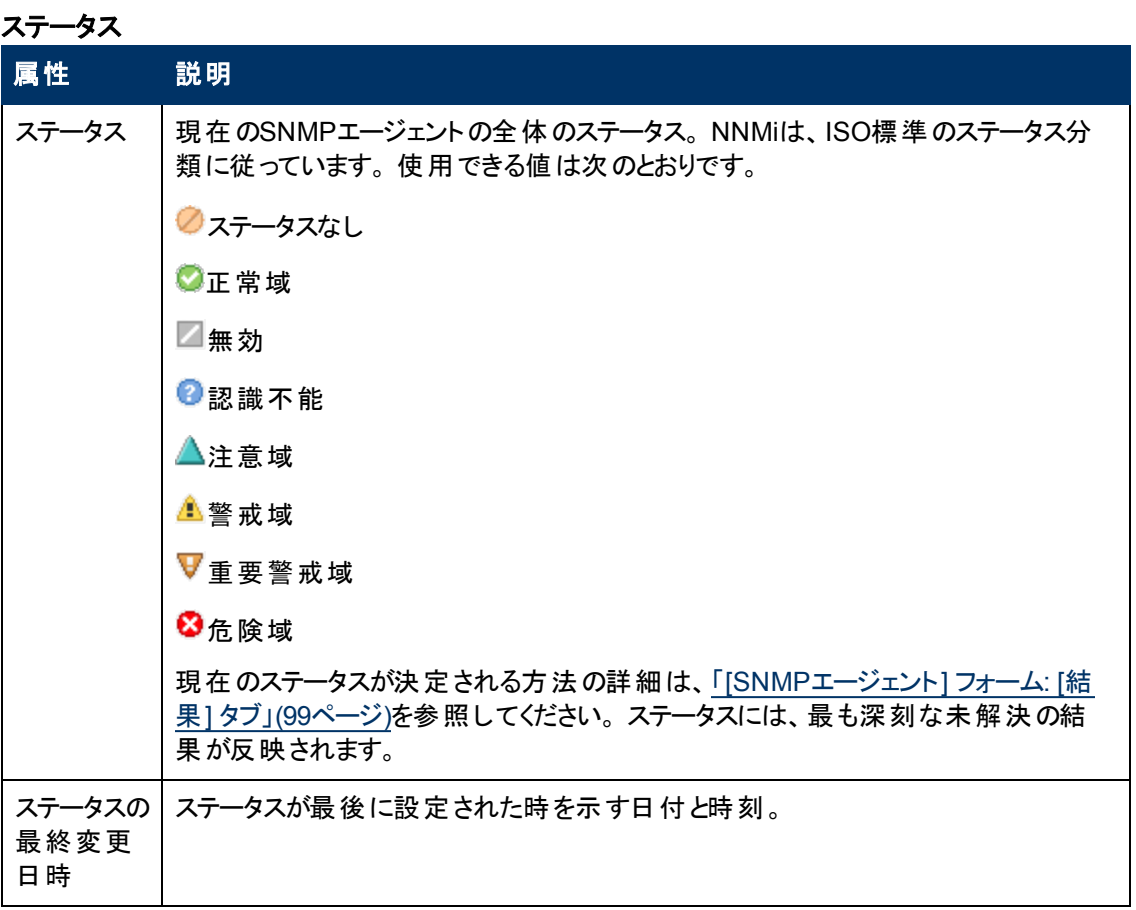

### ステータスの履歴のテーブル

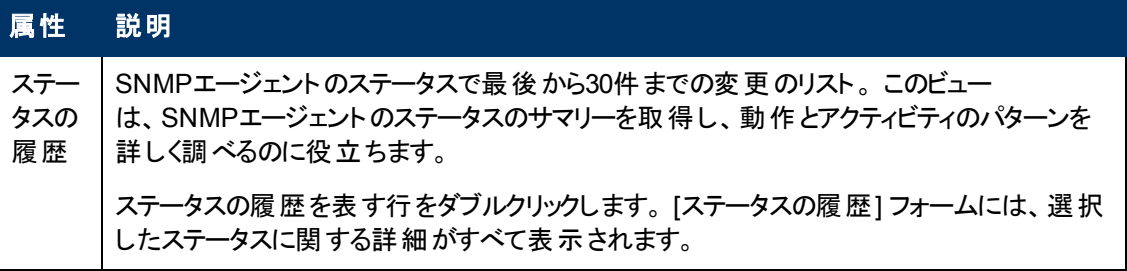

## <span id="page-98-1"></span>**[SNMP**エージェント**]** フォーム**: [**結果**]** タブ

「[\[SNMP](#page-92-0)[エージェント](#page-92-0)] [フォーム」](#page-92-0)[\(93](#page-92-0)[ページ](#page-92-0))には、選択したノードやインタフェースのSNMPエージェント の詳細が表示されます。

### 各タブの詳細について**:**

## 顕著なステータスの結果の値

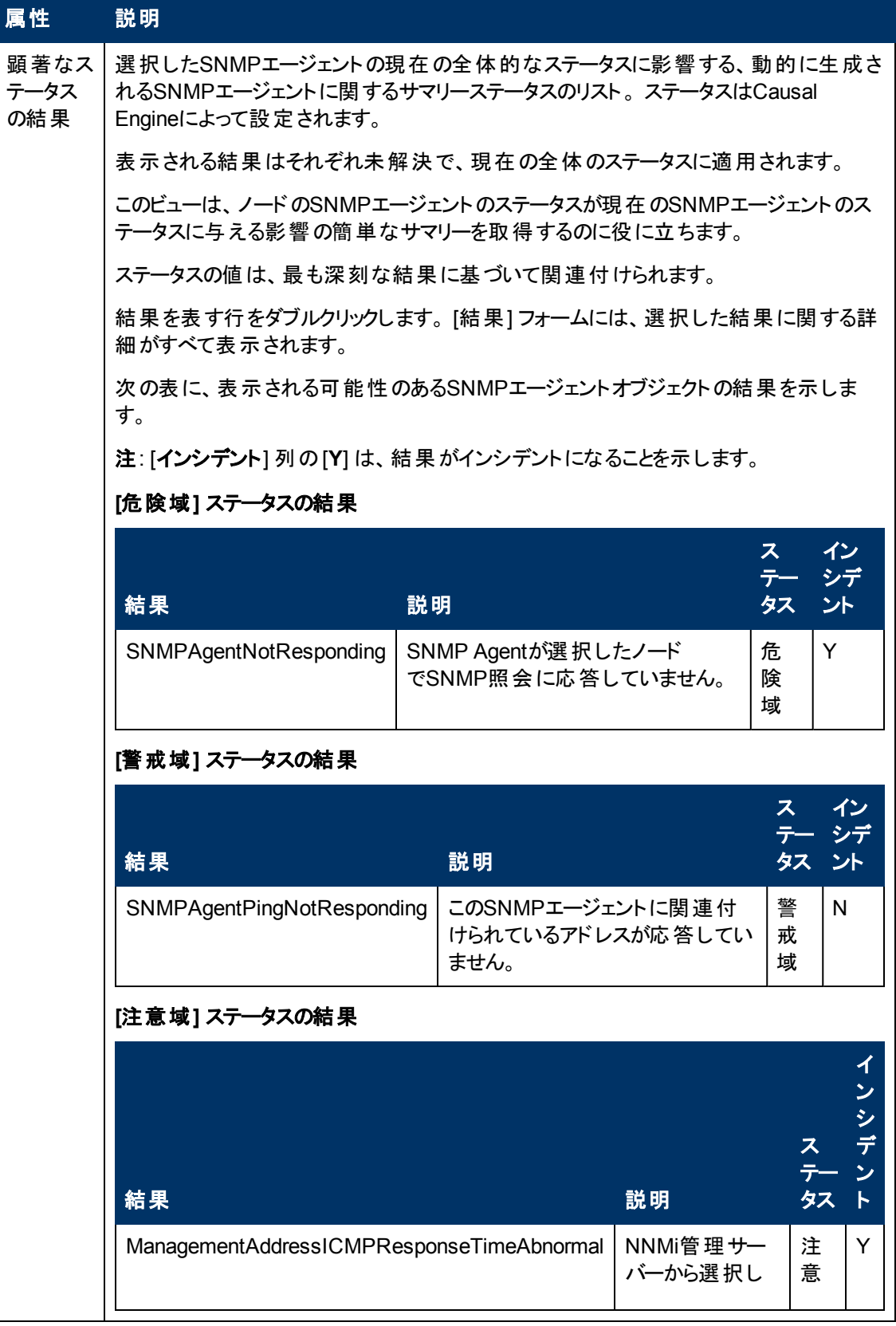

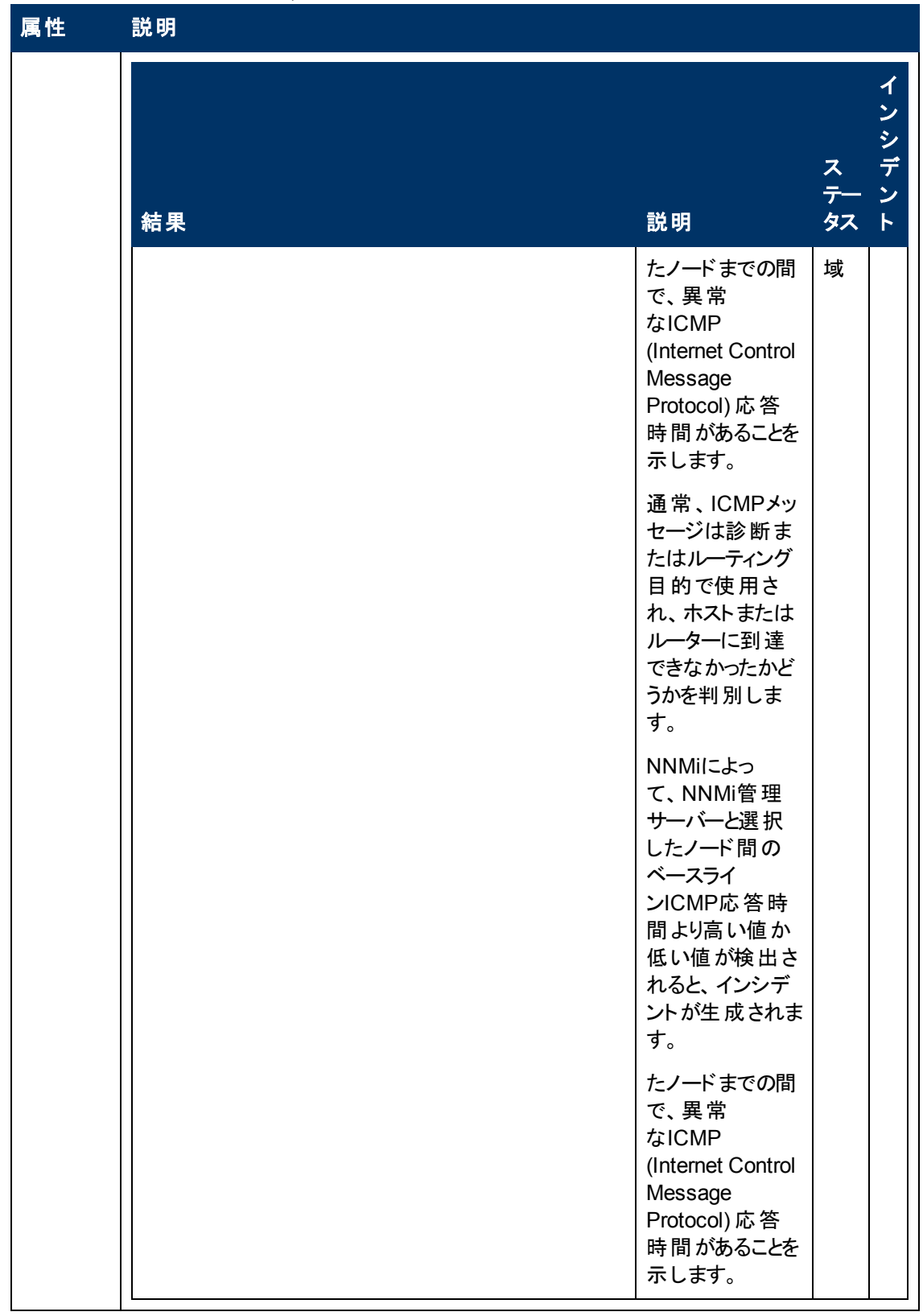

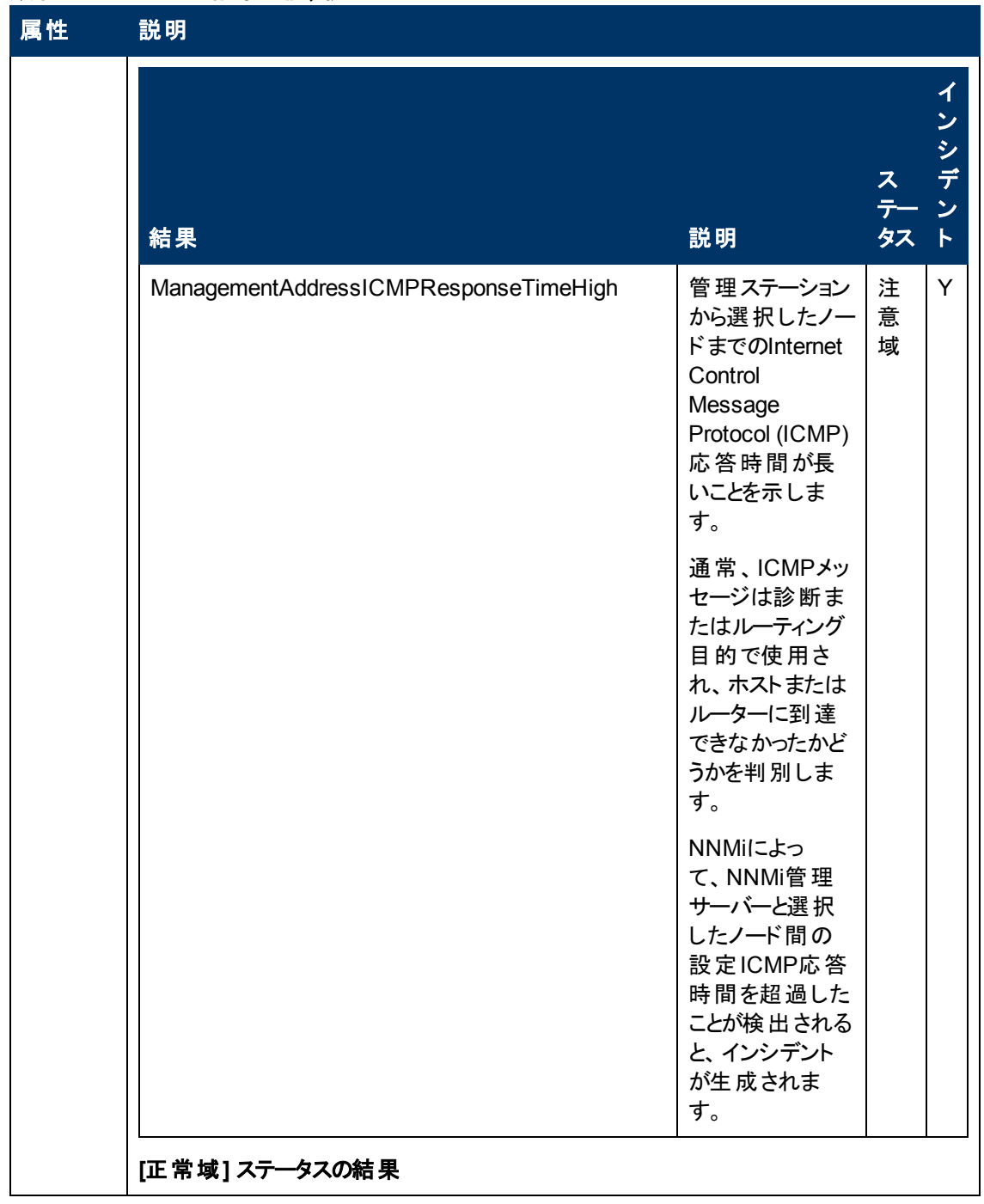

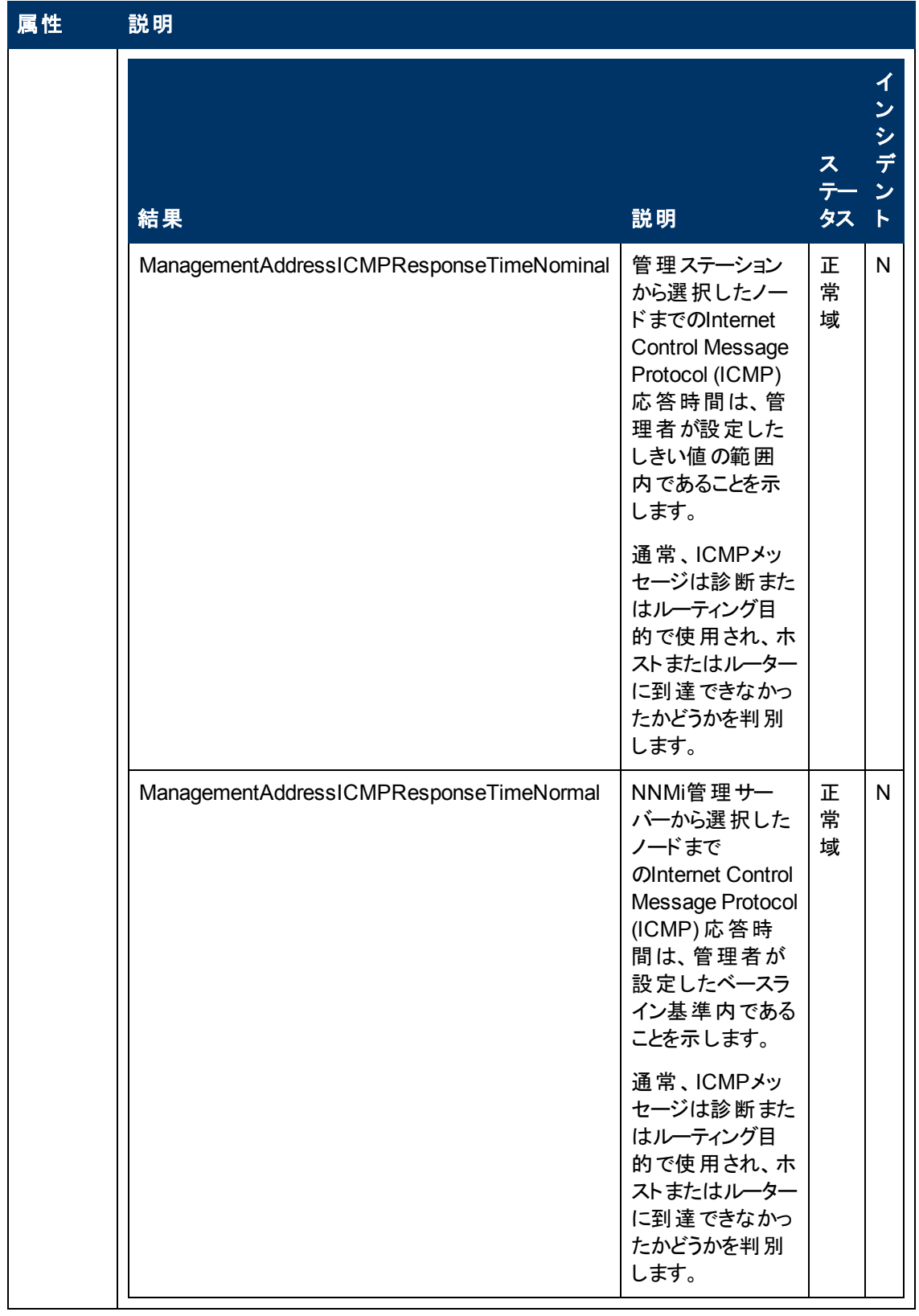

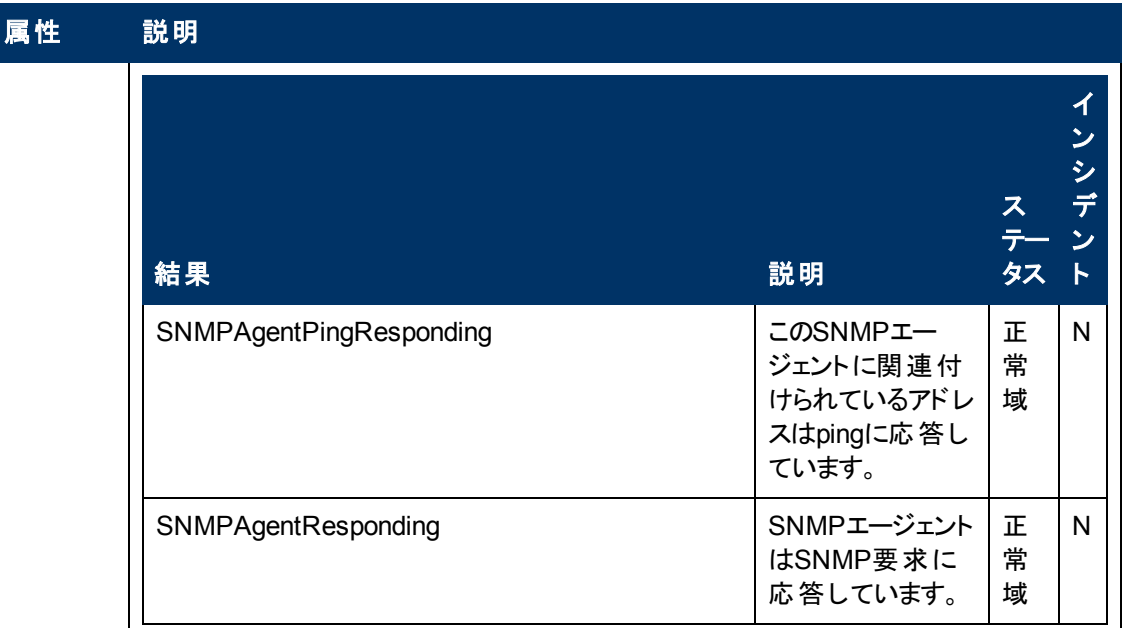

# **[SNMP**エージェント**]** フォーム**: [**インシデント**]** タブ

「[\[SNMP](#page-92-0)[エージェント](#page-92-0)] [フォーム」](#page-92-0)[\(93](#page-92-0)[ページ](#page-92-0))には、選択したノードやインタフェースのSNMPエージェント の詳細が表示されます。

### 各タブの詳細について**:**

インシデントテーブル

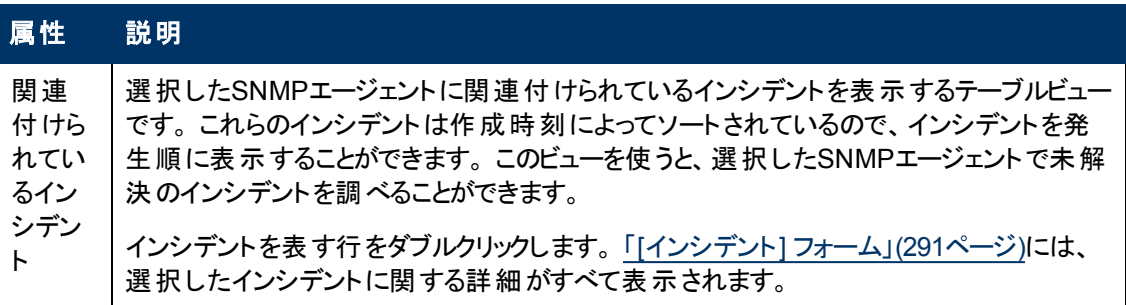

## **[SNMP**エージェント**]** フォーム**: [**登録**]** タブ

「[\[SNMP](#page-92-0)[エージェント](#page-92-0)] [フォーム」](#page-92-0)[\(93](#page-92-0)[ページ](#page-92-0))には、選択したノードやインタフェースのSNMPエージェント の詳細が表示されます。

### 各タブの詳細について**:**

#### 登録属性

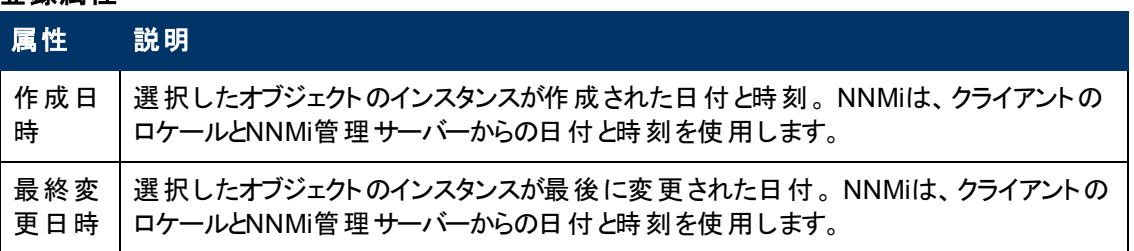

### オブジェクト識別子の属性

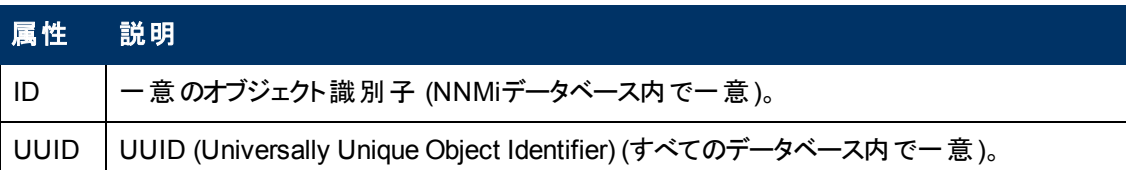

# **[**デバイスのプロファイル**]** フォーム

業界標準 (MIB-II) に従って、ベンダー、デバイスタイプ、モデル番号の組み合わせには、それぞれ一 意のSNMPシステムオブジェクトID (sysObjectID)が割り当てられます。 たとえば、すべてのCisco 6500シリーズのスイッチは、同じsysObjectIDプレフィックス.1.3.6.1.4.1.9.\*を持ちます。「[基本](#page-104-0) [属性](#page-104-0)」を参照してください。

NNMi[は詳細設定](#page-105-0)を使用して、デバイスがNNMiマップで検出および記述される方法を決定します。

ヒント: 各「[[ノード](#page-47-0)] [フォーム」](#page-47-0)[\(48](#page-47-0)[ページ](#page-47-0))には該当する [デバイスのプロファイル] フォームへのリンクがあり ます。

### <span id="page-104-0"></span>基本属性

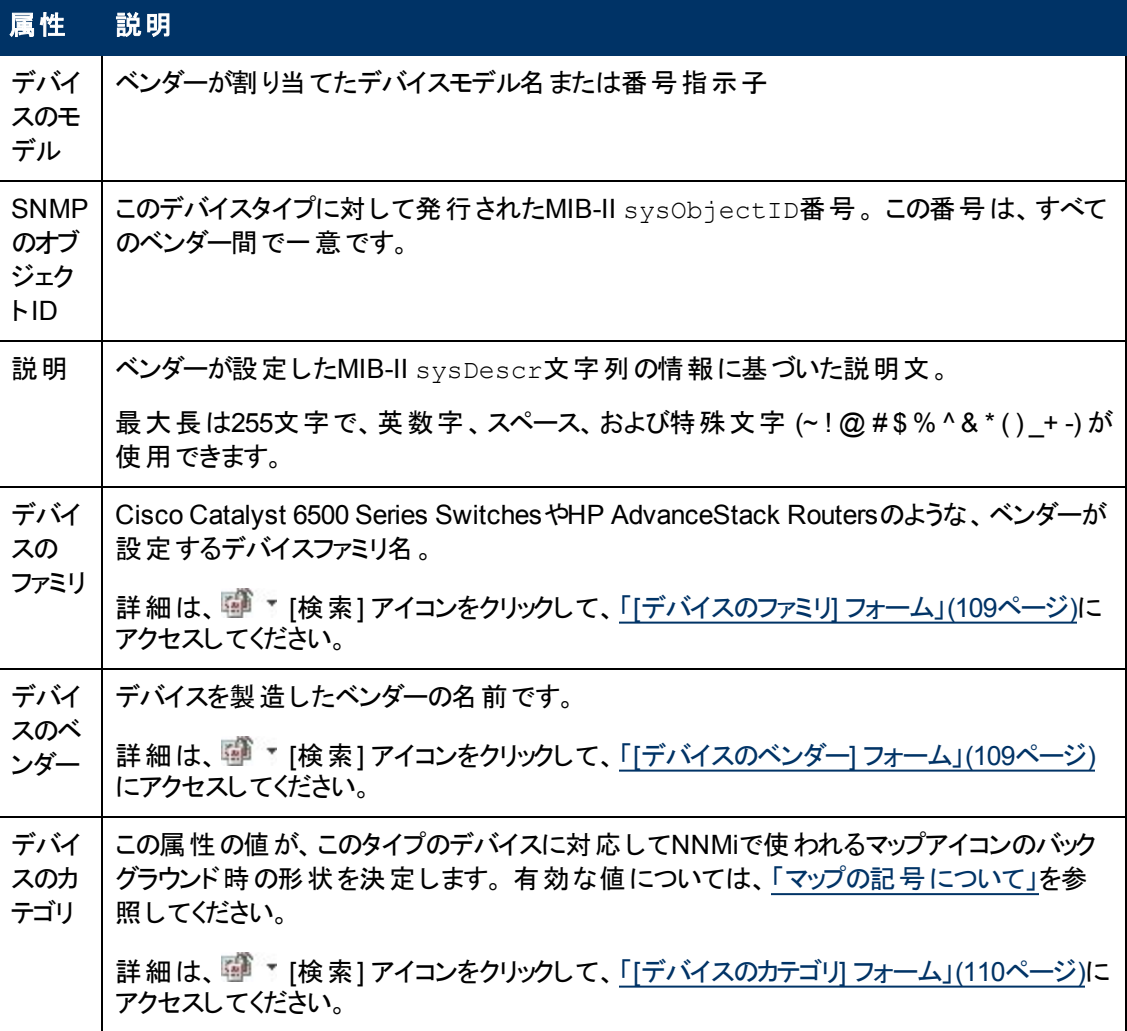

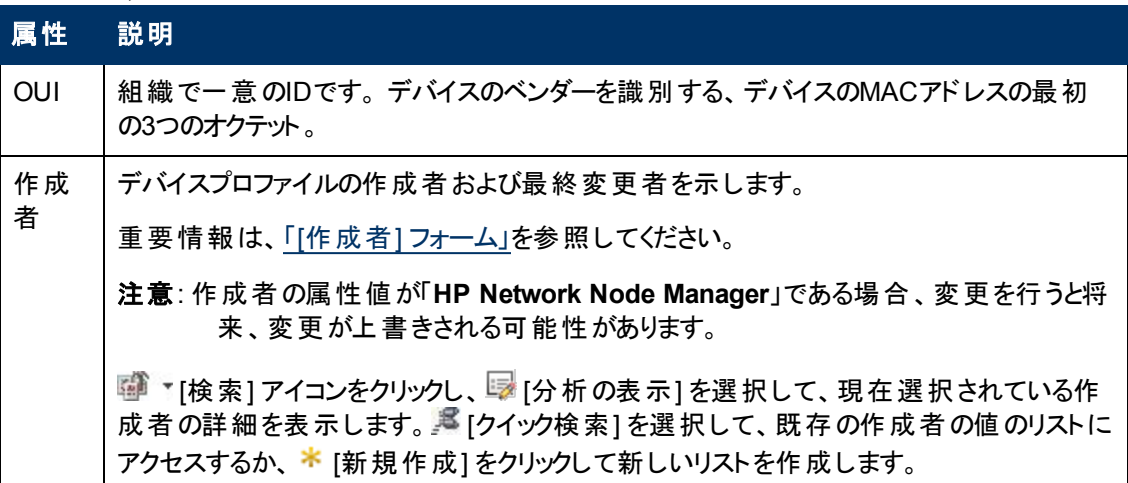

## <span id="page-105-0"></span>**[**詳細設定**]** タブ

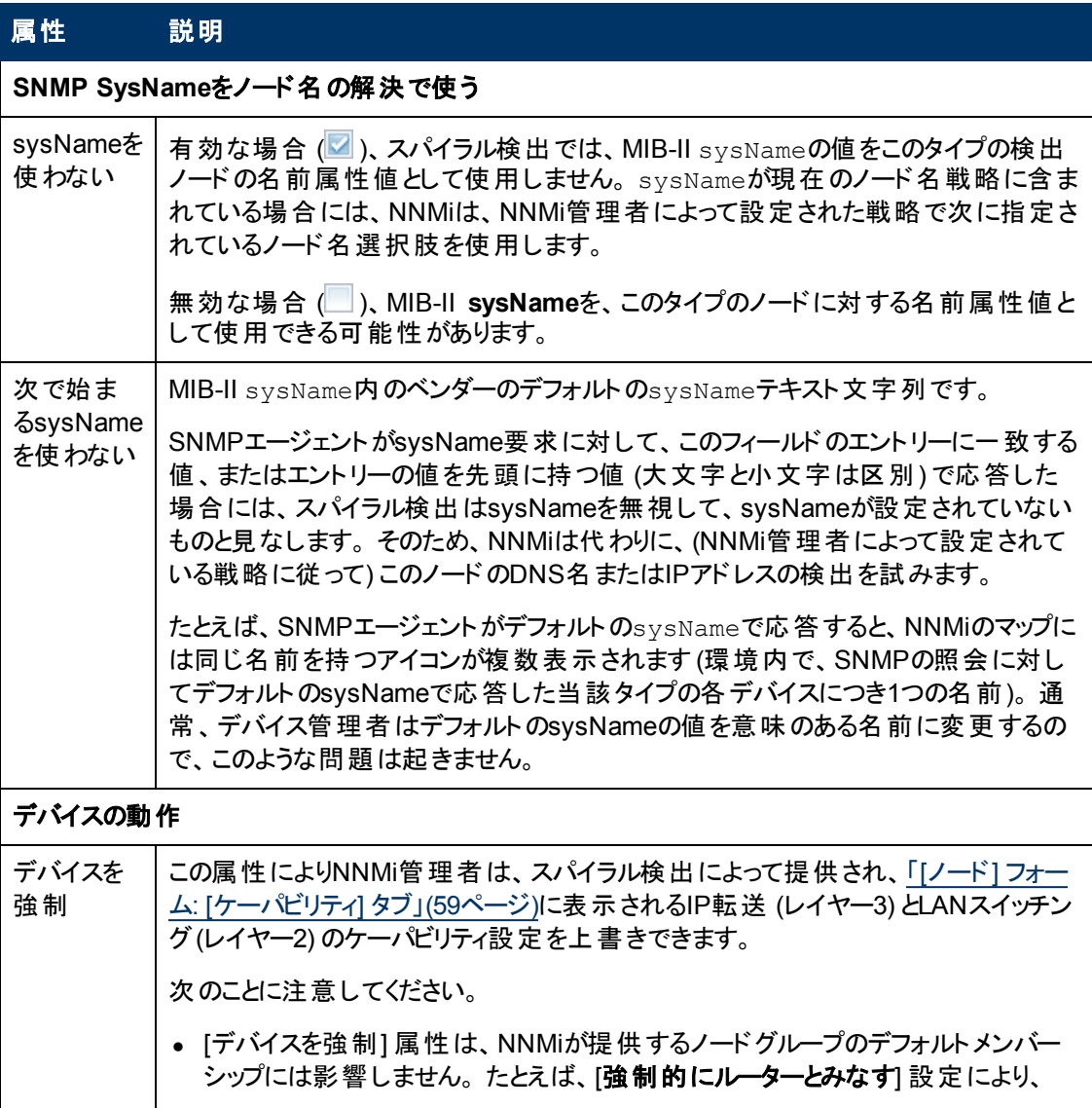

## **[**詳細設定**]** タブ **,** 続けて

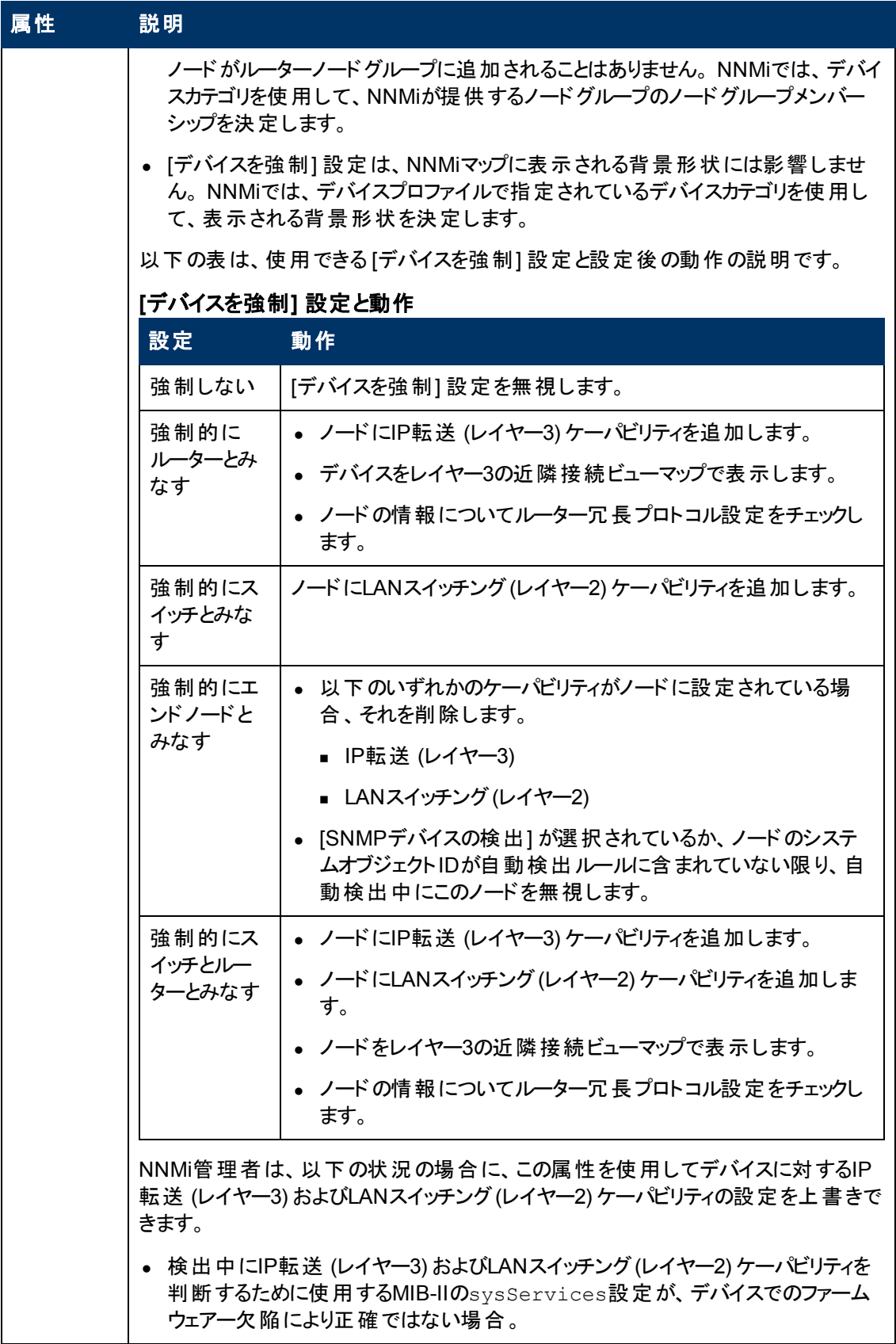

# **[**詳細設定**]** タブ **,** 続けて

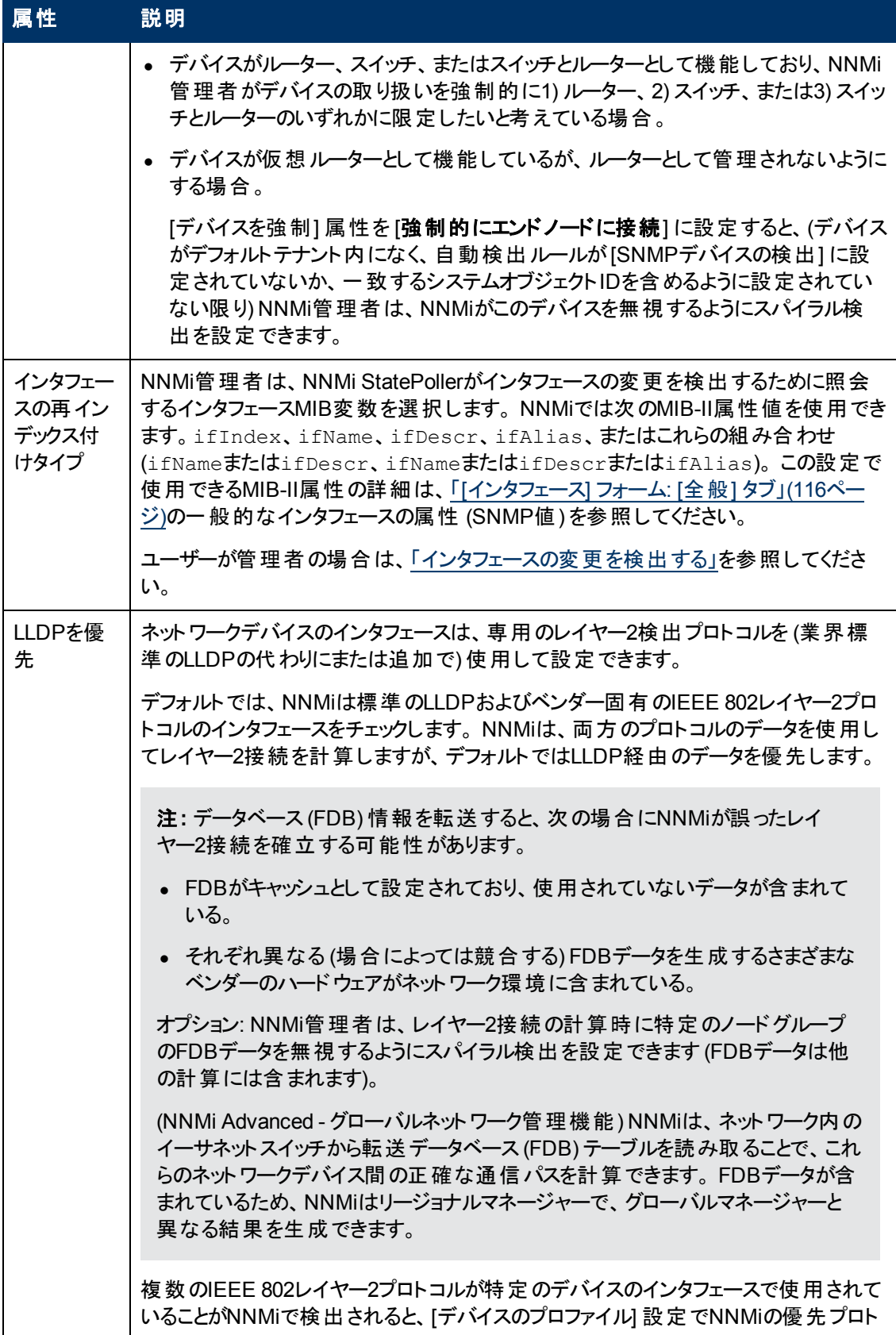
### **[**詳細設定**]** タブ **,** 続けて

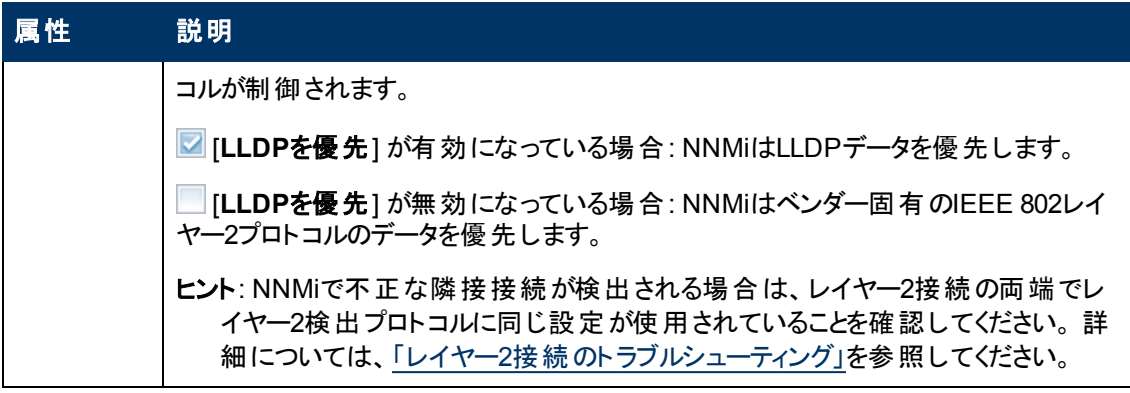

# **[**デバイスのファミリ**]** フォーム

デバイスファミリの属性値は、デバイスの製造時にベンダーによって割り当てられたファミリ名を示して います。例: Cisco Catalyst 6500 Series Switches

- <sup>l</sup> NNMiモニタリング動作は、各ファミリに対して異なる設定にできます。
- <sup>l</sup> ノードグループのメンバーシップは、デバイスファミリによって決定できます。

このフォームには、「[[デバイスのプロファイル](#page-104-0)] [フォーム」](#page-104-0)[\(105](#page-104-0)[ページ](#page-104-0))からアクセスできます。

### デバイスファミリの定義

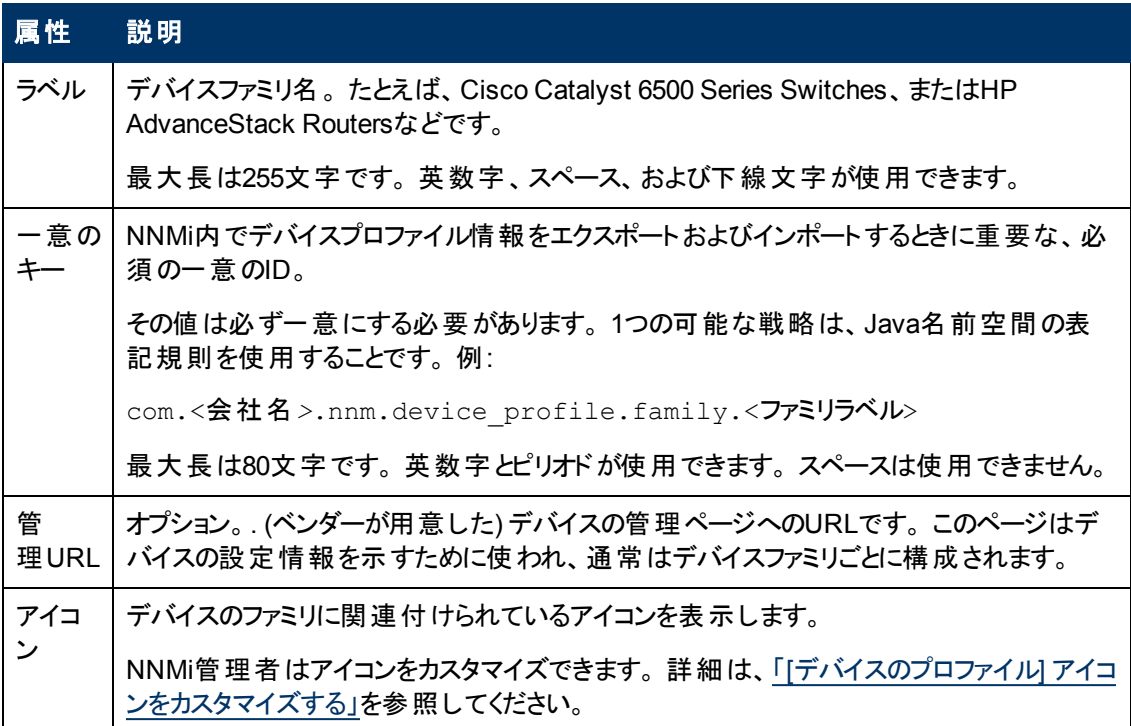

# **[**デバイスのベンダー**]** フォーム

[デバイスベンダー] 属性の値は、このデバイスタイプの製造会社名を示します。たとえば、HPやCisco です。

- <sup>l</sup> NNMiモニタリング動作は、各ベンダーに対して異なる設定にできます。
- <sup>l</sup> ノードグループのメンバーシップは、デバイスベンダーによって決定できます。

このフォームには、「[[デバイスのプロファイル](#page-104-0)] [フォーム」](#page-104-0)[\(105](#page-104-0)[ページ](#page-104-0))からアクセスできます。

### デバイスベンダーの定義

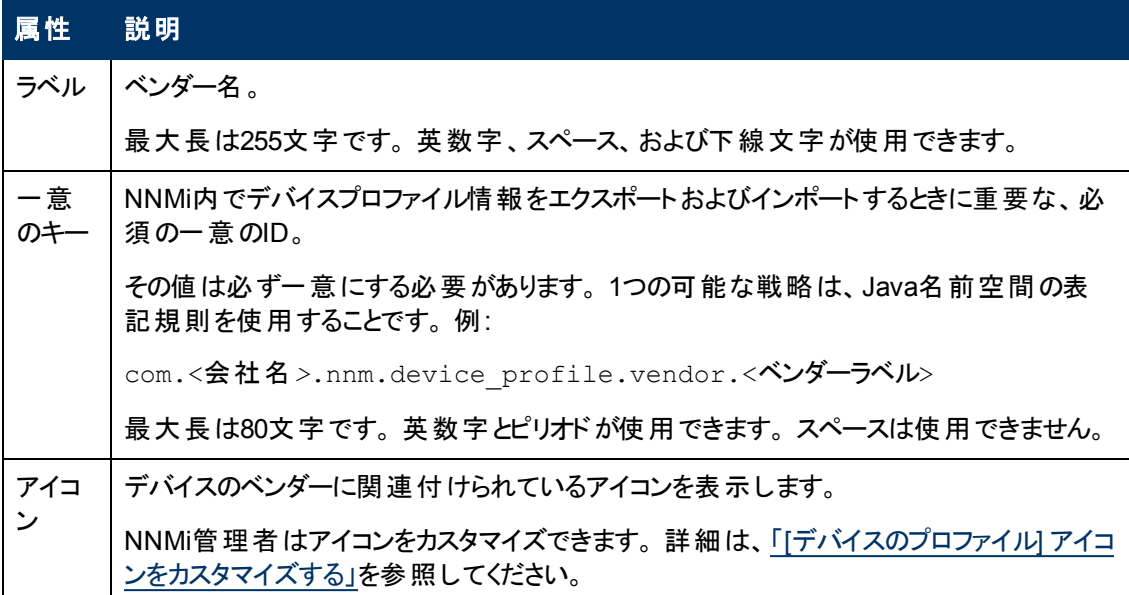

# **[**デバイスのカテゴリ**]** フォーム

デバイスカテゴリの属性値は、このデバイスのカテゴリを示します。 たとえば、ルーター、スイッチ、プリン ターです。

- <sup>l</sup> マップビューでは、このタイプのデバイスに対応してNNMiで使われるマップアイコンのバックグラウンド 時の形状を決定します。
- テーブルビューでは、カテゴリの値 はカテゴリカラムのソーティング/フィルターリングに使用できます。
- 検出中、NNMi動作はデバイスカテゴリに基づいて変化します。 たとえば、ルーターとスイッチはデ フォルトで検出されます。
- NNMiモニタリング動作は、各カテゴリに対して異なる設定にできます。
- ノードグループのメンバーシップは、デバイスカテゴリによって決定できます。

このフォームには、「[[デバイスのプロファイル](#page-104-0)] [フォーム」](#page-104-0)[\(105](#page-104-0)[ページ](#page-104-0))からアクセスできます。

### デバイスカテゴリの定義

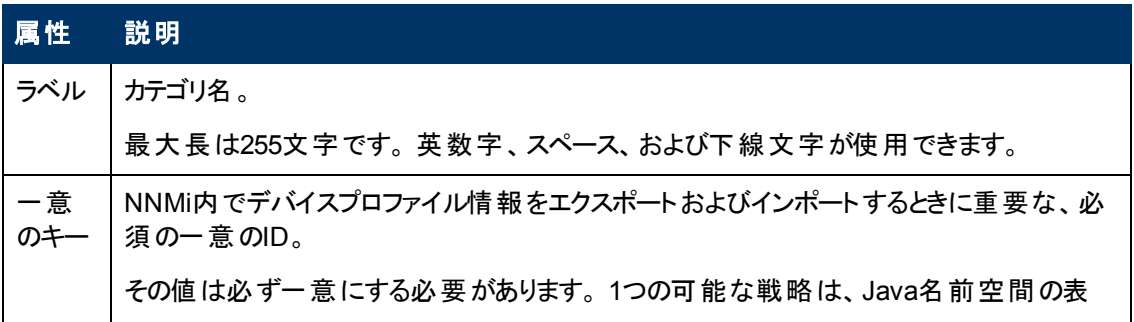

### デバイスカテゴリの定義 **,** 続けて

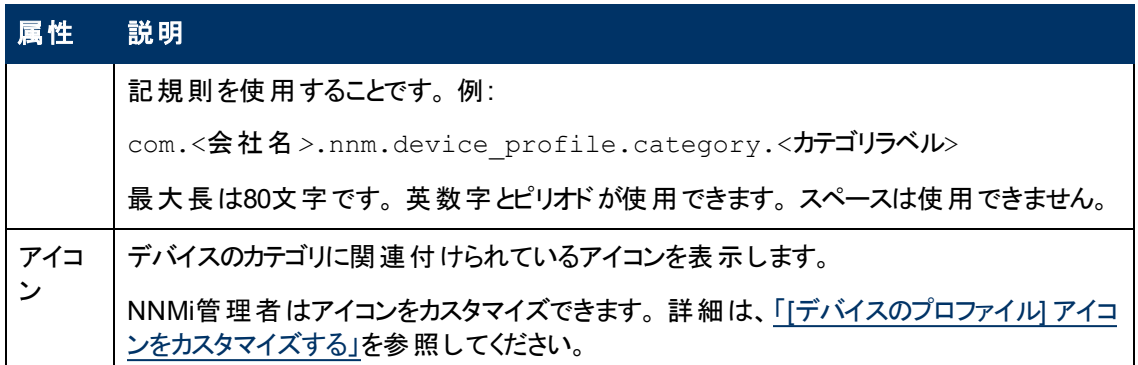

# <span id="page-110-0"></span>**[**インタフェース**]** フォーム

[インタフェース] フォームには、選択したネットワークインタフェースの詳細が表示されます。 このフォーム から、このインタフェースに関連付けられている親[のノード](#page-112-0)、[アドレス、](#page-116-0)現在[のネットワーク接続、](#page-112-1)および [インシデント](#page-132-0)の詳細にアクセスできます。

ロールで許可されていれば、このフォームを使ってインタフェース[の管理モード](#page-112-2)を変更 (たとえば、一時 的にサービス停止中になるよう指示するなど) したり、このインタフェースの情報をチームに伝えるため [に注](#page-114-0)を追加することができます。

テーブルビューにあるインタフェースにいくつかの空白列がある場合、次の点に注意してください。

<sup>l</sup> インタフェースは非SNMPノードにある可能性があります。

非SNMPノードのインタフェースについては、次のことに注意してください。

- インタフェースインデックス (ifIndex) 値は常に0 (ゼロ) に設定されます。
- **インタフェースタイプ (ifType)は [Other] に設定されます。**
- **インタフェース名 (ifName)が使用できない場合、[Pseudo Interface] に設定されます。**
- インタフェースがIPアドレスをホストしている場合、インタフェースのエイリアス (ifAlias) はIPアド レスに設定されます。 それ以外の場合、インタフェースエイリアス(ifAlias) は、隣接SNMPデ バイスからの情報を使用して設定されます。
- ARPキャッシュを使用してIPアドレスを解決できる場合、NNMiはMACアドレスを取得します。

疑似インタフェースについては、次の点に注意してください。NNMiはさまざまな検出プロトコルを 使って追加情報の取得を試みます。

● インタフェースはNortelプライベートインタフェースである可能性があります。 Nortel SNMPインタフェースについては、以下に注意してください。

- 
- インタフェースインデックス (ifIndex) 値はNortelプライベートMIBに従って設定されます。
- NNMiはMACアドレスとインタフェース名をNortelのプライベートMIBを使って収集しようと試みま す。
- (NNMi Advanced) インタフェースはIPv-6インタフェースである可能性があります。

IPv6デバイスの一部は、IPv6インタフェースの標準RFC 2863 IF-MIBをサポートしていません。 この 場合、NNMiは*RFC 2465 IPv6-MIB*を使用します。 この状態の場合には、次のことに注意してく ださい。

- インタフェースインデックス (ifIndex) および説 明 (ifDescr)は、RFC 2465 IPv6 MIBに従って 設定されます。
- インタフェースタイプ (ifType)は [その他] に設定されます (個別のタイプは使用できません)。
- インタフェース名 (ifName)、エイリアス (ifAlias)、および速度 (ifSpeed) は空白です (使用 できません)。
- NNMiは、このインタフェースのステータスを監視しますが、パフォーマンスメトリックスは使用できま せん。

IPアドレスのインタフェース名 (ifName) 属性が空白に設定されている場合、NNMiはIPアドレス のインタフェース内属性 (Other[<ifIndex値>]) のための代替文字列を作成します。

### 各タブの詳細について**:**

基本属性

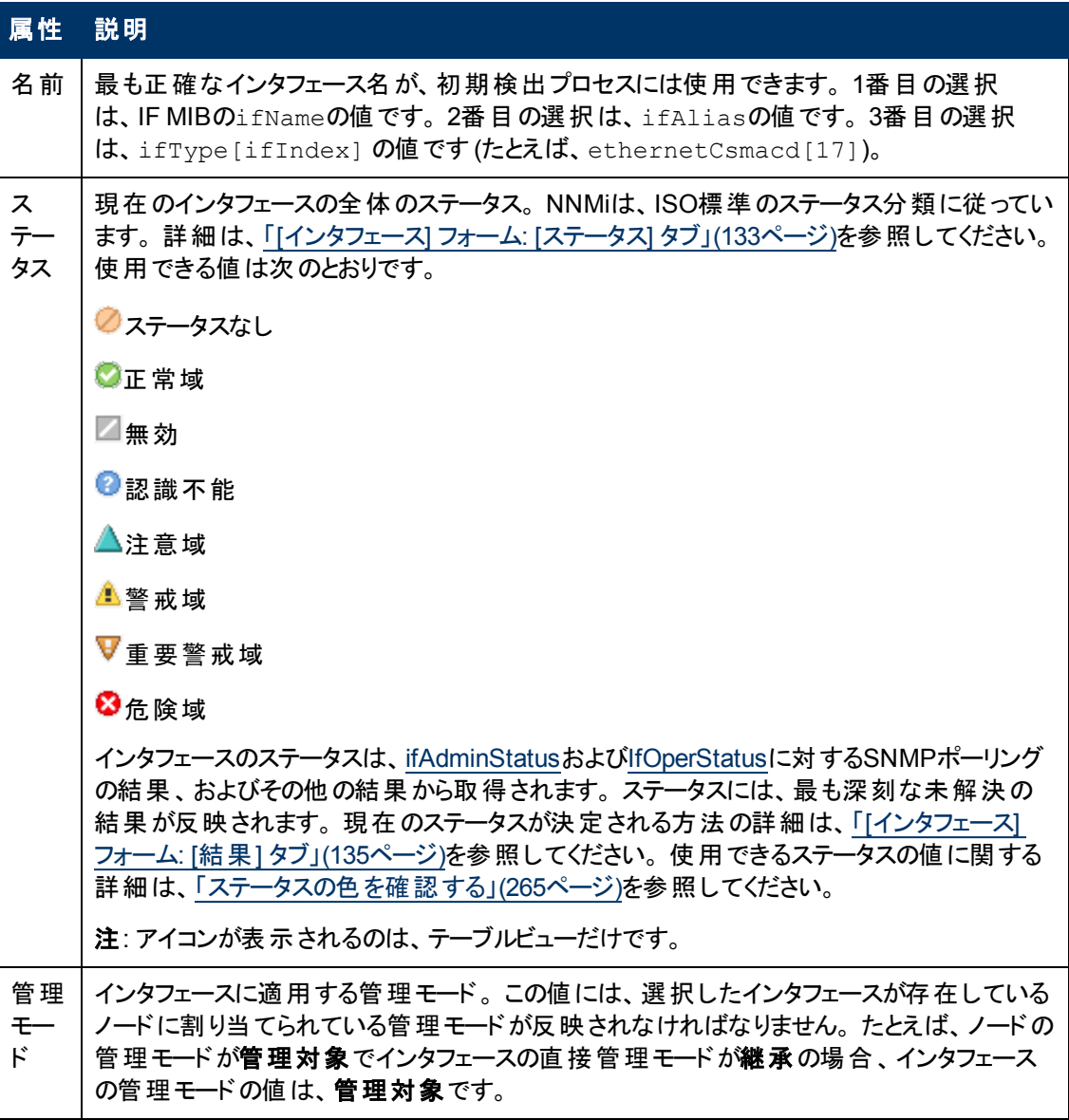

### 基本属性**,** 続けて

<span id="page-112-2"></span><span id="page-112-1"></span><span id="page-112-0"></span>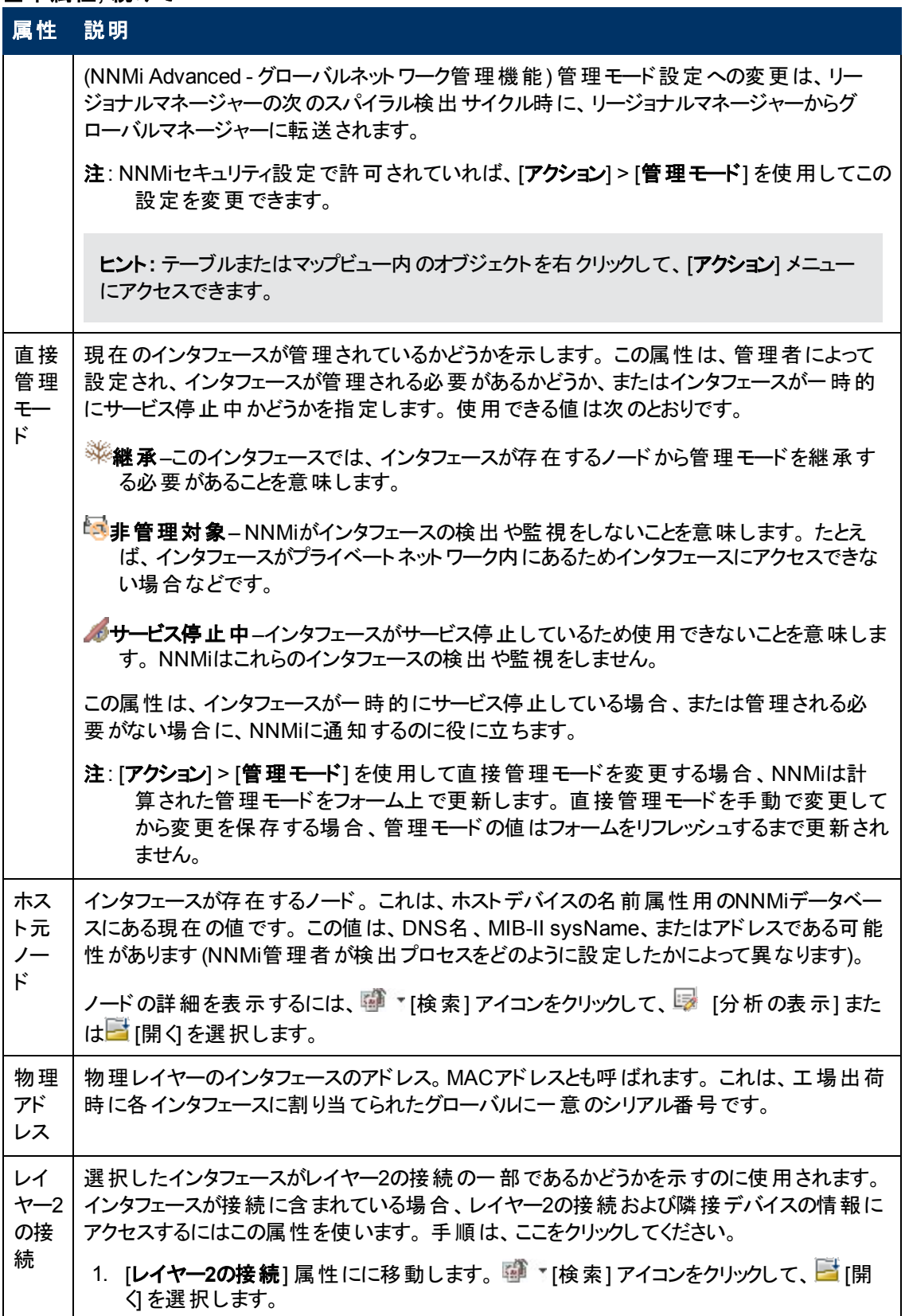

## 基本属性**,** 続けて

## 属性 説明

- 2. [レイヤー2の接続] フォームで、[インタフェース] タブを選択します。
- 3. この接続に関与しているその他のインタフェースを表す行をダブルクリックします。
- 4. [インタフェース] フォームで、[ホスト元ノード] 属性を選択します。
- 5. [ノード] フォームには、隣接ノードについての既知のすべての情報が含まれます。

### インタフェースの状態の属性

<span id="page-113-1"></span><span id="page-113-0"></span>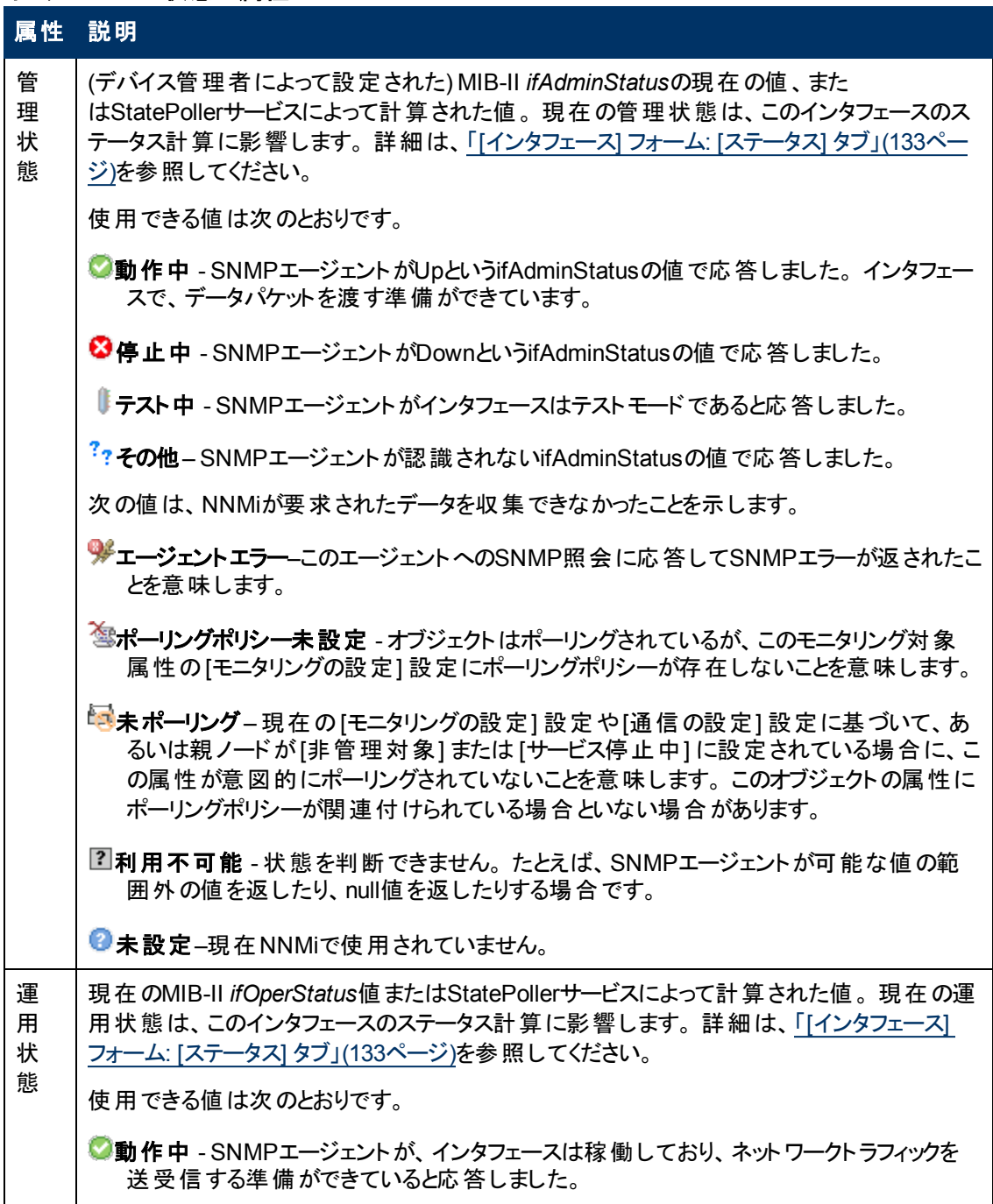

### インタフェースの状態の属性**,** 続けて

<span id="page-114-0"></span>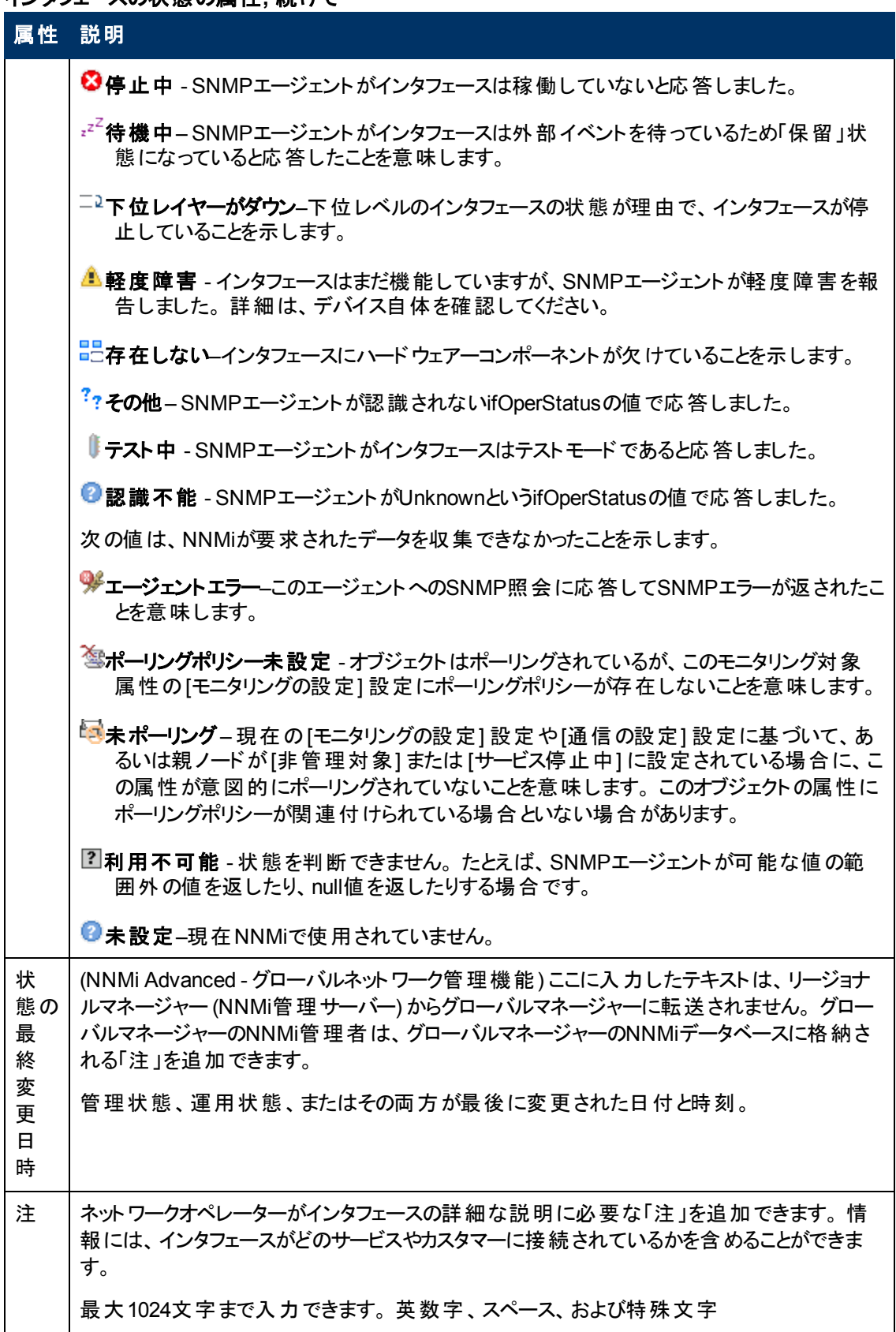

### インタフェースの状態の属性**,** 続けて

### 属性 説明

(~ ! @ # \$ % ^ & \* ( ) \_+ -) が使用できます。

注: この値に基づいてインタフェースのテーブルビューをソートできます。 そのため、この属性 値にはキーワードを含めると良いでしょう。

# **[**インタフェース**]** フォーム**: [**全般**]** タブ

「[[インタフェース](#page-110-0)] [フォーム」](#page-110-0)[\(111](#page-110-0)[ページ](#page-110-0))には、選択したネットワークインタフェースの詳細が表示されま す。

### 各タブの詳細について**:**

一般的な**SNMP**の値

<span id="page-115-0"></span>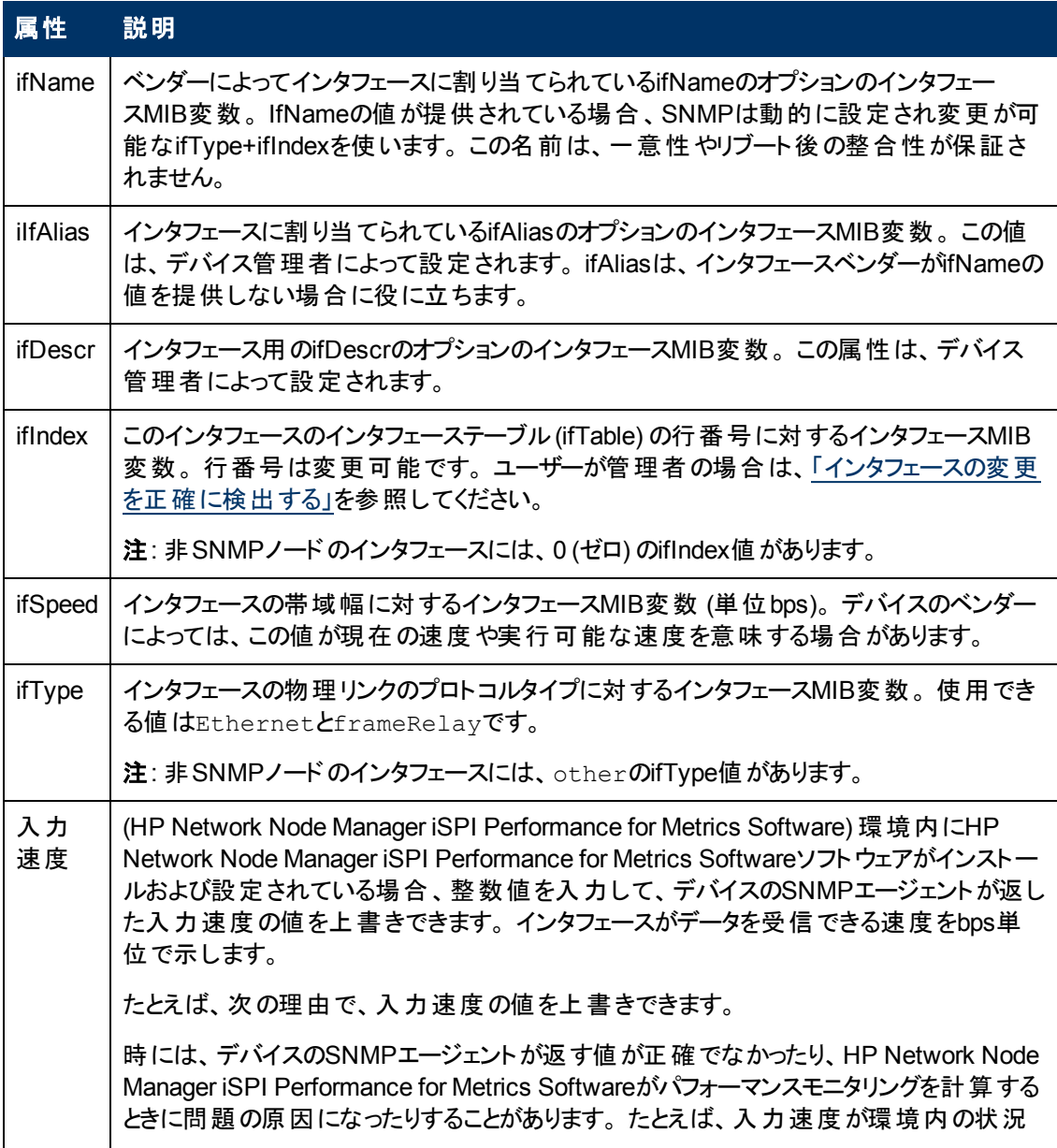

### 一般的な**SNMP**の値**,** 続けて

<span id="page-116-1"></span>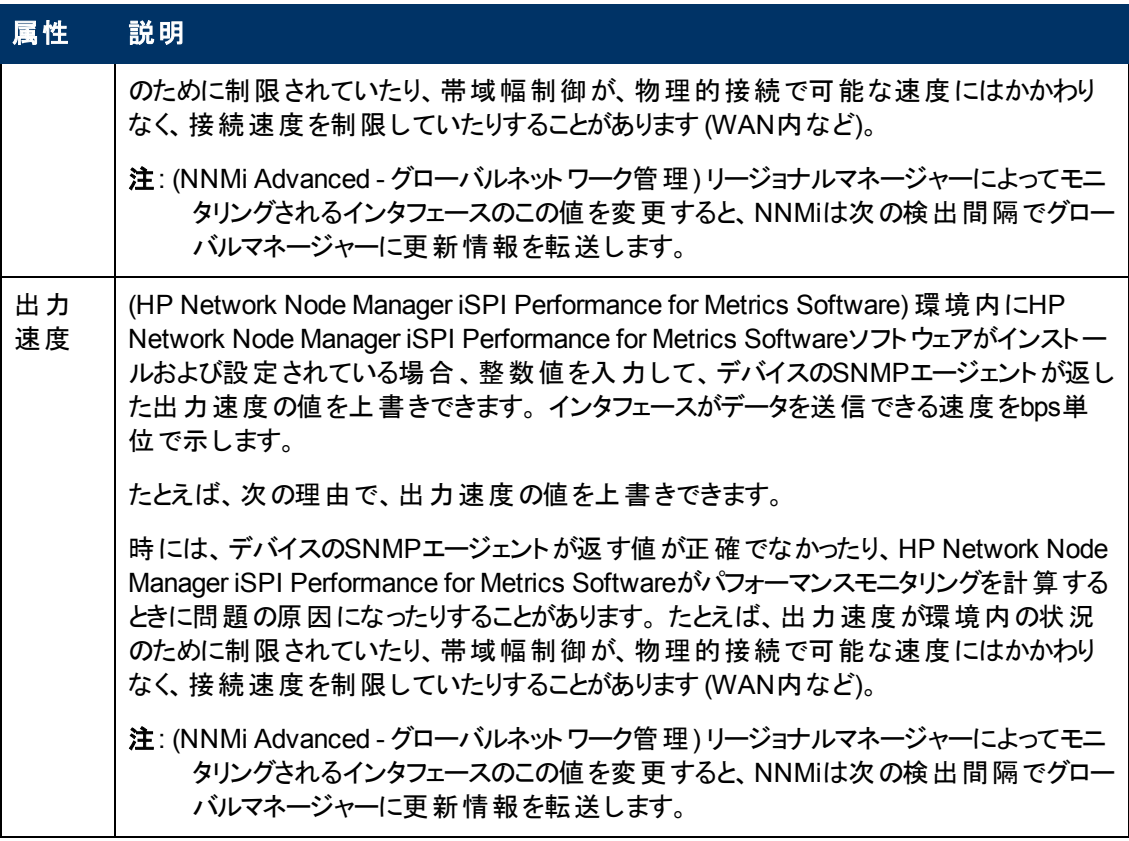

# <span id="page-116-0"></span>**[**インタフェース**]** フォーム**: [IP**アドレス**]** タブ

「[[インタフェース](#page-110-0)] [フォーム」](#page-110-0)[\(111](#page-110-0)[ページ](#page-110-0))には、選択したネットワークインタフェースの詳細が表示されま す。

各タブの詳細について**:**

**IP**アドレステーブル

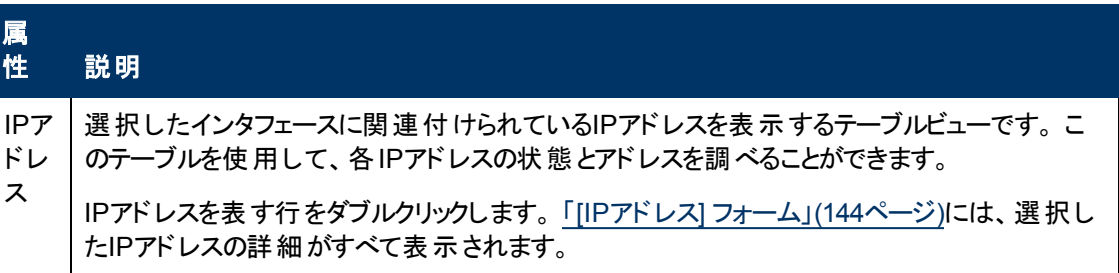

# **[**インタフェース**]** フォーム**: [VLAN**ポート**]** タブ

「[[インタフェース](#page-110-0)] [フォーム」](#page-110-0)[\(111](#page-110-0)[ページ](#page-110-0))には、選択したネットワークインタフェースの詳細が表示されま す。

### 各タブの詳細について**:**

(NNMi Advanced - グローバルネットワーク管理機能) リージョナルマネージャーとグローバルマネー ジャーで表示されるVLAN情報にわずかな差異がある可能性があります。これは、VLAN接続では、 [レイヤー](#page-171-0)2[の接続](#page-171-0)データを使用するためです。

### **[VLAN**ポート**]** 表

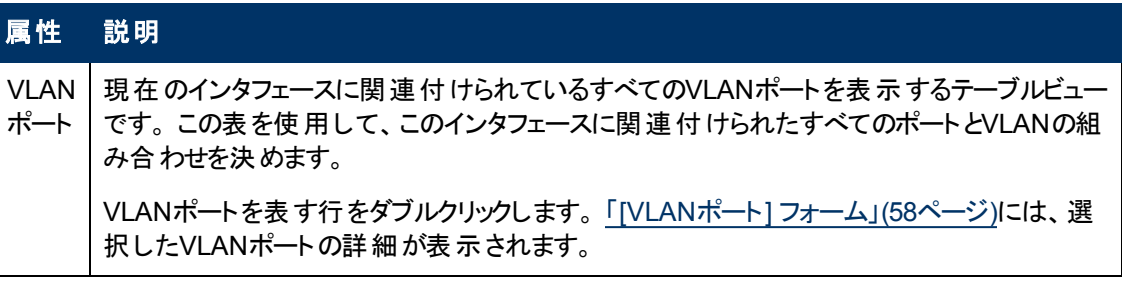

# <span id="page-117-0"></span>**[**インタフェース**]** フォーム**: [**リンク集約**]** タブ **(NNMi Advanced)**

「[[インタフェース](#page-110-0)] [フォーム」](#page-110-0)[\(111](#page-110-0)[ページ](#page-110-0))には、選択したネットワークインタフェースの詳細が表示されま す。

各タブの詳細について:

[インタフェース] フォームの [リンク集 約] タブは、選択したインタフェースでリンクアグリゲーションプロトコ ルを使用する場合に表示されます。

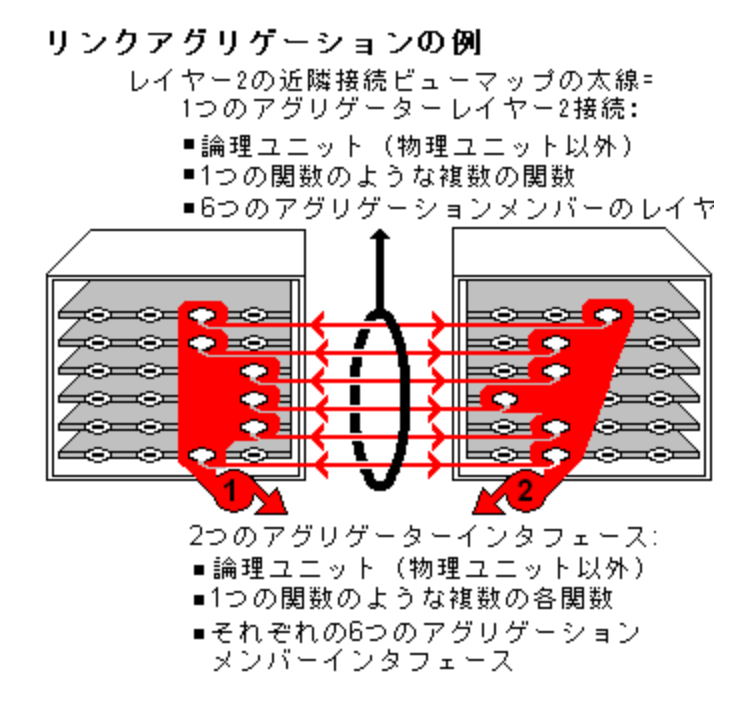

リンクアグリゲーションの選択したオブジェクトのロールによってタブのコンテンツが決まります。

• アグリゲーションメンバー。詳細は、ここをクリックしてください。

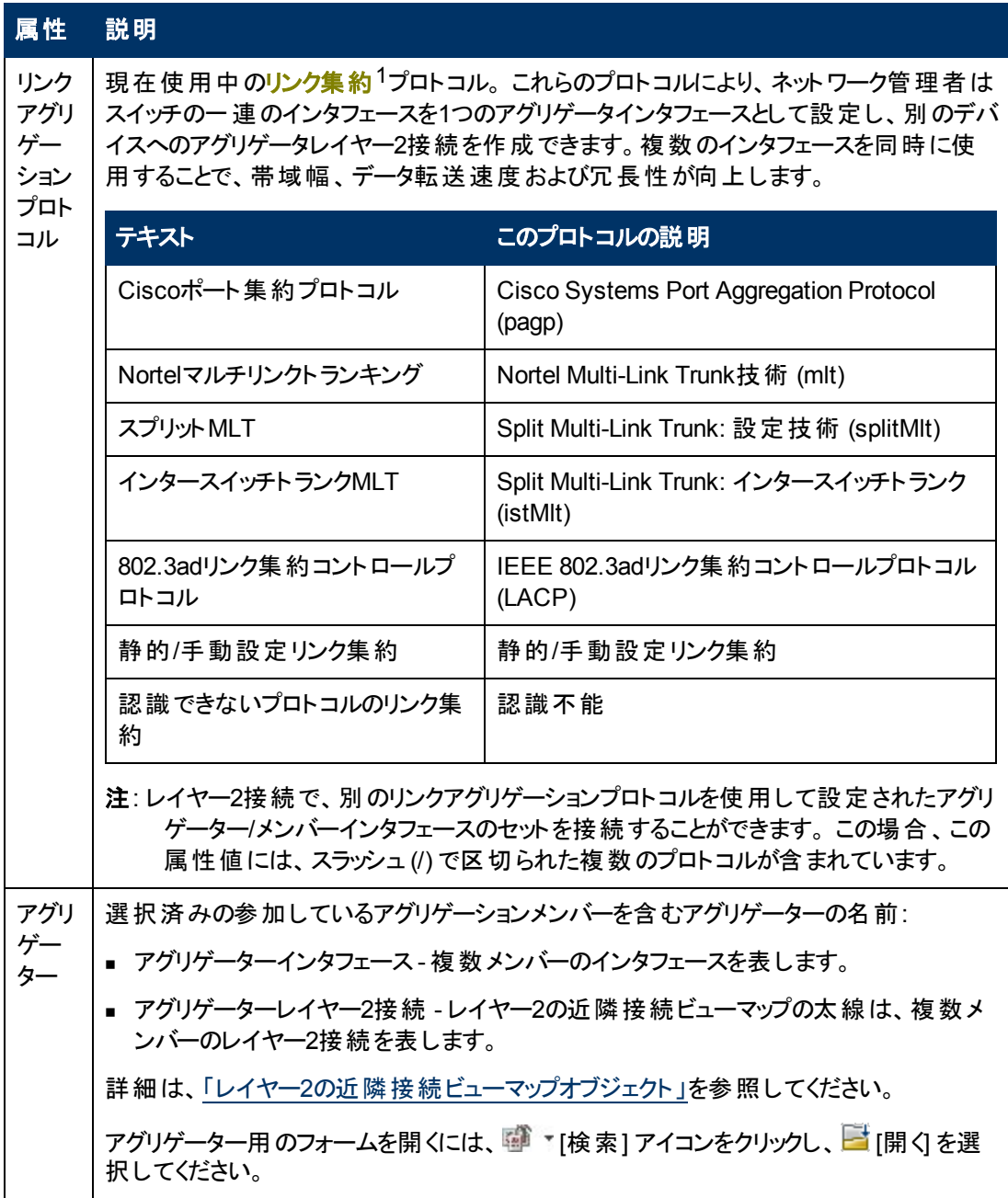

**• アグリゲーター** (複数のメンバーを表します)。詳細は、ここをクリックしてください。

 $^{\rm 1}$ 複数 のインタフェース (アグリゲーションメンバーインタフェース) が1つのインタフェース (アグリゲータインタ フェース) として機能するように設定するためにスイッチで使用されるプロトコル。 2つのアグリゲータイン タフェースで接続を確立する場合、この接続はアグリゲータレイヤー2接続になります。 アグリゲータレ イヤー2接続はレイヤー2の近隣接続ビューマップに太線で表示されます。また、各終端 (アグリゲータ インタフェース) には [インタフェース] アイコンが表示されます。 太線をダブルクリックすると、参加してい るアグリゲーションメンバーのレイヤー2接続を表す複数の細線に変換され、細線の各終端にはアグリ ゲーションメンバーインタフェースが表示されます。

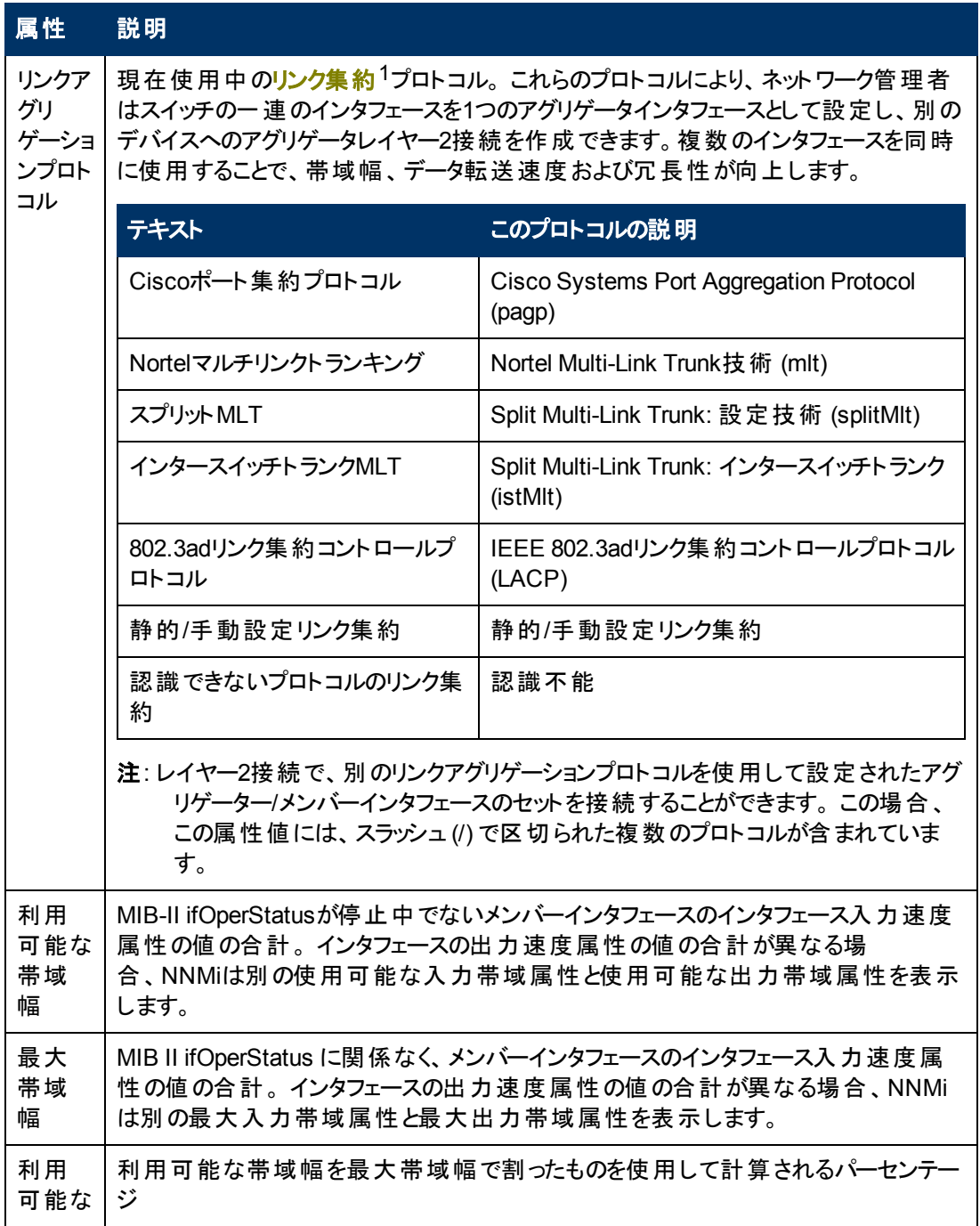

 $^{\rm 1}$ 複数 のインタフェース (アグリゲーションメンバーインタフェース) が1つのインタフェース (アグリゲータインタ フェース) として機能するように設定するためにスイッチで使用されるプロトコル。 2つのアグリゲータイン タフェースで接続を確立する場合、この接続はアグリゲータレイヤー2接続になります。 アグリゲータレ イヤー2接続はレイヤー2の近隣接続ビューマップに太線で表示されます。また、各終端 (アグリゲータ インタフェース) には [インタフェース] アイコンが表示されます。 太線をダブルクリックすると、参加してい るアグリゲーションメンバーのレイヤー2接続を表す複数の細線に変換され、細線の各終端にはアグリ ゲーションメンバーインタフェースが表示されます。

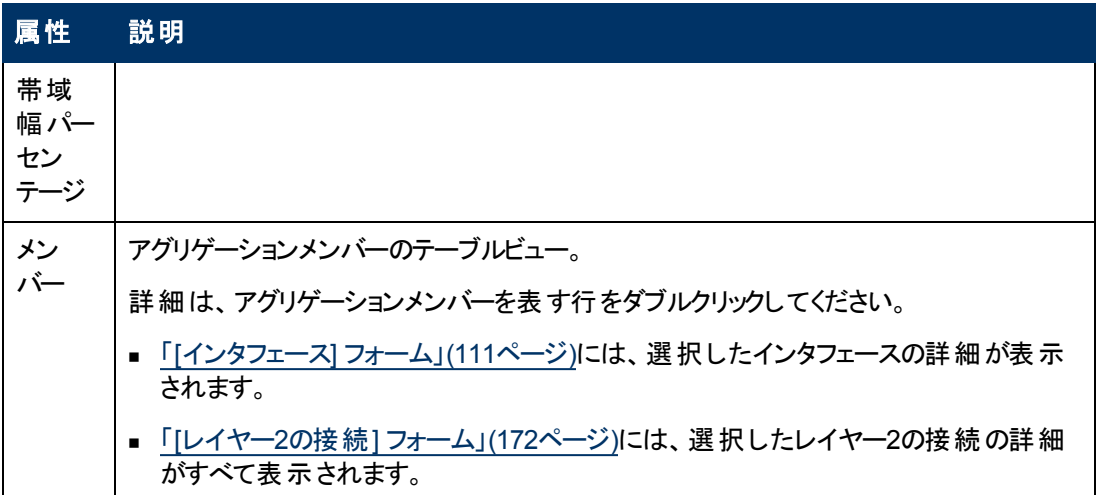

# <span id="page-120-1"></span>**[**インタフェース**]** フォーム**: [**ケーパビリティ**]** タブ

「[[インタフェース](#page-110-0)] [フォーム」](#page-110-0)[\(111](#page-110-0)[ページ](#page-110-0))には、選択したインタフェースの詳細が表示されます。

### 各タブの詳細について**:**

[インタフェース] フォームの[ケーパビリティ] タブは、NNMiや外部アプリケーションによってインタフェースオ ブジェクトに追加されたケーパビリティのテーブルビューを表示します。 ケーパビリティによりNNMiとアプリ ケーションプログラマーは、インタフェースに関する情報を、当初NNMiデータベースに格納されていたよ り多く提供できるようになります。

たとえば、限られた情報のみ入手できるインタフェースを識別するために、NNMiはこのケーパビリティ 機能を使用します。 これらのインタフェースの例には、Nortelインタフェースや、非SNMPノードのインタ フェースが含まれます。 これらのインタフェースの識別に役立つように、NNMiはインタフェース にcom.hp.nnm.capability.iface.privateのケーパビリティを割り当てます。

注: 値はNNMiまたは外部アプリケーションによって生成されるので、ケーパビリティの値は変更できま せん。

(NNMi Advanced - グローバルネットワーク管理機能) NNM iSPIによって追加されたケーパビリティの 値は、そのiSPIもグローバルマネージャーで実行されている場合のみ、グローバルマネージャーで利用 できます。

### ケーパビリティテーブル

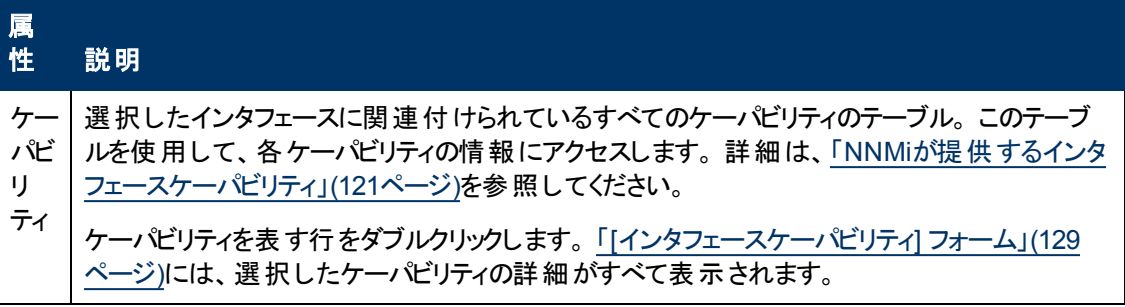

## <span id="page-120-0"></span>**NNMi**が提供するインタフェースケーパビリティ

「[[インタフェース](#page-120-1)] [フォーム](#page-120-1): [[ケーパビリティ](#page-120-1)] [タブ」](#page-120-1)[\(121](#page-120-1)[ページ](#page-120-1))には、特定のインタフェースオブジェクトに追 加されたケーパビリティのテーブルが表示されます。 ケーパビリティによりNNMiとアプリケーションプログラ

マーは、インタフェースに関する情報を、当初NNMiデータベースに格納されていたより多く提供できる ようになります。

NNMiに用意されている使用可能なインタフェースケーパビリティを、次の表に示します。

外部アプリケーションもケーパビリティを追加できます。

キー: com.hp.<製品>.capability.<内容>.<ベンダー/組織>.<MIB/機能>

NNMiによって提供されるケーパビリティは、最初にプレフィクスのcom.hp.nnm.capabilityが付い ています。

<製品> = この機能を提供するNNMiまたはNNM iSPI。

- <内 容>= card、ipaddr (アドレス)、iface (インタフェース)、lag (リンクアグリゲーションインタフェー ス)、node、rrp (ルーターの冗長性)、またはmetric (ノードセンサー、コンポーネント稼働状 態、コンポーネントおよびデバイスのメトリックス)。
- <ベンダー/組織> = この機能に関連付けられているMIBまたは機能を定義する標準の組織または ベンダー。

<MIB/機能> = この機能の測定内容。

### インタフェースケーパビリティの属性値

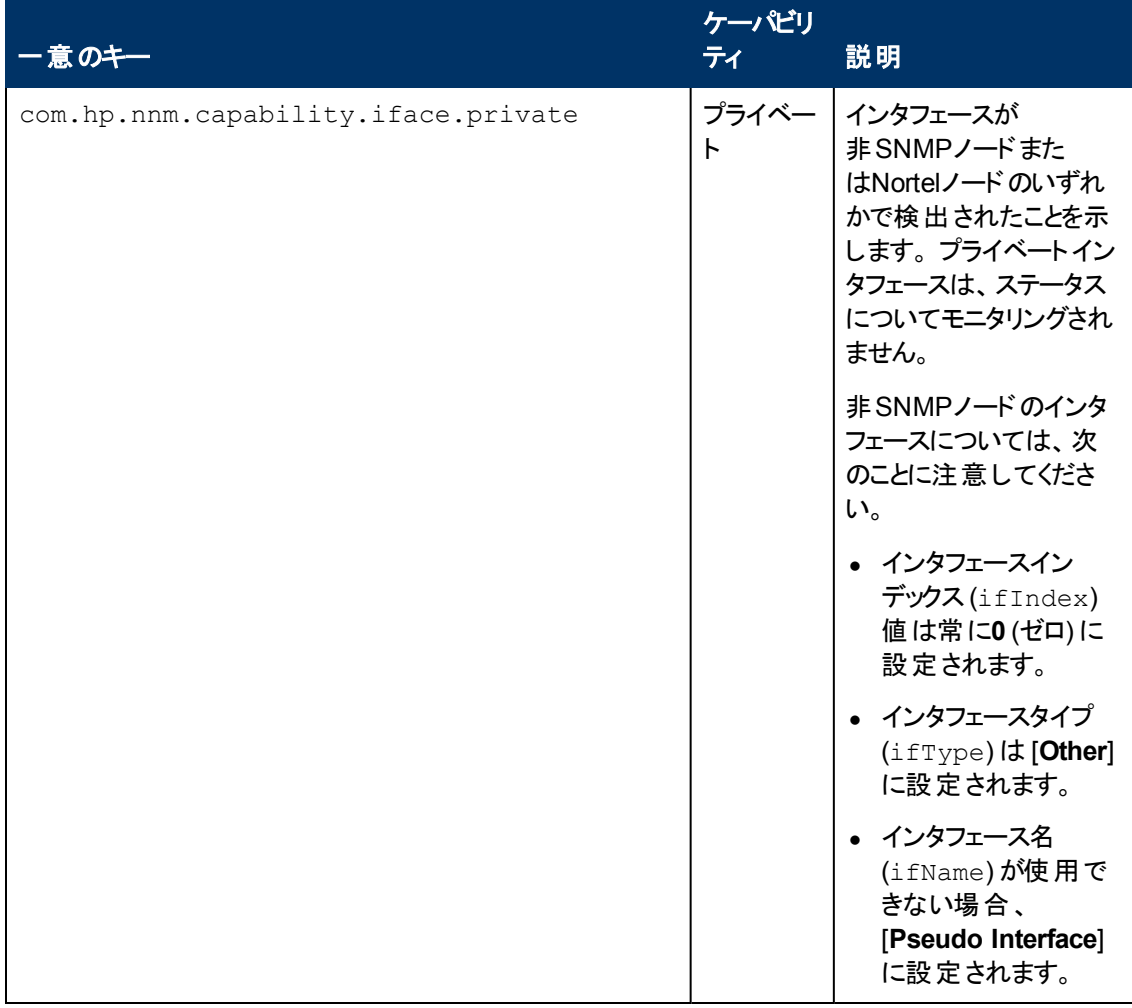

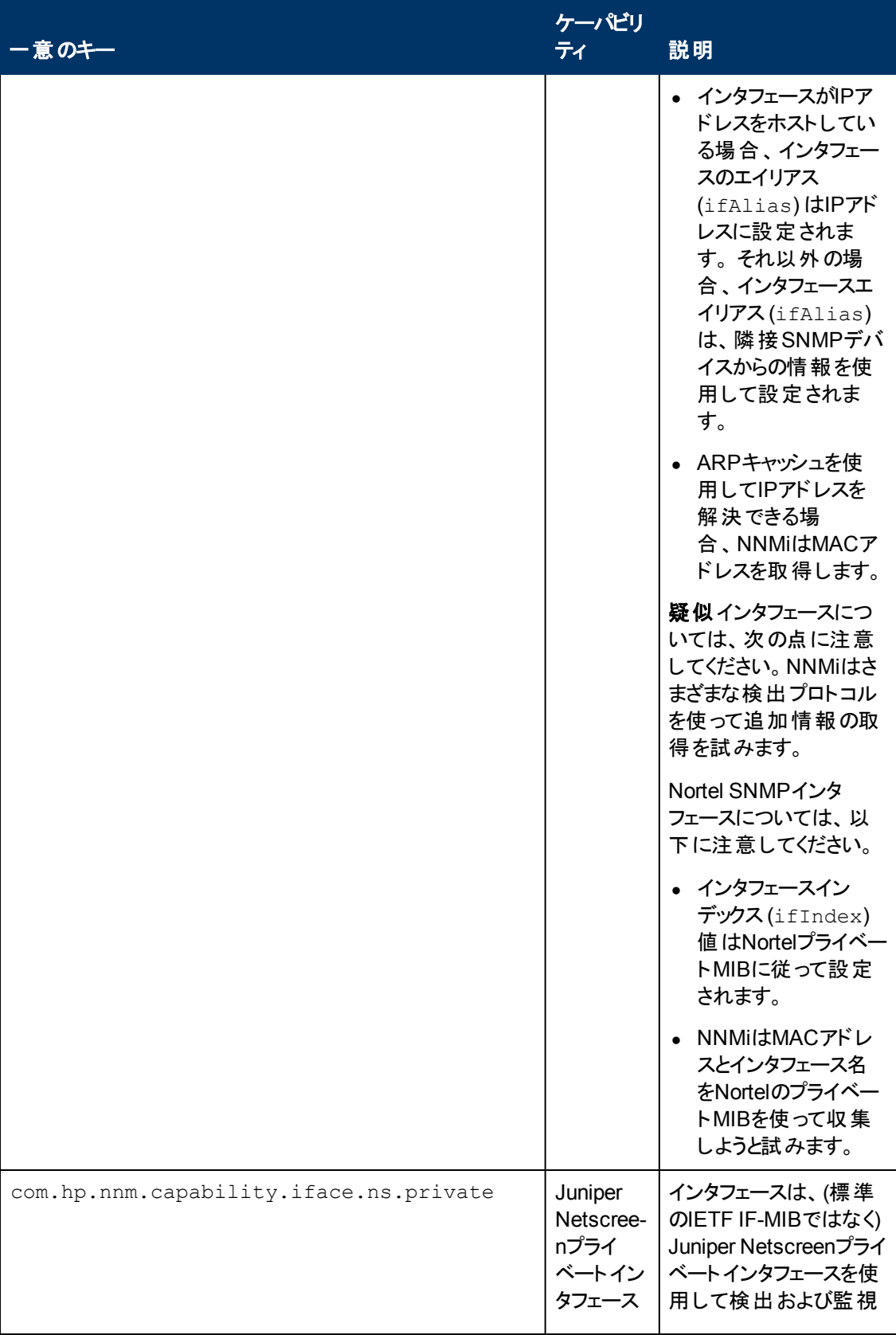

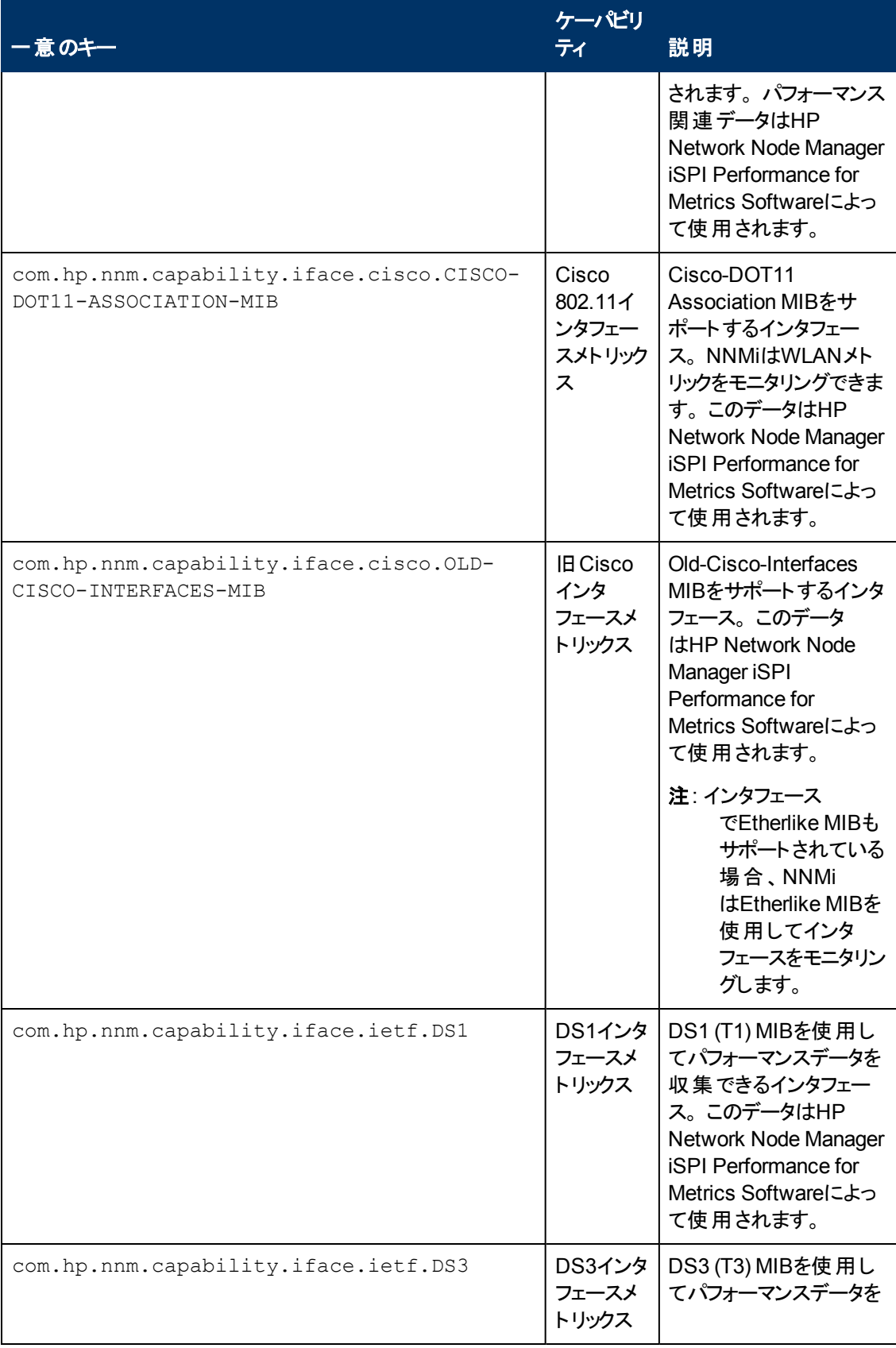

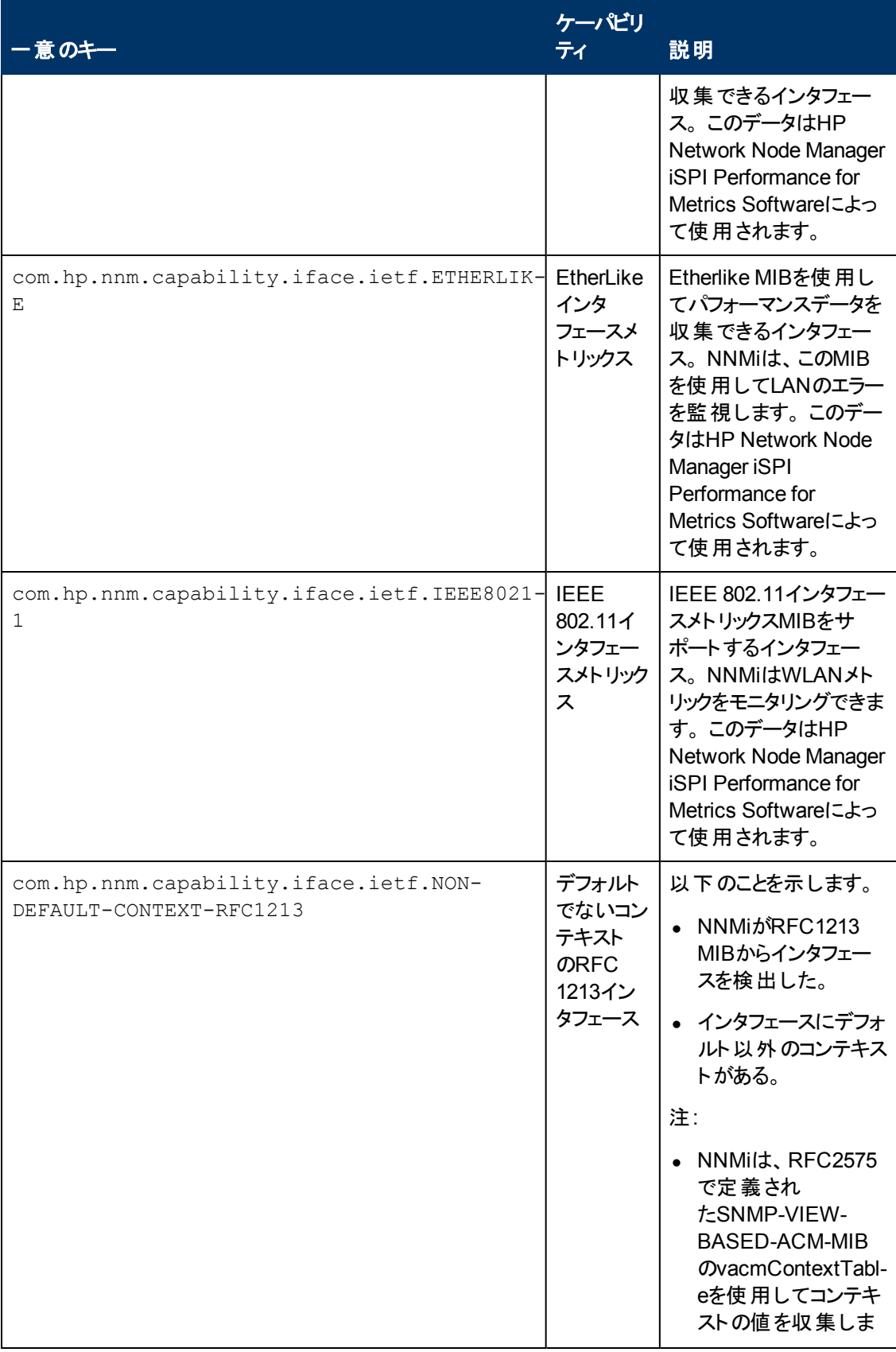

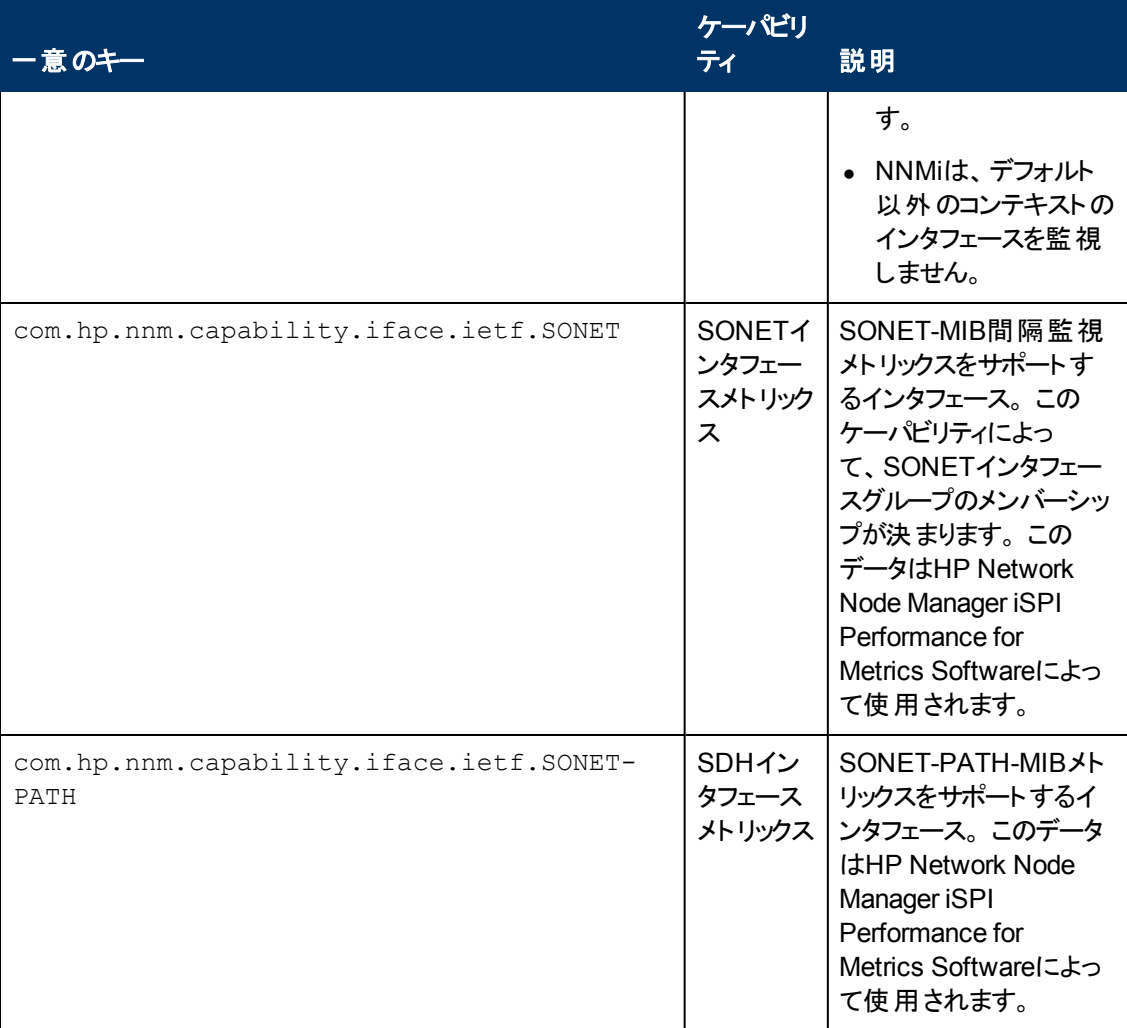

## *NNMi Advanced*。 **IPv6**

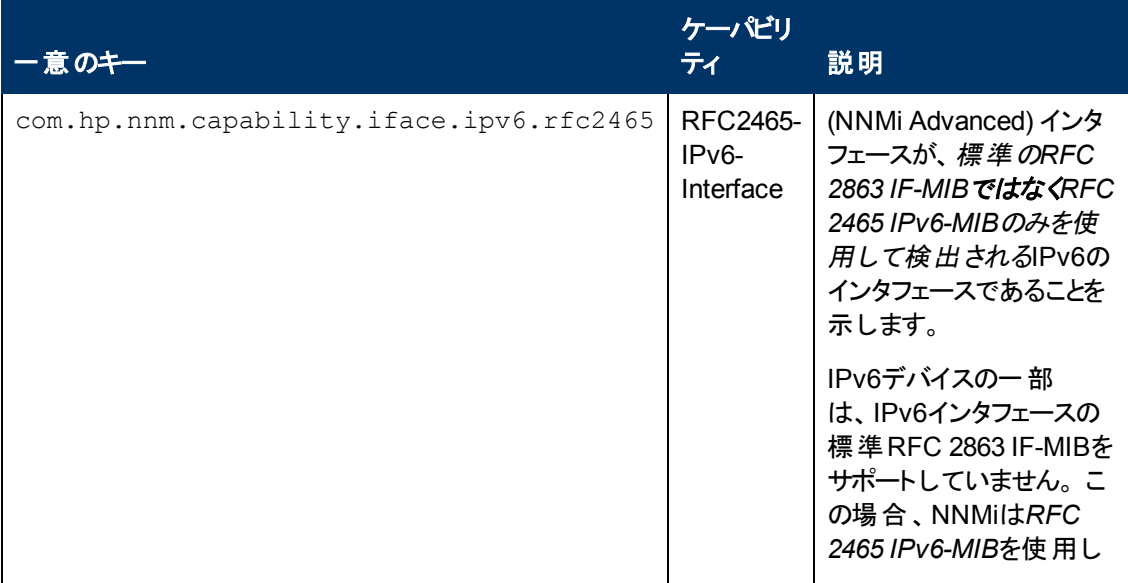

### **NNMi Advanced**。 **IPv6,** 続けて

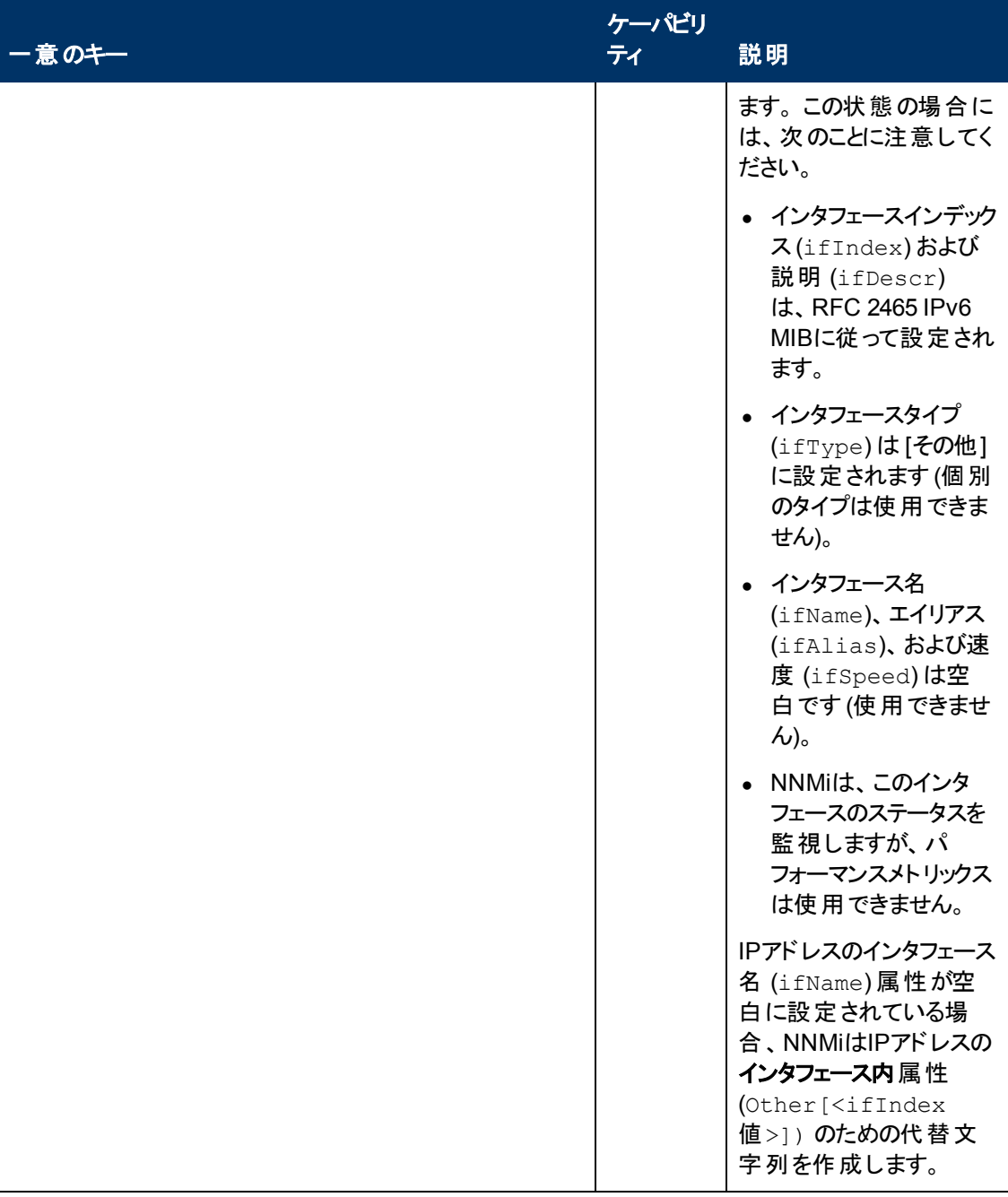

NNMi Advanced。 次の表のケーパビリティは、インタフェースがリンクアグリゲーションにどのように属す かを示します。

### *NNMi Advanced*。 リンクアグリゲーションインタフェースケーパビリティ**:** ロール

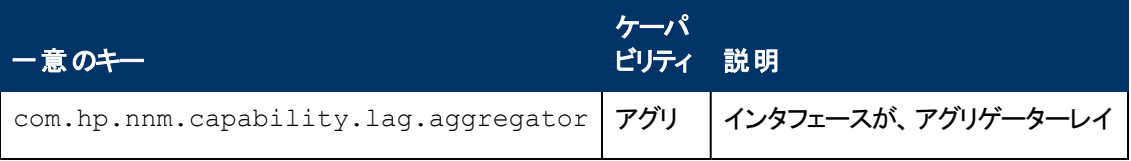

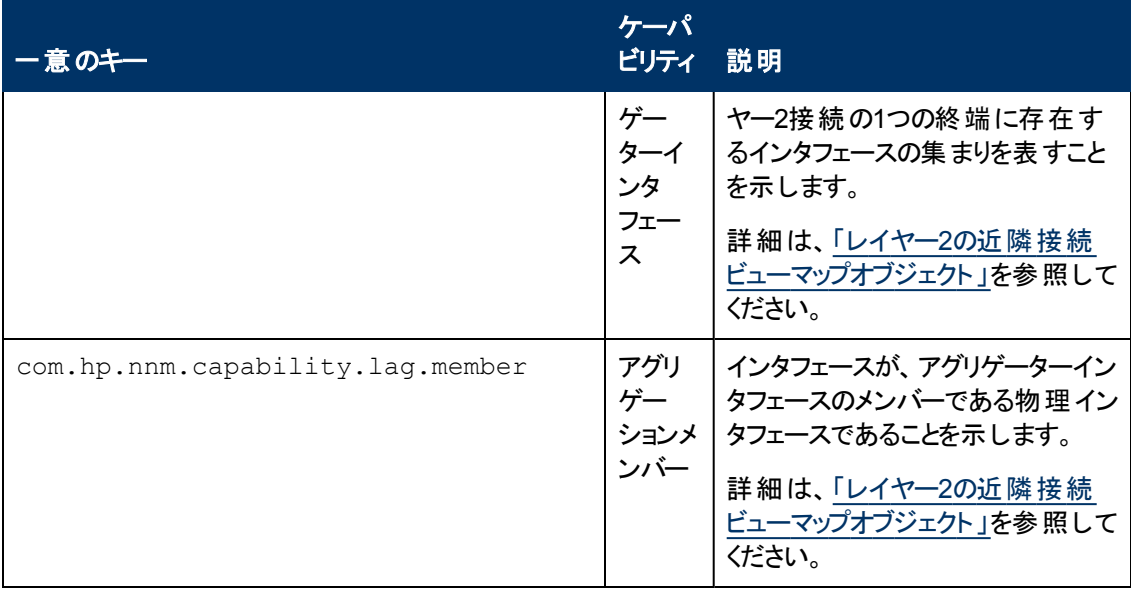

## **NNMi Advanced**。 リンクアグリゲーションインタフェースケーパビリティ**:** ロール**,** 続けて

NNMi Advanced。次の表のケーパビリティは、リンクアグリゲーションプロトコルが利用可能な場合に 使用されます。

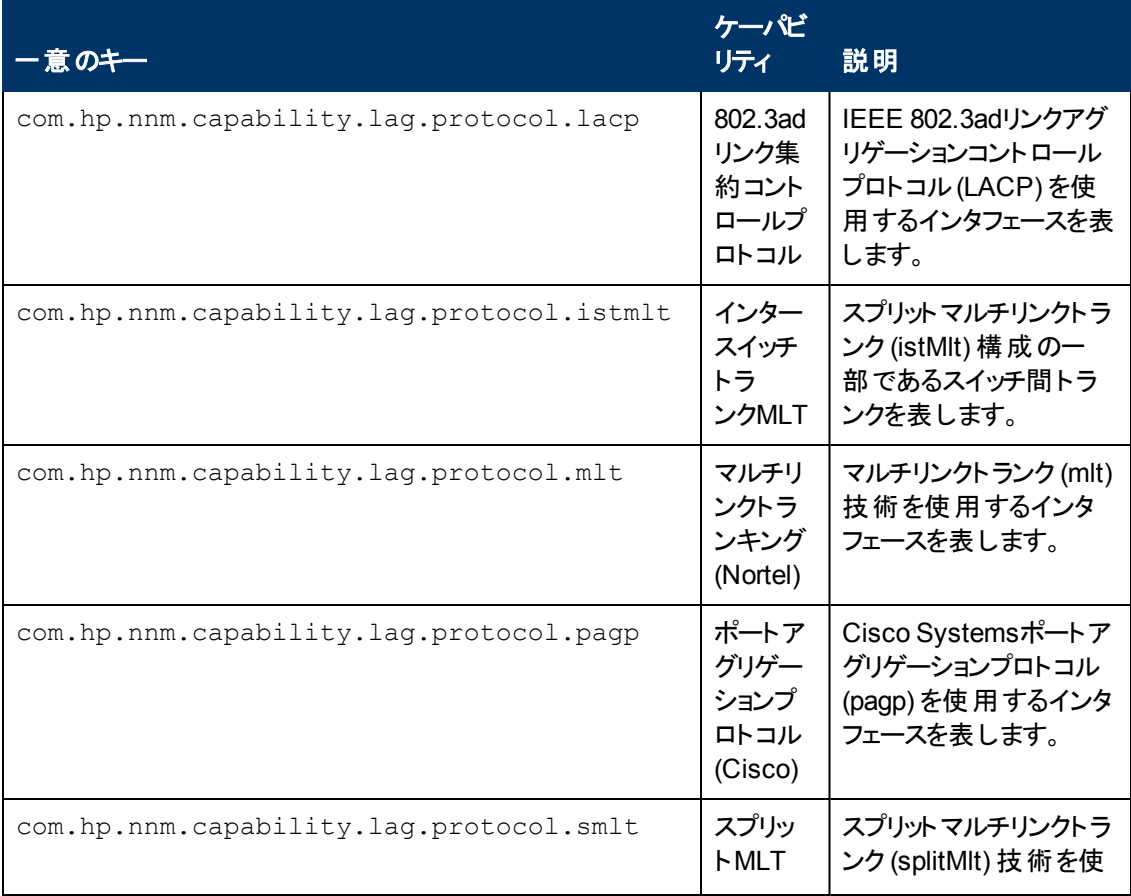

### *NNMi Advanced*。 リンクアグリゲーションインタフェースケーパビリティ**:** プロトコル

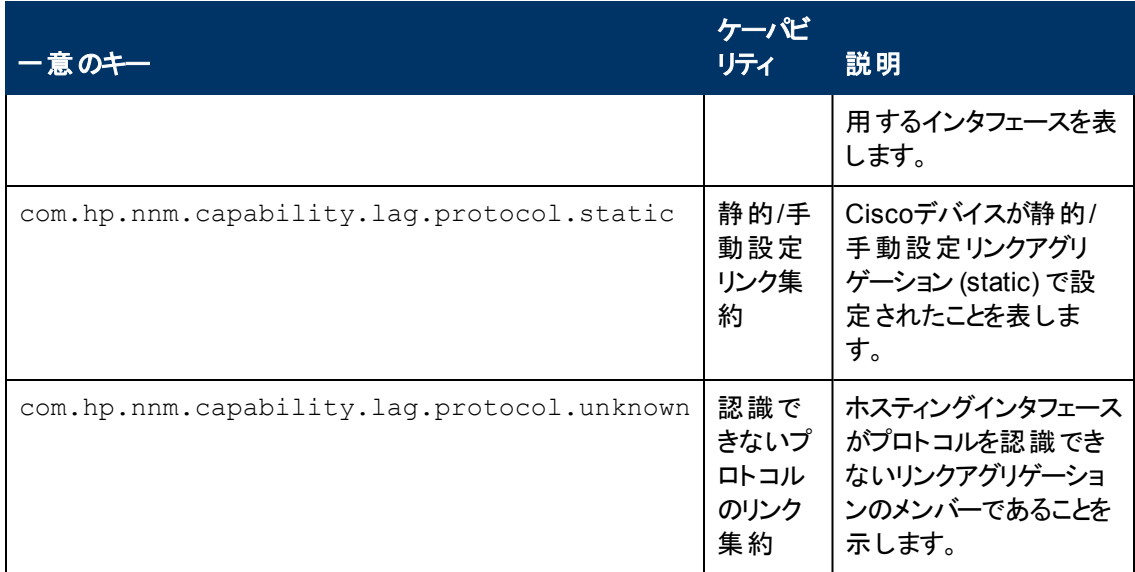

### **NNMi Advanced**。 リンクアグリゲーションインタフェースケーパビリティ**:** プロトコル **,** 続けて

# <span id="page-128-0"></span>**[**インタフェースケーパビリティ**]** フォーム

このフォームは、NNMiまたは外部アプリケーションによってインタフェースオブジェクトに追加されるケー パビリティを説明します。 ケーパビリティにより、NNMiとアプリケーションプログラマーは、カードに関する 情報を、当初NNMiデータベースに格納されていたより多く提供できるようになります。

たとえば、限られた情報のみ入手できるインタフェースを識別するために、NNMiはこのケーパビリティ 機能を使用します。 これらのインタフェースの例には、Nortelインタフェースや、非SNMPノードのインタ フェースが含まれます。 これらのインタフェースの識別に役立つように、NNMiはインタフェース にcom.hp.nnm.capability.iface.privateのケーパビリティを割り当てます。

注: 値はNNMiまたは外部アプリケーションによって生成されるので、ケーパビリティの値は変更できま せん。

(NNMi Advanced - グローバルネットワーク管理機能) NNM iSPIによって追加されたケーパビリティの 値は、そのiSPIもグローバルマネージャーで実行されている場合のみ、グローバルマネージャーで利用 できます。

### インタフェースケーパビリティの属性

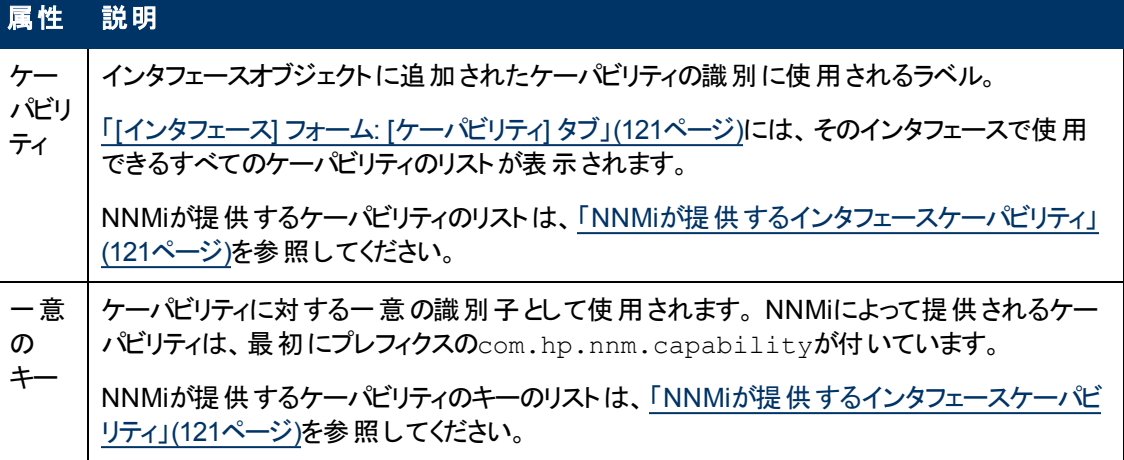

# **[**インタフェース**]** フォーム**: [**カスタム属性**]** タブ

カスタム属性によりNNMi管理者はインタフェースオブジェクトに情報を追加できるようになります。 [カ スタム] 属性は、NNMiと統合されている外部アプリケーションで設定することもできます。

[インタフェース] フォームの[カスタム属性] タブは、インタフェースオブジェクトに追加されている [カスタ ム] 属性のテーブルビューを表示します。 たとえば、NNMi管理者は、ネットワーク内のインタフェースに 対するもう1つの属性として、ロールを追加できます。

注: ロールで許可されていれば、カスタム属性を編集できます。 NNMi管理者ロールが割り当てられ ているユーザーのみがカスタム属性を追加できます。

(NNMi Advanced - グローバルネットワーク管理機能) カスタム属性の値は、リージョナルマネージャー (NNMi管理サーバー) からグローバルマネージャーに転送されません。 グローバルマネージャーのNNMi 管理者は、グローバルマネージャーのNNMiデータベースに格納されている [カスタム] 属性の値を設定 できます。

### カスタム属性テーブル

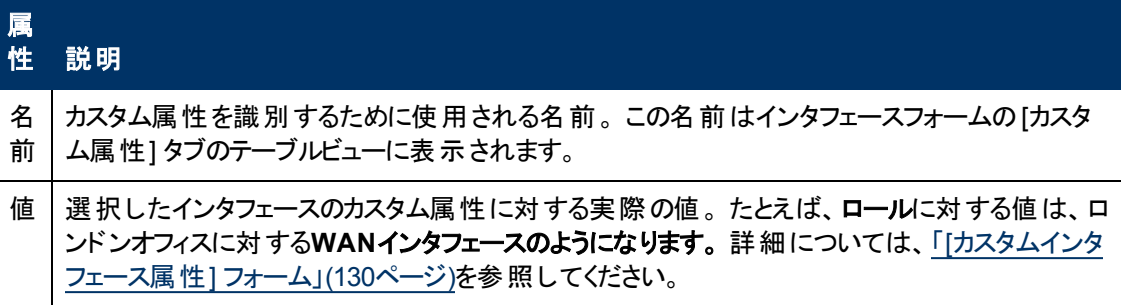

### <span id="page-129-0"></span>**[**カスタムインタフェース属性**]** フォーム

カスタム属性によりNNMi管理者はインタフェースオブジェクトに情報を追加できるようになります。 たと えば、NNMi管理者は、ネットワーク内のインタフェースに対するもう1つの属性として、ロールを追加で きます。 [カスタム] 属性は、 NNMiと統合されている外部 アプリケーションで設定することもできます。

カスタム属性フォームは、インタフェースオブジェクトに追加された各カスタム属性に対する名前と値を 表示します。 各属性の説明は、以下の表にあります。

(NNMi Advanced - グローバルネットワーク管理機能) カスタム属性の値は、リージョナルマネージャー (NNMi管理サーバー) からグローバルマネージャーに転送されません。 グローバルマネージャーのNNMi 管理者は、グローバルマネージャーのNNMiデータベースに格納されている [カスタム] 属性の値を設定 できます。

#### 基本属性

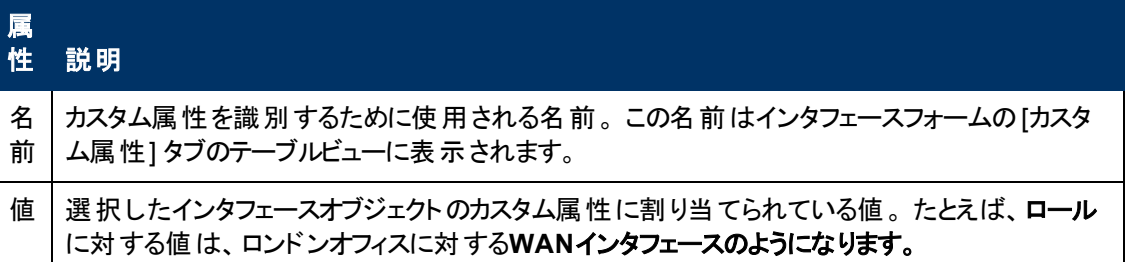

# **[**インタフェース**]** フォーム**: [**インタフェースグループ**]** タブ

「[[インタフェース](#page-110-0)] [フォーム」](#page-110-0)[\(111](#page-110-0)[ページ](#page-110-0))には、選択したネットワークインタフェースの詳細が表示されま す。

各タブの詳細について**:**

### インタフェースグループメンバーシップテーブル

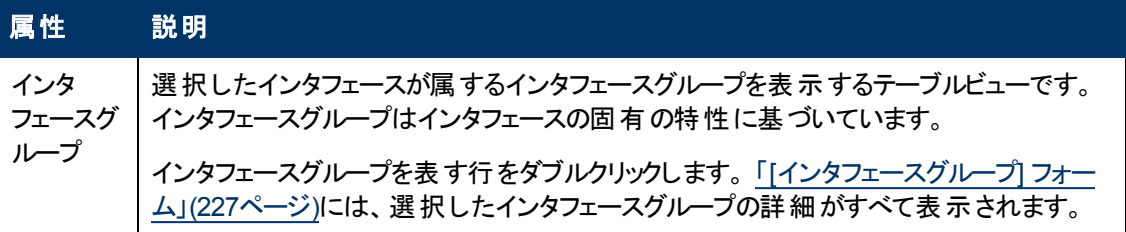

# **[**インタフェース**]** フォーム**: [**パフォーマンス**]** タブ **(***HP Network Node Manager iSPI Performance for Metrics Software***)**

「[[インタフェース](#page-110-0)] [フォーム」](#page-110-0)[\(111](#page-110-0)[ページ](#page-110-0))には、選択したネットワークインタフェースの詳細が表示されま す。

ヒント: この情報は、[モニタリング] ワークスペースや[インタフェースのパフォーマンス] ビューにも表示され ます。

### 各タブの詳細について**:**

HP Network Node Manager iSPI Performance for Metrics Softwareソフトウェアがインストール済みで 環境内で設定されている場合、「パフォーマンス] タブにデータが表示されます。 NNMi管理者は、オプ ションの上限/下限しきい値を設定できます。

[パフォーマンス] タブ上のアイコンは、最新のインタフェースパフォーマンス状態の値を示します。

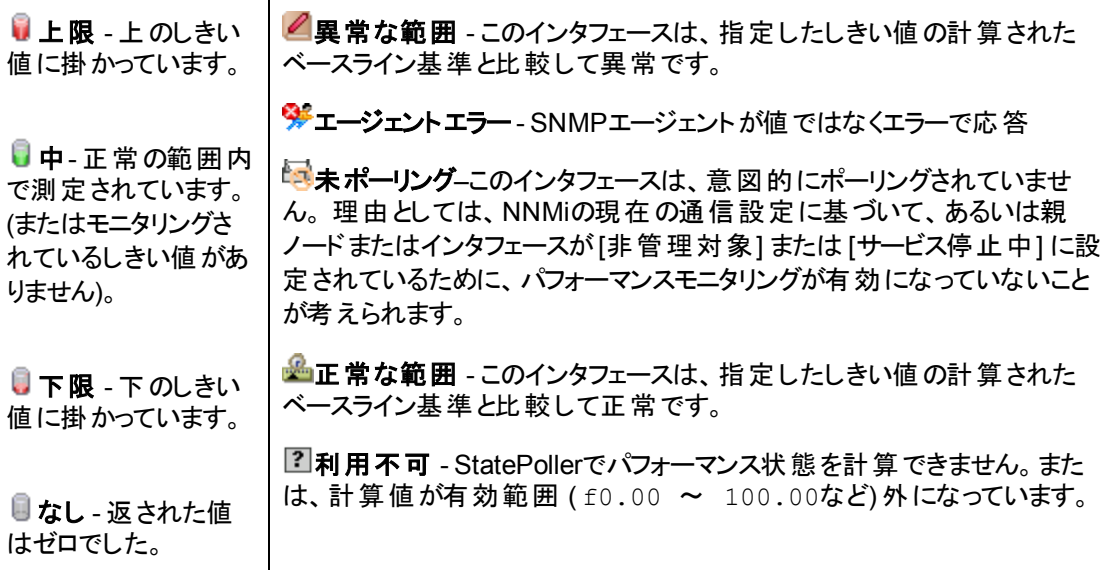

ヒント: NNMiは、しきい値の結果に基づいてインシデントを生成できます。

### **[**パフォーマンスの結果**]** テーブル **(HP Network Node Manager iSPI Performance for Metrics Software)**

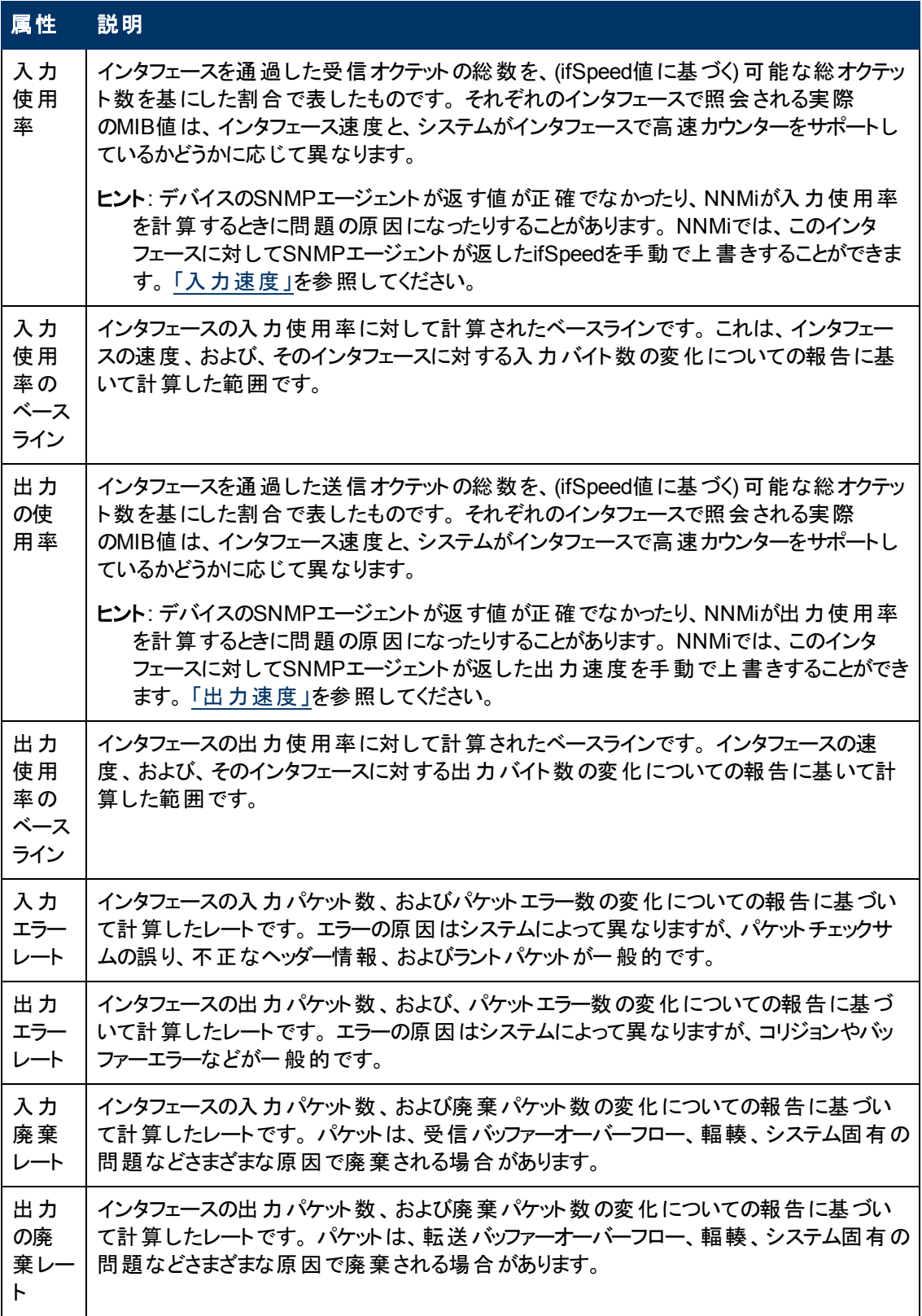

### **[**パフォーマンスの結果**]** テーブル **(HP Network Node Manager iSPI Performance for Metrics Software),** 続けて

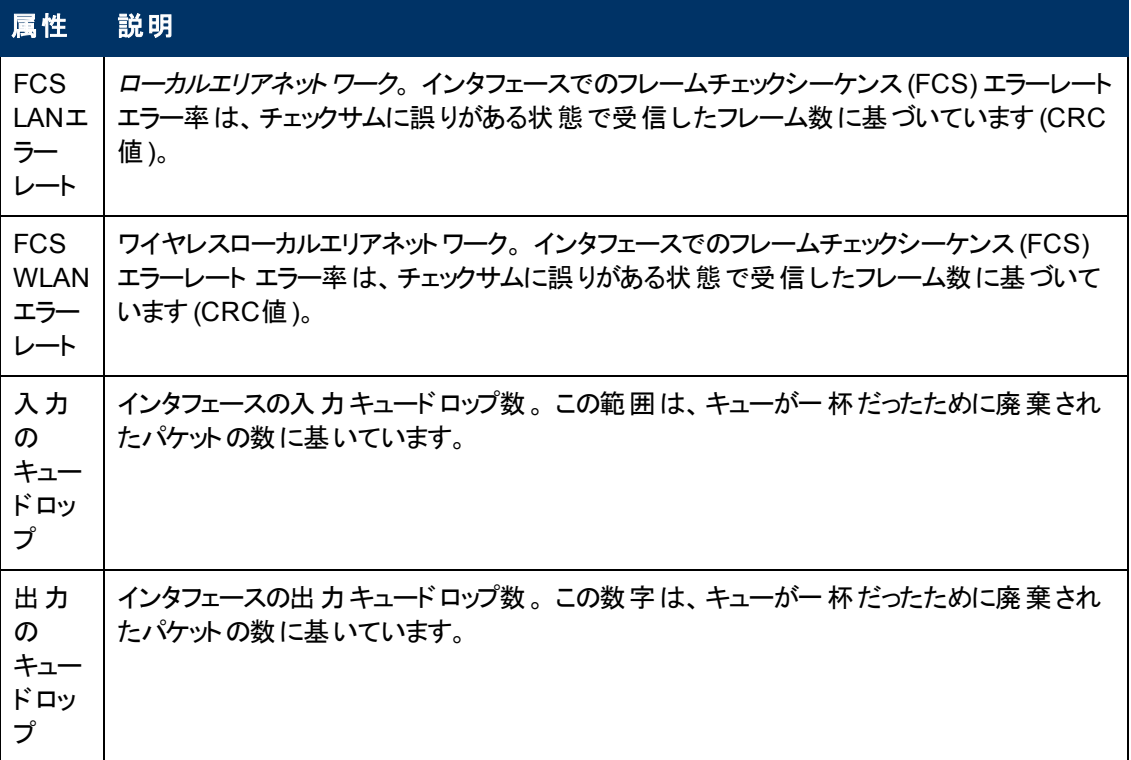

# <span id="page-132-0"></span>**[**インタフェース**]** フォーム**: [**インシデント**]** タブ

「[[インタフェース](#page-110-0)] [フォーム」](#page-110-0)[\(111](#page-110-0)[ページ](#page-110-0))には、選択したネットワークインタフェースの詳細が表示されま す。

### 各タブの詳細について**:**

### インシデントテーブル

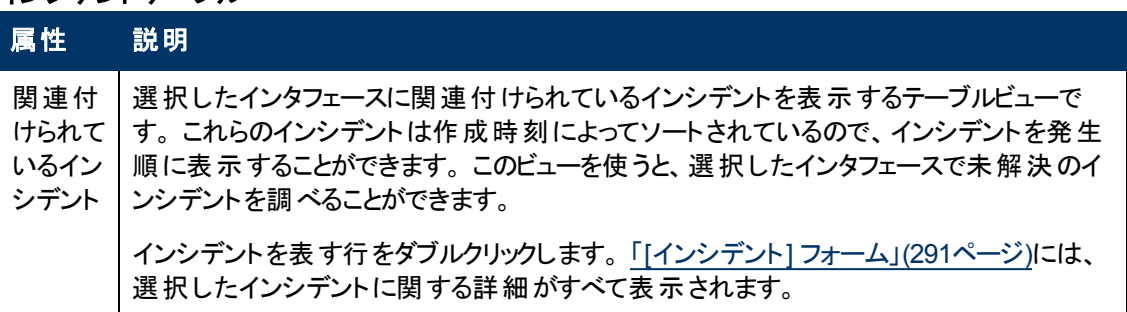

# <span id="page-132-1"></span>**[**インタフェース**]** フォーム**: [**ステータス**]** タブ

「[[インタフェース](#page-110-0)] [フォーム」](#page-110-0)[\(111](#page-110-0)[ページ](#page-110-0))には、選択したネットワークインタフェースの詳細が表示されま す。

### 各タブの詳細について**:**

## **[**ステータス**]** タブ

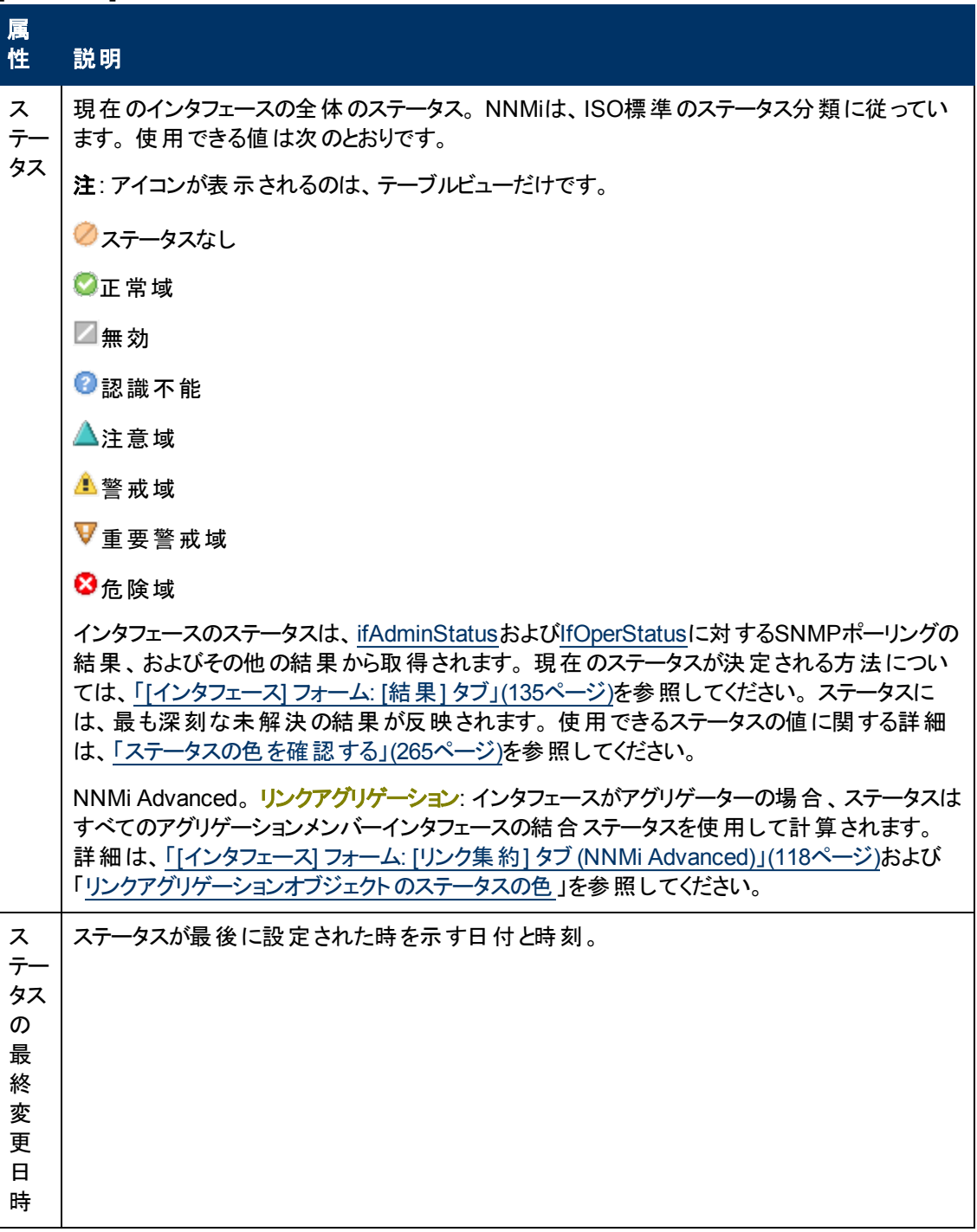

### ステータスの履歴のテーブル

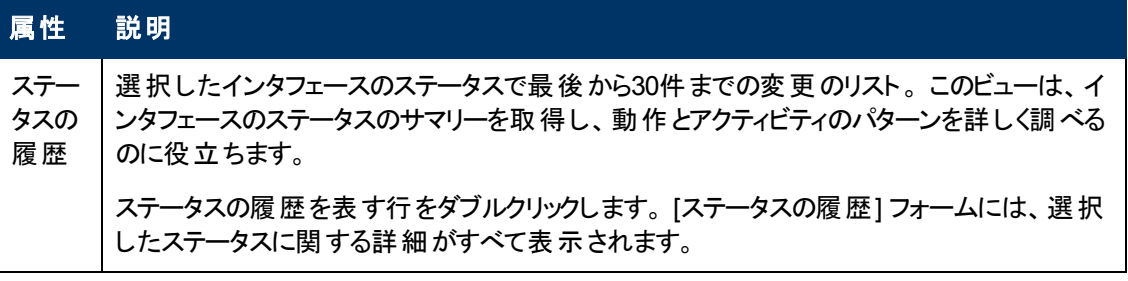

# <span id="page-134-0"></span>**[**インタフェース**]** フォーム**: [**結果**]** タブ

「[[インタフェース](#page-110-0)] [フォーム」](#page-110-0)[\(111](#page-110-0)[ページ](#page-110-0))には、選択したネットワークインタフェースの詳細が表示されま す。

すべての関連する結果は、このタブのテーブルに表示されます。 表示された結果の現在のグループの 中で最高の重大度ステータスは、インタフェースの全体のステータスになります。 インタフェースの結果 のいくつかは他のオブジェクトタイプに伝播されます。

### 各タブの詳細について**:**

### 顕著なステータスの結果の値

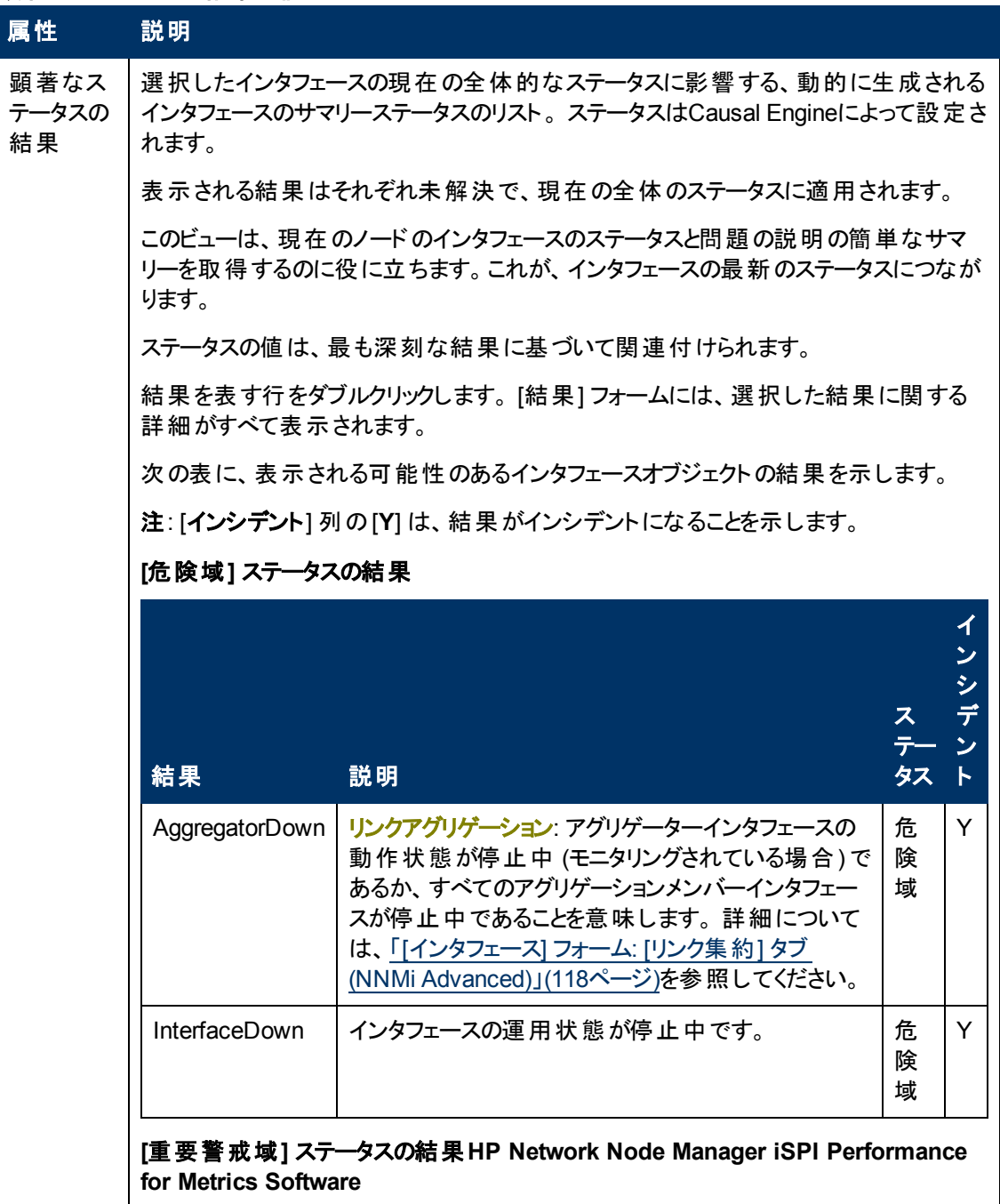

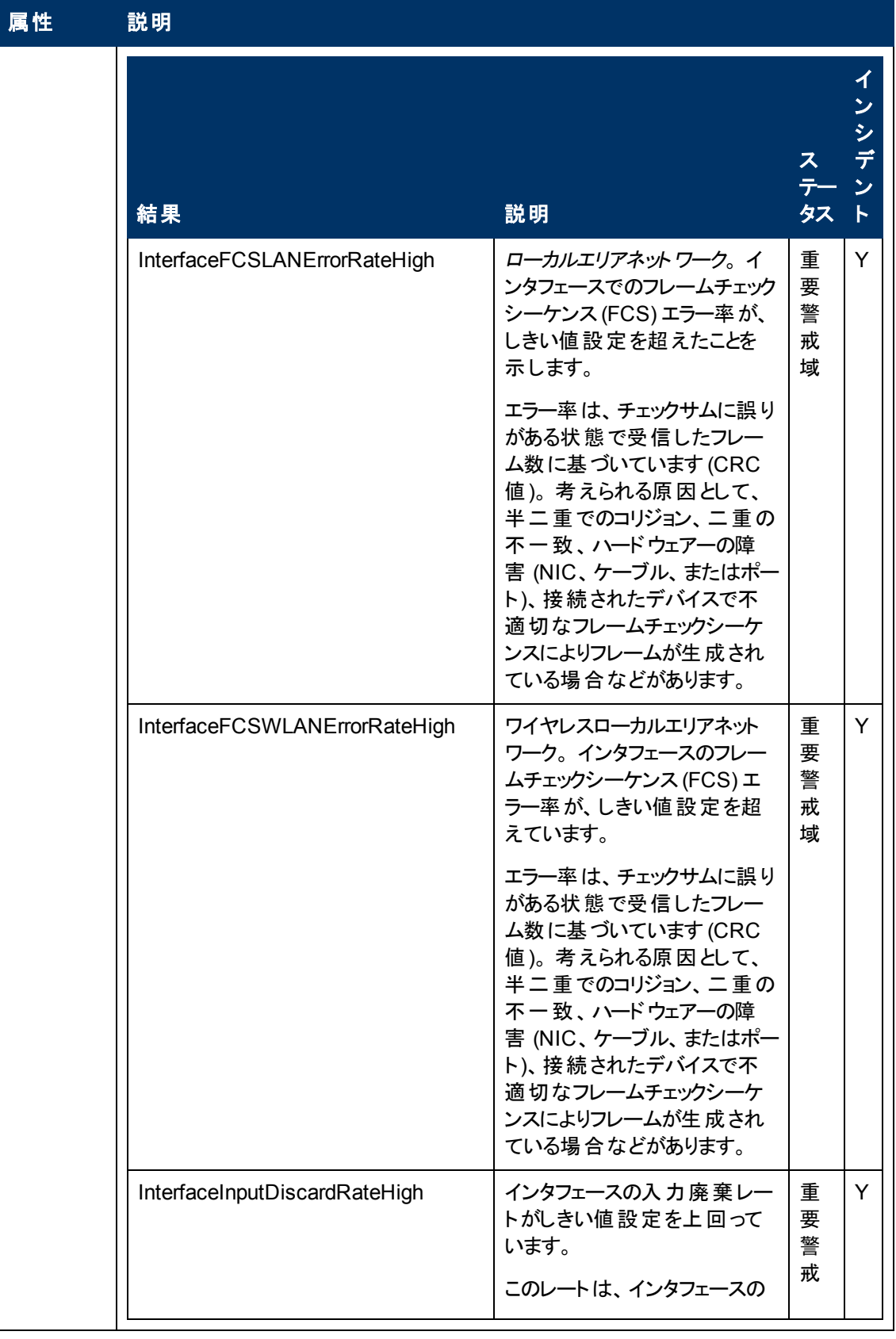

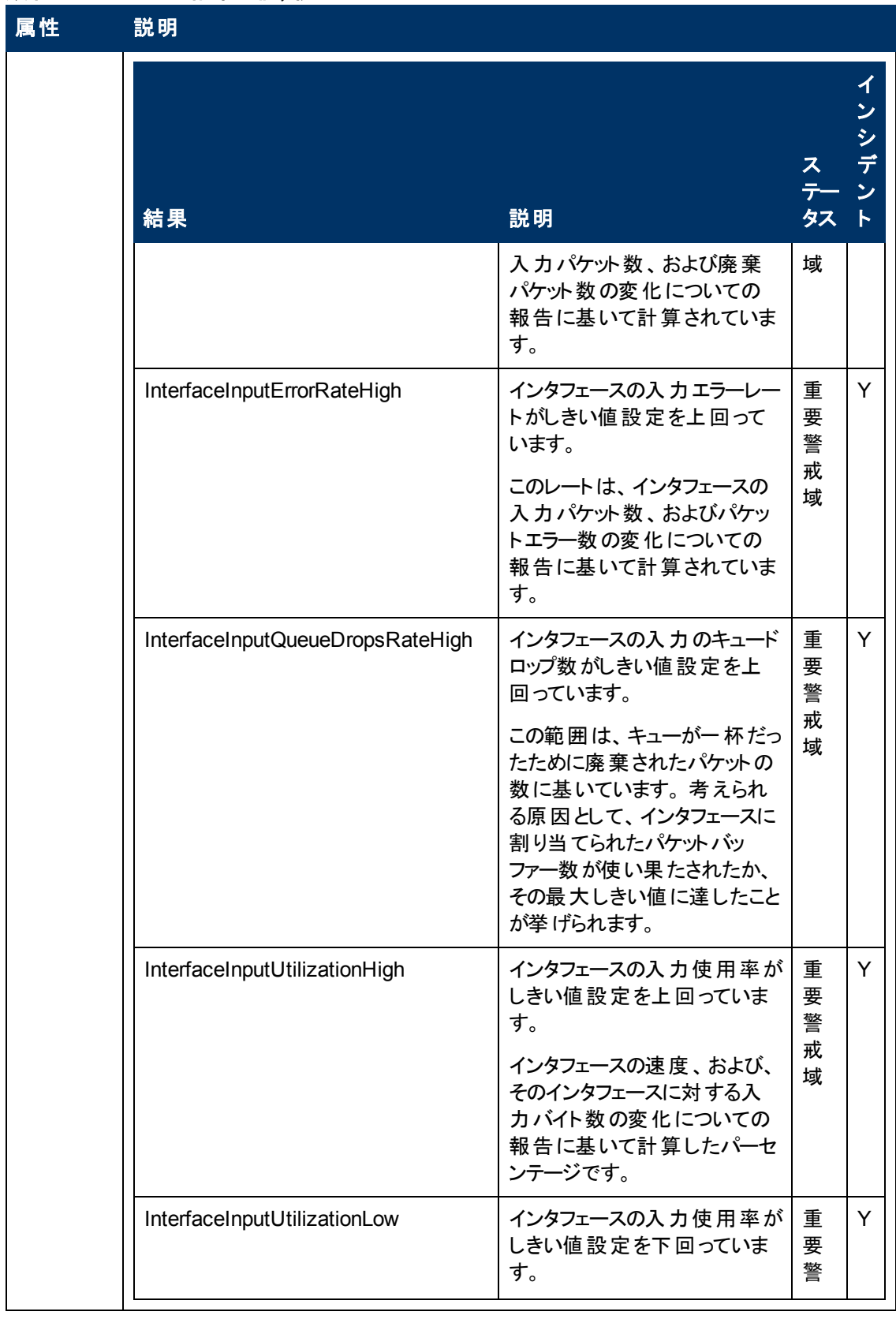

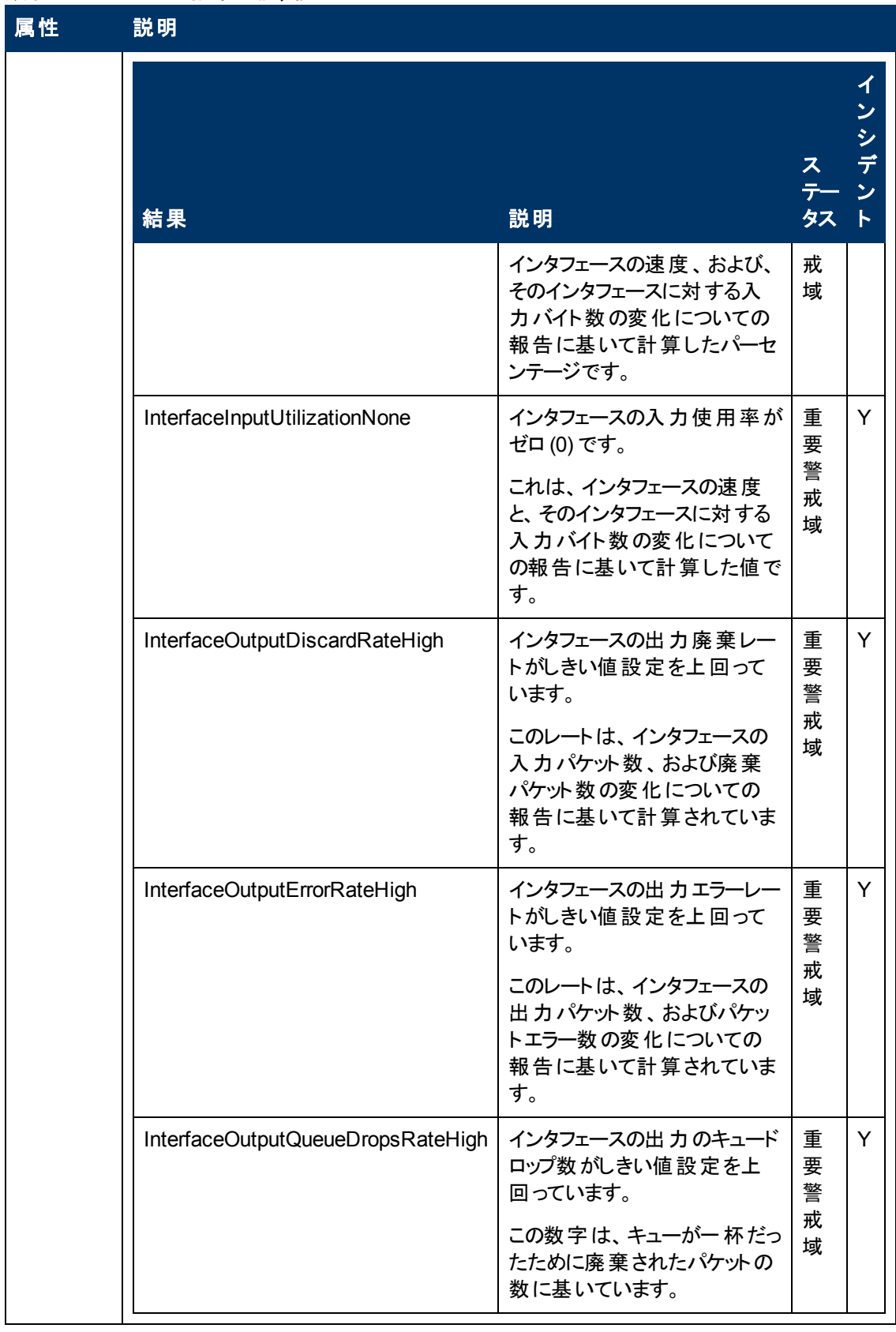

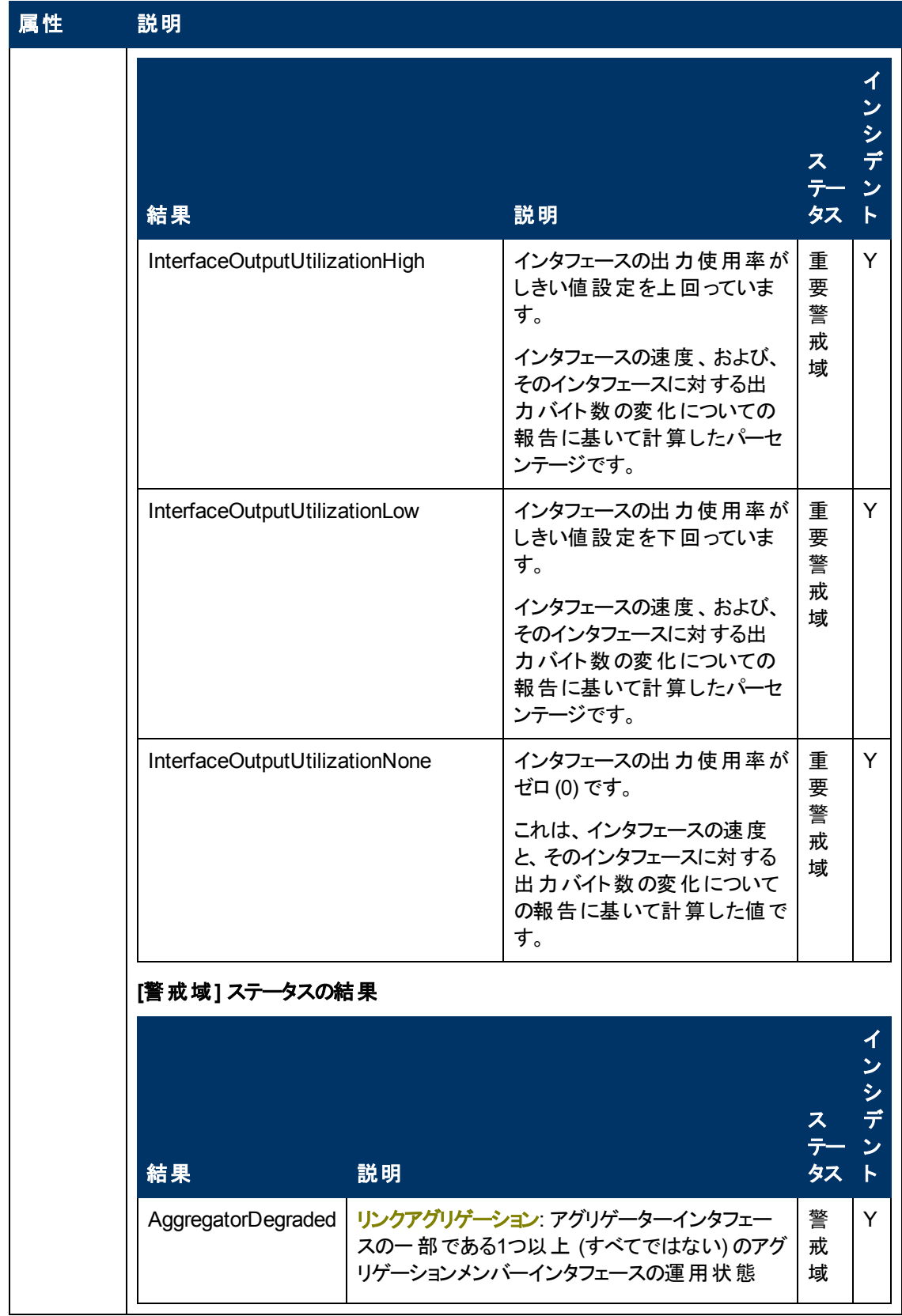

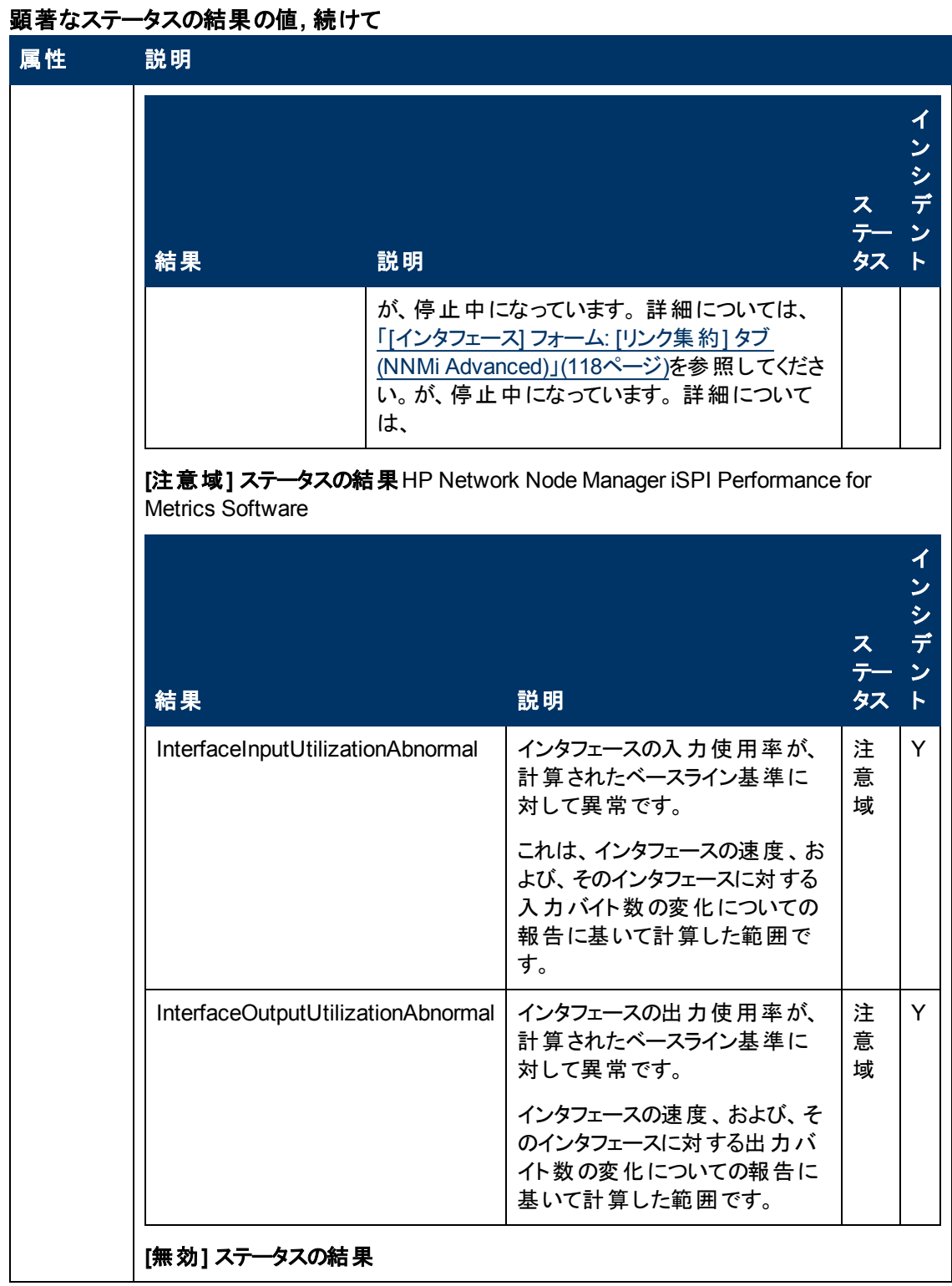

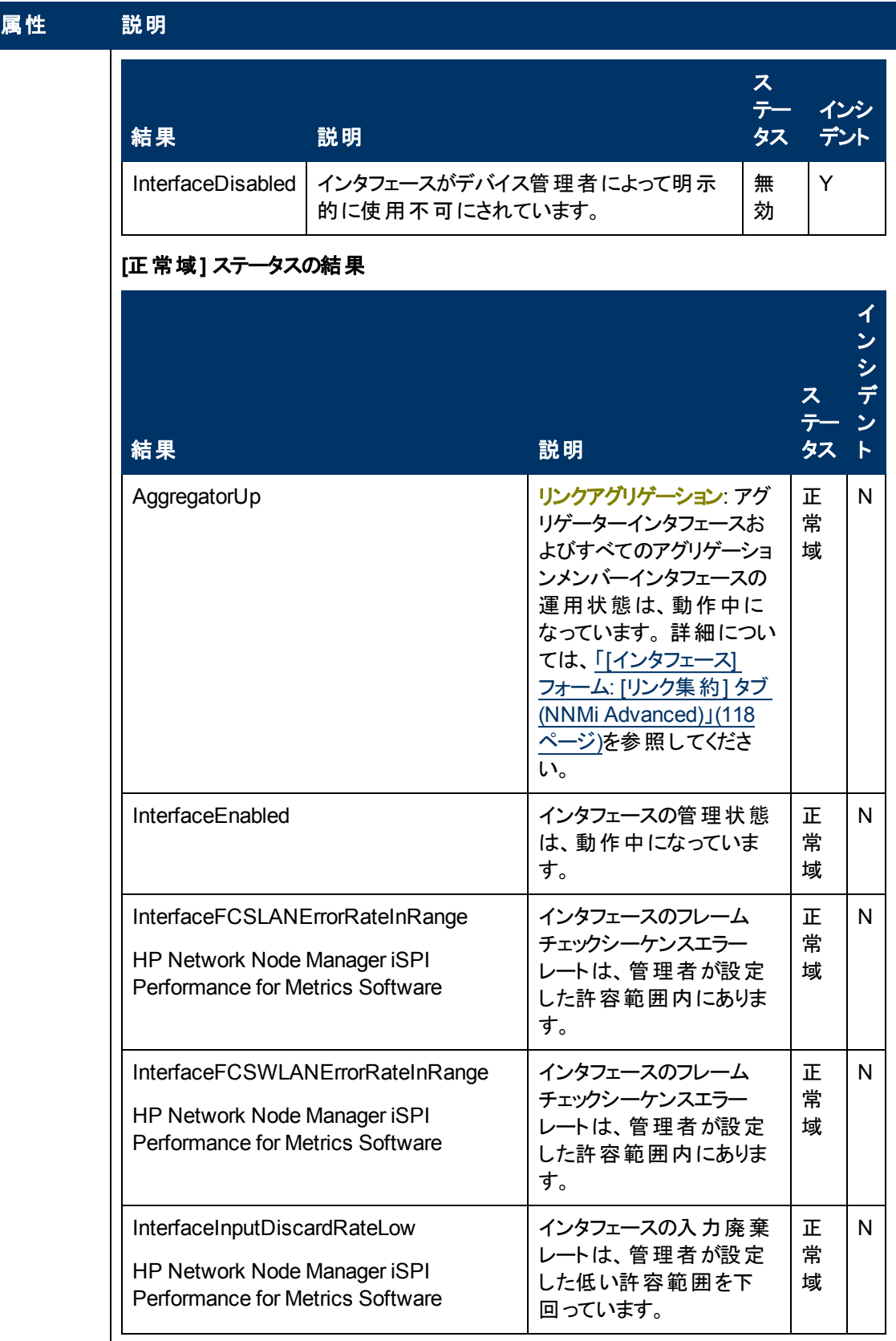

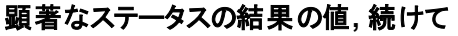

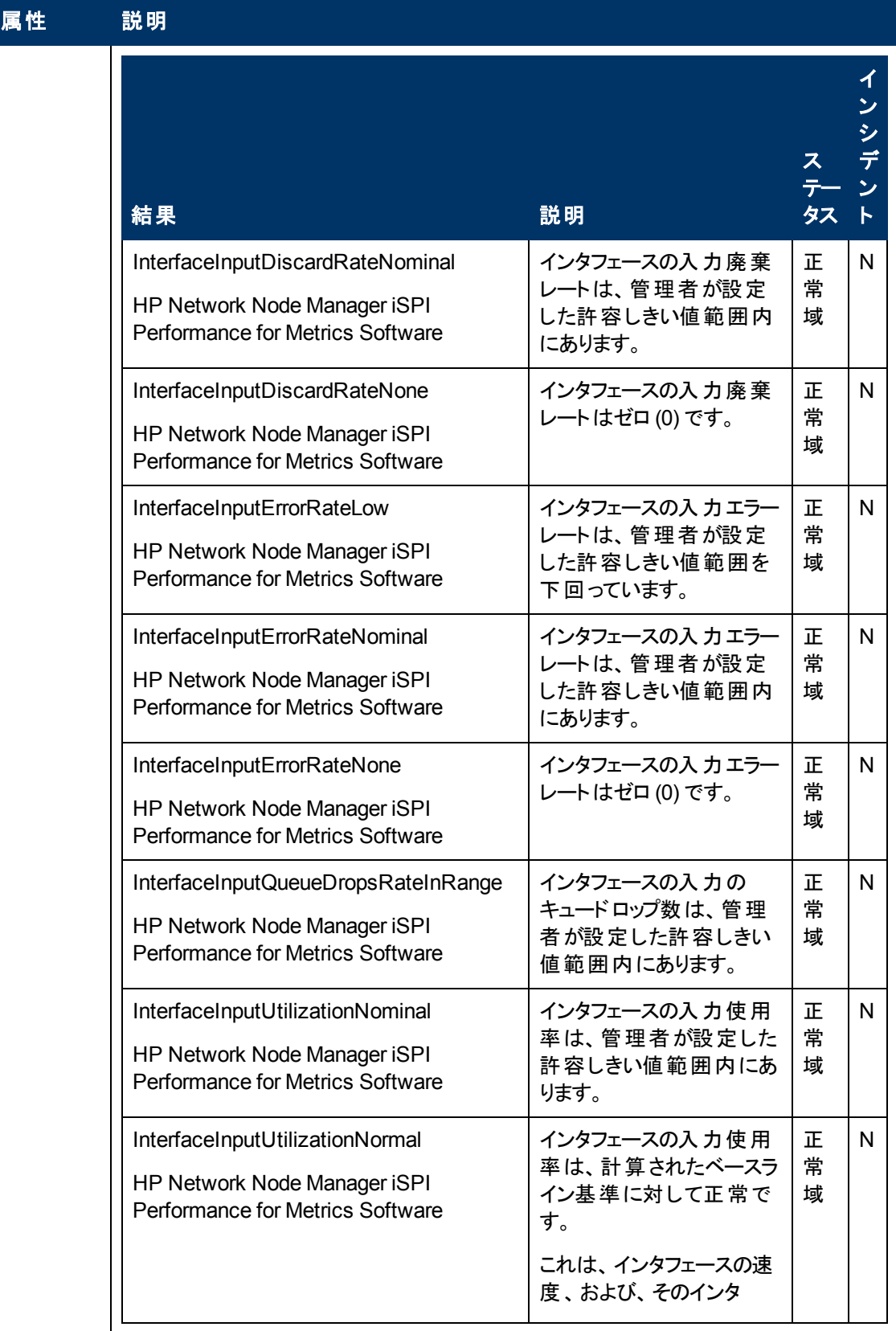

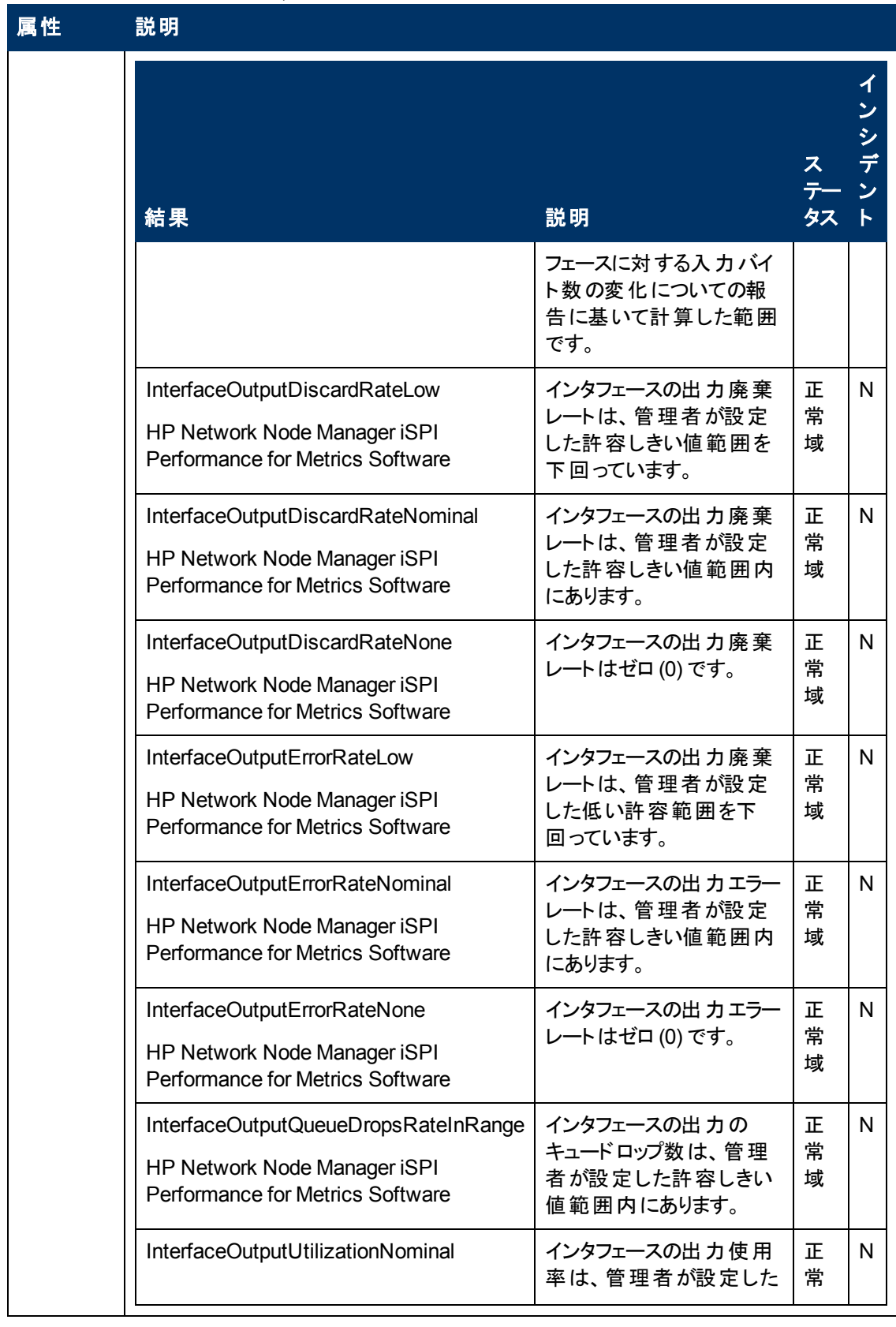

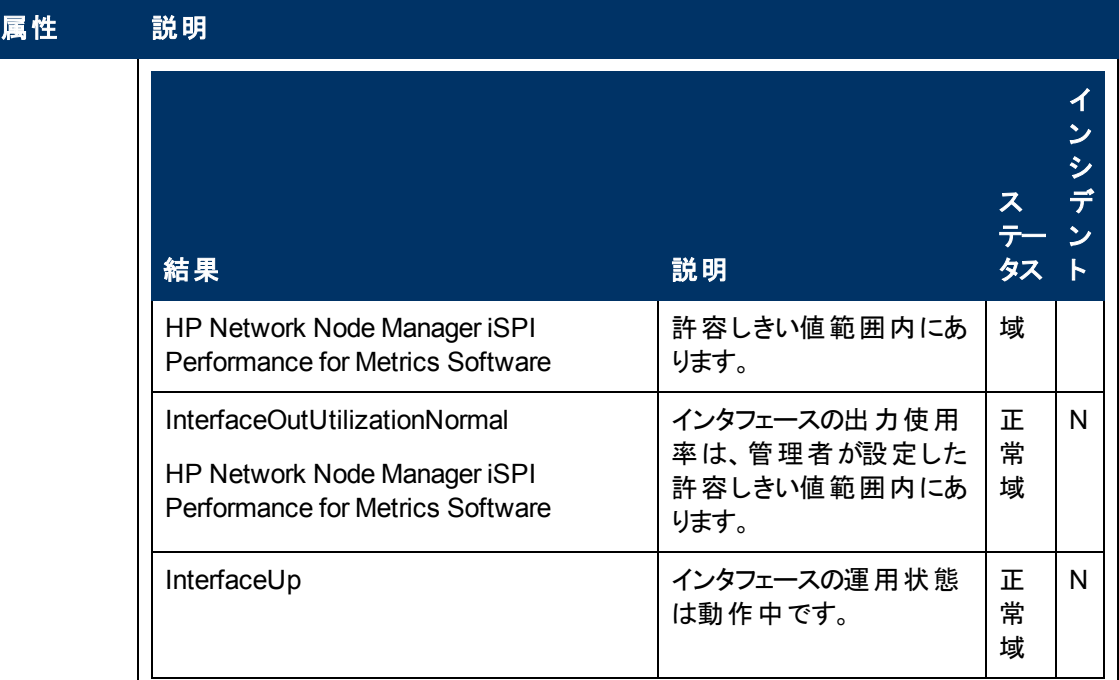

# **[**インタフェース**]** フォーム**: [**登録**]** タブ

「[[インタフェース](#page-110-0)] [フォーム」](#page-110-0)[\(111](#page-110-0)[ページ](#page-110-0))には、選択したネットワークインタフェースの詳細が表示されま す。

### 各タブの詳細について**:**

### 登録属性

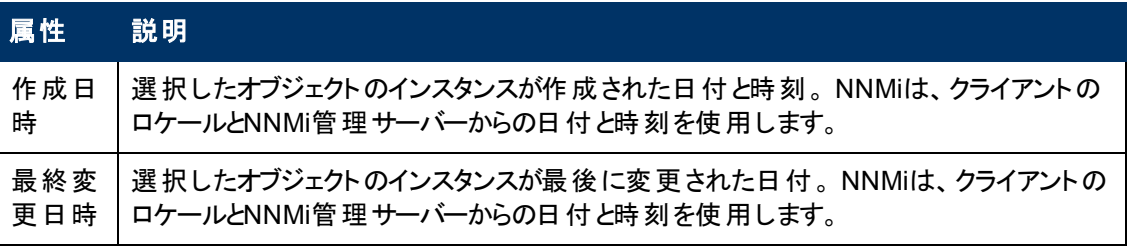

### オブジェクト識別子の属性

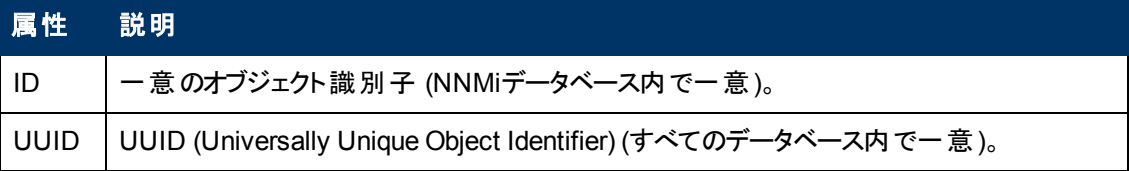

# <span id="page-143-0"></span>**[IP**アドレス**]** フォーム

[IPアドレス] フォームには、選択したIPアドレスの詳細が表示されます。 このフォームは、トラブル シューティングの目的に役立ちます。このフォームから、[ノード](#page-145-0)、[インタフェース、](#page-145-1)[サブネット、](#page-146-0)およびこのア ドレスに関連付けられてい[るインシデント](#page-146-1)の詳細情報にアクセスできるからです。
ロールで許可されていれば、このフォームを使ってアドレスの<u>管理モード</u>を変更 (たとえば、一時的に サービス停止になるよう指示するなど) したり、このアドレスの情報をチームに伝えるために[注を](#page-146-0)追加 することができます。

## 各タブの詳細について**:**

### 基本属性

<span id="page-144-0"></span>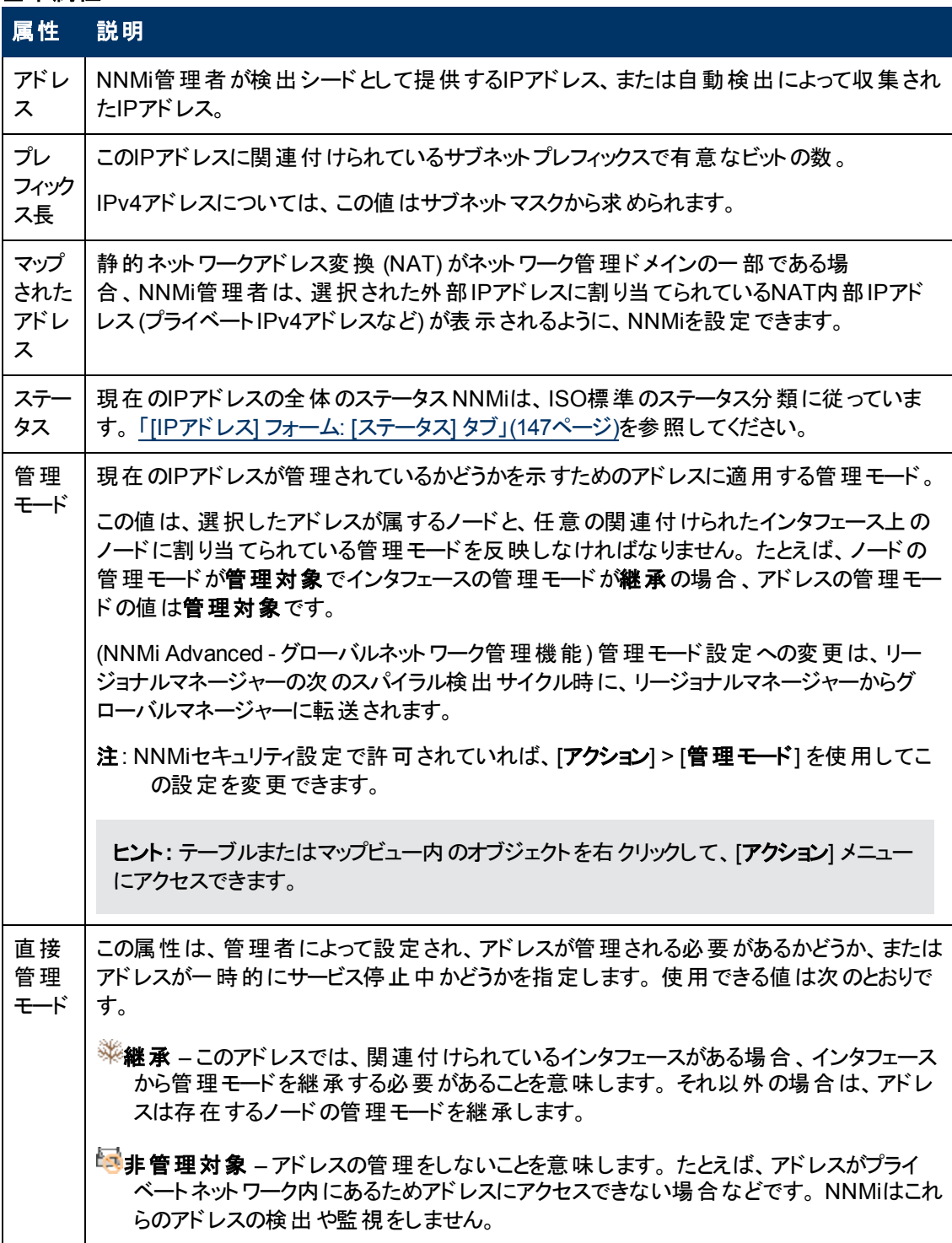

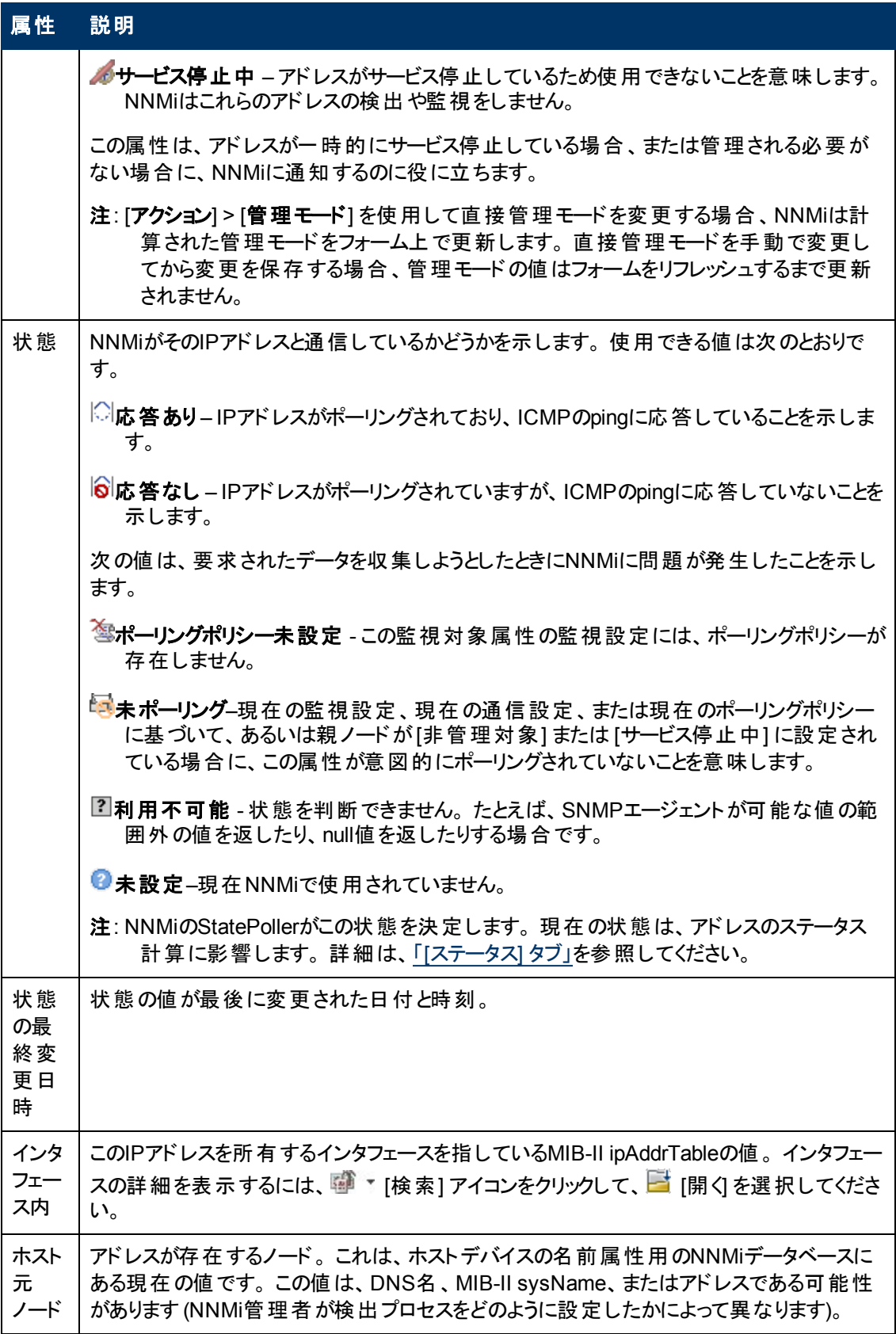

<span id="page-146-0"></span>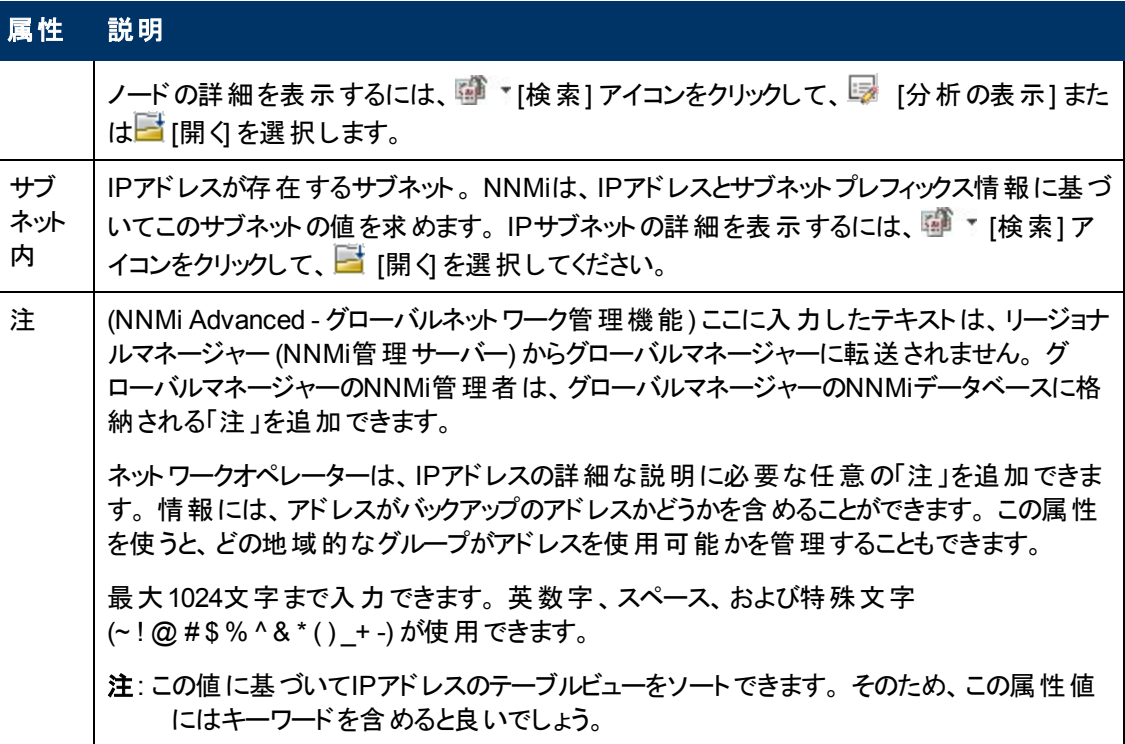

# **[IP**アドレス**]** フォーム**: [**インシデント**]** タブ

ヒント: このインシデントビューの列見出しに表示されるインシデントの属性の詳細は、「[[インシデント](#page-290-0)] [フォーム」](#page-290-0)[\(291](#page-290-0)[ページ](#page-290-0))を参照してください。

「[\[IP](#page-143-0)[アドレス](#page-143-0)] [フォーム」](#page-143-0)[\(144](#page-143-0)[ページ](#page-143-0))には、選択したIPアドレスの詳細が表示されます。

#### 各タブの詳細について**:**

インシデントテーブル

説明

選択したアドレスに関連付けられているインシデントを表示するテーブルビューです。 これらのインシ デントは作成時刻によってソートされているので、インシデントを発生順に表示することができます。 このビューを使うと、選択したアドレスで未解決のインシデントを調べることができます。

インシデントを表す行をダブルクリックします。 「[[インシデント](#page-290-0)] [フォーム」](#page-290-0)[\(291](#page-290-0)[ページ](#page-290-0))には、選択したイ ンシデントに関する詳細がすべて表示されます。

# <span id="page-146-1"></span>**[IP**アドレス**]** フォーム**: [**ステータス**]** タブ

「[\[IP](#page-143-0)[アドレス](#page-143-0)] [フォーム」](#page-143-0)[\(144](#page-143-0)[ページ](#page-143-0))には、選択したIPアドレスの詳細が表示されます。

#### 各タブの詳細について**:**

#### この**IP**アドレスのステータス

## 属性 説明

ス ― | 現在のIPアドレスの全体のステータス NNMiは、ISO標準のステータス分類に従っていま

#### この**IP**アドレスのステータス**,** 続けて

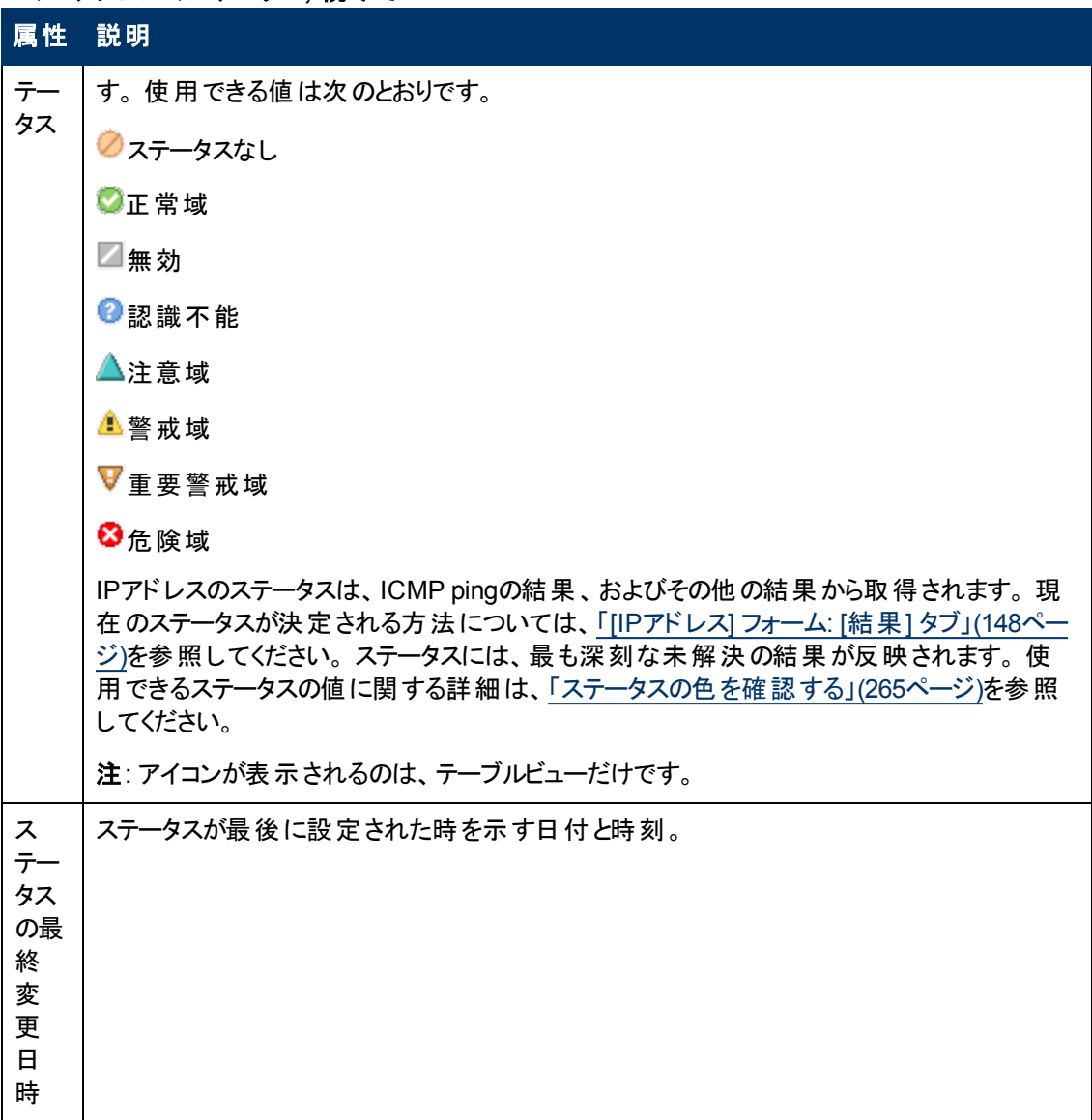

### ステータスの履歴のテーブル

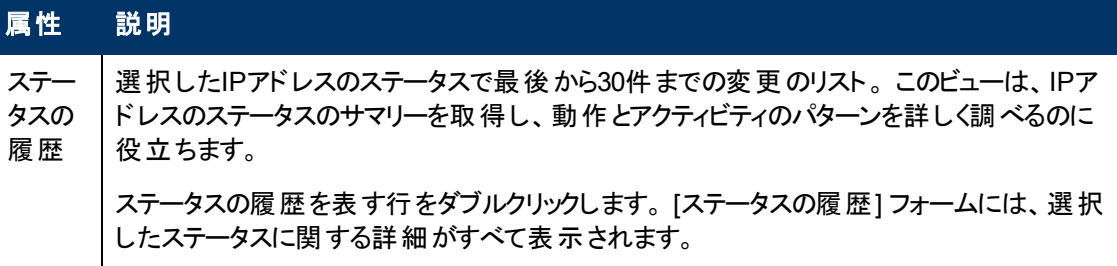

# <span id="page-147-0"></span>**[IP**アドレス**]** フォーム**: [**結果**]** タブ

「[\[IP](#page-143-0)[アドレス](#page-143-0)] [フォーム」](#page-143-0)[\(144](#page-143-0)[ページ](#page-143-0))には、選択したIPアドレスの詳細が表示されます。

すべての関連する結果は、このタブのテーブルに表示されます。 表示された結果の現在のグループの 中で最高の重大度ステータスは、IPアドレスの全体のステータスになります。 IPアドレスの結果のいく つかは他のオブジェクトタイプに伝播されます。

#### 各タブの詳細について**:**

#### 顕著なステータスの結果の値

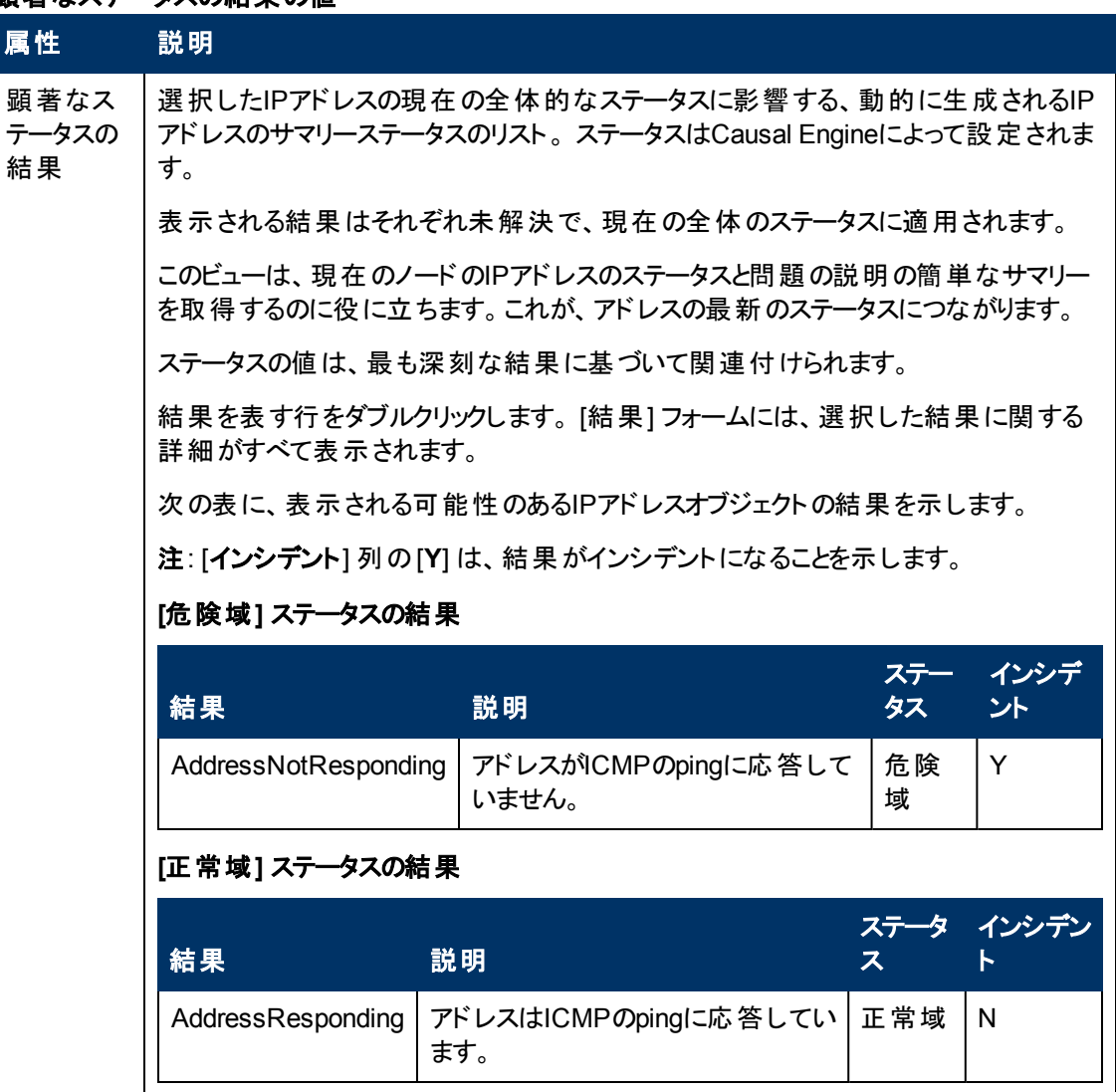

# <span id="page-148-0"></span>**[IP**アドレス**]** フォーム**: [**ケーパビリティ**]** タブ

「[\[IP](#page-143-0)[アドレス](#page-143-0)] [フォーム」](#page-143-0)[\(144](#page-143-0)[ページ](#page-143-0))には、選択したIPアドレスの詳細が表示されます。

#### 各タブの詳細について**:**

[ IPアドレス] フォームの[ケーパビリティ] タブは、NNMiや外部アプリケーションによってIPアドレスオブ ジェクトに追加されたケーパビリティのテーブルビューを表示します。 ケーパビリティによりNNMiとアプリ ケーションプログラマーは、IPアドレスに関する情報を、当初NNMiデータベースに格納されていたより 多く提供できるようになります。

たとえば、ポーリングされないようにIPv4 **Anycast Rendezvous Point IP**アドレス1やIPv6 Anycastア ドレスを識別するために、NNMiはこのケーパビリティ機能を使用します。 NNMi

は、com.hp.nnm.capability.address.anycastアドレスに次のケーパビリティを割り当てま す。

注: 値はNNMiまたは外部アプリケーションによって生成されるので、ケーパビリティの値は変更できま せん。

(NNMi Advanced - グローバルネットワーク管理機能) NNM iSPIによって追加されたケーパビリティの 値は、そのiSPIもグローバルマネージャーで実行されている場合のみ、グローバルマネージャーで利用 できます。

#### ケーパビリティテーブル

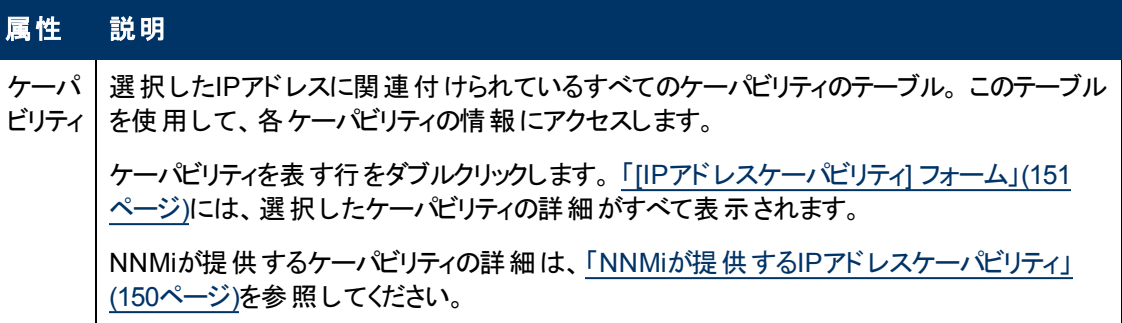

## <span id="page-149-0"></span>**NNMi**が提供する**IP**アドレスケーパビリティ

「[\[IP](#page-148-0)[アドレス](#page-148-0)] [フォーム](#page-148-0): [[ケーパビリティ](#page-148-0)] [タブ」](#page-148-0)[\(149](#page-148-0)[ページ](#page-148-0))には、特定のIPアドレスオブジェクトに追加さ れたケーパビリティのテーブルが表示されます。 ケーパビリティによりNNMiとアプリケーションプログラマー は、IPアドレスに関する情報を、当初NNMiデータベースに格納されていたより多く提供できるように なります。

NNMiに用意されている使用可能なIPアドレスケーパビリティを、次の表に示します。

外部アプリケーションもケーパビリティを追加できます。

キー: com.hp.<製品>.capability.<内容>.<ベンダー/組織>.<MIB/機能>

NNMiによって提供されるケーパビリティは、最初にプレフィクスのcom.hp.nnm.capabilityが付い ています。

- <製品> = この機能を提供するNNMiまたはNNM iSPI。
- <内 容>= card、ipaddr (アドレス)、iface (インタフェース)、lag (<mark>リンクアグリゲーション</mark>インタフェー ス)、node、rrp (ルーターの冗長性)、またはmetric (ノードセンサー、コンポーネント稼働状 態、コンポーネントおよびデバイスのメトリックス)。
- <ベンダー/組織> = この機能に関連付けられているMIBまたは機能を定義する標準の組織または ベンダー。

<MIB/機能> = この機能の測定内容。

<sup>1</sup>Rendezvous Pointアドレスは、マルチキャストネットワーク構成でルーター-に使用されるループバックア ドレスです。

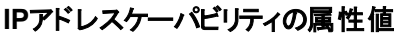

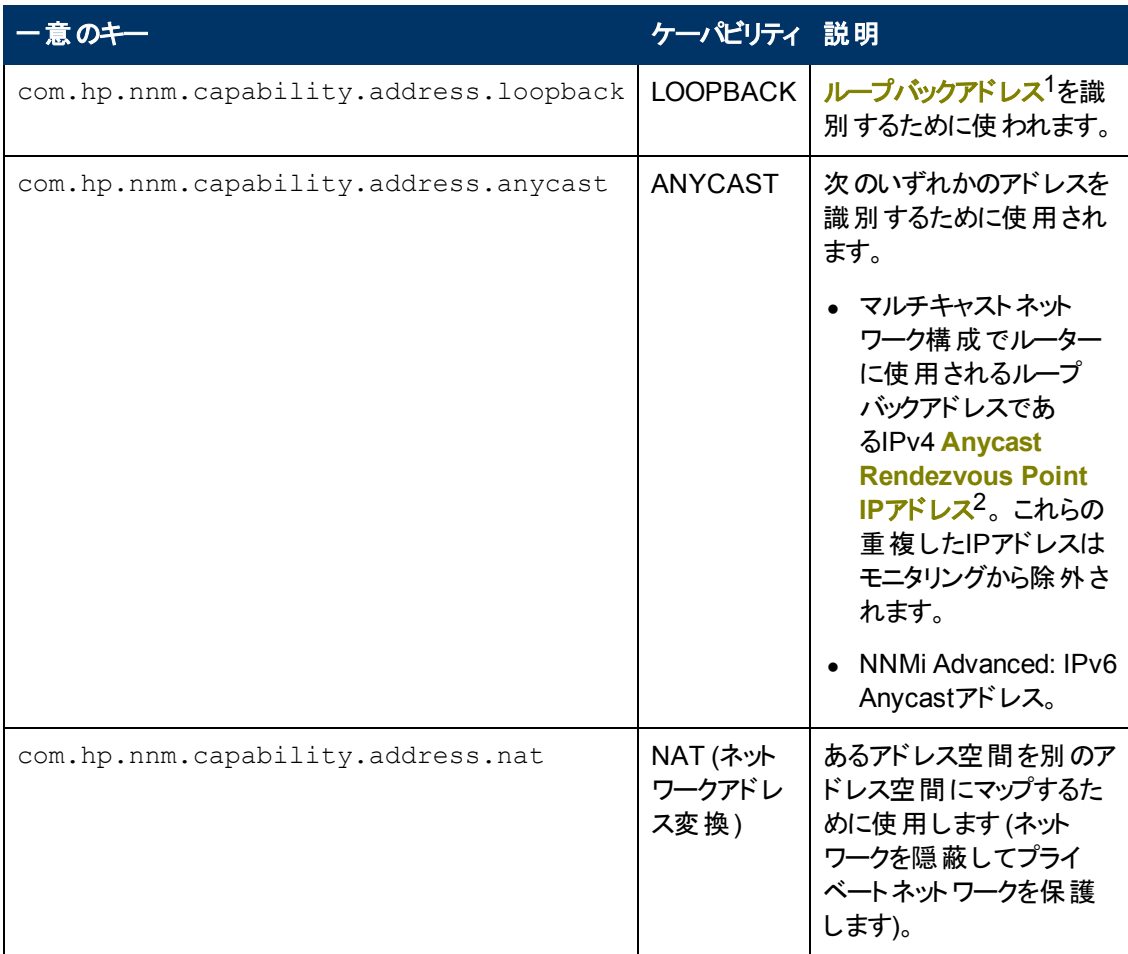

## <span id="page-150-0"></span>**[IP**アドレスケーパビリティ**]** フォーム

このフォームは、NNMiまたは外部アプリケーションによってIPアドレスオブジェクト に追加されるケーパビ リティを説明します。 ケーパビリティによりNNMiとアプリケーションプログラマーは、IPアドレスに関する情 報を、当初NNMiデータベースに格納されていたより多く提供できるようになります。

たとえば、IPv4 **Anycast Rendezvous Point IP**アドレス3やIPv6 Anycastアドレスを識別するため にNNMiはこのケーパビリティ機能を使用します。 これらのアドレスをポーリングから除外するため に、NNMiはcom.hp.nnm.capability.ipaddr.anycastアドレスに次のケーパビリティを割り当 てます。

<sup>1</sup>ループバックインタフェースに関連付けられたアドレス。 ループバックインタフェースは、内部通信の経 路になるデバイスの仮想インタフェースです。 多くのベンダーは、特に管理用に設定したループバック を用意しています。 ループバックインタフェースの設定は、ベンダーとモデルごとにさまざまです。 詳細 は、各デバイスのドキュメントを参照してください。 NNMiでは、ifType 24番、IANA ifType-MIB のsoftwareloopbackを使用してループバックアドレスを特定します。

2Rendezvous Pointアドレスは、マルチキャストネットワーク構成でルーター-に使用されるループバックア ドレスです。

 $^3$ Rendezvous Pointアドレスは、マルチキャストネットワーク構成でルーター-に使用されるループバックア ドレスです。

注: 値はNNMiまたは外部アプリケーションによって生成されるので、ケーパビリティの値は変更できま せん。

(NNMi Advanced - グローバルネットワーク管理機能) NNM iSPIによって追加されたケーパビリティの 値は、そのiSPIもグローバルマネージャーで実行されている場合のみ、グローバルマネージャーで利用 できます。

#### **IP**アドレスケーパビリティの属性

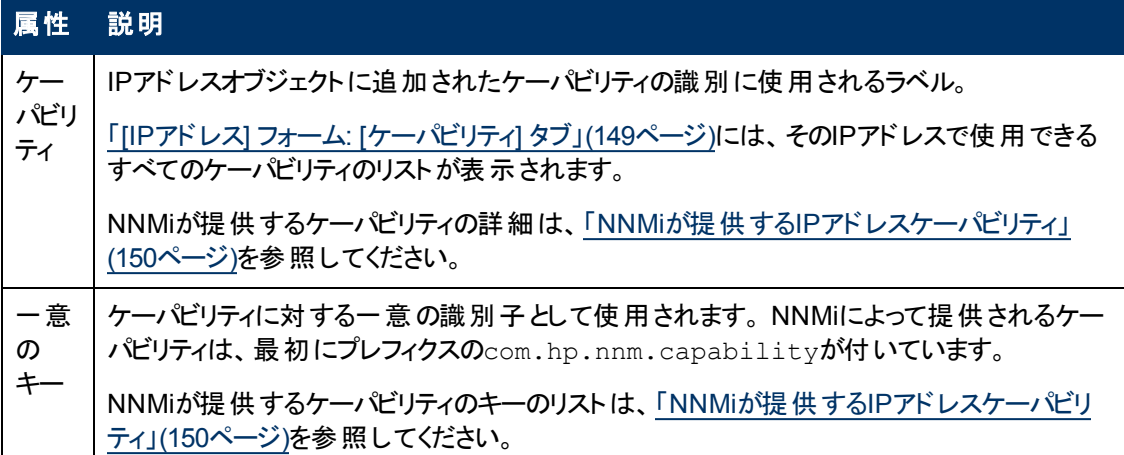

## **[IP**アドレス**]** フォーム**: [**登録**]** タブ

「[\[IP](#page-143-0)[アドレス](#page-143-0)] [フォーム」](#page-143-0)[\(144](#page-143-0)[ページ](#page-143-0))には、選択したIPアドレスの詳細が表示されます。

#### 各タブの詳細について**:**

#### 登録属性

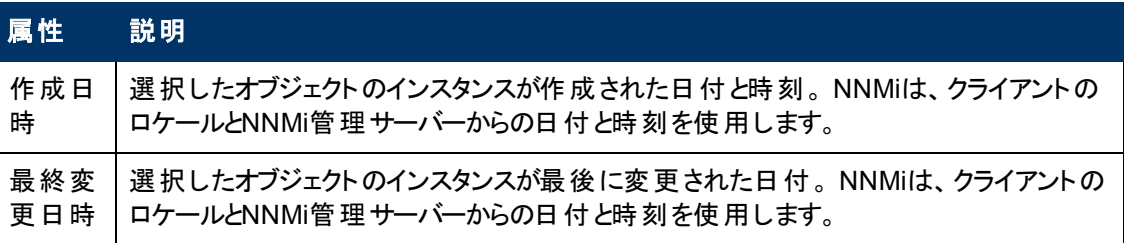

#### オブジェクト識別子の属性

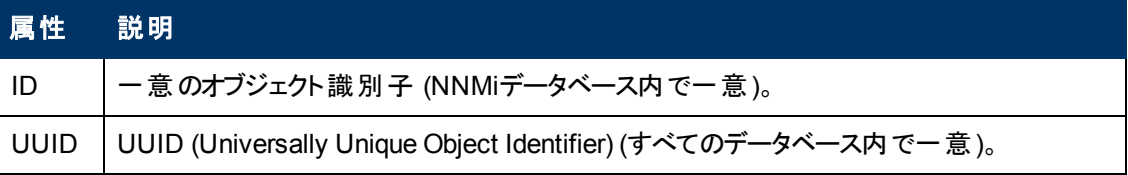

# <span id="page-151-0"></span>**[IP**サブネット**]** フォーム

[IPサブネット] フォームには、選択したサブネットの詳細が表示されます。 各IPサブネットは、特定のテ ナント内のIPサブネットを表します (そのIPv4サブネット定義は個別に各テナントに適用されます)。

ロールで許可されていれば、このサブネットの情報をチームに伝えるために「注 」を追加できます。

#### 各タブの詳細について**:**

## 基本属性

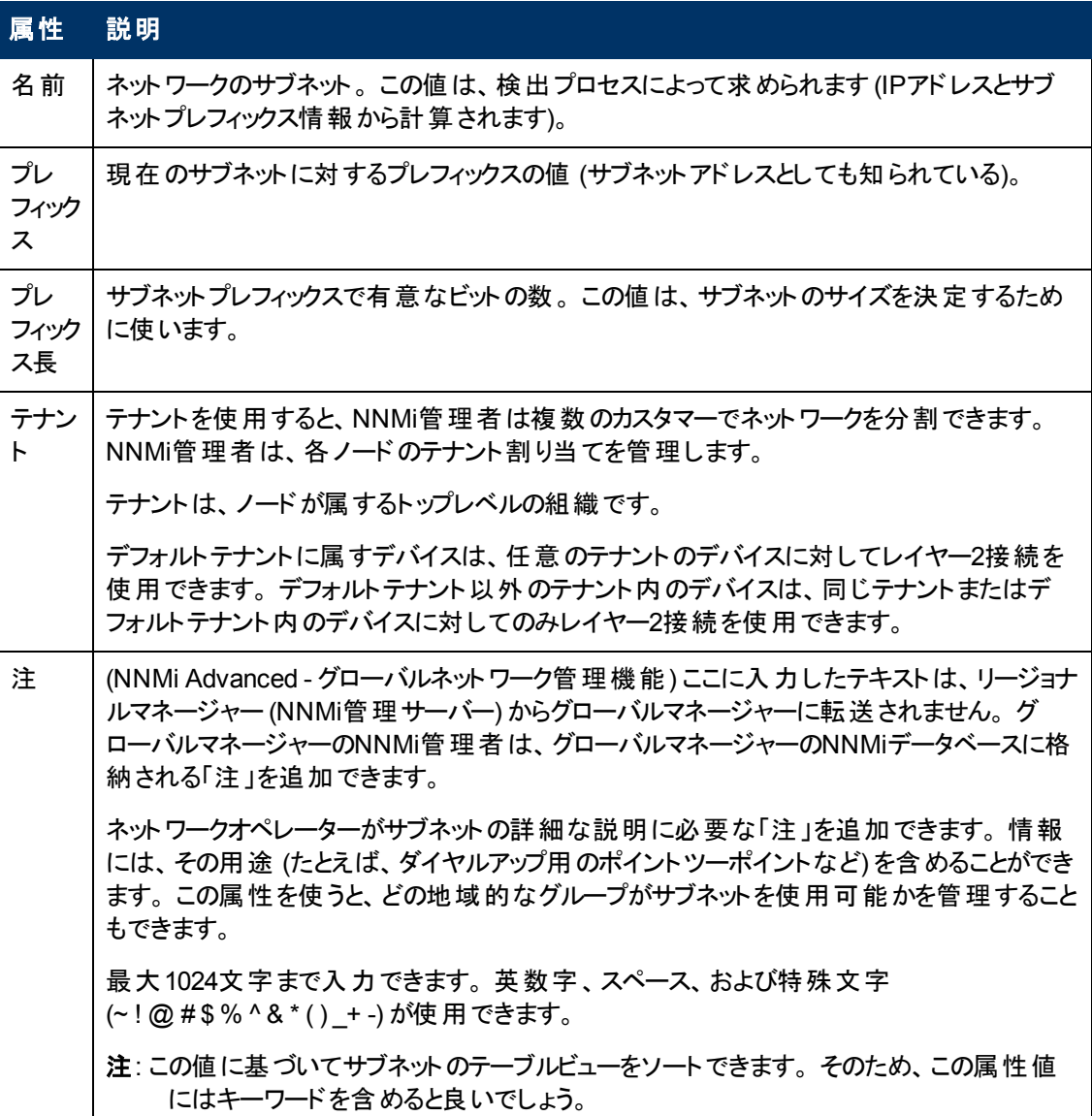

# **[IP**サブネット**]** フォーム**: [IP**アドレス**]** タブ

「[\[IP](#page-151-0)[サブネット](#page-151-0)] [フォーム」](#page-151-0)[\(152](#page-151-0)[ページ](#page-151-0))には、選択したサブネットの詳細が表示されます。

#### 各タブの詳細について**:**

**IP**アドレステーブル

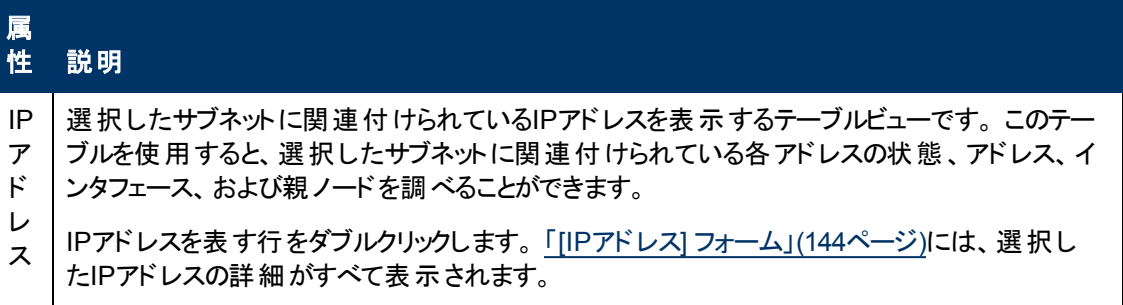

## **[IP**サブネット**]** フォーム**: [**登録**]** タブ

「[\[IP](#page-151-0)[サブネット](#page-151-0)] [フォーム」](#page-151-0)[\(152](#page-151-0)[ページ](#page-151-0))には、選択したサブネットの詳細が表示されます。

#### 各タブの詳細について**:**

#### 登録属性

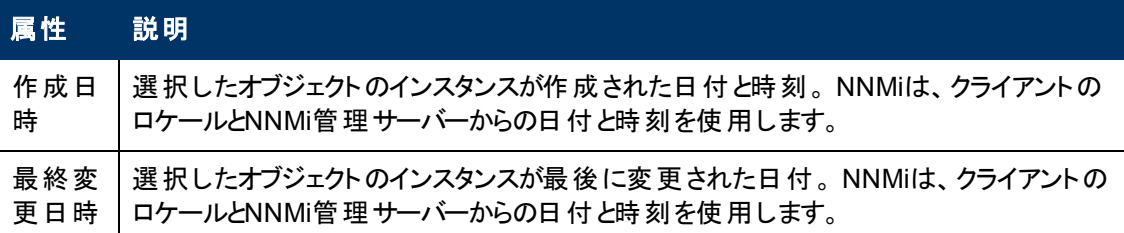

### オブジェクト識別子の属性

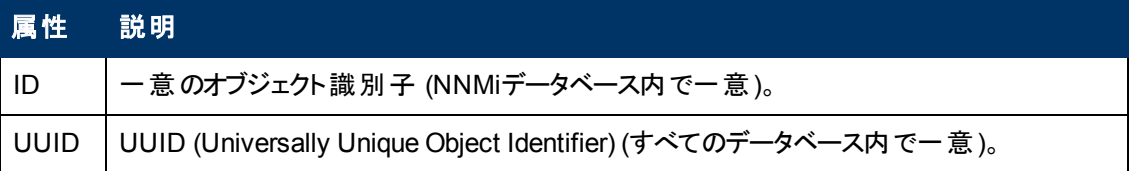

# <span id="page-153-0"></span>**[VLAN]** フォーム

[VLAN] フォームには、選択した仮想ローカルエリアネットワークの詳細が表示され、このVLANへの参 加が確認されているすべてのポートが一覧表示されます。

#### 以下の項に注意してください。

- <sup>l</sup> トランクポートは複数のVLANに参加できます。
- フォームには、アクセス権のあるオブジェクトのみが表示されます。

#### 各タブの詳細について**:**

(NNMi Advanced - グローバルネットワーク管理機能) リージョナルマネージャーとグローバルマネー ジャーで表示されるVLAN情報にわずかな差異がある可能性があります。これは、VLAN接続では、 [レイヤー](#page-171-0)2[の接続](#page-171-0)データを使用するためです。

次の属性は、[VLAN] ビューまたは [VLANポート] フォームのタブのどちらからアクセスしたかに関係な く、[VLAN] フォームに常に表示されます。

#### 基本属性

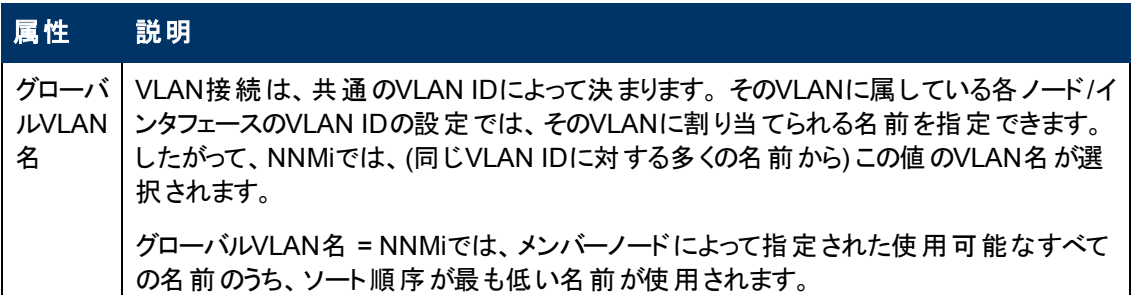

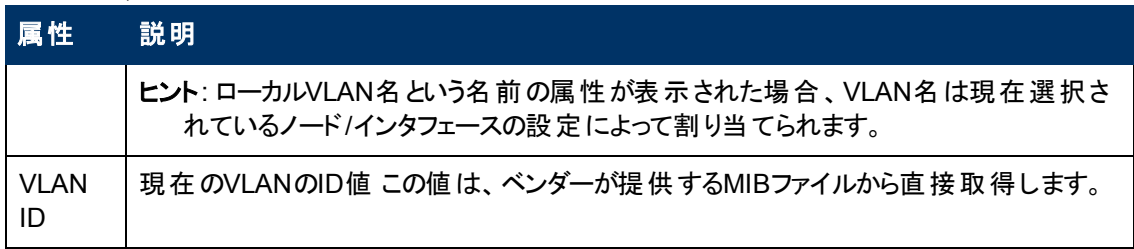

次の属性は、[VLAN] ビューの行に関する情報を表示する場合にのみ表示されます。

### **VLAN**の統計属性

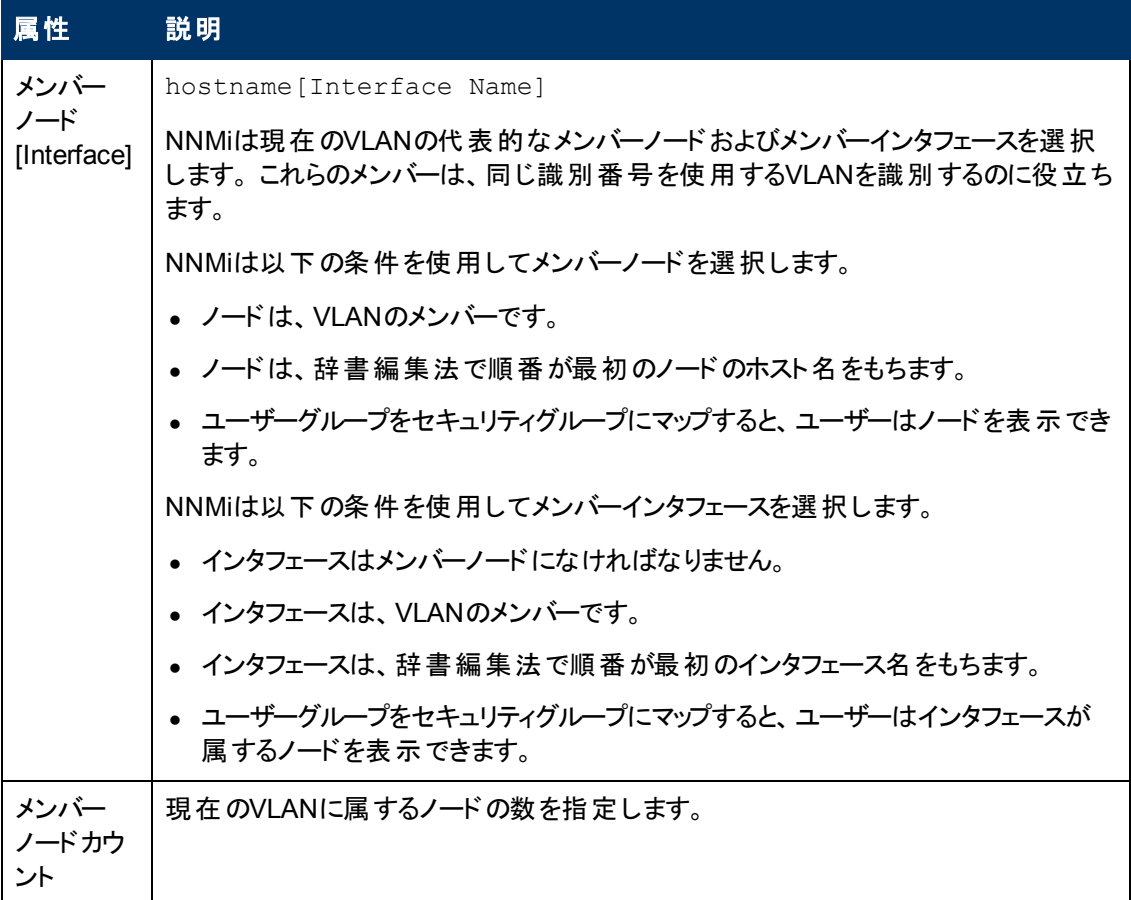

### 関連トピック:

「[\[VLAN\]](#page-31-0) [ビュー](#page-31-0) ([インベントリ](#page-31-0))」[\(32](#page-31-0)[ページ](#page-31-0))

## **[VLAN]** フォーム**: [**ポート**]** タブ

注: トランクポートは複数のVLANに参加できます。

「[\[VLAN\]](#page-153-0) [フォーム」](#page-153-0)[\(154](#page-153-0)[ページ](#page-153-0))には、選択したVLANの詳細が表示されます。

### この**VLAN**に関連付けられたポート

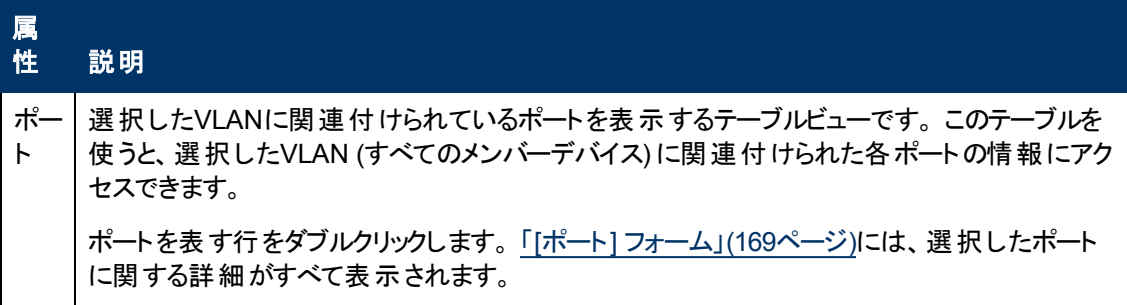

### 関連トピック:

<span id="page-155-0"></span>「[\[VLAN\]](#page-31-0) [ビュー](#page-31-0) ([インベントリ](#page-31-0))」[\(32](#page-31-0)[ページ](#page-31-0))

# **[**カード**]** フォーム

[カード] フォームには、[ノード] フォームまたは [インベントリ] の[カード] ビューで選択したカードの詳細 が表示されます。 次の表に、[カード] フォームの[基本] セクションに含まれるフィールドを示します。

### 各タブの詳細について**:**

#### 基本属性

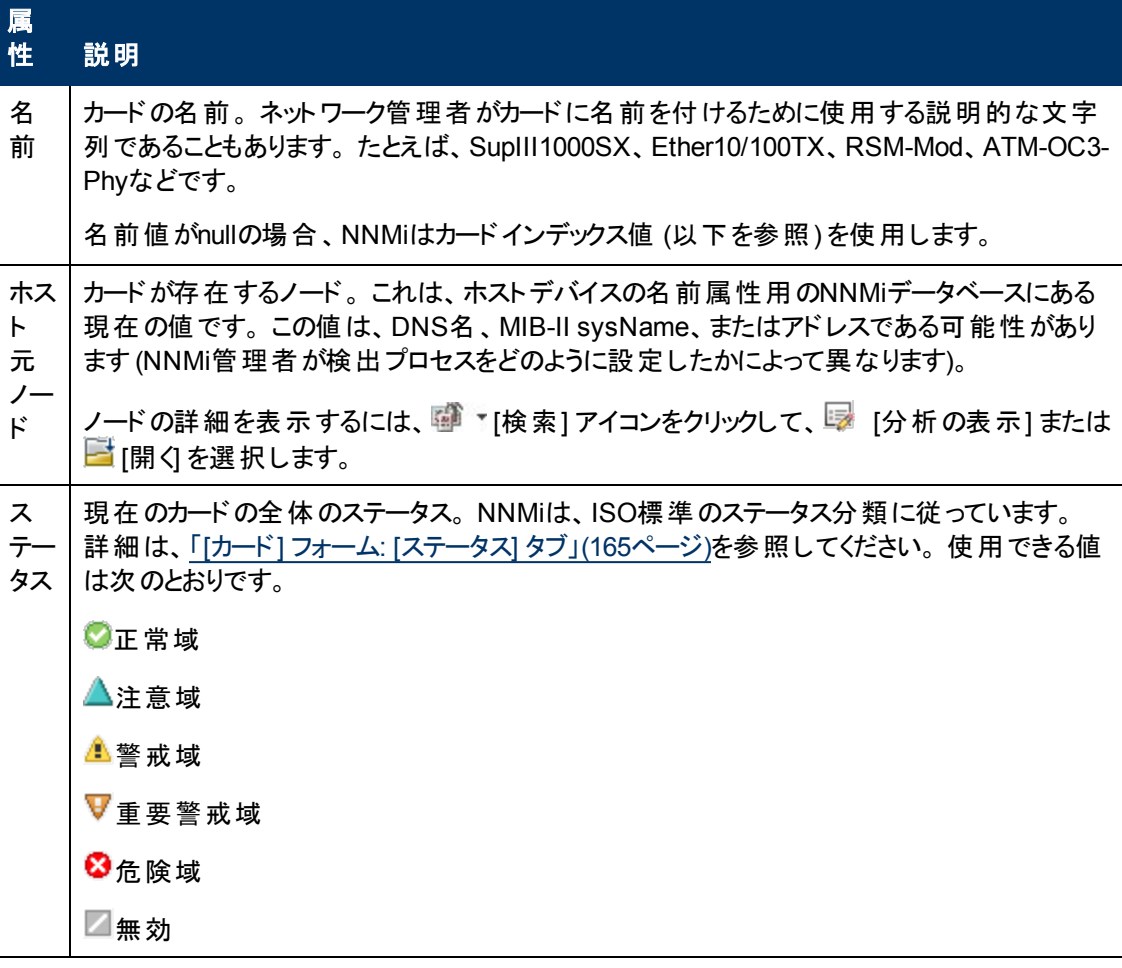

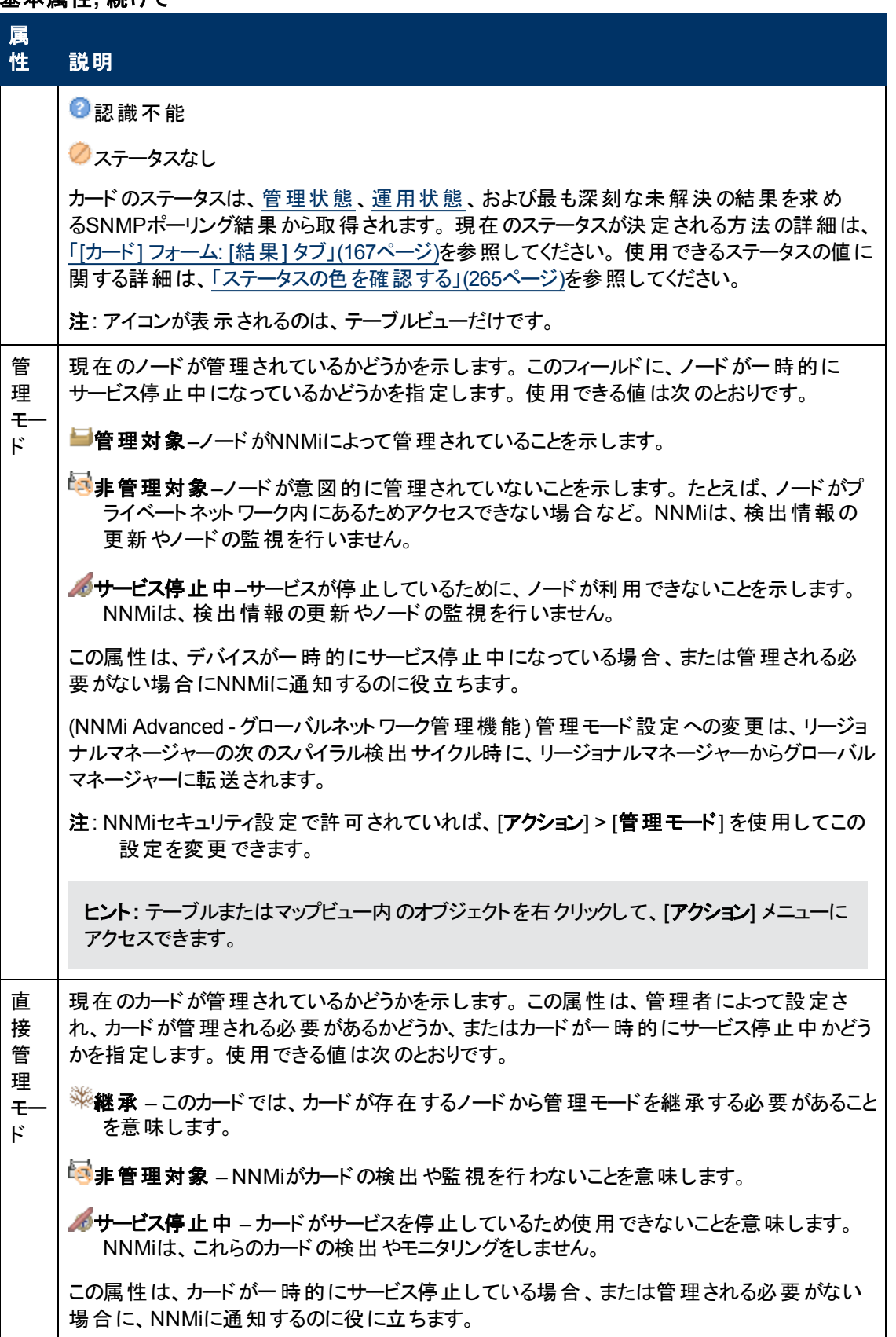

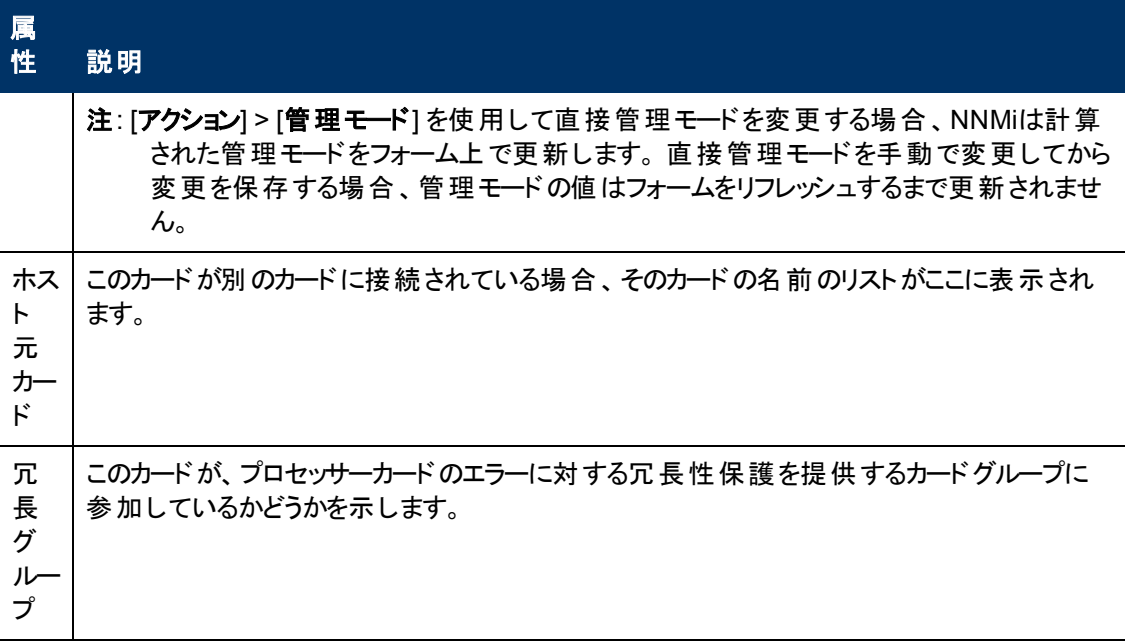

## カードの状態の属性

<span id="page-157-0"></span>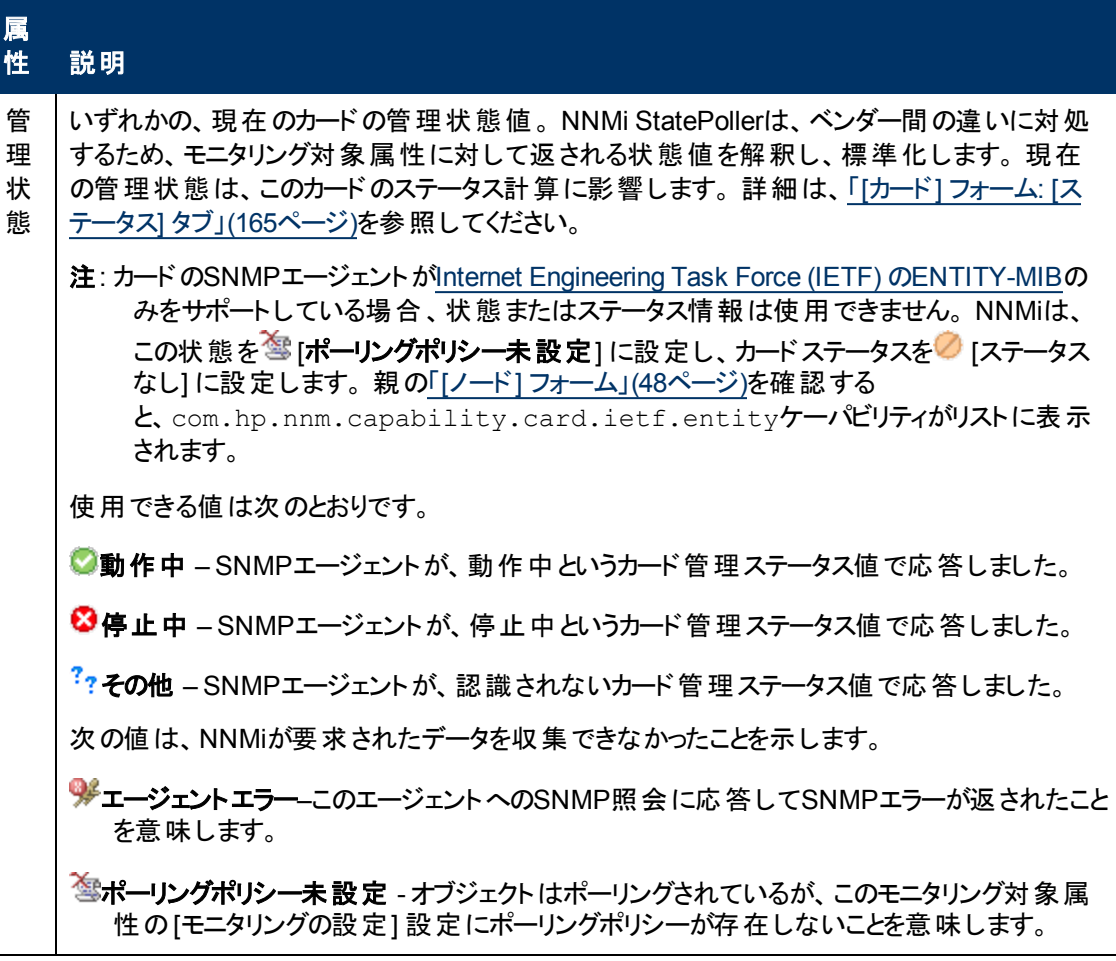

## カードの状態の属性**,** 続けて

<span id="page-158-0"></span>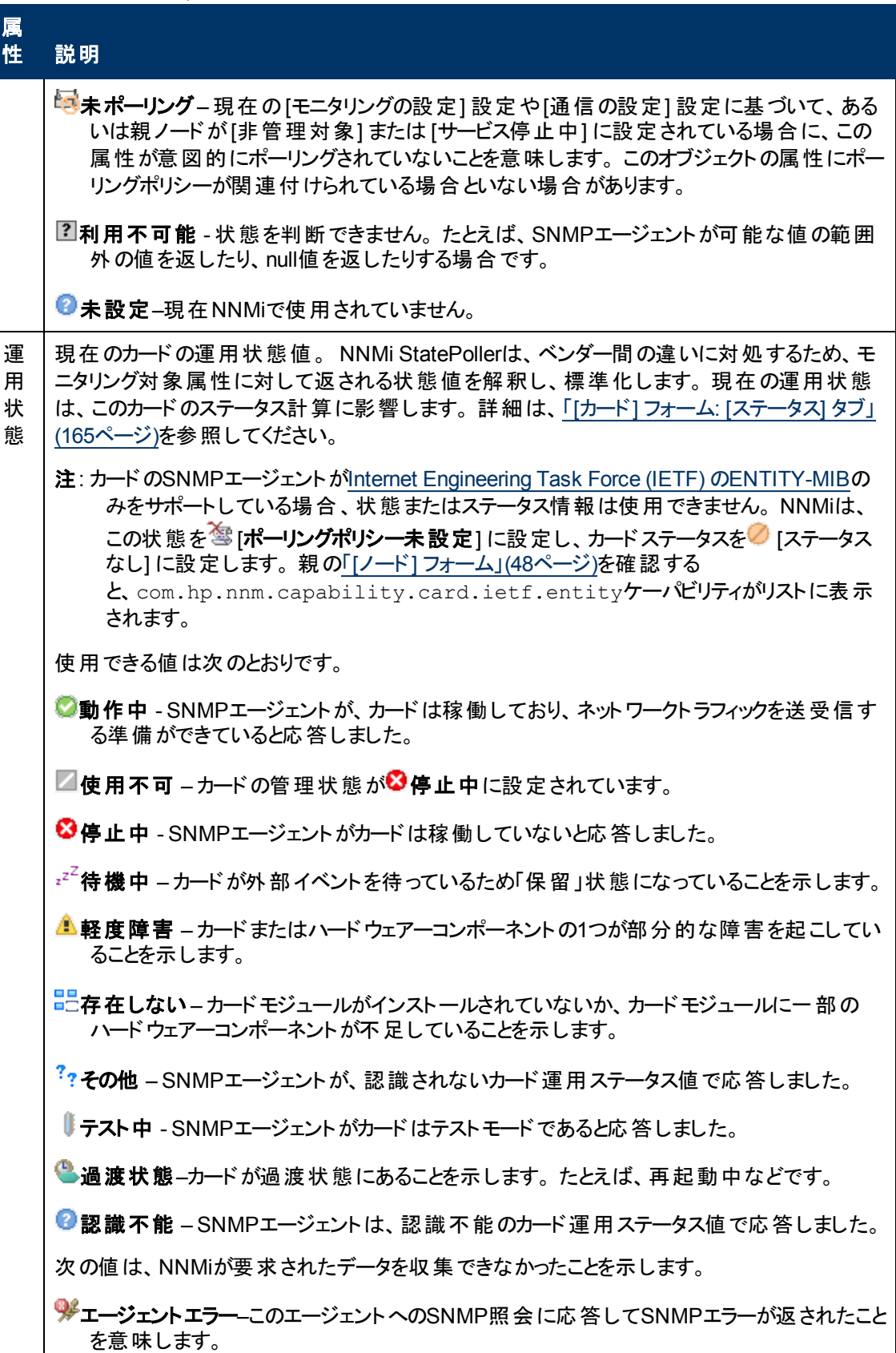

## カードの状態の属性**,** 続けて

<span id="page-159-0"></span>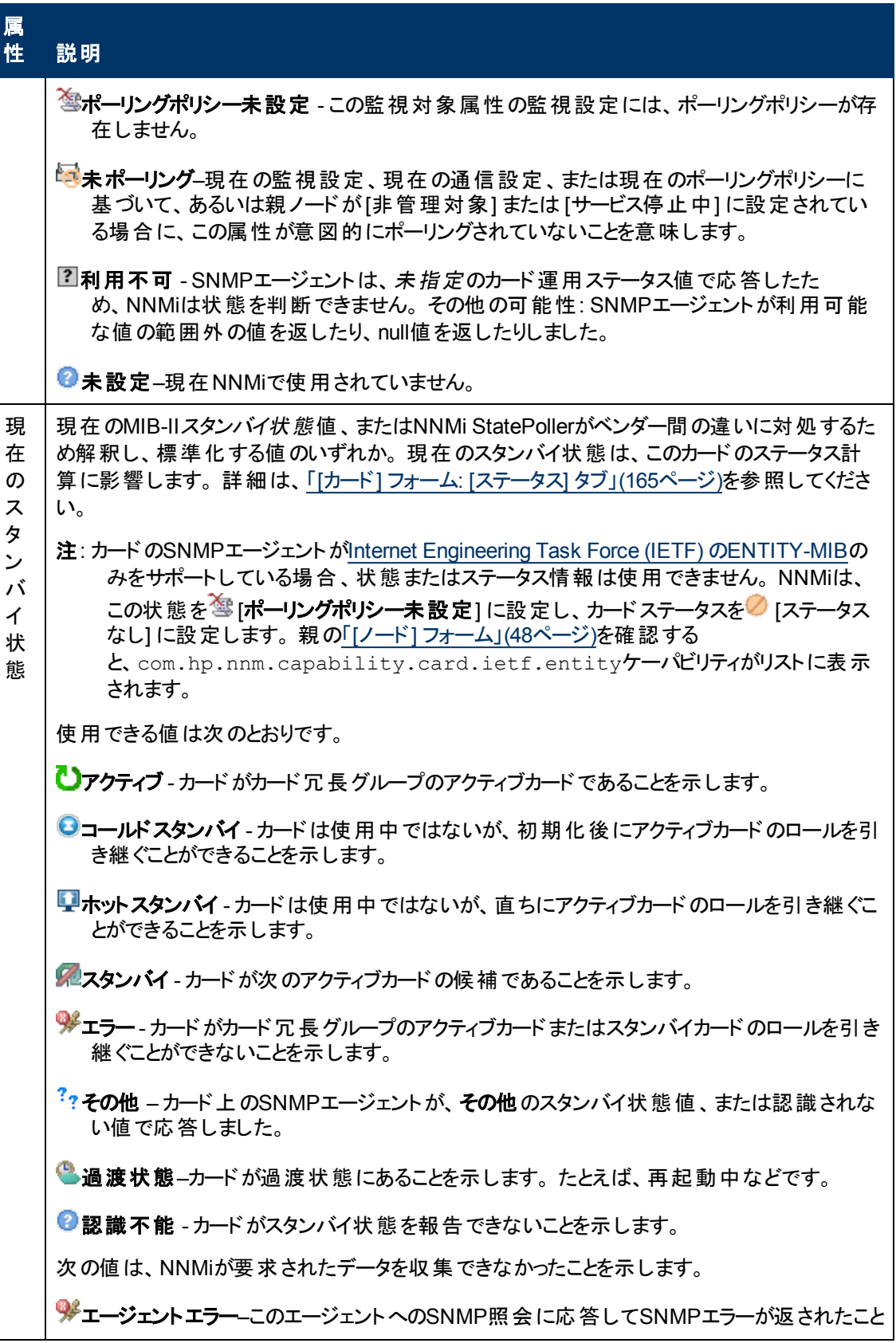

## カードの状態の属性**,** 続けて

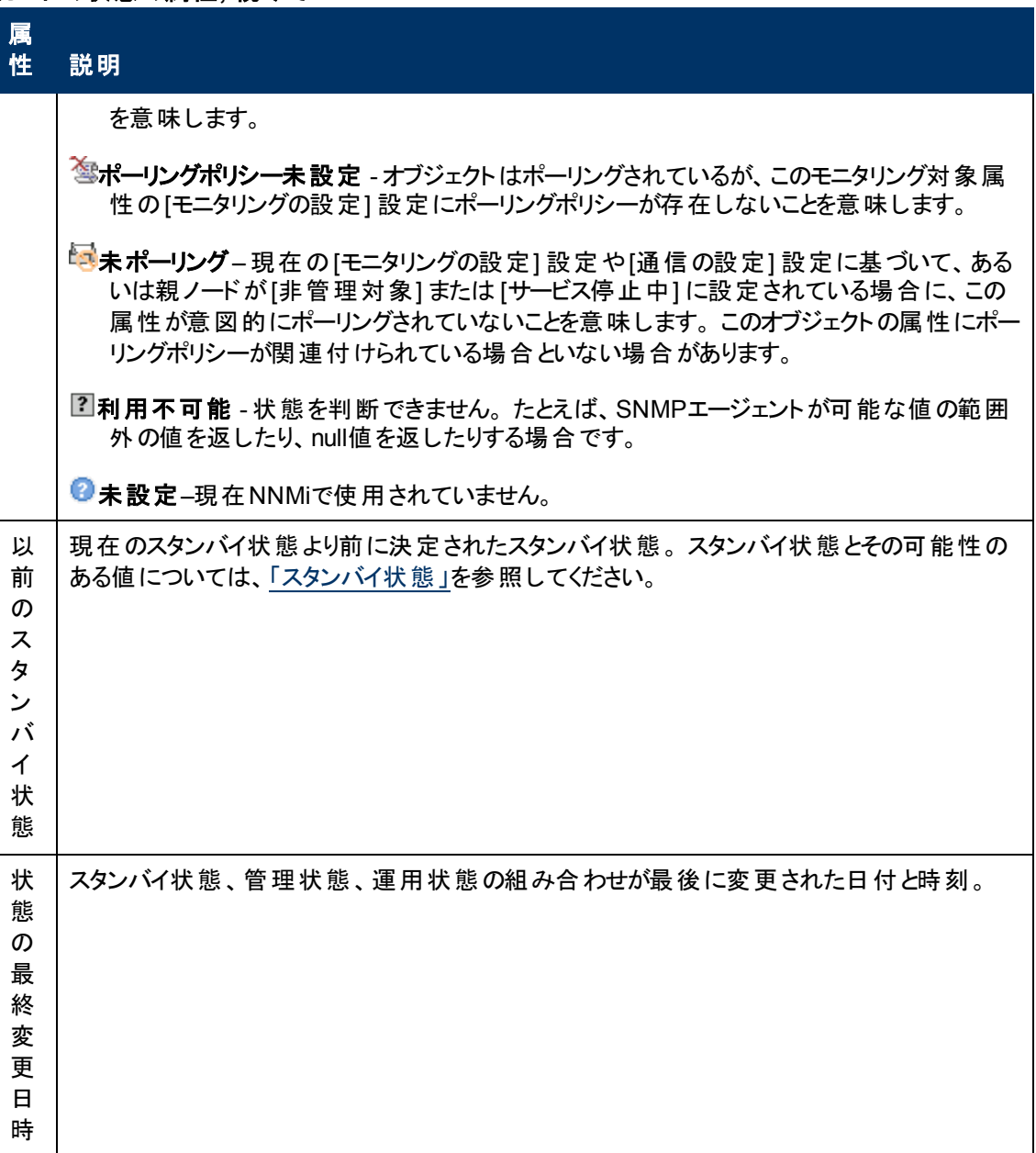

## 注の属性

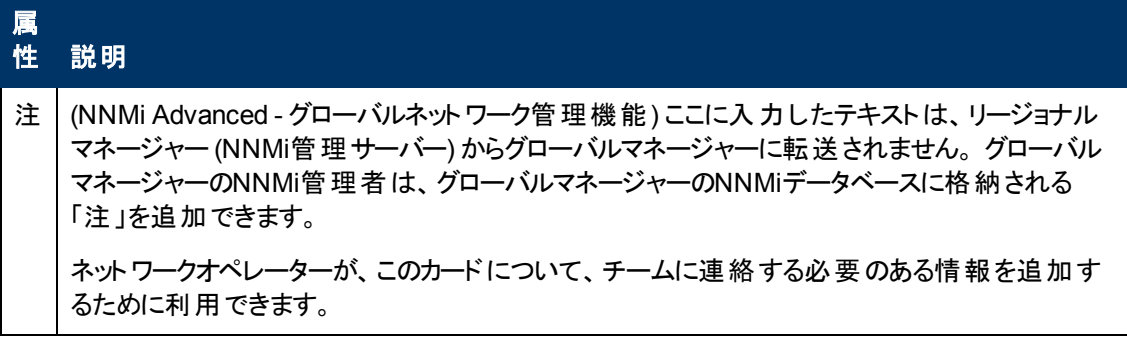

## 注の属性**,** 続けて

## 属性 説明 最大1024文字まで入力できます。 英数字、スペース、および特殊文字 (~!@#\$%^&\*() \_+ -) が使用できます。 注: この値に基づいてカードのテーブルビューをソートできます。そのため、この属性値にはキー

## **[**カード**]** フォーム**: [**全般**]** タブ

ワードを含めると良いでしょう。

「[[カード](#page-155-0)] [フォーム」](#page-155-0)[\(156](#page-155-0)[ページ](#page-155-0))には、選択したカードの詳細が表示されます。

#### 各タブの詳細について**:**

## 一般的な属性

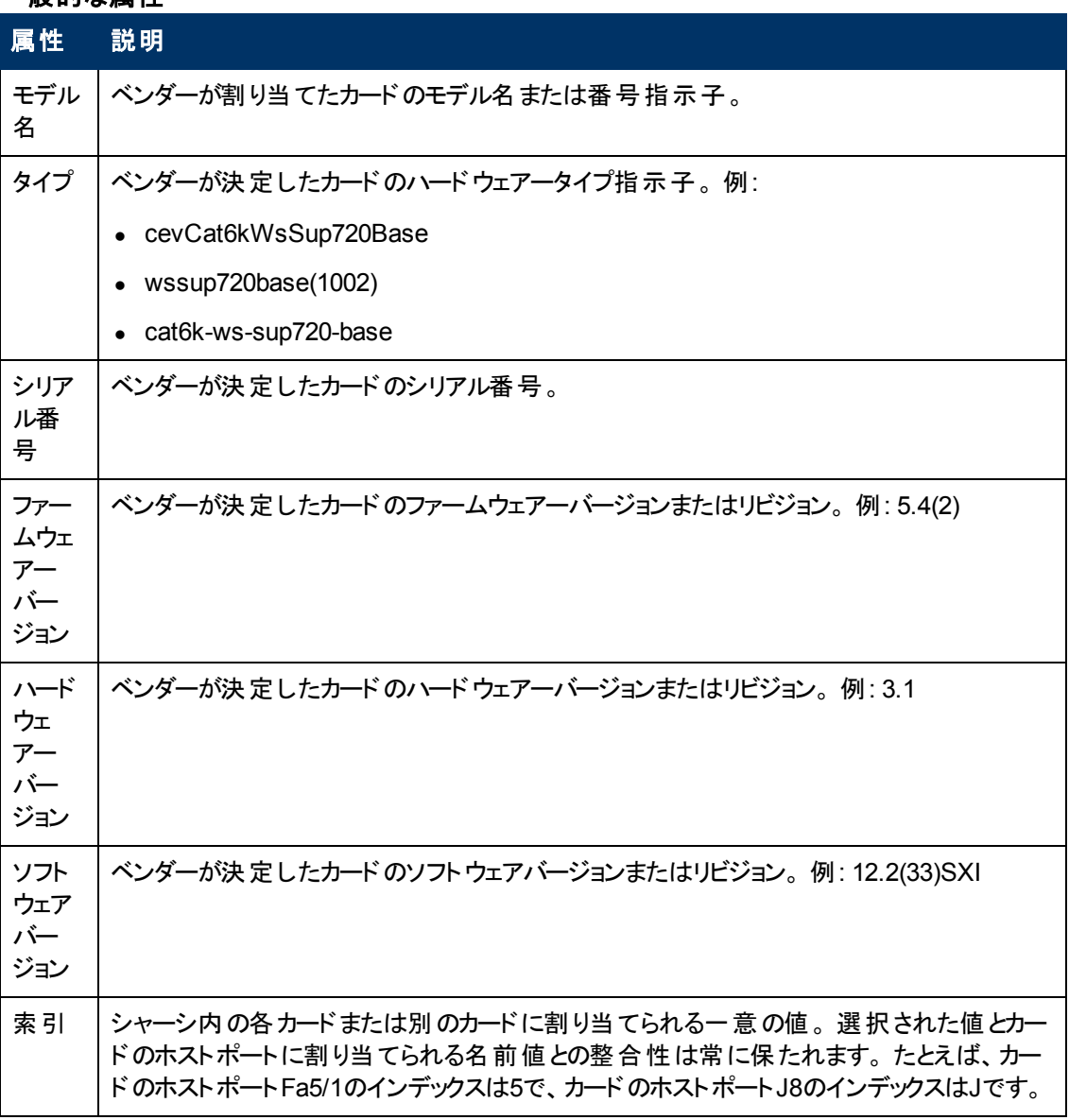

### 一般的な属性**,** 続けて

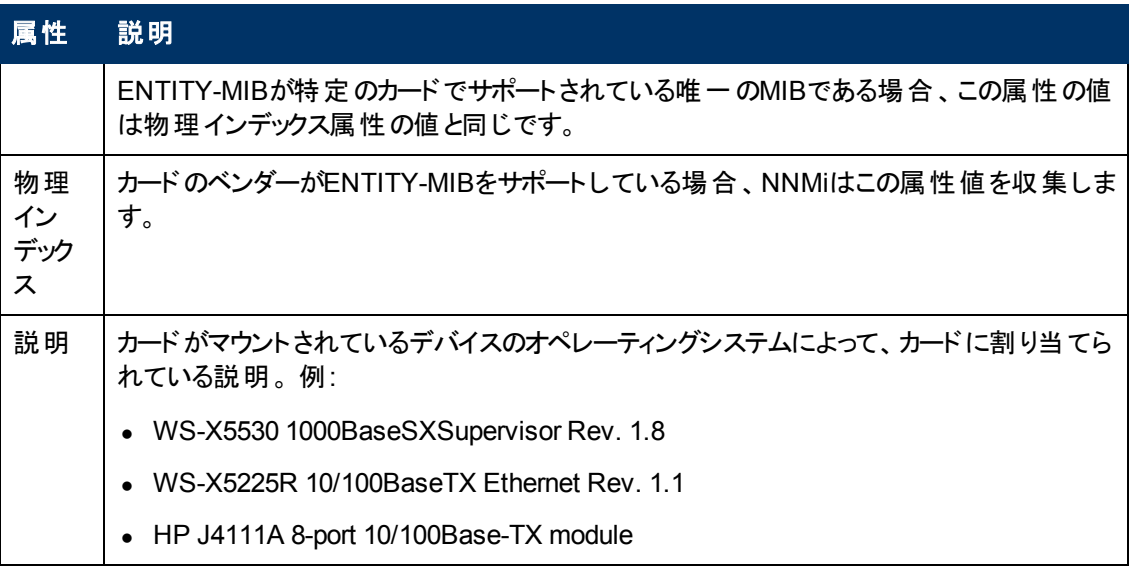

# **[**カード**]** フォーム**: [**ポート**]** タブ

「[[カード](#page-155-0)] [フォーム」](#page-155-0)[\(156](#page-155-0)[ページ](#page-155-0))には、選択したカードの詳細が表示されます。

### 各タブの詳細について**:**

### このカードに関連付けられているポート

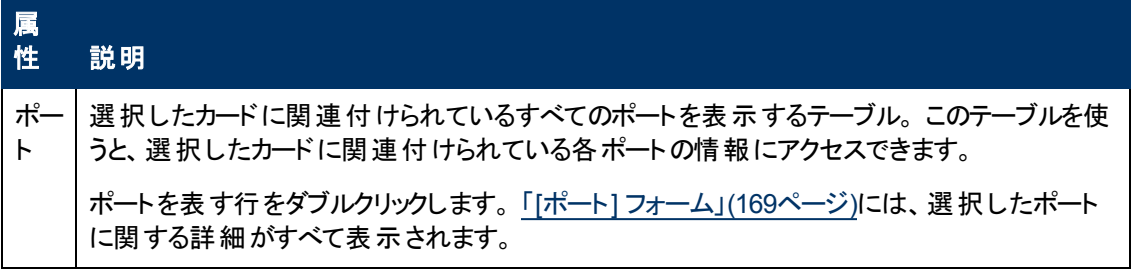

## **[**カード**]** フォーム**: [**ドーターカード**]** タブ

「[[カード](#page-155-0)] [フォーム」](#page-155-0)[\(156](#page-155-0)[ページ](#page-155-0))には、選択したカードの詳細が表示されます。

#### 各タブの詳細について**:**

## このカードに接続されたドーターカード

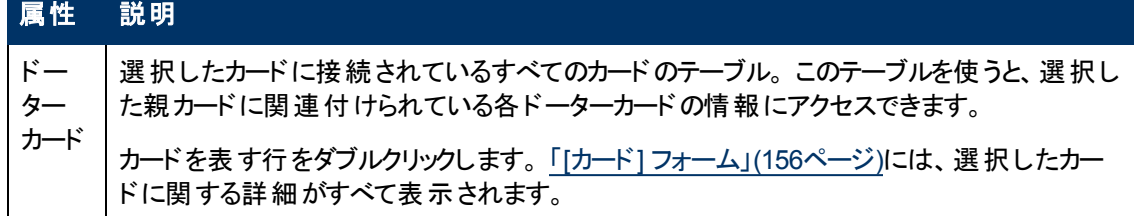

# <span id="page-162-0"></span>**[**カード**]** フォーム**: [**ケーパビリティ**]** タブ

「[[カード](#page-155-0)] [フォーム」](#page-155-0)[\(156](#page-155-0)[ページ](#page-155-0))には、選択したカードの詳細が表示されます。

### 各タブの詳細について**:**

(NNMi Advanced - グローバルネットワーク管理機能) NNM iSPIによって追加されたケーパビリティの 値は、そのiSPIもグローバルマネージャーで実行されている場合のみ、グローバルマネージャーで利用 できます。

#### このカードのケーパビリティ

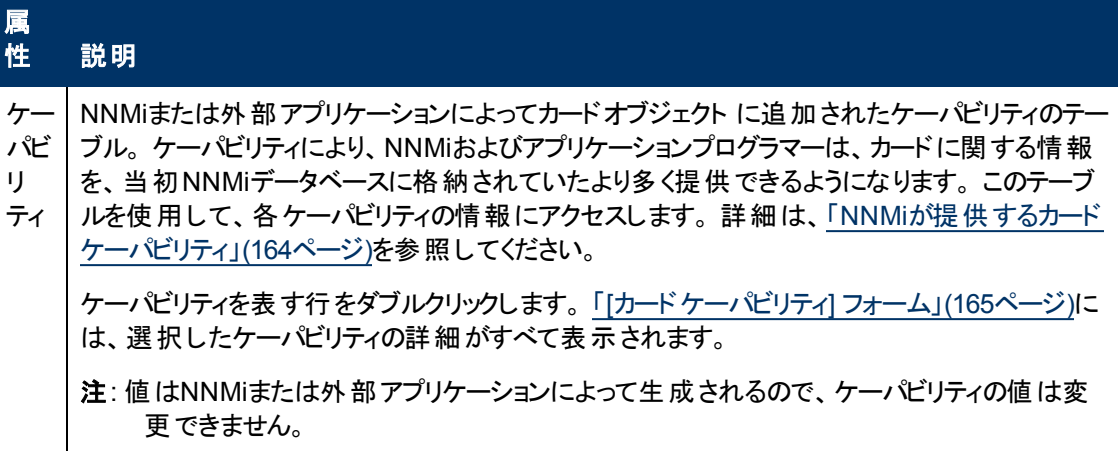

## <span id="page-163-0"></span>**NNMi**が提供するカードケーパビリティ

「[[カード](#page-162-0)] [フォーム](#page-162-0): [[ケーパビリティ](#page-162-0)] [タブ」](#page-162-0)[\(163](#page-162-0)[ページ](#page-162-0))には、特定のカードオブジェクトに追加されたケー パビリティのテーブルが表示されます。 ケーパビリティにより、NNMiとアプリケーションプログラマーは、カー ドに関する情報を、当初NNMiデータベースに格納されていたより多く提供できるようになります。

次の表に、NNMiによって提供可能なカードケーパビリティを示します。

外部アプリケーションもケーパビリティを追加できます。

キー: com.hp.<製品>.capability.<内容>.<ベンダー/組織>.<MIB/機能>

NNMiによって提供されるケーパビリティは、最初にプレフィクスのcom.hp.nnm.capabilityが付い ています。

- <製品> = この機能を提供するNNMiまたはNNM iSPI。
- <内 容>= card、ipaddr (アドレス)、iface (インタフェース)、lag (リンクアグリゲーションインタフェー ス)、node、rrp (ルーターの冗長性)、またはmetric (ノードセンサー、コンポーネント稼働状 態、コンポーネントおよびデバイスのメトリックス)。
- <ベンダー/組織> = この機能に関連付けられているMIBまたは機能を定義する標準の組織または ベンダー。

<MIB/機能>=この機能の測定内容。

### カードケーパビリティの属性値

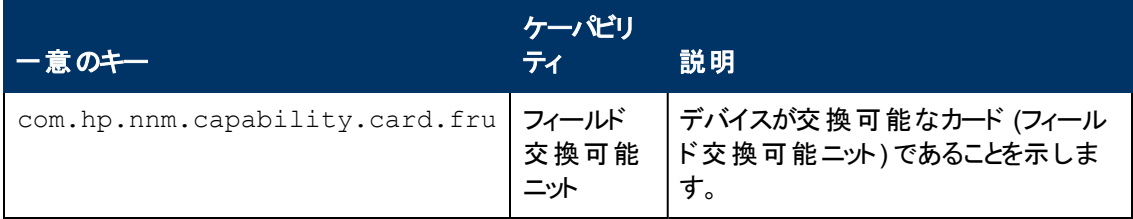

## <span id="page-164-1"></span>**[**カードケーパビリティ**]** フォーム

このフォームは、NNMiまたは外部アプリケーションによってカードオブジェクトに追加されるケーパビリティ を説明します。 ケーパビリティにより、NNMiとアプリケーションプログラマーは、カードに関する情報を、 当初NNMiデータベースに格納されていたより多く提供できるようになります。

注: 値はNNMiまたは外部アプリケーションによって生成されるので、ケーパビリティの値は変更できま せん。

(NNMi Advanced - グローバルネットワーク管理機能) NNM iSPIによって追加されたケーパビリティの 値は、そのiSPIもグローバルマネージャーで実行されている場合のみ、グローバルマネージャーで利用 できます。

#### カードケーパビリティの属性

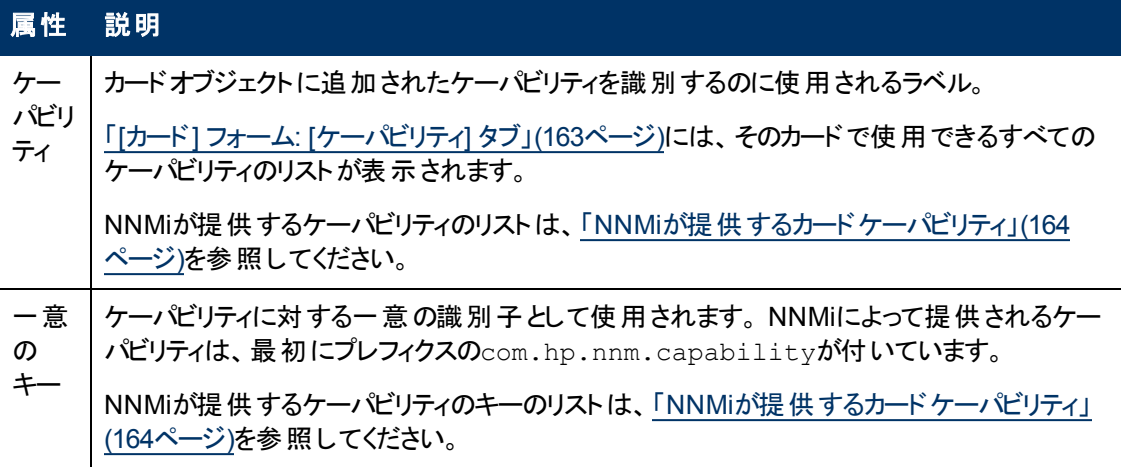

# **[**カード**]** フォーム**: [**インシデント**]** タブ

「[[カード](#page-155-0)] [フォーム」](#page-155-0)[\(156](#page-155-0)[ページ](#page-155-0))には、選択したカードの詳細が表示されます。

### 各タブの詳細について**:**

### このカードに関連付けられているインシデント

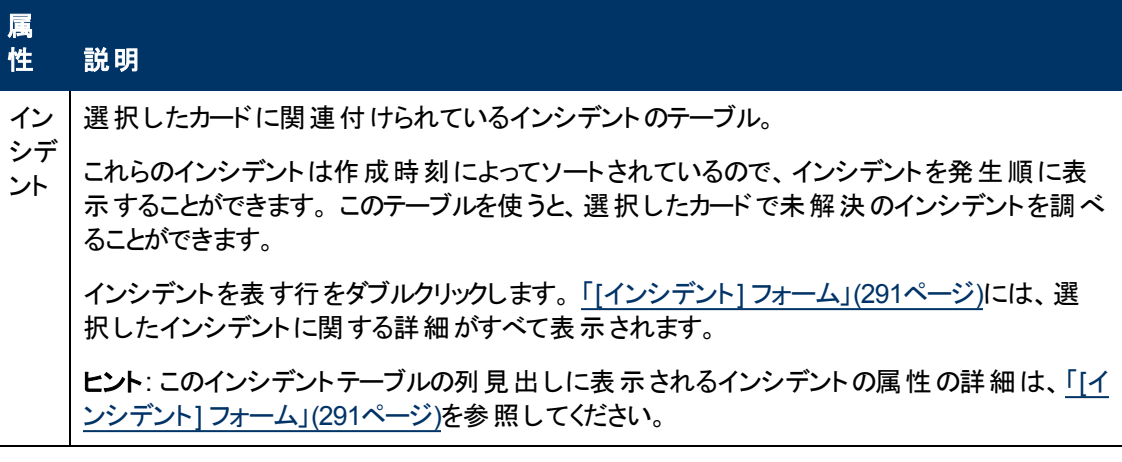

# <span id="page-164-0"></span>**[**カード**]** フォーム**: [**ステータス**]** タブ

「[[カード](#page-155-0)] [フォーム」](#page-155-0)[\(156](#page-155-0)[ページ](#page-155-0))には、選択したカードの詳細が表示されます。

#### 各タブの詳細について**:**

#### 全体のステータスの属性

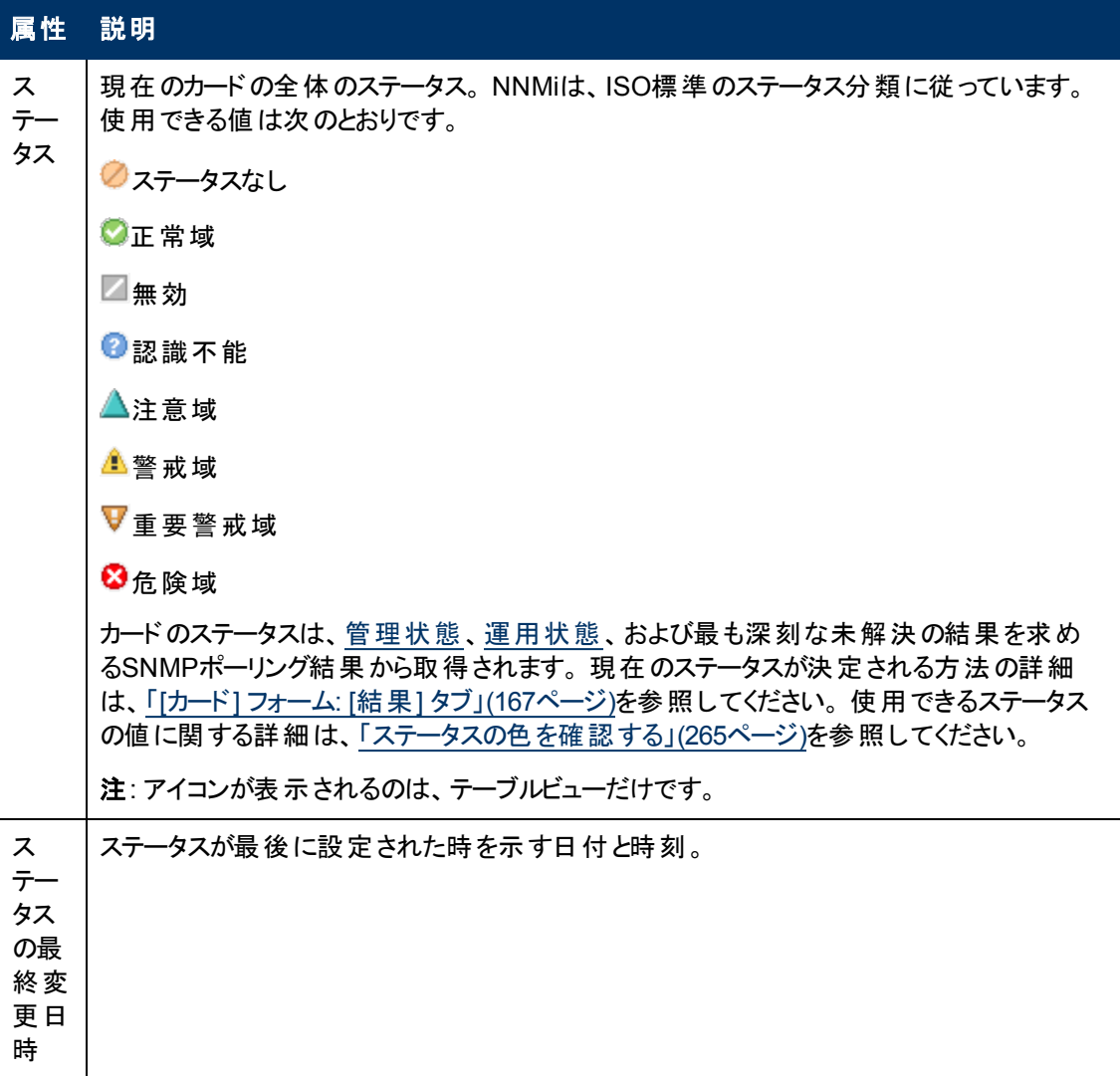

### カードステータスの履歴のテーブル

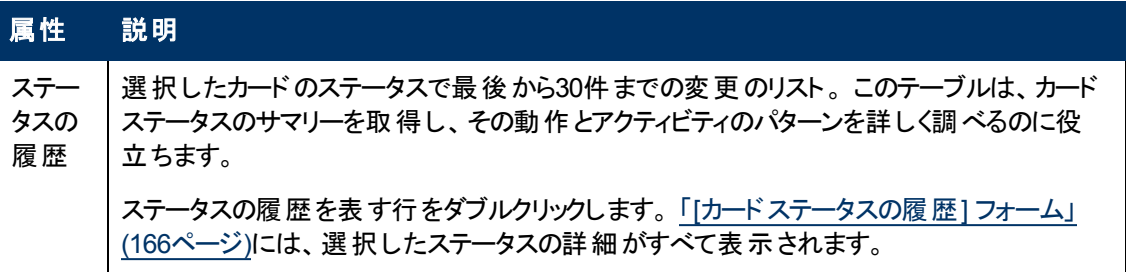

## <span id="page-165-0"></span>**[**カードステータスの履歴**]** フォーム

カードのステータスは、[管理状態](#page-157-0)、[運用状態、](#page-158-0)および最も深刻な未解決の結果を求めるSNMP ポーリング結果から取得されます。現在のステータスが決定される方法の詳細は、「[[カード](#page-166-0)] [フォーム](#page-166-0): [[結果](#page-166-0)] [タブ」](#page-166-0)[\(167](#page-166-0)[ページ](#page-166-0))を参照してください。 使用できるステータスの値に関する詳細は、[「ステータス](#page-264-0) [の色を確認する」](#page-264-0)[\(265](#page-264-0)[ページ](#page-264-0))を参照してください。

## ステータス属性

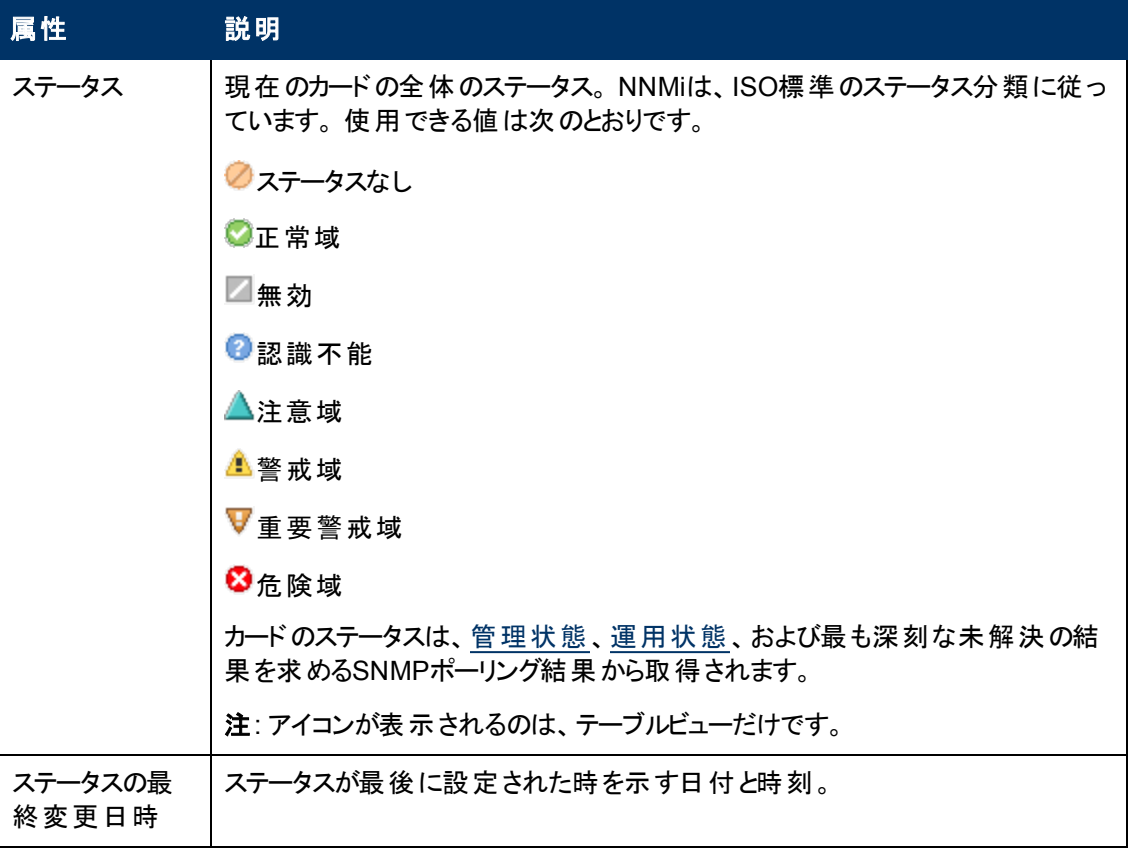

# <span id="page-166-0"></span>**[**カード**]** フォーム**: [**結果**]** タブ

「[[カード](#page-155-0)] [フォーム」](#page-155-0)[\(156](#page-155-0)[ページ](#page-155-0))には、選択したカードの詳細が表示されます。

#### 各タブの詳細について**:**

#### 顕著なステータスの結果の値

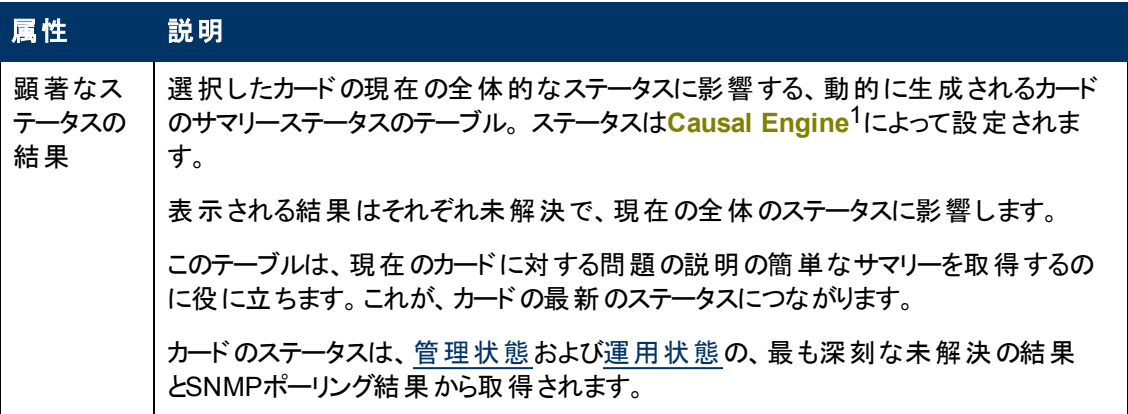

<sup>1</sup>NNMiのCausal Engineはネットワーク運用の健全性を分析し、継続的に各デバイスの運用ステー タスを提供します。 Causal Engineはさらに、問題を詳細に至るまで評価し、根本原因を可能な限 り特定し、インシデントの送信を通じて問題をユーザーに通知します。 Causal Engine管理イベント から生成されたインシデントの場合、インシデントビューには発生元としてNNMiが表示されます。

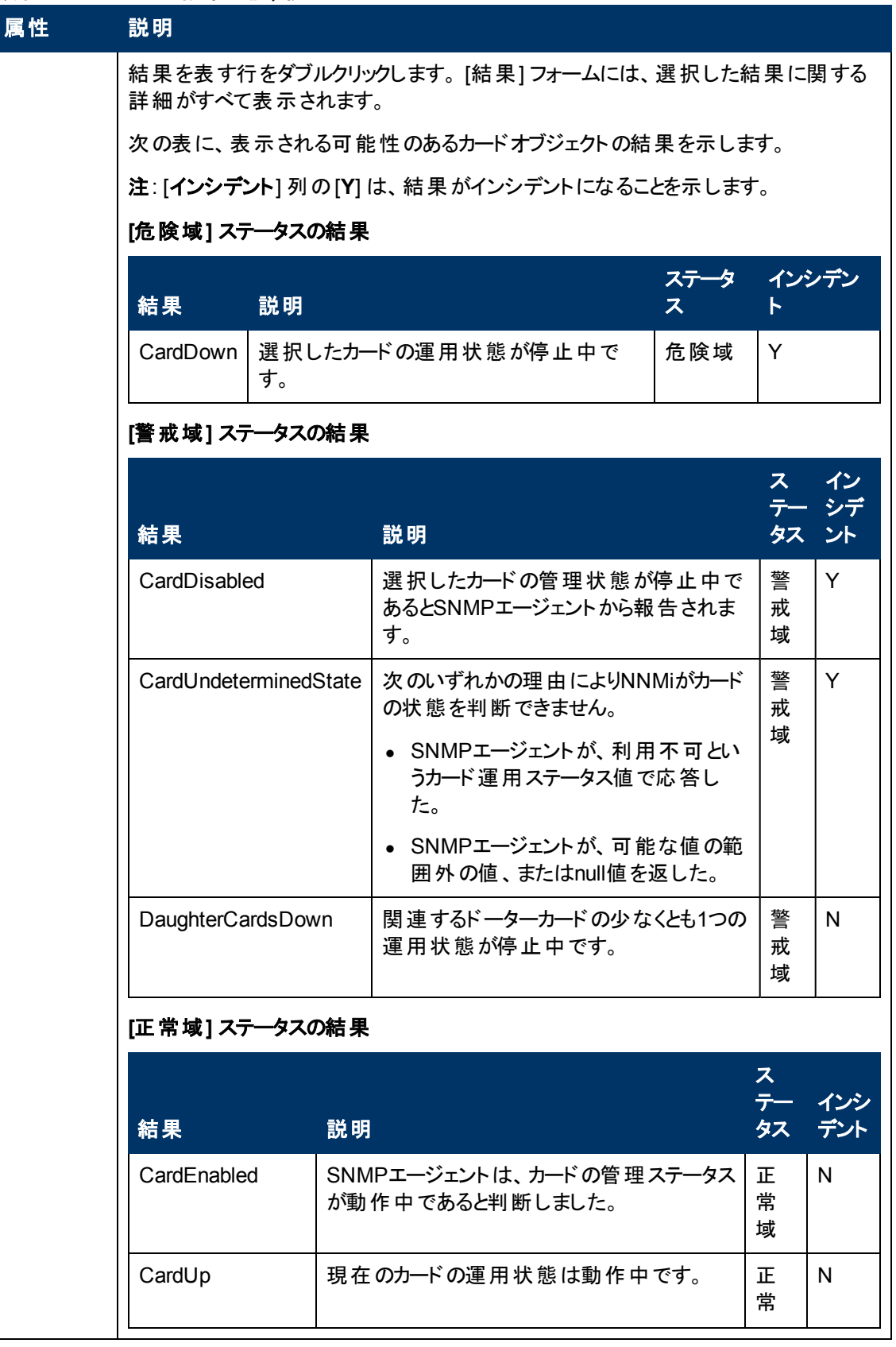

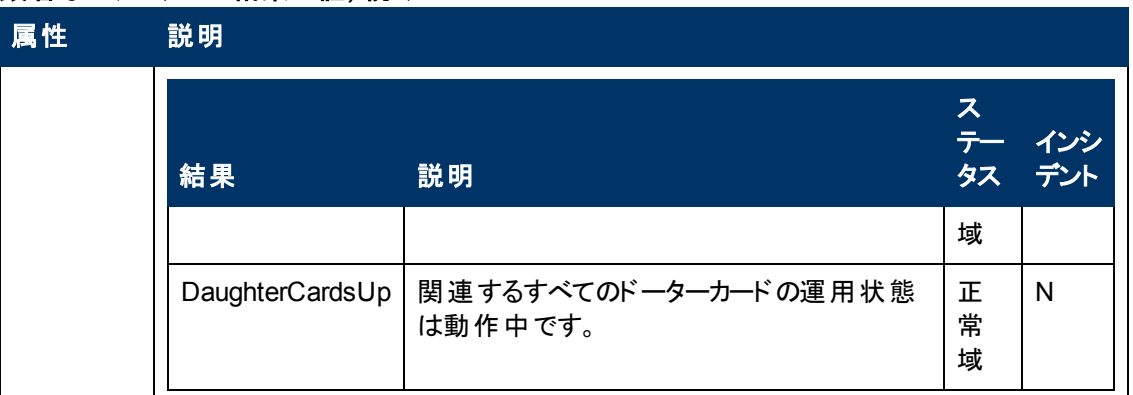

# **[**カード**]** フォーム**: [**登録**]** タブ

「[[カード](#page-155-0)] [フォーム」](#page-155-0)[\(156](#page-155-0)[ページ](#page-155-0))には、選択したカードの詳細が表示されます。

各タブの詳細について**:**

登録属性

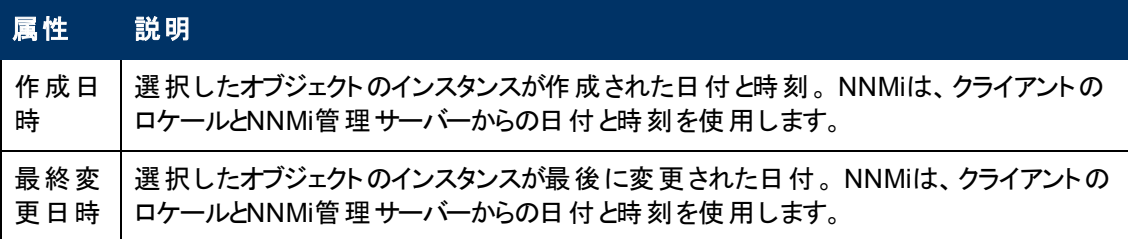

### オブジェクト識別子の属性

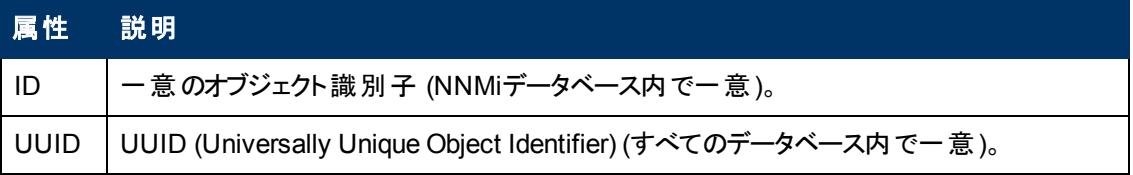

# <span id="page-168-0"></span>**[**ポート**]** フォーム

[ポート] フォームには、[ノード] フォームまたは [VLAN] フォームで選択したポートの詳細が表示されま す。 次のテーブルで、ポートフォームに含まれるフィールドを説明します。

## 各タブの詳細について**:**

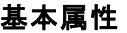

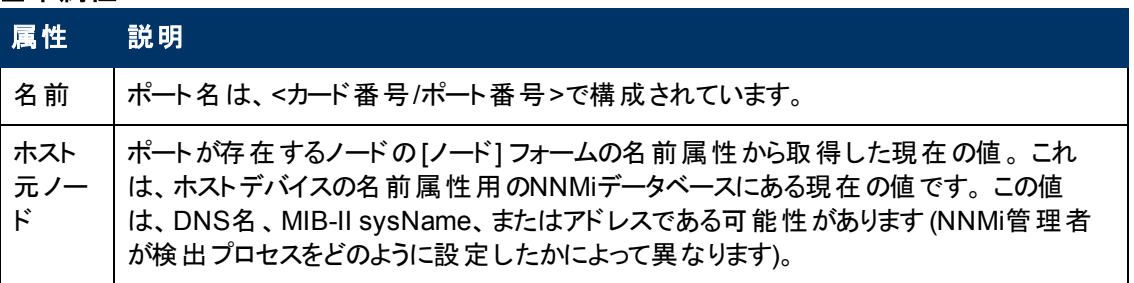

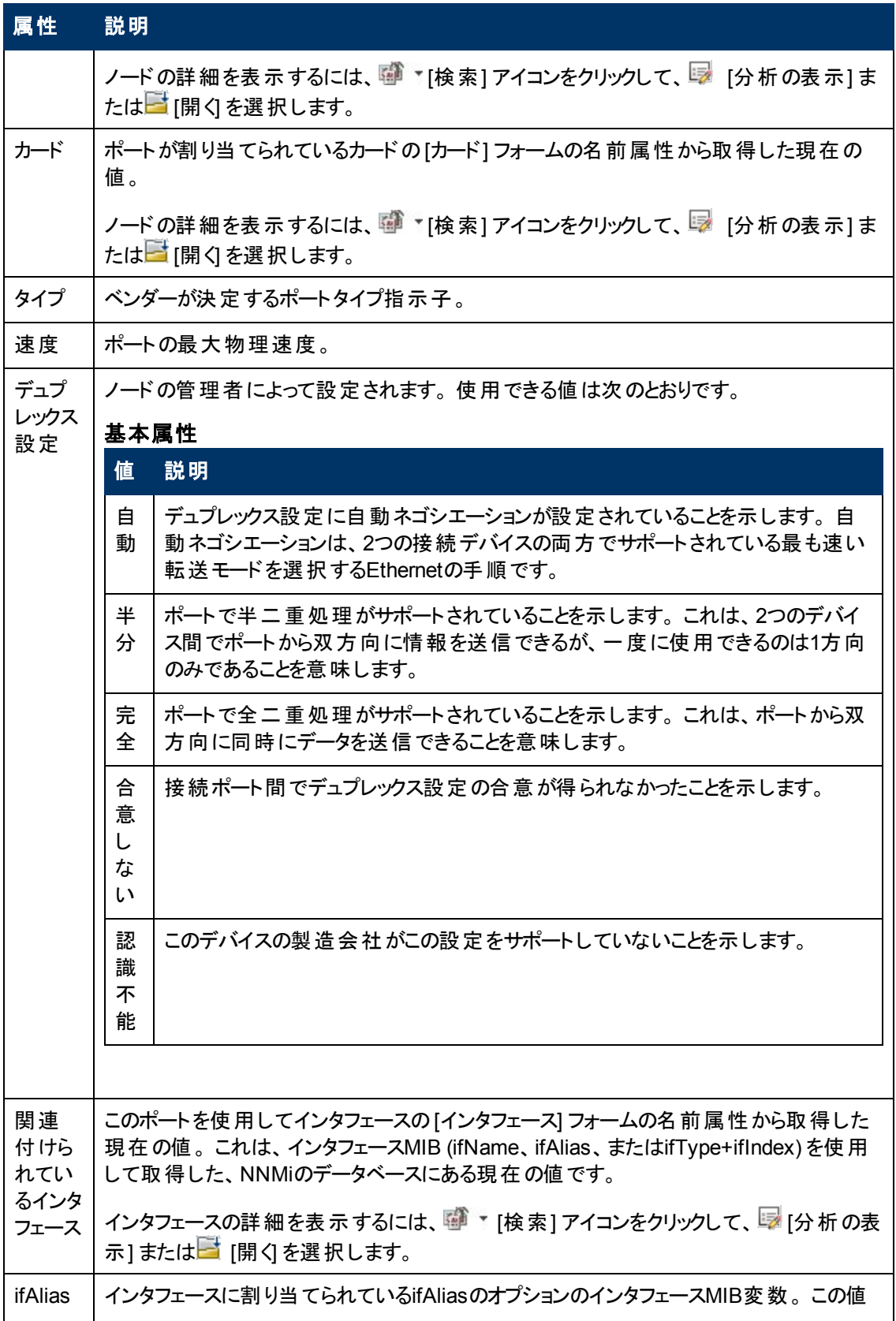

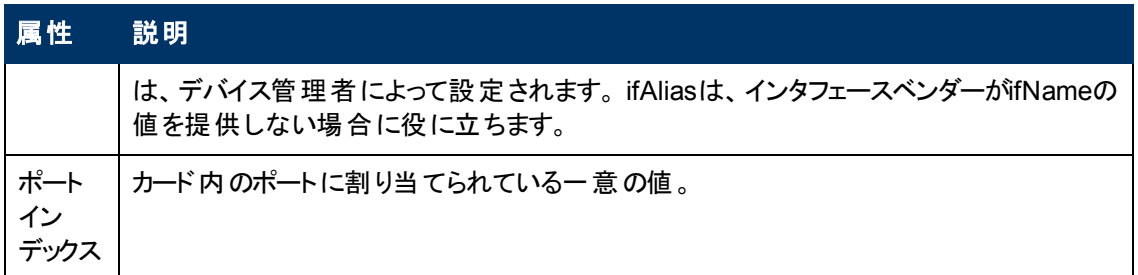

### 関連トピック:

「[[ノード](#page-47-0)] [フォーム」](#page-47-0)[\(48](#page-47-0)[ページ](#page-47-0))

「[[インタフェース](#page-110-0)] [フォーム」](#page-110-0)[\(111](#page-110-0)[ページ](#page-110-0))

「[[カード](#page-155-0)] [フォーム」](#page-155-0)[\(156](#page-155-0)[ページ](#page-155-0))

# **[**ポート**]** フォーム**: [VLAN]** タブ

「[[ポート](#page-168-0)] [フォーム」](#page-168-0)[\(169](#page-168-0)[ページ](#page-168-0))には、選択したポートの詳細が表示されます。

### 各タブの詳細について**:**

(NNMi Advanced - グローバルネットワーク管理機能) リージョナルマネージャーとグローバルマネー ジャーで表示されるVLAN情報にわずかな差異がある可能性があります。これは、VLAN接続では、 [レイヤー](#page-171-0)2[の接続](#page-171-0)データを使用するためです。

### **VLAN**の属性

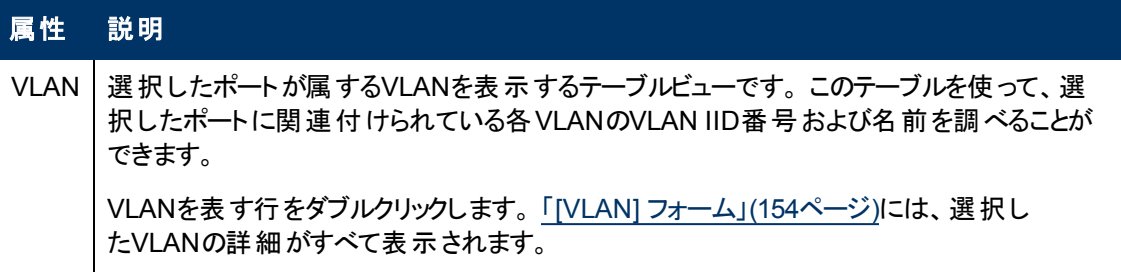

### 関連トピック:

「[[ノード](#page-47-0)] [フォーム」](#page-47-0)[\(48](#page-47-0)[ページ](#page-47-0))

「[\[VLAN\]](#page-153-0) [フォーム」](#page-153-0)[\(154](#page-153-0)[ページ](#page-153-0))

## **[**ポート**]** フォーム**: [**登録**]** タブ

「[[ポート](#page-168-0)] [フォーム」](#page-168-0)[\(169](#page-168-0)[ページ](#page-168-0))には、選択したポートの詳細が表示されます。

#### 各タブの詳細について**:**

### 登録属性

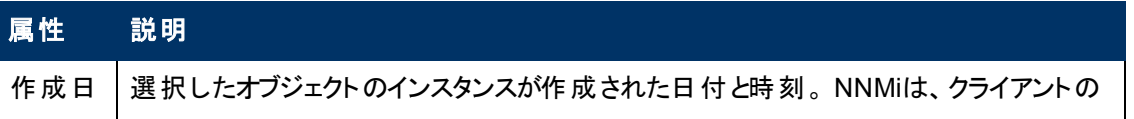

### 登録属性**,** 続けて

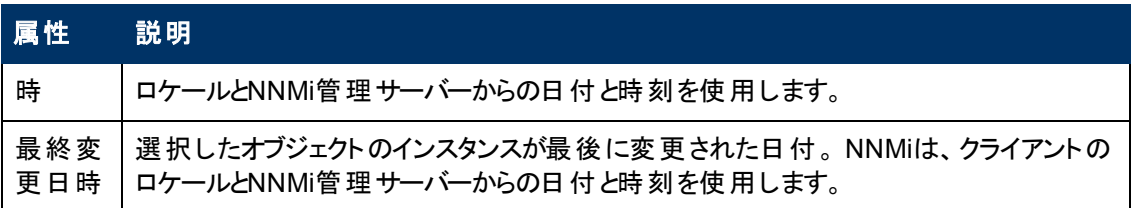

### オブジェクト識別子の属性

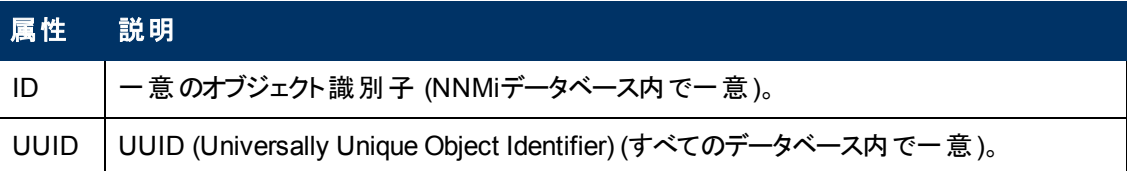

# <span id="page-171-0"></span>**[**レイヤー**2**の接続**]** フォーム

[レイヤー2の接続] フォームには、管理している接続の詳細が表示されます。 これらの詳細には、接 続を構成するインタフェース、接続を作成するために使用したプロトコル、および接続の現在のステー タスが含まれています。 たとえば、接続内のすべてのインタフェースが停止している場合、接続のス テータスは危険域と表示されます。 NNMi管理者は、すべてのメンバーインタフェースが指定の日数 停止している場合にレイヤー2接続を自動的に削除するようにNNMiを設定できます。

#### 各タブの詳細について**:**

注**:** データベース(FDB) 情報を転送すると、次の場合にNNMiが誤ったレイヤー2接続を確立す る可能性があります。

- <sup>l</sup> FDBがキャッシュとして設定されており、使用されていないデータが含まれている。
- <sup>l</sup> それぞれ異なる (場合によっては競合する) FDBデータを生成するさまざまなベンダーのハード ウェアがネットワーク環境に含まれている。

オプション: NNMi管理者は、レイヤー2接続の計算時に特定のノードグループのFDBデータを無 視するようにスパイラル検出を設定できます (FDBデータは他の計算には含まれます)。

(NNMi Advanced - グローバルネットワーク管理機能) NNMiは、ネットワーク内のイーサネットスイッ チから転送データベース(FDB) テーブルを読み取ることで、これらのネットワークデバイス間の正確 な通信パスを計算できます。 FDBデータが含まれているため、NNMiはリージョナルマネージャー で、グローバルマネージャーと異なる結果を生成できます。

#### 基本属性

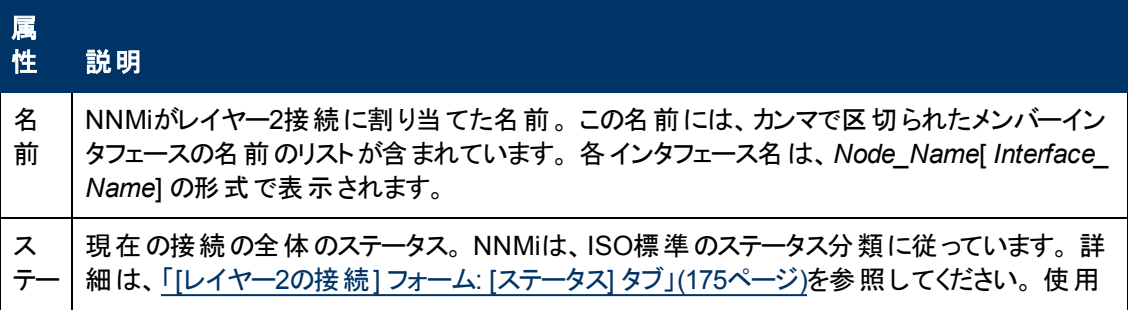

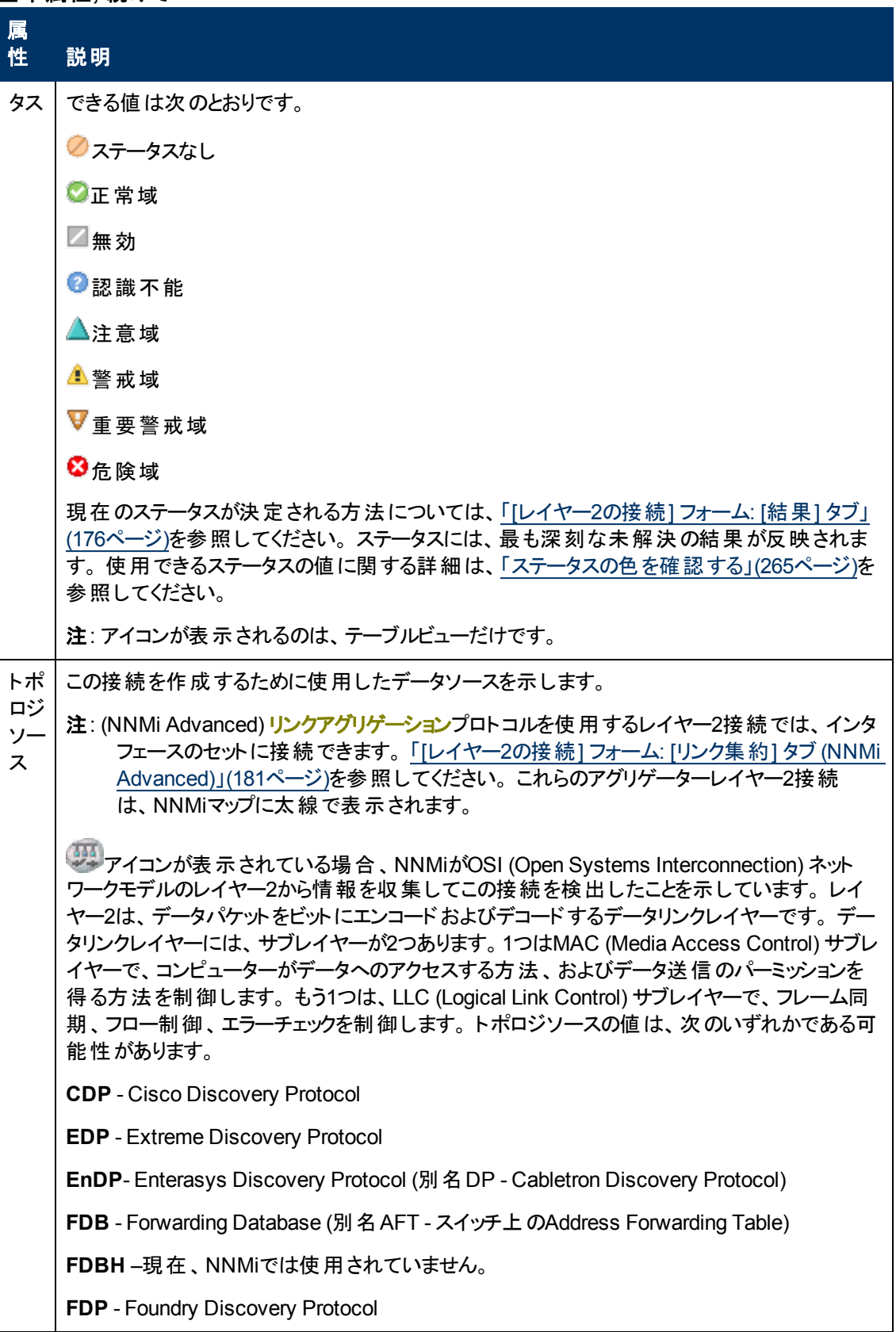

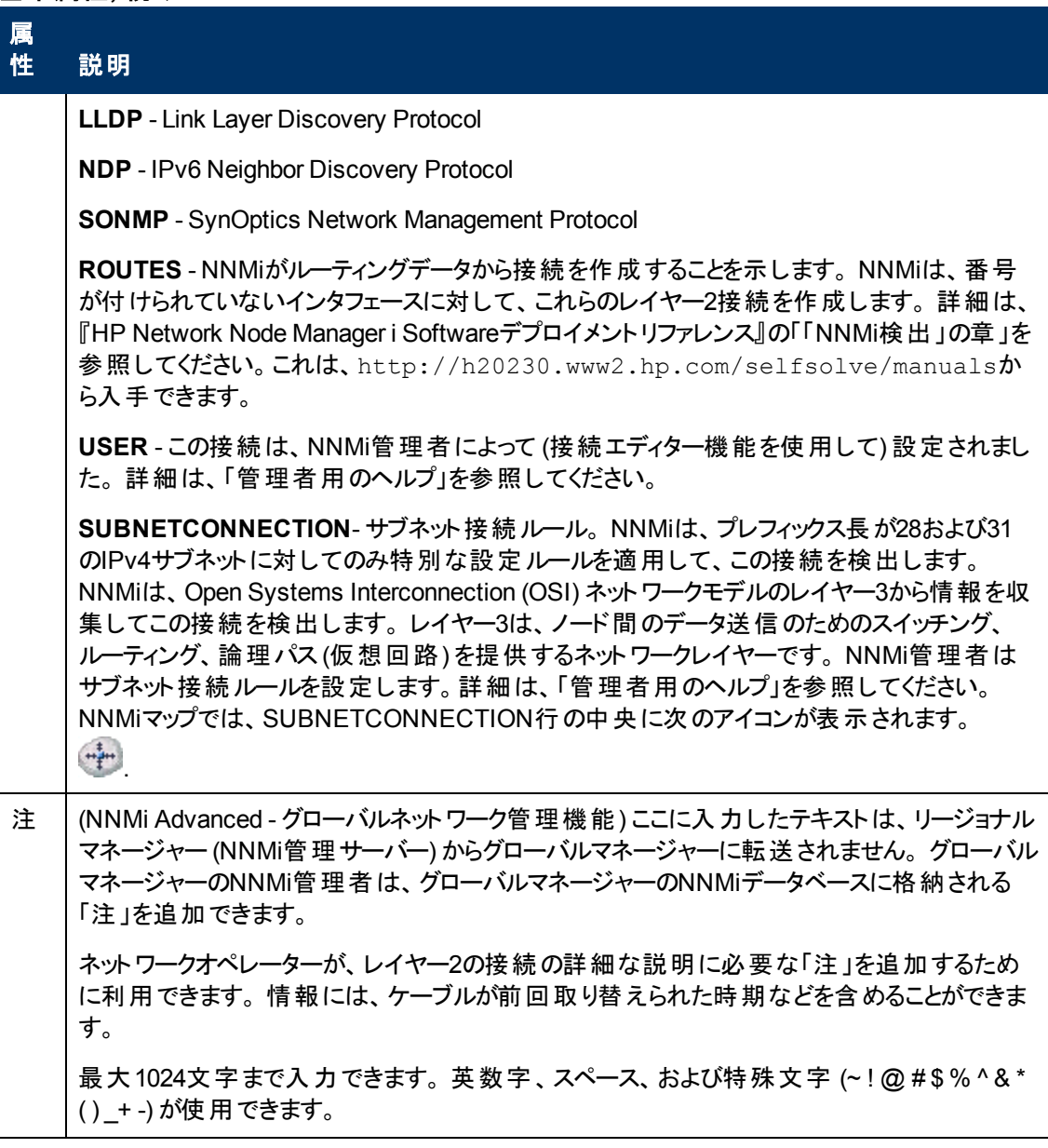

# <span id="page-173-0"></span>**[**レイヤー**2**の接続**]** フォーム**: [**インタフェース**]** タブ

「[[レイヤー](#page-171-0)2[の接続](#page-171-0)] [フォーム」](#page-171-0)[\(172](#page-171-0)[ページ](#page-171-0))には、管理対象の接続の詳細が表示されます。 これらの 詳細には、接続を構成するインタフェース、接続を作成するために使用したプロトコル、および接続 の現在のステータスが含まれています。 たとえば、接続内のすべてのインタフェースが停止している場 合、接続のステータスは危険域と表示されます。

#### 各タブの詳細について**:**

#### インタフェーステーブル

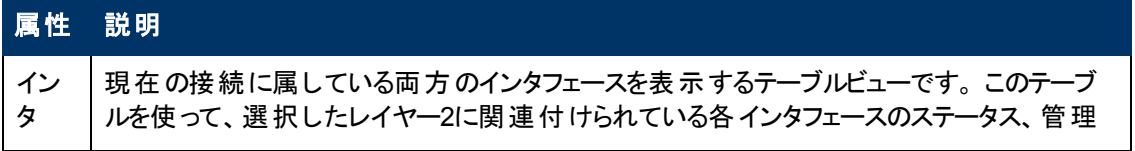

## インタフェーステーブル**,** 続けて

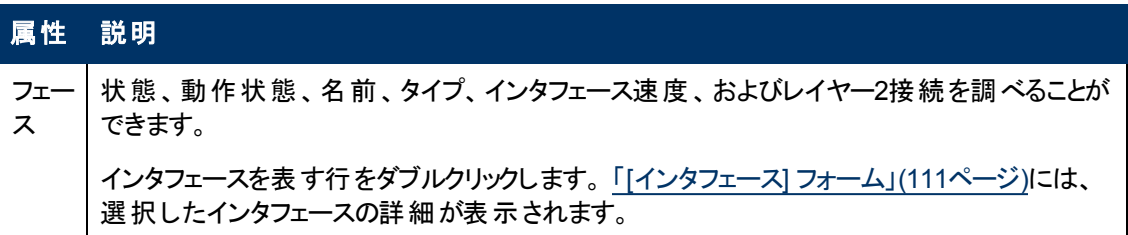

# **[**レイヤー**2**の接続**]** フォーム**: [**インシデント**]** タブ

「[[レイヤー](#page-171-0)2[の接続](#page-171-0)] [フォーム」](#page-171-0)[\(172](#page-171-0)[ページ](#page-171-0))には、管理対象の接続の詳細が表示されます。

### 各タブの詳細について**:**

### インシデントテーブル

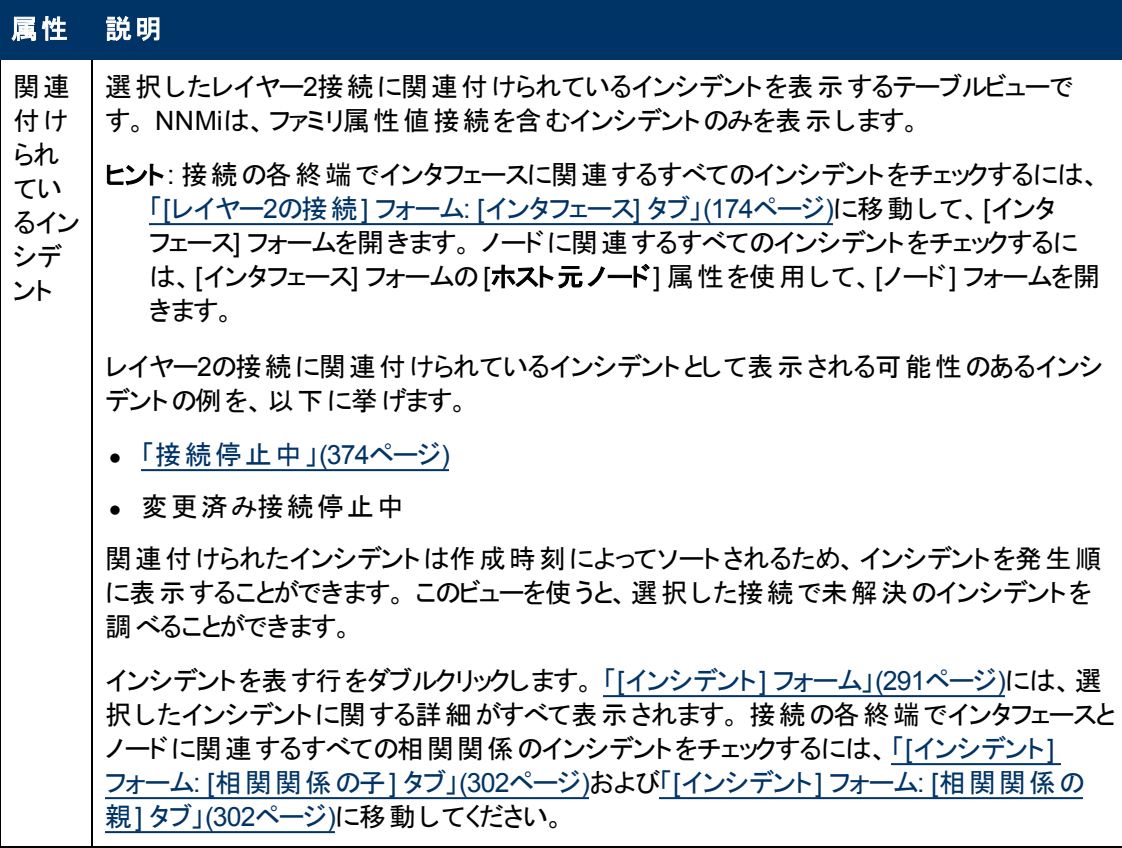

## <span id="page-174-0"></span>**[**レイヤー**2**の接続**]** フォーム**: [**ステータス**]** タブ

「[[レイヤー](#page-171-0)2[の接続](#page-171-0)] [フォーム」](#page-171-0)[\(172](#page-171-0)[ページ](#page-171-0))には、管理対象の接続の詳細が表示されます。

#### 各タブの詳細について**:**

## ステータス属性

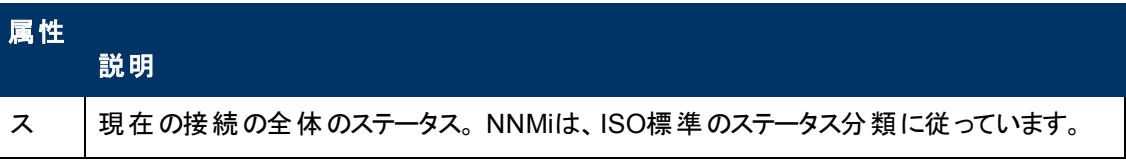

## ステータス属性**,** 続けて

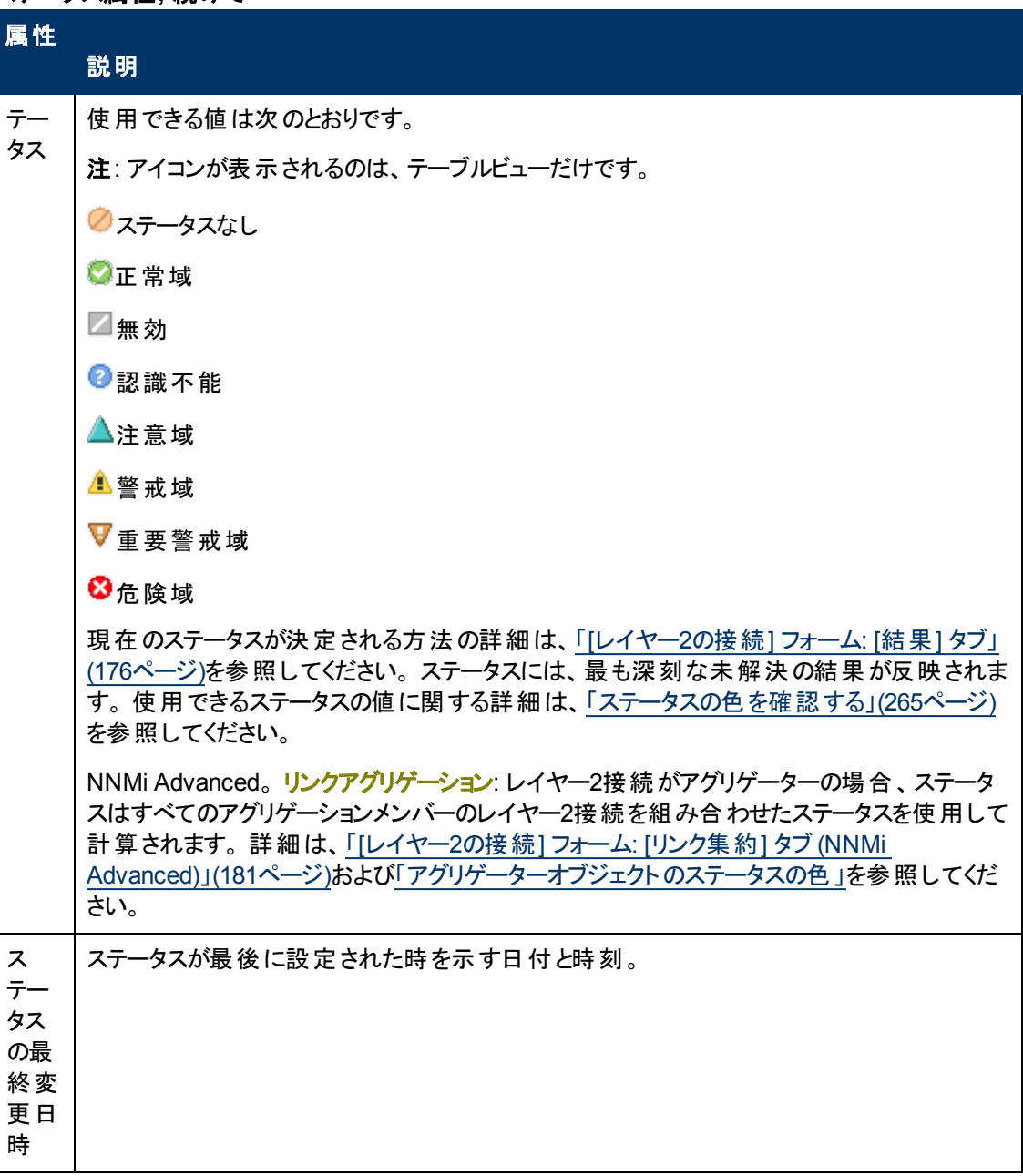

#### ステータスの履歴のテーブル

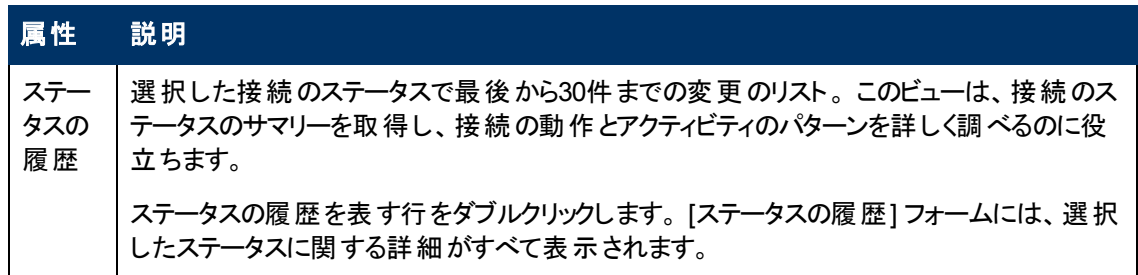

# <span id="page-175-0"></span>**[**レイヤー**2**の接続**]** フォーム**: [**結果**]** タブ

「[[レイヤー](#page-171-0)2[の接続](#page-171-0)] [フォーム」](#page-171-0)[\(172](#page-171-0)[ページ](#page-171-0))には、管理対象の接続の詳細が表示されます。

すべての関連する結果は、このタブのテーブルに表示されます。 表示された結果の現在のグループの 中で最高の重大度ステータスは、レイヤー2接続の全体のステータスになります。 レイヤー2接続の結 果のいくつかは他のオブジェクトタイプに伝播されます。

#### 各タブの詳細について**:**

### 顕著なステータスの結果の値

#### 属 性 説明

顕 著 選択した接続の現在の全体的なステータスに影響する、動的に生成される接続のサマリー ステータスのリスト。 ステータスはCausal Engineによって設定されます。

な ス 表示される結果はそれぞれ未解決で、現在の全体のステータスに適用されます。

テ-ー タ このビューは、現在の接続のステータスと問題の説明の簡単なサマリーを取得するのに役に 立ちます。これが、接続の最新のステータスにつながります。

ス ステータスの値は、最も深刻な結果に基づいて関連付けられます。

の 結 果 結果を表す行をダブルクリックします。 [結果] フォームには、選択した結果に関する詳細がす べて表示されます。

次の表に、表示される可能性のある接続オブジェクトの結果を示します。

注: [インシデント] 列の[**Y**] は、結果がインシデントになることを示します。

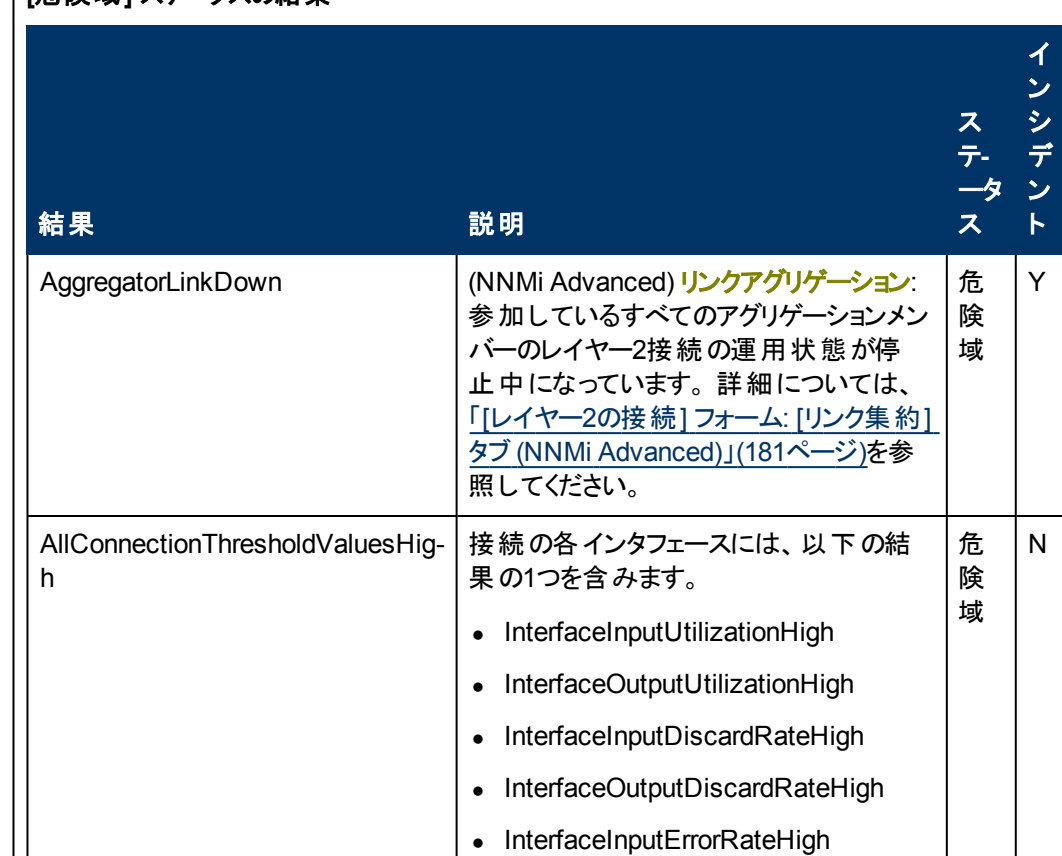

**[**危険域**]** ステータスの結果

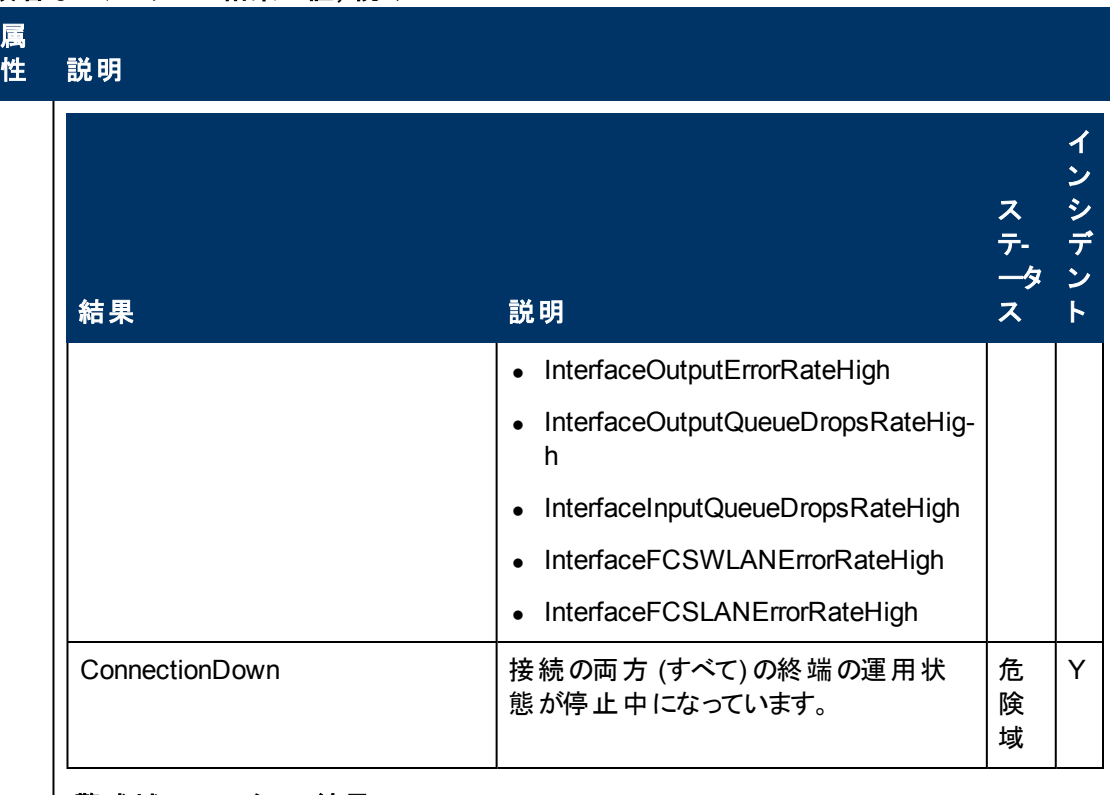

## **[**警戒域**]** ステータスの結果

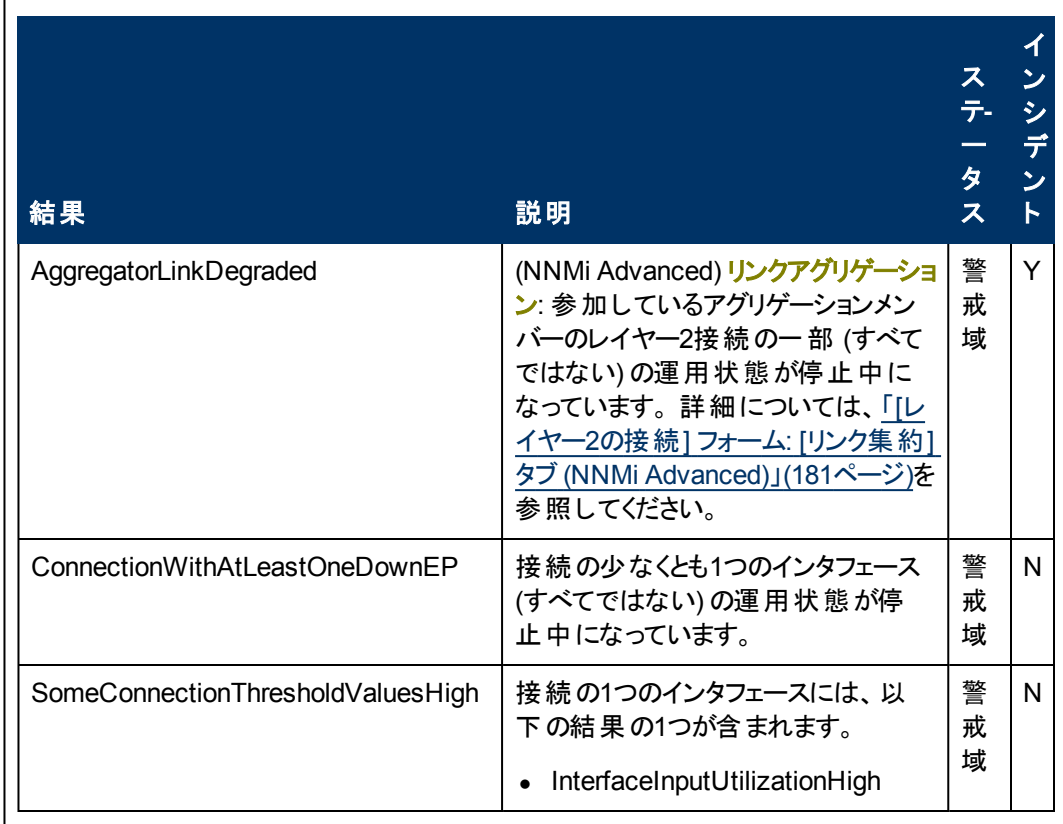

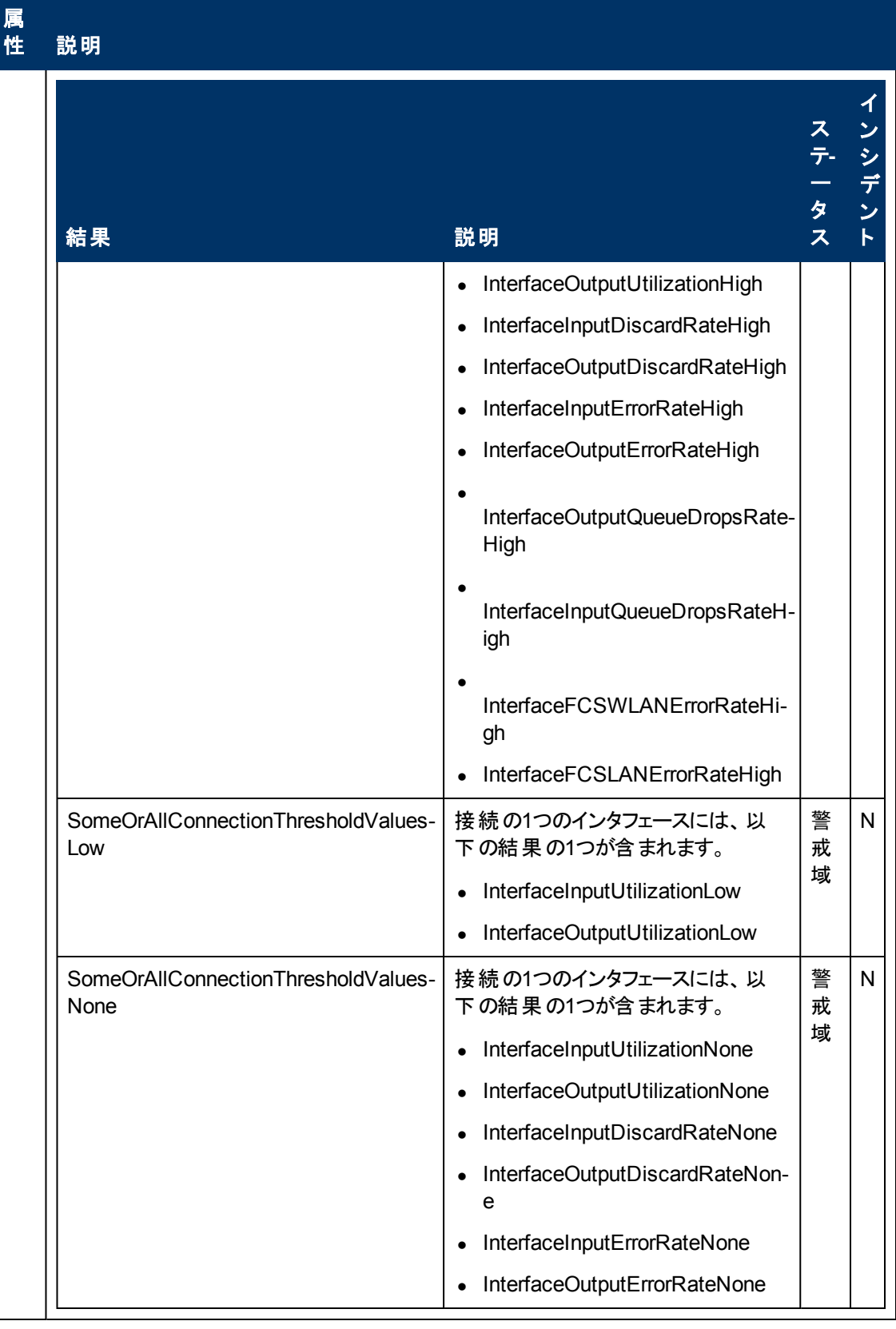

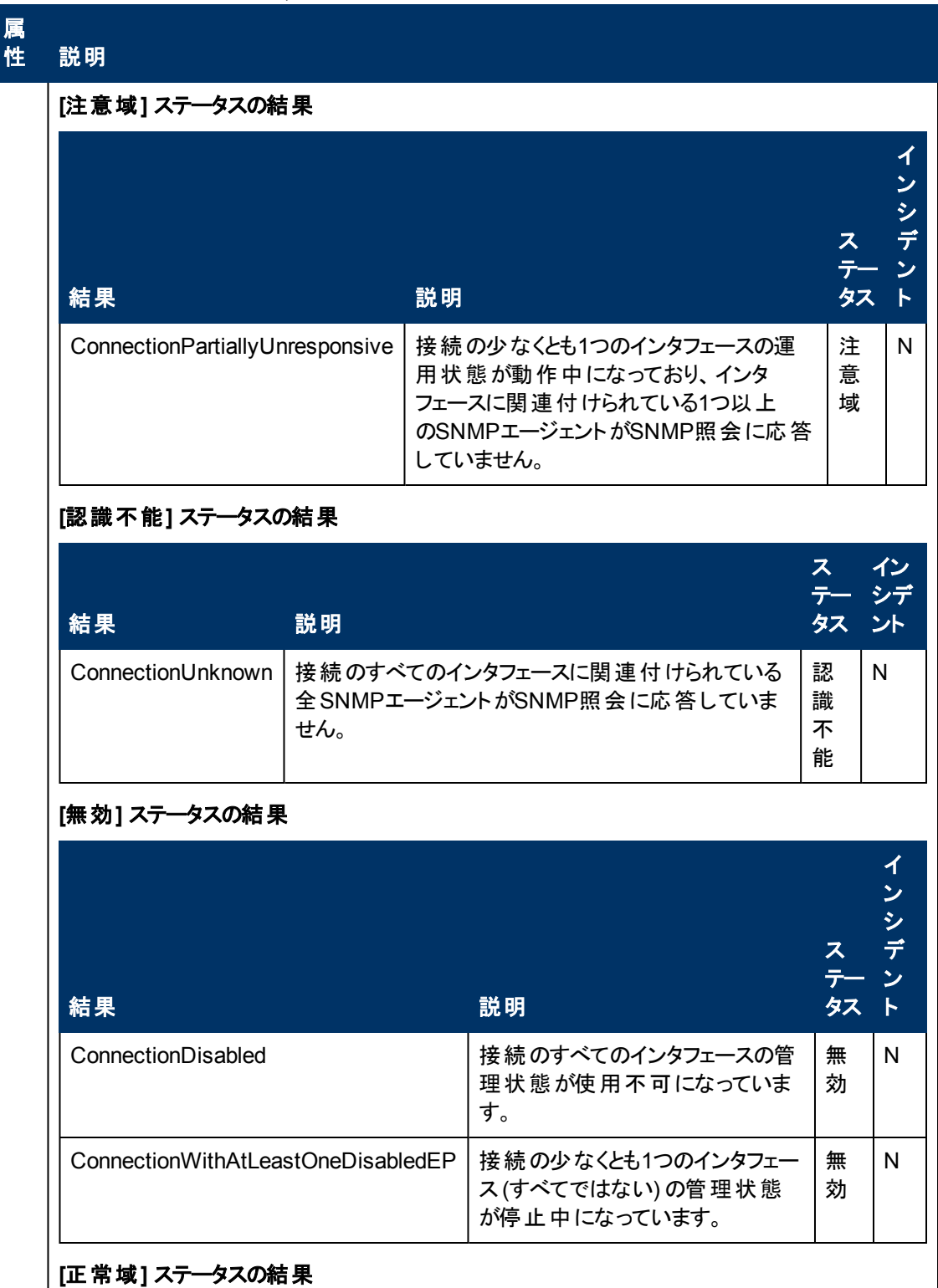
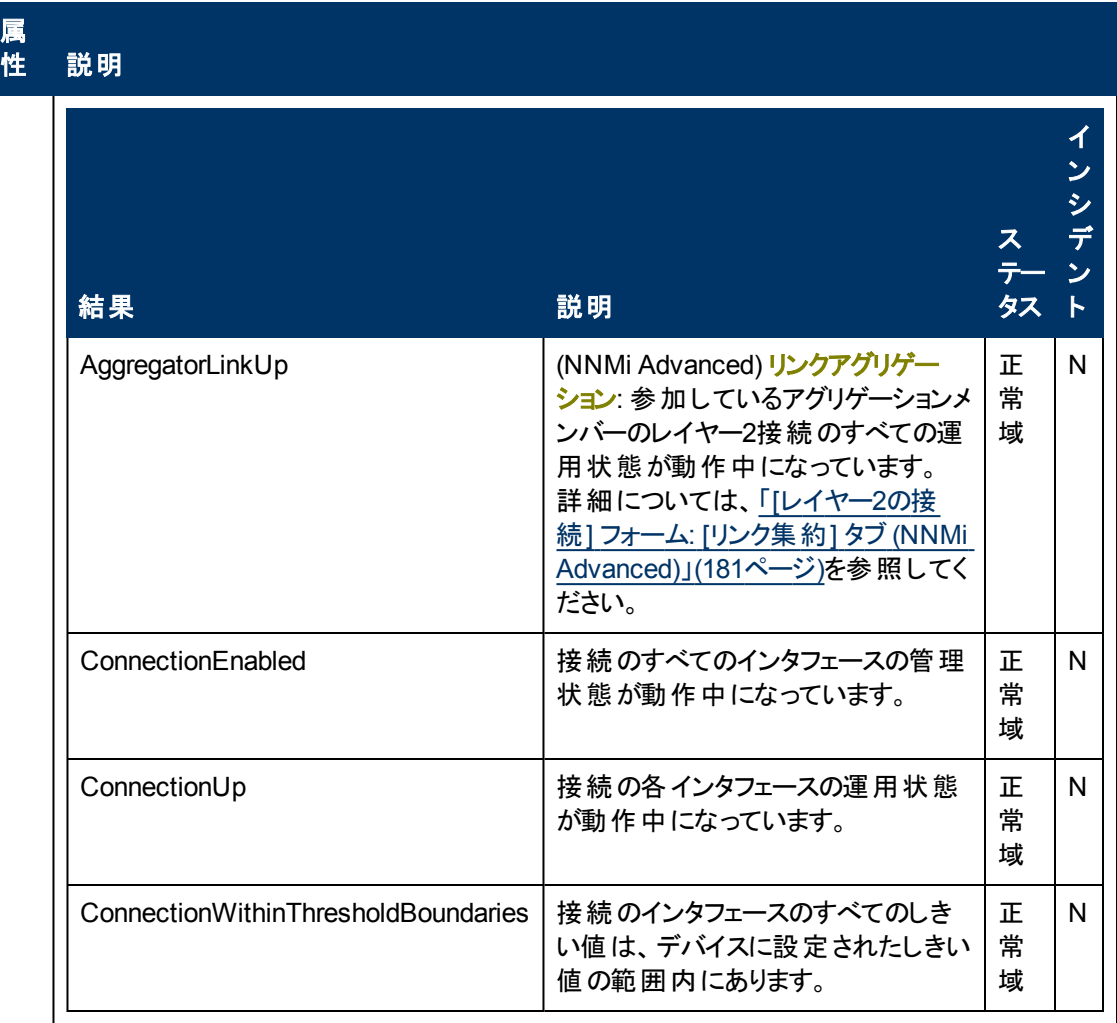

#### 顕著なステータスの結果の値**,** 続けて

# <span id="page-180-0"></span>**[**レイヤー**2**の接続**]** フォーム**: [**リンク集約**]** タブ **(***NNMi Advanced***)**

「[[レイヤー](#page-171-0)2[の接続](#page-171-0)] [フォーム」](#page-171-0)[\(172](#page-171-0)[ページ](#page-171-0))には、選択したレイヤー2の接続の詳細が表示されます。

### 各タブの詳細について**:**

[レイヤー2の接続] フォームの[リンク集約] タブは、選択した接続でリンクアグリゲーションプロトコルを 使用している場合に、表示されます。

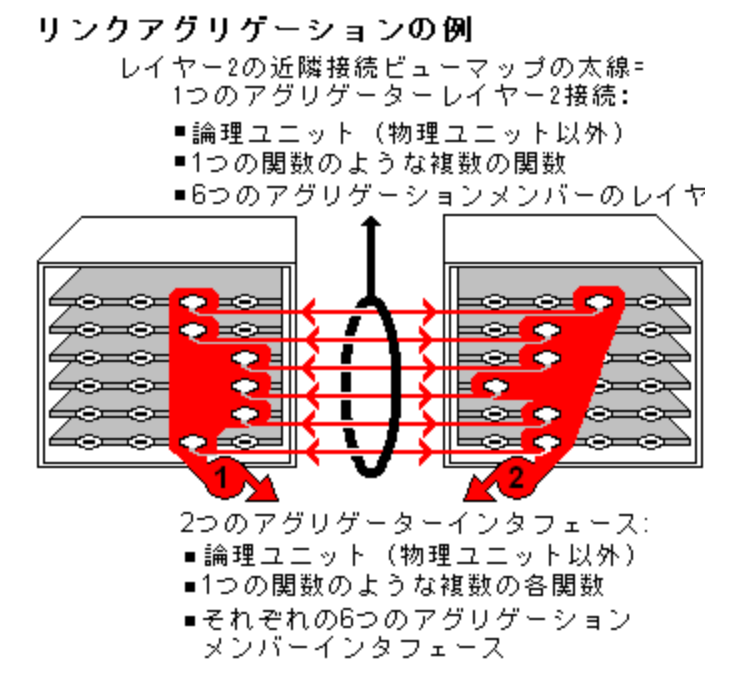

リンクアグリゲーションの選択したオブジェクトのロールによってタブのコンテンツが決まります。

• アグリゲーションメンバー。詳細は、ここをクリックしてください。

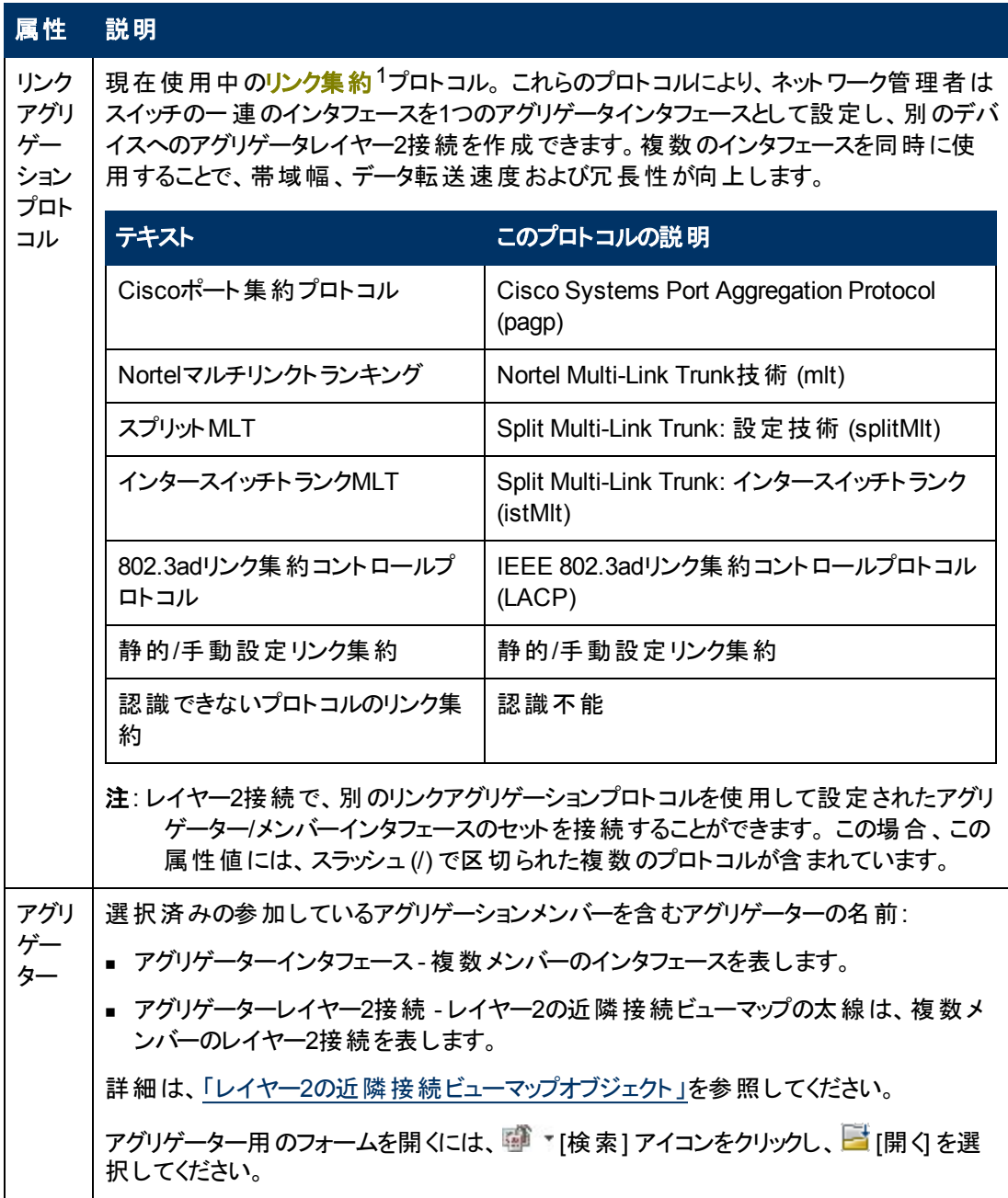

**• アグリゲーター** (複数のメンバーを表します)。詳細は、ここをクリックしてください。

 $^{\rm 1}$ 複数 のインタフェース (アグリゲーションメンバーインタフェース) が1つのインタフェース (アグリゲータインタ フェース) として機能するように設定するためにスイッチで使用されるプロトコル。 2つのアグリゲータイン タフェースで接続を確立する場合、この接続はアグリゲータレイヤー2接続になります。 アグリゲータレ イヤー2接続はレイヤー2の近隣接続ビューマップに太線で表示されます。また、各終端 (アグリゲータ インタフェース) には [インタフェース] アイコンが表示されます。 太線をダブルクリックすると、参加してい るアグリゲーションメンバーのレイヤー2接続を表す複数の細線に変換され、細線の各終端にはアグリ ゲーションメンバーインタフェースが表示されます。

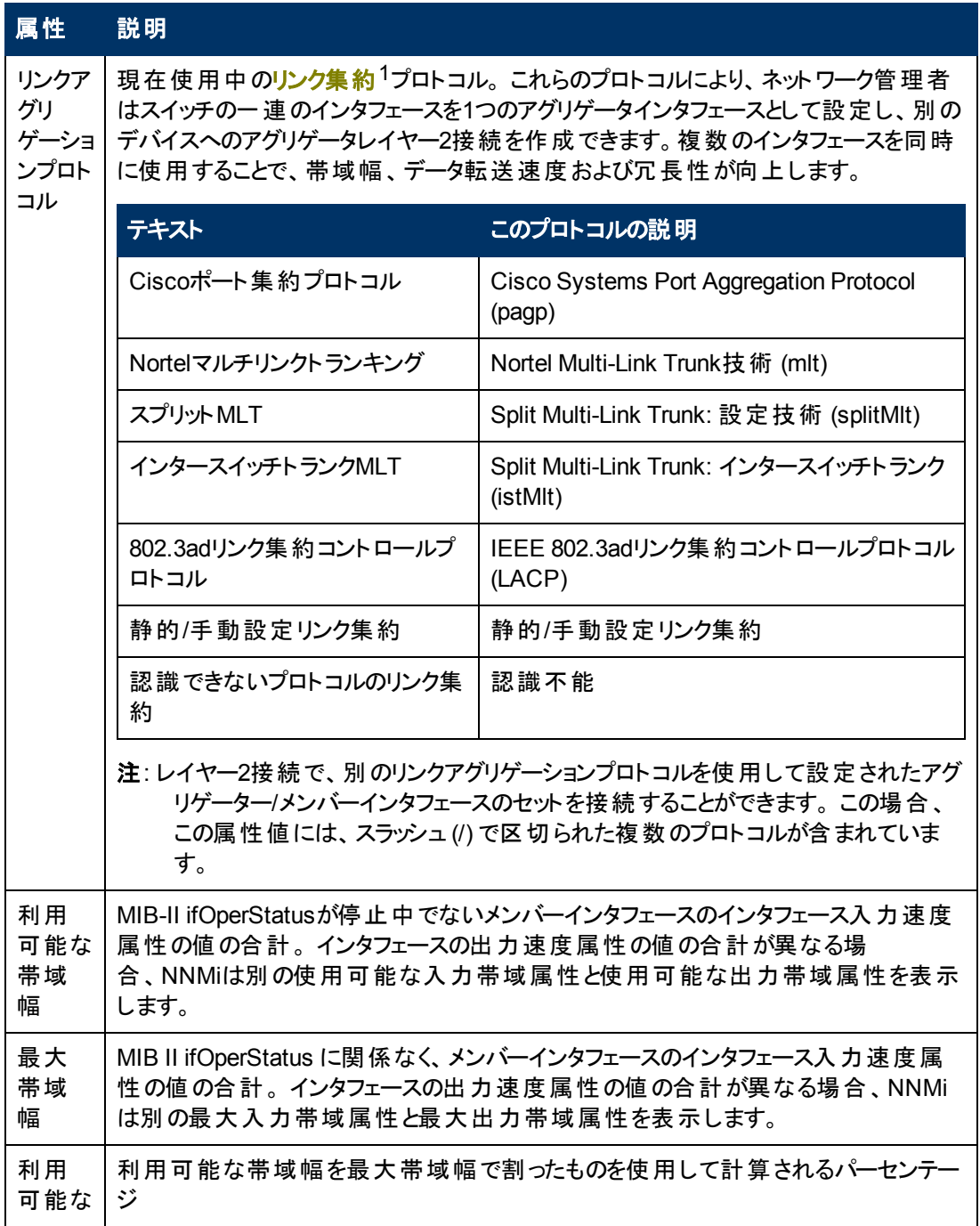

 $^{\rm 1}$ 複数 のインタフェース (アグリゲーションメンバーインタフェース) が1つのインタフェース (アグリゲータインタ フェース) として機能するように設定するためにスイッチで使用されるプロトコル。 2つのアグリゲータイン タフェースで接続を確立する場合、この接続はアグリゲータレイヤー2接続になります。 アグリゲータレ イヤー2接続はレイヤー2の近隣接続ビューマップに太線で表示されます。また、各終端 (アグリゲータ インタフェース) には [インタフェース] アイコンが表示されます。 太線をダブルクリックすると、参加してい るアグリゲーションメンバーのレイヤー2接続を表す複数の細線に変換され、細線の各終端にはアグリ ゲーションメンバーインタフェースが表示されます。

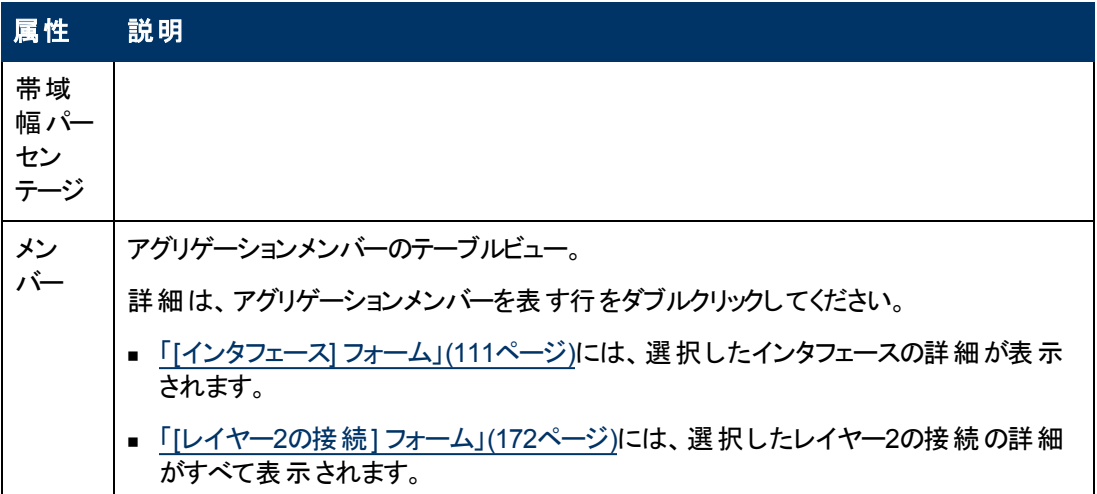

# **[**レイヤー**2**の接続**]** フォーム**: [**登録**]** タブ

「[[レイヤー](#page-171-0)2[の接続](#page-171-0)] [フォーム」](#page-171-0)[\(172](#page-171-0)[ページ](#page-171-0))には、管理対象の接続の詳細が表示されます。

#### 各タブの詳細について**:**

#### 登録属性

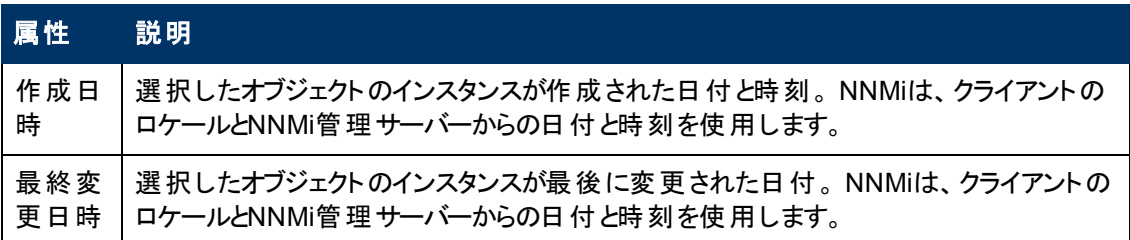

### オブジェクト識別子の属性

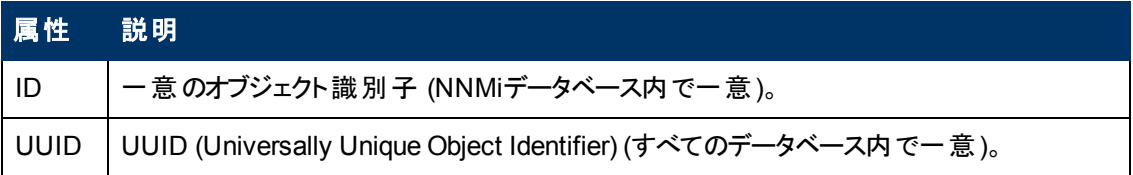

# <span id="page-184-0"></span>**[**カスタムノード収集**]** フォーム

[カスタムノード収集] フォームには、[モニタリング] ワークスペースで選択したカスタムノード収集の詳細 が表示されます。カスタムノード収集は、少なくとも1つの関連付けられたカスタムポーラーポリシーがあ るトポロジノードを識別します。 トポロジノードは複数のポリシーに関連付けることができるため、複数 のカスタムノード収集で同じトポロジノードが表示されることがあります。

次の表に、[カスタムノード収集] フォームに含まれる属性を示します。

[カスタムノード収集] フォームには、このカスタムポーラーノードに関連付けられてい[るステータス](#page-186-0),[結](#page-187-0) [果](#page-187-0)、およ[びポーリングインスタンス](#page-189-0)の詳細も表示されまます。

# 基本属性

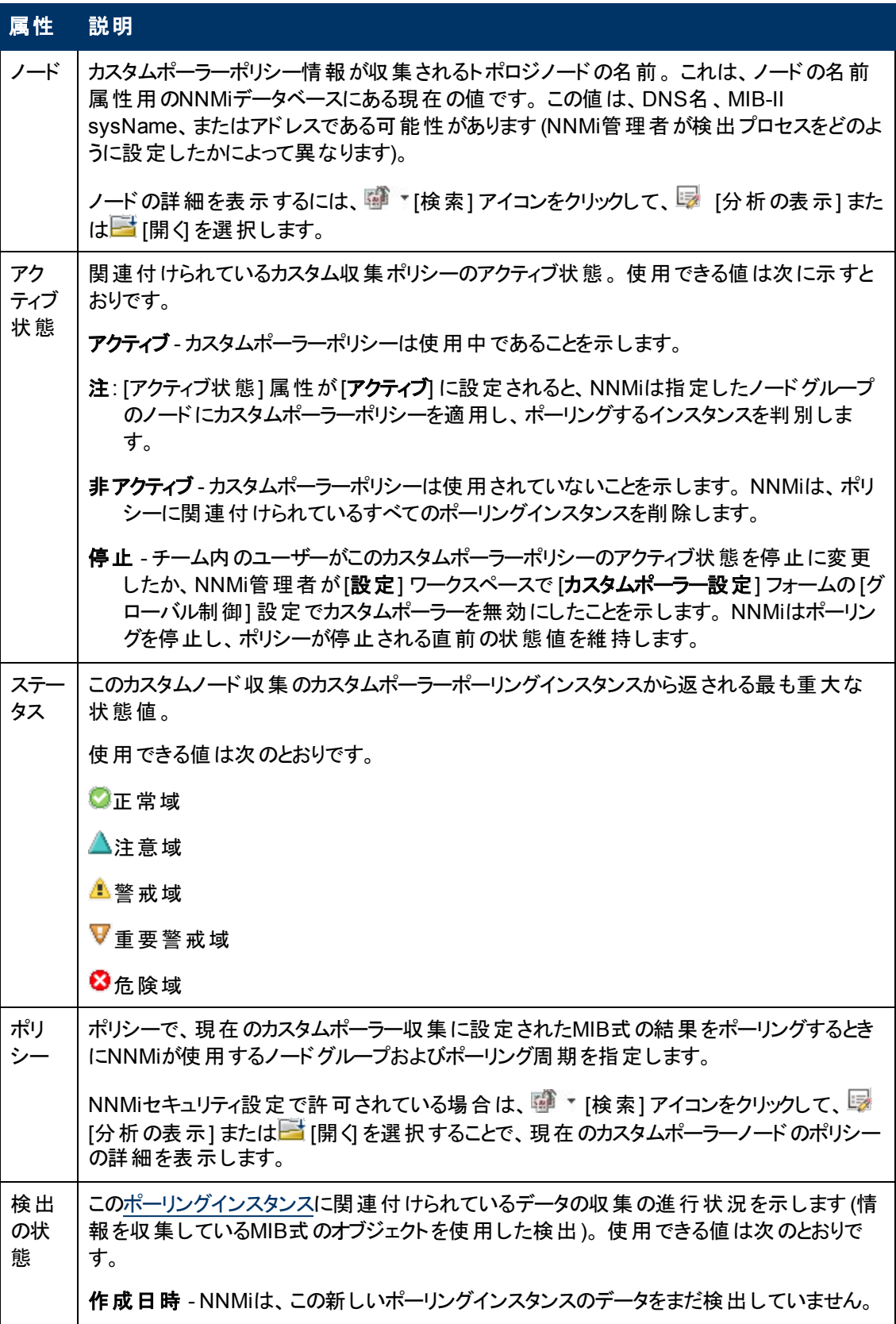

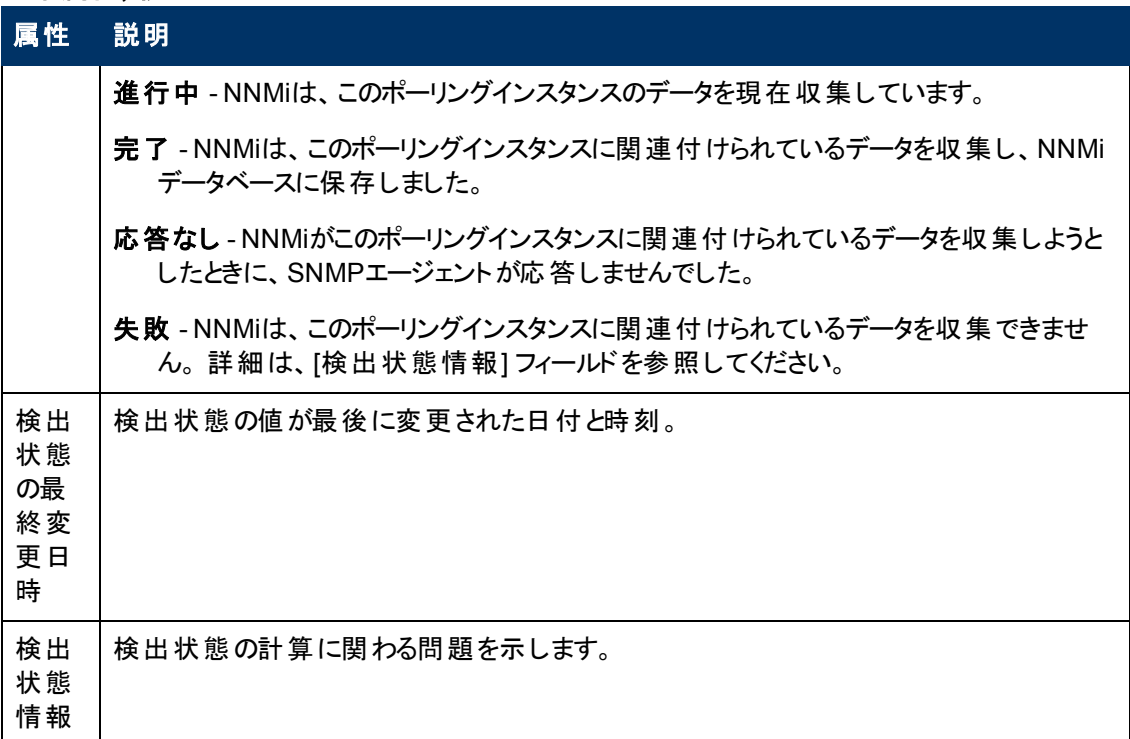

#### 関連トピック

「カスタムポーラーについて」

# **[**カスタムノード収集**]** フォーム**: [**インシデント**]** タブ

ヒント: 「[[カスタムノード収集](#page-184-0)] [フォーム」](#page-184-0)[\(185](#page-184-0)[ページ](#page-184-0))には、選択したカスタムノード収集の詳細が表示 されます。

#### 各タブの詳細について**:**

インシデントテーブル

#### 説明

選択したカスタムノード収集に関連付けられているインシデントを表示するテーブルビューです。 こ れらのインシデントは作成時刻によってソートされているので、インシデントを発生順に表示すること ができます。 このビューを使うと、選択したカスタムノード収集で未解決のインシデントを調べること ができます。

インシデントの詳細を表示するには、インシデントを表す行をダブルクリックします。 「[[インシデント](#page-290-0)] [フォーム」](#page-290-0)[\(291](#page-290-0)[ページ](#page-290-0))には、選択したインシデントに関する詳細がすべて表示されます。

# <span id="page-186-0"></span>**[**カスタムノード収集**]** フォーム**: [**ステータス**]** タブ

「[[カスタムノード収集](#page-184-0)] [フォーム」](#page-184-0)[\(185](#page-184-0)[ページ](#page-184-0))には、選択したカスタムノード収集の詳細が表示されま す。

全体のステータス

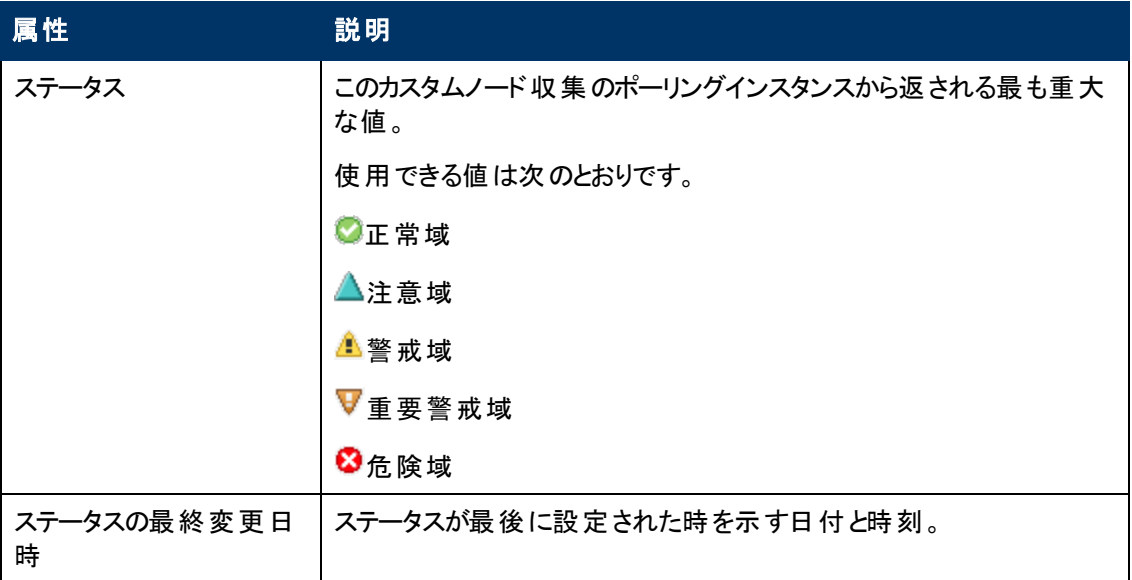

### ステータスの履歴のテーブル

# 属性 説明

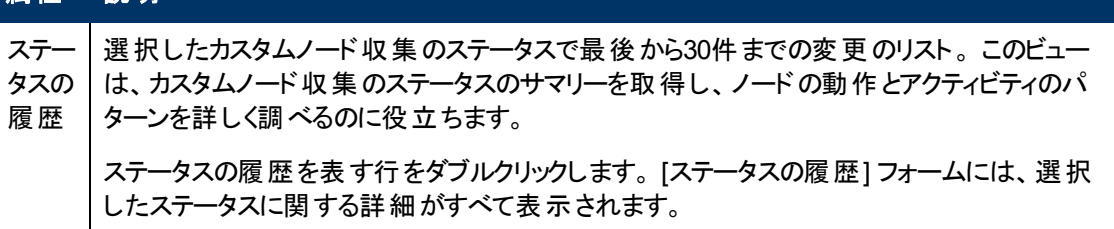

# <span id="page-187-0"></span>**[**カスタムノード収集**]** フォーム**: [**結果**]** タブ

ヒント: 「[[カスタムノード収集](#page-184-0)] [フォーム」](#page-184-0)[\(185](#page-184-0)[ページ](#page-184-0))には、選択したカスタムノード収集の詳細が表示 されます。

各タブの詳細について**:**

## 顕著なステータスの結果の値

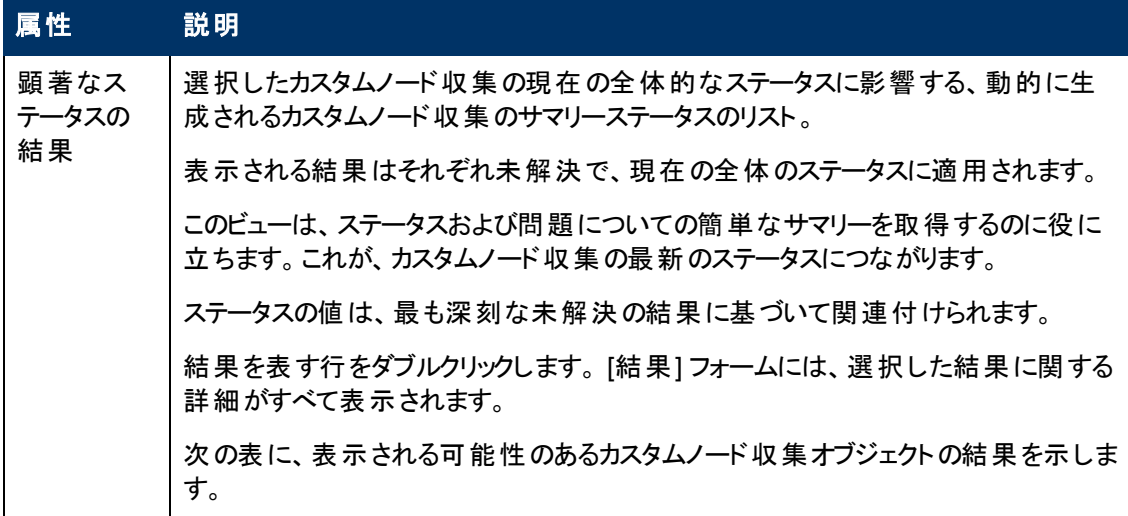

# 顕著なステータスの結果の値**,** 続けて

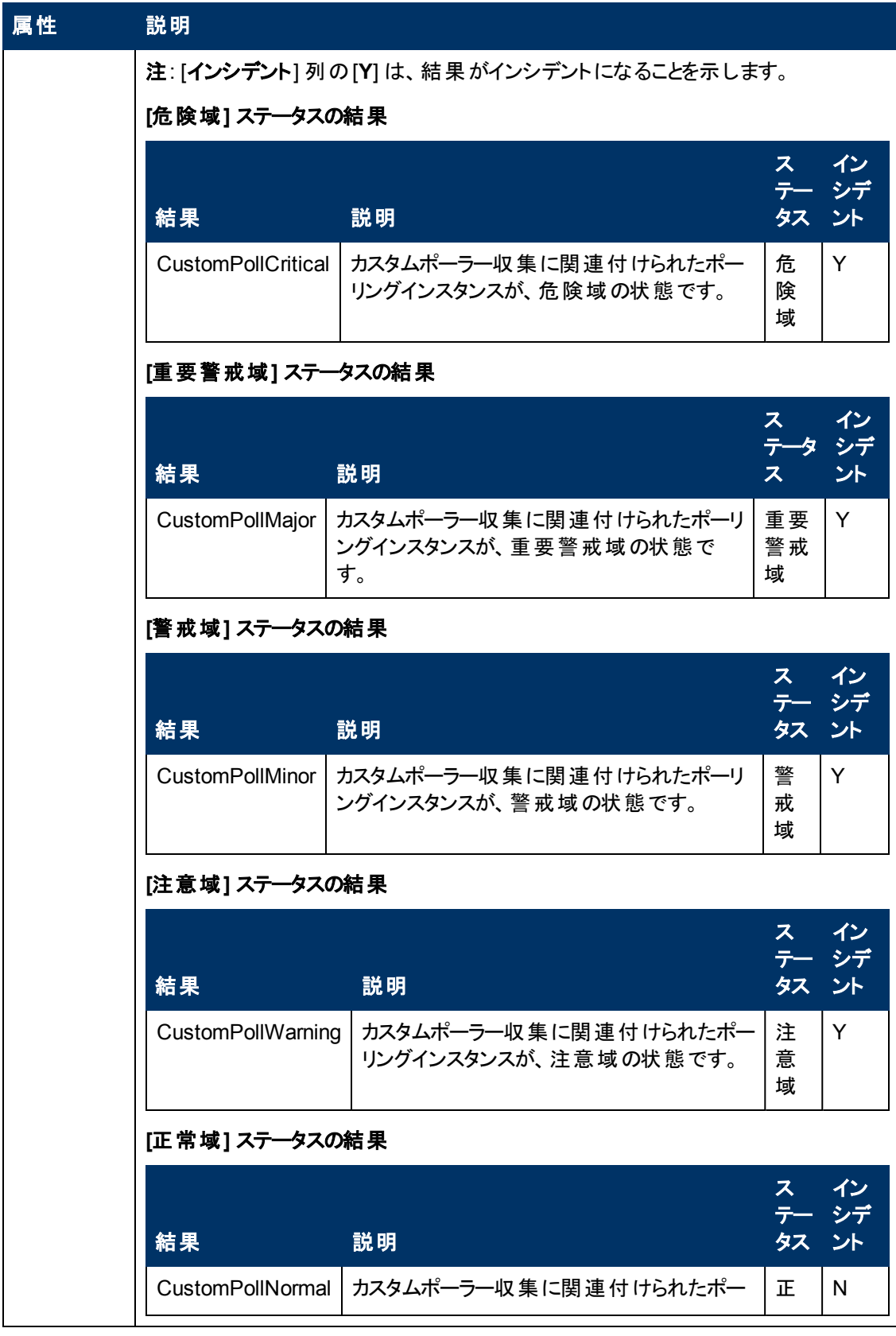

### 顕著なステータスの結果の値**,** 続けて

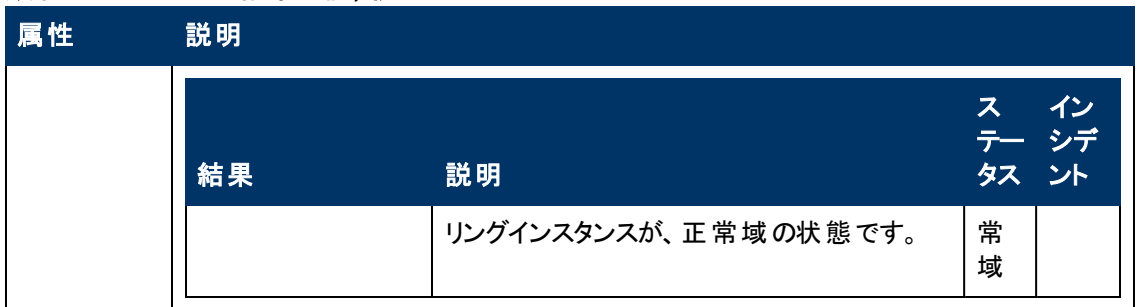

# <span id="page-189-0"></span>**[**カスタムノード収集**]** フォーム**: [**ポーリングインスタンス**]** タブ

ヒント: 「[[カスタムノード収集](#page-184-0)] [フォーム」](#page-184-0)[\(185](#page-184-0)[ページ](#page-184-0))には、選択したカスタムノード収集の詳細が表示 されます。

カスタムポーリングインスタンスの詳細は、ここをクリックしてください。

検出情報を使用してMIB式を初めて検証すると、[モニタリング] ワークスペースの[[カスタムポーリング](#page-262-0) [インスタンス](#page-262-0)] [ビュー](#page-262-0)に結果が表示されます。

各カスタムポーリングインスタンスは:

- 状態が変化すると更新されます (しきい値または比較マップの設定を使用して定義)。
- 状態の変化を引き起こした最新のポーリング値を含みます。

これらの結果は、関連付けられているカスタムノード収集のステータスを決定するために使用されま す。

たとえば、COM (通信) ポートに対するhrDeviceStatusが値**5** (ダウン) を返すたびに、ポーリングイ ンスタンスの状態が「危険域」になり、関連付けられたカスタムノード収集のステータスに自動的に反 映される、というような指定ができます。

#### 各タブの詳細について**:**

#### ポーリングインスタンステーブル

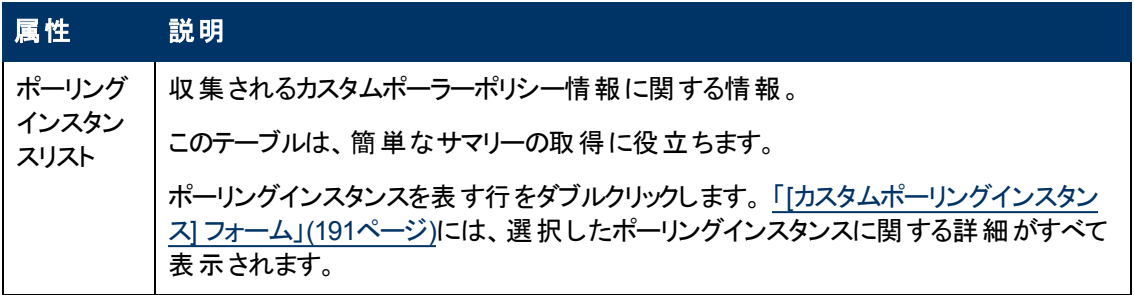

# <span id="page-190-0"></span>**[**カスタムポーリングインスタンス**]** フォーム

[カスタムポーリングインスタンス<sup>1</sup>] フォームには、 [モニタリング] ワークスペースから選択したカスタムポーリ ングインスタンスの詳細が表示されます。 次の表に、[ポーリングインスタンス] フォームに含まれる属性 を示します。

(NNMi Advanced - グローバルネットワーク管理機能) カスタムポーリングインスタンスは、リージョナルマ ネージャー (NNMi管理サーバー) からグローバルマネージャーに転送されません。 グローバルマネー ジャーから、リージョナルマネージャーのカスタムポーリングインスタンスのリストを参照するには、[アクショ ン]→[リージョナルマネージャーから開く] を選択します。

### 各タブの詳細について**:**

カスタムポーリングインスタンスについて、次のことに注意してください。

- 検出情報を使用してMIB式を初めて検証すると、[モニタリング] ワークスペースの[[カスタムポーリン](#page-262-0) [グインスタンス](#page-262-0)] [ビューに](#page-262-0)結果が表示されます。
- 各カスタムポーリングインスタンスは:
- 状態が変化すると更新されます (しきい値または 比較マップ の設定を使用して定義)。
- 状態の変化を引き起こした最新のポーリング値を含みます。
- <sup>l</sup> これらの結果は、関連付けられているカスタムノード収集のステータスを決定するために使用され ます。

たとえば、COM (通信) ポートに対するhrDeviceStatusが値**5** (ダウン) を返すたびに、ポーリング インスタンスの状態が[危険域]になり、関連付けられたカスタムノード収集のステータスに自動的 に反映される、というような指定ができます。

#### 基本属性

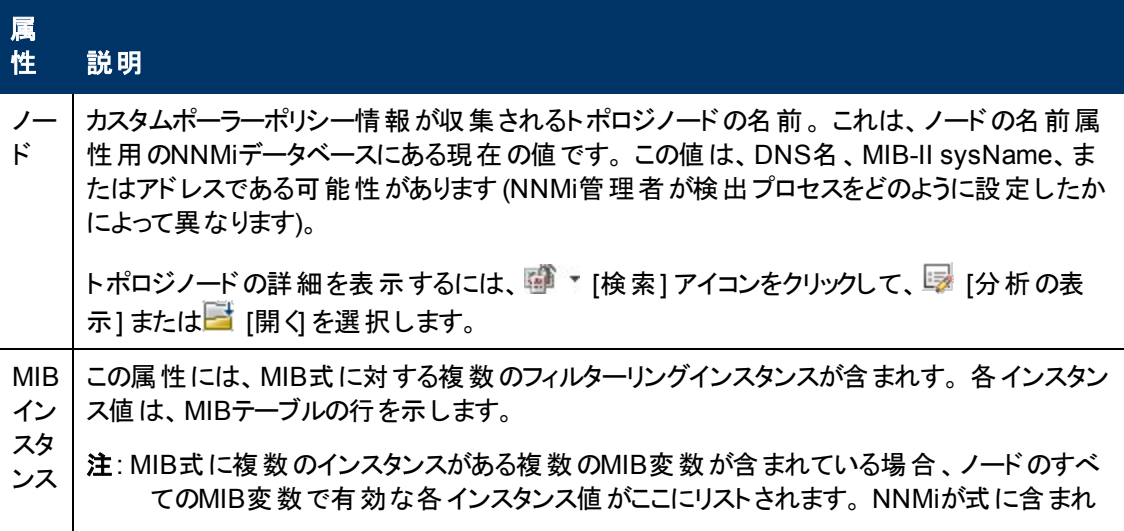

<sup>1</sup>ノードに対して評価される場合、カスタムポーリングインスタンスはMIB式の結果を表します。 検出 情報を使用してMIB式を初めて検証すると、[モニタリング] ワークスペースの[カスタムポーリングインス タンス] ビューに結果が表示されます。 状態が変化すると、その状態の変化を引き起こした最新の ポーリング値が含まれてカスタムポーリングインスタンスが更新されます。 これらの結果は、関連付けら れているカスタムノード収集のステータスを決定するために使用されます。

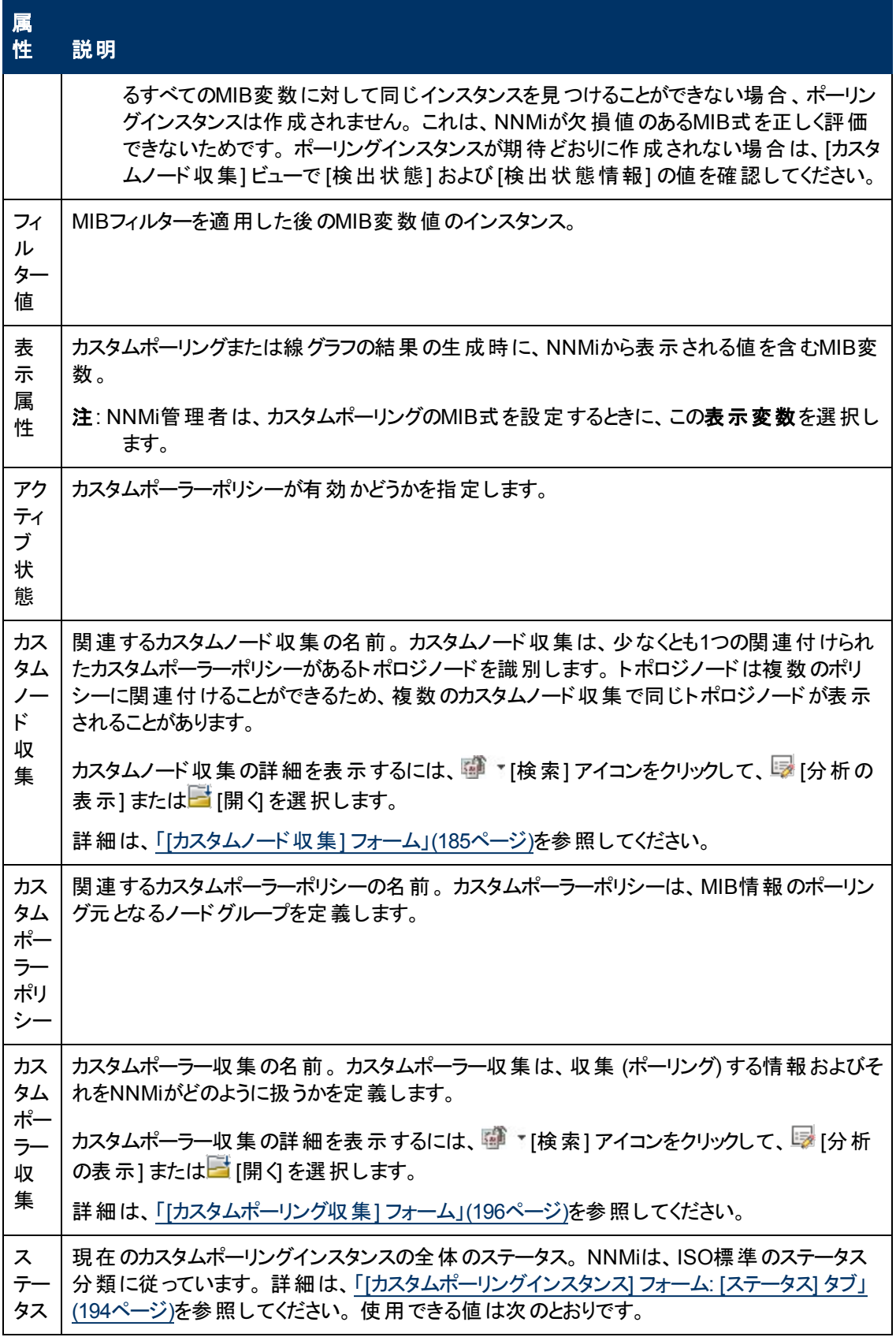

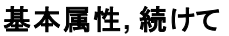

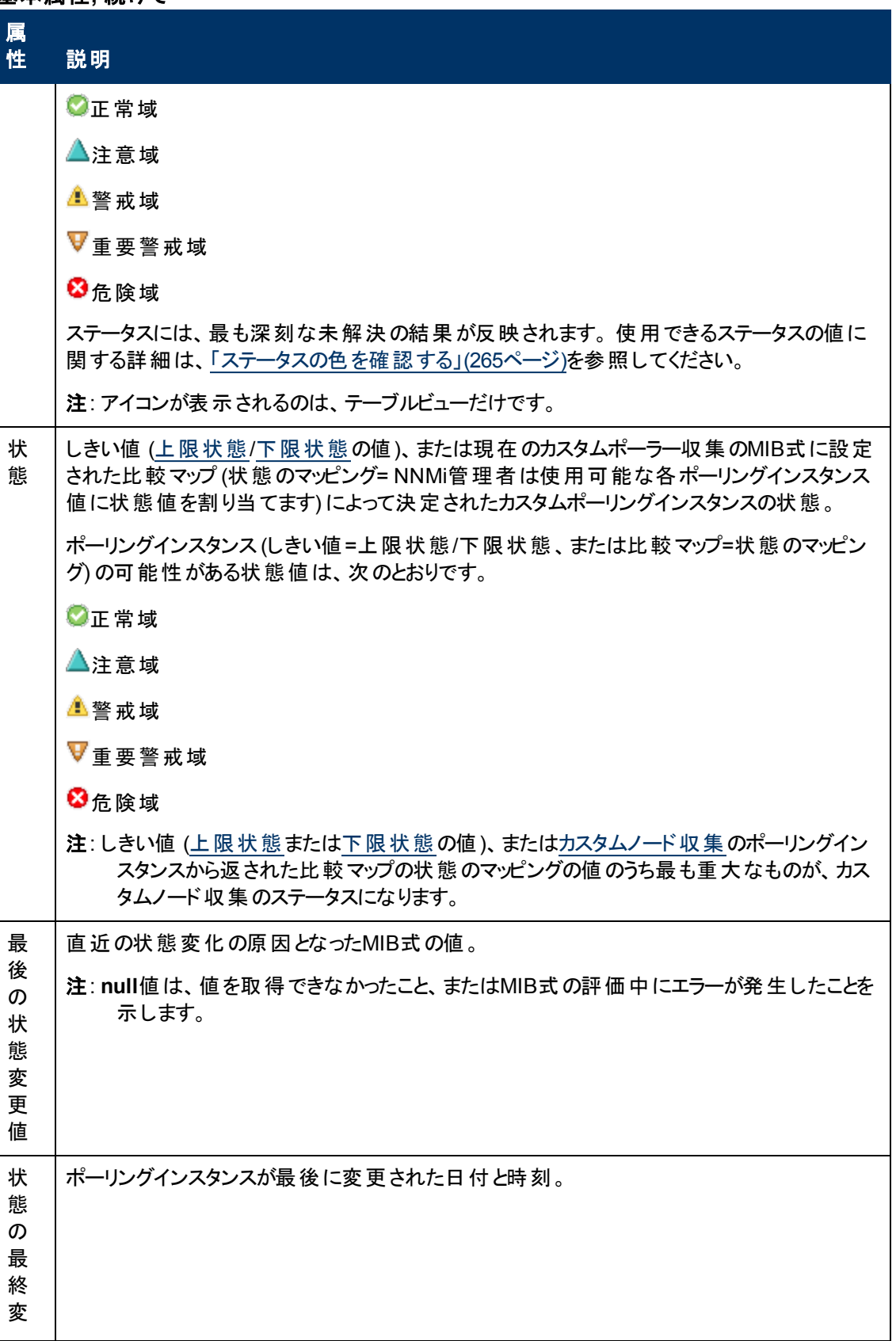

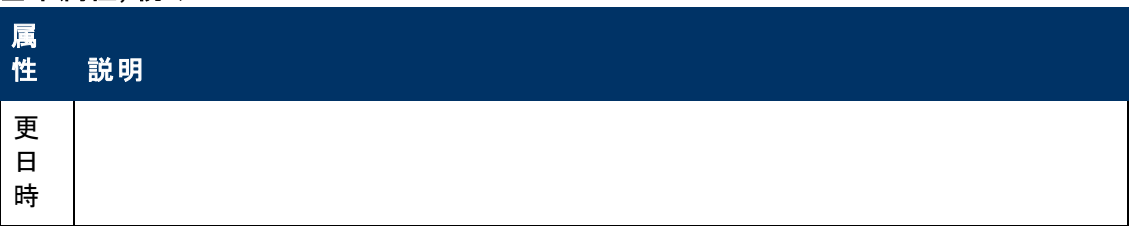

**[**カスタムポーリングインスタンス**]** フォーム**: [**インシデント**]** タブ

ヒント: 「[[カスタムポーリングインスタンス](#page-190-0)] [フォーム」](#page-190-0)[\(191](#page-190-0)[ページ](#page-190-0))には、選択したポーリングインスタンスの 詳細が表示されます。

カスタムポーリングインスタンスのインシデントのソースオブジェクト名は、関連するMIB式のインスタンス 表示設定を使用して決定される表示値です。

インスタンス表示設定が設定されていない場合、NNMiは、<ノード名> -.<MIBインスタンス値>の形 式でMIBインスタンス値が続くトポロジノード名を使用してソースオブジェクトを識別します。

注: カスタムポーリングインスタンスのインシデントのソースオブジェクトを識別するためにNNMiで使用さ れる名前は、カスタムポーリングインスタンスのオブジェクト名としてNNMiデータベースに格納され ません。

#### 各タブの詳細について**:**

#### インシデントテーブル

#### 説明

選択したカスタムポーリングインスタンスに関連付けられているインシデントを表示するテーブル ビューです。 これらのインシデントは作成時刻によってソートされているので、インシデントを発生順 に表示することができます。 このビューを使うと、選択したカスタムポーリングインスタンスで未解決の インシデントを調べることができます。

インシデントの詳細を表示するには、インシデントを表す行をダブルクリックします。 「[[インシデント](#page-290-0)] [フォーム」](#page-290-0)[\(291](#page-290-0)[ページ](#page-290-0))には、選択したインシデントに関する詳細がすべて表示されます。

# <span id="page-193-0"></span>**[**カスタムポーリングインスタンス**]** フォーム**: [**ステータス**]** タブ

「[[カスタムポーリングインスタンス](#page-190-0)] [フォーム」](#page-190-0)[\(191](#page-190-0)[ページ](#page-190-0))には、選択したポーリングインスタンスの詳細が 表示されます。

#### 各タブの詳細について**:**

全体のステータス

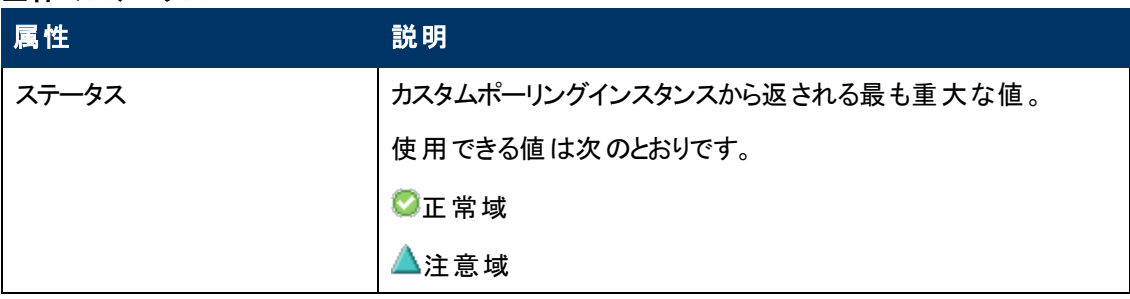

# 全体のステータス**,** 続けて

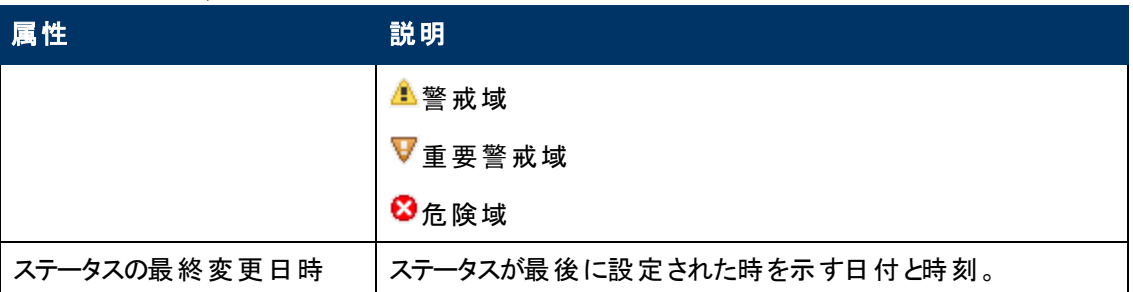

### ステータスの履歴のテーブル

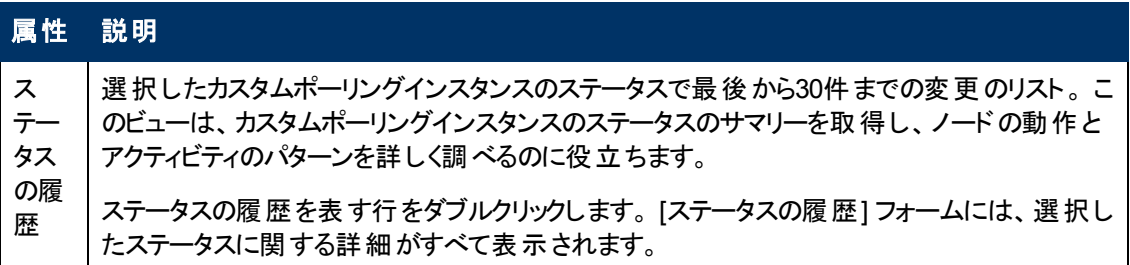

# **[**カスタムポーリングインスタンス**]** フォーム**: [**結果**]** タブ

### 各タブの詳細について**:**

#### 未解決の結果テーブル

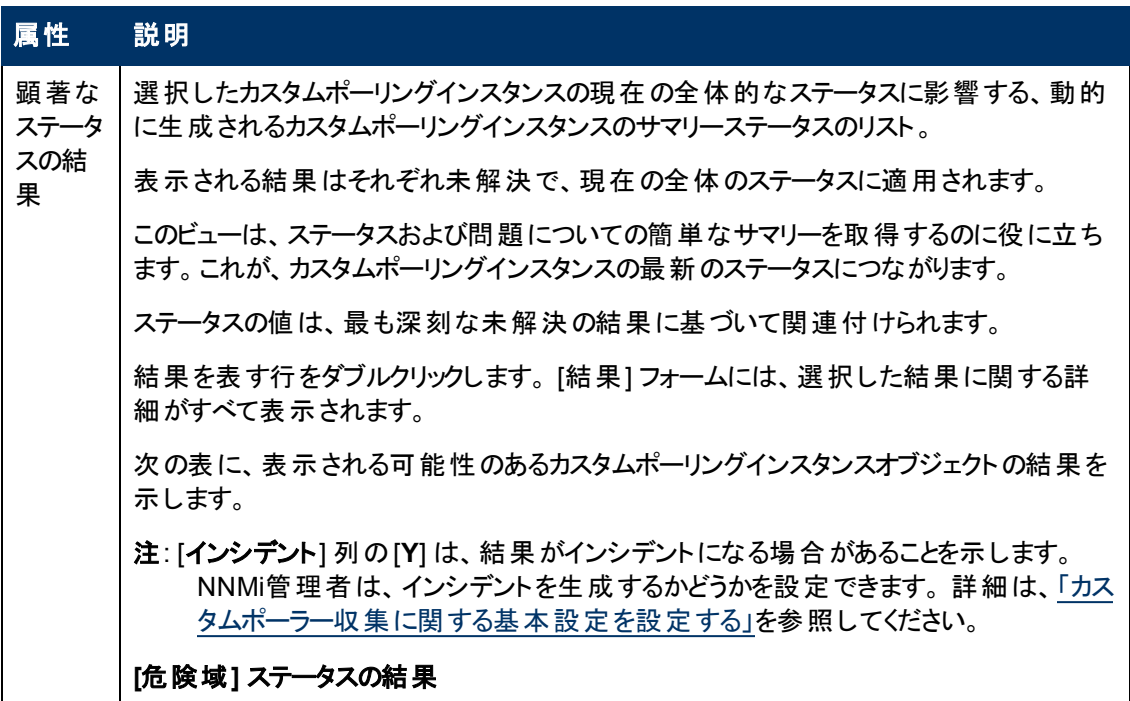

ヒント: 「[[カスタムポーリングインスタンス](#page-190-0)] [フォーム」](#page-190-0)[\(191](#page-190-0)[ページ](#page-190-0))には、選択したポーリングインスタンスの 詳細が表示されます。

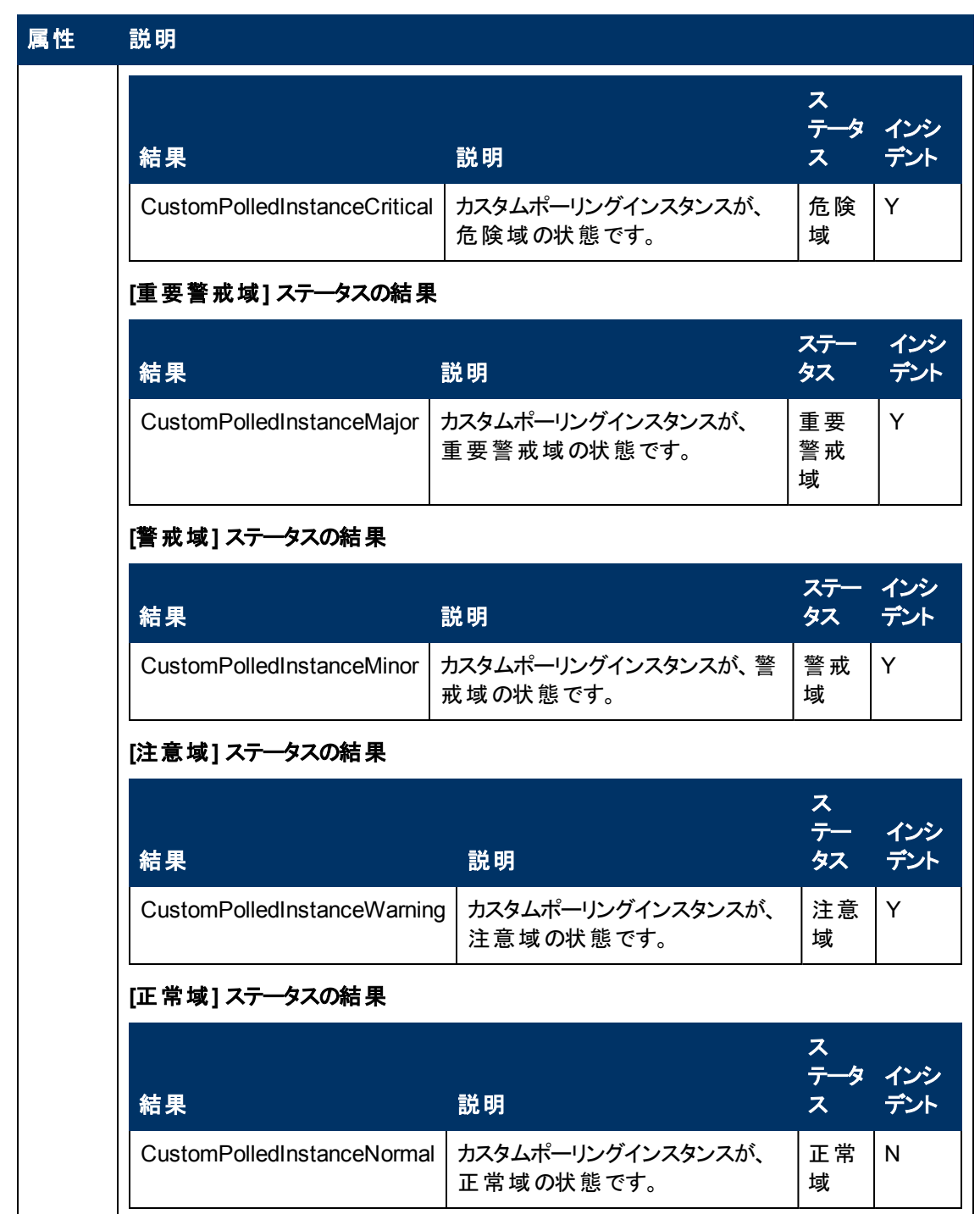

# <span id="page-195-0"></span>**[**カスタムポーリング収集**]** フォーム

NNMiのカスタムポーリング機能により、NNMi管理者は、SNMP MIB式を使用して追加デバイス情 報を収集し、より積極的なアプローチでネットワークを管理できます。 たとえばNNMi管理者 は、NNMiからすべてのWindowsサーバー上のCOM (通信) ポートのステータスをモニタリングしたり、特 定のサーバーグループのディスク使用率を判断することができます。

カスタムポーラー収集は、NNMiで収集する (カスタムポーリング) 情報と、収集されたデータに対す るNNMiの対応に関する、追加のSNMP MIB情報を定義します。

#### 各タブの詳細について**:**

注: Iセキュリティ設定で許可されていれば、[比較マップ] タブから [比較マップ] フォームにアクセスできま す。

次の表に、[カスタムポーリング収集] フォームに含まれる属性を示します。

#### このカスタムポーラー収集の基本

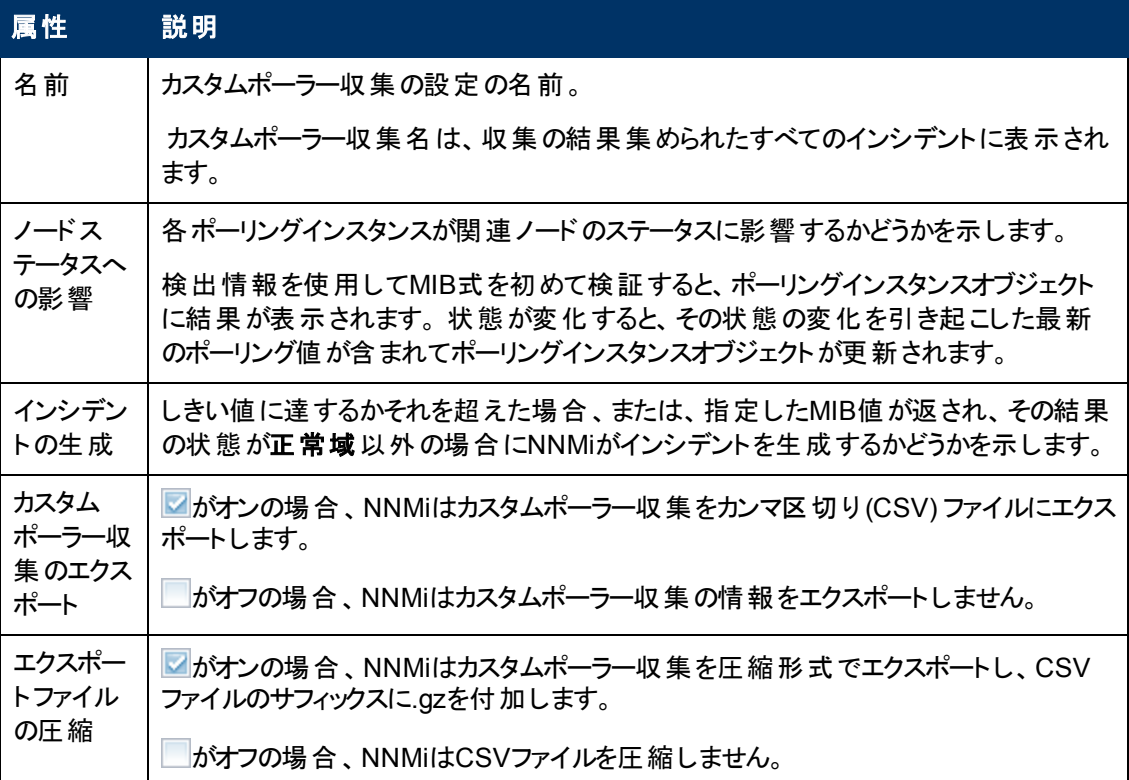

# 変数属性

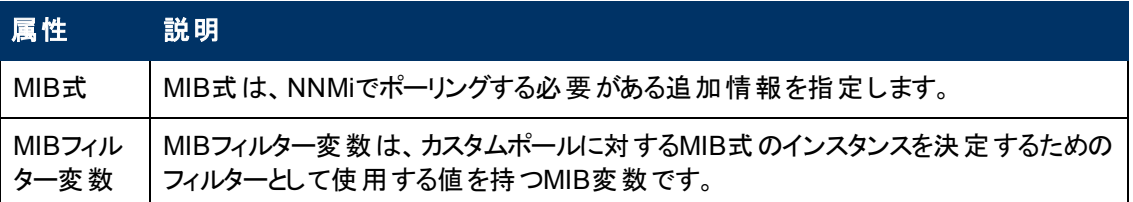

### カスタムポーリングインスタンスのしきい値の属性

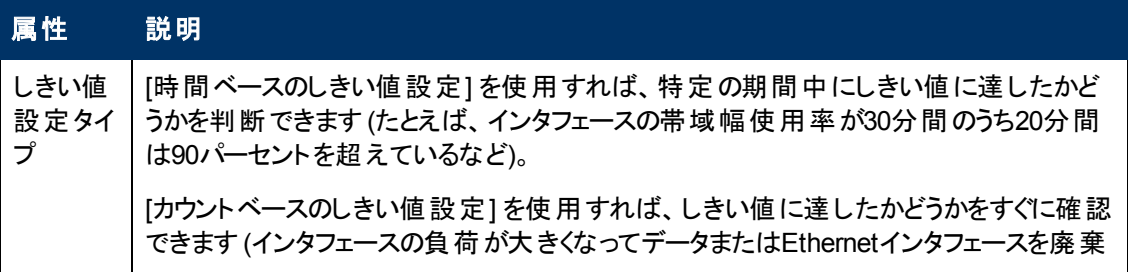

# カスタムポーリングインスタンスのしきい値の属性**,** 続けて

<span id="page-197-1"></span><span id="page-197-0"></span>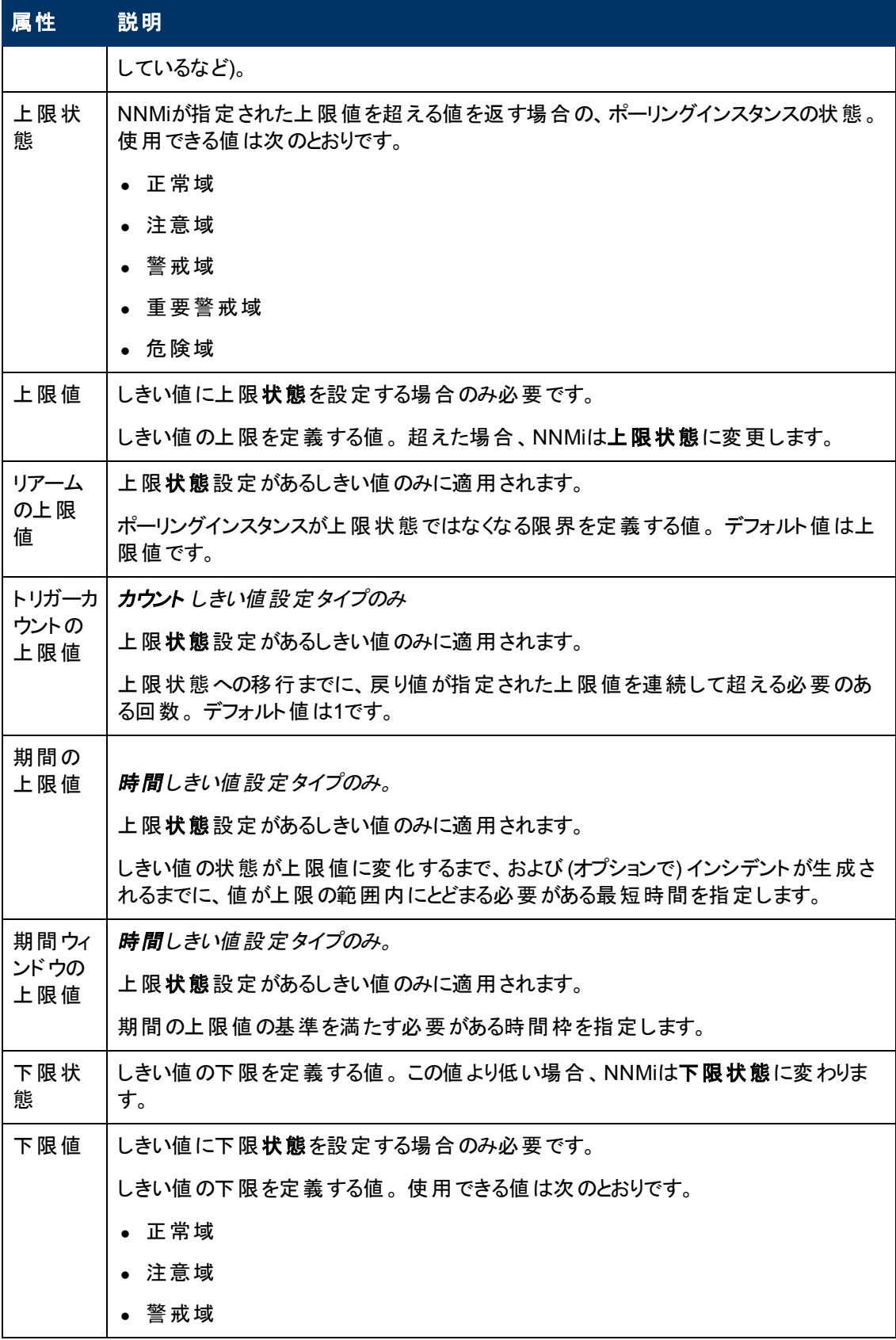

#### カスタムポーリングインスタンスのしきい値の属性**,** 続けて

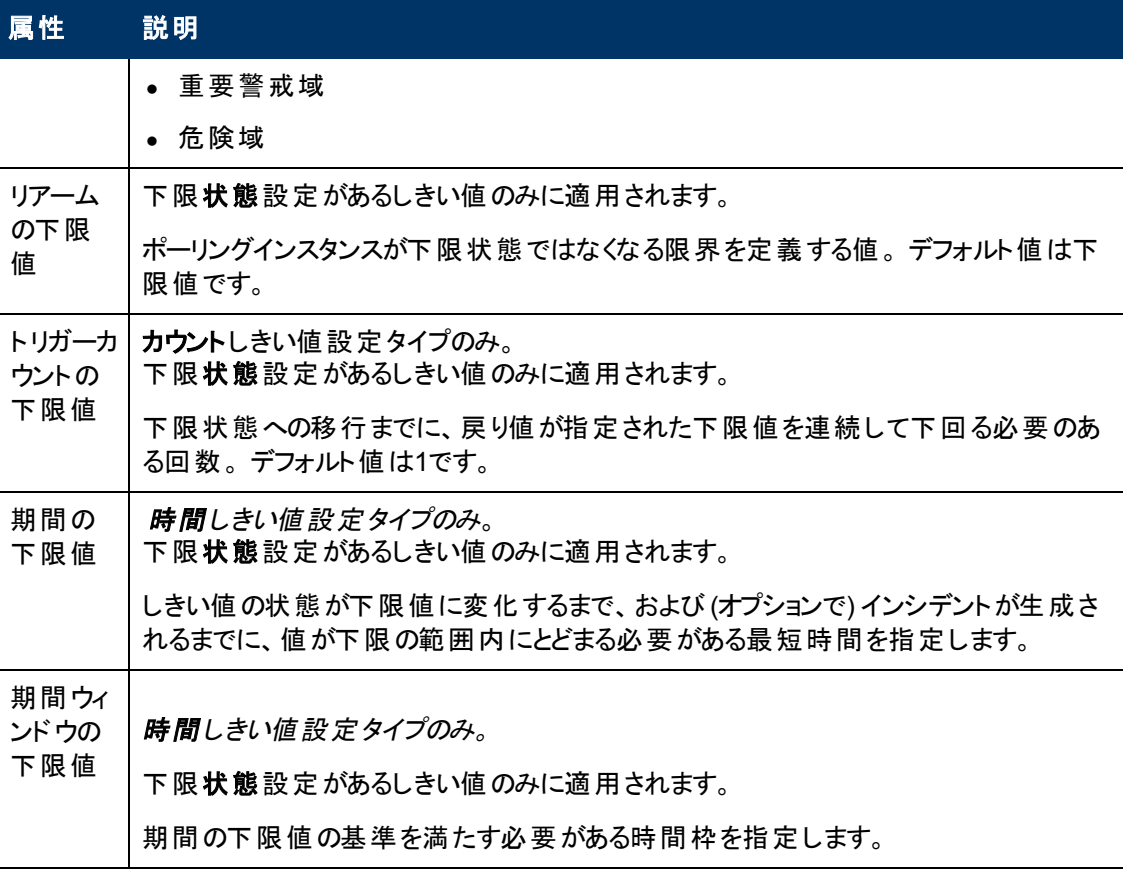

#### **[**比較マップ**]** フォーム

カスタムポーラーでは、NNMi管理者はMIB式の戻り値をカスタムポーラーのポーリングインスタンスの状 態にマッピングできます。 NNMiは比較マップの値を使用して、インシデントを生成するタイミングやポー リングインスタンスの状態を決定します。

ポーリングインスタンスの詳細は、ここをクリックしてください。

検出情報を使用してMIB式を初めて検証すると、ポーリングインスタンスオブジェクトに結果が表示さ れます。 状態が変化すると、その状態の変化を引き起こした最新のポーリング値が含まれてポーリン グインスタンスオブジェクトが更新されます。

たとえば、NNMi管理者は**5** (停止中) のhrDeviceStatus値が危険域の状態にマッピングされるように カスタムポーリング収集を設定できます。 これは、ポーリング時にhrDeviceStatusが値 **5**を返すた びNNMiがポーリング収集インスタンスの状態を [危険域] に変更することを意味します。

次の表に、[比較マップ] フォームに含まれる属性を示します。

#### 状態マッピング属性

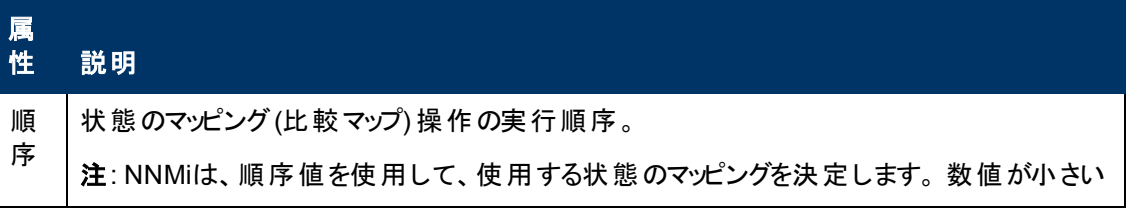

## 状態マッピング属性**,** 続けて

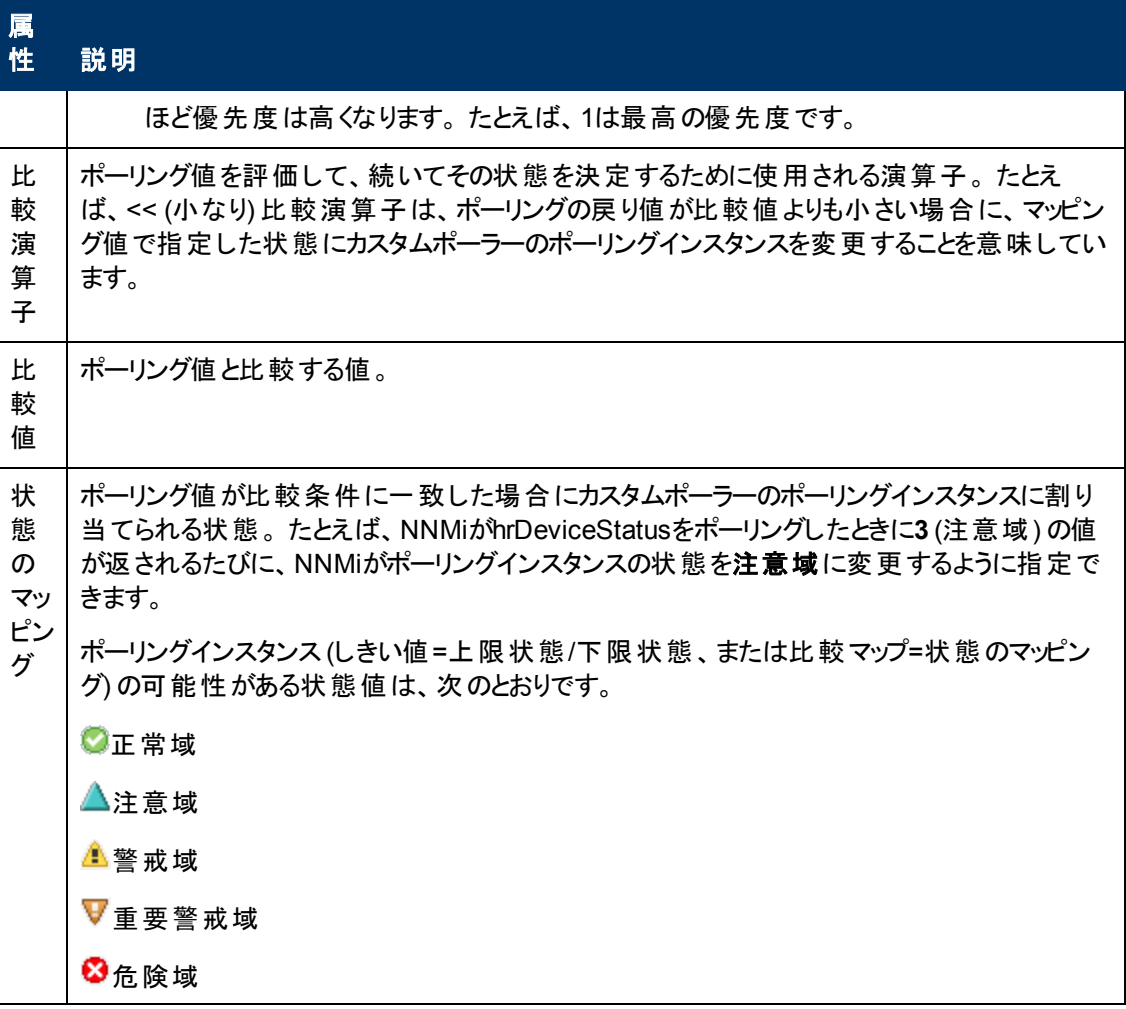

# <span id="page-199-0"></span>**[**カード冗長グループ**]** フォーム

カード冗長グループは、プロセッサーカードのエラーに対する1対1の冗長性保護を提供するように設 定されています。

[カード冗長グループ] フォームには、選択したカード冗長グループの詳細が表示されます。 次の表 に、[カード冗長グループ] フォームのフィールドを示します。

#### 各タブの詳細について**:**

#### 基本属性

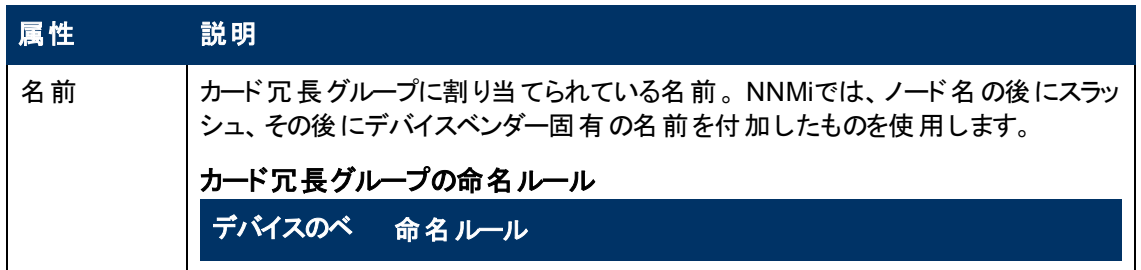

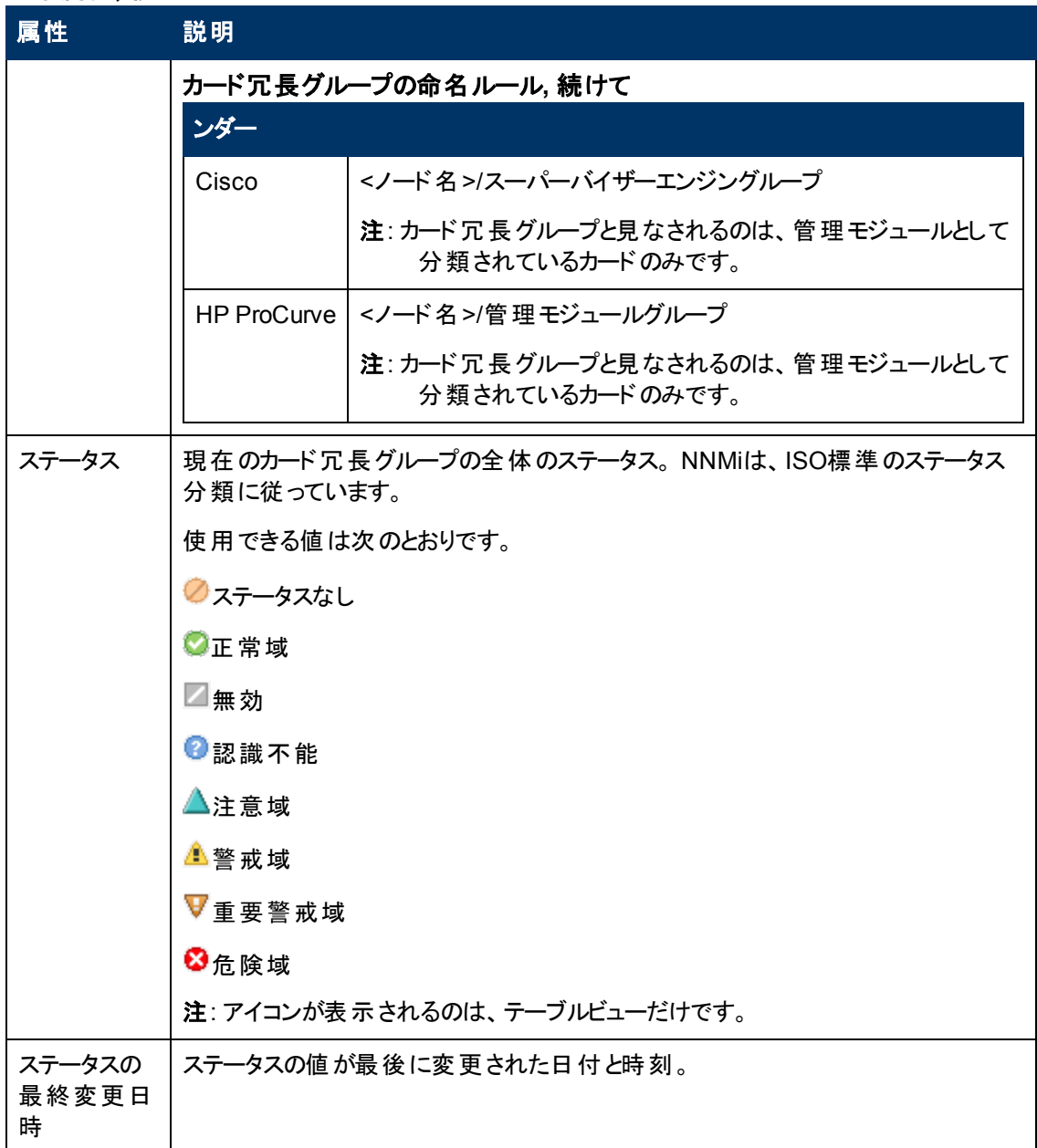

# **[**カード冗長グループ**]** フォーム**: [**冗長カード**]** タブ

カード冗長グループは、プロセッサーカードのエラーからの冗長性保護を提供するように設定されてい ます。

「[[カード冗長グループ](#page-199-0)] [フォーム」](#page-199-0)[\(200](#page-199-0)[ページ](#page-199-0))には、選択したカード冗長性グループの詳細が表示され ます。

### 冗長グループメンバーカード

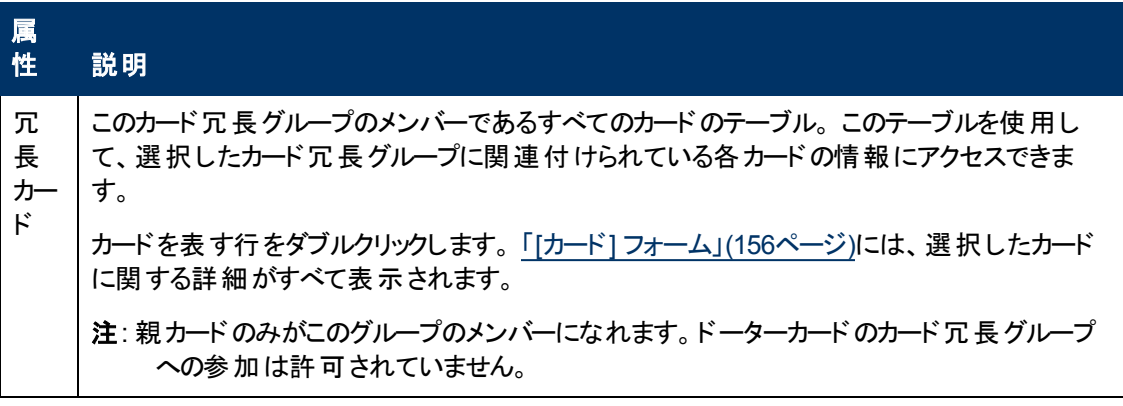

# **[**カード冗長グループ**]** フォーム**: [**インシデント**]** タブ

カード冗長グループは、プロセッサーカードのエラーからの冗長性保護を提供するように設定されてい ます。

「[[カード冗長グループ](#page-199-0)] [フォーム」](#page-199-0)[\(200](#page-199-0)[ページ](#page-199-0))には、選択したカード冗長性グループの詳細が表示され ます。

#### 各タブの詳細について**:**

#### この冗長グループ内のカードに関連付けられているインシデント

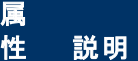

- イン 選択したカード冗長グループに関連付けられているインシデントのテーブル。
- シ デ これらのインシデントは作成時刻によってソートされているので、インシデントを発生順に表
- ント 示することができます。 このテーブルを使うと、選択したカード冗長グループで未解決のインシ デントを調べることができます。

インシデントを表す行をダブルクリックします。 「[[インシデント](#page-290-0)] [フォーム」](#page-290-0)[\(291](#page-290-0)[ページ](#page-290-0))には、選択 したインシデントに関する詳細がすべて表示されます。

ヒント: このインシデントテーブルの列見出しに表示されるインシデントの属性の詳細は、「[[イ](#page-290-0) [ンシデント](#page-290-0)] [フォーム」](#page-290-0)[\(291](#page-290-0)[ページ](#page-290-0))を参照してください。

# **[**カード冗長グループ**]** フォーム**: [**ステータス**]** タブ

カード冗長グループは、プロセッサーカードのエラーからの冗長性保護を提供するように設定されてい ます。

「[[カード冗長グループ](#page-199-0)] [フォーム」](#page-199-0)[\(200](#page-199-0)[ページ](#page-199-0))には、選択したカード冗長性グループの詳細が表示され ます。

#### 各タブの詳細について**:**

#### カード冗長グループステータスの履歴のテーブル

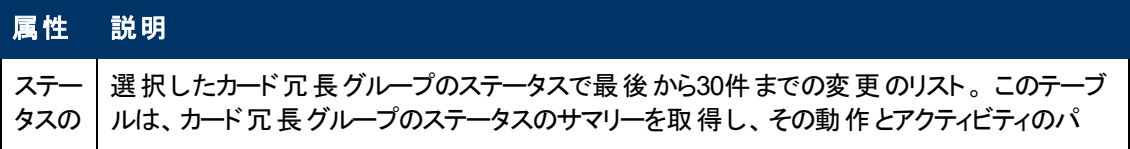

## カード冗長グループステータスの履歴のテーブル**,** 続けて

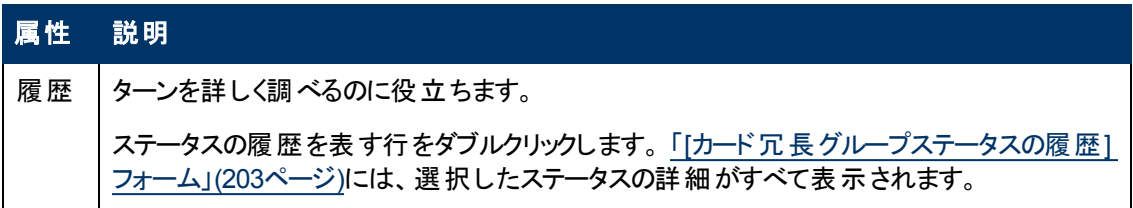

# <span id="page-202-0"></span>**[**カード冗長グループステータスの履歴**]** フォーム

カード冗長グループのステータスは、カード冗長グループの両カードに対するSNMPポーリングの結果、 およびその他の結果から取得されます。 現在のステータスが決定される方法の詳細は、「[[カード冗](#page-202-1) [長グループ](#page-202-1)] [フォーム](#page-202-1): [[結果](#page-202-1)] [タブ」](#page-202-1)[\(203](#page-202-1)[ページ](#page-202-1))を参照してください。 ステータスには、最も深刻な未解 決の結果が反映されます。 使用できるステータスの値に関する詳細は、[「ステータスの色を確認す](#page-264-0) [る」](#page-264-0)[\(265](#page-264-0)[ページ](#page-264-0))を参照してください。

### ステータス属性

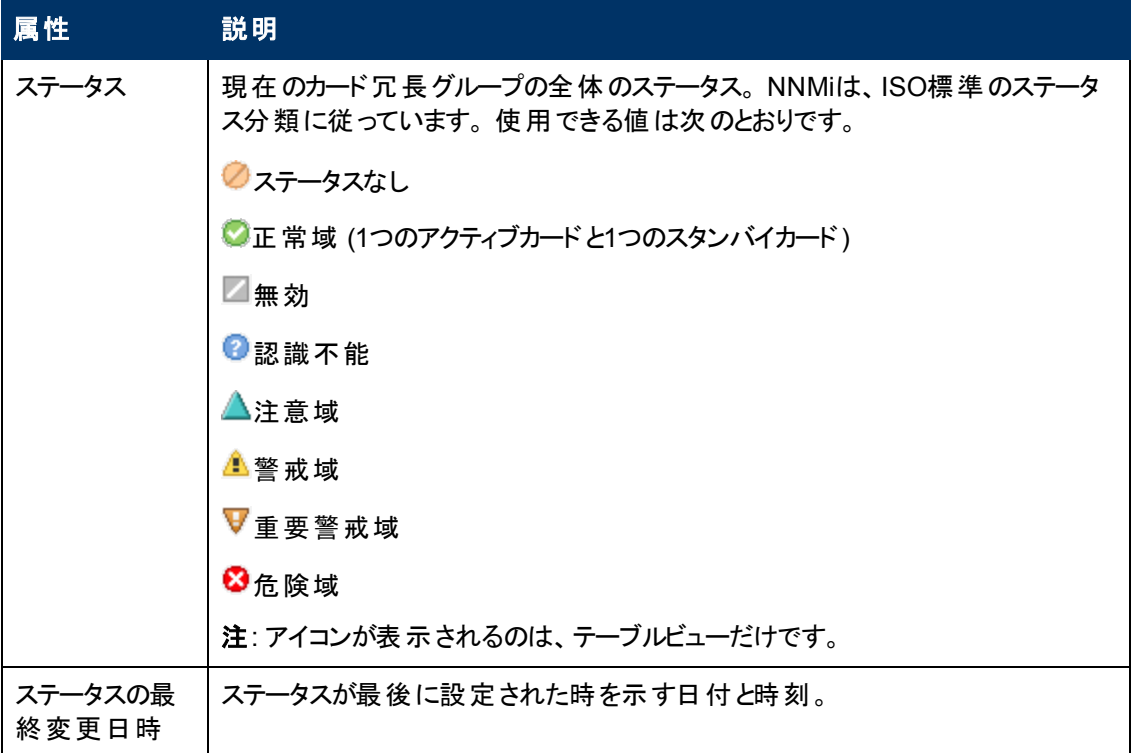

# <span id="page-202-1"></span>**[**カード冗長グループ**]** フォーム**: [**結果**]** タブ

カード冗長グループは、プロセッサーカードのエラーからの冗長性保護を提供するように設定されてい ます。

「[[カード冗長グループ](#page-199-0)] [フォーム」](#page-199-0)[\(200](#page-199-0)[ページ](#page-199-0))には、選択したカード冗長性グループの詳細が表示され ます。

# 顕著なステータスの結果の値

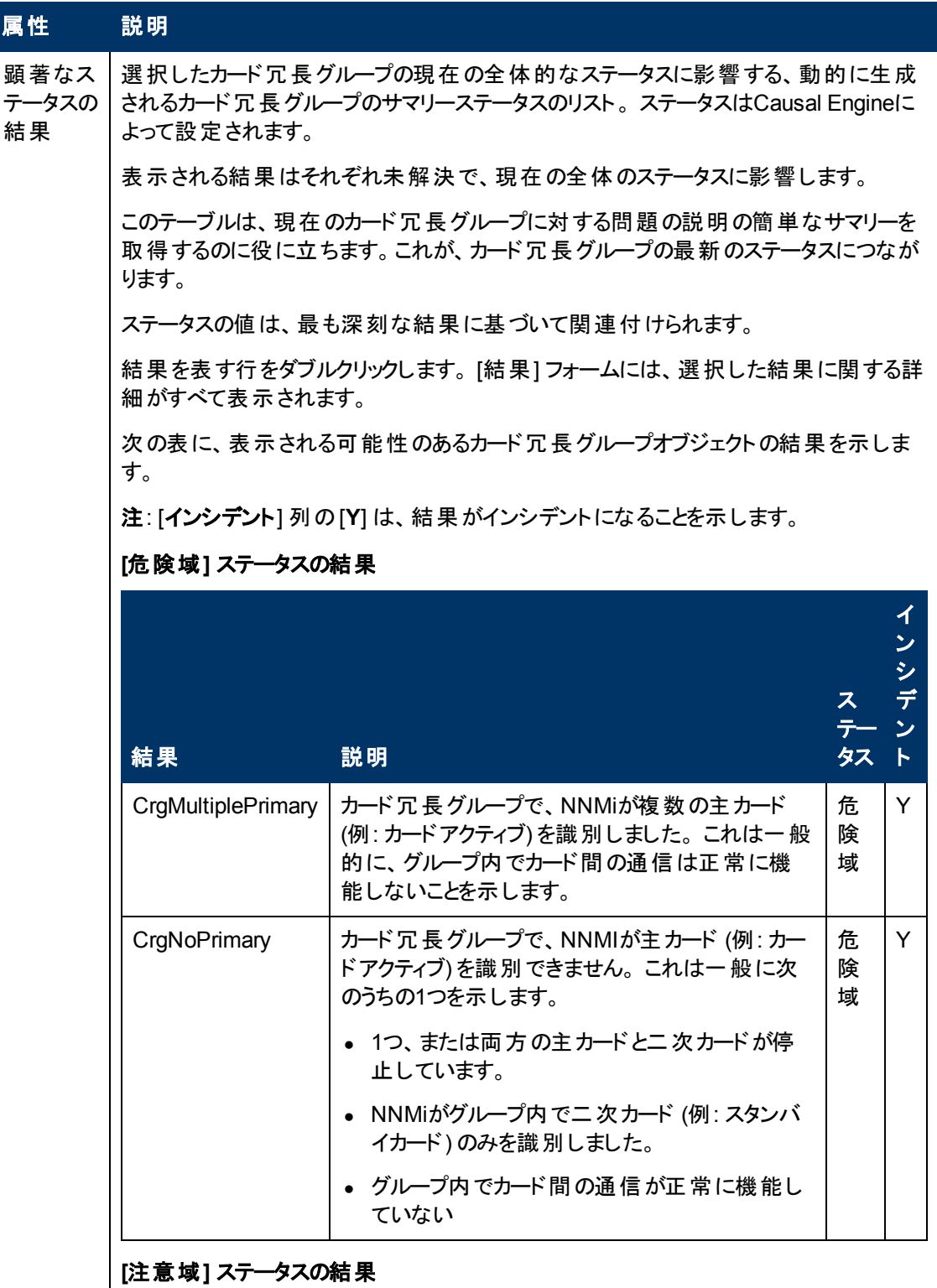

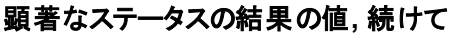

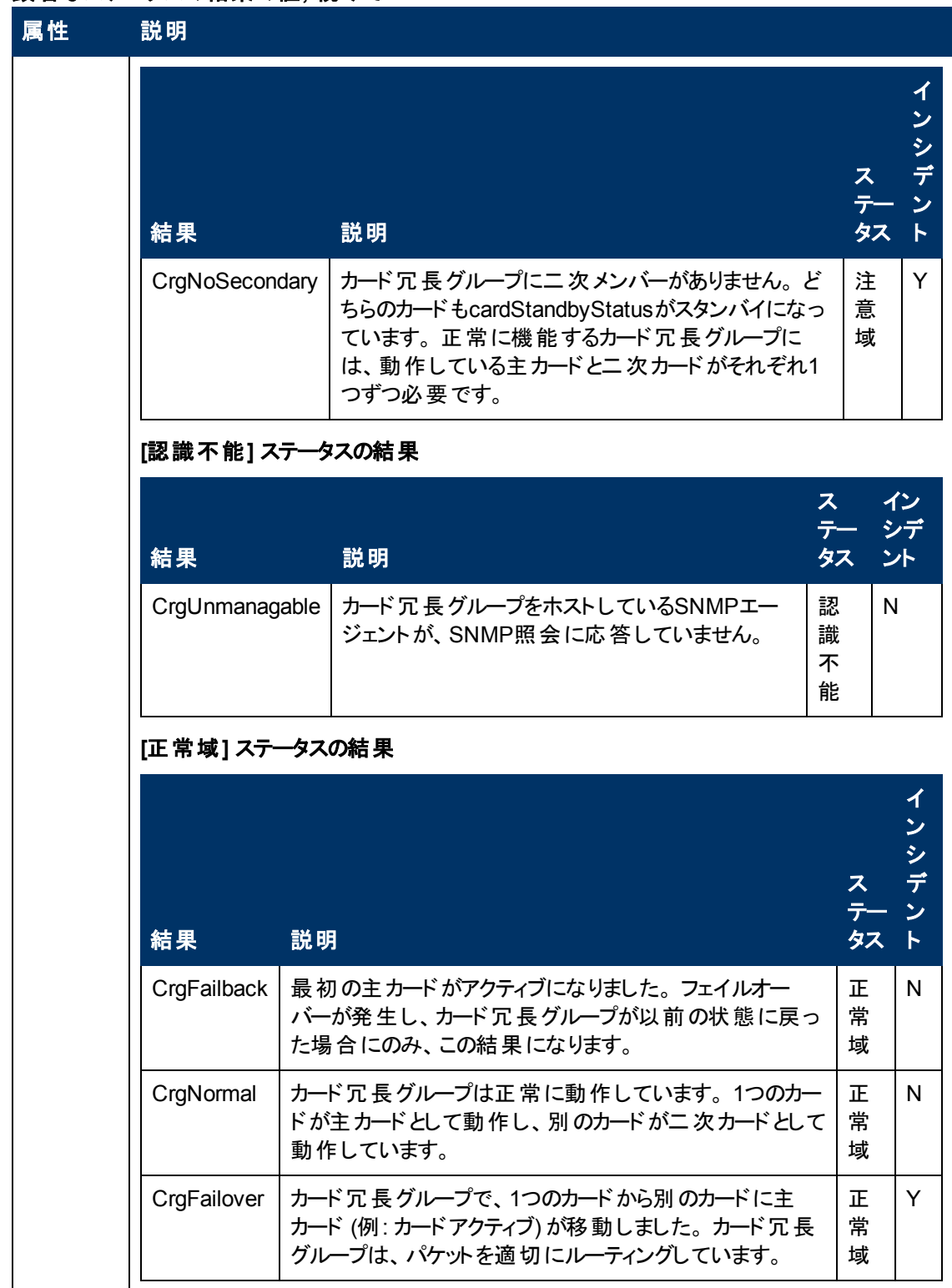

# <span id="page-204-0"></span>**[**ルーター冗長グループ**]** フォーム **(***NNMi Advanced***)**

[ルーター冗長グループ] フォームには、選択したルーター冗長グループの詳細が表示されます。 この フォームは、トラブルシューティングの目的に役立ちます。 このルーター冗長グループの名前、ステータ スおよび関連するルーター冗長メンバー (ルーター) に関する情報にアクセスできます。

注**:** ルーター冗長グループのメンバーはすべて同じテナント ([ノード] フォームの[[基本属性](#page-47-0)] や[[イ](#page-25-0) [ンベントリ](#page-25-0)] [>](#page-25-0) [[ノード](#page-25-0)] [ビューの](#page-25-0)[テナント] カラムに表示される) に割り当てる必要があります。 NNMi 管理者がテナントを設定します。

#### 各タブの詳細について**:**

#### 基本属性

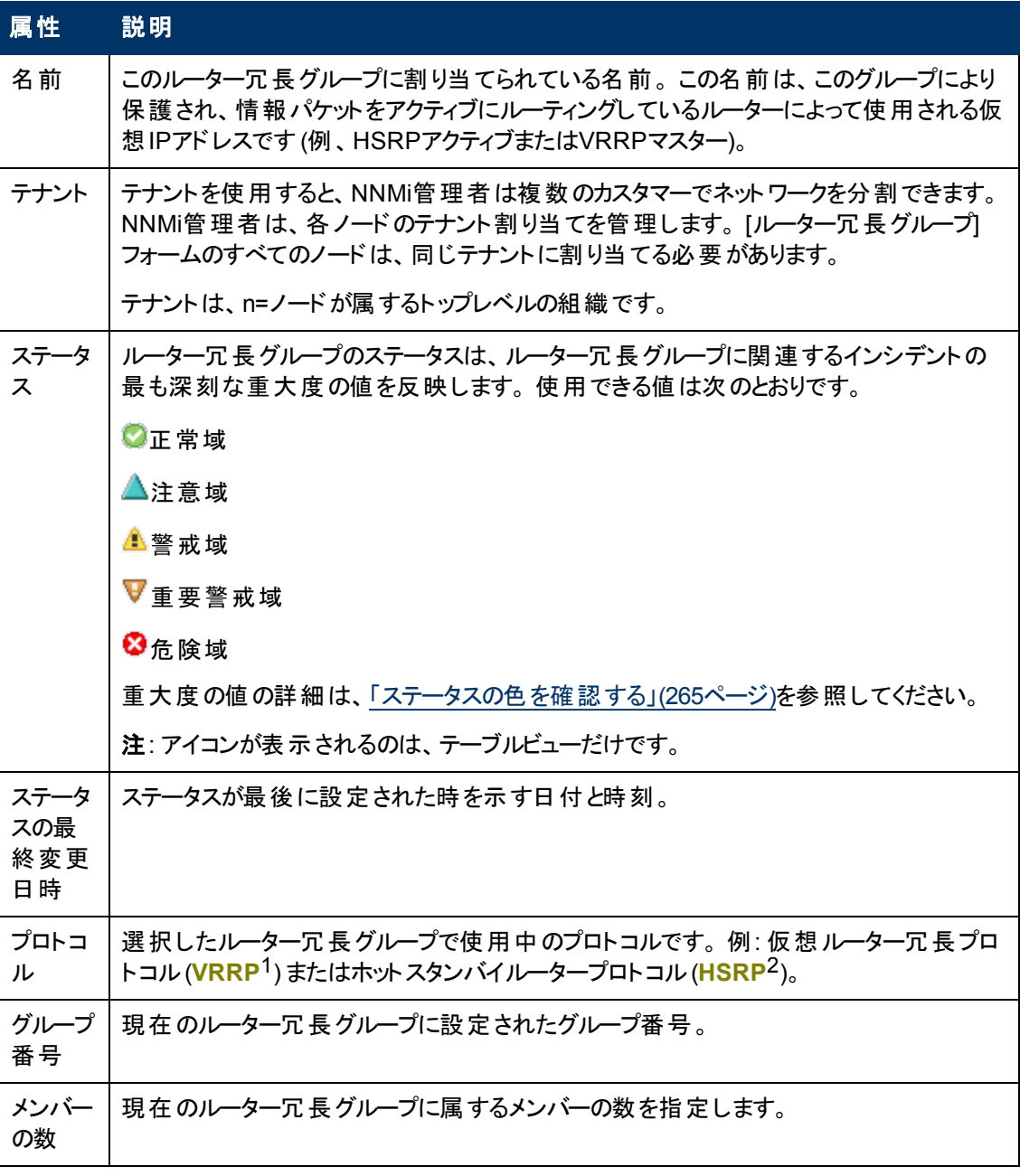

#### 関連トピック

1Virtual Router Redundancy Protocol

2Hot Standby Router Protocol

「[[ルーター冗長グループ](#page-40-0)] [ビュー](#page-40-0) ([インベントリ](#page-40-0)) [\(NNMi](#page-40-0) [Advanced\)](#page-40-0)」[\(41](#page-40-0)[ページ](#page-40-0))

「[[正常域にないルーター冗長グループ](#page-260-0)] [ビュー](#page-260-0) [\(NNMi](#page-260-0) [Advanced\)](#page-260-0)」[\(261](#page-260-0)[ページ](#page-260-0))

# **[**ルーター冗長性グループ**]** フォーム**: [**ルーター冗長メンバー**]** タブ **(***NNMi Advanced***)**

「[[ルーター冗長グループ](#page-204-0)] [フォーム](#page-204-0)[\(NNMi](#page-204-0) [Advanced\)](#page-204-0)」[\(205](#page-204-0)[ページ](#page-204-0))には、選択したルーター冗長グルー プの詳細が表示されます。

注**:** ルーター冗長グループのメンバーはすべて同じテナント ([ノード] フォームの[[基本属性](#page-47-0)] や[[イ](#page-25-0) [ンベントリ](#page-25-0)] [>](#page-25-0) [[ノード](#page-25-0)] [ビューの](#page-25-0)[テナント] カラムに表示される) に割り当てる必要があります。 NNMi 管理者がテナントを設定します。

#### 各タブの詳細について**:**

#### このルーター冗長グループのルーター冗長メンバー

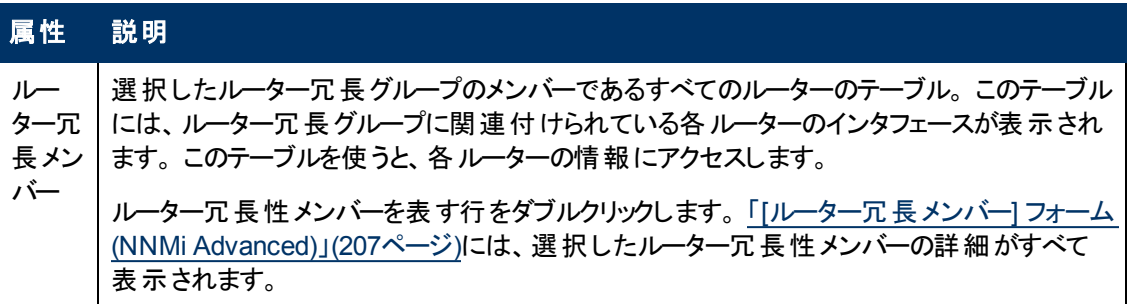

# <span id="page-206-0"></span>**[**ルーター冗長メンバー**]** フォーム**(***NNMi Advanced***)**

[ルーター冗長メンバー] フォームには、ルーター冗長グループ内のルーターの詳細が表示されます。

このフォームは、トラブルシューティングの目的に役立ちます。 ルーターの名前とステータスに関する情 報、およびルーターの現在の状態を理解するのに役立つ結果情報にアクセスできます。 ルーターに 関連した各追跡オブジェクトの名前も確認できます。 追跡オブジェクト は、当初現在のルーター冗 長メンバーに送られた送信情報パケットを配信するインタフェースを表します。

#### 各タブの詳細について**:**

#### 基本属性

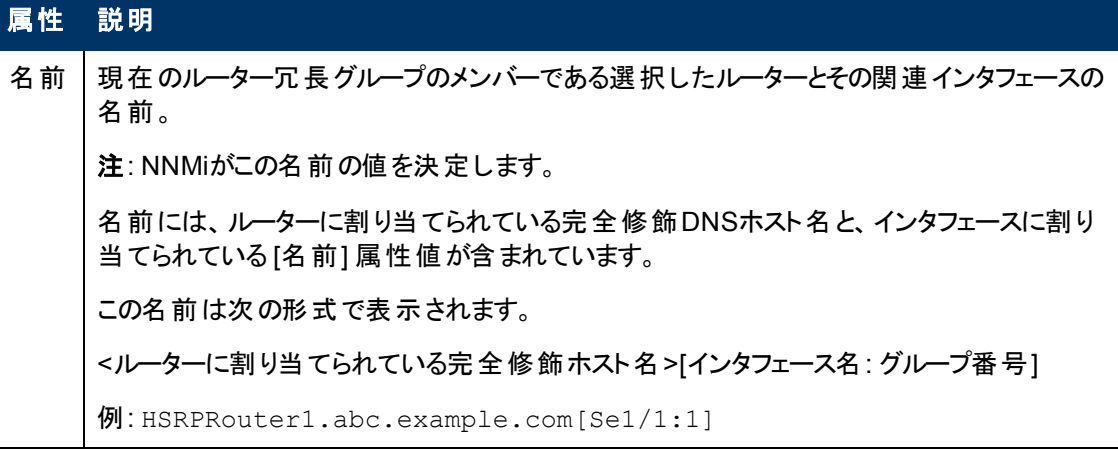

<span id="page-207-0"></span>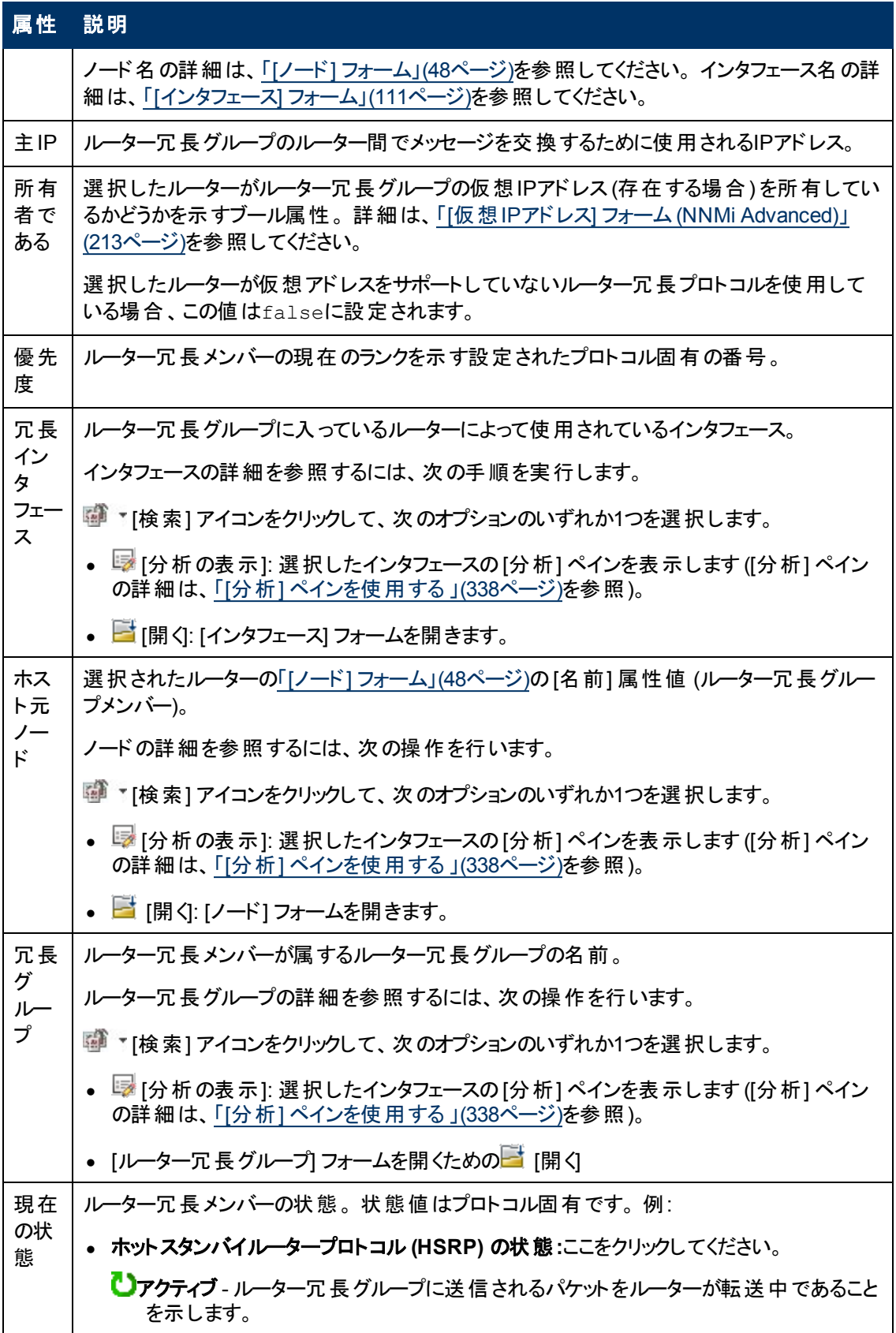

| 属性       | 説明                                                                                                    |
|----------|----------------------------------------------------------------------------------------------------|
|          | ■ スタンバイ - ルーターが次のアクティブルーターの候補であることを示します。                                                                                                    |
|          | <mark>&lt;</mark> ■初期化 - HSRP <sup>1</sup> が動作していないことを示します。 この状態は、インタフェースが最<br>初に立ち上がるときに発生します。                                                                                   |
|          | ■ 学習 - ルーターが仮想IPアドレスをまだ判断していないことを示します。 この状態<br>は、ルーターがアクティブルーターからの連絡を待っているときに発生します。                                                                                               |
|          | <sup>渺■</sup> 待機 -ル―ターが仮想IPアドレスを知っているものの、アクティブル―ターでもスタンバ<br>イルーターでもないことを示します。この状態は、ルーターがアクティブルーターとスタ<br>ンバイルーターからのメッセージを待っているときに発生します。                                            |
|          | ■ スピーク - ルーターが仮想IPアドレスを知っていることを示します。 この状態は、ルー<br>ターが定期的にメッセージを送信し、アクティブルーターまたはスタンバイルーターにな<br>る準備ができていることを示します。                                                                    |
|          | • 仮想ル―ター冗長プロトコル (VRRP) の状態:ここをクリックしてください。                                                                                                    |
|          | ■マスター - ルーター冗長グループに送信されるパケットをルーターが転送中であることを<br>示します。                                                                                                    |
|          | ■■パックアップ - ルーターが次 のマスタールーターの候 補 であることを示します。                                                                                                    |
|          | ■初期化 -ルーターがVRRPプロトコルを実行していないことを示します。 この状態は、<br>インタフェースが最初に立ち上がるときに発生します。                                                                                                    |
|          | 次の値は、NNMiが要求されたデータを収集できなかったことを示します。                                                                                                    |
|          | <sup>9</sup> エージェントエラー–このエージェントへのSNMP照会に応答してSNMPエラーが返された<br>ことを意味します。                                                                                                    |
|          | <b>「雪ポーリングポリシー未設定</b> -オブジェクトはポーリングされているが、このモニタリング対象<br>属性の[モニタリングの設定]設定にポーリングポリシーが存在しないことを意味します。                                                                                 |
|          | ■未ポーリング−現在の[モニタリングの設定] 設定や[通信の設定] 設定に基づいて、あ<br>るいは親ノードが[非管理対象]または[サービス停止中]に設定されている場合に、<br>この属 性 が意 図 的 にボーリングされていないことを意 味します。 このオブジェクト の属 性<br>にポーリングポリシーが関連付けられている場合といない場合があります。 |
|          | 『1利用不可能 - 状態を判断できません。 たとえば、SNMPエージェントが可能な値の範<br>囲外の値を返したり、null値を返したりする場合です。                                                                                                    |
|          | <sup>3</sup> 未設定-現在NNMiで使用されていません。                                                                                                    |
|          | <mark>??その他</mark> – SNMPエージェントが、認識されていないルーター冗長メンバーの状態を判断<br>するのに使用されるMIB変数用の値で応答しました。                                                                                            |
| 前の<br>状態 | 前のルーター冗長メンバーの状態。状態値はプロトコル固有です。例は、「現在の状態」<br>を参照してください。                                                                                                    |

<sup>1</sup>Hot Standby Router Protocol

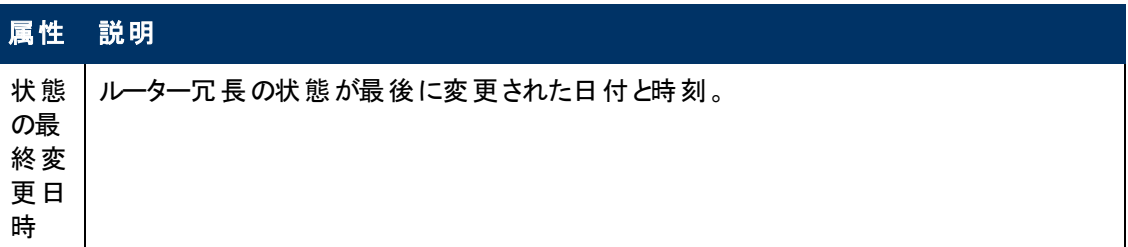

### **[**ルーター冗長メンバー**]** フォーム**: [**追跡対象オブジェクト**]** タブ **(***NNMi Advanced***)**

追跡オブジェクトは、ルーター冗長グループの一部であるルーターで選択されている受信インタフェース に当初送信された送信情報パケットを配信するのを担当する、送信インタフェースを表します。 ルー ター冗長メンバーには1つ以上の関連追跡オブジェクトがある場合があります。

「[[ルーター冗長メンバー](#page-206-0)] [フォーム](#page-206-0)[\(NNMi](#page-206-0) [Advanced\)](#page-206-0)」[\(207](#page-206-0)[ページ](#page-206-0))には、選択したルーター冗長メン バーの詳細が表示されます。 各ルーター冗長メンバーは、ルーター冗長グループ内のルーターです。

#### 各タブの詳細について**:**

追跡対象オブジェクトの詳細は、「[[追跡オブジェクト](#page-210-0)] [フォーム](#page-210-0)[\(NNMi](#page-210-0) [Advanced\)](#page-210-0)」[\(211](#page-210-0)[ページ](#page-210-0))を参照 してください。

#### 追跡オブジェクトテーブル

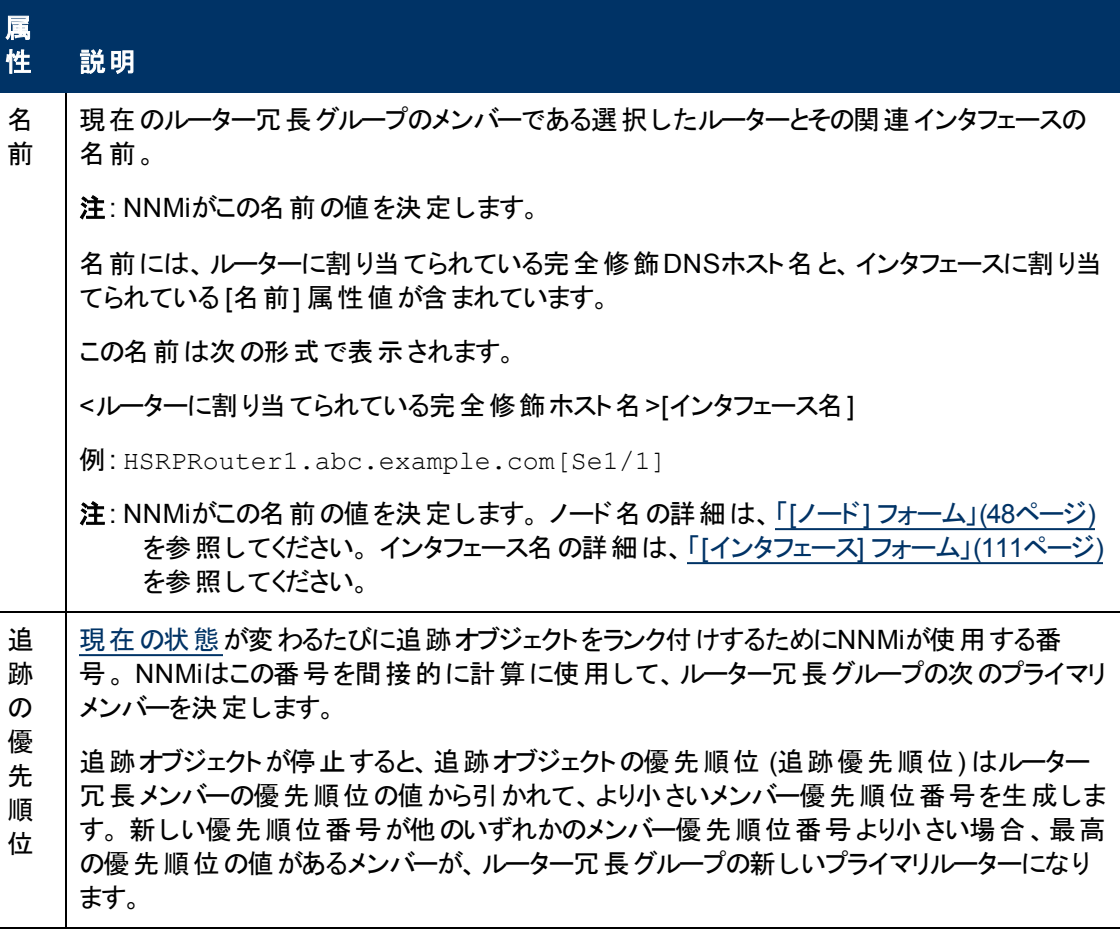

# 追跡オブジェクトテーブル**,** 続けて

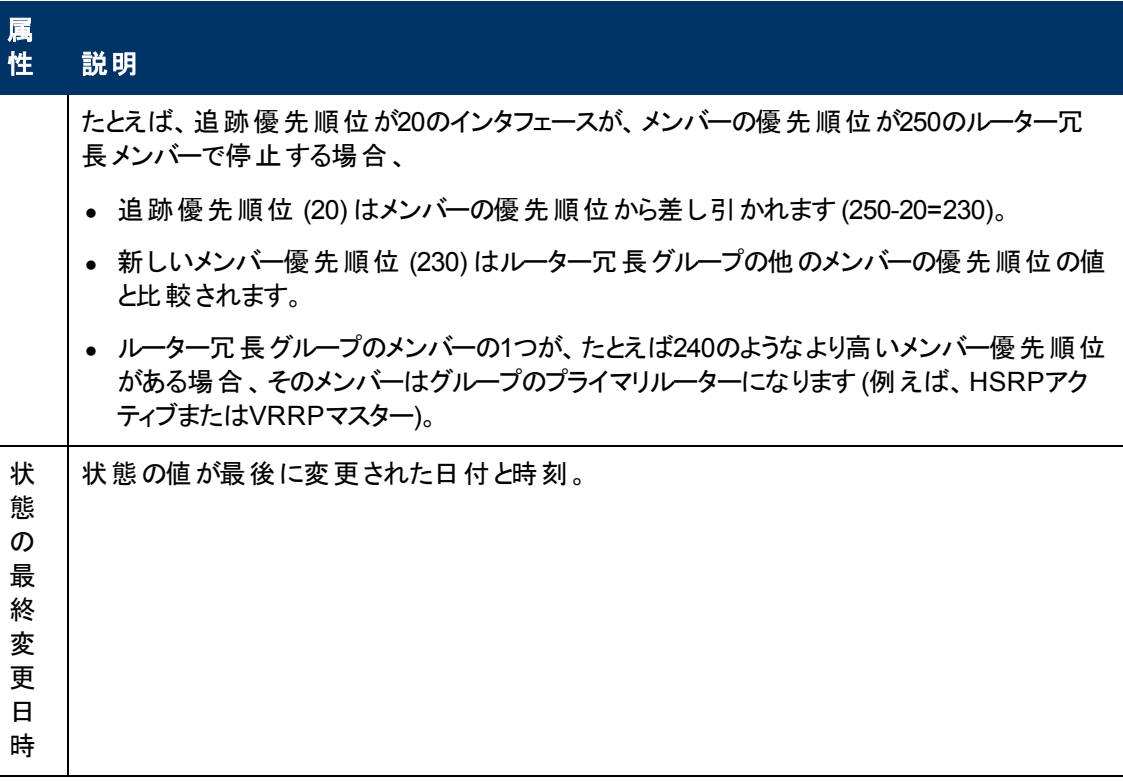

#### <span id="page-210-0"></span>**[**追跡オブジェクト**]** フォーム **(***NNMi Advanced***)**

ネットワーク管理者は、冗長ルーターのグループをセットアップして、情報パケットが意図した宛先に確 実に届くようにするのに役立てる場合があります。 追跡オブジェクトは、ルーター冗長グループの一部 であるルーターで選択されている受信インタフェースに当初送信された送信情報パケットを配信する のを担当する、送信インタフェースを表します。 ルーター冗長メンバーは1つ以上関連追跡オブジェク トがある場合があります。

#### 基本属性

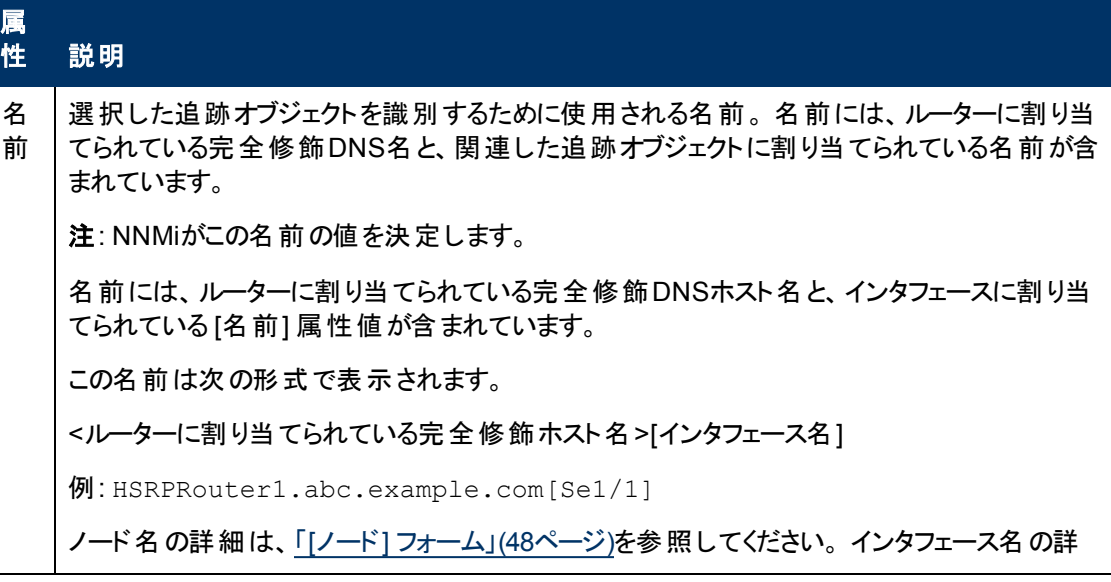

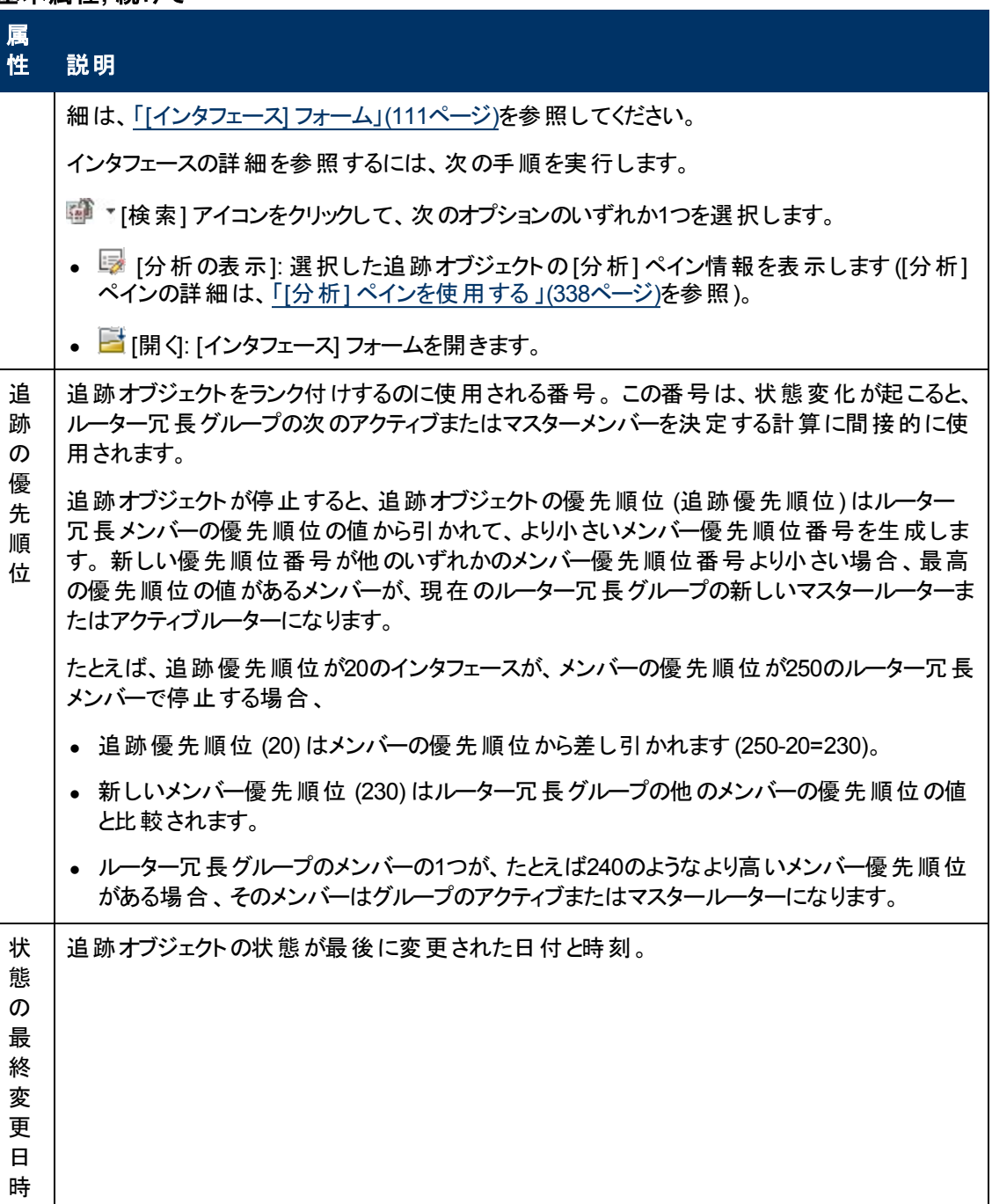

# **[**ルーター冗長グループ**]** フォーム**: [**仮想**IP**アドレス**]** タブ **(***NNMi Advanced***)**

「[[ルーター冗長グループ](#page-204-0)] [フォーム](#page-204-0)[\(NNMi](#page-204-0) [Advanced\)](#page-204-0)」[\(205](#page-204-0)[ページ](#page-204-0))には、選択したルーター冗長グルー プの詳細が表示されます。

#### 仮想**IP**アドレステーブル

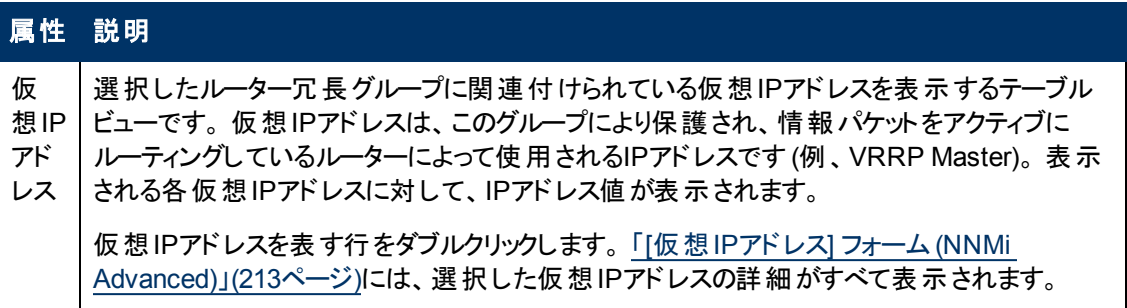

# <span id="page-212-0"></span>**[**仮想**IP**アドレス**]** フォーム**(***NNMi Advanced***)**

仮想IPアドレスは、このルーター冗長グループにより保護され、情報パケットをアクティブにルーティング しているルーターによって使用されるアドレスです (例、VRRP Master)。

基本属性

#### 仮想**IP**アドレス

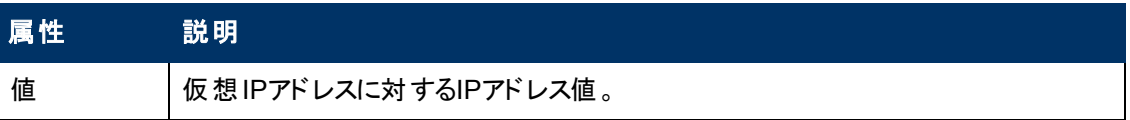

# **[**ルーター冗長グループ**]** フォーム**: [**インシデント**]** タブ **(***NNMi Advanced***)**

「[[ルーター冗長グループ](#page-204-0)] [フォーム](#page-204-0)[\(NNMi](#page-204-0) [Advanced\)](#page-204-0)」[\(205](#page-204-0)[ページ](#page-204-0))には、選択したルーター冗長グルー プの詳細が表示されます。

#### 各タブの詳細について**:**

### ルーター冗長グループに関連付けられているインシデント

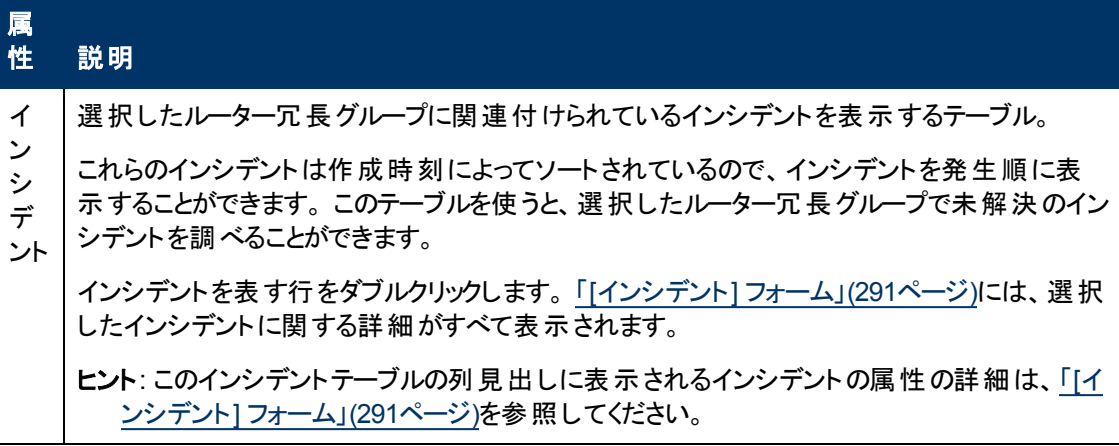

# **[**ルーター冗長グループ**]** フォーム**: [**ステータス**]** タブ **(***NNMi Advanced***)**

「[[ルーター冗長グループ](#page-204-0)] [フォーム](#page-204-0)[\(NNMi](#page-204-0) [Advanced\)](#page-204-0)」[\(205](#page-204-0)[ページ](#page-204-0))には、選択したルーター冗長グルー プの詳細が表示されます。

#### ルーター冗長グループのステータス履歴のテーブル

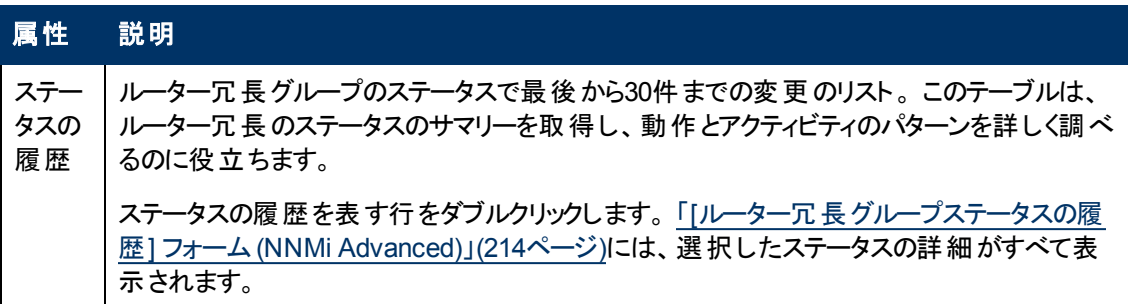

# <span id="page-213-0"></span>**[**ルーター冗長グループステータスの履歴**]** フォーム**(***NNMi Advanced***)**

ルーター冗長グループのステータスは、SNMPポーリングの結果、およびその他の結果から取得されま す。現在のステータスが決定される方法の詳細は、「[[ルーター冗長グループ](#page-213-1)] [フォーム](#page-213-1): [[結果](#page-213-1)] [タブ](#page-213-1) [\(NNMi](#page-213-1) [Advanced\)](#page-213-1)」[\(214](#page-213-1)[ページ](#page-213-1))を参照してください。 ステータスには、最も深刻な未解決の結果が 反映されます。 使用できるステータスの値に関する詳細は、[「ステータスの色を確認する」](#page-264-0)[\(265](#page-264-0)[ページ](#page-264-0)) を参照してください。

#### ステータス属性

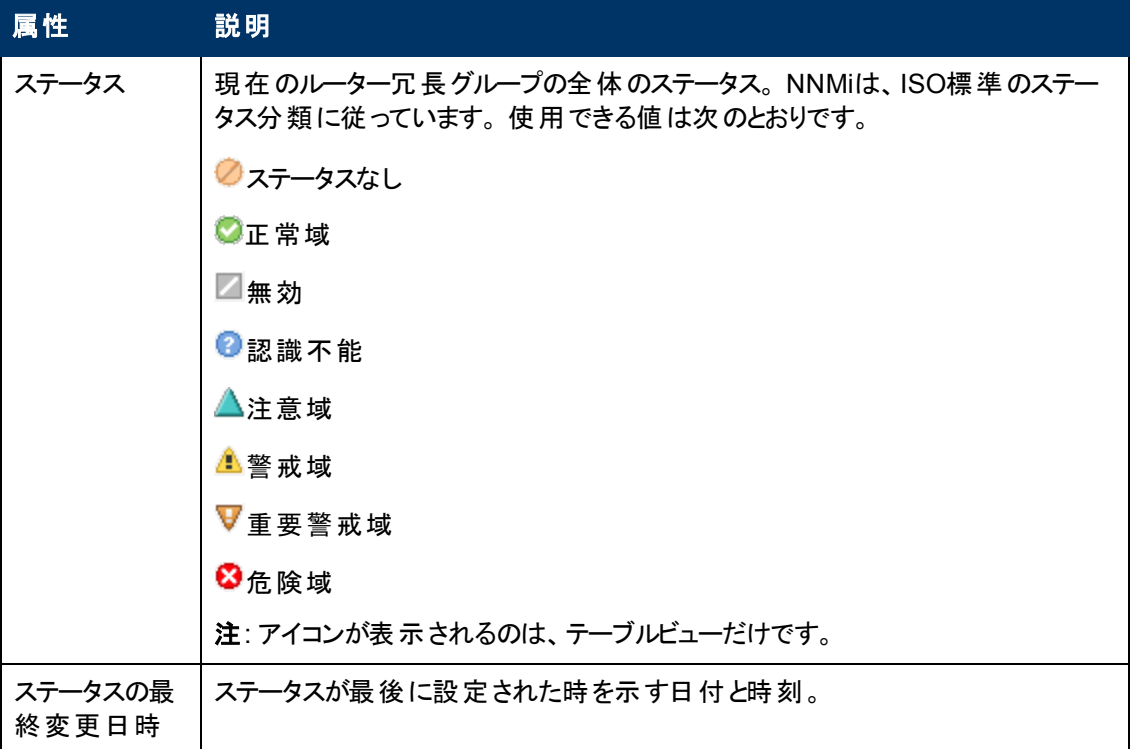

# <span id="page-213-1"></span>**[**ルーター冗長グループ**]** フォーム**: [**結果**]** タブ **(***NNMi Advanced***)**

「[[ルーター冗長グループ](#page-204-0)] [フォーム](#page-204-0)[\(NNMi](#page-204-0) [Advanced\)](#page-204-0)」[\(205](#page-204-0)[ページ](#page-204-0))には、選択したルーター冗長グルー プの詳細が表示されます。

すべての関連する結果は、このタブのテーブルに表示されます。 表示された結果の現在のグループの 中で最高の重大度ステータスは、ルーターの全体のステータスになります。

# 顕著なステータスの結果の値

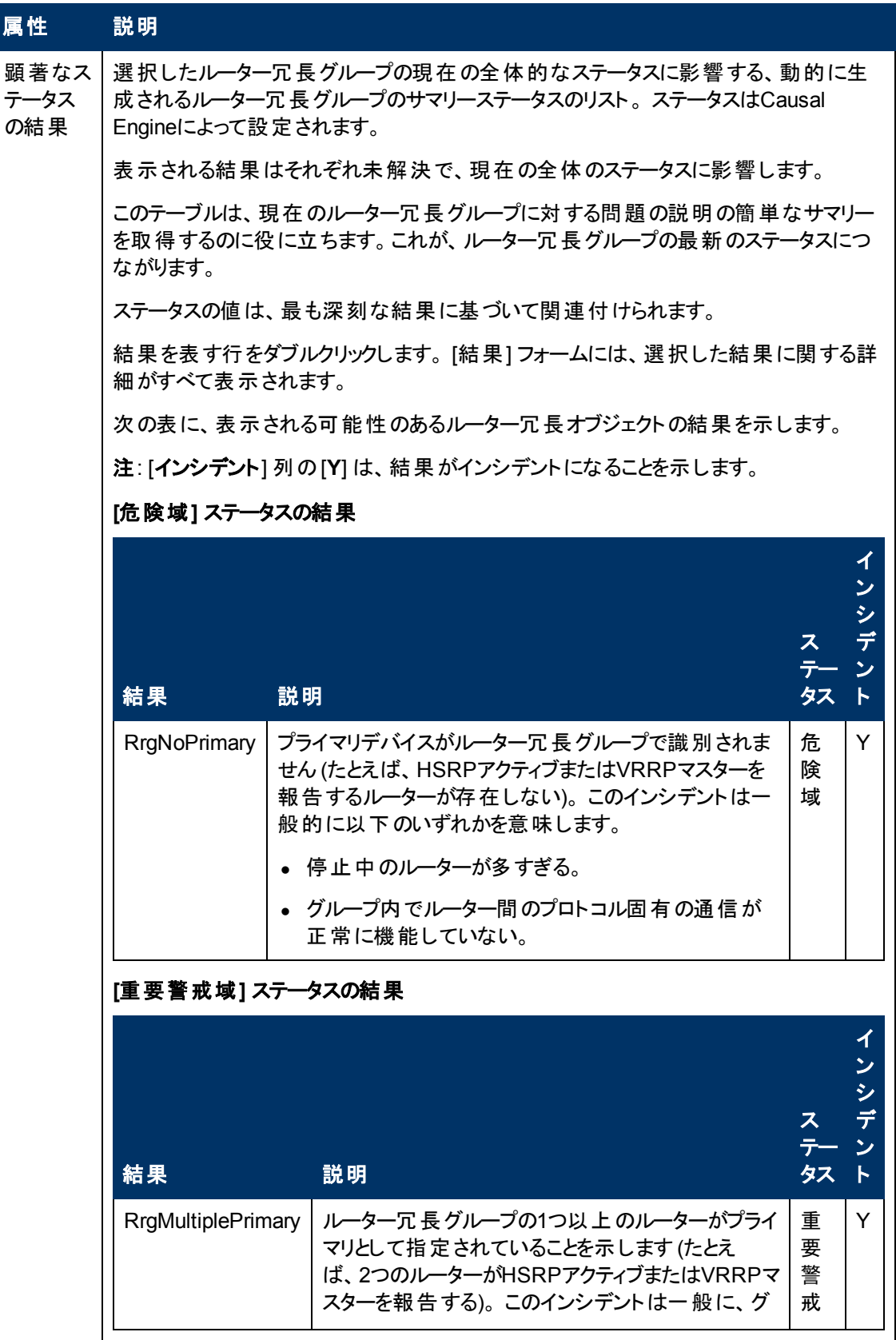

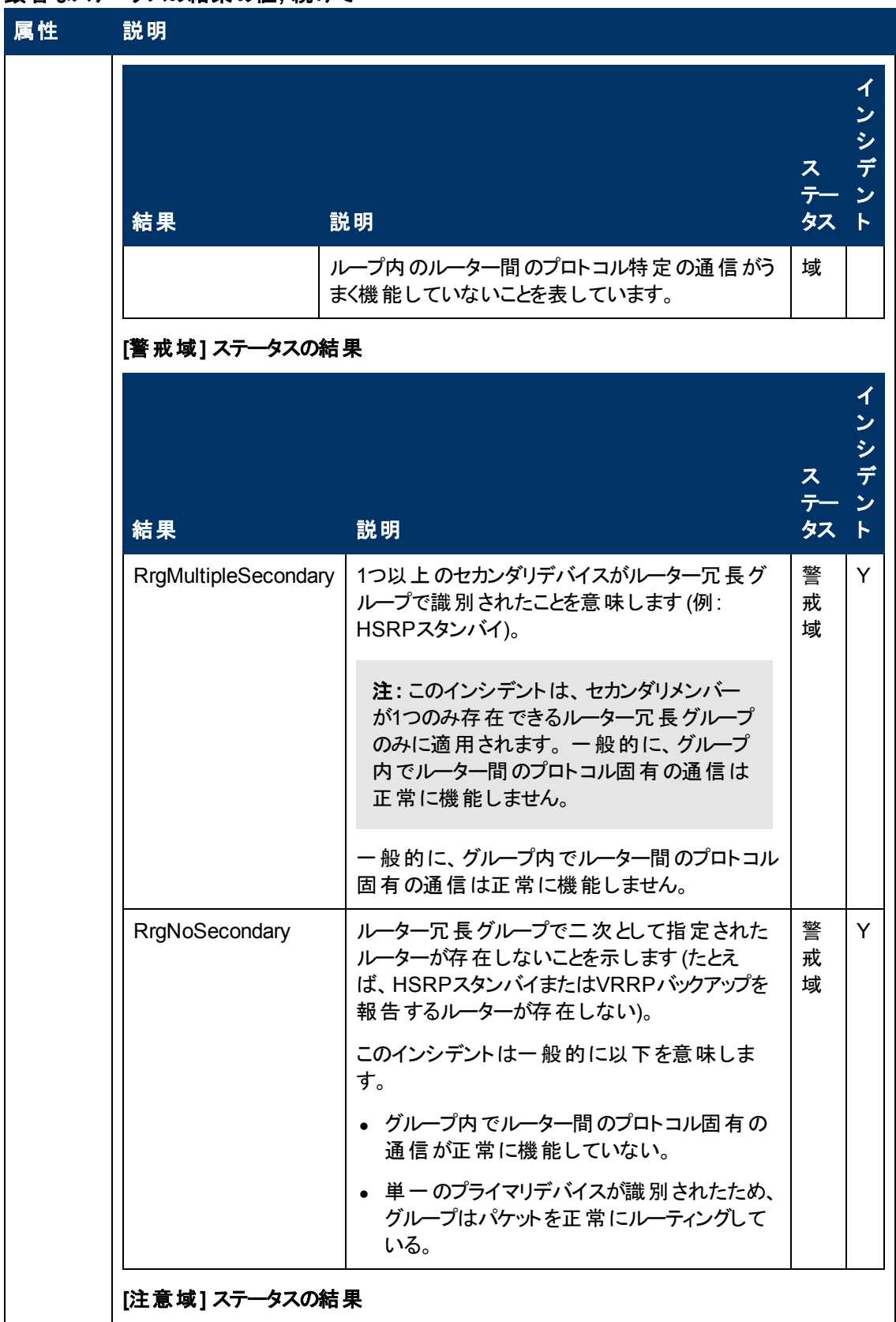

# 顕著なステータスの結果の値**,** 続けて
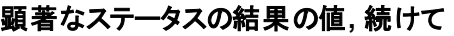

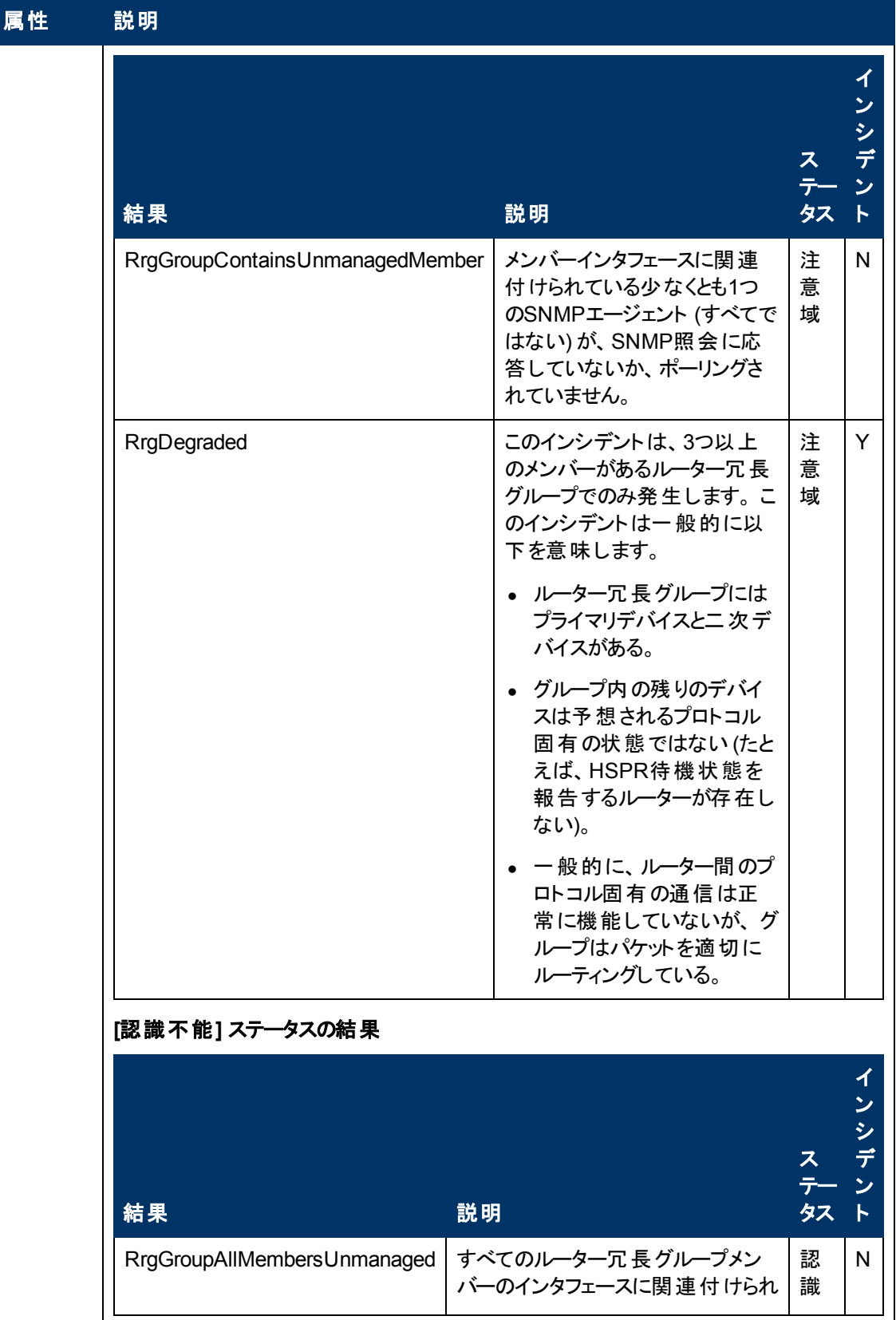

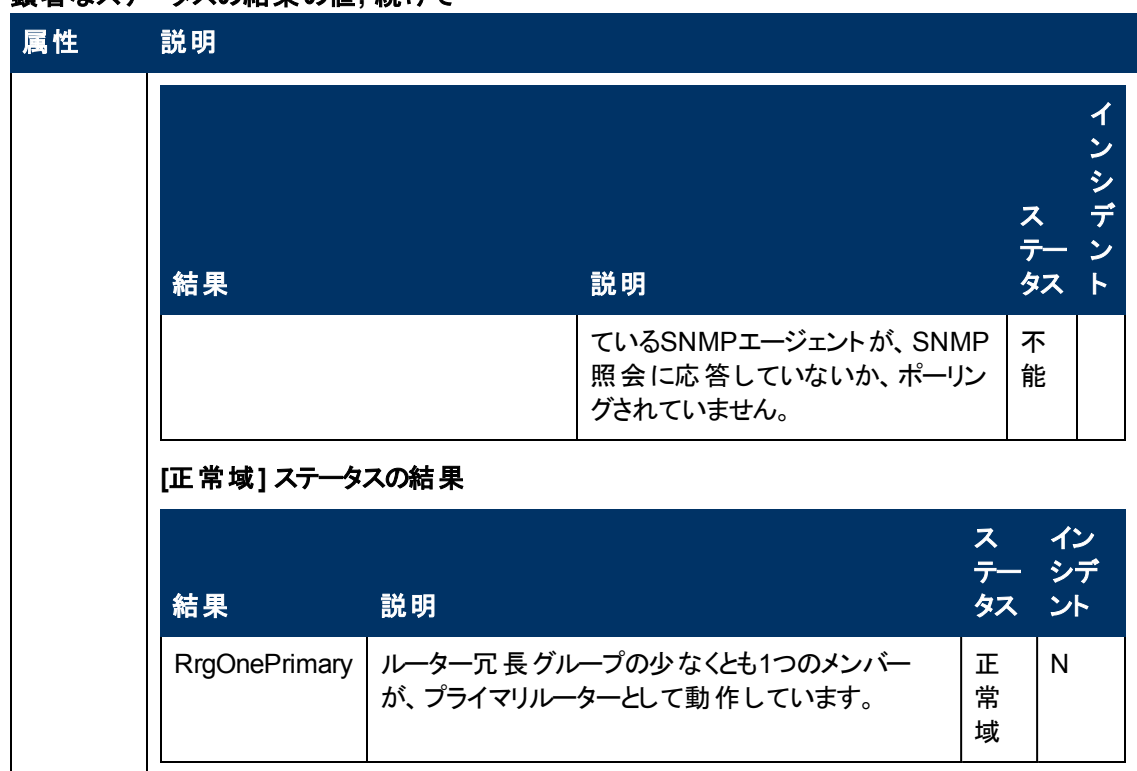

## 顕著なステータスの結果の値**,** 続けて

# **[**ルーター冗長グループ**]** フォーム**: [**登録**]** タブ **(NNMi Advanced)**

「[[ルーター冗長グループ](#page-204-0)] [フォーム](#page-204-0)[\(NNMi](#page-204-0) [Advanced\)](#page-204-0)」[\(205](#page-204-0)[ページ](#page-204-0))には、管理対象の接続の詳細が 表示されます。

### 各タブの詳細について**:**

### 登録属性

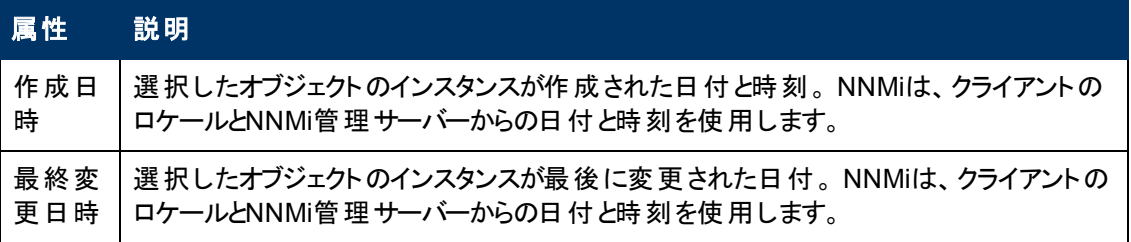

## オブジェクト識別子の属性

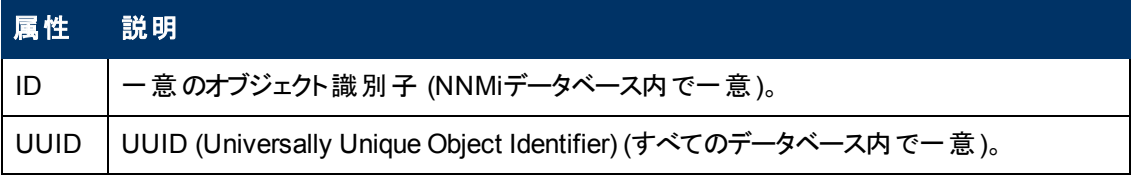

# <span id="page-218-0"></span>**[**ノードグループ**]** フォーム

注: アイランドノードグループは、NNMiが内部で管理する特別な種類のノードグループです。 したがっ て、NNMi管理者はアイランドノードグループの設定を変更してはなりません。 NNMiは、次 にIslandノードグループ検出情報を更新するときにユーザーの変更を上書きします。 アイランド ノードグループの詳細は、「管理者用のヘルプ」を参照してください。

各ノードグループのメンバーシップは、[ノードグループ] フォームで指定されるいくつかの要素によって決 定されます。 NNMi管理者は、ノードグループ定義を作成および変更できます。 NNMi管理者は、 [ノードグループをビューのフィルターとして設](#page-24-0)定することもできます。 NNMiは、各ノードグループのステー タスを継続的にモニタリングします。 各ノードグループのマップも提供されます ([アクション] → [ノードグ ループマップ])。

各ノードグループ定義には、次の1つ以上が含まれます。

- デバイスフィルター (カテゴリ、ベンダー、ファミリ、プロファイルの任意の組み合わせ別)
- 追加のフィルター (NNMiデータベースの現在のオブジェクト属性値に基づく)
- 追加のノード (ホスト名 (大文字と小文字が区別されます) で識別される特定のノード)
- このノードグループに入れ子として作成される子ノードグループ

### 各タブの詳細について**:**

ヒント:[ノードグループ] ビューと[インタフェースグループ] ビュー内では、特別なアクションを指定できま す。

NNMi管理者は、ノードグループを作成したり、さまざまな方法でノードグループを使用したりできま す。

### ノードグループの基本設定

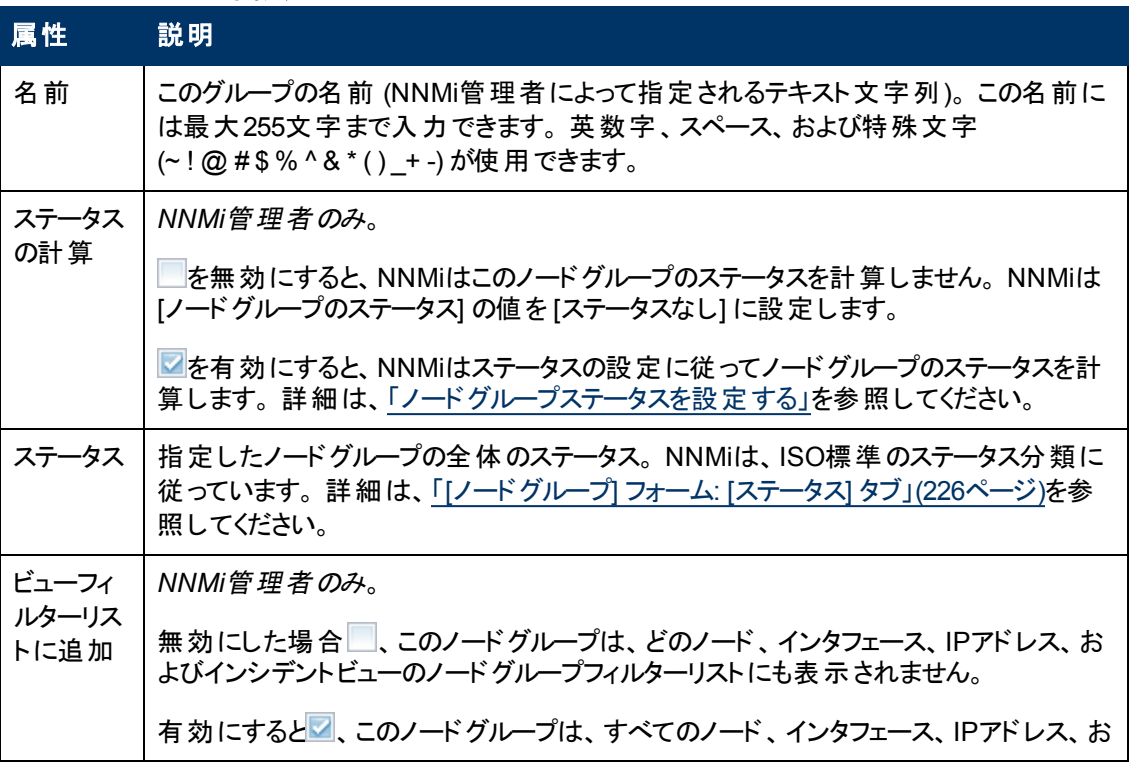

### ノードグループの基本設定**,** 続けて

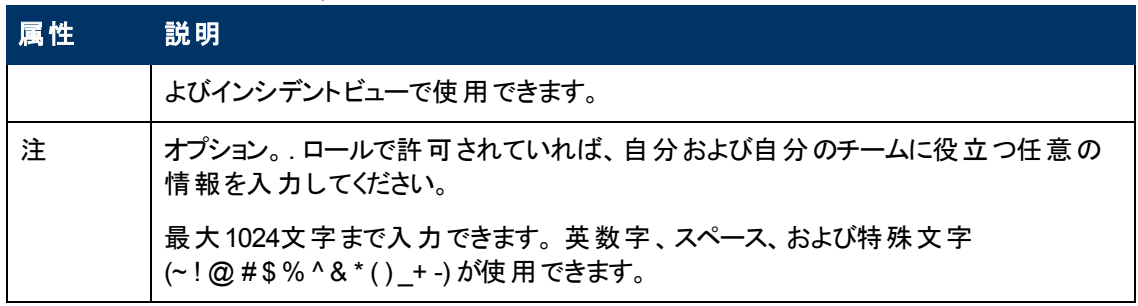

### ノードグループの設定 **(***NNM iSPI Performance***)**

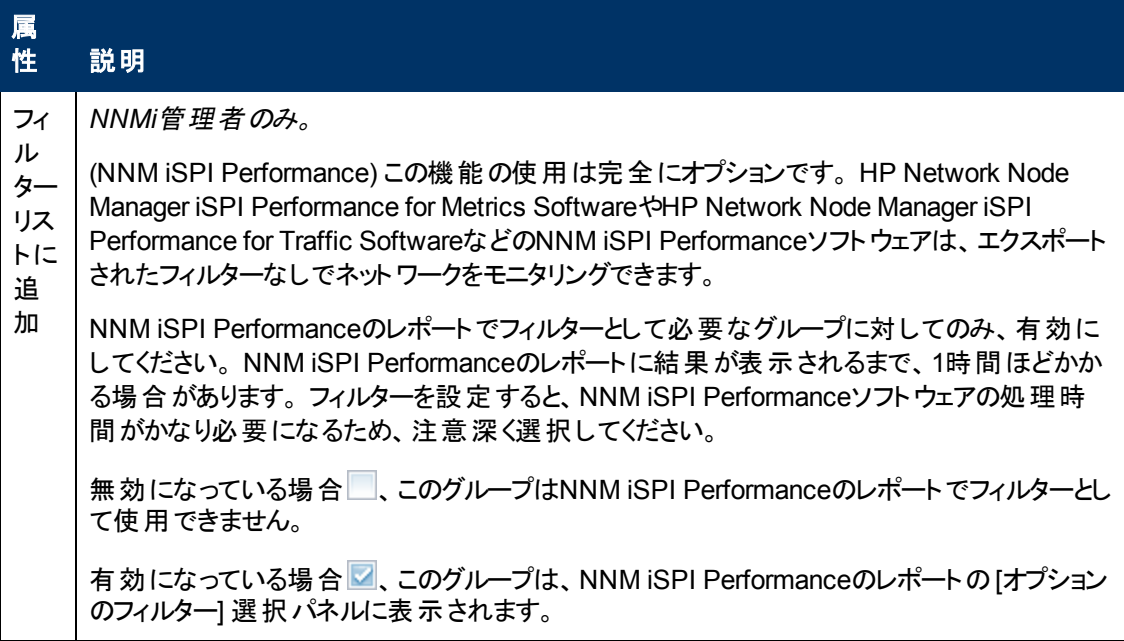

# **[**ノードグループ**]** フォーム**: [**デバイスフィルター**]** タブ **(NNMi**管理者のみ**)**

オプション*:* ベンダー、ファミリ、モデル、またはSNMPオブジェクト識別子のようなその他のデバイス特性 により、ノートグループメンバーを決定します。

NNMiでは、すべてのノードグループ設定の結果を次の方法で結合します。

- <sup>l</sup> NNMiは、最初にデバイスフィルターを評価します。 存在する場合、ノードがこのノードグループに 属するためには、少なくとも*1*つの指定と一致している必要があります。
- <sup>l</sup> その後、NNMiは、その他のフィルターを評価します。 ノードがこのノードグループに所属するために は、さらに、追加のフィルターの指定すべてに一致する必要があります。
- 指定された追加のノードは、フィルターにかかわらず、常にノードグループに含まれます。
- 子ノードグループの結果はすべて、追加ノードと同じように扱われます。

「[[ノードグループ](#page-218-0)] [フォーム」](#page-218-0)[\(219](#page-218-0)[ページ](#page-218-0))には、選択したノードグループの詳細が表示されます。

各タブの詳細について**:**

## デバイス特性フィルターのテーブル

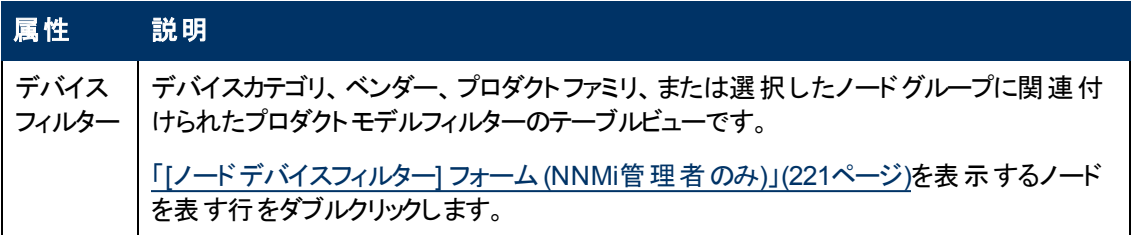

# <span id="page-220-0"></span>**[**ノードデバイスフィルター**]** フォーム**(NNMi**管理者のみ**)**

オプション: ノードグループ定義により、デバイスのカテゴリ、ベンダー、ファミリ、およびプロファイルの[デバ イスのプロファイル] 属性の組み合わせを使用して、メンバーシップを指定できます。 特定のノードグ ループに対して複数のノードデバイスフィルター使用を指定した場合、ノードグループにはデバイスの フィルターのいずれかを通過したデバイスが含まれます。

NNMiでは、すべてのノードグループ設定の結果を次の方法で結合します。

- <sup>l</sup> NNMiは、最初にデバイスフィルターを評価します。 存在する場合、ノードがこのノードグループに 属するためには、少なくとも*1*つの指定と一致している必要があります。
- その後、NNMiは、その他のフィルターを評価します。ノードがこのノードグループに所属するために は、さらに、追加のフィルターの指定すべてに一致する必要があります。
- 指定された追加のノードは、フィルターにかかわらず、常にノードグループに含まれます。
- 子ノードグループの結果はすべて、追加ノードと同じように扱われます。

各ノードデバイスフィルターで、デバイスがノードグループのメンバーとなるために満たす必要がある条件 を1つ以上指定します。 条件が複数ある場合、デバイスは、そのノードデバイスフィルターを通過して ノードグループのメンバーとなるための条件をすべて満たす必要があります。

### デバイス属性フィルターのテーブル

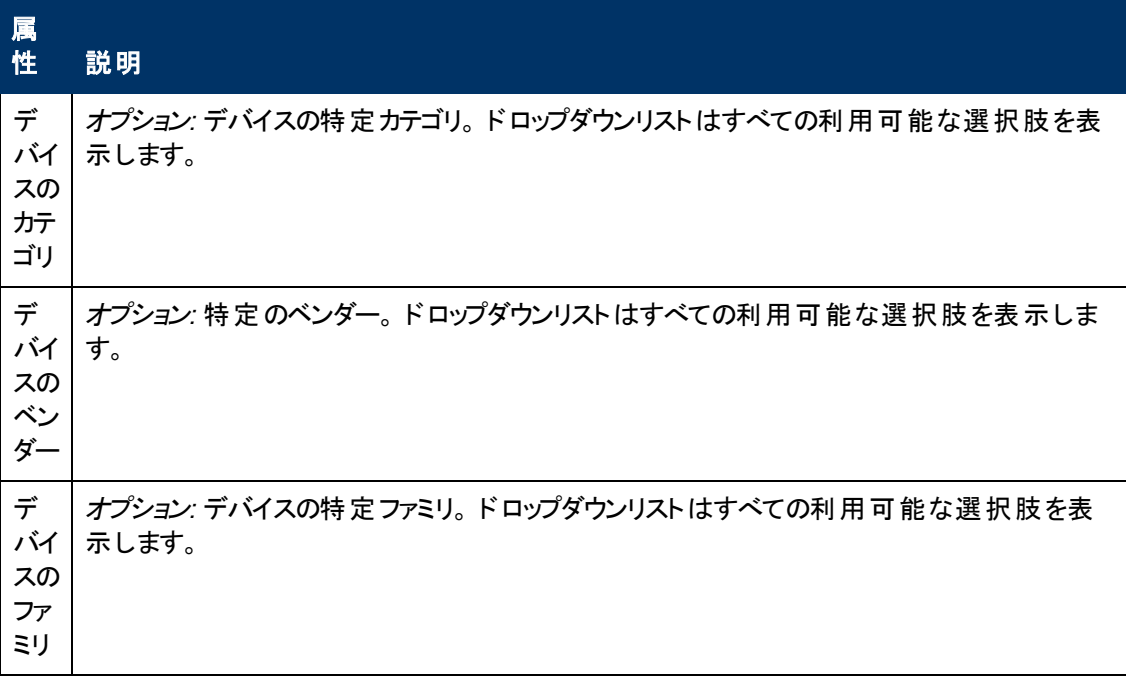

### デバイス属性フィルターのテーブル **,** 続けて

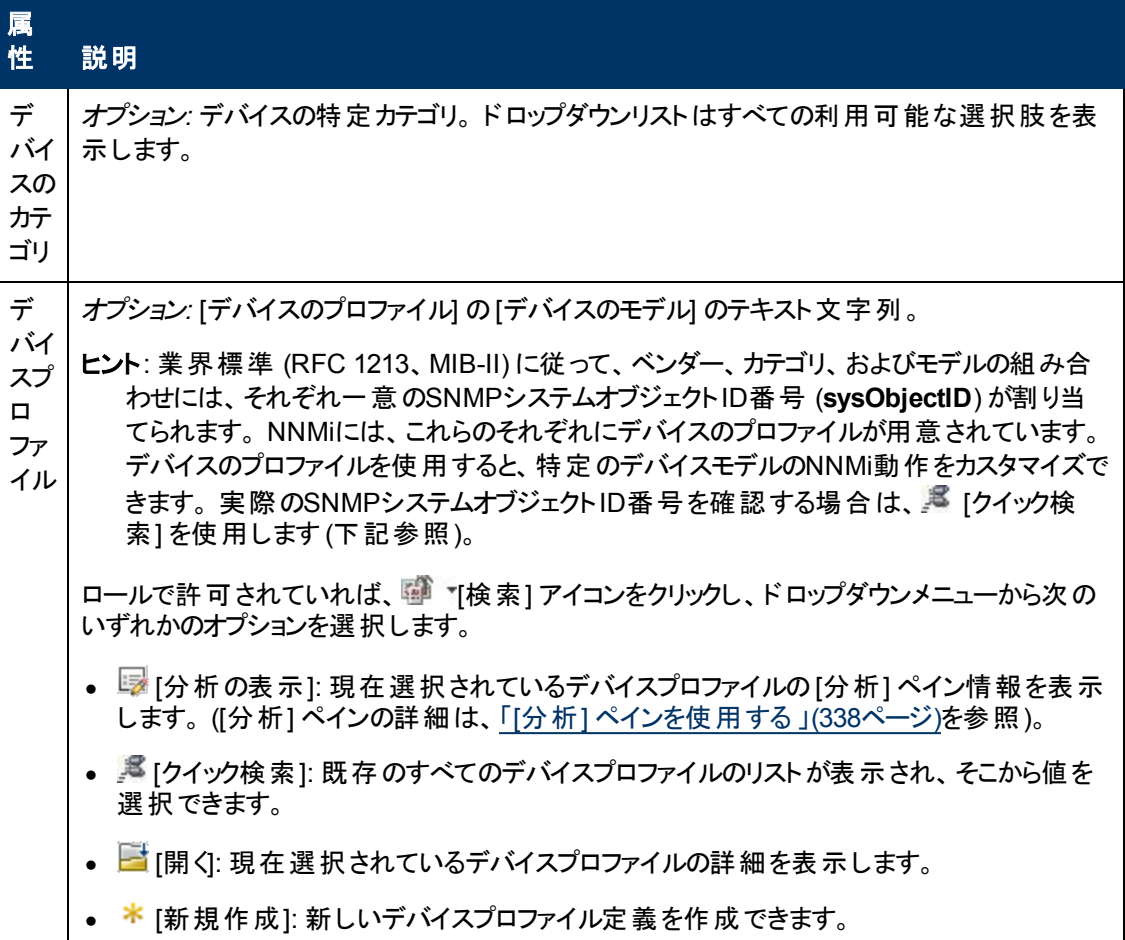

# **[**ノードグループ**]** フォーム**: [**追加のフィルター**]** タブ **(NNMi**管理者のみ**)**

注: 追加フィルターエディターでは、ユーザー名に管理者のロールが割り当てられていることが必要で す。 ユーザーがNNMi管理者の場合、追加のフィルターエディターの使用方法の詳細は、「ノード グループの追加のフィルターを指定する」を参照してください。

[追加フィルター] タブにより、NNMi管理者は、式を使用してノードグループのメンバーシップの要件を 絞り込むことができます。

NNMiでは、すべてのノードグループ設定の結果を次の方法で結合します。

- <sup>l</sup> NNMiは、最初にデバイスフィルターを評価します。 存在する場合、ノードがこのノードグループに 属するためには、少なくとも*1*つの指定と一致している必要があります。
- その後、NNMiは、その他のフィルターを評価します。 ノードがこのノードグループに所属するために は、さらに、追加のフィルターの指定すべてに一致する必要があります。
- 指定された追加のノードは、フィルターにかかわらず、常にノードグループに含まれます。
- 子ノードグループの結果はすべて、追加ノードと同じように扱われます。

「[[ノードグループ](#page-218-0)] [フォーム」](#page-218-0)[\(219](#page-218-0)[ページ](#page-218-0))には、選択したノードグループの詳細が表示されます。

各タブの詳細について**:**

NNMi管理者が選択したノードグループに対して追加フィルターを作成した場合、NNMiに追加フィル ター表現が表示されます。

# <span id="page-222-1"></span>**[**ノードグループ**]** フォーム**: [**追加のノード**]** タブ **(NNMi**管理者のみ**)**

オプション*:* 各デバイスホスト名 (ホスト名が利用できない場合はアドレス) を指定することによって、 ノードグループメンバーを決定します。

明示的に表示されているノードは、常にこのノードグループに含まれます。

「[[ノードグループ](#page-218-0)] [フォーム」](#page-218-0)[\(219](#page-218-0)[ページ](#page-218-0))には、選択したノードグループの詳細が表示されます。

### 各タブの詳細について**:**

### 特定のデバイスフィルターのテーブル

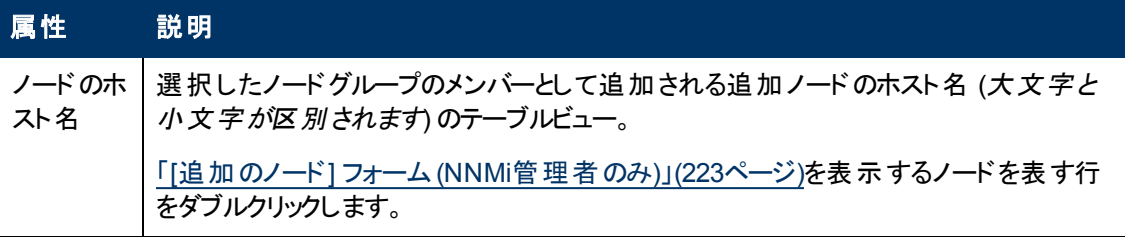

# <span id="page-222-0"></span>**[**追加のノード**]** フォーム**(NNMi**管理者のみ**)**

オプション*:* ノードグループ定義では、ホスト名 (大文字と小文字が区別されます) 別にメンバーを指定 できます (「[[ノードグループ](#page-222-1)] [フォーム](#page-222-1): [[追加のノード](#page-222-1)] [タブ](#page-222-1) [\(NNMi](#page-222-1)[管理者のみ](#page-222-1))」[\(223](#page-222-1)[ページ](#page-222-1)))。

追加ノードとして指定されているノードは、常にノードグループに含まれています。

管理者用のヒント: ノードグループに多数の追加のノードを追加するには、ノードのカスタム属性を作 成します。 カスタム属性値を設定した [追加のフィルター] タブを使用して、ノードをグループ化し ます。詳細は、「[[ノード](#page-65-0)] [フォーム](#page-65-0): [[カスタム属性](#page-65-0)] [タブ」](#page-65-0)[\(66](#page-65-0)[ページ](#page-65-0))および「[[カスタムノード属性](#page-65-1)] [フォーム」](#page-65-1)[\(66](#page-65-1)[ページ](#page-65-1))を参照してください。

### 特定のノードグループメンバー

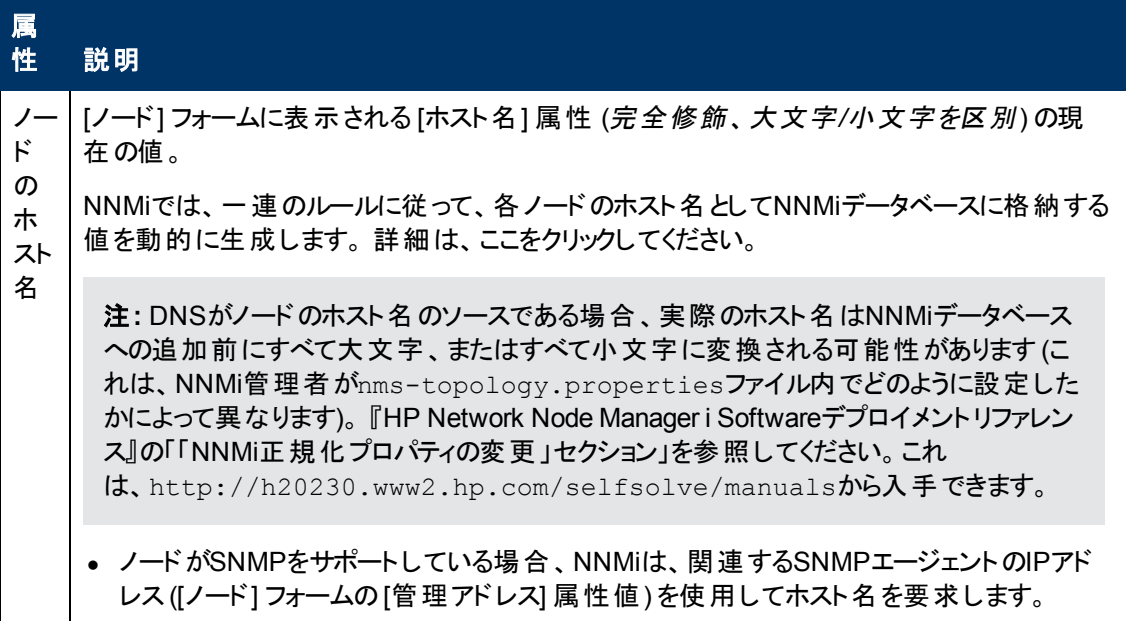

### 特定のノードグループメンバー**,** 続けて

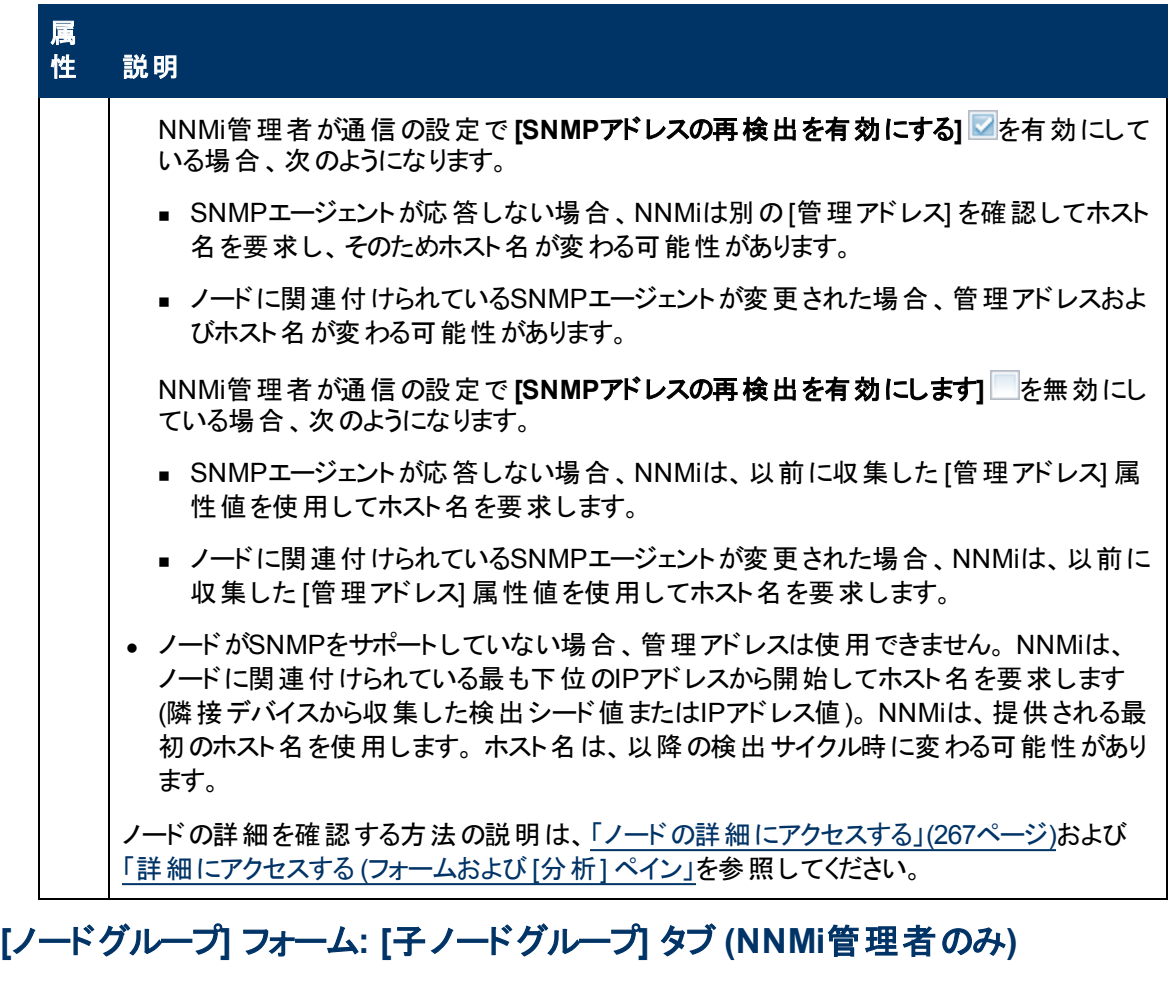

「[[ノードグループ](#page-218-0)] [フォーム」](#page-218-0)[\(219](#page-218-0)[ページ](#page-218-0))には、選択したノードグループの詳細が表示されます。

ノードグループのセットは、たとえば地理的位置に基づいて、階層的に構成できます。 親ノードグ ループに北米と名前を付けて、北米大陸に属するすべてのノードを表すことができます。 営業所が 存在する各国に対しては、追加のノードグループを作成できます (カナダ、メキシコ、米国など)。 これ らの各国のノードグループのそれぞれを、北米ノードグループの子ノードグループとして構成できます。

[子ノードグループ] テーブルに表示される各列の詳細は、「[[ノードグループの階層](#page-224-0) ([子ノードグループ](#page-224-0))] [フォーム](#page-224-0)[\(NNMi](#page-224-0)[管理者のみ](#page-224-0))」[\(225](#page-224-0)[ページ](#page-224-0))を参照してください。

デフォルトでは、各子ノードグループは、ノードグループマップ内の親ノードグループの他のノードオブ

ジェクトと一緒に表示される 6角形シンボルによって表されます。 子ノードグループオブジェクトを 移動して、マップ内の他のノードオブジェクトと一緒にその位置を保存できます。 他のノードオブジェク トと異なり、子ノードグループオブジェクトをダブルクリックすると、オブジェクトのフォームではなく、子ノー ドグループ内のノードのマップが表示されます。

または、NNMi管理者は「親ノードグループマップで子を展開] 属性を設定して、子ノードグループの 内容が、親ノードグループ内に直接存在するかのように、子ノードグループ内のすべてのノードが表 示されるようにマップを設定できます。 NNMi管理者は、展開する必要がある子ノードグループのそれ ぞれに、このオプションを設定する必要があります。 詳細は、「[[ノードグループの階層](#page-224-0) ([子ノードグルー](#page-224-0) [プ](#page-224-0))] [フォーム](#page-224-0)[\(NNMi](#page-224-0)[管理者のみ](#page-224-0))」[\(225](#page-224-0)[ページ](#page-224-0))を参照してください。

### 各タブの詳細について**:**

## 関連トピック

[「ノードグループマップ」](#page-234-0)[\(235](#page-234-0)[ページ](#page-234-0))

[「ノードグループマップ内のナビゲーション」](#page-236-0)[\(237](#page-236-0)[ページ](#page-236-0))

[「ノードグループマップでのノードの位置付け」](#page-238-0)[\(239](#page-238-0)[ページ](#page-238-0))

# <span id="page-224-0"></span>**[**ノードグループの階層 **(**子ノードグループ**)]** フォーム**(NNMi**管理者のみ**)**

子ノードグループは階層順にノードのグループを関連付けます。 たとえば、親ノードグループに米国と 名前を付けて、米国に属するすべてのノードを表すことができます。 営業所が存在する各州に対し ては、追加ノードグループを作成できます (たとえばコロラドおよびカリフォルニア)。 これらの各州のノー ドグループのそれぞれが、米国ノードグループの子ノードグループになることができます。

次の表は、[ノードグループ階層] フォーム内の各基本属性を説明しています。

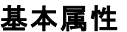

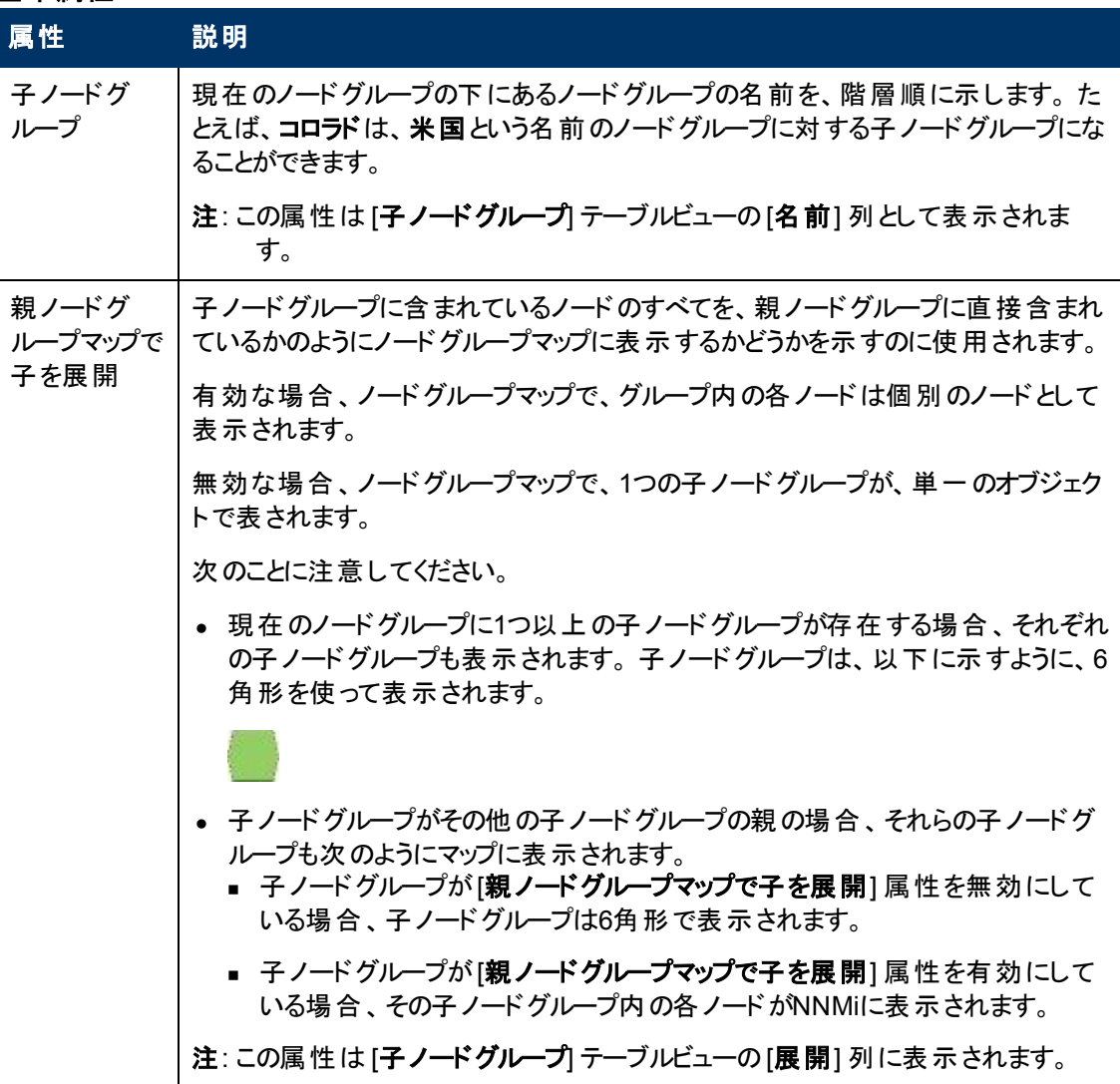

### 関連トピック

[「ノードグループマップ」](#page-234-0)[\(235](#page-234-0)[ページ](#page-234-0))

<span id="page-225-0"></span>[「ノードグループマップでのノードの位置付け」](#page-238-0)[\(239](#page-238-0)[ページ](#page-238-0))

# **[**ノードグループ**]** フォーム**: [**ステータス**]** タブ

ノードグループのステータスは、グループ内のノードのステータスに基づいて計算されます。 NNMi は、ISO標準のステータス分類に従っています。 NNMi管理者がノードグループのステータスの計算方 法を選択します。 使用できる方法は次のとおりです。

- 最も重大なステータスを伝達する
- パーセンテージしきい値を設定する

デフォルトでは、最も重大なステータスを伝達するための方法がNNMiで使用されます。 NNMiは、 ノードグループのステータスが、ノードグループ内のノードの最も重大なステータスに等しくなるように設 定します。

また、代替のパーセンテージしきい値の方法も使用します。 NNMiは、NNMi管理者が定義したルー ルに従ってノードグループのステータスを設定します。 複数のステータスのパーセンテージがしきい値を 超えた場合、NNMiは最も重大なステータスを伝達します。 たとえば、以下の設定を使用した場 合、▲注意域ステータスのノードのパーセンテージが30%を超え、▲警戒域ステータスのノード数 が20%を超えると、ノードグループに [警戒域] ステータスが割り当てられます。

次に、代替のパーセンテージの方法の例を示します。

- **◎ステータスなし ノード グループが追加されましたが、NNMiではまだステータスが計算されていませ** ん。
- ◎正常域 —ノードグループ内のすべてのノードのステータスが「正常域1になっているか、 このターゲッ トステータスに指定されているしきい値にまだ達していません。
- ■認識不能 -ノードグループ内のすべてのノードのステータスが[認識不能] です。
- ▲注意域 ノードグループ内の30%以上のノードのステータスが[注意域] です。
- ■警戒域—ノードグループ内の20%以上のノードのステータスが警戒域です。
- ▼重要警戒域 -ノードグループ内の10%以上のノードのステータスが[重要警戒域] です。
- ■危険域 ノードグループ内の5%以上のノードのステータスが[危険域] です。
- 注: 上記の例のパーセンテージは、NNMi管理者の選択肢と一致しない場合があります。 詳細は、 「管理者用のヘルプ」を参照してください。

「[[ノードグループ](#page-218-0)] [フォーム」](#page-218-0)[\(219](#page-218-0)[ページ](#page-218-0))には、選択したノードグループの詳細が表示されます。

#### 各タブの詳細について**:**

### ステータス属性

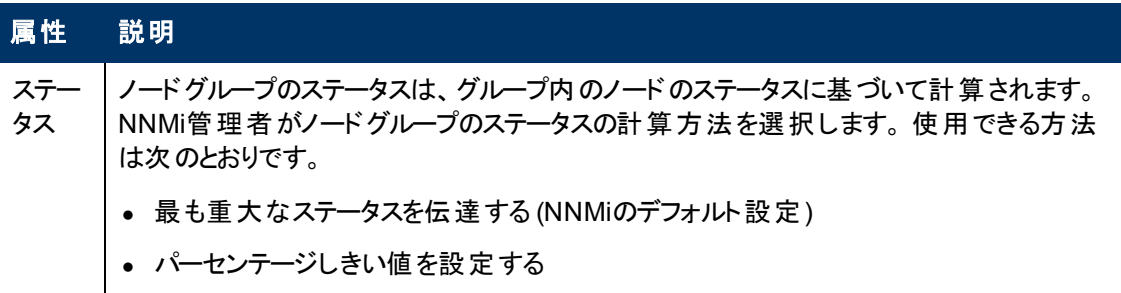

## ステータス属性 **,** 続けて

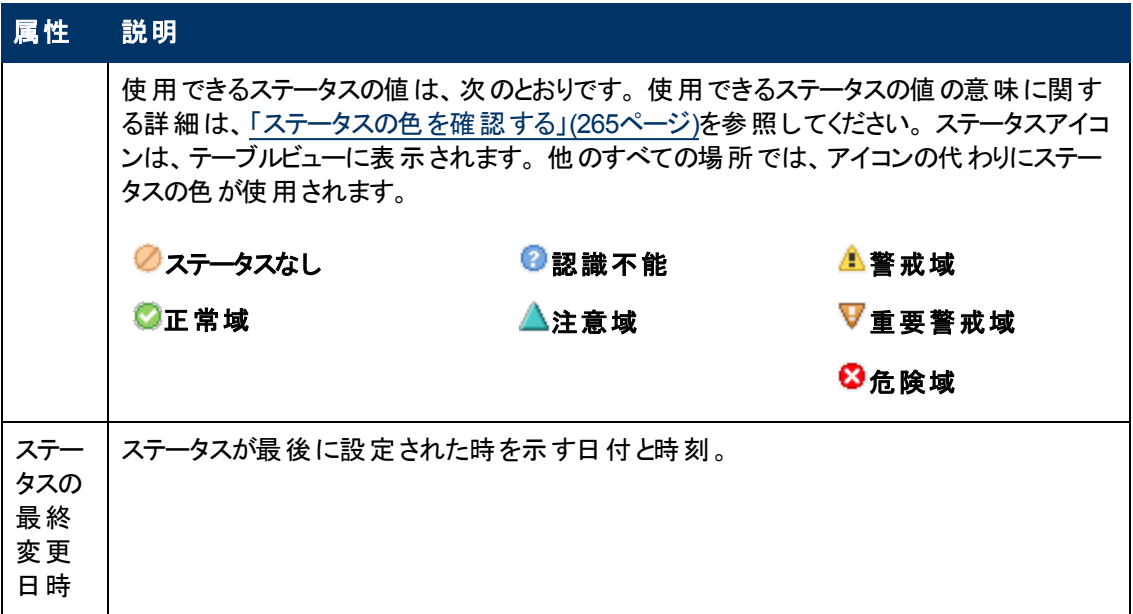

### ステータスの履歴のテーブル

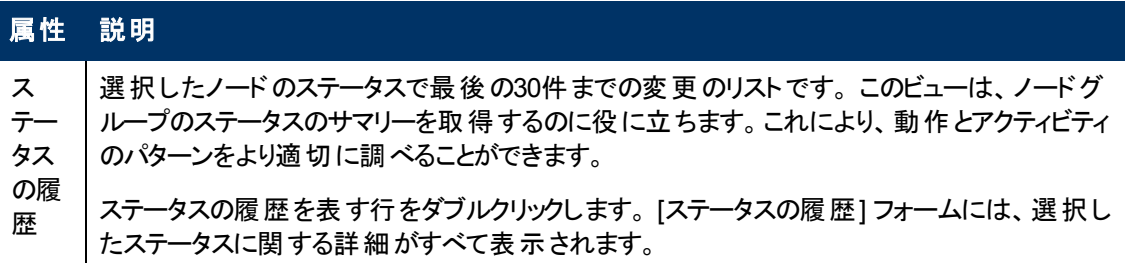

# <span id="page-226-0"></span>**[**インタフェースグループ**]** フォーム

各 インタフェースグループには1つ以上のインタフェースタイプを指定することができます (業界標準 のIANA ifType-MIB変数に基づく)。 NNMi管理者は、インタフェースグループ定義を作成および変更 できます。 NNMi管理者はテーブルビューでインタフェースグループをフィルターとして設定することもでき ます。

NNMi管理者は、インタフェースグループ定義を作成および変更できます。 さらに、NNMi管理者は、 [インタフェースグループをビューのフィルターとして](#page-24-0)設定することもできます。

このインタフェースグループのメンバーシップを決定するときに、NNMiでは、すべてのインタフェースグルー プ設定の結果を次の方法で結合します。

- 最初に、ifTypeフィルターを評価します。 存在する場合、インタフェースがこのインタフェースグルー プに属するためには、少なくとも*1*つの指定と一致している必要があります。
- <sup>l</sup> その後、NNMiは、その他のフィルターを評価します。 インタフェースがこのインタフェースグループに 属するには、その他のすべてのフィルターの指定にも適合している必要があります。
- ノードグループがこのインタフェースグループに指定されている場合、このグループのすべてのインタ フェースが、基本セクションに指定されているノードグループのメンバーであるノードに含まれている 必要があります。

## 各タブの詳細について**:**

ヒント: [ノードグループ] ビューと[インタフェースグループ] ビュー内では、特別なアクションを使用できま す。

NNMi管理者は、インタフェースグループを作成したり、さまざまな方法でインタフェースグループを使用 したりできます。

### インタフェースグループの基本

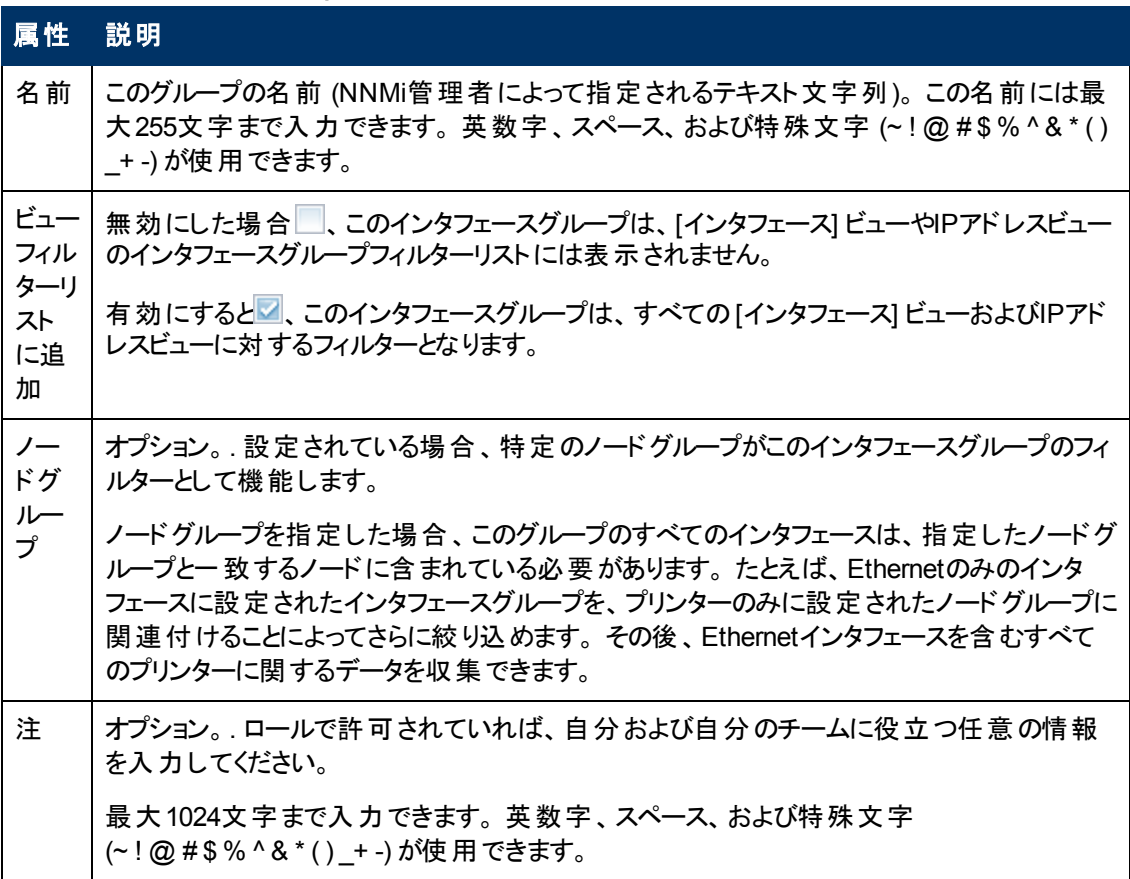

## インタフェースグループの設定 **(NNM iSPI Performance)**

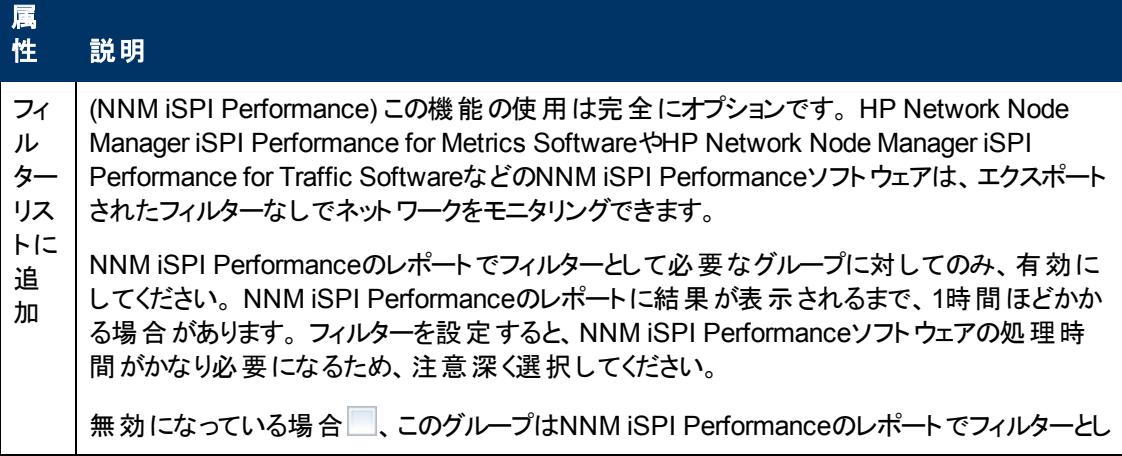

# インタフェースグループの設定 **(NNM iSPI Performance),** 続けて

#### 属 説明

て使用できません。

有効になっている場合 2、このグループは、NNM iSPI Performanceのレポートの「オプション のフィルター] 選択パネルに表示されます。

# **[**インタフェースグループ**]** フォーム**: [ifType**フィルター**]** タブ

インタフェースグループのメンバーは、業界標準のIANA ifType-MIB変数によってフィルターリングされま す。

このインタフェースグループのメンバーシップを決定するときに、NNMiでは、すべてのインタフェースグルー プ設定の結果を次の方法で結合します。

- 最初に、ifTypeフィルターを評価します。 存在する場合、インタフェースがこのインタフェースグルー プに属するためには、少なくとも*1*つの指定と一致している必要があります。
- <sup>l</sup> その後、NNMiは、その他のフィルターを評価します。 インタフェースがこのインタフェースグループに 属するには、その他のすべてのフィルターの指定にも適合している必要があります。
- ノードグループがこのインタフェースグループに指定されている場合、このグループのすべてのインタ フェースが、基本セクションに指定されているノードグループのメンバーであるノードに含まれている 必要があります。

「[[インタフェースグループ](#page-226-0)] [フォーム」](#page-226-0)[\(227](#page-226-0)[ページ](#page-226-0))には、選択したインタフェースグループの詳細が表示さ れます。

各タブの詳細について**:**

### **ifType**フィルターテーブル

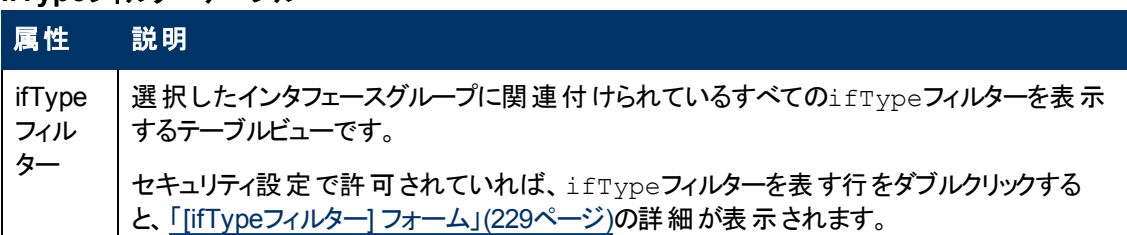

# <span id="page-228-0"></span>**[ifType**フィルター**]** フォーム

NNMiセキュリティ設定でこのフォームへのアクセスが許可されていれば、選択したインタフェースタイプ フィルターの指定が表示されます。 このフィルターは、業界標準のIANA ifType-MIB変数に基づいて います。

### **ifType**の指定

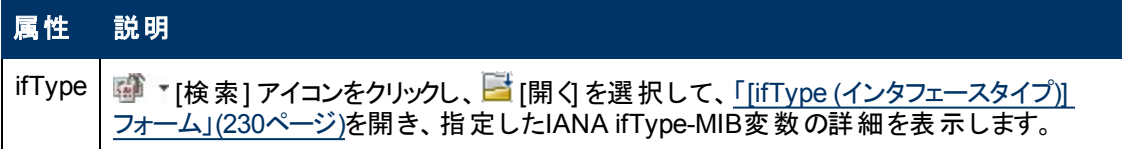

## **ifType**の指定**,** 続けて

### 属性 説明

ロールで許可されていれば、(NNMiがリリースされたときの) すべての周知の業界標 準IANAifType-MIB変数のリストから簡単に選択できます。 また、新しい値を追加するこ ともできます。 (詳細は、http://www.iana.org/assignments/ianaiftypemibを参照してください。)

# <span id="page-229-0"></span>**[ifType (**インタフェースタイプ**)]** フォーム

選択した業界標準のIANA ifType-MIB変数に関する情報を表示します。

NNMi管理者はこの設定を変更できます。

### インタフェースタイプの定義

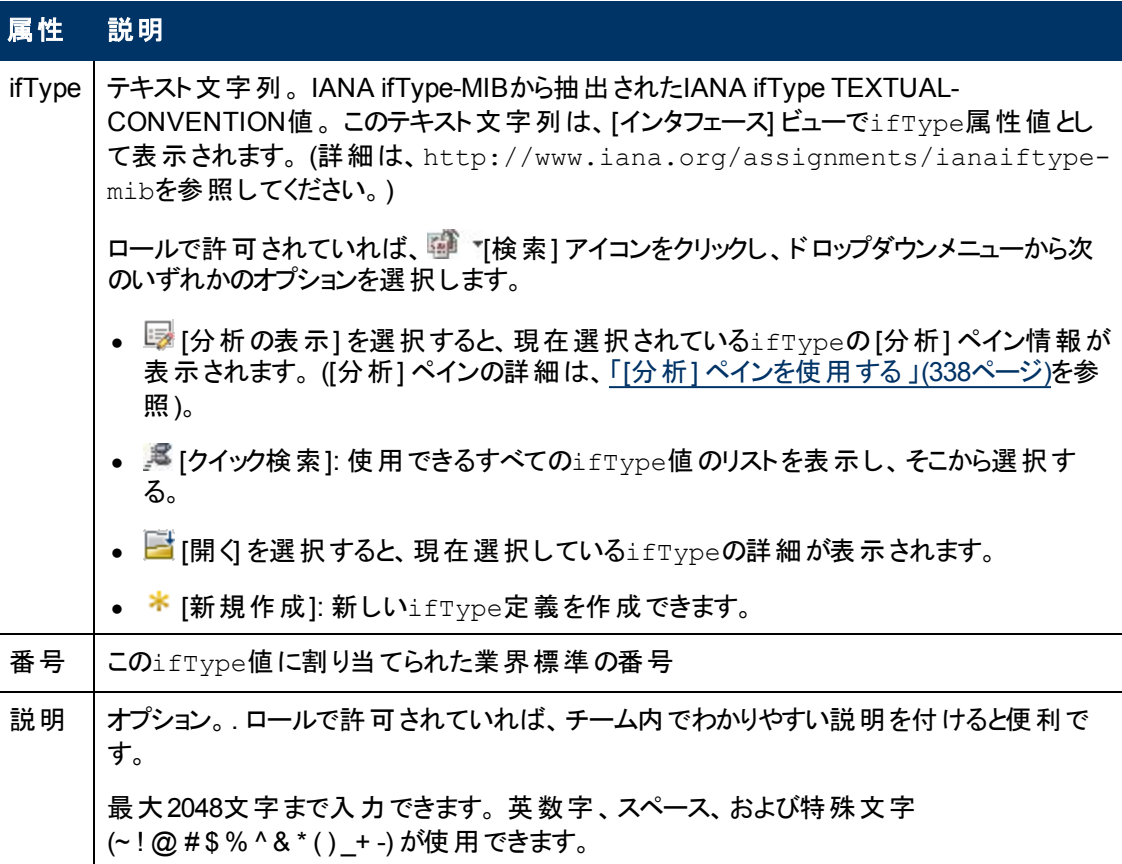

# **[**インタフェースグループ**]** フォーム**: [**追加のフィルター**]** タブ

注: 追加のフィルターを作成するには、ユーザー名をNNMi管理者のロールに割り当てる必要がありま す。

追加のフィルターにより、NNMi管理者は、インタフェースグループに含めるインタフェースを絞り込む式 を作成できます。 選択したインタフェースグループに対して、NNMi管理者が追加フィルターを作成し ていた場合は、NNMiに追加フィルター表現が表示されます。 追加のフィルターエディターの使用方

法、または既存の追加のフィルター式を解読する方法の詳細は、「インタフェースグループの追加の フィルターを指定する」を参照してください。

このインタフェースグループのメンバーシップを決定するときに、NNMiでは、すべてのインタフェースグルー プ設定の結果を次の方法で結合します。

- <sup>l</sup> 最初に、ifTypeフィルターを評価します。 存在する場合、インタフェースがこのインタフェースグルー プに属するためには、少なくとも*1*つの指定と一致している必要があります。
- <sup>l</sup> その後、NNMiは、その他のフィルターを評価します。 インタフェースがこのインタフェースグループに 属するには、その他のすべてのフィルターの指定にも適合している必要があります。
- ノードグループがこのインタフェースグループに指定されている場合、このグループのすべてのインタ フェースが、基本セクションに指定されているノードグループのメンバーであるノードに含まれている 必要があります。

「[[インタフェースグループ](#page-226-0)] [フォーム」](#page-226-0)[\(227](#page-226-0)[ページ](#page-226-0))には、選択したインタフェースグループの詳細が表示さ れます。

### <span id="page-230-1"></span>各タブの詳細について**:**

# **[MPLS WAN**クラウド **(RAMS)]** フォーム *(NNMi Advanced)*

[MPLS WANクラウド (RAMS)] フォームには、選択したMPLS WANクラウドの情報が表示されます。 次の表に、[MPLS WANクラウド (RAMS)] フォームに含まれるフィールドの説明を示します。

### 基本属性

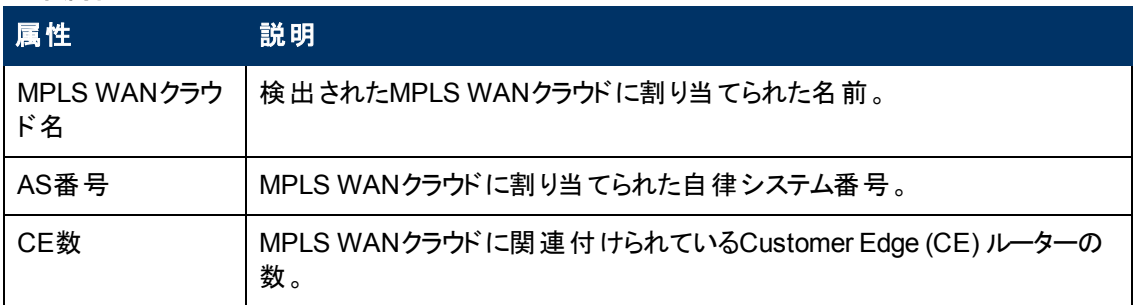

### 関連トピック**:**

「[\[MPLS](#page-230-0) [WAN](#page-230-0)[クラウド](#page-230-0) [\(RAMS\)\]](#page-230-0) [フォーム](#page-230-0): [\[MPLS](#page-230-0) [WAN](#page-230-0)[接続](#page-230-0)] [タブ](#page-230-0) [\(NNMi](#page-230-0) [Advanced\)](#page-230-0) [」](#page-230-0)[\(231](#page-230-0)[ページ](#page-230-0))

<span id="page-230-0"></span>「[MPLS](#page-251-0) [WAN](#page-251-0)[クラウドマップ](#page-251-0) [\(NNMi](#page-251-0) [Advanced\)](#page-251-0)」[\(252](#page-251-0)[ページ](#page-251-0))

# **[MPLS WAN**クラウド **(RAMS)]** フォーム**: [MPLS WAN**接続**]** タブ **(NNMi Advanced)**

「[\[MPLS](#page-230-1) [WAN](#page-230-1)[クラウド](#page-230-1)] [フォーム」](#page-230-1)には、選択したMPLS VPNクラウドの詳細が表示されます。

注: [最後に発見された時間] は、MPLS WANインタフェースの要約に表示されます。 これは選択し たMPLS WANクラウドが最後に検出された日時です。

## 基本属性

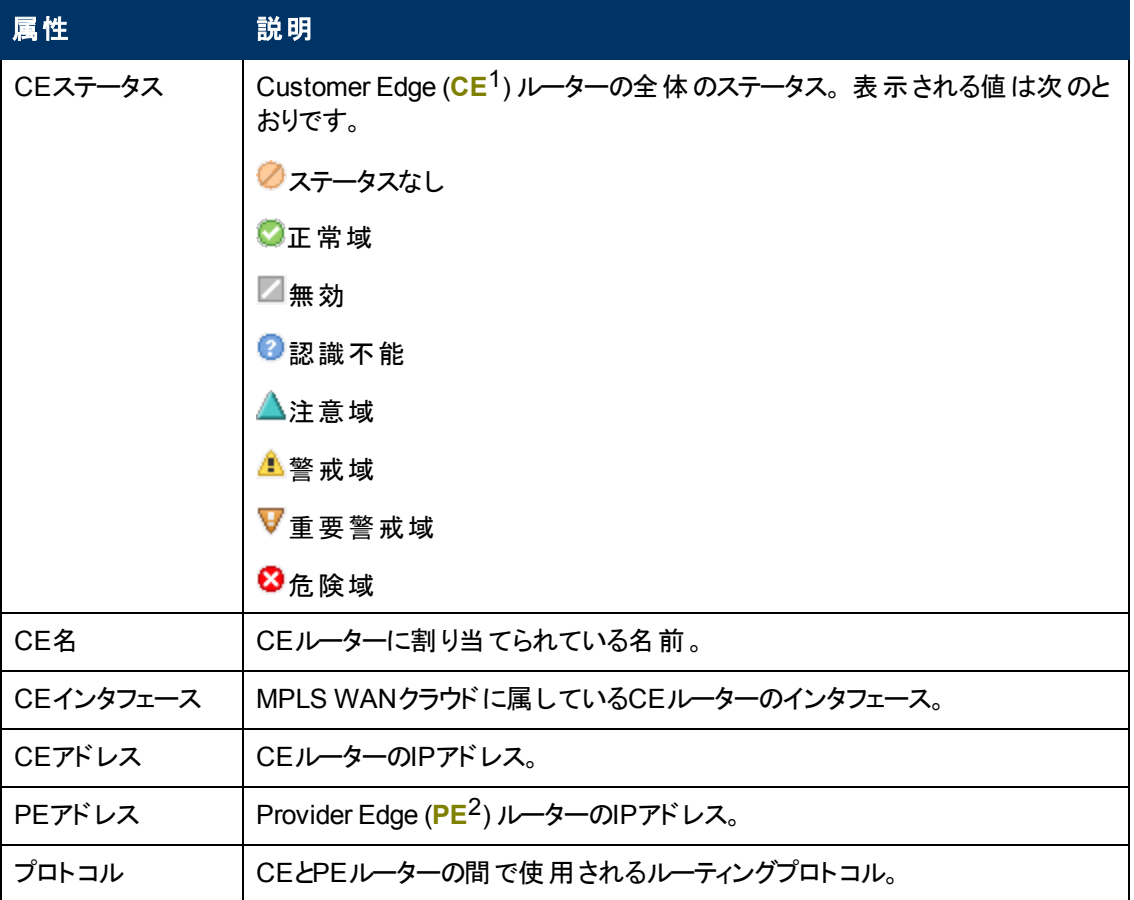

# 関連トピック**:**

「[MPLS](#page-251-0) [WAN](#page-251-0)[クラウドマップ](#page-251-0) [\(NNMi](#page-251-0) [Advanced\)](#page-251-0)」[\(252](#page-251-0)[ページ](#page-251-0))

# **[**管理ステーション**]** フォーム

管理ステーション設定は、次の各種の目的で使われます。

- <sup>l</sup> NNM 6.xまたは7.xイベントを、NNMiに転送できるようにする。
- <sup>l</sup> NNM 6.x/7.xから転送されたインシデントからNNM 6.xまたは7.x機能にアクセスできるようにする。 (詳細は、「[NNM](#page-23-0) [6.x](#page-23-0)[および](#page-23-0)[7.x](#page-23-0)[機能にアクセスする」](#page-23-0)[\(24](#page-23-0)[ページ](#page-23-0))を参照してください。)
- <sup>l</sup> NNM 6.xまたは7.x管理ステーションで [インシデント] ビューをフィルターリングする。

<sup>&</sup>lt;sup>1</sup>Customer Edge (CE) ルーターです。 ネットワークに設置されたルーターです。 データの最終送信先 のパスにあるインターネットサービスプロバイダーのルーター (Provider Edge) にデータを送信します。。 2Provider Edgeルーターです。 データを受信するデータの最終送信先のパスにあるインターネットサー ビスプロバイダーのルーター (Provider Edge) です。 ネットワークのCustomer Edge (CE) ルーターがこ のPEに接続します。

### **NNM 6.x**または**7.x**管理ステーション属性

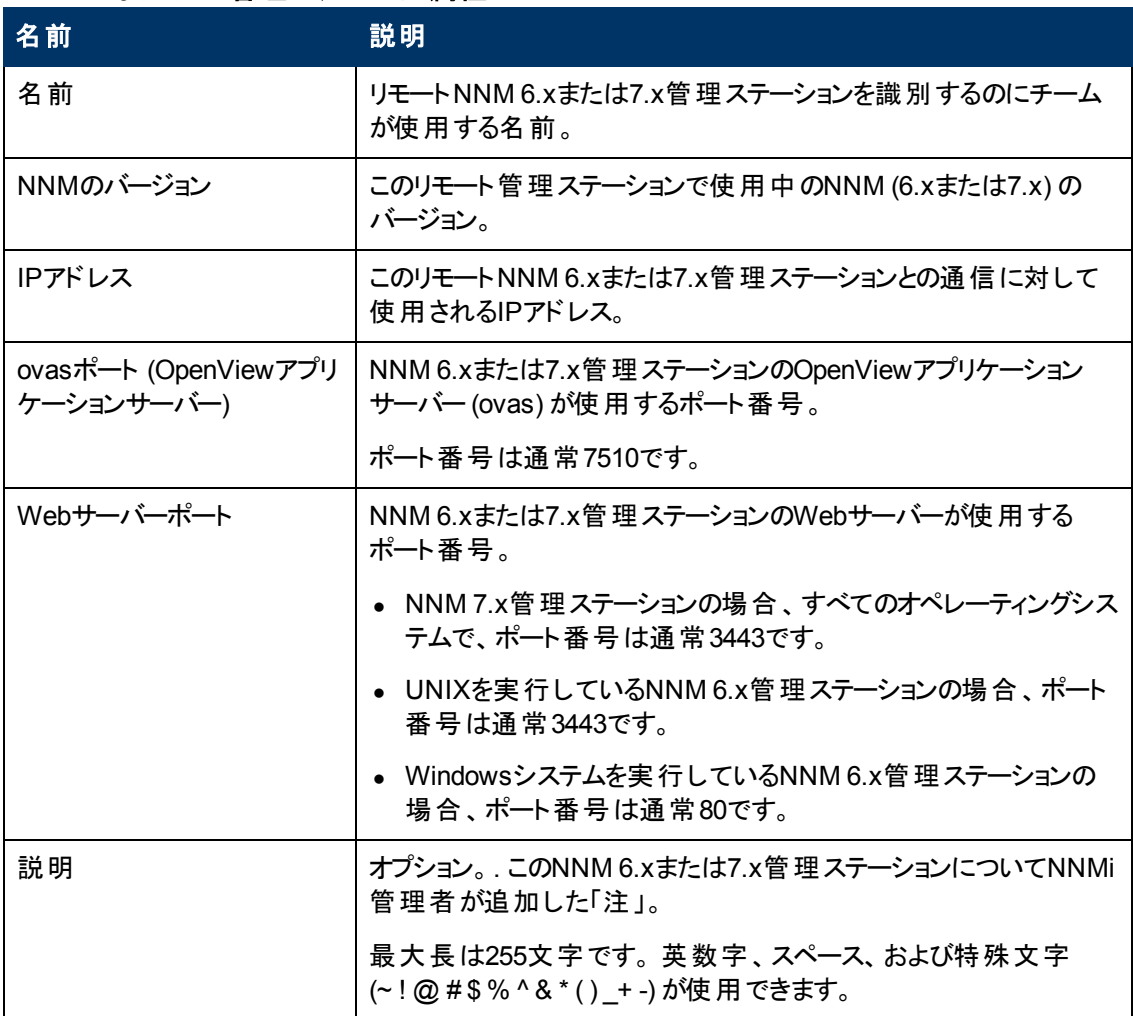

第**6**章

# <span id="page-233-0"></span>マップの表示 **(**ネットワーク接続性**)**

NNMiには、ネットワーク内のデバイス接続のマップを表示するビューがいくつか用意されています。 [トラ ブルシューティング] ワークスペースで、または [アクション] メニューを使用して、これらのビューにアクセス できます。 次のビューがあります。

- [レイヤー](#page-242-0)2[の近隣接続ビュー](#page-242-0)
- [レイヤー](#page-244-0)3[の近隣接続ビュー](#page-244-0)
- <sup>l</sup> [パスビュー](#page-246-0)
- [「ノードグループマップ」](#page-234-0)[\(235](#page-234-0)[ページ](#page-234-0))

ヒント**:** テーブルまたはマップビュー内のオブジェクトを右クリックして、[アクション] メニューにアクセス できます。

OSIに基づいて特定された通信の7つのレイヤー、およびコンピューターネットワークのプロトコルデザイ ン。 レイヤー2<sup>1</sup>およびレイヤー3<sup>2</sup>の近 隣 接 続 ビューには、OSI (Open Systems Interconnection) モデ ルに従って、データが表示されます。

パスビューには、レイヤー2とレイヤー3の両方の情報のリアルタイムデータが集約されています。

マップ上では、デバイス間の線が接続を表しています。

レイヤー2の近隣接続ビューマップでは、近隣に接続されたインタフェースは、親ノードの背景の形状 の周りの小さな正方形で示されます。 接続を表す線の色には、特に注目してください。 例:

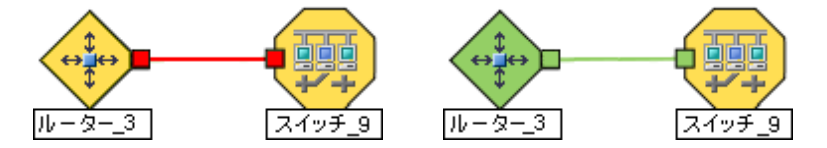

詳細は、「ステータスの色について」を参照してください。

レイヤー3の近隣接続ビューマップでは、同一のIPサブネット内の近隣に接続されたアドレスは、親 ノードの背景の形状の周りの小さな6角形で示されます。 ラインはサブネットを示します。つまりライン はベージュ色です (ステータスなし)。 例:

<sup>1</sup>マルチレイヤーの通信モデルであるOSI (Open Systems Interconnection) のデータリンク層を指しま す。 データリンク層 は、 ネットワーク内 の物 理 リンク間 でデータを転 送 します。 スイッチとスイッチルーター は、レイヤー2レベルでデータメッセージをリダイレクトするデバイスです。この場合、メッセージの送信先 を調べるには、あて先のMAC (Media Access Control) アドレスを使います。

<sup>2</sup>マルチレイヤーの通信モデルであるOSI (Open Systems Interconnection) のネットワーク層を指しま す。 ネットワーク層は、ネットワーク内の隣接ノードアドレスの認識、ルートとサービス品質の選択、 ローカルホストドメインへの受信メッセージの認識と転送を処理します。 ルーターとスイッチルーターは、 データメッセージをレイヤー3レベルでリダイレクトするデバイスです。 サブネットの接続はすべてレイヤー3 (IP) レベルで行われます。

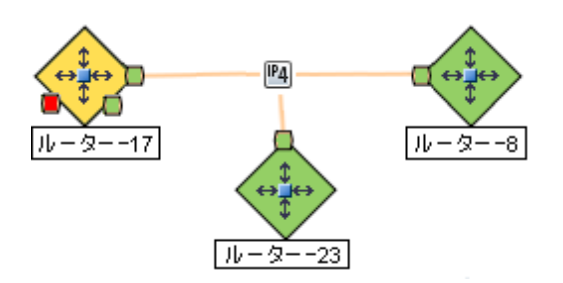

NNMi Advanced。 IPv6サブネットは、次のシンボルで示されます。

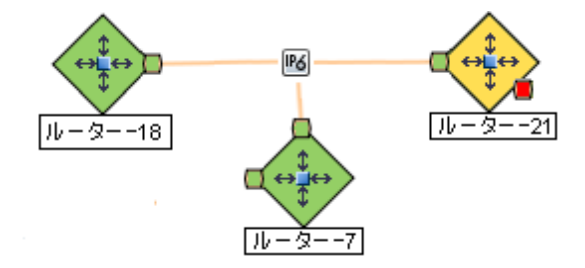

ノードグループマップは、(NNMi管理者によって定義される) ノードグループのメンバーを示します。 マッ プは各メンバーのステータスと接続性を表示します。 NNMi管理者は、バックグラウンドイメージも指定 できます (たとえば、北米のマップ)。 子ノードグループは、ノードグループのノードの階層を表示しま す。

# <span id="page-234-0"></span>ノードグループマップ

ノードグループマップは、(NNMi管理者によって定義される) ノードグループのメンバーを示すことができ ます。 マップは各メンバーのステータスと接続性を表示します。 NNMi管理者は、バックグラウンドイ メージも指定できます (たとえば、北米のマップ)。

注: ロールで許可されていれば、バックグラウンドイメージを選択することを含めて、ノードグループマップ に対する設定を行うことができます。 ノードグループマップを新しいウィンドウで開くには、[ファイ ル| → [オープンノードグループマップの設定] オプションを使用します。 また、管理者は、[設定] ワークスペースで [ユーザーインタフェースの設定] オプションを使用することもできます。詳細は、 「管理者用のヘルプ」を参照してください。

ヒント**:** テーブルまたはマップビュー内のオブジェクトを右クリックして、[アクション] メニューにアクセス できます。

メンバーシップは接続性ではなくノードグループに基づいているため、1つ以上のノードは1つのノードグ ループマップで接続できません。

### ノードグループマップにアクセスするには、次の操作を行います。

- <sup>l</sup> すべてのノードグループのマップを表示し、特定のノードグループマップを開きます。
	- a. ワークスペースナビゲーションパネルから、[トポロジマップ] ワークスペースを選択します。
	- b. [ノードグループ概要] を選択します。
	- c. ノードグループ概要 マップで、ノードグループのシンボル あをダブルクリックします。
- マップを表示するノードグループの名前がわかっている場合は、[トラブルシューティング] ワークスペー

スを使用してマップを開きます。

- a. ワークスペースのナビゲーションパネルで [トラブルシューティング] ワークスペースを選択します。
- b. [ノードグループマップ] を選択します。
- c. [ノードグループ] フィールドに、表示するマップが含まれるノードグループの名前を入力します。
	- 注: ノードグループの名前の最初の数文字 (大文字小文字を区別) を入力し始めると、入 力する文字または番号に一致する名前を持つ、候補のノードグループがすべて表示さ れます。
- すべてのノードグループのテーブルビューから選択して、マップを開きます。
	- a. ワークスペースナビゲーションパネルから、[モニタリング] または [インベントリ] を選択します。
	- b. [ノードグループ] ビューを選択します。
	- c. [ノードグループ] ビューで、目的のノードグループを表す行を選択します。
	- d. [アクション] → [マップ] → [ノードグループマップ] を選択します。
- <sup>l</sup> ノード、インタフェース、またはIPアドレスオブジェクトを選択して、関連付けられているノードグルー プマップを開きます。
	- a. ワークスペースナビゲーションパネルから、[モニタリング] または [インベントリ] を選択します。
	- b. [ノード]、[インタフェース]、または [IPアドレス] ビューを選択します。
	- c. 目的のオブジェクトを表す行を選択します。
	- d. [アクション] → [マップ] → [ノードグループマップ] を選択します。
- インシデントを選択して、ソースノードの関連ノードグループマップを開きます。
	- a. ワークスペースナビゲーションパネルから、「インシデントの管理] または [インシデントの参照]を 選択します。
	- b. 任意のビューを選択します。
	- c. 目的のインシデントを表す行を選択します。
	- d. [アクション] → [マップ] → [ノードグループマップ] を選択します。

ノードグループマップでノードを表示するとき、以下に注意します。

- <sup>l</sup> 自分がアクセス権を持つ1つ以上のノードを含むノードグループのみ表示できます。
- デフォルトでは、各子ノードグループは、親ノードグループマップ内の他のノードオブジェクトと一緒に 表示される ノードグループシンボルにより表されます。

NNMi管理者は、[親ノードグループマップで子を展開] 属性を設定して、子ノードグループの内容 が、親ノードグループ内に直接存在するかのように、子ノードグループ内のすべてのノードが表示さ れるようにマップを設定できます。 NNMi管理者は、展開する必要がある子ノードグループのそれ ぞれに、このオプションを設定する必要があります。 詳細は、「[[ノードグループの階層](#page-224-0) ([子ノードグ](#page-224-0) [ループ](#page-224-0))] [フォーム](#page-224-0)[\(NNMi](#page-224-0)[管理者のみ](#page-224-0))」[\(225](#page-224-0)[ページ](#page-224-0))を参照してください。

● 子のノードグループシンボル ■ を移動すると、新しい位置をマップ内の他のノードオブジェクトと一 緒に保存できます。

- 子ノードグループ内のノードを表示するには、次のいずれかの操作を行います。
	- ノードグループシンボルをダブルクリックします。
	- ノードグループシンボルを選択して、 [オープンノードグループマップ] アイコンをクリックします。
	- ノードグループシンボルを選択して、[アクション] → [(子ノードグループ名) マップ] を選択します。
- NNMiでは、<mark>重要なインシデント<sup>1</sup>と関連するノードのマップシンボルを拡大できます。 マップビュー</mark> ツールバーの[重要なインシデントの表示]ボタンを使用します (「ビューツールバー: ノードグループ マップ] のツールバーアイコンの使用 」を参照)。
	- (オン)=ノード グループマップが開くと、NNMiは<mark>重 要なインシデント<sup>2</sup>のソースオブジェクトである</mark> オブジェクトノードグループマップ上に拡大して表示します。 (たとえば、ノードグループマッ プを表示したとき、NNMiは、未解決の根本原因インシデントに関連しているノードを拡 大して表示します。)

(off)=このノードグループマップを開くと、NNMiでは<mark>重要なインシデント<sup>3</sup>のソースオブジェクトで</mark> あるオブジェクトはノードグループマップに表示されません。

ノードの関連するインシデントを表示するには、ノードシンボルをダブルクリックします。 [ノード] フォームで、[インシデント] タブを選択します。

<sup>l</sup> *HP Network Node Manager iSPI Performance for Metrics Software*のみ。 NNMiは、インタフェー スグループおよびノードグループの設定変更をNNMiとNNM iSPI Performance for Metrics間で自 動的に同期します。 ただし、ノードグループまたはインタフェースグループのメンバーシップに影響す る追加の設定変更を同期する場合は時間がかかることがあります。

NNMiで表示されるノードがNNMi Performance for Metricsレポートに1つも表示されない場 合、NNMiオプションで [アクション] > [**NNM iSPI Performance**] > [レポートグループの同期] を使 用します。 このオプションでは、インタフェースグループおよびノードグループの情報をデフォルトの時 間よりもすばやくNNMiとNNM iSPI Performance for Metrics間で同期します。

NNMiに[は「ノードグループ概要マップ」](#page-238-1)[\(239](#page-238-1)[ページ](#page-238-1))があります。 NNMi管理者は、さらにノードグループ マップを提供できます。

### 関連トピック

[「ノードグループマップ内のナビゲーション」](#page-236-0)[\(237](#page-236-0)[ページ](#page-236-0))

<span id="page-236-0"></span>[「ノードグループマップでのノードの位置付け」](#page-238-0)[\(239](#page-238-0)[ページ](#page-238-0))

# ノードグループマップ内のナビゲーション

ノードグループマップでナビゲーションしてノードの詳細にアクセスすることは、下記の例外を除き、レイ ヤー2の近隣接続マップおよびレイヤー3の近隣接続マップで似ています。

<sup>1</sup>次の両方を満たすインシデント: (1) 重要度が正常域以外。(2) 相関処理特性が根本原因、サー ビスインパクト、ストリームの相関処理、レートストリームの相関処理、情報または「なし」。  $^{2}$ 次の両方を満たすインシデント: (1) 重要度が正常域以外。(2) 相関処理特性が根本原因、サー ビスインパクト、ストリームの相関処理、レートストリームの相関処理、情報または「なし」。  $^3$ 次の両方を満たすインシデント: (1) 重要度が正常域以外。(2) 相関処理特性が根本原因、サー ビスインパクト、ストリームの相関処理、レートストリームの相関処理、情報または「なし」。

<sup>l</sup> 同じウィンドウに子ノードグループのノードグループマップを表示するには、子ノードグループオブ ジェクトをダブルクリックします。

**ヒント: メノードグループオブジェクトを選択して、 [https://default/active/2012/1007/tml** ムを表示します。

- 前のノードグループマップに戻るには、マップのタイトルバーの階層リンクを使用します。
- <sup>l</sup> 新しいウィンドウで子ノードグループのノードグループマップを表示するには、次のいずれかの操作を 行います。
	- [アクション] → [マップ] → [ノードグループマップ] を使用します。
	- $\boxed{2}$  | 新しいウィンド ウで表 示 | をクリックします。

ヒント**:** テーブルまたはマップビュー内のオブジェクトを右クリックして、[アクション] メニューにアクセ スできます。

- 注: 子ノードグループマップが、新しいウィンドウで表示される唯一のものになる必要があります。 詳細は、「アクションを使用したタスクの実行 」を参照してください。
- ノードグループマップに対して [ノードグループ] フォームを表示するには、次のいずれかの操作を行 います。

[ファイル] → [マップ用のノードグループを開く] を選択します。

- ノードグループマップから [ノードグループマップの設定] フォームにアクセスするには、 [ファイル] → [ノードグループマップの設定] を選択します。
- バックグラウンドイメージでノードを手動で再配置して、ロールで許可されていれば、後で使用する ためにそのマップを保存できる。 詳細は、[「ノードグループマップでのノードの位置付け」](#page-238-0)[\(239](#page-238-0)[ページ](#page-238-0)) を参照してください。
- NNMiでは、<mark>重要なインシデント<sup>1</sup>と関連するノードのマップシンボルを拡大できます。 マップビュー</mark> ツールバーの[重要なインシデントの表示] ボタンを使用します (「[ビューツールバー: ノードグループ マップ] のツールバーアイコンの使用 」を参照)。
	- (オン)=ノードグループマップが開くと、NNMiは<mark>重 要なインシデント<sup>2</sup>のソースオブジェクトである</mark> オブジェクトノードグループマップ上に拡大して表示します。 (たとえば、ノードグループマッ プを表示したとき、NNMiは、未解決の根本原因インシデントに関連しているノードを拡 大して表示します。)

(off)=このノードグループマップを開くと、NNMiでは<mark>重要なインシデント<sup>3</sup>のソースオブジェクトで</mark> あるオブジェクトはノードグループマップに表示されません。

 $^1$ 次の両方を満たすインシデント: (1) 重要度が正常域以外。(2) 相関処理特性が根本原因、サー ビスインパクト、ストリームの相関処理、レートストリームの相関処理、情報または「なし」。  $^{2}$ 次の両方を満たすインシデント: (1) 重要度が正常域以外。(2) 相関処理特性が根本原因、サー ビスインパクト、ストリームの相関処理、レートストリームの相関処理、情報または「なし」。  $^3$ 次の両方を満たすインシデント: (1) 重要度が正常域以外。(2) 相関処理特性が根本原因、サー ビスインパクト、ストリームの相関処理、レートストリームの相関処理、情報または「なし」。

ノードの関連するインシデントを表示するには、ノードシンボルをダブルクリックします。 [ノード] フォームで、[インシデント] タブを選択します。

他のマップでも、マップでノードを選択してから■ [開く] アイコンをクリックして、[ノード] フォームを表示 します。 詳細は、「マップビューを使用する」および「詳細へのアクセス(フォームおよび [分析] ペイン)」 を参照してください。

# <span id="page-238-0"></span>ノードグループマップでのノードの位置付け

ロールで許可されていれば、マップでノードを手動で再配置して、そのマップを保存できます。 NNMi ユーザーはマップが次回リフレッシュされるときに、変更を確認できます。

注: ロールで許可されている場合、NNMiが自動的に決定する元のレイアウトに戻るには、[ファイル] > [レイアウトのクリア] を使用します。

## **[**ノードグループマップ**]** ビューでノードを配置し、ノードの位置を保存するには、次の操作を実行しま す。

- 1. ノードグループマップへ移動します。
	- a. ワークスペースのナビゲーションパネルで [**インベントリ]** または [**監視**] ワークスペースを選択しま す。
	- b. [ノードグループ] を選択します。
	- c. 目的のノードグループを表す行を選択します。
	- d. [アクション] → [マップ] → [ノードグループマップ] を選択します。

ヒント**:** テーブルまたはマップビュー内のオブジェクトを右クリックして、[アクション] メニューに アクセスできます。

- 2. 希望する位置にノードをドラッグアンドドロップして、ノードの位置を手動で再配置します。
- 3. ロールで許可されている場合は、ツールバーメニューから<mark>聞</mark>Iレイアウトの保存1を選択し、マップ 上にすべてのノードの位置を保存します。
- **注: <sup>[</sup>础 Iレイアウトの保存**] を選択するたびに、NNMiはマップの以前 のノード位 置 情 報を削除しま す。

# <span id="page-238-1"></span>ノードグループ概要マップ

このノードグループマップは、ネットワークに設定されているすべての最上位のノードグループを表示しま す。

次の作業のうちいずれかを行いたい場合、このビューを使用してください。

- ネットワークに作成されているノードグループを割り出す。
- ネットワークに作成されているノードグループに対するノードグループ階層を割り出す。

## **[**トポロジマップ**]** ワークスペースを使用してノードグループ概要マップを表示するには、次の手順を実 行します。

- 1. ワークスペースのナビゲーションパネルで [トポロジマップ] ワークスペースを選択します。
- 2. [ノードグループ概要]を選択します。

関連トピック

NNMiが提供するビュー

ノードグループマップオブジェクト

# 検出の初期進行状態マップまたはネット ワーク概要マップ

検出の初期進行状態マップレイヤー3ネットワークで最も高度に接続されたノード (最大のサブネット) を含むマップを表示します。 このマップを使用して、ルーター、スイッチ、スイッチルーターの検出の初期 進行状態を最大100ノードまで表示できます。

注: NNMiはNNMi管理者がNNMiコンソールの初期ビューを**インストール時のデフォルト**に設定し、 ネットワークのルーター、スイッチ、およびスイッチルーターが合計100個以下である場合のみこの マップが表示されます。 NNMiが100個を超えるコネクターを発見すると、このマップのビューは [重 要な未解決インシデント1のテーブルビューに変わります。

NNMiは、最大で100個のノードを表示するまで次のアルゴリズムを使用して、表示するノードを決定 します。

- 検出したルーターに基づいて最大のサブネット (レイヤー3接続)を表示する
- <sup>l</sup> 表示されているサブネット内で最も高度に接続されたスイッチを表示する
- 表示されているサブネット内で最も高度に接続されたノードを表示する
- 合計が100になるまで残りのノードを表示する

次のことに注意してください。

- <sup>l</sup> デフォルトでは、NNMiでポーリングするのは管理IPアドレスのみです。 そのため、マップのIPアドレス のステータスが[ステータスなし] (■) と表示される場合があります。
- <sup>l</sup> レイヤー3の接続は、NNMiで監視されないサブネットを表すため、検出の初期進行状態マップの 接続は [ステータスなし] (\_\_\_\_\_\_) と表示されます。
- 検出の初期進行状態マップには、最大100個のノードが表示されます。 この最大値は変更でき ません。

検出の初期進行状態マップは定期的にトポロジとステータスを更新します。 更新間隔は、トポロジ の変化中のときは頻繁が増大し、トポロジが変化中でないときは頻度が減少します。

注: 自動更新では、選択やズームなど、このビューへのいかなる変更もキャンセルされます。

次の作業のうちいずれかを行いたい場合、このビューを使用してください。

- ネットワークの高度な概要を表示します。
- レイヤー3ネットワークで最も高度に接続されたノードを含むマップを表示します。
- 検出の進行を確認します。

このネットワーク概要マップは検出の初期進行状態マップに類似していますが、 以下のような例外が あります。

● ネットワーク概要では、レイヤー3ネットワークで最も高度に接続されたノード (最大のサブネット) を250個まで含むマップを表示します。

- <sup>l</sup> NNMi管理者は、表示されるノードの最大数を変更できます。 NNMi管理者の場合は、詳細に ついて『HP Network Node Manager i Softwareデプロイメントリファレンス』の「NNMiコンソール」の 章を参照してください。
- 更新レートは5分間です。
- NNMi管理者は、NNMiコンソールの初期ビューがネットワーク概要になるように設定しておく必要 があります。

### **[**トポロジマップ**]** ワークスペースを使用して検出の初期進行状態マップまたはネットワーク概要マップ を表示するには、次の操作を行います。

- 1. ワークスペースのナビゲーションパネルで [トポロジマップ] ワークスペースを選択します。
- 2. 検出の初期進行状態マップまたはネットワーク概要マップを選択します。

### 関連トピック

NNMiが提供するビュー

ノードグループマップオブジェクト

# ネット ワーキングインフラスト ラクチャーデバイスマップ

ヒント: NNMi管理者は [トポロジマップ] ワークスペースにマップを追加または削除できます。 ネットワー キングインフラストラクチャーデバイスマップが使用できない場合、NNMi管理者が[トポロジマップ] ワークスペースからこのマップを削除した可能性があります。

ネットワーキングインフラストラクチャーデバイスマップには、ネットワークのスイッチとルーターの代表的な ノードグループが示されます。 以下のデバイスタイプはそれぞれ、該当する場合、マップにも含まれま す。

- <sup>l</sup> シャーシ
- <sup>l</sup> ファイアウォール
- <sup>l</sup> ボイスゲートウェイ

各デバイスタイプ (ノードグループ) 内の接続を表示するには、対象のノードグループをクリックします。 ノードグループの詳細は、「[[ノードグループ](#page-41-0)] [ビュー](#page-41-0) ([インベントリ](#page-41-0))」[\(42](#page-41-0)[ページ](#page-41-0))を参照してください。

次の作業のうちいずれかを行いたい場合、このビューを使用してください。

- ネットワークのデバイスの種類を判別する。
- 同じタイプのデバイスのグループ内の接続を表示する。
- <sup>l</sup> 特定のタイプのデバイスの数を判別する。

## **[**トポロジマップ**]** ワークスペースを使用してインフラストラクチャーデバイスマップを表示するには、次の 操作を行います。

- 1. ワークスペースのナビゲーションパネルで [トポロジマップ] ワークスペースを選択します。
- 2. ネットワーキングインフラストラクチャーデバイスを選択します。

関連トピック

NNMiが提供するビュー

ノードグループマップオブジェクト

# ルーターマップ

ヒント: NNMi管理者は [トポロジマップ] ワークスペースにマップを追加または削除できます。 ルーター マップが利用できない場合、NNMi管理者はこのマップをトポロジマップワークスペースから削除す ることを選択している場合があります。

ルーターマップは、ネットワーク内のレイヤー3の接続性のグラフィック表現を示します。 レイヤー3マップ の接続 デバイスは、 ルーター、スイッチルーター、ゲートウェイです (詳細は、「マップの記号について」を 参照してください)。

注: ネットワーク内のノードの数が、マップで表示されるように設定されているノードの最大数より大き い場合、NNMiはマップをフィルターリングして、ネットワーク内の全サブネットの最大数にアドレス があるインタフェースを持つルーターを表示します。 これは、接続性が少ないまたは接続性がな いルーターは、より小さいネットワークに対してのみ表示されることを意味します。

次の作業のうちいずれかを行いたい場合、このビューを使用してください。

- デバイス間のルーターの接続性を理解します。
- 最大数のサブネットに接続されているルーターを割り出す。

### **[**トポロジマップ**]** ワークスペースを使用してルーターマップを表示するには、次の操作を行います。

- 1. ワークスペースのナビゲーションパネルで [トポロジマップ] ワークスペースを選択します。
- 2. [ルーター]を選択します。

#### 関連トピック

NNMiが提供するビュー

ノードグループマップオブジェクト

# スイッチマップ

ヒント: NNMi管理者は [トポロジマップ] ワークスペースにマップを追加または削除できます。 スイッチ マップが利用できない場合、NNMi管理者はこのマップをトポロジマップワークスペースから削除す ることを選択している場合があります。

スイッチマップは、ネットワーク内のレイヤー2の接続性のグラフィック表現を示します。 レイヤー2マップの 接続デバイスは、スイッチ、ATMスイッチ、スイッチルーターです(詳細は、「マップの記号について」を参 照してください)。

注: ネットワーク内のノード数が、マップに表示されるよう設定されたノードの最大数より多い場 合、NNMiはマップをフィルターリングし、最も高度に接続されるスイッチを表示します。

次の作業のうちいずれかを行いたい場合、このビューを使用してください。

- デバイス間のスイッチの接続性を理解します。
- 最大数のデバイスに接続されているスイッチを割り出す。

#### **[**トポロジマップ**]** ワークスペースを使用してスイッチマップを表示するには、次の操作を行います。

- 1. ワークスペースのナビゲーションパネルで [トポロジマップ] ワークスペースを選択します。
- 2. [スイッチ]を選択します。

#### 関連トピック

NNMiが提供するビュー

<span id="page-242-0"></span>ノードグループマップオブジェクト

# **[**レイヤー**2**の近隣接続**]** ビューを表示する

[レイヤー**2** 1の近隣接続] ビューには、選択したデバイスおよびそのデバイスから指定したホップ数内に あるデバイスとの接続 が、グラフィック表現で表示されます。 レイヤー2の接続 デバイスは、 スイッチとス イッチルーターです (詳細は、「マップの記号について」を参照してください)。

次の作業のうちいずれかを行いたい場合、この近隣接続ビューを使用してください。

- デバイス間のスイッチの接続性を理解します。
- 接続性の問題 (デバイスステータスが正常域以外)の原因を見つけます。
- 環境内の、高度に接続されているノードを識別します。
- <sup>l</sup> 問題のあるデバイスによって影響を受けているオブジェクト (インタフェースなど) を調べます。

**[**トラブルシューティング**]** ワークスペースを使用して **[**レイヤー**2**の近隣接続**]** ビューを表示するには

- 1. ワークスペースのナビゲーションパネルで [ト**ラブルシューティング]** ワークスペースを選択します。
- 2. [レイヤー**2**の近隣接続] ビューを選択します。
- 3. [ノードまたは**IP**] フィールドに、「[[ノード](#page-47-0)] [フォーム」](#page-47-0)[\(48](#page-47-0)[ページ](#page-47-0))からの[名前] 属性値、またはネット ワーク内のノードに属するIPアドレスを入力します。 (NNMiには、能率的に選択が行えるよう に、大文字と小文字を区別するドロップダウンリストが用意されています)。
- 4. ホップとは、ワークステーション、ゲートウェイ、またはスイッチなど、中間にノードを持たないリンクで 接続されたネットワークデバイスを表すノードのことです。

[ホップ数] ドロップダウンリストをクリックして、表示するホップの数 (1 ~ 9) を選択します。 デフォル トのホップ数は1です。

5. 指定したホップ数内で最初のオブジェクトに接続されているデバイスがすべて表示されます。

デバイス間の線の色は、接続の稼働状態を表しています ([「マップの表示](#page-233-0) ([ネットワーク接続性](#page-233-0))」 [\(234](#page-233-0)[ページ](#page-233-0))を参照)。

メッシュ接続では、相互接続されている複数のデバイスの場所が示されています。 メッシュは、 次のアイコンで表されます。

94

### テーブルビューまたはフォームの **[**アクション**]** メニューを使用して **[**レイヤー**2**の近隣接続**]** ビューにアクセ スするには、次の手順を実行します。

1. ワークスペースのナビゲーションパネルで目的のテーブルビューを選択します。

たとえば、インベントリワークスペースの[ノード] ビューを選択します。

<sup>1</sup>マルチレイヤーの通 信 モデルであるOSI (Open Systems Interconnection) のデータリンク層を指しま す。 データリンク層 は、ネットワーク内 の物 理リンク間 でデータを転送します。 スイッチとスイッチルーター は、レイヤー2レベルでデータメッセージをリダイレクトするデバイスです。この場合、メッセージの送信先 を調べるには、あて先のMAC (Media Access Control) アドレスを使います。

2. 目的のオブジェクトのインスタンス(ノード、インタフェース、またはアドレス) を表す行を選択しま す。

たとえば、[ノード] ビューから、目的のノードを表す行を選択します。

3. [アクション] → [レイヤー**2**の近隣接続ビュー] を選択します。 起点ノードは、マップでは太いラベル で表示されます。

ヒント**:** テーブルまたはマップビュー内のオブジェクトを右クリックして、[アクション] メニューにアク セスできます。

4. ホップとは、ワークステーション、ゲートウェイ、またはスイッチなど、中間にノードを持たないリンクで 接続されたネットワークデバイスを表すノードのことです。

[ホップ数] ドロップダウンリストをクリックして、表示するホップの数 (1 ~ 9) を選択します。 デフォル トのホップ数は1です。

5. 指定したホップ数内で最初のオブジェクトに接続されているデバイスがすべて表示されます。

デバイス間の線の色は、接続の稼働状態を表しています ([「マップの表示](#page-233-0) ([ネットワーク接続性](#page-233-0))」 [\(234](#page-233-0)[ページ](#page-233-0))を参照)。

メッシュ接続では、相互接続されている複数のデバイスの場所が示されています。 メッシュは、 次のアイコンで表されます。

 $\frac{1}{1}$ 

#### マップで、特定の接続の詳細を参照するには

- 1. 目的の線または (メッシュ接続) アイコンを選択します。
- 2. マップのツールバーで、■ [開く] アイコンをクリックします。
- 3. [レイヤー2の近隣接続ビュー] フォームが表示され、その接続の情報をすべて表示します。 詳細 は、「[[レイヤー](#page-171-0)2[の接続](#page-171-0)] [フォーム」](#page-171-0)[\(172](#page-171-0)[ページ](#page-171-0))を参照してください。

### 特定のインタフェースのアドレスを表示するには

- 1. 目的のインタフェースをクリックして選択します。
	- 注: インタフェースの選択が難しい場合は、[+] (プラス) キーを使用して、マップ上で拡大表示し ます。
- 2. マップビューのツールバーで、■ [開く] アイコンを選択します。
- 3. [インタフェース] フォームで、[アドレス] タブを選択します。
- 4. インタフェースに関連する各アドレスがIPアドレスの表に表示されます。

#### 特定のインタフェースのポート番号を表示するには

対象のインタフェースをクリックします。

インタフェースのポート番号が新規ラベルとして表示されます。

### 接続の各終端のインタフェース名を表示するには

接続を表わす線をクリックします。

接続の各終端のインタフェース名が新規ラベルとして表示されます。

ヒント: 複数の行を選択して、さらに多くのインタフェース名を表示するには、[Crtl] キーを押したままク リックします。

### 関連トピック:

「マップビューの使用」

<span id="page-244-0"></span>「[[レイヤー](#page-171-0)2[の接続](#page-171-0)] [フォーム」](#page-171-0)[\(172](#page-171-0)[ページ](#page-171-0))

# **[**レイヤー**3**の近隣接続**]** ビューを表示する

[レイヤー**3** 1の近隣接続] ビューには、起点ノードが含まれるサブネットおよびそれらのサブネットのルー ターの稼働状態が、グラフィック表現で表示されます。 [レイヤー3の近接接続] ビューマップの接続デ バイスは、ルーターまたはスイッチルーターのいずれかのデバイスカテゴリ値を持つノードです。 (詳細 は、「マップの記号について」を参照してください)。

次の作業のうちいずれかを行いたい場合、この近隣接続ビューを使用してください。

- サブネットが停止中かどうかを判別します。
- デバイス間のルーターの接続性を理解します。
- <sup>l</sup> 接続性の問題の根本原因を見つけるのに役立ちます (通信チェーンに沿って、どのデバイスが正 常域以外のステータスを持っているかを調べます)。
- 環境内の、高度に接続されているノードを識別します。

**[**トラブルシューティング**]** ワークスペースを使用して **[**レイヤー**3**の近隣接続ビュー**]** を表示するには

- 1. ワークスペースのナビゲーションパネルで [トラブルシューティング] ワークスペースを選択します。
- 2. [レイヤー**3**の近隣接続] ビューを選択します。
- 3. [ノードまたは**IP**] フィールドに、「[[ノード](#page-47-0)] [フォーム」](#page-47-0)[\(48](#page-47-0)[ページ](#page-47-0))からの[名前] 属性値、またはネット ワーク内のノードに属するIPアドレスを入力します。 (NNMiには、能率的に選択が行えるよう に、大文字と小文字を区別するドロップダウンリストが用意されています)。
	- 注: 任意のデバイスカテゴリのノードを表す [ノードまたは**IP**] 属性値を入力することができます。 [レイヤー3の近接接続] ビューマップでは、NNMiは、接続されているデバイスの中で、デバ イスカテゴリがルーターまたはスイッチルーターのデバイスのみを表示します。
- 4. ホップは、デバイスカテゴリ値がル─ターまたはスイッチル─ターのいずれかであり、中間ノードを持 たないリンクによって接続されているネットワークデバイスを表します。

<sup>1</sup>マルチレイヤーの通信モデルであるOSI (Open Systems Interconnection) のネットワーク層を指しま す。 ネットワーク層は、ネットワーク内の隣接ノードアドレスの認識、ルートとサービス品質の選択、 ローカルホストドメインへの受信メッセージの認識と転送を処理します。 ルーターとスイッチルーターは、 データメッセージをレイヤー3レベルでリダイレクトするデバイスです。 サブネットの接続はすべてレイヤー3 (IP) レベルで行われます。

[ホップ数] ドロップダウンリストをクリックして、表示するホップの数 (1 ~ 9) を選択します。 デフォル トのホップ数は1です。

5. 指定したホップ数内で最初のオブジェクトに接続されているデバイスがすべて表示されます。

デバイス間 の線 の色 は、デバイス間 のサブ[ネッ](#page-233-0)ト の稼 働 状 態 を表しています (「マップの表 示 (ネッ [トワーク接続性](#page-233-0))」[\(234](#page-233-0)[ページ](#page-233-0))を参照)。

### テーブルビューまたはフォームの **[**アクション**]** メニューを使用して **[**レイヤー**3**の近隣接続**]** ビューにアクセ スするには、次の手順を実行します。

- 1. ワークスペースのナビゲーションパネルで目的のテーブルビューを選択します。 たとえば、[インベントリ] ワークスペースの[ノード] ビューを選択します。
- 2. 目的の最初のオブジェクトを選択します。

たとえば、[ノード] ビューから、目的のノードを表す行を選択します。

3. [アクション] → [レイヤー**3**の近隣接続ビュー] を選択します。

ヒント**:** テーブルまたはマップビュー内のオブジェクトを右クリックして、[アクション] メニューにアク セスできます。

4. ホップは、デバイスカテゴリ値がルーターまたはスイッチルーターのいずれかであり、中間ノードを持 たないリンクによって接続されているネットワークデバイスを表します。

[ホップ数] ドロップダウンリストをクリックして、表示するホップの数 (1 ~ 9) を選択します。 デフォル トのホップ数は1です。

5. 指定したホップ数内で最初のオブジェクトに接続されているデバイスがすべて表示されます。

デバイス間の線の色は、接続の稼働状態を表しています ([「マップの表示](#page-233-0) ([ネットワーク接続性](#page-233-0))」 [\(234](#page-233-0)[ページ](#page-233-0))を参照)。

#### マップで、特定のサブネットの詳細を参照するには

- 1. 目的のサブネットを表す線を選択します。
- 2. マップのツールバーで、 [開く] アイコンをクリックします。

[IPサブネット] フォームが表示され、そのサブネットの詳細がすべて表示されます。 詳細は、「[\[IP](#page-151-0)[サブ](#page-151-0) [ネット](#page-151-0)] [フォーム」](#page-151-0)[\(152](#page-151-0)[ページ](#page-151-0))を参照してください。

#### 接続の各終端のインタフェースのアドレス情報を表示するには

目的の接続を表わす線をクリックします。

- 各インタフェースのIPアドレスが新規ラベルとして表示されます。
- ヒント: 複数の行を選択して、さらに多くのIPアドレスを表示するには、[Crtl] キーを押したままクリック します。

関連トピック:

<span id="page-246-0"></span>「マップビューの使用」

# **IPv4**アドレスがある**2**つのノード間のパス

注: INNMi Advancedがライセンス供 与され、 インストールされている場 合 は、 「エンハンスド パスビュー [\(NNMi](#page-252-0) [Advanced\)](#page-252-0) [」](#page-252-0)[\(253](#page-252-0)[ページ](#page-252-0))も参照してください。

パスビューは、 接続図ではなくフロー図です。 これは、 利用可能なすべての接続ではなく、 ネット ワークトラフィックの流れを表示します。 パスビューでは、2つのノード間でデータを転送する経路を計 算し、その情報のマップが表示されます。 2つのノードは、エンドノードまたはルーターの任意の組み合 わせが可能です。

ノード間での可能な接続をすべて表示するには、レイヤー2の近隣接続ビューを使用します。 詳細 は、「[[レイヤー](#page-242-0)2[の近隣接続](#page-242-0)] [ビューを表示する」](#page-242-0)[\(243](#page-242-0)[ページ](#page-242-0))を参照してください。

注: このビューではエンドノードが一次的に使われています。 ルーターをソースまたはデスティネーション として指定した場合、パスが最も効率的になります。

2つのノード間の各接続は、マップ上で線で表示されます。 複数のルートが使用可能な場 合、NNMiは一連のルールを使用して表示されたルートを選択します ([「パスの計算ルール」](#page-248-0)[\(249](#page-248-0)[ペー](#page-248-0) [ジ](#page-248-0))を参照してください)。 NNMiは、1つまたは複数のパスが次の条件のいずれかにあることを示しま す。

- <sup>l</sup> NNMi Advanced。 NNMiはルーター冗長グループで複数のアクティブルーターを検出します。 ルー ター冗長グループの詳細は、「[[ルーター冗長グループ](#page-40-0)] [ビュー](#page-40-0) ([インベントリ](#page-40-0)) [\(NNMi](#page-40-0) [Advanced\)](#page-40-0)」[\(41](#page-40-0) [ページ](#page-248-0))を参照してください。 アクティブルーターパスの詳細は、[「パスの計算ルール」](#page-248-0)[\(249](#page-248-0)ページ)を 参照してください。
- <sup>l</sup> NNMi Advanced。 HPルーター分析管理システム(RAMS) は複数の等価コストパスを割り出すの で、どのパスが使用されるかを決定できません。 詳細は、[「エンハンスドパスビュー](#page-252-0) [\(NNMi](#page-252-0) [Advanced\)](#page-252-0) [」](#page-252-0)[\(253](#page-252-0)[ページ](#page-252-0))を参照してください。
- 注: NNMi管理者は、PathConnections.xmlファイルを使用して、パスビューの接続を設定できま す。 このファイルにより、パスビューがネットワークの未検出領域を横断できるようにします。 NNMiは、パスビュー内のノードを決定する場合は常に、ノードがPathConnections.xmlファ イルで開始ノードとして指定されているかどうかをチェックします。 ノードが開始ノードとして指定 される場合、PathConnections.xmlで設定される各パスセグメントがパスビューマップに挿入 されます。

NNMi Advanced。 ルーターパスを決定するのにRAMSデータが使用されているとき、NNMi はPathConnections.xmlファイルを無視します。 詳細は、[「エンハンスドパスビュー](#page-252-0) [\(NNMi](#page-252-0) [Advanced\)](#page-252-0) [」](#page-252-0)[\(253](#page-252-0)[ページ](#page-252-0))を参照してください。

NNMi Advanced。 パスビューで使用できるのは、IPv4アドレスのみです。 NNMi Advanced IPv6アドレ ス値は、パスビューに有効な選択肢でありません。 IPv6アドレスで設定されているネットワーク内のデ バイスは、パスビューマップに表示できません。

注: 物理的に接続されている中間デバイスは、パスビューに表示されます。 たとえば、2つのエンドノー ドが同じスイッチに接続しているが別々のVLANに存在している場合、パスにはVLANとサブネッ トの判別が行われるアクセスルーターが含まれます。

パスビューは、接続上の問題の診断に役立ちます。 パスビューは、現在のパスに含まれる各スイッチ (およびそのスイッチ上のポート) を表示します。 シャットダウンが必要な問題のあるスイッチポートを素 早く識別することができます。 任意のマップシンボルを選択し、 ■ [開く] アイコンをクリックして、そのオ ブジェクトに関する既知の詳細すべてを表示します。 マップ上の任意のオブジェクトにマウスを重ねる と、そのオブジェクトのツールヒント情報にアクセスできます。

注: [パス] ビューには、表示するパーミッションがあるノードしか表示されません。 NNMiはアクセスでき ないノードをすべて無視し、これらのノードが検出されなかったものとしてパスを生成します。 NNMi管理者は、ノードアクセスを含めたセキュリティ設定の詳細は、「セキュリティの設定 」を参 照してください。

パスビューマップに表示されるシンボルの詳細は、「パスビューマップオブジェクト 」を参照してください。 使用できるステータスの色に関する詳細は、「ステータスの色について」を参照してください。

**ヒント: ソースとデスティネーション**の値を切り替えるには、 <sup>110</sup> [ノードのスワップ] アイコンをクリックしてか ら、 • [パスの計 算] アイコンをクリックします。 場合 によっては、 NNMiが、 ある方 向 からまたはもう 一方の方向からの情報をより多く検出できることがあります。

#### **[**トラブルシューティング**]** ワークスペースからマップビューを起動するには、次の操作を行います。

- 1. ワークスペースのナビゲーションパネルで [トラブルシューティング] ワークスペースを選択します。
- 2. [パスビュー]を選択します。

注: ノードはソースまたはデスティネーションとして指定できます。そのノードが現在NNMiデータ ベースに含まれている必要はありません。

- 3. [ソース] フィールドに、有効な完全修飾ホスト名、短いホスト名、またはIPv4アドレスを入力しま す。 (入力内容が現在NNMiデータベースに含まれているオブジェクトと一致すると、効率的に選 択が行えるように、大文字と小文字を区別するドロップダウンリストが表示されます)。
- 4. オプション。. [**デスティネーション**] フィールドに、有効な完全修飾ホスト名、短いホスト名、また はIPv4アドレスを入力します。

デスティネーションの値が入力されてない場合、NNMiはソースノードからそのアクセスルーターへの パスを表示します。 (入力内容が現在NNMiデータベースに含まれているオブジェクトと一致する と、効率的に選択が行えるように、大文字と小文字を区別するドロップダウンリストが表示され ます)。

5. ↓ [パスを計算] アイコンをクリックします。

### テーブルビューまたはフォームの **[**アクション**]** メニューからパスビューを起動するには、次の操作を行いま す。

- 1. ノード、インタフェース、またはIPv4アドレスのテーブルビューにアクセスします。
- 2. どちらのオブジェクトをパスの開始地点 (ソース)として指定するかを決めます。 そのオブジェクトを 表す行を選択します。
- 3. オプション。. どちらのオブジェクトをパスの目的地点 (デスティネーション) として指定するかを決めま す。 そのオブジェクトを表す行を選択します。

デスティネーションの値が入力されてない場合、NNMiはソースノードからそのアクセスルーターへの パスを表示します。

4. メニューバーで、[アクション] → [マップ] → [パスビュー] を選択します。

ヒント**:** テーブルまたはマップビュー内のオブジェクトを右クリックして、[アクション] メニューにアク セスできます。

5. パスのマップを表示するには、↓ [パスの計算1アイコンをクリックします。

### 関連トピック:

[「パスの計算ルール」](#page-248-0)[\(249](#page-248-0)[ページ](#page-248-0))

[「エラーとパフォーマンスの問題を調査する」](#page-251-1)[\(252](#page-251-1)[ページ](#page-251-1))

<span id="page-248-0"></span>[「ノードの詳細にアクセスする」](#page-266-0)[\(267](#page-266-0)[ページ](#page-266-0))

## パスの計算ルール

注: NNMi Advancedがライセンス供与され、インストールされている場合は、[「エンハンスドパスビュー](#page-252-0) [\(NNMi](#page-252-0) [Advanced\)](#page-252-0) [」](#page-252-0)[\(253](#page-252-0)[ページ](#page-252-0))も参照してください。

パスビューでは、ビューが要求された時点で、デバイス間のアクティブフローを計算します。 アクティブパ スには、次のようなデバイスが含まれています。

- <sup>l</sup> ソースノードとデスティネーションノード
- ソースノードとそのアクセスルーター間のレイヤー2のデバイス
- <sup>l</sup> デスティネーションノードとそのアクセスルーター間のレイヤー2のデバイス
- 2つのアクセスルーター間のレイヤー2およびレイヤー3のルーティングコア

注:計算されるパスには、該当する場合、1つ以上のVLANを含めることができます。

NNMiは、指定されたソースから開始し、指定されたデスティネーションへのアクティブパスに従います。 接続が失われたことが検出されていない場合、パスビューはソースノード、デスティネーションノード、お よび中間にある各ルーターとスイッチを表示します。

注: NNMi管理者は、PathConnections.xml ファイルを使用して、パスビューの接続を設定でき ます。 このファイルにより、パスビューがネットワークの未検出領域を横断できるようにします。 NNMiは、パスビュー内のノードを決定する場合は常に、ノードがPathConnections.xmlファ イルで開始ノードとして指定されているかどうかをチェックします。 ノードが開始ノードとして指定 される場合、PathConnections. xmlで設定される各パスセグメントがパスビューマップに挿 入されます。

(NNMi Advanced) パスビューはIPv4アドレスでの場合のみ機能します。 NNMi Advanced IPv6アドレ ス値は、パスビューに有効な選択肢でありません。 IPv6アドレスで設定されているネットワーク内のデ バイスは、パスビューマップに表示できません。

雲のシンボルは、次のタイプの情報を表しています。 マップには、次のように複数の雲のシンボ ルがあります。

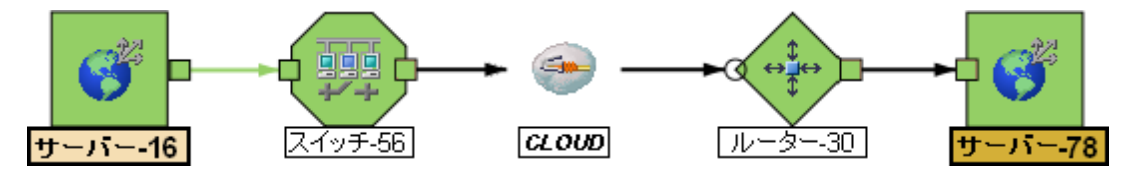

- <sup>l</sup> 接続が失われたことを検出した (SNMPへの応答がなくPathConnections.xmlにエントリーが ない) 場合、雲のシンボルがアクセスルーター間のルーティングコアに表示されます。
- エンドノードを最初のスイッチに接続しているポートが1つ以上のMACアドレスを転送している場 合、これは中間のデバイス(ハブや1つ以上の未知のスイッチなど) を表しています。 雲は、パスの

その場所に表示されます。

パスビューの結果を変換するには、以下のことに注意してください。

- パスビューマップの接続の終端に表示される黒い矢印または空の黒い円は、接続またはインタ フェースがNNMiデータベースに存在しないため、NNMiがステータス値を判別できなかったことを示 します。 接続またはインタフェースがNNMiデータベースに保存されていない理由は次のとおりで す。
	- パスのノードが非SNMPノードであるため、NNMiでその情報を収集できない。
	- パスの一部のノードがNNMiで管理されていない。
	- ノードの検出情報が最新の状態ではない (インタフェース情報がないなど)。
- パスビューには、表示するパーミッションがあるノードのみが表示されます。 NNMiはアクセスできない ノードをすべて無視し、これらのノードが検出されなかったものとしてパスを生成します。 NNMi管 理者は、ノードアクセスを含めたセキュリティ設定の詳細は、「セキュリティの設定」を参照してくだ さい。
- ソースノードとデスティネーションノードが、以下の条件のいずれかを満たす必要があります。
	- SNMPをサポートし、すでにNNMiによって検出済み (トポロジデータベースに記録されている)
	- tracerouteが利用可能
- <sup>l</sup> パスビューマップでは、スイッチをソースまたはデスティネーションノードとして使用しないでください。 ス イッチ間の接続性を表示するには、レイヤー2の近隣接続ビューを使用します。
- <sup>l</sup> すべてのアクセスルーターと、ソースノードとデスティネーションノード間のいずれかのレイヤー2デバイ スは、次の基準を満たす必要があります。
	- SNMPをサポート
	- すでにNNMiによって検出済み (トポロジデータベースに記録されている)
- <sup>l</sup> オプション。. 各ルーターはNNMiによってモニタリングされています。
- 最後のパスビューで付加されるタイムスタンプは、最後のアクティブパスが確認された時間です。
- <sup>l</sup> (NNMi Advanced) ルーター冗長グループに1つまたは複数のアクティブルーターがある場合、NMiは パスのアクティブルーターを1つ選択します。 以下の例に示すように、複数の可能なパスがあること を示すために、NNMiは任意の別のアクティブルーターを、選択したルーターに接続します。

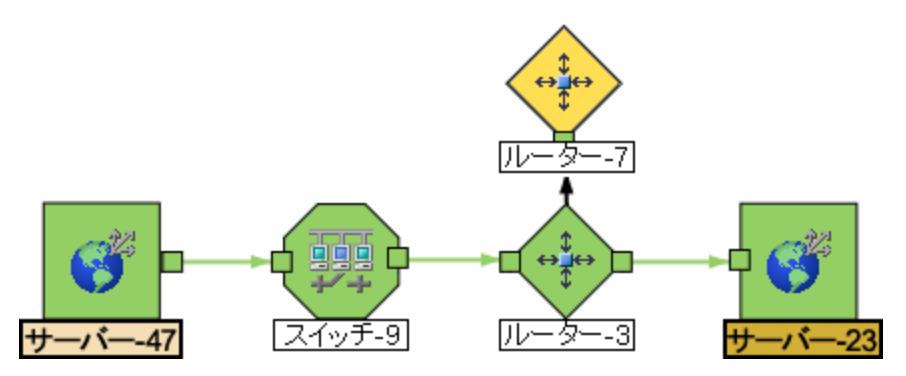

<sup>l</sup> (NNMi Advanced) ネットワーク管理者が、ルート分析管理システム(RAMS) からデータを収集す るようにNNMiを設定している場合、パスビューでは、次の例に示すように、1つのレイヤー3クラウド を通過する複数の**OSPF**1等価コストパスを表示できます。

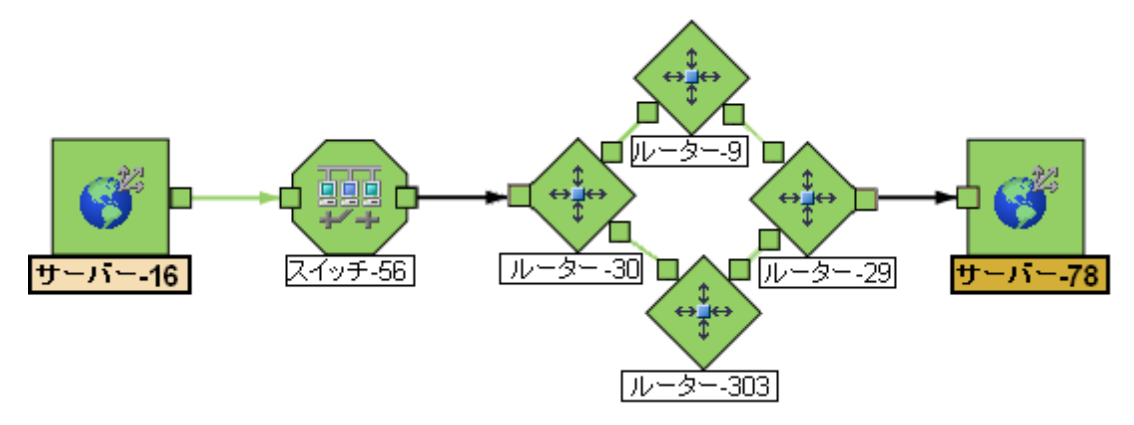

- 注: ルーターパスを決定するのにRAMSデータが使用されているとき、NNMi はPathConnections.xmlファイルを無視します。 詳細は、[「エンハンスドパスビュー](#page-252-0) [\(NNMi](#page-252-0) [Advanced\)](#page-252-0) [」](#page-252-0)[\(253](#page-252-0)[ページ](#page-252-0))を参照してください。
- <sup>l</sup> (HP Network Node Manager iSPI Performance for Metrics Software) パスビューから、1つまたは 複数のパスを含むパフォーマンスデータにアクセスできます。 詳細は、[「エラーとパフォーマンスの問](#page-251-1) [題を調査する」](#page-251-1)[\(252](#page-251-1)[ページ](#page-251-1))を参照してください。

### 関連トピック:

マップビューを使用する

<span id="page-250-0"></span>[「パスビューの制約 」](#page-250-0)[\(251](#page-250-0)[ページ](#page-250-0))

# パスビューの制約

パスビューは、非検出デバイスによって分離されている2つ以上の領域のネットワークがある場合、正 確なパスを計算できません。 NNMi管理者はPathConnections.xmlファイルを使用して、非検 出 デバイスによって分 離されているネットワークの領域を指定する必要があります。 詳細は、「管理 者用のヘルプ」を参照してください。

注: *NNMi Advanced*。 パスビューで使用できるのは、IPv4アドレスのみです。 NNMi Advanced IPv6ア ドレス値は、パスビューに有効な選択肢でありません。 IPv6アドレスで設定されているネット ワーク内のデバイスは、パスビューマップに表示できません。

パスビューは、正確なパスを計算するために、情報の各種ソースを使用します。 ただし、これらの情 報のソースには、次のような制約があります。

- <sup>l</sup> SNMP ipRouteテーブル。 ソースノードまたはデスティネーションノードがルーター以外のデバイスを 表し、そのデバイスがSNMPをサポートしていない場合、または有効なipRouteテーブル情報を返 さない場合、NNMiはtracerouteに依存して、ノードのアクセスルーターを検出するパスをたどりま す。
	- 注: NNMi Advanced。 NNMiは、ルーターパスを決定するのにRAMSデータを使用できます。 ルー ターパスを決定するのにRAMSデータが使用されているとき、NNMi はPathConnections.xmlファイルを無視します。 詳細は、[「エンハンスドパスビュー](#page-252-0) [\(NNMi](#page-252-0) [Advanced\)](#page-252-0) [」](#page-252-0)[\(253](#page-252-0)[ページ](#page-252-0))を参照してください。

<sup>1</sup>Open Shortest Path Firstプロトコル

- 注意: パスビューマップでは、スイッチをソースまたはデスティネーションノードとして指定しないでくだ さい。 スイッチ間の接続性を表示するには、レイヤー2の近隣接続ビューを使用します。
- <sup>l</sup> Open Shortest Path FirstプロトコルまたはCisco Global Load Balancingプロトコル。 パスビューは、 これらのルーティングプロトコルのどちらか1つによって選択されたアクセスルーターを表示します。 2つ 以上のアクセスルーターがデバイスと通信している場合、表示されるのは1つ (通常、最も短いパス を持つ1つ) のアクセスルーターだけです。
- <sup>l</sup> Cisco Express Forwardingプロトコル。 このプロトコルは、[パス] ビューが必要とする一部のデータを バイパスします。 パス内で任意のルーターがこのプロトコルを使っている場合、パスビューは正しいパ スを表示できない可能性があります。
- <sup>l</sup> NNMI管理者が**MPLS**1を有効にしている場合は、パスビューに複数のOSPF等価コストパスを表 示できます。

# <span id="page-251-1"></span>エラーとパフォーマンスの問題を調査する

各マップシンボルの背景形状の色は、最新の稼働状態ステータスを表します。 パスビューマップでス テータスの色 が緑 以 外 のオブジェクトを選択します (非正常ステータスの色の解釈の詳細は、[「ステー](#page-264-0) [タスの色を確認する」](#page-264-0)[\(265](#page-264-0)[ページ](#page-264-0))を参照してください)。 各ノードについて、次のタイプの情報にアクセ スできます。

- [「ノードの詳細にアクセスする」](#page-266-0)[\(267](#page-266-0)[ページ](#page-266-0))
- [「問題のあるデバイスにアクセスする」](#page-266-1)[\(267](#page-266-1)[ページ](#page-266-1))
- [「関連するすべてのインシデントにアクセスする」](#page-269-0)[\(270](#page-269-0)[ページ](#page-269-0))

表示されるインシデント情報の解釈についての詳細は、[「根本原因インシデントの解釈 」](#page-364-0)[\(365](#page-364-0) [ページ](#page-364-0))を参照してください。

(HP Network Node Manager iSPI Performance for Metrics Software) パフォーマンスデータにアクセス するためのその他のツールの詳細は、ここをクリックしてください。

### パスビューマップからパフォーマンスデータにアクセスするには、以下の手順に従ってください。

[アクション] → [レポーティング] - [パスヘルス] を選択します。

パスビューマップには、ソースからデスティネーションノードまでの複数のパスを含み、NNMiはパスヘルス レポートを示すために、分析するための、単一の不明確でないパスを選択するように警告します。 こ の操作は、[アクション] → [レポーティング]- [パスヘルス] を選択する前に不明瞭さを解決するために、 十分なマップオブジェクト (たとえば、接続など) をあらかじめ選択することで、バイパスできます。

注: *NNMi Advanced*。 パスビューで使用できるのは、IPv4アドレスのみです。 NNMi Advanced IPv6ア ドレス値は、パスビューに有効な選択肢でありません。 IPv6アドレスで設定されているネット ワーク内のデバイスは、パスビューマップに表示できません。

# <span id="page-251-0"></span>**MPLS WAN**クラウドマップ *(NNMi Advanced)*

[MPLS WANクラウドマップ] ビューには、ネットワーク内のレイヤー3の接続性とCustomer Edge (CE) デ バイスとProvider Edge (PE) デバイスがグラフィカルに表示されます。 このマップではCustomer Edge (CE) ステータスが定期的に更新されます。 MPLS WAN検出によってトポロジが更新されます。(詳細 は、[「ネットワーク内](#page-251-2)の[MPLS](#page-251-2) [WAN](#page-251-2)[を検出するには」](#page-251-2)) を参照してください。 更新の頻度は、トポロジが 変化しているときに多くなり、トポロジの変化がないときには少なくなります。

### <span id="page-251-2"></span>ネットワーク内の**MPLS WAN**を検出するには、次の手順を実行します。

1マルチプロトコルラベルスイッチング
注**:** jbossを開始すると、ネットワーク内のすべてのMPLS WANが検出されます。

- 1. ワークスペースのナビゲーションパネルで [インベントリ] ワークスペースを選択します。
- 2. [**MPLS WAN**クラウド **(RAMS)**] を選択します。
- 3. [アクション] メニューで、**[MPLS WAN**の検出**]** を選択します。これにより、ネットワーク内のすべてのMPLS WANが検出されます。

**[MPLS WAN**クラウドマップ**]** ビューを表示するには、次の操作を行います。

- 1. MPLS WANクラウド (RAMS) テーブルビューで行を選択します。
- 2. [アクション] メニューで、**[MPLS WAN**クラウド**]** ビュー を選択します。これにより、選択したオブジェクトのクラウドビューが表示されます。

次の作業のうちいずれかを行いたい場合、このビューを使用してください。

- MPLS WANクラウドの概要を表示します。
- レイヤー3ネットワークで最も高度に接続されたノードを含むマップを表示します。

[MPLS WANクラウド] ビューで使用されている記号を、次の表に示します。

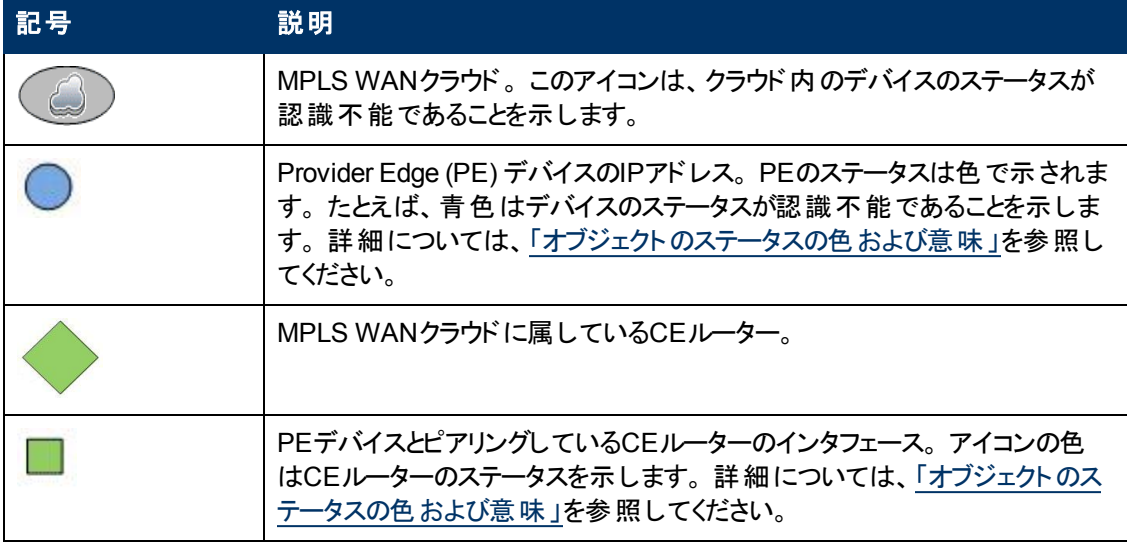

ヒント**:** PEデバイスのIPアドレスとCEルーターのインタフェース名を表示するには、PEデバイスとCEルー ターの間のコネクターを選択します。

### 関連トピック

「[\[MPLS](#page-230-0) [WAN](#page-230-0)[クラウド](#page-230-0) [\(RAMS\)\]](#page-230-0) [フォーム](#page-230-0)[\(NNMi](#page-230-0) [Advanced\)](#page-230-0)」[\(231](#page-230-0)[ページ](#page-230-0))

「[\[MPLS](#page-230-1) [WAN](#page-230-1)[クラウド](#page-230-1) [\(RAMS\)\]](#page-230-1) [フォーム](#page-230-1): [\[MPLS](#page-230-1) [WAN](#page-230-1)[接続](#page-230-1)] [タブ](#page-230-1) [\(NNMi](#page-230-1) [Advanced\)](#page-230-1) [」](#page-230-1)[\(231](#page-230-1)[ページ](#page-230-1))

# エンハンスドパスビュー **(***NNMi Advanced***)**

NNMi Advancedはパスビューを計算するときに以下のいずれかを使用します。

<sup>l</sup> ルーター冗長プロトコルのグループメンバー (たとえば、**HSRP**1または**VRRP**2)

デフォルトでは、NNMiはネットワーク内の検出されたルーター冗長グループ[の現在の状態](#page-207-0)と優先 度の情報をモニタリングします。 設定されたルーター冗長 プロトコルで仮想 アドレスが使用できる 場合、NNMiはパスビューを計算するときにこれらの仮想アドレスを含めます。

<sup>l</sup> HPルーター分析管理システム(**RAMS**3) データ

NNMi管理者がRAMSサーバーを設定した場合、NNMi AdvancedはRAMSデータを使ってパス ビューを計算します。 (RAMSは、ルーティングプロトコルをリスニングして、リアルタイムのルーティング トポロジマップを構築するIPルート分析ツールです。)

注: パスビューのRAMSデータを使用するとき、NNMiは、PathConnections.xmlファイルを無 視します。 詳細は、「管理者用のヘルプ」を参照してください。

RAMSは、次の方法でソースノードとデスティネーションノード間のルートパスを追跡するNNMiの機 能を強化します。

- NNMi Advancedはルーターパスを計算するためにSNMPを使用しません。 これは、NNMi AdvancedはSNMP応答を待つ必要がないため、パスビューをより迅速に計算できることを意味 します。
- NNMi Advancedはルーターパスを計算するときに、コストが同等のパスを表示します。 HPルー ター分析管理システム(RAMS) は複数の等価コストパスを割り出す場合、1つ以上のパスが 表示されるので、どのパスが使用されるかを決定できません。

注**:** NNMi Advanced。 パスビューで使用できるのは、IPv4アドレスのみです。 NNMi Advanced IPv6アドレス値は、パスビューに有効な選択肢でありません。 IPv6アドレスで設定されているネッ トワーク内のデバイスは、パスビューマップに表示できません。

<sup>1</sup> Hot Standby Router Protocol 2Virtual Router Redundancy Protocol <sup>3</sup>HPルーター分析管理システム

第**7**章

# デバイスでの障害モニタリング

NNMiには、ネットワークのモニタリングに役立つ、すぐに使用できるビューがいくつか用意されています。 ビューの使用時には、次のような操作を選択することができます。

- 重要なノードおよびインタフェースを含むビューをモニタリングする。
- <sup>l</sup> インシデントビューで、ステータスが正常域以外 (注意域、警戒域、重要警戒域、危険域など) のインシデントを監視する。
- マップビューで、アイコンの色が黄色や赤に変わらないか監視する。

どの方法を選択した場合でも、マップビューとテーブルビューの間の移動は可能です。

### 関連トピック:

[「ノードグループ](#page-24-0)/[インタフェースグループによりビューをフィルターリングする」](#page-24-0)[\(25](#page-24-0)[ページ](#page-24-0))

[「テーブルビューを使用してモニタリングする」](#page-254-0)[\(255](#page-254-0)[ページ](#page-254-0))

[「マップビューを使用してモニタリングする」](#page-263-0)[\(264](#page-263-0)[ページ](#page-263-0))

<span id="page-254-0"></span>[「線グラフを使用してモニタリングする」](#page-273-0)[\(274](#page-273-0)[ページ](#page-273-0))

# テーブルビューを使用してモニタリングする

NNMiには、ネットワークの問題をモニタリングする際に役立つ、すぐに使用できる [ノード] ビューと[イン タフェース] ビューがあります。 これらのビューを使用すると、その場で注意が必要なノードおよびインタ フェースを、素早く識別できるようになります。

次のことに注意してください。

- NNMiは [結果] を使用してオブジェクトのステータスを判断します。 そのため、ステータスが正常域 以外のオブジェクトに、常に未解決インシデントが関連付けられているとは限りません。 インシデン ト、結果、オブジェクトのステータスの詳細は、「NNMiのCausal Engineとオブジェクのトステータス」 を参照してください。
- <sup>l</sup> オブジェクトの分析を完了するためにもっと時間が必要とNNMiが判断した場合、以下のいずれか が行われます。
	- オブジェクト のステータスおよび関連付けられた未解決 インシデントの変更に時間がかかる。
	- インシデントが適用されないとNNMiが判断し、インシデントが生成されない。

たとえば、アドレスがICMPに応答しない場合、そのアドレスのステータスは危険域に設定されます が、そのアドレスが停止中のノードの影響を受けているかどうかNNMiのCausal Engineが判断する まで、そのインシデントは遅延されます。 アドレスが停止中のノードの影響を受けている場 合、NNMiは「アドレスは無応答 」インシデントを生成しません。 アドレスが停止中のノードの影響 を受けていない場合、NNMiは「アドレスは無応答 」インシデントを生成します。 ノードの影響を受 けているオブジェクトの詳細は、[「ノード停止中 」を](#page-380-0)参照してください。

<sup>l</sup> そのインシデントでダンパニングが設定されている場合、以下のいずれかが行われます。

■ オブジェクト のステータスおよび関連付けられた未解決 インシデントの変更に時間がかかる。

ヒント: ライフサイクル状 態が[ダンプニング済み] のインシデントを確認するには、NNMiコンソー ルで、[カスタムインシデント] ビューまたは [未解決のカスタムインシデント] ビューを選択し、 [ライフサイクル状態] フィルターを [ダンプニング済み] に設定します。

■ インシデントが適用されないとNNMiが判断し、インシデントが自動的に削除される。

NNMi管理者は、詳細について「インシデント設定をダンプニングする」を参照してください。

<sup>l</sup> インシデントの設定が抑制されている場合、NNMiはそのインシデントを表示しません。 NNMi管 理者は、詳細について「インシデント設定を抑制する」を参照してください。

ヒント**:** ノードグループトポロジマップビューから未解決の関連付けられたインシデントを持つノード を表示するには、 [  $\hat{A}$ 重要なインシデントの表示]をクリックします。 このオプションを使用すると、 関連付けられた未解決インシデントを持つマップで各オブジェクトが拡大されます。 このオプション は、ノードグループマップでのみ使用できます。

「[[正常域にないノードコンポーネント](#page-255-0)] [ビュー」](#page-255-0)[\(256](#page-255-0)[ページ](#page-255-0))

「[[正常域にないカード](#page-256-0)] [ビュー」](#page-256-0)[\(257](#page-256-0)[ページ](#page-256-0))

「[[正常域にないインタフェース](#page-256-1)] [ビュー」](#page-256-1)[\(257](#page-256-1)[ページ](#page-256-1))

「[[正常域にないノード](#page-257-0)] [ビュー」](#page-257-0)[\(258](#page-257-0)[ページ](#page-257-0))

「[[正常域にない](#page-259-0)[SNMP](#page-259-0)[エージェント](#page-259-0)] [ビュー」](#page-259-0)[\(260](#page-259-0)[ページ](#page-259-0))

「[[応答のないアドレス](#page-258-0)] [ビュー」](#page-258-0)[\(259](#page-258-0)[ページ](#page-258-0))

「[[インタフェースのパフォーマンス](#page-259-1)] [ビュー](#page-259-1) [\(HP](#page-259-1) [Network](#page-259-1) [Node](#page-259-1) [Manager](#page-259-1) [iSPI](#page-259-1) [Performance](#page-259-1) [for](#page-259-1) [Metrics](#page-259-1) [Software\)](#page-259-1)」[\(260](#page-259-1)[ページ](#page-259-1))

「[[カード冗長グループ](#page-260-0)] [ビュー](#page-260-0) ([モニタリング](#page-260-0))」[\(261](#page-260-0)[ページ](#page-260-0))

「[[正常域にないルーター冗長グループ](#page-260-1)] [ビュー](#page-260-1) [\(NNMi](#page-260-1) [Advanced\)](#page-260-1)」[\(261](#page-260-1)[ページ](#page-260-1))

「[[ノードグループ](#page-261-0)] [ビュー](#page-261-0) ([モニタリング](#page-261-0))」[\(262](#page-261-0)[ページ](#page-261-0))

「[[カスタムノード収集](#page-261-1)] [ビュー](#page-261-1) ([モニタリング](#page-261-1))」[\(262](#page-261-1)[ページ](#page-261-1))

<span id="page-255-0"></span>「[[カスタムポーリングインスタンス](#page-262-0)] [ビュー」](#page-262-0)[\(263](#page-262-0)[ページ](#page-262-0))

# **[**正常域にないノードコンポーネント**]** ビュー

[監視] ワークスペース内の[正常域にないノードコンポーネント] ビューは、オペレーターの注意が必要 と思われるノードコンポーネントのすべてを識別するのに便利です。 ノードコンポーネントの例として、 温度、ファン、およびメモリーなどがあります。

これらのインタフェースのステータスには、次のようなものがあります。

- <sup>l</sup> 注意域
- <sup>l</sup> 重要警戒域
- <sup>l</sup> 警戒域
- <sup>l</sup> 危険域

#### **[**正常域にないノードコンポーネント**]** ビューを表示するには、次の手順を実行します。

- 1. ワークスペースナビゲーションペインで、[監視] ワークスペースを選択します。
- 2. [正常域にないノードコンポーネント]ビューを選択します。

表示された各ノードコンポーネントの場合、そのステータス、名前、タイプ、存在するノード、およびス テータスの最終変更日時が表示されます。

### 関連トピック

テーブルビューを使用する

<span id="page-256-0"></span>テーブル情報をエクスポートする

### **[**正常域にないカード**]** ビュー

ヒント: このビューの列見出しに表示される属性の詳細は、「[[カード](#page-155-0)] [フォーム」](#page-155-0)[\(156](#page-155-0)[ページ](#page-155-0))を参照して ください。

[監視] ワークスペース内の[正常域にないカード] ビューは、ステータスが正常域ではないカードすべて を識別するのに便利です。

### **[**危険域にあるカード**]** ビューを表示するには、次の操作を行います。

- 1. ワークスペースナビゲーションペインで、[監視] ワークスペースを選択します。
- 2. [危険域にあるカード] ビューを選択します。

表示される各カードについて、その管理状態および運用状態、存在するノード (ホスト元ノード)、ス テータスの最終変更日時、カード名、モデル、タイプ、シリアル番号、ファームウェアーバージョン、ハー ドウェアーバージョン、ソフトウェアバージョン、インデックス番号、物理インデックス番号、ホスト元カード (存在する場合)、メンバーとなっているカード冗長グループ (存在する場合)、状態の最終変更日 時、カードの説明、およびカードに関する「注 」を表示できます。

### カードに関連するインシデントを表示するには、次の操作を行います。

- 1. インシデントを表示するカードを表す行をダブルクリックします。
- 2. [インシデント] タブに移動して、選択したカードに関連するインシデントを表示します。

### 関連トピック

テーブルビューを使用する

<span id="page-256-1"></span>テーブル情報をエクスポートする

### **[**正常域にないインタフェース**]** ビュー

ヒント: このビューの列見出しに表示されるインタフェースの属性の詳細は、「[[インタフェース](#page-110-0)] [フォーム」](#page-110-0) [\(111](#page-110-0)[ページ](#page-110-0))を参照してください。

モニタリングワークスペース内の正常域にない [インタフェース] ビューは、オペレーターの注意が必要と 思われるネットワークインタフェースをすべて識別する場合に便利です。 これらのインタフェースのステー タスには、次のようなものがあります。

- <sup>l</sup> 注意域
- <sup>l</sup> 重要警戒域
- <sup>l</sup> 警戒域
- <sup>l</sup> 危険域

注: この表に表示されているインタフェースはすべて、[管理状態](#page-113-0)が◎動作中になっています。

### **[**正常域にないインタフェース**]** ビューを表示するには、次の操作を行います。

1. ワークスペースナビゲーションペインで、[監視] ワークスペースを選択します。

2. [正常域にないインタフェース] ビューを選択します。

ビューに表示される各インタフェースに対して、そのステータス、[運用状態、](#page-113-1)関連付けられたノード名 の値 (ホスト元ノード)、インタフェースの名前、タイプ、速度、インタフェースの説明、ifAliasの値、イン タフェースのステータスの最終変更日時、インタフェースに関連付けられたレイヤー2接続の名前、お よびそのインタフェースに関する「注 」を識別できます。

デフォルトでは、このビューはインタフェース状態の最終変更日でソートされます (ステータスの最終変 更日時)。

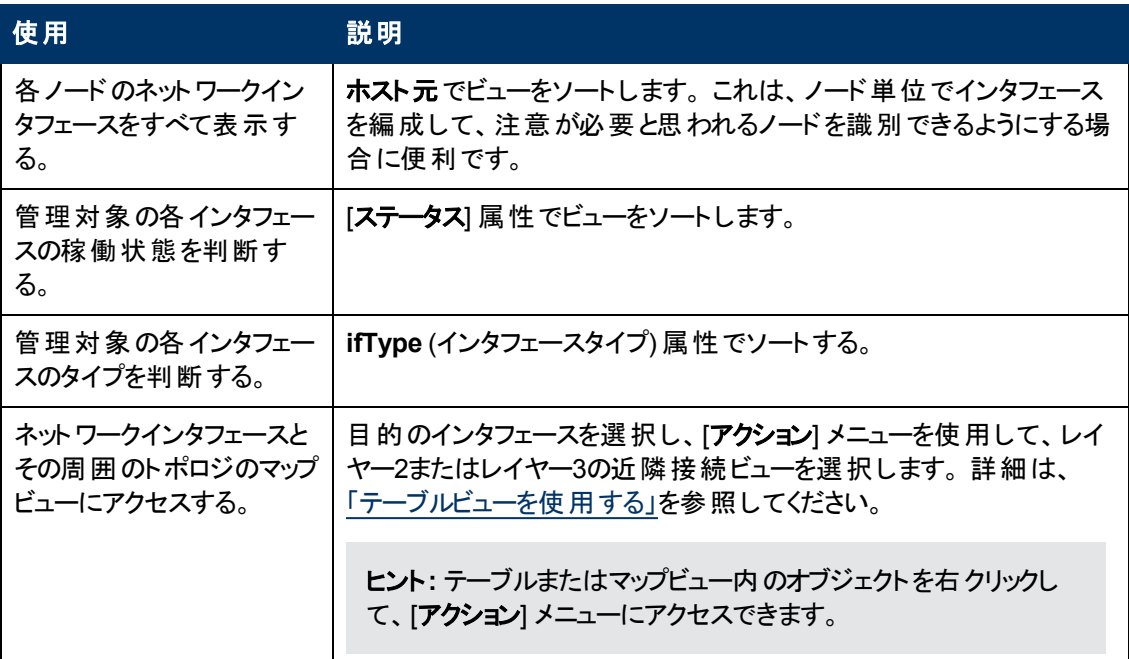

[インタフェース] ビューは、次の表に示す項目を素早く識別する際に便利です。

### 関連トピック

テーブルビューを使用する

<span id="page-257-0"></span>テーブル情報をエクスポートする

### **[**正常域にないノード**]** ビュー

ヒント: このビューの列見出しに表示されるノードの属性の詳細は、「[[ノード](#page-47-0)] [フォーム」](#page-47-0)[\(48](#page-47-0)[ページ](#page-47-0))を参 照してください。

[モニタリング] ワークスペース内の[正常域にないノード] ビューは、オペレーターの注意が必要と思われ るノードのすべてを識別するのに便利です。 これらのノードのステータスには、次のようなものがありま す。

▲注意域

警戒域

### 重要警戒域

### ■危険域

表示される各ノードに対して、そのステータス、デバイスカテゴリ (たとえば [スイッチ] など)、ホスト名、 管理アドレス、システムのロケーション (sysLocation MIB変数の現在の値)、デバイスプロファイ ル、SNMPエージェントがそのノードで有効かどうか、ステータスの最終変更日時、およびそのノードに 関する「注 」を識別できます。

このタイプのデバイスがどのように管理されるか、またマップ上に表示されるアイコンと背景の形状は、 デバイスプロファイル情報によって決まります。

デフォルトでは、このビューはノード状態の最終変更日でソートされます (ステータスの最終変更日 時)。

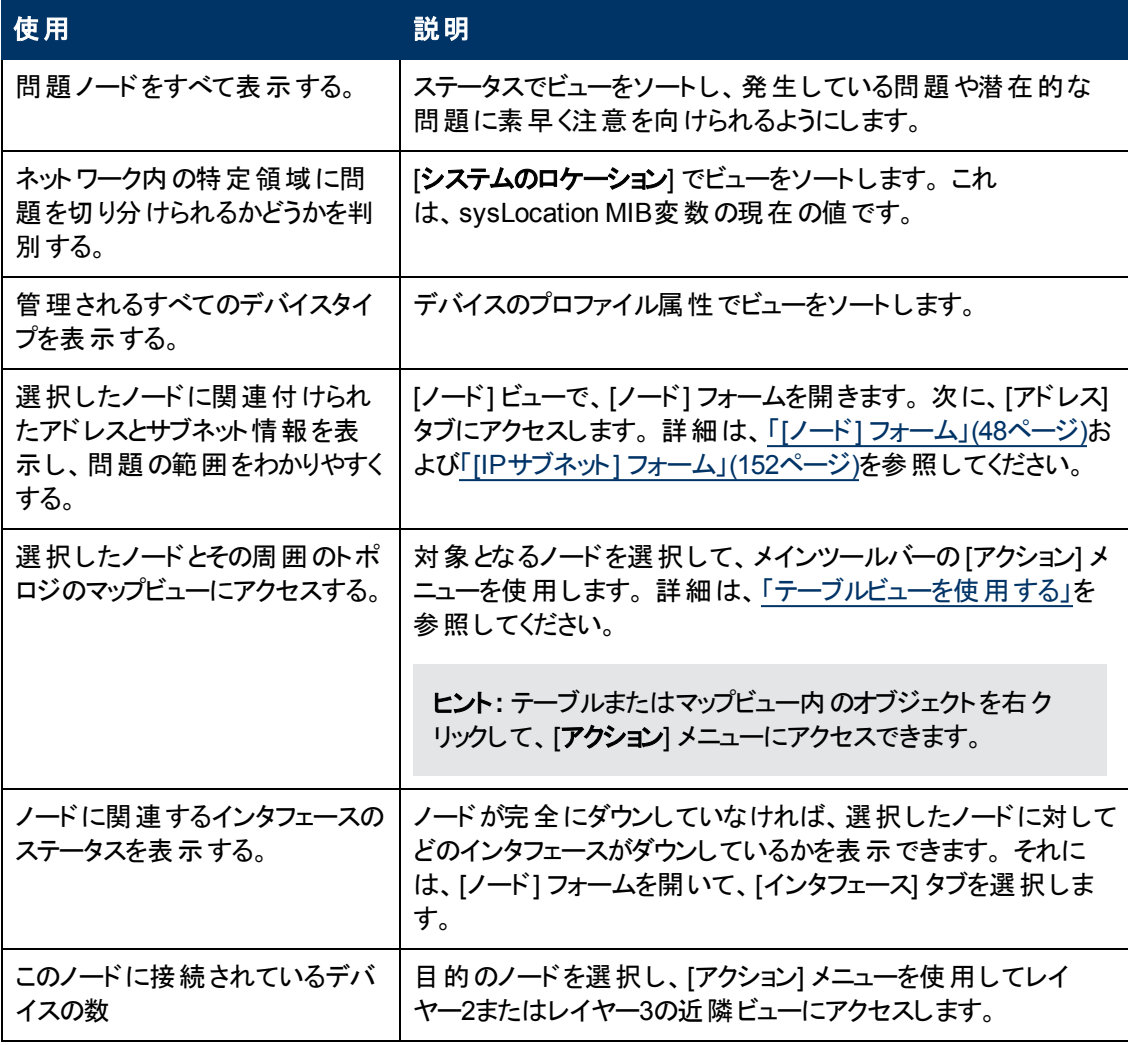

[ノード] ビューは、次の表に示す項目を素早く識別する際に便利です。

# <span id="page-258-0"></span>**[**応答のないアドレス**]** ビュー

ヒント: このビューの列見出しに表示されるノードの属性の詳細は、「[\[IP](#page-143-0)[アドレス](#page-143-0)] [フォーム」](#page-143-0)[\(144](#page-143-0)[ペー](#page-143-0) [ジ](#page-143-0))を参照してください。

[**監視]** ワークスペース内の[**応答のないアドレス**] ビューは、状態が<mark>6</mark> [応答なし] (アドレスがICMP Pingに応答しない) であるアドレスすべてを識別するのに便利です。

注: このビューのアドレスはすべて状態が[応答なし] であるため、[状態] カラムはこのビューでは表示さ れません。

ビュー内に表示される各アドレスに対して、ステータス、アドレス、関連付けられたノード名の値 (ホス ト**元ノ一ド**)、インタフェース、 サブネットプレフィックス (**サブネット内**)、状態の最終変更日時、プレ フィックス長 (**PL**)、およびIPアドレスに関する「注 」を識別できます。

### 関連トピック

テーブルビューを使用する

<span id="page-259-0"></span>テーブル情報をエクスポートする

### **[**正常域にない**SNMP**エージェント**]** ビュー

ヒント: このビューの列見出しに表示されるSNMPエージェントの属性の詳細は、「[\[SNMP](#page-92-0)[エージェン](#page-92-0) [ト](#page-92-0)] [フォーム」](#page-92-0)[\(93](#page-92-0)[ページ](#page-92-0))を参照してください。

[モニタリング] ワークスペースにある [正常域にない**SNMP**エージェント] ビューは、正常域にない状態 にあるすべてのSNMPエージェントを識別するのに役立ちます。

### **[**正常域にない**SNMP**エージェント**]** ビューを表示するには、次の手順を実行します。

- 1. ワークスペースナビゲーションペインで、[監視] ワークスペースを選択します。
- 2. [正常域にない**SNMP**エージェント] ビューを選択します。

ビューに表示されるSNMPエージェントごとに、SNMPエージェントのステータス、エージェントのSNMP 状態、エージェントのICMP状態、関連付けられたノード名値 (**ホスト元ノード**)、NNMiがこのSNMP エージェントとの通信に使用するIPアドレス(管理アドレス)、ステータスの最終変更日時、使用中 のSNMPプロトコルのバージョン、SNMPエージェントがネットワーク環境内でSNMP通信用にセットアッ プされているかどうか(エージェント有効)、このSNMPエージェントのUDP (User Datagram Protocol) ポートの設定 (UDPポート)、NNMiがSNMP照会要求を送信してからその要求を再発行するまでの 応答を待つ時間、NNMiがSNMP照会の結果が「応答なし」と判定されるまでにSNMP照会の再試 行を繰り返す回数の最大値、読み取りコミュニティ文字列、SNMPプロキシアドレスを識別できま す。

注: 管理者ロールが割り当てられているユーザーの場合、[正常域にないSNMPエージェント] ビューに は読み取りコミュニティ文字列も表示されます。

### 関連トピック

テーブルビューを使用する

<span id="page-259-1"></span>テーブル情報の印刷

# **[**インタフェースのパフォーマンス**]** ビュー **(HP Network Node Manager iSPI Performance for Metrics Software)**

(HP Network Node Manager iSPI Performance for Metrics Software) このビューにデータが表示され るのは、HP Network Node Manager iSPI Performance for Metrics Softwareソフトウェアをインストー ルし、NNMi管理者がパフォーマンスモニタリングを有効にした場合のみです。

[インタフェースのパフォーマンス] ビューは、ネットワークのノード内で使用率が高すぎるインタフェースと 使用率が低すぎるインタフェースを識別するのに役立ちます。 受信するトラフィックが最も多いノードを 識別するには、「ホスト元ノード」でこのビューをソートします。 ネットワークを積極的に監視し、潜在的 な問題があることを示す入力使用率と出力使用率、エラーレート、または廃棄レートを持つインタ フェースを確認できます。

ネットワーク管理者は、重要なネットワークデバイスを識別するノードグループまたはインタフェースグ ループをセットアップできます。それらのグループは、このビューのフィルターとして使用できます。

注: 複数のフィルターを使用してビューをフィルターリングする場合、NNMiは、選択したフィルター同士 でAND演算を行います。 詳細は、「テーブルビューをフィルターリングする」を参照してください。

表示されるインタフェースごとに、ポーリング状態を表示して入力使用率と出力使用率、入力使用 率と出力使用率のベースライン、入力および出力エラーレート、入力および出力廃棄レート、フレー ムチェックシーケンス(FCS) エラーレート、入力および出力キュードロップ、インタフェースが存在するコ ンピューターの関連付けられたノード名値 (**ホスト元ノード**)、インタフェースの名前、速度、入力速 度、出力速度、およびインタフェースに関する「注 」を確認できます。

ヒント: このビューの列見出しに表示されるインタフェースの属性の詳細は、「[[インタフェース](#page-110-0)] [フォーム」](#page-110-0) [\(111](#page-110-0)[ページ](#page-110-0))を参照してください。

# <span id="page-260-0"></span>**[**カード冗長グループ**]** ビュー **(**モニタリング**)**

ヒント: このビューの列見出しに表示されるカード冗長グループの属性の詳細は、「[[カード冗長グルー](#page-199-0) [プ](#page-199-0)] [フォーム」](#page-199-0)[\(200](#page-199-0)[ページ](#page-199-0))を参照してください。

ネットワーク管理者は、冗長カードのグループをセットアップして、プロセッサーカード障害に対して1対1 の冗長性による保護を行う場合があります。

#### **[**カード冗長グループ**]** ビューを表示するには、次の操作を行います。

- 1. ワークスペースナビゲーションペインで、[監視] ワークスペースを選択します。
- 2. [カード冗長グループ] ビューを選択します。

ビューに表示される各カード冗長グループに対して、カード冗長グループのステータス、名前、お よびカード冗長グループの最終変更日時を識別できます。

### カード冗長グループに関連するインシデントを表示するには、次の操作を行います。

- 1. インシデントを表示するカード冗長性グループを表す行をダブルクリックします。
- 2. [インシデント] タブを選択します。

テーブルに、選択したカード冗長グループに関連付けられているインシデントのリストが表示され ます。

### このグループに属するメンバーを表示するには、次の操作を行います。

- 1. メンバーを表示するカード冗長性グループを表す行をダブルクリックします。
- 2. [冗長カード] タブを選択します。

テーブルに、選択したカード冗長グループに所属するカードのリストが表示されます。

# <span id="page-260-1"></span>**[**正常域にないルーター冗長グループ**]** ビュー **(NNMi Advanced)**

ヒント: このビューの列見出しに表示されるルーター冗長グループの属性の詳細は、「[[ルーター冗長グ](#page-204-0) [ループ](#page-204-0)] [フォーム](#page-204-0)[\(NNMi](#page-204-0) [Advanced\)](#page-204-0)」[\(205](#page-204-0)[ページ](#page-204-0))を参照してください。

ネットワーク管理者は、冗長ルーターのグループをセットアップして、情報パケットが意図した宛先に確 実に届くようにするのに役立てる場合があります。 ネットワークを監視するときは、[正常域にないルー

ター冗長グループ] ビューを使用して、ステータスが正常域以外のルーターグループを表示します。 こ れは、ルーターグループ内のルーターで、1つ以上のインタフェースまたはIPアドレスに問題があることを 意味します。

### **[**ルーター冗長グループ**]** ビューを表示するには、次の操作を行います。

1. ワークスペースナビゲーションペインで、[監視] ワークスペースを選択します。

2. [正常域にないルーター冗長グループ] ビューを選択します。

ビューに表示される各冗長ルーターグループについては、ルーター冗長グループステータス、ルーター冗 長グループ名、ルーター冗長グループプロトコル(たとえばHSRP)、ルーター冗長グループステータスが 最後に変更された日付を特定できます。

### ルーター冗長グループに関連するインシデントを表示するには、次の操作を行います。

1. インシデントを表示するルーター冗長グループを表す行をダブルクリックします。

2. [インシデント] タブを選択します。

### このグループに属するメンバーを表示するには、次の操作を行います。

対象のルーター冗長グループを表す行をダブルクリックしてフォームを開きます。

[ルーター冗長メンバー] タブで、選択したルーター冗長グループに属するノードとインタフェースのテーブ ルビューを参照してください。

#### 関連トピック

テーブルビューを使用する

<span id="page-261-0"></span>テーブル情報をエクスポートする

# **[**ノードグループ**]** ビュー **(**モニタリング**)**

ヒント: このビューの列見出しに表示されるノードグループの属性の詳細は、「[[ノードグループ](#page-218-0)] [フォー](#page-218-0) [ム」](#page-218-0)[\(219](#page-218-0)[ページ](#page-218-0))を参照してください。

ネットワークをモニタリングする際 には、 特定のノードのセットに関する情報 だけを表示 することができま す。 ネットワーク管理者は、ノードのセットをグループ化して、ノードグループにすることができます。 ノー ドグループには、たとえば重要なCiscoルーターすべて、あるいは特定のビル内にある全ルーターのグ ループなどがあります。 管理者がノードグループをセットアップする方法の詳細は、「ノードグループおよ びインタフェースグループについて」を参照してください。 ノードグループとインタフェースグループを使用し てビューをフィルターリングする方法の詳細は、[「ノードグループ](#page-24-0)/[インタフェースグループによりビューをフィ](#page-24-0) [ルターリングする」](#page-24-0)[\(25](#page-24-0)[ページ](#page-24-0))を参照してください。

特定のノードグループフィルターの定義を検索するには、[インベントリ] ワークスペースに移動し、[ノー ドグループ] ビューを選択します。

ビューに表示される各ノードグループでは、ノードグループのステータス、名前、ノードビューおよびインタ フェースビューのフィルターリストにノードグループが表示されるかどうか、NNM iSPI Performanceソフト ウェアのフィルターとしてノードグループを使用できるかどうか、およびノードグループに関する「注 」を識 別できます。

# <span id="page-261-1"></span>**[**カスタムノード収集**]** ビュー **(**モニタリング**)**

ヒント: 列見出し属性の完全な名前を表示するには、列見出しにマウスを重ねます。 ビューの列見 出しに表示される属性の詳細は、「[[カスタムノード収集](#page-184-0)] [フォーム」](#page-184-0)[\(185](#page-184-0)[ページ](#page-184-0))を参照してくださ い。

[モニタリング] ワークスペースの[カスタムノード収集] ビューは、カスタムポーラーポリシーが作成されてい るノードオブジェクトを識別する場合に便利です。

表示される各カスタムノード収集について、カスタムノード収集の全体[のステータス、](#page-185-0)関連付けられて いるトポロジノード の名 前 、 カスタムノード 収 集 のポリシーのアクティブ状 熊 、 現 在 のカスタムノード 収 集に適用されているポリシーの名前、およびデータの収集先の各ノード上のMIB式に関する検出情 報 ([検出状態、](#page-185-2)検出状態の最終変更日時、検出状態情報など) を確認できます。

### 次のことに注意してください。

- カスタムノード収集のステータスは、カスタムノード収集のポーリングインスタンスから返される、 最も 重大な状態値です。
- 以前の管理対象ノードで、現在は非管理対象またはサービス停止中のノードに関連付けられ ているカスタムノード収集のアクティブ状態は、非アクティブになります。 NNMiは、非管理対象ま たはサービス停止中のノードに関連付けられているポーリングインスタンスをすべて削除します。
- ソースノード がカスタムノード 収 集 に関 連 付 けられているインシデント の線 グラフを表 示 できます。 詳細は、[「インシデントから線グラフを表示する](#page-285-0) ([カスタムポーラーのみ](#page-285-0))」[\(286](#page-285-0)[ページ](#page-285-0))を参照してくだ さい。

# <span id="page-262-0"></span>**[**カスタムポーリングインスタンス**]** ビュー

ヒント: 列見出し属性の完全な名前を表示するには、列見出しにマウスを重ねます。 ビューの列見 出しに表示される属性の詳細は、「[[カスタムポーリングインスタンス](#page-190-0)] [フォーム」](#page-190-0)[\(191](#page-190-0)[ページ](#page-190-0))を参照 してください。

<u>「モニタリング</u>】 ワークスペース内 の [カスタムポーリングインスタンス] ビューは、 カスタムノード収集<sup>1</sup>のポー リング結果を表示する場合に便利です。 カスタムノード収集のノードに対して評価される場合、カス タムポーリングインスタンスはMIB式の結果を表します。 検出情報を使用してMIB式を初めて検証す ると、カスタムポーリングインスタンスオブジェクトに結果が表示されます。 状態が変化すると、その状 態の変化を引き起こした最新のポーリング値が含まれてカスタムポーリングインスタンスが更新されま す。 詳 細 は、ここをクリックし てください。

関連するMIB式にノードごとに複数のインスタンスがあるMIBが含まれている場合、ノードを複数のカ スタムポーリングインスタンスに関連付けることができます。 たとえば、関連するMIB式でifInOctetsおよ びifOutOctets MIB値を使用して計算を実行できます。 指定したMIBフィルターおよびMIBフィルター 変数を使用すると、フィルター基準に一致し、カスタムポーラー収集のノードに関連付けられているイ ンタフェースごとにこれらの値が計算されます。

注: 以前の管理対象ノードで、現在は非管理対象またはサービス停止中のノードに関連付けられ ているカスタムノード収集[のアクティブ状態は](#page-185-1)、非アクティブになります。 NNMiは、非管理対象 またはサービス停止中のノードに関連付けられているポーリングインスタンスをすべて削除しま す。

表示されているカスタムポーリングインスタンスごとに、次の内容を特定できます。

- カスタムポーリングインスタンスのステータス
- カスタムポーリングインスタンス[の状態](#page-192-0)
- 状態の変更を引き起こしたMIB式から返される値

<sup>&</sup>lt;sup>1</sup>カスタムノード収集は、少なくとも1つの関連付けられたカスタムポーラーポリシーがあるトポロジノード を識別します。 トポロジノードは複数のポリシーに関連付けることができるため、複数のカスタムノード 収集で同じトポロジノードが表示されることがあります。

- MIB式の名前
- MIBインスタンスの値
- <sup>l</sup> フィルター値 (MIBフィルターを適用した後のMIB変数値のインスタンス)
- <sup>l</sup> 表示属性 (インスタンス表示設定の結果得られる値。 カスタムポーリングのMIB式の設定時 に、NNMi管理者はインスタンス表示設定情報を指定できます。)
- カスタムポーラーポリシー情報が収集されるトポロジノードの名前
- **関連するカスタムノード収集<sup>1</sup>の名前**
- [アクティブ状態](#page-185-1)
- カスタムポーリングインスタンスが最後に変更された日付と時刻

(NNMi Advanced - グローバルネットワーク管理機能) カスタムポーリングインスタンスは、リージョナルマ ネージャー (NNMi管理サーバー) からグローバルマネージャーに転送されません。 グローバルマネー ジャーから、リージョナルマネージャーのカスタムポーリングインスタンスのリストを参照するには、[アクショ ン] → [リージョナルマネージャーから開く] を選択します。

# <span id="page-263-0"></span>マップビューを使用してモニタリングする

NNMiには、選択したデバイスとそこに接続されたデバイスを図式的に表すマップビューが4種類ありま す ([ノートグループマップ] ビュー、[レイヤー2の近隣接続] ビュー、[レイヤー3の近隣接続] ビュー、[パ ス] ビュー)。

マップビューは、次のような作業に役立ちます。

- メインオフィスやキャンパスへの唯一の接続になるスイッチのような、重要なコネクターデバイスの特 定。
- 特定のノードやインタフェースに接続しているデバイスの個数の特定。
- ルーティング上の問題の特定。
- 2ノード間ネットワーク上の問題の特定。

マップ上の各ノードは、マップシンボルで表されます。 各マップシンボルは、背景の形状と前面のイメー ジを持っています。 背景の形状は、次の2種類の情報を表わします。

- <sup>l</sup> 形状で示されるデバイスのタイプ。 「マップの記号について」を参照してください。
- 背景色で表される最新のヘルスステータス。 「ステータスの色について」を参照してください。

前面のイメージは、デバイスモデルの識別に役立ちます。 NNMiはまず最初にファミリ、次にベンダー、 その次にカテゴリのデバイスプロファイル情報を使用して、表示する前面イメージを決めています。 こ れらの属性に対して定義されたイメージがない場合、NNMiはマップノードに「ない」を表すアイコンを 表示します。

注: NNMi管理者は、ノードその他のオブジェクトをNNMiデータベースから削除できます。 20 Jリフレッ シュ] アイコンを使用してマップがリフレッシュされるまで、削除されたノードは透明なアイコンで表 示されます。 リフレッシュすると、削除されたノードはマップから除去されます。 NNMiは、検出の

<sup>1</sup>カスタムノード収集は、少なくとも1つの関連付けられたカスタムポーラーポリシーがあるトポロジノード を識別します。 トポロジノードは複数のポリシーに関連付けることができるため、複数のカスタムノード 収集で同じトポロジノードが表示されることがあります。

初期進行状態とネットワーク概要マップを除き、マップビューで接続性またはノード集合を自動 的にはリフレッシュしません。

ネットワークマップを使用してネットワークをモニタリングするには、次の操作を行います。

- [「ステータスの色を確認する」](#page-264-0)[\(265](#page-264-0)[ページ](#page-264-0))
- [「問題の範囲を判断する」](#page-266-0)[\(267](#page-266-0)[ページ](#page-266-0))
- 「ノード の詳 細 にアクセスする」[\(267](#page-266-1)[ページ](#page-266-1))

### 関連トピック:

マップビューを使用する

[「ノードグループマップ」](#page-234-0)[\(235](#page-234-0)[ページ](#page-234-0))

「[[レイヤー](#page-242-0)2[の近隣接続](#page-242-0)] [ビューを表示する」](#page-242-0)[\(243](#page-242-0)[ページ](#page-242-0))

「[[レイヤー](#page-244-0)3[の近隣接続](#page-244-0)] [ビューを表示する」](#page-244-0)[\(245](#page-244-0)[ページ](#page-244-0))

<span id="page-264-0"></span>「[IPv4](#page-246-0)[アドレスがある](#page-246-0)2[つのノード間のパス」](#page-246-0)[\(247](#page-246-0)[ページ](#page-246-0))

### ステータスの色を確認する

マップビューを使用してネットワークをモニタリングする際は、ノードの異常を示すステータス色に注意し てください。 マップシンボルの背景形状は、示されているデバイスの現在のヘルスステータスに基づいて 色を変えています。

次のことに注意してください。

- NNMiは [結果] を使用してオブジェクトのステータスを判断します。 そのため、ステータスが正常域 以外のオブジェクトに、常に未解決インシデントが関連付けられているとは限りません。 インシデン ト、結果、オブジェクトのステータスの詳細は、「NNMiのCausal Engineとオブジェクのトステータス」 を参照してください。
- <sup>l</sup> オブジェクトの分析を完了するためにもっと時間が必要とNNMiが判断した場合、以下のいずれか が行われます。
	- オブジェクト のステータスおよび関連付けられた未解決 インシデントの変更に時間がかかる。
	- インシデントが適用されないとNNMiが判断し、インシデントが生成されない。

たとえば、アドレスがICMPに応答しない場合、そのアドレスのステータスは危険域に設定されます が、そのアドレスが停止中のノードの影響を受けているかどうかNNMiのCausal Engineが判断する まで、そのインシデントは遅延されます。 アドレスが停止中のノードの影響を受けている場 合、NNMiは「アドレスは無応答 」インシデントを生成しません。 アドレスが停止中のノードの影響 を受けていない場合、NNMiは「アドレスは無応答 」インシデントを生成します。 ノードの影響を受 けているオブジェクトの詳細は、[「ノード停止中 」を](#page-380-0)参照してください。

- そのインシデントでダンパニングが設定されている場合、以下のいずれかが行われます。
	- オブジェクトのステータスおよび関連付けられた未解決インシデントの変更に時間がかかる。

**ヒント**: ライフサイクル状態が[**ダンプニング済み**] のインシデントを確認するには、NNMiコンソー ルで、[カスタムインシデント] ビューまたは [未解決のカスタムインシデント] ビューを選択し、 [ライフサイクル状態] フィルターを [ダンプニング済み] に設定します。

■ インシデントが適用されないとNNMiが判断し、インシデントが自動的に削除される。

NNMi管理者は、詳細について「インシデント設定をダンプニングする」を参照してください。

<sup>l</sup> インシデントの設定が抑制されている場合、NNMiはそのインシデントを表示しません。 NNMi管 理者は、詳細について「インシデント設定を抑制する」を参照してください。

ヒント**:** ノードグループトポロジマップビューから未解決の関連付けられたインシデントを持つノード を表示するには、[ エ要なインシデントの表示] をクリックします。 このオプションを使用すると、 関連付けられた未解決インシデントを持つマップで各オブジェクトが拡大されます。 このオプション は、ノードグループマップでのみ使用できます。

次の表で、マップ上に表示されるステータスの各色の意味について説明します。 ステータス区分は、 重大度が高いものから降順で記載しています。

ステータスの色について

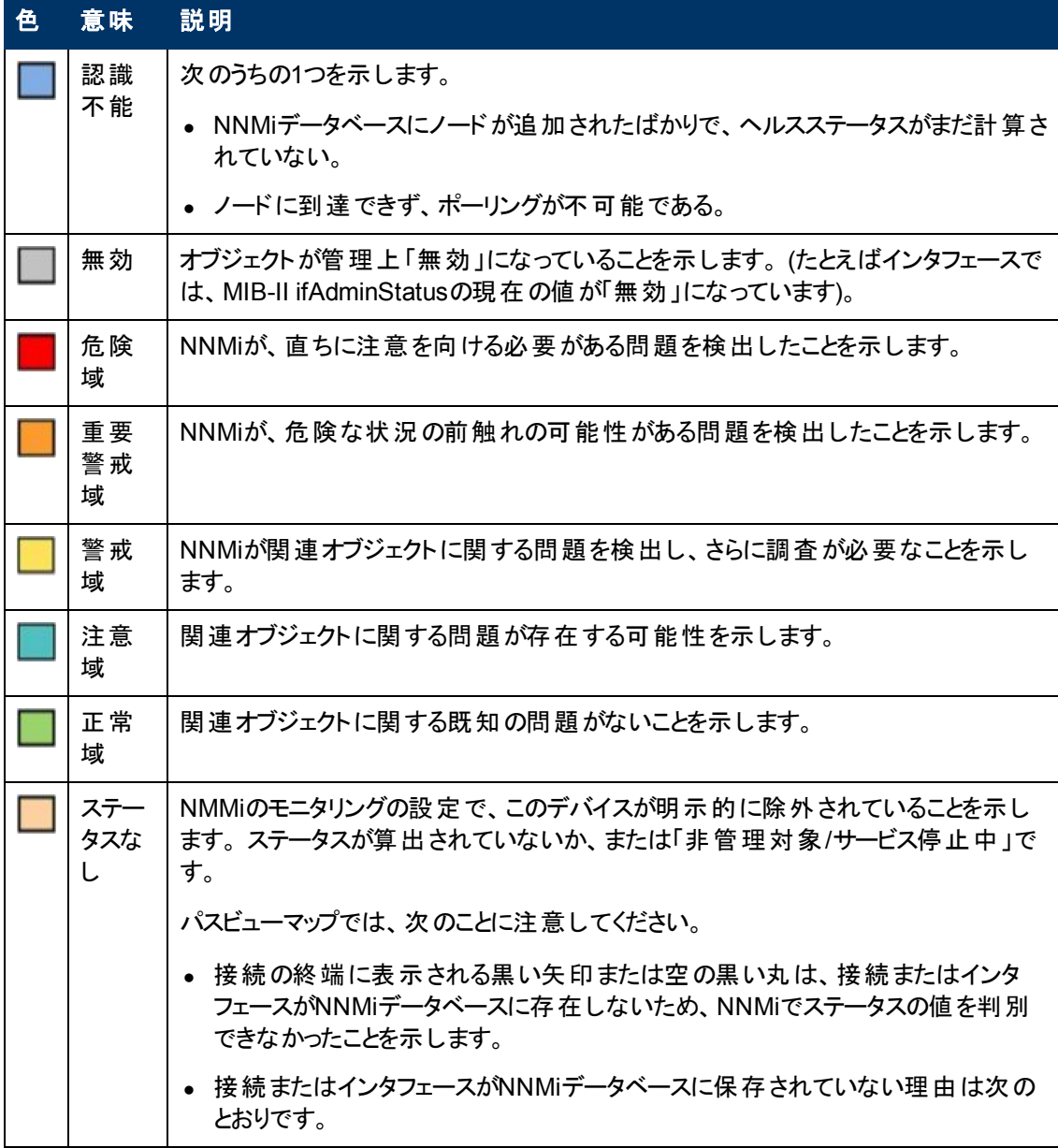

### ステータスの色について**,** 続けて

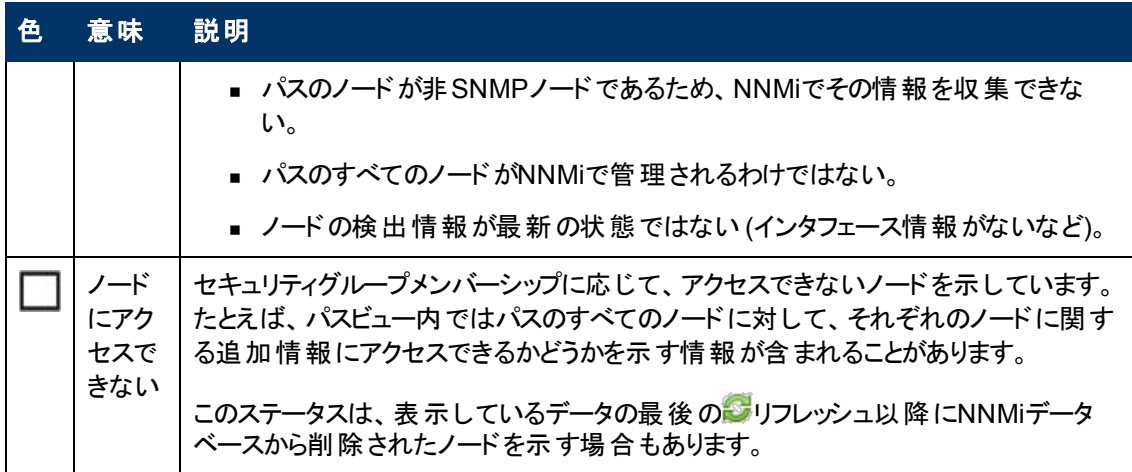

### <span id="page-266-0"></span>問題の範囲を判断する

マップは、問題の範囲を判断するための便利なツールです。 マップをスキャンして、問題の範囲を判 断してください。 たとえば、正常でない色のアイコンが多数集まっている箇所を探すと、大規模な障 害が起きているかどうかがわかります。

命名方法がノードのロケーションに基づいている場合は、その問題が特定のサイトまたはストアーに 切り分けられているかどうかということも判断できる場合があります。

# 問題のあるデバイスにアクセスする

NNMiの [アクション] メニューを使用すると、次に示すようなー般に使用されるツールにアクセスして、 デバイスのアクセスと設定情報を調べることができます。

- pingを使用してノードに到達できるかどうかを検証する。[「ノードアクセスをテストする](#page-419-0) [\(Ping\)](#page-419-0)」[\(420](#page-419-0) [ページ](#page-419-0))を参照してください。
- <sup>l</sup> telnetを使用してデバイスにアクセスし、さらに詳細を調べる。[「ノードとの接続を確立する](#page-421-0) [\(Telnet](#page-421-0) [またはセキュアーシェル](#page-421-0))」[\(422](#page-421-0)[ページ](#page-421-0))を参照してください。
- <sup>l</sup> tracerouteを使用してトラフィックパスを表示する。[「経路を検索する](#page-420-0) [\(traceroute\)](#page-420-0)」[\(421](#page-420-0)[ページ](#page-420-0))を参 照してください。
- 注: これらのコマンドへのアクセスは、割り当てられている**NNMi**ロール1とオブジェクトアクセス権限に応 じて異なります。 アクションにアクセスできない場合は、NNMi管理者に問い合わせてください。

ヒント**:** テーブルまたはマップビュー内のオブジェクトを右クリックして、[アクション] メニューにアクセス できます。

# <span id="page-266-1"></span>ノードの詳細にアクセスする

マップ上の任意のノードシンボルを選択し、指定されたノードに関連する情報をすべて表示します。 ノードフォームは、トラブルシューティングの目的に役立ちます。

14つの特別なNNMiユーザーグループのうちのいずれかのメンバーシップによって決まります。 このメン バーシップによって、NNMiコンソール内に表示される項目と、コンソール内で実行できる操作が決まり ます。

- 現在のステータス、およびこのノードに対する一定期間の状態測定に関する情報を導く結果のリ スト。
- ノードに含まれる各インタフェースのステータス。 たとえば、 そのノードが完全にダウンしていなけれ ば、どのインタフェースがダウンしているかを表示できます。
- このノードに関連付けられているアドレスごとのステータス。
- システムの連絡先
- ノードに関連付けられているすべてのインシデント。

NNMiには、選択したオブジェクトに関する情報を表示する [分析] ペインもあります。

### マップオブジェクトに関連付けられた詳細をすべて表示するには

- 1. マップビューでオブジェクトを選択します。
- 2. メニューバーの [開<1アイコンをクリックします。
- 3. 各オブジェクトに関するすべての詳細情報を含むフォームが表示されます。
- 4. 選択したオブジェクトの詳細を表示または編集します。

### テーブルビューから **[**分析**]** ペインにアクセスするには、次の手順を実行します。

- 1. 目的のワークスペースを選択します (たとえば、 2 [インベントリ])。
- 2. 目的のオブジェクトを含むビューを選択します (たとえば、[ノード] ビュー)。
- 3. 目的のオブジェクトを含む行を選択します。
- 4. NNMiでは、[分析] ペインの一番下に詳細な情報が表示されます。

### マップビューから **[**分析**]** ペインにアクセスするには、次の手順を実行します。

- 1. 目的のワークスペースを選択します (たとえば、 4 [トポロジマップ])。
- 2. マップビューを選択します (たとえば、ルーター)。

注**:** マップで開く前に開始ノードが必要な場合、使用する開始ノードの名前またはIPアドレ スを入力します。

- 3. 目的のマップオブジェクトを選択します。
- 4. NNMiでは、[分析] ペインの一番下に詳細な情報が表示されます。

### **[**分析**]** ペインにアクセスするには、次の手順を実行します。

• フォームのツールバーの☞ [分析の表示]を選択すると、現在のフォームのトップレベルのオブジェク ト情報が[分析] ペインに表示されます。

注**:** [分析の表示] を選択すると、常にトップレベルのオブジェクトの情報が表示されます。

● フォームのタブのテーブルの行をクリックすると、選択したオブジェクトの詳細情報が[分析] ペインに 表示されます。

NNMiでは、[分析] ペインの一番下に詳細な情報が表示されます。 フォームについての詳細は、「オ ブジェクトの使用 」を参照してください。

次のことに注意してください。

● 次の情報は、画面の一番下に表示されます。:

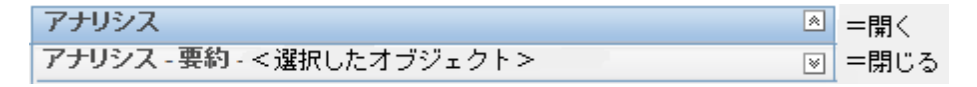

必要に応じて図展開ボタンをクリックして、[分析] ペインを開きます。

- タイトルバーの上にマウスカーソルを置くとൂ記号が表示されますので、必要に応じてサイズを調整 します。
- オブジェクトを選択するまで、[分析] ペインは空白のままです。
- <sup>l</sup> 複数のオブジェクトを選択したり、選択をクリアしたりすると、NNMiは [分析] ペインの内容を保持 します。
- <sup>l</sup> ビューを変更すると、NNMiは [分析] ペインの内容をクリアします。
- [分析] ペインの② [リフレッシュ] アイコンをクリックすると、表示されている情報のサブセットがリフレッ シュ (更新) されます。
- フォームを保存すると、NNMiは自動的に [分析] ペイン全体の内容をリフレッシュします。
- <sup>l</sup> 「ゲージ」タブには、State PollerとCustom Poller SNMPのデータを表示するためのリアルタイム のSNMPゲージが表示されます。
	- これらのゲージはノード、インタフェース、カスタムノード収集、およびCPU、メモリー、バッファー、 バックプレーンのノードコンポーネントのタイプの情報を表示します。
	- NNMiは、ノードまたはインタフェースでサポートする重要な各MIBオブジェクト識別子 (OID)の ゲージを最大で24個 (デフォルト) 表示します。

ヒント**:** NNMi管理者は、nms-ui.propertiesファイルを使用したこのデフォルトの変更 について、『HP Network Node Manager i Softwareデプロイメントリファレンス』の「「NNMiコ ンソール」の章 」を参照してください。これ は、http://h20230.www2.hp.com/selfsolve/manualsから入手できます。

- 各ゲージは、デフォルトのリフレッシュレート (15秒) を使用して現在のOID値を表示します (NNMi管理者は、nms-ui.propertiesファイルを使用したこのデフォルトの変更について、 『HP Network Node Manager i Softwareデプロイメントリファレンス』の「「NNMiコンソール」の章 」 を参照してください。これは、http://h20230.www2.hp.com/selfsolve/manualsから 入手できます)。
- 表示される値の範囲は、NNMiで発生したOIDの最大値と最小値を示します。
- パーセンテージ値を追跡するゲージの場合、NNMiは赤い線を使用してOID値が100パーセント 近くになっている場所を示します。
- モニタリングしきい値を分析するために使用されるOIDと[分析] ペインに表示されるOIDは1対1 で対応していません。 たとえば、[分析] ペインに表示される**Cisco**メモリープールのOID値と、モ ニタリング対象属性のメモリー使用率のしきい値に達しているまたはこのしきい値を超えている かどうかを計算するための値は一致しません。 これは、一部のしきい値メトリックスでは1つ のOIDで許容される計算よりも複雑な計算を要するためです。

ヒント**:** ゲージのラベルの値が重複して見える場合、そのラベルにマウスを重ねて、より完全 なヒント名を表示できます (NNMi管理者がゲージのタイトルをNNMiコンポーネント名か

らSNMP MIB変数名に変更する場合、『HP Network Node Manager i Softwareデプロイ メントリファレンス』の「「NNMiの保守 」の章 」を参照してください。これ は、http://h20230.www2.hp.com/selfsolve/manualsから入手できます)。

- 選択したメトリックのSNMP線グラフを開始するには、各ゲージの下に表示されたアイコンをク リックします。
- ツールのヒントを選択し、コピーするには、ゲージをダブルクリックします。 ツールのヒントを選択 し、コピーできるテキストウィンドウが開きます。

### 関連トピック:

「[[ノード](#page-47-0)] [フォーム」](#page-47-0)[\(48](#page-47-0)[ページ](#page-47-0))

「[[インタフェース](#page-110-0)] [フォーム」](#page-110-0)[\(111](#page-110-0)[ページ](#page-110-0))

「[\[IP](#page-143-0)[アドレス](#page-143-0)] [フォーム」](#page-143-0)[\(144](#page-143-0)[ページ](#page-143-0))

# 関連するすべてのインシデント にアクセスする

マップビューを使用してネットワークをモニタリングしている場合、インシデントビューに切り替えることで、 より多くの情報を得られることがあります。 インシデントビューで得られる情報には、通知を最初に受 信した時刻、問題の説明 (たとえばノード停止中やアドレスは無応答など)、 インシデントカテゴリなど があります。 インシデントカテゴリを使用すると、故障、パフォーマンス、セキュリティなど問題の種類を 特定しやすくなります。

### マップ上のオブジェクトに関連するインシデントをすべて表示するには、次の操作を行います。

- 1. 目的のノードまたはインタフェースをクリックして選択します。
- 2. フォームの す [開く] アイコンをクリックしてフォームを開きます。
- 3. [インシデント] タブを選択します。
- 4. インシデントテーブルには、ノードまたはインタフェースに関連付けられているインシデントがすべて 含まれます。 調査するインシデントを表す行をダブルクリックします。 「[[インシデント](#page-290-0)] [フォーム」](#page-290-0)[\(291](#page-290-0) [ページ](#page-290-0))を参照してください。

### 関連トピック:

ビューを使用してデータを表示する

オブジェクトの使用

<span id="page-269-0"></span>テーブルビューを使用する

### マップを**Microsoft® Visio**にエクスポートする **(NNM iSPI NET)**

*NNM iSPI Network Engineering Toolset Software*

マップビューを使用してネットワークをモニタリングしている場合、後で使用するためにNNMiに表示され ているトポロジマップをVisioドキュメントにエクスポートできます。 NNMiでは、現在のマップまたはエクス ポート用に設定されたすべてのノードグループマップをエクスポートできます。 ノードグループ マップを設 定する方法については、「管理者用のヘルプ」を参照してください。

注: ベンダー固有のアイコンはエクスポートされません。

WebブラウザーとしてInternet Explorerを使用している場合、トポロジマップをVisioにエクスポートする 前に、NNMi管理サーバーが信頼済みサイトであることと[ファイルのダウンロード] が有効になっている ことを確認してください。 詳細はここをクリックしてください。

**NNMi**管理サーバーを信頼済みサイトとして追加するには、次の操作を行います。

- 1. [ツール]→[インターネットオプション]を選択します。
- 2. [セキュリティ] タブに移動します。
- 3. [信頼済みサイト] を選択します。
- 4. [サイト] をクリックします。
- 5. [この**Web**サイトをゾーンに追加する] フィールドにNNMi管理サーバーのURLを入力して、[追加] をクリックします。
- 6. [**OK**] をクリックして、変更内容を保存して [信頼済みサイト] ダイアログを閉じます。

### **[**ファイルのダウンロード**]** を有効にするには、次の操作を行います。

- 1. [ツール] → [インターネットオプション] を選択します。
- 2. [セキュリティ] タブに移動します。
- 3. [信頼済みサイト] を選択します。
- 4. [レベルのカスタマイズ] をクリックします。
- 5. [ファイルのダウンロード時に自動的にダイアログを表示]に移動します。
- 6. [有効にする] をクリックします。
- 7. [ファイルのダウンロード] に移動します。
- 8. [有効にする] をクリックします。
- 9. [**OK**] をクリックして、変更内容を保存して [セキュリティ設定] ダイアログを閉じます。
- 10. [**OK**] をクリックして、[インターネットオプション] ダイアログを閉じます。

現在のマップを**Visio**の図にエクスポートするには、次の操作を行います。

- 1. 目的のマップに移動します。 たとえば、[トポロ**ジマップ**] ワークスペースから[ノ**ードグループの概要**] を選択します。
- 2. [ツール] → [Visioエクスポート] → [現在のマップ] を選択します。
- 3. 各ノードの現在のステータスの色をエクスポートする場合は、[ノードステータスカラーを含めます] を選択します。
- 4. すべての接続ラベルをエクスポートする場合は、[接続ラベルを含めます] を選択します。
	- 注: 接続ラベルを含めるとファイルサイズが増加します。 ファイルサイズを懸念する場合は、接続 ラベルをエクスポートしないでください。
- 5. [**OK**] をクリックします。
- 6. ブラウザーのダイアログで、.vdxファイルを開くのか、保存するのかを指定します。

NNMiは、現在のマップビューがある単一ページを格納するVisio (.vdx) ファイルを作成します。こ のマップビューはVisioの図として表示されます。

### エクスポート用に設定されたすべてのノードグループマップをエクスポートするには、次の操作を行いま す。

- 1. [ツール] → [**Visio**エクスポート] → [保存されたノードグループマップ] を選択します。
	- 注: [ノードグループマップの設定] フォームの[**Visio**エクスポートに含める] チェックボックスをオンにし て適切に設定されたノードグループマップのみが、Visioエクスポートに含まれます。 ノードグ ループマップが[レイアウトの保存] を使用して保存されていないと、エクスポート内での各 ノードの位置が、マップビューで加えた変更と一致しなくなります。 詳細は、[「ノードグループ](#page-238-0) [マップでのノードの位置付け」](#page-238-0)[\(239](#page-238-0)[ページ](#page-238-0))を参照してください。
- 2. 各ノードの現在のステータスの色をエクスポートする場合は、[ノードステータスカラーを含めます] を選択します。
- 3. すべての接続ラベルをエクスポートする場合は、[接続ラベルを含めます]を選択します。
	- 注: 接続ラベルを含めるとファイルサイズが増加します。 ファイルサイズを懸念する場合は、接続 ラベルをエクスポートしないでください。
- 4. [**OK**] をクリックします。
- 5. ブラウザーのダイアログで、.vdxファイルを開くのか、保存するのかを指定します。

NNMiは、各ノードグループマップの個々のページを格納するVisio (.vdx) ファイルを作成します。 このノードグループマップはVisioの図として表示されます。

### 関連トピック

[「エクスポートし](#page-271-0)た[Visio](#page-271-0)[の図の接続または接続ラベルを非表示にする](#page-271-0) [\(NNM](#page-271-0) [iSPI](#page-271-0) [NET\)](#page-271-0)」[\(272](#page-271-0)[ページ](#page-271-0))

[「エクスポートし](#page-272-0)た[Visio](#page-272-0)[の図のマップオブジェクトの詳細を表示する](#page-272-0) [\(NNM](#page-272-0) [iSPI](#page-272-0) [NET\)](#page-272-0)」[\(273](#page-272-0)[ページ](#page-272-0))

[「エクスポートし](#page-273-1)た[Visio](#page-273-1)[の図を印刷する](#page-273-1) [\(NNM](#page-273-1) [iSPI](#page-273-1) [NET\)](#page-273-1)」[\(274](#page-273-1)[ページ](#page-273-1))

### <span id="page-271-0"></span>エクスポートした**Visio**の図の接続または接続ラベルを非表示にする **(NNM iSPI NET)**

*NNM iSPI Network Engineering Toolset Software*

VisioにエクスポートしたNNMiトポロジマップを表示する場合、[**表示**] メニューを使用して接続または 接続ラベルを一時的に非表示にできます。

### **Visio**にエクスポートしたマップの接続または接続ラベルを非表示にするには、次の操作を行います。

- 1. 目的のVisioの図を開きます。
- 2. [表示]→ [レイヤーのプロパティ] を選択します。
- 3. Visioの図の接続を非表示にするには、次の例のようにコネクター名の横の[表示] 列に表示さ れているチェックボックスをオフにします。

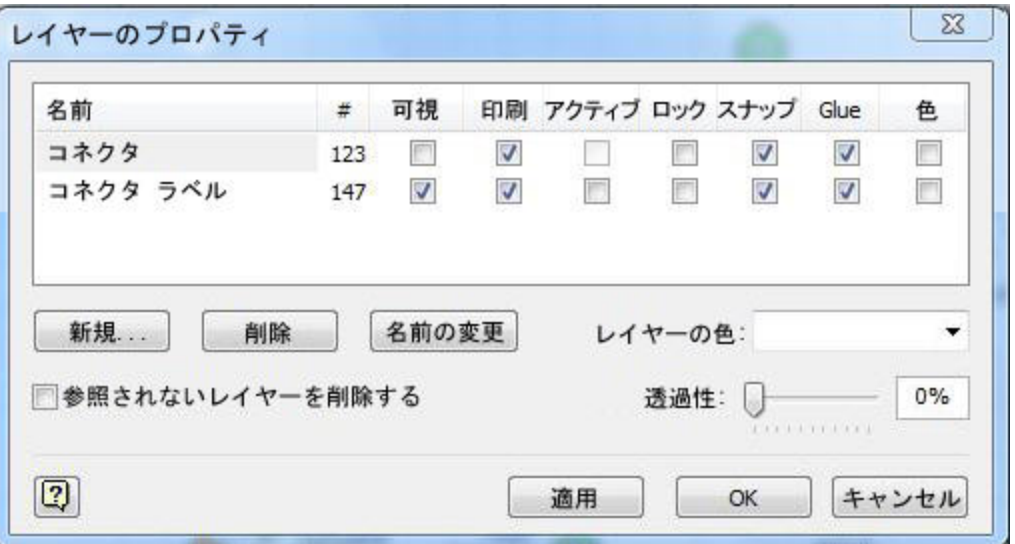

接続ラベルを非表示にするには、コネクターラベル名の横の[表示] 列に表示されているチェック ボックスをオフにします。

- 4. [適用] をクリックして変更を適用します。
- 5. [**OK**] をクリックしてダイアログを閉じます。

### 関連トピック

[「マップを](#page-269-0)[Microsoft®](#page-269-0) [Visio](#page-269-0)[にエクスポートする](#page-269-0) [\(NNM](#page-269-0) [iSPI](#page-269-0) [NET\)](#page-269-0)」[\(270](#page-269-0)[ページ](#page-269-0))

[「エクスポートし](#page-272-0)た[Visio](#page-272-0)[の図のマップオブジェクトの詳細を表示する](#page-272-0) [\(NNM](#page-272-0) [iSPI](#page-272-0) [NET\)](#page-272-0)」[\(273](#page-272-0)[ページ](#page-272-0))

[「エクスポートし](#page-273-1)た[Visio](#page-273-1)[の図を印刷する](#page-273-1) [\(NNM](#page-273-1) [iSPI](#page-273-1) [NET\)](#page-273-1)」[\(274](#page-273-1)[ページ](#page-273-1))

### <span id="page-272-0"></span>エクスポートした**Visio**の図のマップオブジェクトの詳細を表示する **(NNM iSPI NET)**

*NNM iSPI Network Engineering Toolset Software*

VisioにエクスポートしたNNMiトポロジマップを表示する場合、[表示] メニューを使用してNNMiデータ ベースに保存されているマップオブジェクトの詳細を表示できます。

### **Visio**にエクスポートしたマップのマップオブジェクトの詳細を表示するには、次の操作を行います。

- 1. 目的のVisioの図を開きます。
- 2. 目的のマップオブジェクトを選択します。
- 3. [表示]→[図形データウィンドウ]を選択します。

オブジェクトがNNMiデータベースに保存されている場合、NNMiには、選択したオブジェクトの使 用可能な詳細が表示されます。 この情報は、NNMiのクイックビューを使用したときに表示され る情報に類似しています。

### 関連トピック

[「マップを](#page-269-0)[Microsoft®](#page-269-0) [Visio](#page-269-0)[にエクスポートする](#page-269-0) [\(NNM](#page-269-0) [iSPI](#page-269-0) [NET\)](#page-269-0)」[\(270](#page-269-0)[ページ](#page-269-0))

[「エクスポートし](#page-271-0)た[Visio](#page-271-0)[の図の接続または接続ラベルを非表示にする](#page-271-0) [\(NNM](#page-271-0) [iSPI](#page-271-0) [NET\)](#page-271-0)」[\(272](#page-271-0)[ページ](#page-271-0))

[「エクスポートし](#page-273-1)た[Visio](#page-273-1)[の図を印刷する](#page-273-1) [\(NNM](#page-273-1) [iSPI](#page-273-1) [NET\)](#page-273-1)」[\(274](#page-273-1)[ページ](#page-273-1))

# <span id="page-273-1"></span>エクスポートした**Visio**の図を印刷する **(NNM iSPI NET)**

*NNM iSPI Network Engineering Toolset Software*

VisioにエクスポートしたNNMiトポロジマップを印刷する場合、Visioの[ファイル] メニューを使用して、 マップのすべての内容が1ページに印刷されるように設定できます。

**Visio**の図にエクスポートしたマップを印刷するには、次の操作を行います。

- 1. 目的のVisioの図を開きます。
- 2. [ファイル] → [ページ設定] を選択します。
- 3. [プリンターの設定] タブに移動します。
- 4. [自動調整] をクリックします。
- 5. [**OK**] をクリックして、変更内容を保存して [ページ設定] ダイアログを閉じます。
- 6. [ファイル] → [印刷] メニューを使用してVisoの図を印刷します。

### 関連トピック

[「マップを](#page-269-0)[Microsoft®](#page-269-0) [Visio](#page-269-0)[にエクスポートする](#page-269-0) [\(NNM](#page-269-0) [iSPI](#page-269-0) [NET\)](#page-269-0)」[\(270](#page-269-0)[ページ](#page-269-0))

[「エクスポートし](#page-271-0)た[Visio](#page-271-0)[の図の接続または接続ラベルを非表示にする](#page-271-0) [\(NNM](#page-271-0) [iSPI](#page-271-0) [NET\)](#page-271-0)」[\(272](#page-271-0)[ページ](#page-271-0))

[「エクスポートし](#page-272-0)た[Visio](#page-272-0)[の図のマップオブジェクトの詳細を表示する](#page-272-0) [\(NNM](#page-272-0) [iSPI](#page-272-0) [NET\)](#page-272-0)」[\(273](#page-272-0)[ページ](#page-272-0))

# <span id="page-273-0"></span>線グラフを使用してモニタリングする

NNMiの[アクション] メニューを使用すると、選択したノードまたはインタフェースのリアルタイムSNMP データを表示できます。 この機能は、線グラフを使用して、ノードまたはインタフェースのMIB式の数値 を指定時間間隔でモニタリングする場合に便利です。 たとえば、指定したノードのifOutOctets (イン タフェースの送信オクテット) MIB変数を使用してネットワークトラフィックの線グラフを表示できます。 ま たは、ifInOctets (インタフェースの受信オクテット) などのMIB変数をグラフ化して、指定したインタ フェースの問題が解決しているかどうかをインシデントを閉じる前に確認できます。

注: 情報を表示するノードでSNMPv1、SNMPv2c、またはSNMPv3がサポートされている必要があり ます。

ヒント**:** テーブルまたはマップビュー内のオブジェクトを右クリックして、[アクション] メニューにアクセス できます。

NNMiには、ノードおよびインタフェースの線グラフのセットが用意されています。 詳細は、「[NNMi](#page-284-0)[が提](#page-284-0) [供する線グラフ」](#page-284-0)[\(285](#page-284-0)[ページ](#page-284-0))を参照してください。

NNMi管理者が追加の線グラフを設定している場合もあります。

テーブルビューから線グラフにアクセスするには、次の操作を行います。

- 1. たとえば [インベントリ] ワークスペースから [ノード] ビューを選択して、そのオブジェクトのビューに移 動します。
- 2. [Ctrl] キーを押しながらオブジェクト情報を表す行をクリックして選択し、目的のノードまたはインタ フェースを選択します。
- 3. [アクション] > [グラフ] > [<グラフのサブメニュー>] > [<グラフ名 >] を選択します。
- 注: このメニュー項目は、サポートされているどのオブジェクトのフォームでも使用できます。

マップから線グラフにアクセスするには、次の操作を行います。

- 1. たとえば [トポロジマップ] ワークスペース、[検出の初期進行状態] [ネットワークの概要] ビューの ように、目的のマップに移動します。
- 2. データをグラフ化するオブジェクトをクリックします。

ヒント: 複数のオブジェクトを選択するには、[Ctrl] キーを押しながらクリックします。

3. [アクション] > [グラフ] > [<グラフのサブメニュー>] → [<グラフ名>] を選択します。

NNMiクライアントは、対応する線グラフを表示し、[線グラフ] ウィンドウを閉じるまで新しい値を要求 し続けます。

### 関連トピック

<span id="page-274-0"></span>[「線グラフを使用する」](#page-274-0)[\(275](#page-274-0)[ページ](#page-274-0))

# 線 グラフを使用する

NNMiの線グラフを使用すると、選択したノードまたはインタフェースのリアルタイムSNMPデータを表示 できます。

線グラフの各線は、モニタリングする数値を表しています。 たとえば、線グラフを使用してネットワークト ラフィックを監視できるように、NNMi管理者がグラフを設定している場合があります。この場合、各線 は、指定したノードにあるインタフェースのifOutOctets (インタフェースの送信オクテット) MIB変数値を 表します。 デフォルトでグラフに表示されている数よりも多くの線を使用できる場合、表示する線の セットをデフォルトの選択から変更できます。

- 注: NNMiでグラフの線にギャップが表示されている場合、ギャップの期間のデータがなかったことを意 味します。 線グラフの中断されている線は、使用できるデータがない線であることを示していま す。
- ヒント: 予期しないタイプのデータが線グラフに表示される場合は、NNMi管理者に連絡してください。 NNMi管理者は、MIB OIDタイプを上書きできます。 NNMi管理者の場合、詳細は「Override MIB OID Types」を参照してください。
- 注: NNMi管理者がMIB OIDタイプを上書きした場合は、線グラフを再起動して設定の変更を有効 にする必要があります。 線グラフを再起動すると、設定の変更は既存のすべての線グラフにも 表示されます。

線グラフから、次のタスクを実行できます。

- [「線グラフに表示される線を変更する」](#page-275-0)[\(276](#page-275-0)[ページ](#page-275-0))
- 「線グラフに表 示される線を強 調 表 示 する」[\(277](#page-276-0)[ページ](#page-276-0))
- 「線グラフに表 示されている線を非 表 示 にする」[\(277](#page-276-1)[ページ](#page-276-1))
- 「線グラフの凡 例を表 示/非 表 示 にする」[\(279](#page-278-0)[ページ](#page-278-0))
- [「グラフのポーリング周期を変更する」](#page-278-1)[\(279](#page-278-1)[ページ](#page-278-1))
- [「タイムラインビューアーを使用してタイムセグメントを選択する」](#page-279-0)[\(280](#page-279-0)[ページ](#page-279-0))
- [「タイムセグメントを表示する場合に](#page-280-0)Y[軸をロック解除する」](#page-280-0)[\(281](#page-280-0)[ページ](#page-280-0))
- [「グラフのズーム値を変更する」](#page-280-1)[\(281](#page-280-1)[ページ](#page-280-1))
- [「グラフにデータ値を表示する」](#page-281-0)[\(282](#page-281-0)[ページ](#page-281-0))
- [「線グラフにメッセージを表示する」](#page-281-1)[\(282](#page-281-1)[ページ](#page-281-1))
- ●[「グラフの最大時間範囲を決定する」](#page-282-0)[\(283](#page-282-0)[ページ](#page-282-0))
- [「グラフを印刷する」](#page-283-0)[\(284](#page-283-0)[ページ](#page-283-0))
- 「グラフデータをカンマ区 切り値 [\(CSV\)](#page-283-1) [ファイルにエクスポートする」](#page-283-1)[\(284](#page-283-1)[ページ](#page-283-1))

# <span id="page-275-0"></span>線 グラフに表 示される線を変更する

線グラフを表示する場合、まず情報をグラフ化するノードまたはインタフェースを選択する必要がありま す。 線グラフへのアクセス方法の詳細は、[「線グラフを使用してモニタリングする」](#page-273-0)[\(274](#page-273-0)[ページ](#page-273-0))を参照し てください。

NNMiは、この選択に応じてグラフに定義されている各数値の線を作成します。 たとえば、ネット ワークトラフィックを監視するため、NNMi管理者がグラフを設定している場合があります。この場合、 各線は、指定したノードにあるインタフェースのifOutOctets (インタフェースの送信オクテット) MIB値を 表します。

デフォルトで、NNMiでは一度に最大20のデータ線が表示されます。 使用できるデータのインスタンス 数が20を超えている場合、NNMiは通知領域に表示対象の線の数がデフォルト数を超えていること を通知します。 通知領域の詳細は、[「線グラフにメッセージを表示する」](#page-281-1)[\(282](#page-281-1)[ページ](#page-281-1))を参照してくださ い。

注: NNMi管理者は、最初に表示される線のデフォルト数を変更できます。

グラフの各線の色で表されるデータについては、各グラフの凡例を参照してください。

NNMiでは、線グラフに表示される線を変更できます。 たとえば、ノードにあるすべてのインタフェース のifOutOctets (インタフェースの送信オクテット) MIB値を表示するグラフを選択する場合、トラフィックの 最も多いインタフェースのみを表示することもできます。

また、グラフに表示されている線を非表示にすることもできます。 NNMiは、線が非表示になっていて もそのインスタンスの新しいデータを要求し続けます。 詳細は、 「線 グラフに表示されている線を非表 [示にする」](#page-276-1)[\(277](#page-276-1)[ページ](#page-276-1))を参照してください。

### 線グラフに線を追加するには、次の手順を実行します。

1. [ファイル] → [線の選択**...**] を選択します。

[線の選択] ダイアログボックスが表示されます。

- 2. [線の選択] ダイアログボックスで、次のいずれかの操作を行います。
	- [線の選択]ダイアログボックスにある1つ以上のデータインスタンスの線を表示するには、線を表 示する各データインスタンスを表す行でチェックボックスマをオンにします。
	- [線の選択] ダイアログボックスにあるすべてのデータインスタンスの線を表示するには、チェック ボックス列 の上 にあるチェックボックス (2) をオンにします。

3. [**OK**] をクリックします。

指定した新しい線のセットが線グラフに表示されます。

### 線グラフの線を削除するには、次の手順を実行します。

- 注: 線グラフから線を削除すると、NNMiは、そのインスタンスのSNMPデータを追跡しなくなります。
- 1. [ファイル] → [線の選択**...**] を選択します。

[線の選択] ダイアログボックスが表示されます。

- 2. [線の選択]ダイアログボックスで、次のいずれかの操作を行います。
	- 1つ以上のデータインスタンスの線を削除するには、線を削除する各データインスタンスを表す 行でチェックボックス( )をオフにします。
	- [線の選択]ダイアログボックスにあるデータインスタンスの線をすべてクリアするには、チェックボック ス列の上にあるチェックボックス( ) をオフにします。
		- 注: データインスタンスの一部のみが選択されている場合、チェックボックス列の上にあるチェック ボックスを2回 クリックします。 最初のクリックですべてのデータインスタンスが選択され、2回 目のクリックですべてのデータインスタンスのチェックボックスがオフになります。
- 3. [**OK**] をクリックします。

指定した新しい線のセットが線グラフに表示されます。

### <span id="page-276-0"></span>線グラフに表示される線を強調表示する

NNMiでは、線グラフに表示される線を強調表示できます。

### 線グラフの線を強調表示するには、次の手順を実行します。

1. グラフの凡例に移動します。

注: 凡例が表示されていない場合、[ビュー] > [凡例] を選択します。

2. 強調表示する線を表す凡例のエントリーにマウスを重ねます。

選択した凡例のエントリーが太字で表示され、他のすべての線の色が目立たなくなります。

### <span id="page-276-1"></span>線グラフに表示されている線を非表示にする

NNMiでは、線グラフに表示されている線を一時的に非表示にできます。 たとえば、ノードにあるすべ てのインタフェースのifOutOctets (インタフェースの送信オクテット) MIB変数値を表示するグラフを選択 する場合、トラフィックの最も多いインタフェースのみを表示したり、最もトラフィックの少ないインタフェー スを非表示にしたりできます。

- また、極値を含む線を非表示すると、Y軸が再計算されて残りの線の詳細を表示できます。
- 注: NNMiは、線が非表示になっているインスタンスでも新しいデータを要求し続けます。 非表示にし た線は、いつでもグラフに追加して戻し、最新情報を表示できます。

### 線グラフの線を非表示にするには、次の手順を実行します。

1. グラフの凡例に移動します。

注: 凡例が表示されていない場合、[ビュー] > [凡例] を選択します。

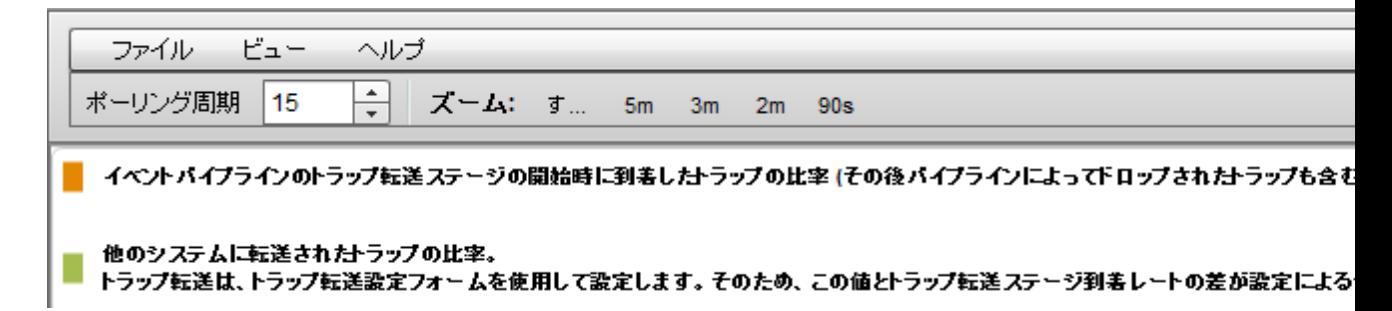

2. 非表示にする線を表す凡例のエントリーをクリックします。

■ イベントバイブラインのトラップ転送ステージの開始時に到着したトラップの比率(その後バイブラインによってドロップされたトラップも含む

他のシステムに転送されたトラップの比率。 差は、トラップ転送設定フォームを使用して設定します。 そのため、 この値とトラップ転送ステージ到着レートの差が設定による1 ✔ 表示

3. 行を非表示にするには、ポップアップテキストをクリックします。

■ イベントバイブラインのトラップ転送ステージの開始時に到着したトラップの比率 (その後バイブラインによってドロップされたトラップも含む

他のシステムに転送されたトラップの比率。 〖は、トラップ転送設定フォームを使用して設定します。そのため、この値とトラップ転送ステージ到者レートの差が設定による1 ✔ 表示

4. 線を表す凡例のエントリーが表示されなくなり、凡例でグレイのテキストで表示されます。

#### 非表示になっている線を再表示するには、次の操作を行います。

1. グラフの凡例に移動します。

注: 凡例が表示されていない場合、[ビュー] > [凡例] を選択します。

2. 非表示の行のエントリーは、凡例でグレイのテキストで表示されます。

再表示する非表示になっている線を表す凡例のエントリーをクリックします。

イベントバイブラインのトラップ転送ステージの開始時に到着したトラップの比率 (その後バイブラインによってドロップされたトラップも含む

他のシステムに転送されたトラップの比率。 肌はトラップ転送設定フォームを使用して設定します。そのため、この値とトラップ転送ステージ到着レートの差が設定による1 表示

3. 行を表示にするには、ポップアップテキストをクリックします。

■ イベントバイブラインのトラップ転送ステージの開始時に到着したトラップの比率 (その後バイブラインによってドロップされたトラップも含む

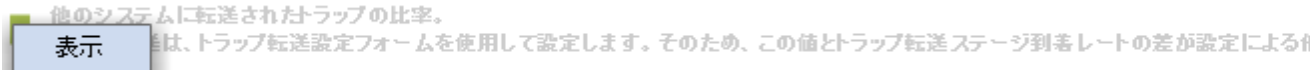

#### 4. 線を表す凡例のエントリーが表示され、凡例で黒のテキストで表示されます。

線 グラフから線を削除することもできます。 線 グラフから線を削除すると、 NNMiはそのインスタンスにつ いて新しいデータの要求を停止します。 詳細は、[「線グラフに表示される線を変更する」](#page-275-0)[\(276](#page-275-0)[ページ](#page-275-0)) を参照してください。

# <span id="page-278-0"></span>線グラフの凡例を表示**/**非表示にする

線グラフに表示される各線はグラフの凡例で指定されます。 デフォルトで、NNMiでは各線のノードま たはインタフェースの名前が表示されます。 グラフに1つのノードで複数の線が表示される場合、凡例 にはノードの名前に続いてインスタンス識別子が表示されます。このインスタンス識別子は、線グラフ を設定したNNMi管理者が指定します。 たとえば、インタフェースインデックス(ifIndex) 値を使用し て、1つのノードの各インタフェースを識別できます。

NNMiでは、線グラフに表示されている凡例を一時的に非表示にできます。 たとえば、デフォルトより も多くの線を表示する必要がある場合、凡例を非表示にしてグラフの表示スペースを確保できま す。

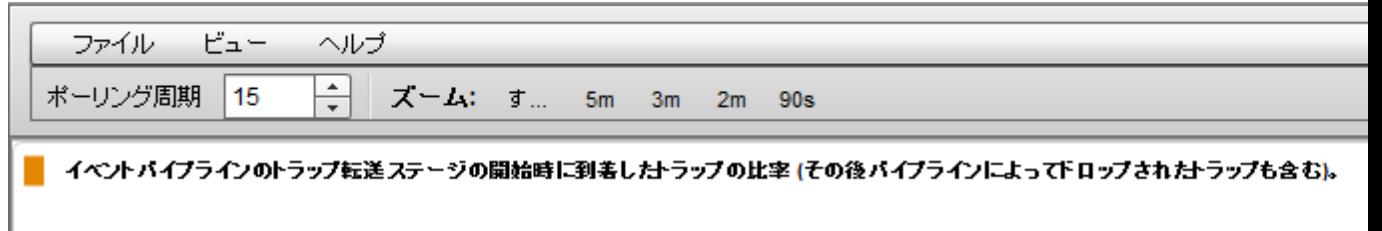

他のシステムに転送されたトラップの比率。 トラップ転送は、トラップ転送設定フォームを使用して設定します。そのため、この値とトラップ転送ステージ到着レートの差が設定による他の?

### 線グラフの凡例を非表示にするには、次の手順を実行します。

[ビュー] → [凡例] を選択します。

[凡例] メニューオプションの横にチェックマークが表示されなくなります。

線グラフに凡例が表示されなくなります。

### 非表示になっている凡例を再表示するには、次の操作を行います。

[ビュー] → [凡例] を選択します。

[凡例] メニューオプションの横にチェックマークが再表示されます。

線グラフに凡例が再表示されます。

### <span id="page-278-1"></span>グラフのポーリング周期を変更する

ポーリング周期で、NNMiがグラフに表示されるデータポイントセットを要求する頻度が決まります。 グ ラフのポーリング周期を変更する場合、グラフ化のためだけにポーリング周期を一時的に変更すること になります。

デフォルトでは、NNMiは15秒、またはNNMi管理者やHP Network Node Manager i Software Smart Plug-inによって指定された値を使用します。

注: NNMi管理者またはHP Network Node Manager i Software Smart Plug-inは、グラフのデータポイ ントセットを保持する最大時間範囲を指定します。 最大時間範囲の数値に達すると、NNMi は、最も古いデータポイントセットの破棄を開始し、指定された時間範囲の最新データを表示 できるようにします。 たとえば、最大時間範囲が24時間である場合、24時間経過するとNNMi は最初のデータポイントセットから順にデータを削除し、直近の24時間のデータを表示できるよ うにします。 指定された最大時間範囲のデータをグラフ化できない場合、NNMiは警告メッセー ジを表示します。 データを保持する期間を延長するには、ポーリング周期を長くします。 データ

の保持期間は、グラフに設定された最大時間範囲を超えません。詳細は、[「グラフの最大時](#page-282-0) [間範囲を決定する」](#page-282-0)[\(283](#page-282-0)[ページ](#page-282-0))を参照してください。

ヒント: グラフを一時停止するには、ポーリング周期を0 (ゼロ) に設定します。

### グラフのポーリング周期を変更するには、次の操作を行います。

1. ポーリング周期 **(**秒**)** 属性で、NNMiが新しいデータポイントセットを要求する頻度を表す数値を 入力します。

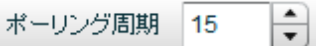

- 2. **Enter**を押します。
	- 注: 新しいポーリング周期は、次のデータが表示されてから有効になります。 たとえば、ポーリング 周期を1秒から15秒に変更する場合、グラフは1秒間の間隔が経過するまで待機して追 加のデータを表示します。その後、15秒間のデータ要求間隔の待機を開始します。

# <span id="page-279-0"></span>タイムラインビューアーを使用してタイムセグメントを選択する

NNMiでは、グラフの下に表示されるタイムラインビューアーを使用して、指定したグラフのタイムセグメ ントにパンすることができます。

注: ズームの倍率を利用してタイムセグメントを選択することもできます。 詳細は、[「グラフのズーム値](#page-280-1) [を変更する」](#page-280-1)[\(281](#page-280-1)[ページ](#page-280-1))を参照してください。

たとえば、特定の日や特定のピーク期間にフォーカスする必要があるとします。 次の例では、タイムラ インビューアーを使用して、グラフ内で使用可能な直近のタイムセグメントを選択しています。

タイムラインビューアーが表 示されない場合は、[**表示] → [タイムラインビューアー**] を選択します。

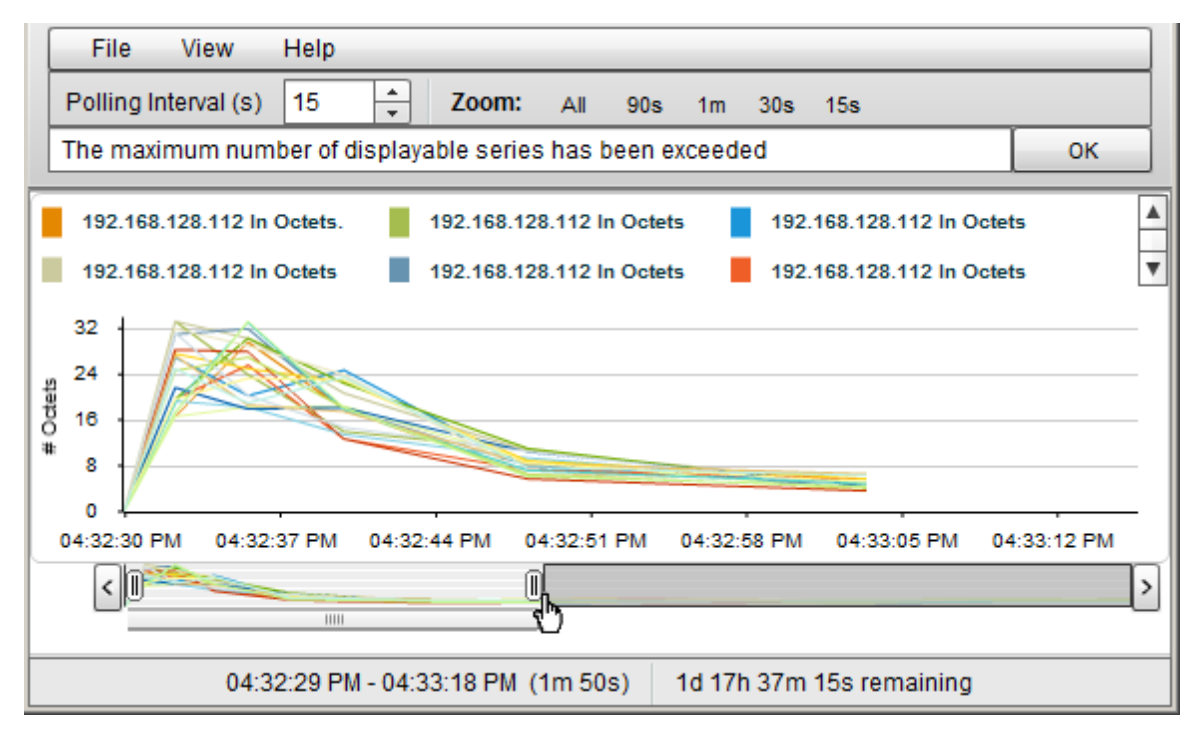

注: 上の例に示すように、タイムラインでは、グラフに表示するように選択したデータのセクションが強 調表示され、使用可能なデータがすべて表示され続けます。

### グラフ上のタイムセグメントを選択するには、次の操作を行います。

注: スライダーを動かすと、NNMiはタイムセグメントエンドポイントのタイムスタンプを表示します。

- 1. タイムライン内のスライダーの左側を動かして、表示するセクションの先頭を指定します。
- 2. タイムライン内 のスライダーの右側を動かして、表示するセクションの最後尾を指定します。 NNMiは、前の例のように、結果をグラフに表示します。

### <span id="page-280-0"></span>タイムセグメントを表示する場合に**Y**軸をロック解除する

デフォルトでは、選択したタイムセグメントに関わらずY軸を現行のデータセットの最小値および最大 値に固定するように、Y軸はロックされます。 つまり、NNMiが、選択された時間セグメントのデータ値 に適合させるためにY軸の自動調整を行うことはありません。

Y軸のロックを解除してY軸での増分が自動的に調整されるように選択することができます。 データ値 が変化すると、すべてのデータポイントがグラフに合わせて調整されます。 タイムラインビューアーを使 用して特定のタイムセグメントにフォーカスした場合も、NNMiは、新しいデータの受信時にY軸の増 分を自動的に再調整します。

たとえば、現行のデータセットの最小値が0で、最大値が20であるとします。 この場合、Y軸の増分の 範囲は0 ~ 20になります。 データポイントの範囲が0 ~ 5であるタイムセグメントを選択してY軸を ロックした場合、増分は0 ~ 20に固定されたままになります。 Y軸のロックを解除すると、NNMiはY軸 の増分を0 ~ 5に自動的に調整し、それに応じてグラフを拡大します。

このオプションは、データ値の範囲が広い場合、および複数のタイムセグメントを表示する場合に便 利です。

注: デフォルトでは、[**Y**軸のロック] オプションは選択されています。

### グラフのタイムセグメントを表示する場合に**Y**軸のロックを解除するには、次の操作を行います。

[表示] → [**Y**軸のロック] を選択します。

[Y軸のロック] メニューオプションの横のチェックマークが消え、Y軸がロックされていないことが示されま す。

グラフのタイムセグメントを表示する場合に**Y**軸をロックするには、次の操作を行います。

[表示] → [**Y**軸のロック] を選択します。

[Y軸のロック] メニューオプションの横にチェックマークが表示され、Y軸がロックされていることが示されま す。

### <span id="page-280-1"></span>グラフのズーム値を変更する

NNMiでは、グラフのズーム数値を変更できます。 たとえば、ノードまたはインタフェースのトラフィックが 最大になる特定の時間間隔にフォーカスする必要があるとします。

注: グラフの下に表示されるタイムラインビューアー内のスライダーを動かすことで、フォーカスを当てたい 領域にズームインすることもできます。 詳細は、[「タイムラインビューアーを使用してタイムセグメン](#page-279-0) [トを選択する」](#page-279-0)[\(280](#page-279-0)[ページ](#page-279-0))を参照してください。

### グラフのズームを変更するには、次の操作を行います。

グラフ最上部に表示されているズーム数値の1つを選択します。

次の例では、ズームの選択肢が[すべて]、[5分] (30m)、[3分 (15m)]、[2分 (10m)]、および [90分 (90s)] となっています。

ズーム: す... 5m 3m 2m 90s

次のことに注意してください。

- [すべて]を選択すると、使用可能なデータがすべて表示されます。
- ズーム値は、指定したポーリング周期によって異なります。

### <span id="page-281-0"></span>グラフにデータ値を表示する

NNMiのグラフでは、グラフで表されている任意の時点のデータ値を表示できます。

### 指定した時点のデータ値を表示するには、次の操作を行います。

目的の位置にマウスを重ねます。

次の例に示すように、NNMiは、選択した点の各グラフ化オブジェクトの数値を表示します。

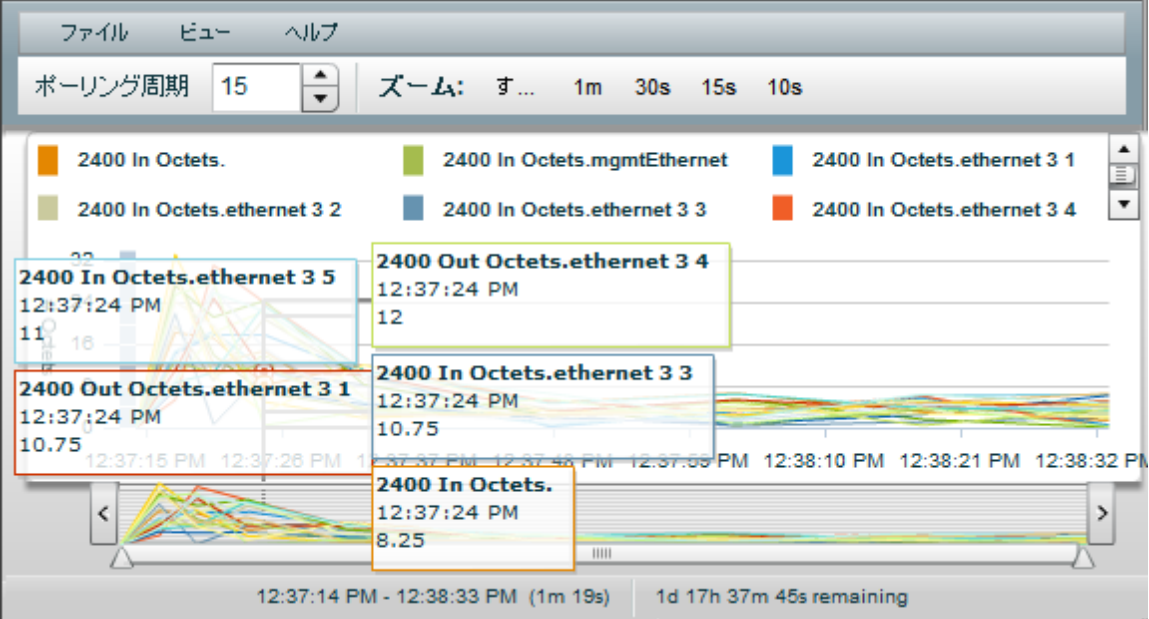

# <span id="page-281-1"></span>線グラフにメッセージを表示する

NNMiの線グラフでは、特定のグラフに対して生成されたメッセージの履歴を表示できます。 メッセージ は、情報メッセージ、またはNNMiがグラフに線を表示できない場合に生成される警告メッセージのい ずれかです。 たとえば、SNMPタイムアウトのため、最新のデータを表示できない場合があります。

指定された最大時間範囲のデータをグラフ化できない場合も、NNMiは警告メッセージを表示しま す。 詳細は、[「グラフの最大時間範囲を決定する」](#page-282-0)[\(283](#page-282-0)[ページ](#page-282-0))を参照してください。

NNMiが新しい警告メッセージを受け取るたびに、[メッセージ履歴] ダイアログボックスを自動的にポッ プアップウィンドウで表示するにようにすることもできます。

### メッセージの履歴を表示するには、次の操作を行います。

1. [ビュー]→[通知履歴]を選択します。

NNMiは、削除されていないすべてのメッセージの日付、タイプ (情報または警告)、説明を表示 します。

2. 表示されるメッセージのリストを削除するには、[履歴の削除] をクリックします。

注: 通知履歴から削除されると、そのメッセージは表示されなくなります。

3. [**OK**] をクリックして、[通知履歴] ダイアログボックスを閉じます。

### **NNMi**が新しい警告メッセージを受け取るたびに **[**通知履歴**]** ダイアログボックスを自動的にポップアッ プウィンドウで表示するにようにするには、次の操作を行います。

- 1. [ビュー]→[通知履歴]を選択します。
- 2. 以下のいずれかを行います。
	- 警告メッセージを自動的に [ステータス] ポップアップウィンド ウで表示しないようにするには、■ [警告で表示] をオフにします。
	- 警告メッセージが発生するたびにメッセージをポップアップウィンドウで表示するようにするには、 ■ [警告で表示]をオンにします。

NNMiは、メッセージが発生すると、グラフの上の通知領域に個々のメッセージを表示します。 通知 領域に表示されているメッセージをクリアするには、メッセージの右に表示される [**OK**] ボタンをクリック します。 このメッセージはそのまま残り、[通知履歴] を使用するときに表示されます。

# <span id="page-282-0"></span>グラフの最大時間範囲を決定する

NNMi管理者は、グラフ内のデータが保持される最大時間範囲を指定します。 最大時間範囲に達 すると、NNMiは、指定された時間範囲内の最近のデータを表示できるように、古いものから順に データポイントセットを破棄します。 たとえば、最大時間範囲が24時間である場合、24時間経過す るとNNMiは最初のデータポイントセットから順にデータを削除し、直近の24時間のデータを表示でき るようにします。

グラフの最大時間範囲を指定するには、グラフのステータスバーを使用します。 ステータスバーには次 の情報が表示されます。

● グラフのデータを収集した時間間隔を示す開始時刻と終了時刻。 NNMiは、ポーリング周期ごと にこの時刻を更新します。

注: NNMiがグラフから古いデータを削除するたびに、グラフ用のデータ収集の開始時刻が変わり、 新しい開始時刻が示されます。

- グラフのデータを収集した合計時間数。
- 最大時間範囲に達するまでの残存時間数。

次の例では、グラフのデータを収集した合計時間は33秒 (33s) です。 最大時間範囲までの残り時 間は、1日と17時間38分30秒 (残り1d 17h 38m 30s) です。

03:35:33 PM - 03:36:05 PM (33s) 1d 17h 38m 30s remaining

注: 指定された最大時間範囲内のデータをグラフ化できない場合、NNMiは警告メッセージを表示 します。 ポーリング周期を増加させることで、データを現行のまま保持する期間を延長できま す。 データを現行のまま保持する期間が、グラフに設定されている最大時間範囲を超えること はありません。

# <span id="page-283-0"></span>グラフを印刷する

NNMiでは、グラフの[ファイル] メニューを使用してグラフを印刷できます。 グラフに含まれているすべて の情報が印刷ページに収まるように、NNMiは自動的に拡大縮小します。

### グラフを印刷するには、次の操作を行います。

[ファイル] → [印刷] を選択して [印刷] ダイアログボックスにアクセスし、指定したプリンターにグラフのコ ンテンツを送信します。

# <span id="page-283-1"></span>**グラフデータをカンマ区 切り値 (CSV) ファイルにエクスポートする**

NNMiでは、線グラフをカンマ区切り値 (CSV) ファイルにエクスポートできます。 NNMiでエクスポートす るのは、グラフに表示された線用に収集されたデータのみです (表示される線を変更するには、[ファイ  $|U| \rightarrow$  [線の選択] オプションを使用します)。

### グラフを**CSV**ファイルにエクスポートするには、次の手順を実行します。

- 1. エクスポートするデータが含まれる線グラフを表示します ([「線グラフを使用してモニタリングする」](#page-273-0) [\(274](#page-273-0)[ページ](#page-273-0))を参照)
- 2. **[ファイル**] → [CSVにエクスポート] を選択します。

NNMiでは、グラフ名を.csvファイル名として使用します。

3. [保存] をクリックして、ファイルを保存します。

次の例で示すように、CSVファイルは次の形式を使用して作成されます。

- 最初の列には、データが収集された各タイムスタンプがリストされます。
- 各行には、指定した時間の各線のデータが含まれます。
- 各列は、グラフ内の1本の線を表します。

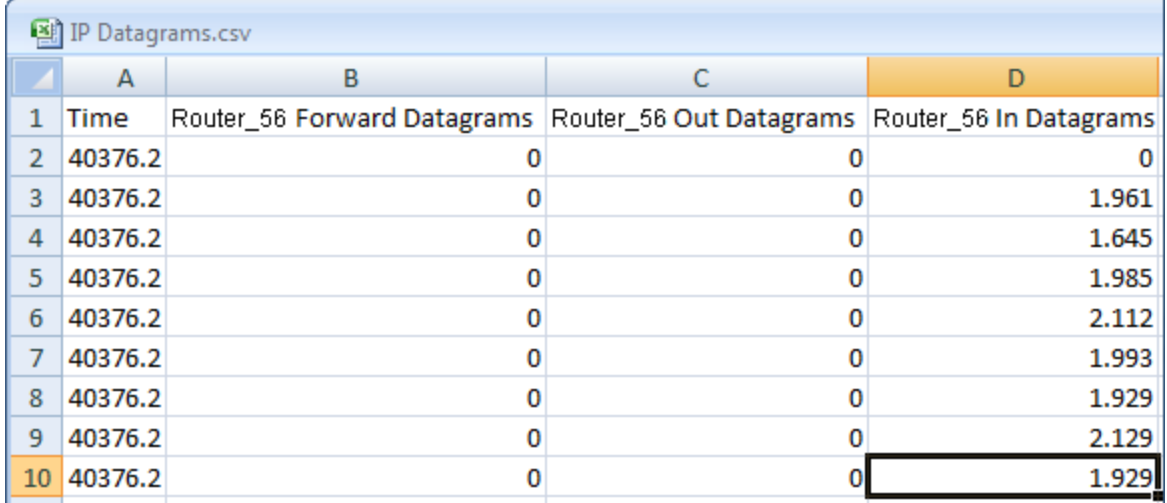

次のことに注意してください。

- デフォルトでは、時間は10進値としてエクスポートされます。 この数値は、1900年1月1日からの通 算日数を表します。 CSVファイルの時間を日付値として書式設定するには、[時間] 列を右ク リックし、[セルの書式設定] を選択し、[日付] を選択します。
- <sup>l</sup> 空白またはnull値は、NNMiがデバイスからデータを収集できなかったことを示します。
- <sup>l</sup> 値0 (ゼロ) は、指定したタイムスタンプについてデバイスから収集された有効な値を表します。

# <span id="page-284-0"></span>**NNMi**が提供する線グラフ

NNMiには、指定したMIB式に対応するリアルタイムのSNMPデータを表示する線グラフのセットが用 意されています。 これらの線 グラフは、[アクション] メニュー→ [グラフ] サブメニューから利用できます。

NNMi管理者が追加の線グラフを設定している場合は、それらも [アクション] メニューの下に表示され ます。

ヒント**:** テーブルまたはマップビュー内のオブジェクトを右クリックして、[アクション] メニューにアクセス できます。

### ノードで使用可能な線グラフを表示するには、次の操作を行います。

- 1. 目的のノードビューに移動します (例: [インベントリ] ワークスペースの[ノード] ビュー)。
- 2. [Ctrl] キーを押しながら、グラフ化するノードを表す各行をクリックして選択します。
- 3. [アクション] > [グラフ] > [<グラフのサブメニュー>] > [<グラフ名 >] を選択します。
- 4. 一部の線グラフは、特定のベンダーまたはオブジェクトタイプに固有のものです。 必要なオブ ジェクト が選択されていないと、そのアクションの色はグレー表示され、アクションが利用できないこ とが示されます。

### インタフェースで使用可能な線グラフのリストを表示するには、次の手順を実行します。

- 1. 目的のインタフェースビューに移動します (例: [インベントリ] ワークスペースの [インタフェース] ビュー)。
- 2. [Ctrl] キーを押しながら、グラフ化するインタフェースを表す各行をクリックして選択します。
- 3. [アクション] > [グラフ] > [<グラフのサブメニュー>] > [<グラフ名 >] を選択します。

一部の線グラフは、特定のベンダーまたはオブジェクトタイプに固有のものです。 必要なオブ ジェクトが選択されていないと、そのアクションの色はグレー表示され、アクションが利用できないこ とが示されます。

### インシデントで使用可能な線グラフを表示するには、次の手順を実行します。

- 1. 目的のインシデントビューに移動します (例: [**インシデントの参照**] ワークスペース、[**根本原因イ** ンシデント] ビュー)。
- 2. 目的のインシデントを表す行を選択します。

注: インシデントは1つのみ選択してください。 選択したインシデントのソースノードは、カスタム ポーラー収集と関連付けられている必要があります。

3. [アクション]→[グラフ]→[カスタムポーラ–結果のグラフ化]を選択します。

NNMiが、選択したインシデントの線グラフを表示します。 表示される線グラフの詳細は、[「インシ](#page-285-0) [デントから線グラフを表示する](#page-285-0) ([カスタムポーラーのみ](#page-285-0))」[\(286](#page-285-0)[ページ](#page-285-0))を参照してください。

### カスタムポーリングインシデントで使用可能な線グラフを表示するには、次の手順を実行します。

- 1. [モニタリング] ワークスペースの[カスタムポーリングインスタンス] ビューに移動します。
- 2. [Ctrl] キーを押しながら、グラフ化するカスタムポーリングインスタンスを表す各行をクリックして選択 します。
- 3. [アクション]→[グラフ]→[ポーリングインスタンスのグラフ化]を選択します。

NNMiは、選択した各カスタムポーリングインスタンスのデータを含む線グラフを表示します。 表示 される線グラフの詳細は、[「カスタムポーリングインスタンスの線グラフを表示する」](#page-286-0)[\(287](#page-286-0)[ページ](#page-286-0))を参 照してください。

注: オブジェクトのフォームから線グラフにアクセスすることもできます。

線グラフへのアクセス方法の詳細は、[「線グラフを使用してモニタリングする」](#page-273-0)[\(274](#page-273-0)[ページ](#page-273-0))を参照してく ださい。

# <span id="page-285-0"></span>インシデントから線グラフを表示する **(**カスタムポーラーのみ**)**

インシデントビューを使用してネットワークをモニタリングしている場合、線グラフに切り替えると、カスタ ムポーラー収集に関連付けられているインシデントについて、より多くの情報を得ることができます。 こ れは、インシデントのソースノードが、カスタムポーラーポリシーが定義されているノードグループのメン バーであることを意味します。

NNMiは、インシデントのソースノードに関連付けられているカスタムポーラー収集からのMIB式をグラフ 化します。 カスタムポーラーおよびカスタムポーラー収集の詳細は、「カスタムポーラーについて」を参照 してください。

カスタムポーラーインシデントは、次のいずれかの方法で特定できます。

- <sup>l</sup> インシデントのメッセージはキーワードfor variableを含みます。
- <sup>l</sup> [インシデント] フォームの[カスタム属性] タブにリストされるCIAには、以下のようなカスタムポーラー 属性が含まれています。
	- <sup>n</sup> cia.custompoller.collection
	- <sup>n</sup> cia.custompoller.instanceDisplayValue
	- cia.custompoller.instanceFilterValue
	- <sup>n</sup> cia.custompoller.lastValue
	- <sup>n</sup> cia.custompoller.mibInstance
	- <sup>n</sup> cia.custompoller.policy
	- <sup>n</sup> cia.custompoller.state
	- <sup>n</sup> cia.custompoller.variable.description
	- <sup>n</sup> cia.custompoller.variable.expression
	- <sup>n</sup> cia.custompoller.variable.name
	- <sup>n</sup> com.hp.ov.nms.apa.symptom

### インシデントビューから線グラフを表示するには、次の操作を行います。

- 1. 目的のインシデントビューに移動します (例: [インシデントの参照] ワークスペース、[根本原因イ ンシデント] ビュー)。
- 2. 目的のカスタムポーラーインシデントを表す行を選択します。

注: インシデントは1つのみ選択してください。

3. メインツールバーから、[アクション] → [グラフ] → [カスタムポーラー結果のグラフ化]を選択します。

ヒント**:** テーブルまたはマップビュー内のオブジェクトを右クリックして、[アクション] メニューにアク セスできます。

NNMiは、インシデントのソースノードに関連付けられているカスタムポーラー収集に対して設定さ れているMIB式のデータポイントを含む、線グラフを表示します。 詳細は、[「線グラフを使用する」](#page-274-0) [\(275](#page-274-0)[ページ](#page-274-0))を参照してください。

### **[**インシデント**]** フォームから線グラフを表示するには、次の操作を行います。

- 1. 目的のインシデントビューに移動します (例: [**インシデントの参照**] ワークスペース、[**根本原因イ** ンシデント] ビュー)。
- 2. カスタムポーラーの結果をグラフ化するインシデントを表す行をダブルクリックします。
- 3. メインツールバーから、[アクション] → [グラフ] → [カスタムポーラ―結果のグラフ化] を選択します。

NNMiは、インシデントのソースノードに関連付けられているカスタムポーラー収集に対し設定さ れているMIB式のデータポイントを表す行を含む、線グラフを表示します。 詳細は、[「線グラフを](#page-274-0) [使用する」](#page-274-0)[\(275](#page-274-0)[ページ](#page-274-0))を参照してください。

# <span id="page-286-0"></span>カスタムポーリングインスタンスの線グラフを表示する

[ポーリングインスタンス] ビューを使用してネットワークをモニタリングしている場合、線グラフに切り替え ることで、特定のカスタムポーリングインスタンスに関するより多くの情報を得られることがあります。

NNMiでは、選択したカスタムポーリングインスタンスのカスタムポーラー結果を表す線がグラフ化されま す。 カスタムポーラーの詳細は、「カスタムポーラーについて」を参照してください。

### **[**カスタムポーリングインスタンス**]** ビューから線グラフを表示するには、次の手順を実行します。

- 1. [カスタムポーリングインスタンス] ビューに移動します ([モニタリング] ワークスペース、[カスタムポーリ ングインスタンス] ビュー)。
- 2. [Ctrl] キーを押しながら、対象のカスタムポーリングインスタンスを表す各行をクリックして選択しま す。
- 3. メインツールバーの[アクション] → [ポーリングインスタンスのグラフ化]を選択します。

ヒント**:** テーブルまたはマップビュー内のオブジェクトを右クリックして、[アクション] メニューにアク セスできます。

NNMiは、選択した各カスタムポーリングインスタンスのデータを含む線グラフを表示します。

### **[**カスタムポーリングインスタンス**]** フォームから線グラフを表示するには、次の操作を行います。

- 1. [カスタムポーリングインスタンス] ビューに移動します ([モニタリング] ワークスペース、[カスタムポーリ ングインスタンス] ビュー)。
- 2. データをグラフ化するカスタムポーリングインスタンスを表す行をダブルクリックします。

3. メインツールバーの[アクション]→[ポーリングインスタンスのグラフ化]を選択します。

NNMiは、選択した各カスタムポーリングインスタンスのデータを含む線グラフを表示します。

### 関連トピック

「[[カスタムポーリングインスタンス](#page-262-0)] [ビュー」](#page-262-0)[\(263](#page-262-0)[ページ](#page-262-0))
第**8**章

# インシデントでの障害モニタリング

ヒント: インシデントのビューの列見出しに表示されるインシデントの属性の詳細は、「[[インシデント](#page-290-0)] [フォーム」](#page-290-0)[\(291](#page-290-0)[ページ](#page-290-0))を参照してください。

重要なイベントが発生すると、NNMiはアクティブに通知します。 イベントは、ネットワークマップ内の ノードの背景色に反映されると同時に、インシデントビューにも表示されます。

注: NNMiでは、NNMi管理者が一部またはすべてのオペレーターに対して、ネットワーク各部の表示 および制御を制限できます。 NNMi管理者がセキュリティグループを設定してノードアクセスを制 限している場合、ネットワークオペレーターは自分の属するユーザーグループが関連しているセ キュリティグループに該当するノードとその関連インシデントのみ表示できます。 詳細は、[「ノード](#page-17-0) [とインシデントのアクセス」](#page-17-0)[\(18](#page-17-0)[ページ](#page-17-0))を参照してください。

NNMi内部のサービス(バックグラウンドプロセス) の多くは、情報を集めてNNMiインシデントを生成しま す。 さらに、SNMPエージェントはNNMiへ情報を送信する場合があります。 たとえば、SNMPエージェ ントによって危険域にある管理対象サーバーが障害寸前まで過熱したことを検出した場合に送信 されます。 SNMPエージェントはNNMiにトラップを転送します。

また、NNMiが要求した情報を通知するインシデントもあります。 たとえば、NNMiはICMPを使用して 通信チャネルがデバイスに対して開かれているかをチェックした (pingを使用)後に、「アドレスは無応 答」インシデントを生成することがあります。

表示されるインシデントビューのほとんどで、インシデントの全体的な重大度、[ライフサイクル状態](#page-291-0)、 ソースノード、ソースオブジェクト、メッセージを識別することができます。

注: インシデントの[ソースノード] または [ソースオブジェクト] の値が**<**なし**>**に設定されることがありま す。 これは、NNMiデータベースに問題のあるデバイスを示すオブジェクトが含まれていない場合 に起こります。 例: NNM 6.xまたは7.x管理ステーションから転送されるインシデントの[ソースノー ド] の値は**<**なし**>**です。 [監視の設定] の現在の設定に含まれていないソースノードまたはソー スオブジェクトを持つインシデントが**<<**なし**>>**と表示される場合があります。

NNMiが使用する重大度アイコンを、次の表に示します。

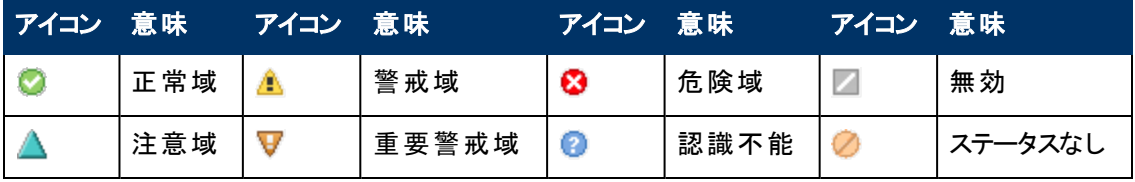

#### インシデントの重大度アイコン

注: NNMiには管理モード属性があります。ノード、インタフェース、またはアドレスを検出してモニタリン グするかどうかは、この属性で決まります。 管理者は、これらの管理モード属性値の一部を設 定できます。 オブジェクトの管理モードを設定して、検出および監視されないようにした場合で も、そのオブジェクトには管理されないように設定する前に関連付けられていたインシデントが 残っている場合があります。 インシデントに関連付けられているノードが管理対象かどうかを チェックするには、そのインシデントのフォームを開いてから、インシデントに関連付けられている ソースノードのフォームを開きます。 詳細は、「オブジェクトの使用 」を参照してください。

インシデントビューは、次の表に示す項目を素早く識別する際に便利です。

# **[**インシデント**]** ビューの使用

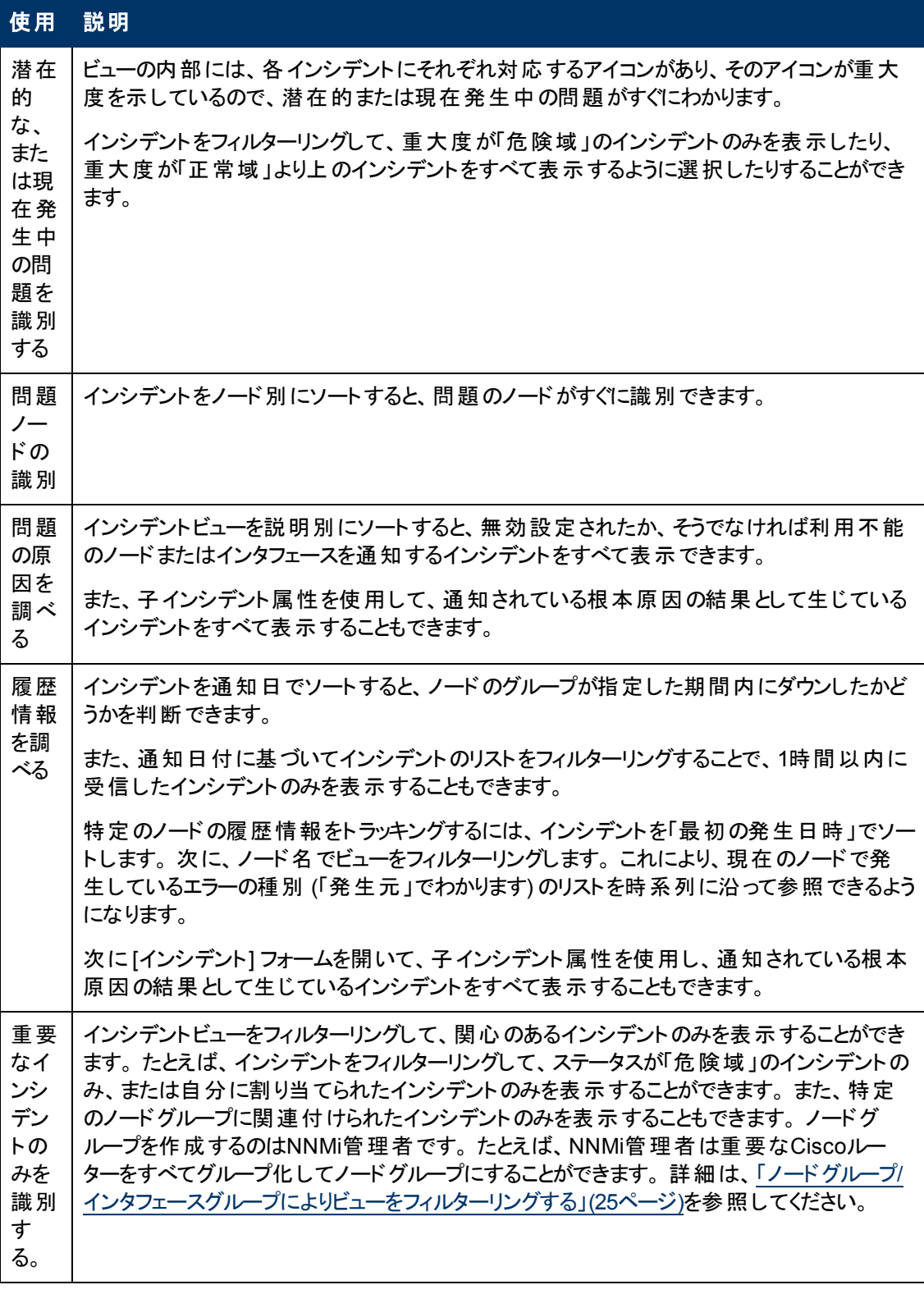

NNMi管理者は、インシデントメッセージがチーム全員に使いやすくなるように、インシデントメッセージ のフォーマットを定義できます。

チームはインシデントビューの「注 」属性を使用して、どの問題がカバーされているかを全員に通知す ることができます。 注: ノードが削除されている場合、そのノードに関連していたインシデントを表示できるのはNNMi管 理者のみです。

### インシデントビューから実行するタスク

インシデントビューの中では、次のタスクを実行できます。

[「インシデントを編成する」](#page-290-1)[\(291](#page-290-1)[ページ](#page-290-1))

[「インシデントを所有する」](#page-310-0)[\(311](#page-310-0)[ページ](#page-310-0))

[「インシデントを割り当てる」](#page-311-0)[\(312](#page-311-0)[ページ](#page-311-0))

[「インシデントの割り当てを解除する」](#page-312-0)[\(313](#page-312-0)[ページ](#page-312-0))

[「インシデントを最新の状態に保つ」](#page-313-0)[\(314](#page-313-0)[ページ](#page-313-0))

[「インシデント進行状況を追跡する」](#page-318-0)[\(319](#page-318-0)[ページ](#page-318-0))

[「インシデントからマップを表示する」](#page-320-0)[\(321](#page-320-0)[ページ](#page-320-0))

### 関連トピック:

<span id="page-290-1"></span>「[NNMi](#page-323-0)[に用意されているインシデントビュー」](#page-323-0)[\(324](#page-323-0)[ページ](#page-323-0))

# インシデント を編成する

### インシデントを編成する方法は**3**通りあります。

- 1. 目的のカラムを用いてソートする方法。 たとえば、インシデントをステータス別にソートすることがで きます。
- 2. 特定のカラムまたは属性の値を用いてフィルターリングする方法。 たとえば、ステータスでフィル ターリングすると、無関係なステータス値をフィルターで除去することができます。 割り当て先属性 でフィルターリングすると、自分に割り当てられたインシデントのみを表示できるようになります。
- 3. ノードグループでフィルターリングする方法。 ネットワーク管理者は、ノードのセットをグループ化し て、ノードグループにすることができます。 ノードグループには、たとえば重要なCiscoルーターすべ て、あるいは特定のビル内にある全ルーターのグループなどがあります。 ノードグループを使用して ビューをフィルターリングする方法の詳細は、[「ノードグループ](#page-24-0)/[インタフェースグループによりビューを](#page-24-0) [フィルターリングする」](#page-24-0)[\(25](#page-24-0)[ページ](#page-24-0))を参照してください。
- 注: 特定のインシデントビューをソートまたはフィルターリングする方法の詳細は、各インシデントビュー のヘルプトピックを参照してください。

<span id="page-290-0"></span>ソートとフィルターリングの詳細は、「テーブルビューを使用する」を参照してください。

# **[**インシデント**]** フォーム

ヒント: インシデントのトラブルシューティングの詳細は、[「根本原因インシデントの解釈 」](#page-364-0)[\(365](#page-364-0)[ページ](#page-364-0))を 参照してください。

[インシデント] フォームからは、トラブルシューティングに役立つ詳細な情報が得られます。 このフォーム から、関連のあ[るノードの](#page-292-0)詳細、問題に関わっているインタフェース、IPアドレス、接続、またはSNMP エージェントのより詳細な情報が得られ[るソースオブジェクト](#page-292-1)属性の詳細にアクセスできます。

ロールで許可されていれば、このフォームを使用してインシデント[の優先度](#page-291-1)[とライフサイクル状態を](#page-291-0)更 新したり、問題を調査するチームメンバー[を割り当て](#page-292-2)たり、解決方法や回避策に関する情報を伝え るため[の注](#page-292-3)を追加したりできます。

### 各タブの詳細について**:**

# 基本属性

<span id="page-291-1"></span><span id="page-291-0"></span>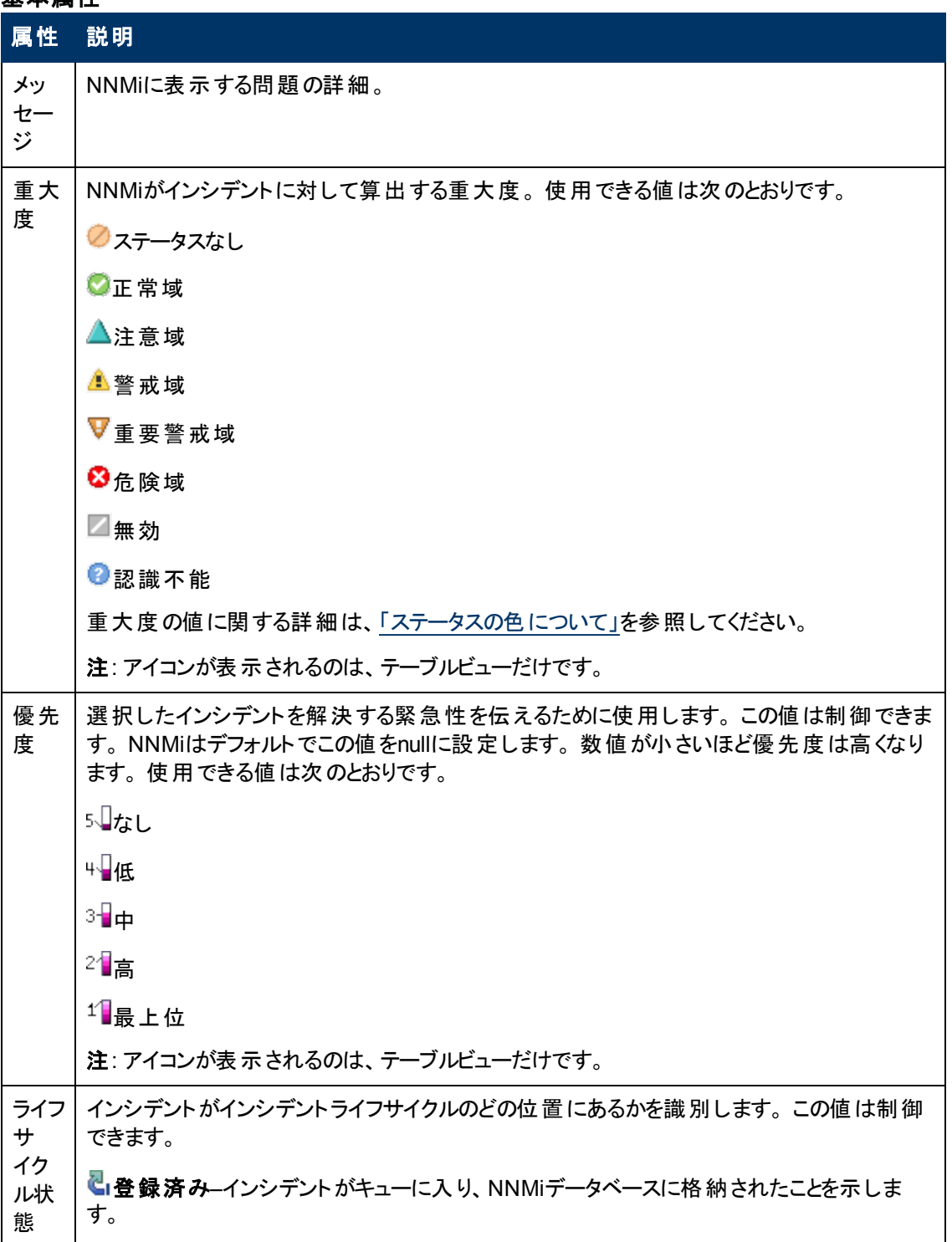

## 基本属性**,** 続けて

<span id="page-292-3"></span><span id="page-292-2"></span><span id="page-292-1"></span><span id="page-292-0"></span>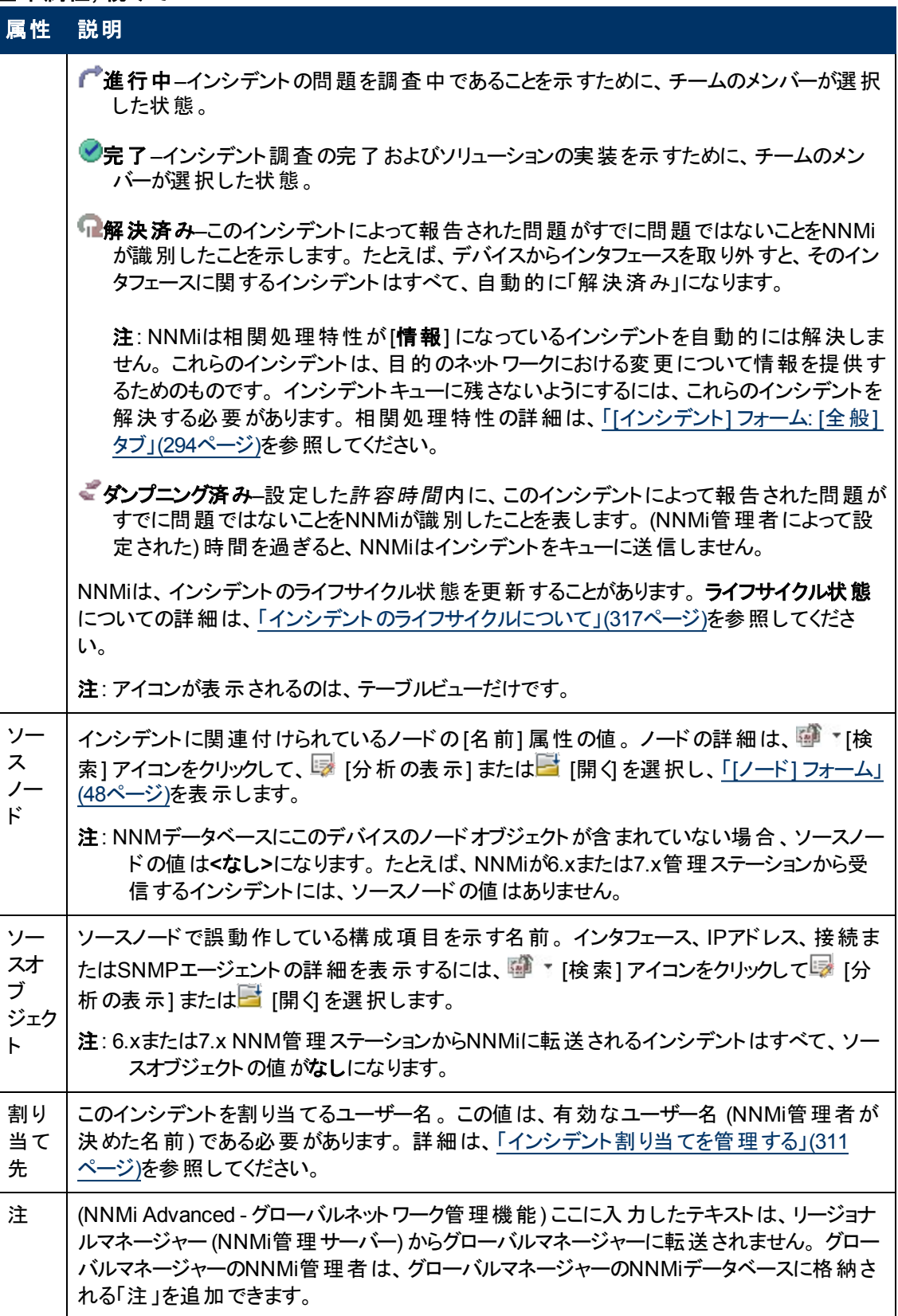

### 基本属性**,** 続けて

### 属性 説明

これは、チーム内でのコミュニケーション (たとえば説明や回避策など) のためのものです。 こ の情報には、ステータスを変更した理由、問題のトラブルシューティングのために行われた 処置、インシデント解決を行っている担当者などが含まれることがあります。

最大255文字まで入力できます。 英数字、スペース、および特殊文字 (~ ! @ # \$ % ^ & \* ( ) \_+ -) が使用できます。

注: この値に基づいてインシデントのテーブルビューをソートできます。 そのため、この属性値 にはキーワードを含めると良いでしょう。

# <span id="page-293-0"></span>**[**インシデント**]** フォーム**: [**全般**]** タブ

「[[インシデント](#page-290-0)] [フォーム」](#page-290-0)[\(291](#page-290-0)[ページ](#page-290-0))には、トラブルシューティングに役立つ詳細が表示されます。

### 各タブの詳細について**:**

### 一般的な属性

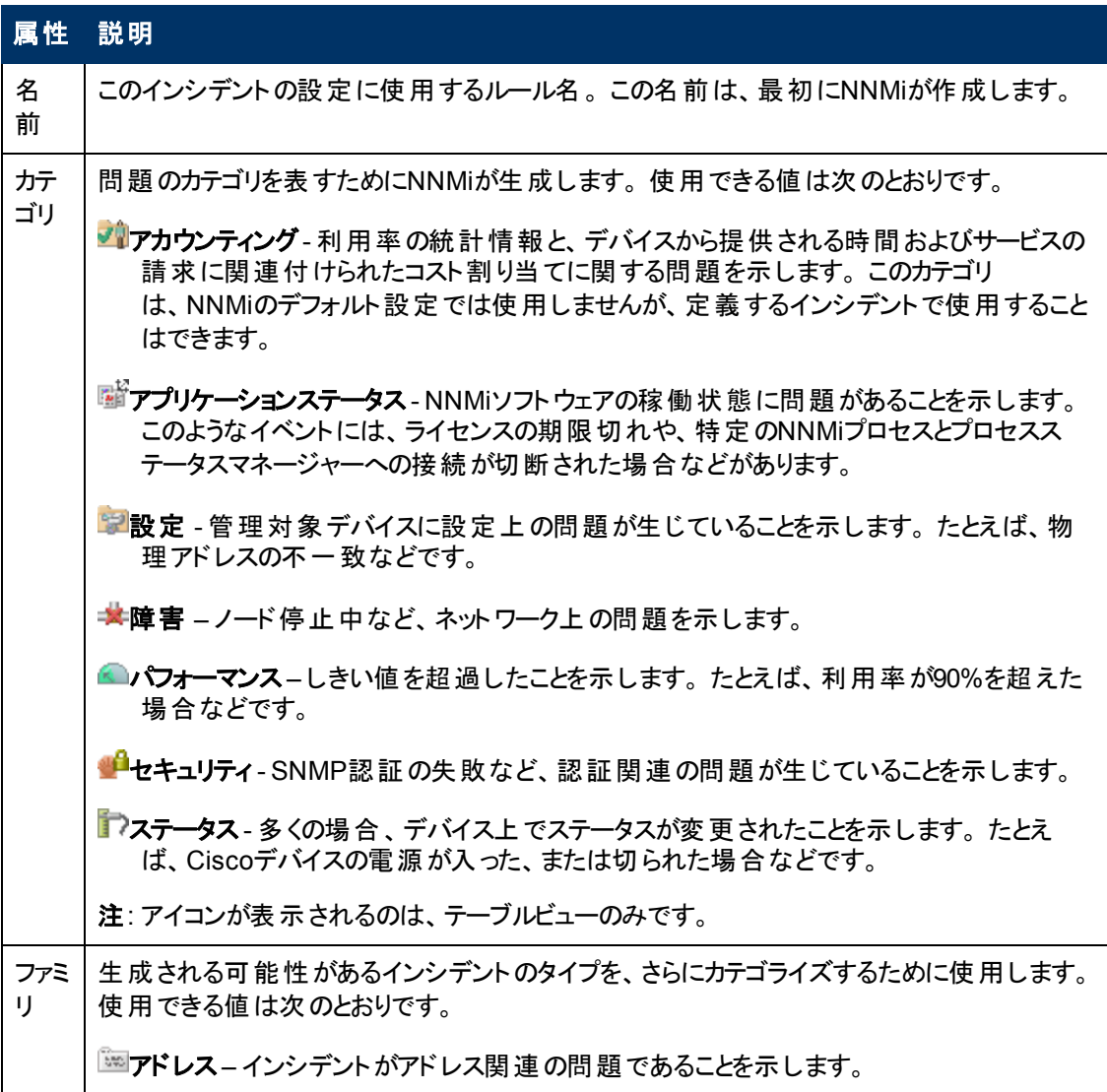

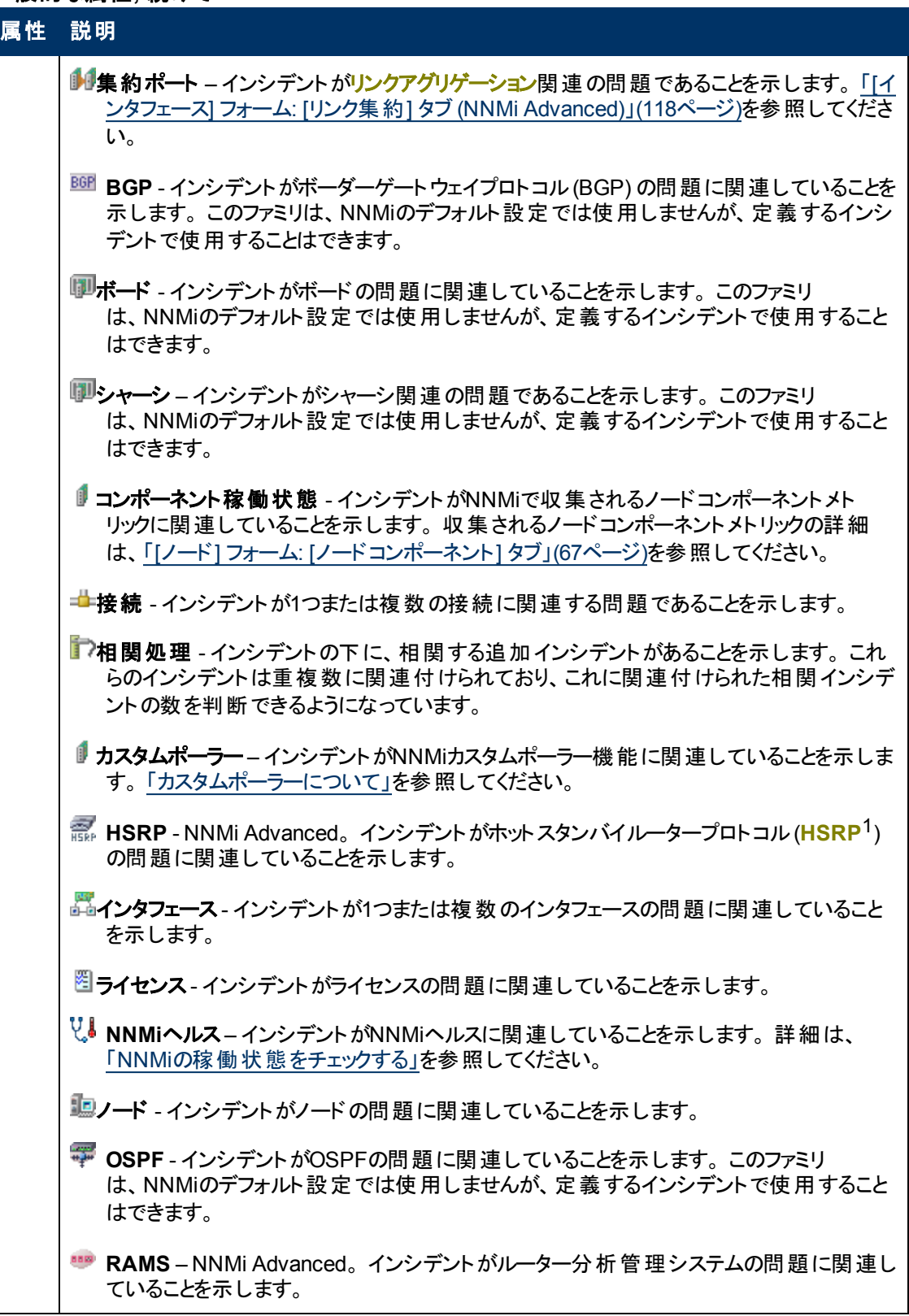

1Hot Standby Router Protocol

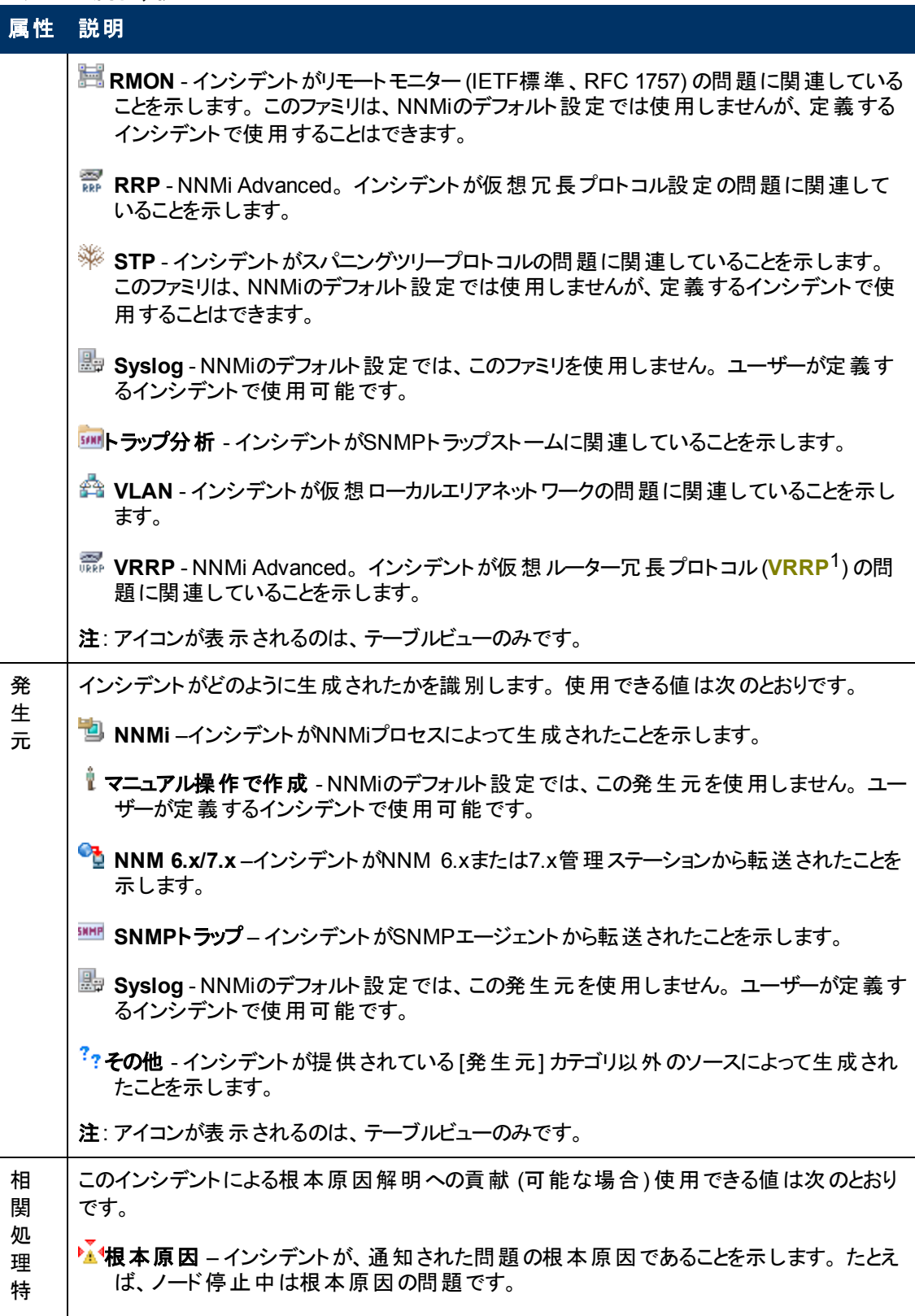

1Virtual Router Redundancy Protocol

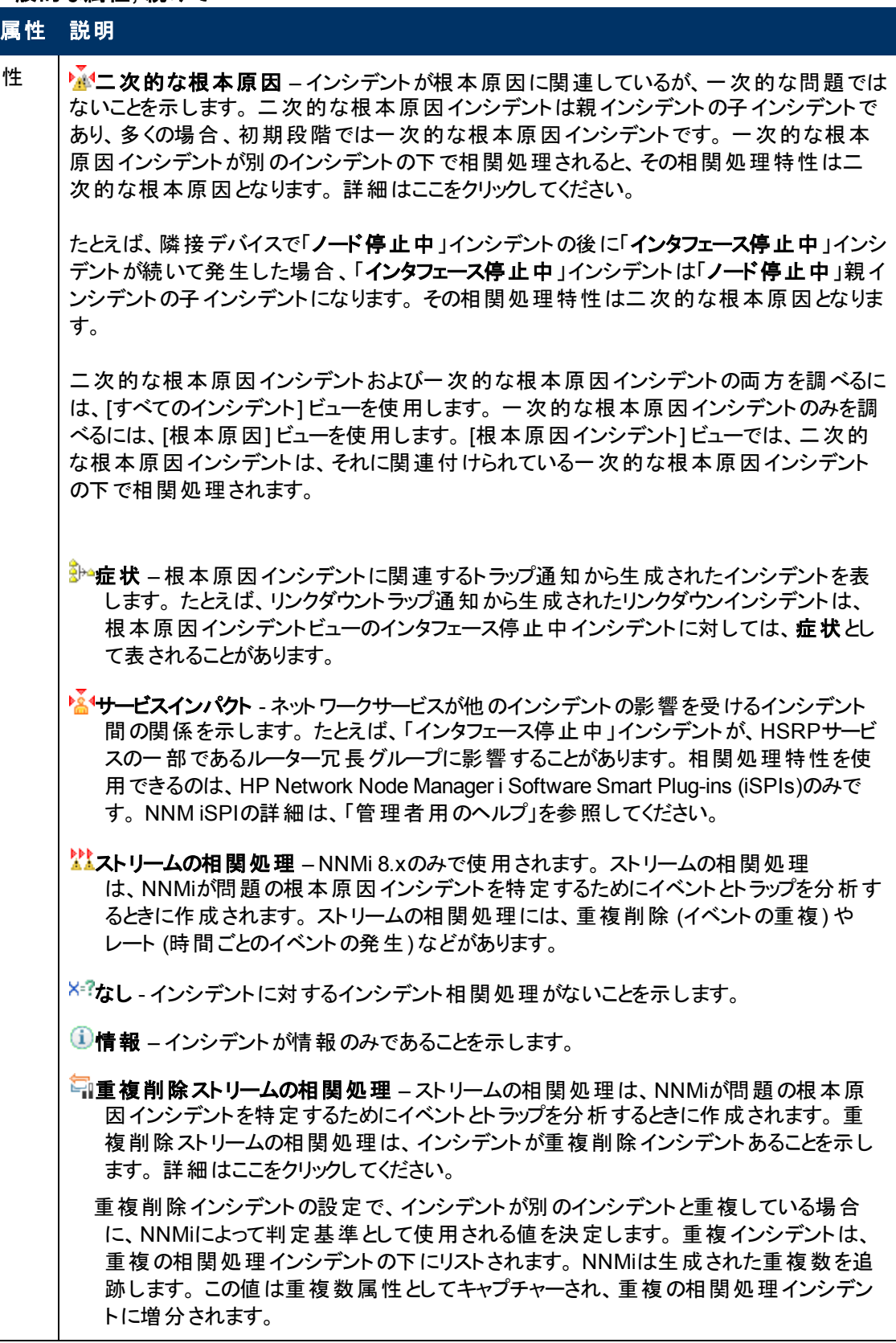

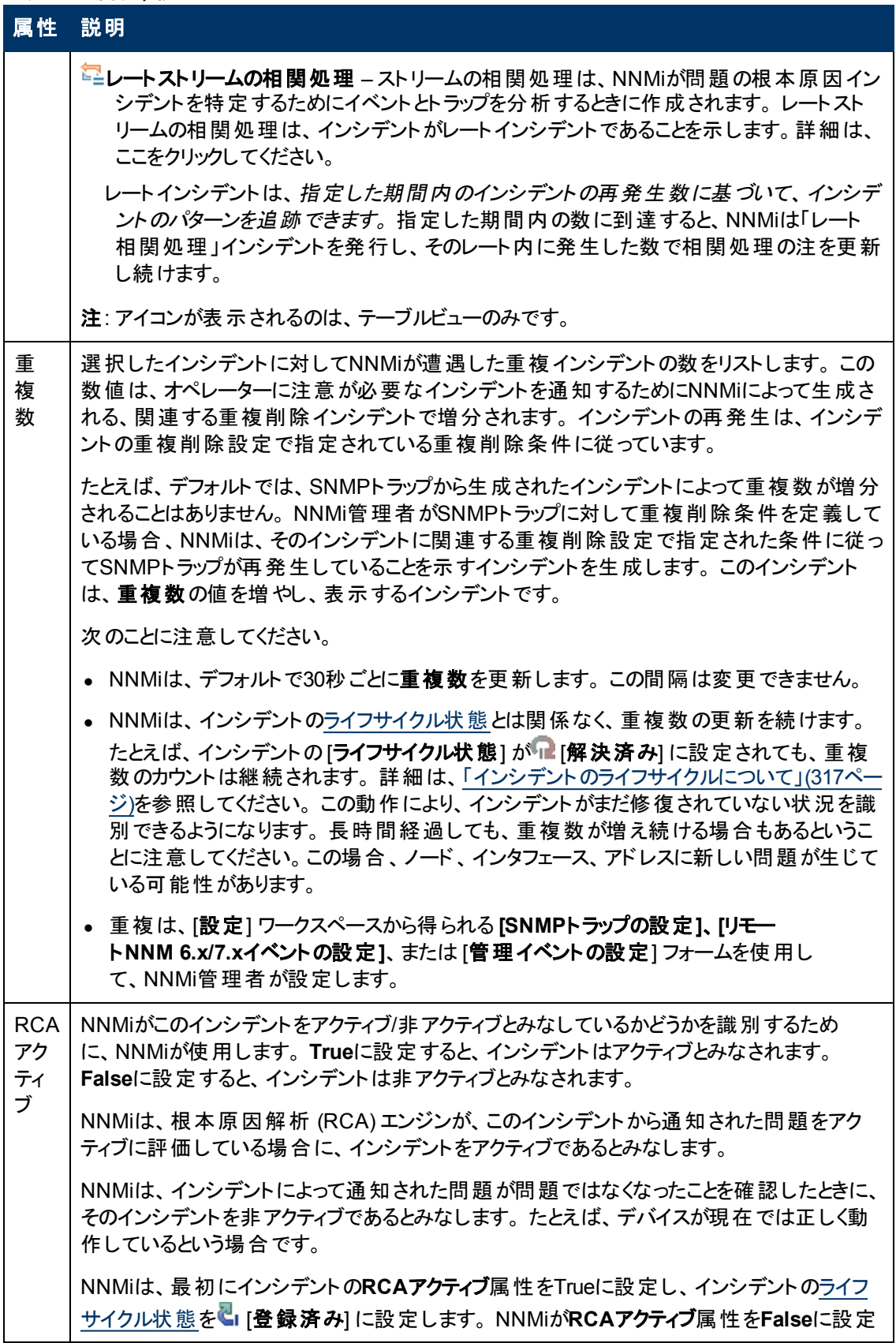

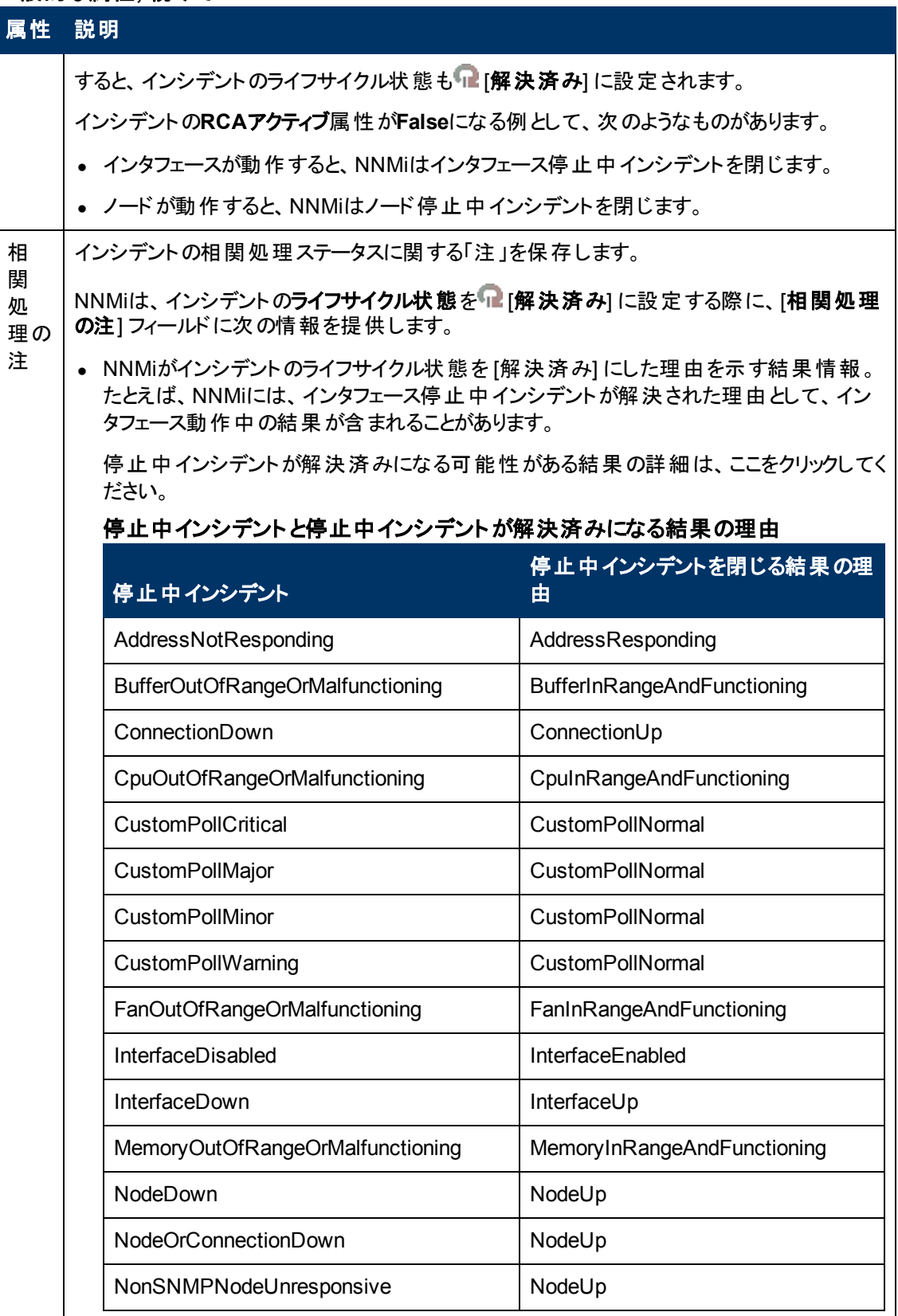

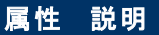

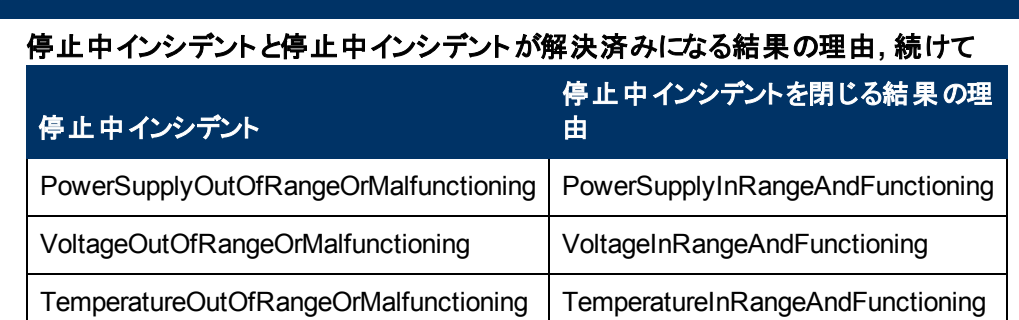

NNMi Advancedがある場合、詳細は、ここをクリックしてください。

### 停止中インシデントと停止中インシデントが解決済みになる結果の理由 **(***NNMi Advanced***)**

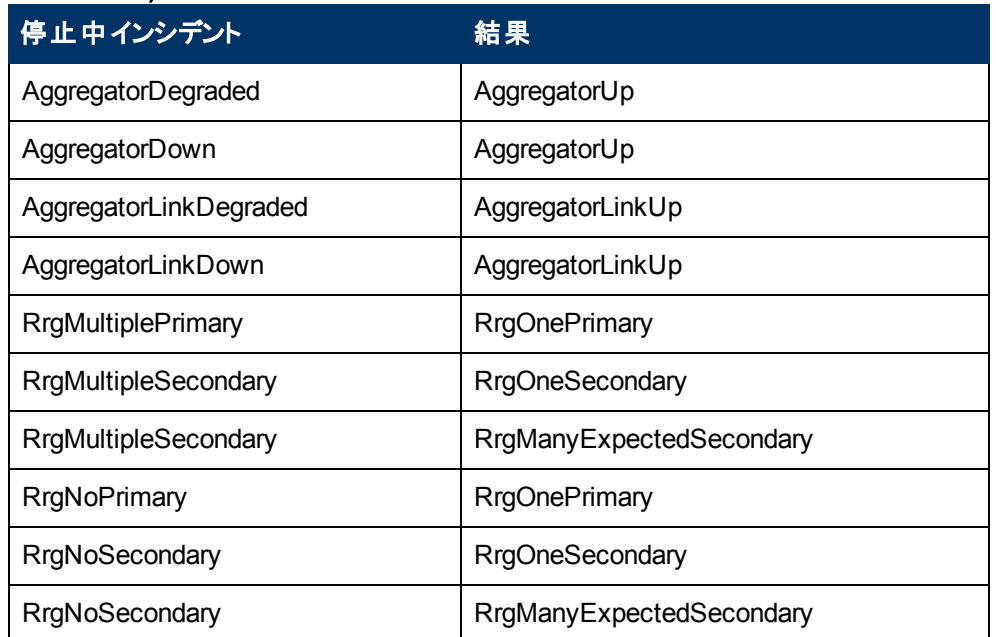

HP Network Node Manager iSPI Performance for Metrics Softwareがある場合、詳細 は、ここをクリックしてください。

### 停止中インシデントと停止中インシデントが解決済みになる結果の理由 **(HP Network Node Manager iSPI Performance for Metrics Software)**

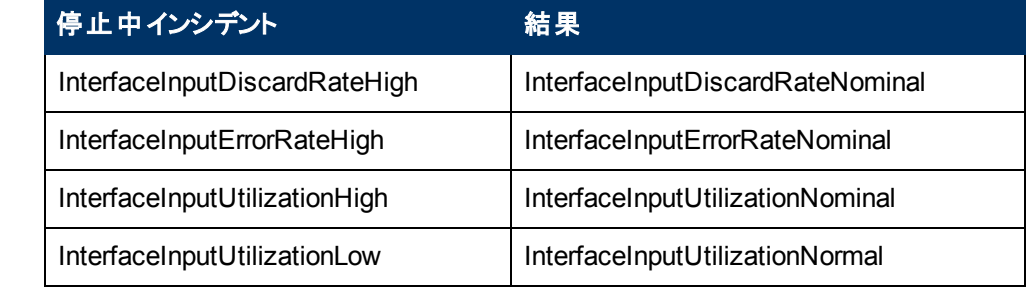

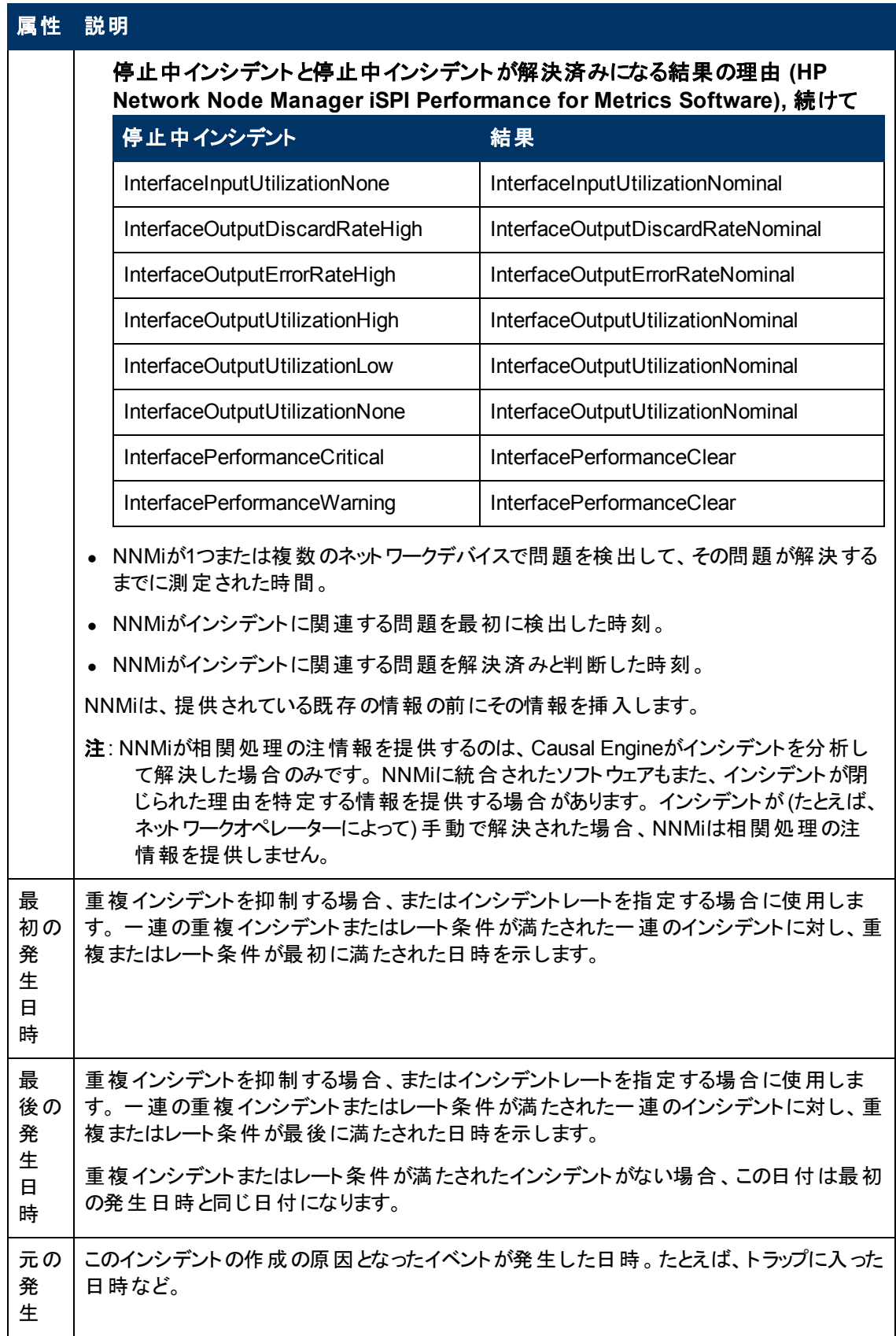

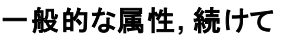

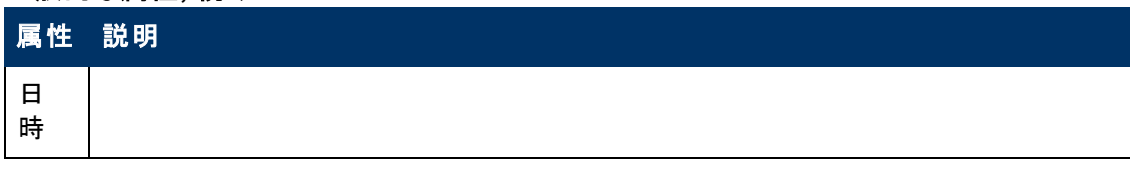

# **[**インシデント**]** フォーム**: [**相関関係の親**]** タブ

「[[インシデント](#page-290-0)] [フォーム」](#page-290-0)[\(291](#page-290-0)[ページ](#page-290-0))には、トラブルシューティングに役立つ詳細が表示されます。

各タブの詳細について**:**

## 相関関係の親のテーブル

### 属 性 説明

相丨 関 関 係 ントの親です。 したがって、[インタフェース停止中インシデント] フォームでは、ノード停止中イ の 親 現在のインシデントが子インシデントの場合、その子の相関関係の親のインシデントがこの テーブルビューに表示されます。 たとえば、親インシデントは、根本原因問題が検出されると きに生成されます。 ノード停止中の根本原因インシデントは、インタフェース停止中インシデ ンシデントは、[相関関係の親] タブの下に表示されます。

インシデントを表す行をダブルクリックします。 [インシデント] フォームには、選択したインシデン トに関する詳細がすべて表示されます。

# **[**インシデント**]** フォーム**: [**相関関係の子**]** タブ

「[[インシデント](#page-290-0)] [フォーム」](#page-290-0)[\(291](#page-290-0)[ページ](#page-290-0))には、トラブルシューティングに役立つ詳細が表示されます。

## 各タブの詳細について**:**

## 相関関係の子のテーブル

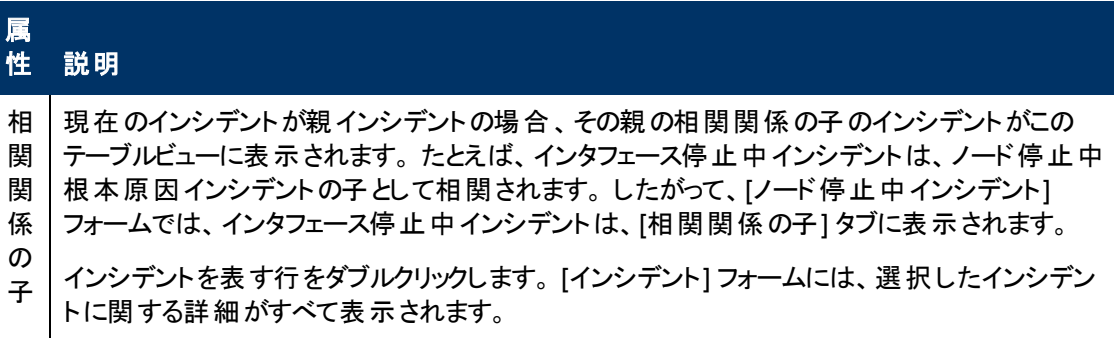

# **[**インシデント**]** フォーム**: [**カスタム属性**]** タブ

「[[インシデント](#page-290-0)] [フォーム」](#page-290-0)[\(291](#page-290-0)[ページ](#page-290-0))には、トラブルシューティングに役立つ詳細が表示されます。

## 各タブの詳細について**:**

(NNMi Advanced - グローバルネットワーク管理機能) グローバルマネージャーのNNMi管理者は、リー ジョナルマネージャーで表示されるものに加え、カスタムインシデント属性を構成できます。 NNMi管理 者は、詳細について「インシデント設定を強化する」を参照してください。

### カスタム属性テーブル

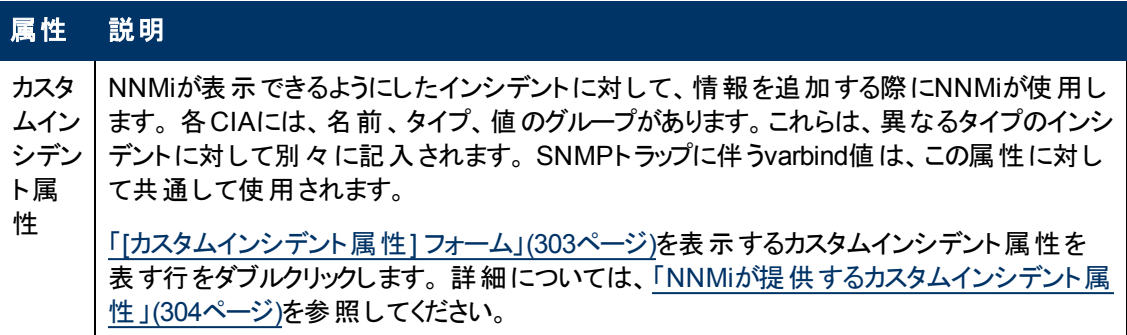

# <span id="page-302-0"></span>**[**カスタムインシデント属性**]** フォーム

[カスタムインシデント属性 (CIA)] フォームには、そのインシデントに関してNNMiが収集した詳細な情 報があります。 たとえば、インシデントがSNMPトラップを報告する場合、varbind値がCIAとして格納さ れます。 各CIAには、名前、タイプ、値のグループがあります。これらは、異なるタイプのインシデントに 対して別々に記入されます。

(NNMi Advanced - グローバルネットワーク管理機能) グローバルマネージャーのNNMi管理者は、リー ジョナルマネージャーで表示されるものに加え、カスタムインシデント属性を構成できます。 NNMi管理 者は、詳細について「インシデント設定を強化する」を参照してください。

カスタムインシデント属性情報を表示するには、次の操作を行います。

- 1. [**インシデント**] フォームに移動します。
	- a. ワークスペースのナビゲーションパネルで [**インシデント**] ワークスペースを選択します。
	- b. たとえば、[根本原因インシデント] のように、目的のインシデントを含むインシデントビューを 選択します。
	- c. [インシデント] フォームを開くには、インシデントを表す行をダブルクリックします。 「[[インシデン](#page-290-0) [ト](#page-290-0)] [フォーム」](#page-290-0)[\(291](#page-290-0)[ページ](#page-290-0))には、選択したインシデントに関する詳細がすべて表示されます。
- 2. [インシデント] フォームで、[カスタム属性] タブを選択します。
- 3. 対象のカスタムインシデント属性 (CIA) を表す行をダブルクリックします。

表示される名前、タイプ、値の属性に関する説明は、次の表を参照してください。

注: varbind値はすべて、CIAとしてNNMiに格納されます。

### カスタムインシデント属性

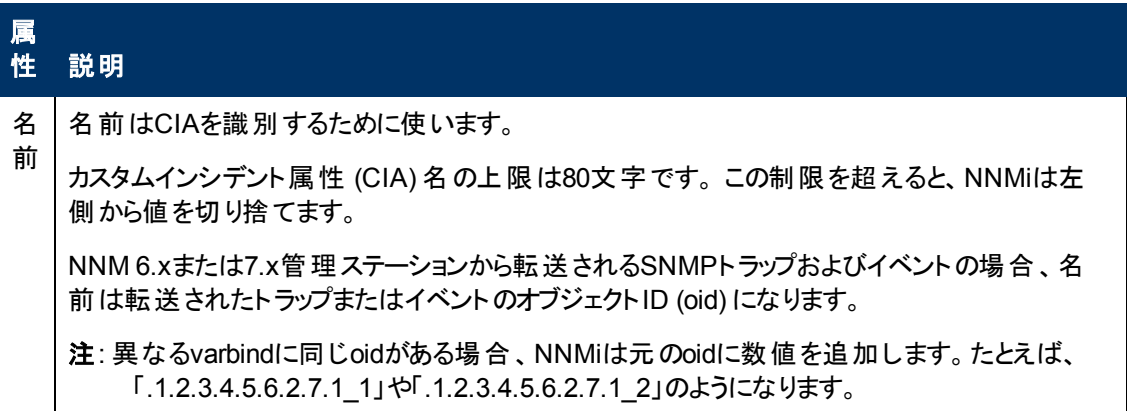

### カスタムインシデント属性**,** 続けて

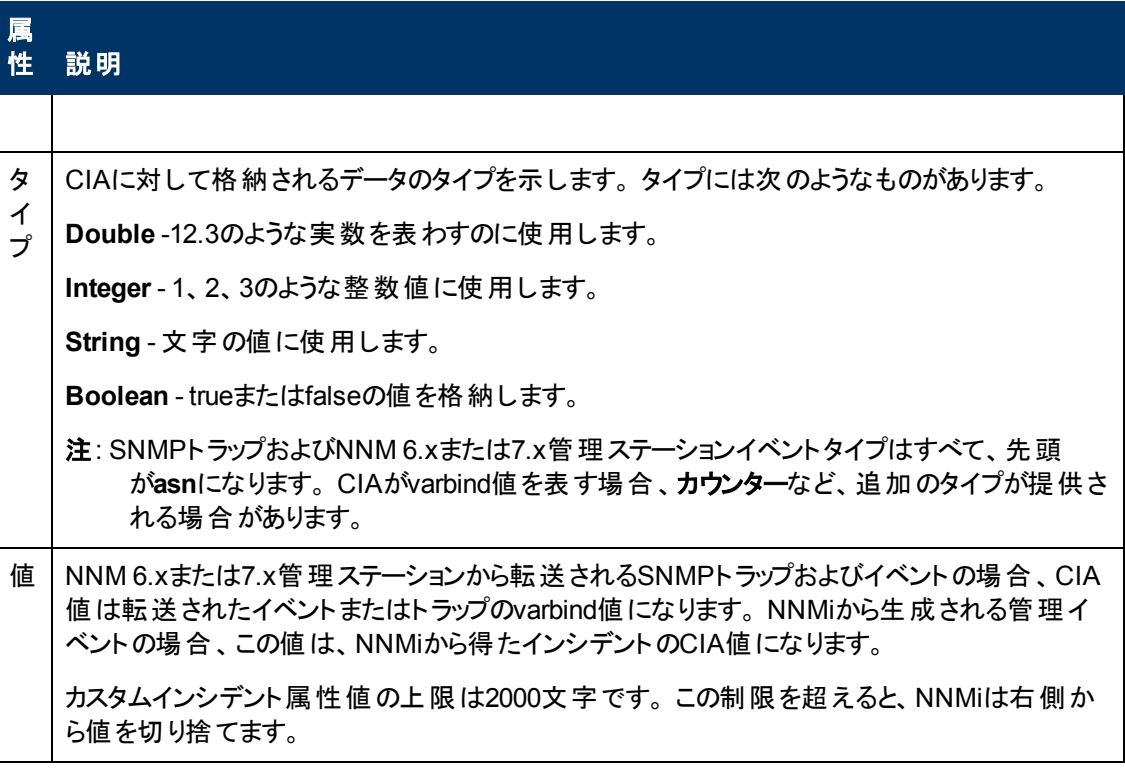

### 関連トピック**:**

「[NNMi](#page-303-0)[が提供するカスタムインシデント属性 」](#page-303-0)[\(304](#page-303-0)[ページ](#page-303-0))

## <span id="page-303-0"></span>**NNMi**が提供するカスタムインシデント属性

NNMiは、カスタムインシデント属性を使用して、インシデントに詳細情報を追加します。

CIAのサブセットは、すべての特定のインシデントに使用できます。 関連するCIAは、[カスタム属性] タ ブの「[[インシデント](#page-290-0)] [フォーム」](#page-290-0)[\(291](#page-290-0)[ページ](#page-290-0))に表示されます。 使用できるCIAには、次の2つのカテゴリが あります。

- 抽象構文記法の値 (ASN.1) によって識別されるSNMPトラップのvarbind。 varbindは、NNMi管 理者がNNMiにロードできるMIBファイルに定義されています。
- NNMiが提供するカスタムインシデント属性

次の表に、NNMiによって提供される可能性のある一部のカスタムインシデント属性を示します。 NNMi管理者の場合、「NNMiが提供するカスタムインシデント属性 (管理者用)」も参照してくださ い。

### **NNMi**が提供するカスタムインシデント属性

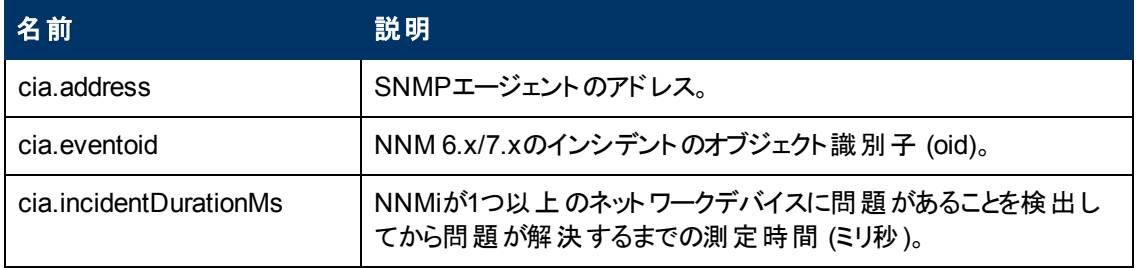

## **NNMi**が提供するカスタムインシデント属性**,** 続けて

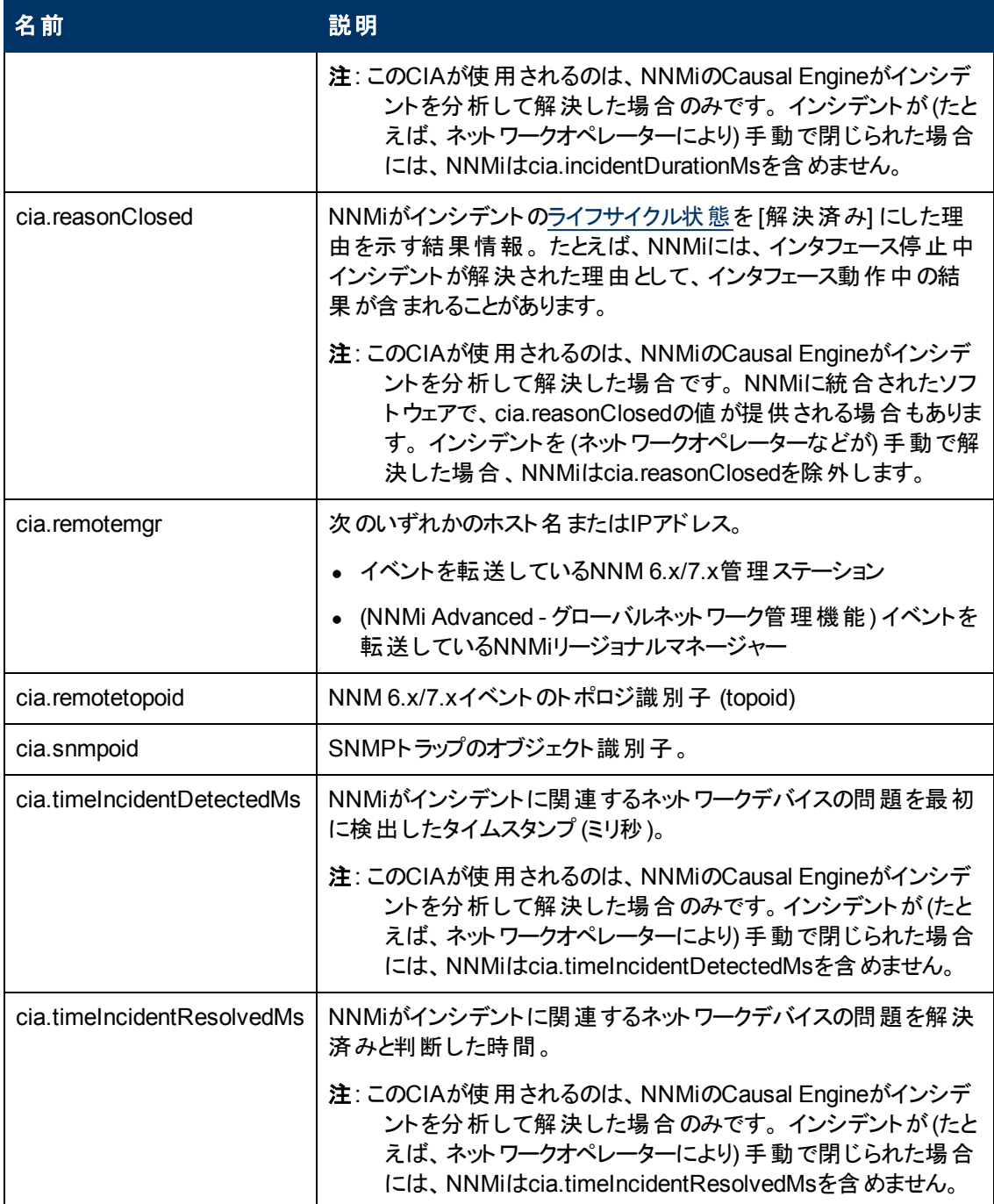

(*HP Network Node Manager iSPI Performance for Metrics Software*) ネットワークパフォーマンスの監 視用に、上記以外のカスタムインシデント属性も用意されています。 詳細については、ここをクリック してください。

## しきい値用に提供されるカスタムインシデント属性 **(***HP Network Node Manager iSPI Performance for Metrics Software***)**

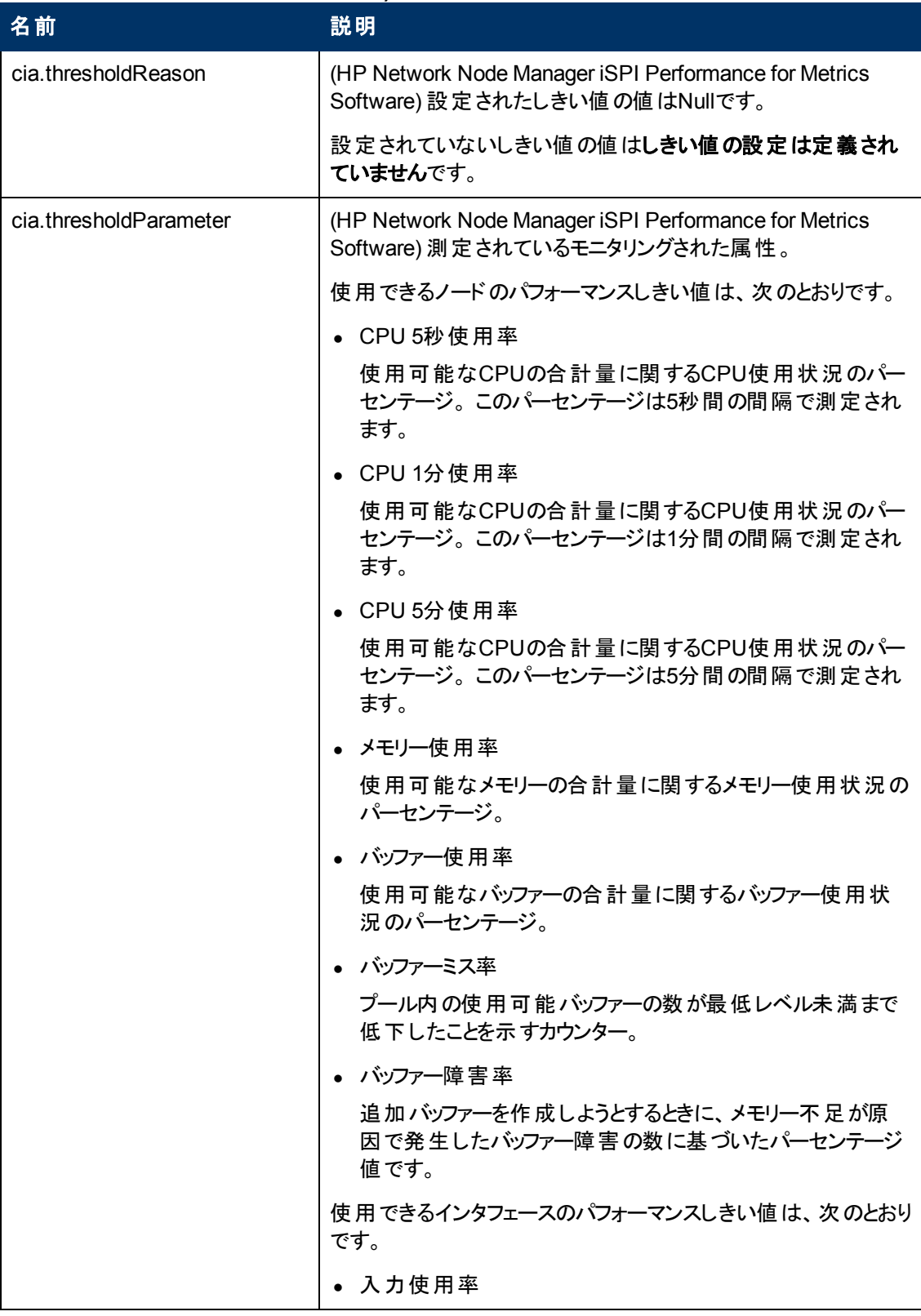

| 名前 | 説明                                                                                                    |
|----|----------------------------------------------------------------------------------------------------|
|    | インタフェースを通 過した受信オクテットの総数を、(ifSpeed<br>値に基づく)可能な総オクテット数を基にした割合で表した<br>ものです。それぞれのインタフェースで照会される実際のMIB<br>値は、インタフェース速度と、システムがインタフェースで高速<br>カウンターをサポートしているかどうかに応じて異なります。        |
|    | インタフェースのグループの各 インタフェースでは、グループ内<br>で管理者により起動されているすべてのインタフェース上のト<br>ラフィックを合計し、それを可能な全帯域幅で割ることによっ<br>て得られた使用率が計算されます。                                                        |
|    | • 出力の使用率                                                                                                    |
|    | インタフェースを通過した送信オクテットの総数を、(ifSpeed<br>値に基づく)可能な総オクテット数を基にした割合で表した<br>ものです。 それぞれのインタフェースで照 会される実際 のMIB<br>値 は、インタフェース速 度 と、 システムがインタフェースで高 速<br>カウンターをサポートしているかどうかに応じて異なります。 |
|    | インタフェースグループの各 インタフェースでは、グループ内で<br>管理者により起動されているすべてのインタフェース上のトラ<br>フィックを合計し、それを可能な全帯域幅で割ることによって<br>得られた使用率が計算されます。                                                         |
|    | • 入力エラーレート                                                                                                    |
|    | インタフェースの入力 パケット数、および、パケットエラー数の<br>変化についての報告に基づいて計算したパーセンテージで<br>す。 エラーの原因はシステムによって異なりますが、パケット<br>チェックサムの誤り、不正なヘッダー情報、およびラントパケッ<br>トが一般的です。                                |
|    | • 出力エラーレート                                                                                                    |
|    | エラー入力パケット数の報告された変化に基づくパーセン<br>テージを、合計入力 パケットのパーセンテージで表示したも<br>のです。 エラーの原因 はシステムによって異なりますが、コリ<br>ジョンやバッファーエラーなどが一般的です。                                                     |
|    | 入力廃棄レート                                                                                                    |
|    | インタフェースの入力 パケット数、および、廃棄 パケット数の<br>変化についての報告に基づいて計算したパーセンテージで<br>す。パケットは、受信バッファーオーバーフロー、輻輳、システ<br>ム固 有 の問 題 などさまざまな 原 因 で廃 棄 される場 合 があり<br>ます。                             |
|    | 出力の廃棄レート                                                                                                    |
|    | インタフェースの出 力 パケット数、および、廃棄 パケット数の                                                                                                    |

しきい値用に提供されるカスタムインシデント属性 **(HP Network Node Manager iSPI Performance for Metrics Software),** 続けて

### しきい値用に提供されるカスタムインシデント属性 **(HP Network Node Manager iSPI Performance for Metrics Software),** 続けて

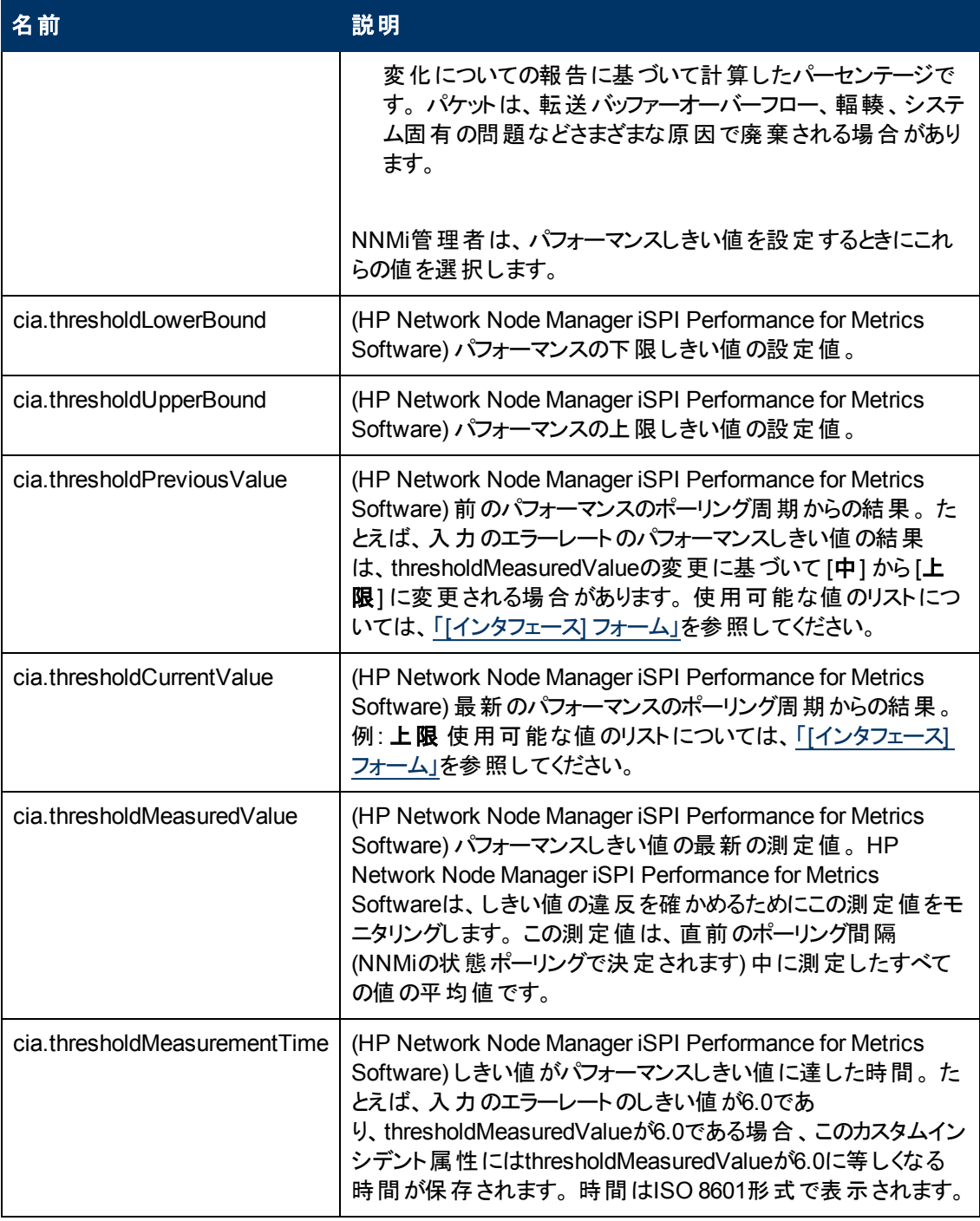

# 関連トピック

「[[カスタムインシデント属性](#page-302-0)] [フォーム」](#page-302-0)[\(303](#page-302-0)[ページ](#page-302-0))

# <span id="page-307-0"></span>**[**インシデント**]** フォーム**: [**診断**]** タブ **(NNM iSPI NET)**

「[[インシデント](#page-290-0)] [フォーム」](#page-290-0)[\(291](#page-290-0)[ページ](#page-290-0))には、トラブルシューティングに役立つ詳細が表示されます。

## 各タブの詳細について**:**

### 診断テーブル

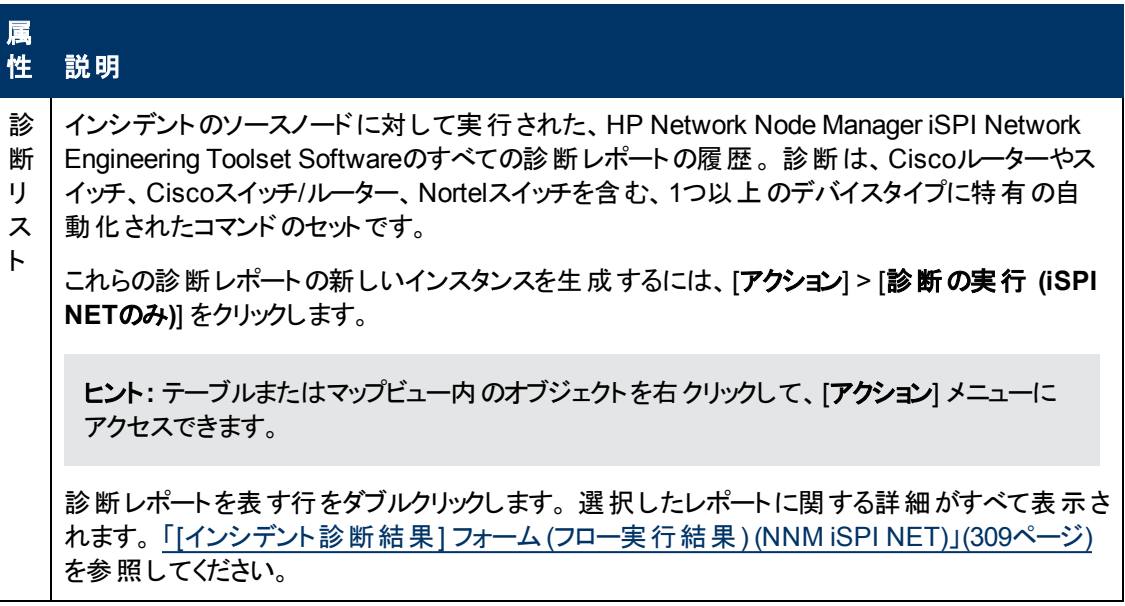

# <span id="page-308-0"></span>**[**インシデント診断結果**]** フォーム**(**フロー実行結果**) (NNM iSPI NET)**

HP Network Node Manager iSPI Network Engineering Toolset Softwareは、特定のインシデントの 生成時および [アクション] → **[**診断の実行 **(iSPI NET**のみ**)]** の使用時に、診断レポートを自動的に 準備します。 このフォームは、現在選択されている診断レポートのインスタンスに関する詳細を示しま す。

ヒント**:** テーブルまたはマップビュー内のオブジェクトを右クリックして、[アクション] メニューにアクセス できます。

注: このフォームに関する値はNNM iSPI NETによって生成されるので、 属性値は変更できません。

詳細は、「[[インシデント](#page-307-0)] [フォーム](#page-307-0): [[診断](#page-307-0)] [タブ](#page-307-0) [\(NNM](#page-307-0) [iSPI](#page-307-0) [NET\)](#page-307-0)」[\(308](#page-307-0)[ページ](#page-307-0))を参照してください。

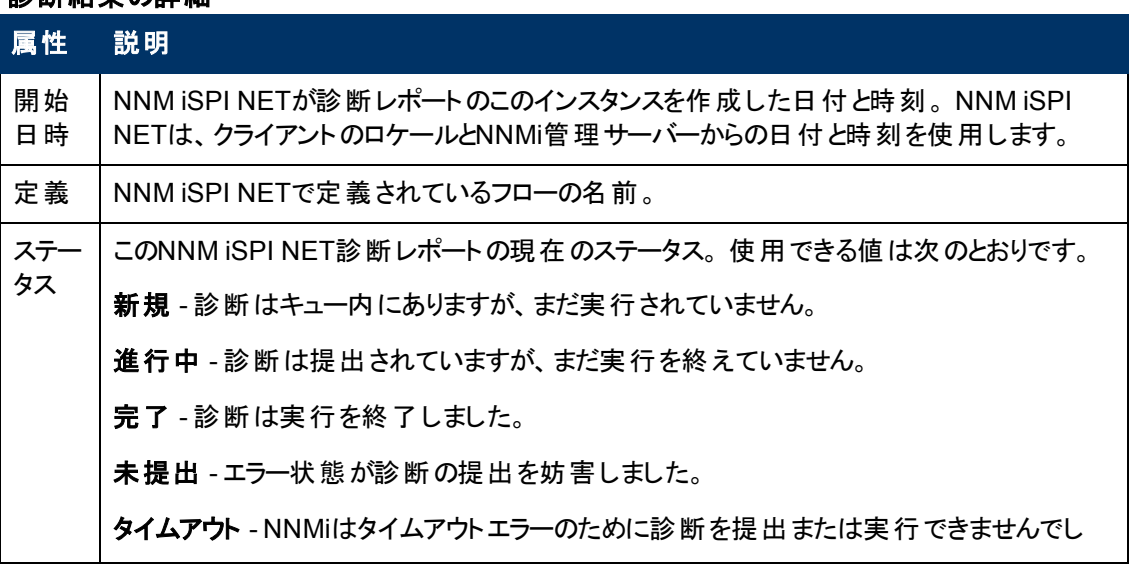

# 診断結果の詳細

### 診断結果の詳細**,** 続けて

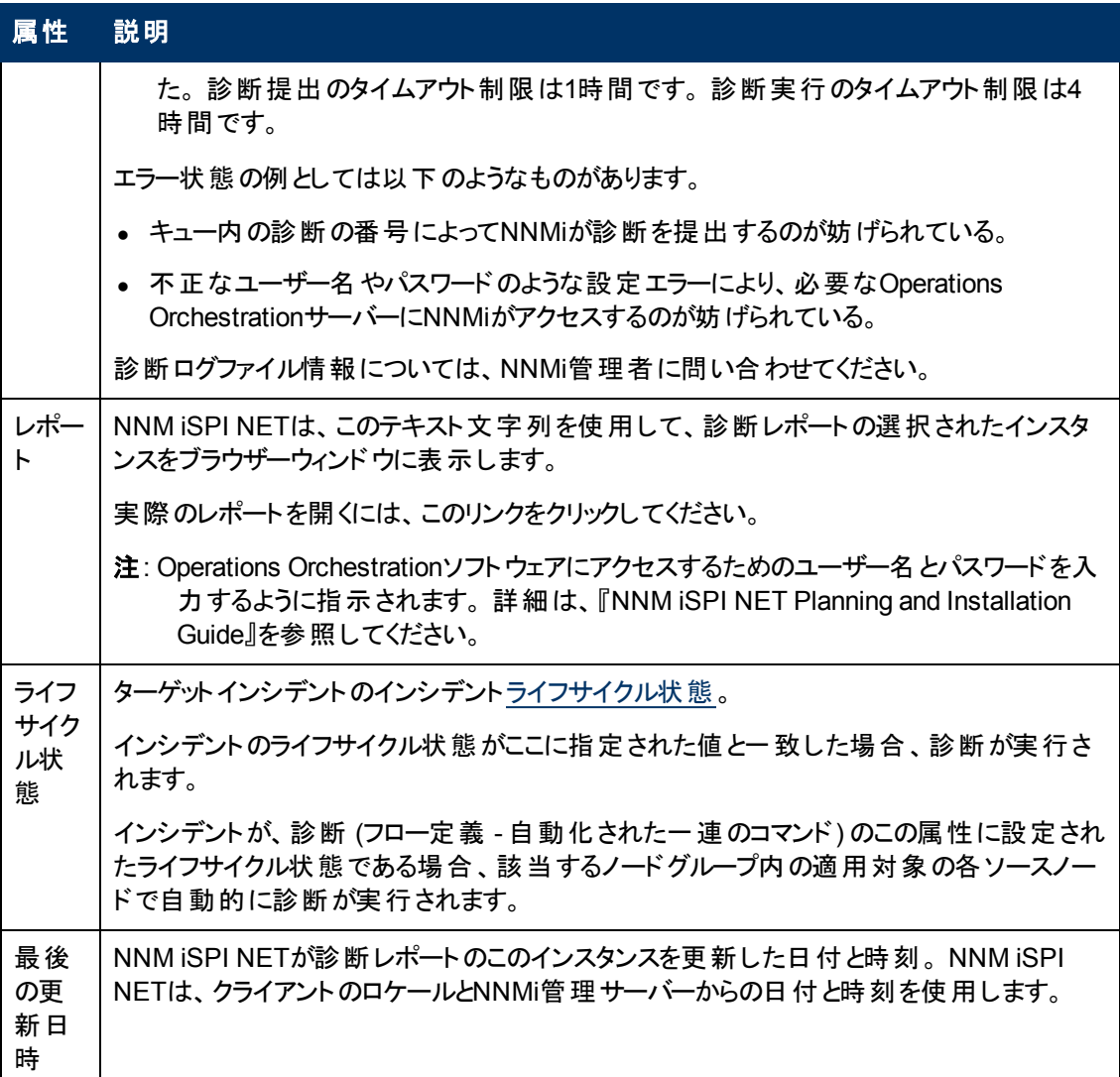

# **[**インシデント**]** フォーム**: [**登録**]** タブ

「[[インシデント](#page-290-0)] [フォーム」](#page-290-0)[\(291](#page-290-0)[ページ](#page-290-0))には、トラブルシューティングに役立つ詳細が表示されます。

### 各タブの詳細について**:**

登録属性

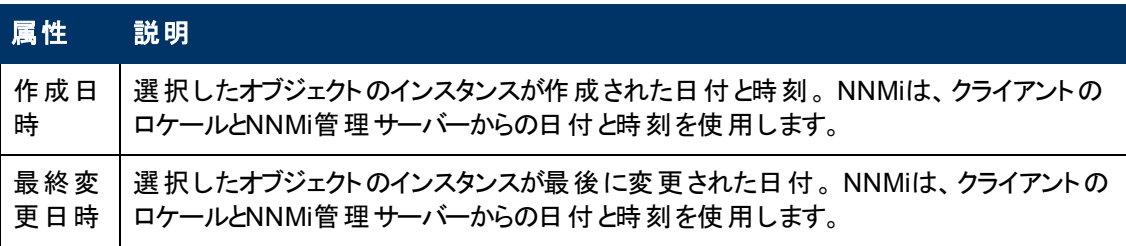

## オブジェクト識別子の属性

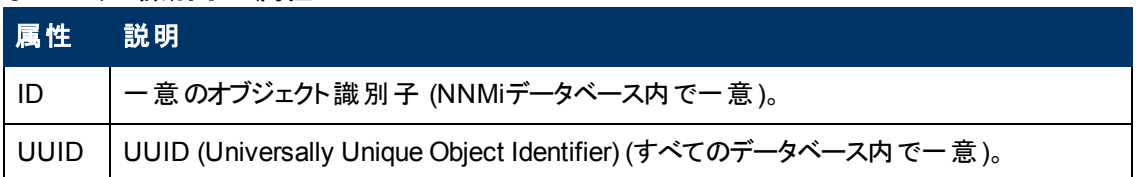

# <span id="page-310-1"></span>インシデント割り当てを管理する

インシデントに対してまずすべきことの1つは、自分または他のオペレーターにそのインシデントを割り当 てることです。 インシデントの割り当てまたは割り当て解除を行う方法と、それぞれに必要なNNMi ユーザーロールを、次の表に示します。

注: ノードが削除されている場合、そのノードに関連していたインシデントを表示できるのはNNMi管 理者のみです。

ヒント**:** テーブルまたはマップビュー内のオブジェクトを右クリックして、[アクション] メニューにアクセス できます。

## インシデントの割り当てに関連するタスク

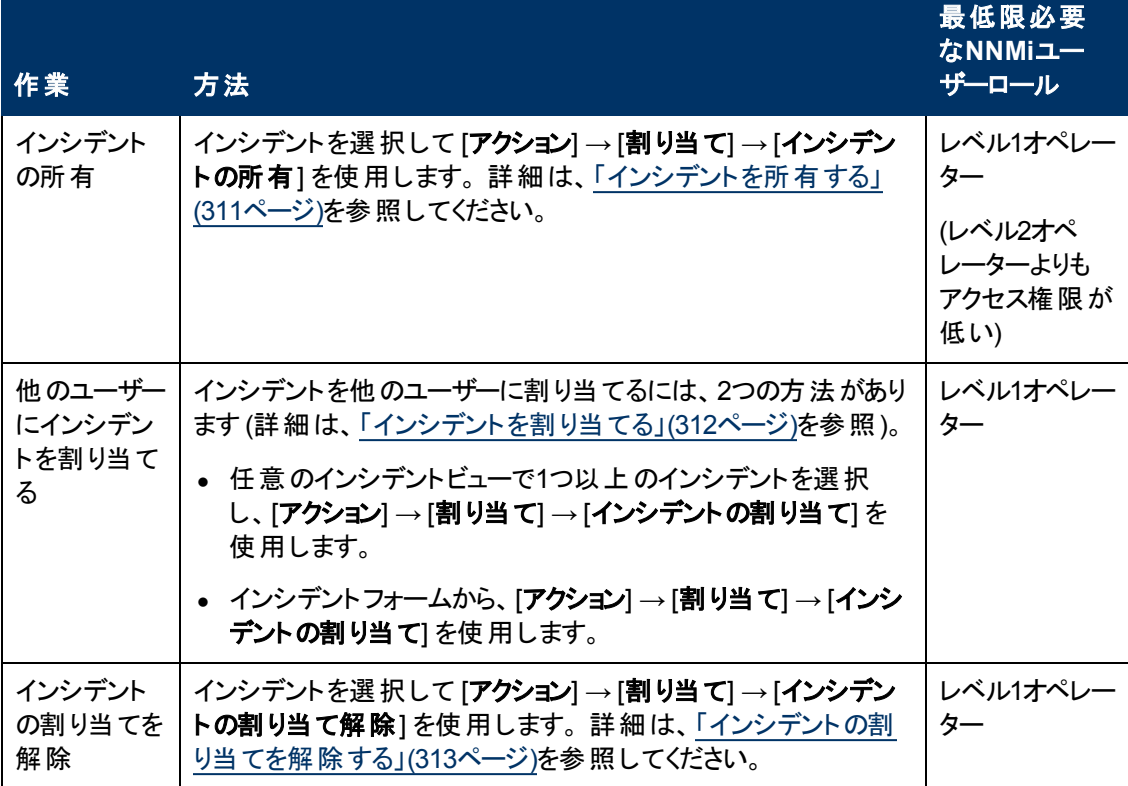

# <span id="page-310-0"></span>インシデント を所有する

NNMiを使用してインシデントを所有することができます。 インシデントを所有したいという指定を行う と、そのインシデントが割り当てられます。

### インシデントを所有するには、次の操作を行います。

- 1. 目的のインシデントビューに移動します。
	- a. ワークスペースナビゲーションパネルで、[インシデントの管理] または [インシデントの参照] ワークスペースを選択します。
	- b. たとえば、[未割り当ての重要な未解決インシデント] のように、目的のインシデントビューを 選択します。
- 2. [Ctrl] キーを押しながら、所有するインシデントを表す各行をクリックして選択します。
- 3. [アクション] → [割り当て] → [インシデントの所有] を選択します。

ヒント**:** テーブルまたはマップビュー内のオブジェクトを右クリックして、[アクション] メニューにアク セスできます。

ユーザー名は、インシデントを含むインシデントビューの[割り当て先] 列に表示されます。

注: [未割り当ての重要な未解決インシデント] ビューを使用している場合、インシデントは未割り当 てではなくなるため、このビューから削除されます。

オペレーターは、自分および他のオペレーターに割り当てられたインシデントを表示できます。 自分に 割り当てられたインシデントまたは自分が所有するインシデントのみを表示する場合は、[自分の未 **解決インシデント**] ビューを使 用します。 詳 細 は、 「[自 分 の未 解 決 インシデント] [ビュー」](#page-325-0)[\(326](#page-325-0)[ページ](#page-325-0))を 参照してください。

## <span id="page-311-0"></span>インシデント を割り当てる

レベル1オペレーター (レベル2オペレーターよりもアクセス権限が低い) ロール、レベル2オペレーターロー ル、または管理者ロールを設定されたNNMiユーザーは、自分または他のオペレーターにインシデント を割り当てることができます。 インシデントが他のオペレーターにすでに割り当てられている場合、割り 当てを変更するか、[インシデントの割り当てを解除](#page-312-0)することができます。

注: オペレーターが自分に割り当てられているインシデントにアクセスできることを確認してください。 詳 細は、[「ノードとインシデントのアクセス」](#page-17-0)[\(18](#page-17-0)[ページ](#page-17-0))を参照してください。

インシデントを割り当てる、またはインシデントの割り当てを変更するには、次の操作を行います。

- 1. 目的のインシデントフォームに移動します。
	- a. ワークスペースナビゲーションパネルで、[**インシデントの管理**] または [**インシデントの参照**] ワークスペースを選択します。
	- b. 任意のインシデントビューを選択します。
	- c. 割り当てるインシデントを表す行を選択します。
- 2. [アクション]→[割り当て]→[インシデントの割り当て]を選択します。

ヒント**:** テーブルまたはマップビュー内のオブジェクトを右クリックして、[アクション] メニューにアク セスできます。

- 3. ユーザー名を選択します。
- 4. ■【保存1をクリックして変更を保存するか、 ■】【保存して閉じる] をクリックして変更を保存して フォームを終了します。

入力または選択したユーザー名は、インシデントを含むインシデントビューの[割り当て先] 列に表示 されます。

注: [未割り当ての重要な未解決インシデント] ビューを使用している場合、インシデントは未割り当 てではなくなるため、このビューから削除されます。 詳細は、「[[未割り当ての重要な未解決イン](#page-328-0) [シデント](#page-328-0)] [ビュー」](#page-328-0)[\(329](#page-328-0)[ページ](#page-328-0))を参照してください。

### 複数のインシデントを割り当てる、または複数のインシデントの割り当てを変更するには、次の操作 を行います。

- 1. 目的のインシデントビューに移動します。
	- a. ワークスペースナビゲーションパネルで、[インシデントの管理] または [インシデントの参照] ワークスペースを選択します。
	- b. 任意のインシデントビューを選択します。
- 2. [Ctrl] キーを押しながら、割り当てるインシデントを表す各行をクリックして選択します。
- 3. [アクション] → [割り当て] → [インシデントの割り当て] を選択します。
- 4. ユーザー名を選択します。

選択したユーザー名は、それらのインシデントを含むインシデントビューの[割り当て先] 列に表示され ます。

注: [未割り当ての重要な未解決インシデント] ビューを使用している場合、インシデントは未割り当 てではなくなるため、このビューから削除されます。 詳細は、「[[未割り当ての重要な未解決イン](#page-328-0) [シデント](#page-328-0)] [ビュー」](#page-328-0)[\(329](#page-328-0)[ページ](#page-328-0))を参照してください。

# <span id="page-312-0"></span>インシデントの割り当てを解除する

レベル1オペレーター (レベル2オペレーターよりもアクセス権限が低い)、レベル2オペレーター、または管 理者のユーザーロールを設定されたNNMiユーザーは、自分または他のユーザーへのインシデントの割 り当てを解除することができます。

### **1**つのインシデントの割り当てを解除するには、次の操作を行います。

- 1. 目的のインシデントフォームに移動します。
	- a. ワークスペースナビゲーションパネルで、[**インシデントの管理**] または [**インシデントの参照**] ワークスペースを選択します。
	- b. 任意のインシデントビューを選択します。
	- c. 割り当て解除するインシデントを表す行を選択します。
- 2. [アクション] → [割り当て] → [インシデントの割り当て解除] を選択します。

ヒント**:** テーブルまたはマップビュー内のオブジェクトを右クリックして、[アクション] メニューにアク セスできます。

3. ■「保存1をクリックして変更を保存するか、 ■「保存して閉じる」をクリックして変更を保存して フォームを終了します。

インシデントを含むインシデントビューの[割り当て先] 列は空白です。

注: インシデントは、[未割り当ての重要な未解決インシデント] ビューに追加されます。 詳細は、 「[[未割り当ての重要な未解決インシデント](#page-328-0)] [ビュー」](#page-328-0)[\(329](#page-328-0)[ページ](#page-328-0))を参照してください。

### 複数のインシデントの割り当てを解除するには、次の操作を行います。

- 1. 目的のインシデントビューに移動します。
	- a. ワークスペースナビゲーションパネルで、[インシデントの管理] または [インシデントの参照] ワークスペースを選択します。
	- b. 任意のインシデントビューを選択します。
- 2. [Ctrl] キーを押しながら、割り当て解除するインシデントを表す各行をクリックして選択します。
- 3. [アクション] → [割り当て] → [インシデントの割り当て解除] を選択します。

インシデントを含むインシデントビューの[割り当て先] 列は空白です。

注: インシデントは、「未割り当ての重要な未解決インシデント] ビューに追加されます。 詳細は、 「[[未割り当ての重要な未解決インシデント](#page-328-0)] [ビュー」](#page-328-0)[\(329](#page-328-0)[ページ](#page-328-0))を参照してください。

# <span id="page-313-0"></span>インシデント を最新の状態に保つ

NNMiの注属性を使用すると、インシデント情報を最新の状態に保つことができます。 今までに行わ れたトラブルシューティング、回避策、解決策、オーナーシップ情報を説明するには、[注] フィールドを 使用します。

注: ノードが削除されている場合、そのノードに関連していたインシデントを表示できるのはNNMi管 理者のみです。

### インシデントを更新するには、次の操作を行います。

- 1. インシデントを開いていない場合は、ワークスペースのナビゲーションパネルで開きたいインシデント ビュー ([重要な未解決インシデント] など)を選択します。
- 2. インシデントビューで、更新したいインシデントをオープンします。
- 3. 表示させたい注釈を [注] フィールドに入力します。 最大255文字まで入力できます。 英数字、 スペース、および特殊文字 (~ ! @ # \$ % ^ & \* ( ) \_+ -) が使用できます。
- 4. 説明を入力するスペースが足りない場合は、[注] ラベルをクリックして、表示されるウィンドウに入 力してください。
- 5.メインメニューの■ [保存] をクリックして変更を保存するか、またはथा [保存して閉じる] をクリック して、変更を保存してフォームを終了します。

インシデント[のライフサイクル状態情](#page-291-0)報を最新の状態に保つこともできます。 詳細は、[「インシデント](#page-318-0) [進行状況を追跡する」](#page-318-0)[\(319](#page-318-0)[ページ](#page-318-0))を参照してください。

NNMiは、インシデントのライフサイクル状態を [#] 解決済み] に設定する際に、[相関処理の注] フィールドに次の情報を提供します。

<sup>l</sup> NNMiがインシデントのライフサイクル状態を [解決済み] にした理由を示す結果情報。 たとえ ば、NNMiには、インタフェース停止中インシデントが解決された理由として、インタフェース動作中 の結果 が含まれることがあります。

停止中インシデントが解決済みになる可能性がある結果の詳細は、ここをクリックしてください。

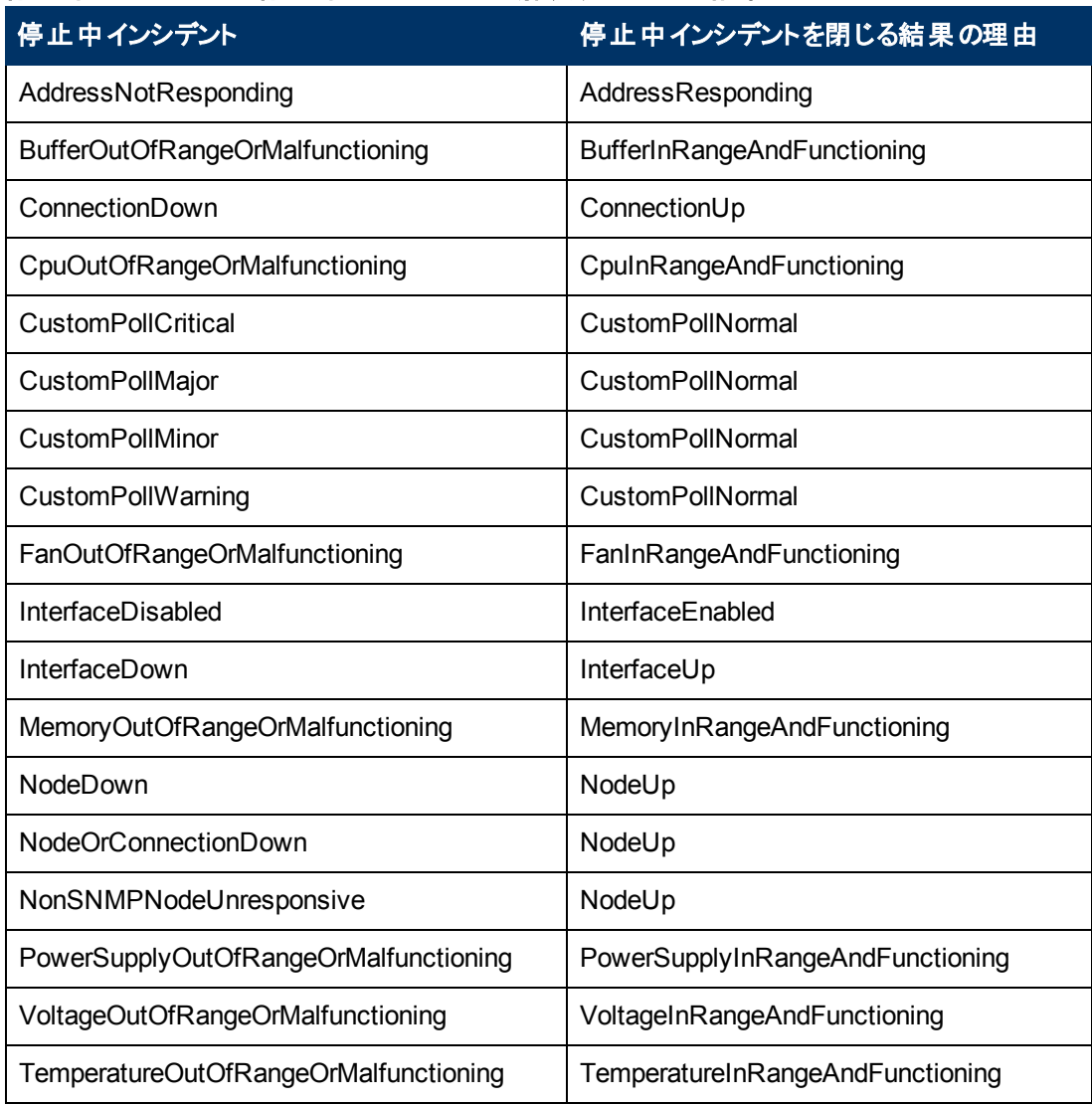

## 停止中インシデントと停止中インシデントが解決済みになる結果の理由

NNMi Advancedがある場合、詳細は、ここをクリックしてください。

### 停止中インシデントと停止中インシデントが解決済みになる結果の理由 **(***NNMi Advanced***)**

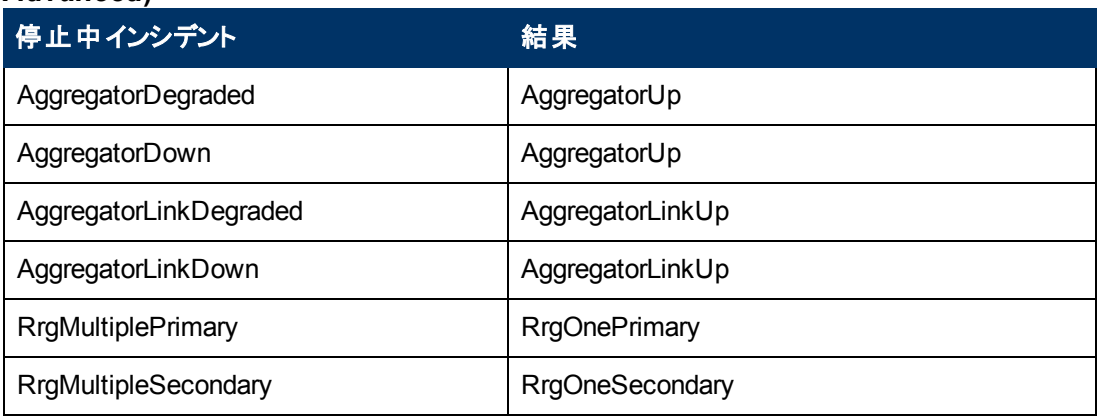

## 停止中インシデントと停止中インシデントが解決済みになる結果の理由 **(NNMi Advanced),** 続けて

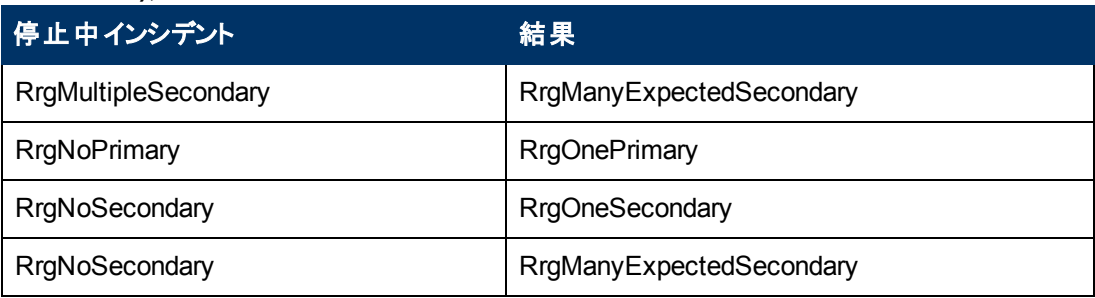

HP Network Node Manager iSPI Performance for Metrics Softwareがある場合、詳細は、ここ をクリックしてください。

### 停止中インシデントと停止中インシデントが解決済みになる結果の理由 **(HP Network Node Manager iSPI Performance for Metrics Software)**

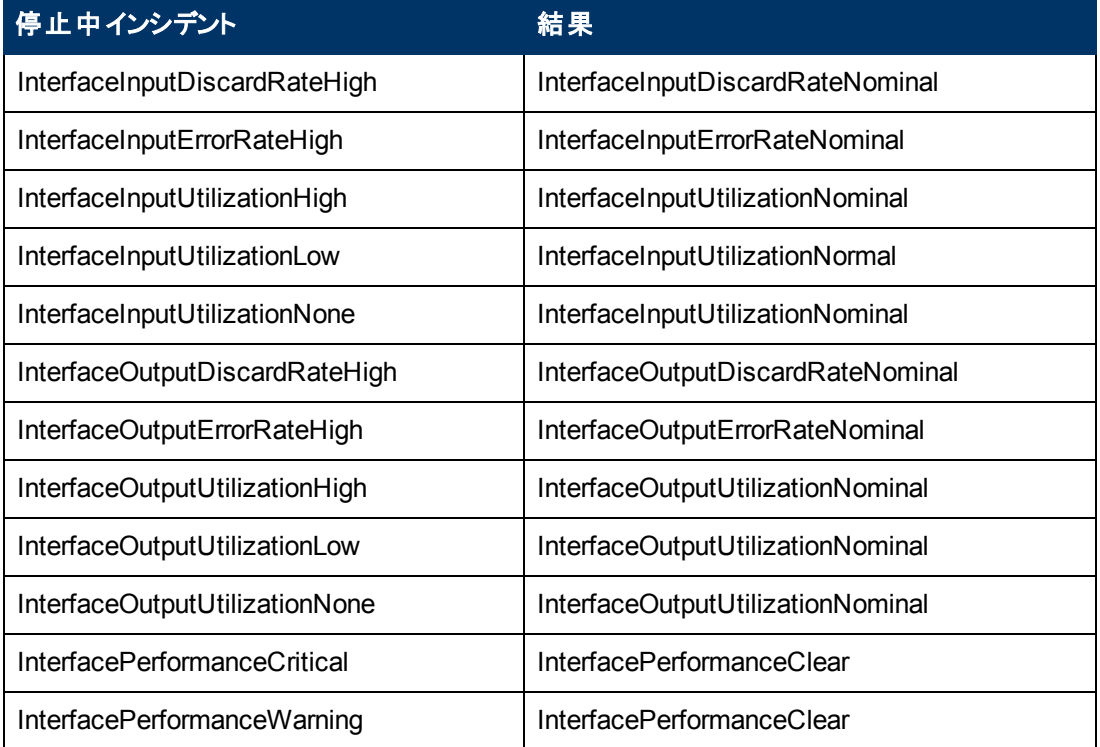

- <sup>l</sup> NNMiが1つまたは複数のネットワークデバイスで問題を検出して、その問題が解決するまでに測 定された時間。
- <sup>l</sup> NNMiがインシデントに関連する問題を最初に検出した時刻。
- NNMiがインシデントに関連する問題を解決済みと判断した時刻。

NNMiは、提供されている既存の情報の前にその情報を挿入します。

注: NNMiが相関処理の注情報を提供するのは、Causal Engineがインシデントを分析して解決した 場合のみです。 NNMiに統合されたソフトウェアもまた、インシデントが閉じられた理由を特定す る情報を提供する場合があります。 インシデントが(たとえば、ネットワークオペレーターによって) 手動で解決された場合、NNMiは相関処理の注情報を提供しません。

# <span id="page-316-0"></span>インシデントのライフサイクルについて

NNMiには、インシデントの進行状況をトラッキングするためのライフサイクル状態属性があります (詳 細は、[インシデント] フォーム[のライフサイクル状態](#page-291-0)情報を参照)。 [「インシデント進行状況を追跡す](#page-318-0) [る」](#page-318-0)[\(319](#page-318-0)[ページ](#page-318-0))も参照してください。

NNMiは、インシデントのライフサイクル状態を更新することがあります。 たとえば、NNMiは最初にイン シデント のライフサイクル状 態を <mark>『</mark>』 [登 録 済 み] に設 定します。 また、 インシデント のライフサイクル状 態を <mark>『 解決済み</mark>」にも設定します。 NNMiは、インシデントによって通知された問題がもはや問題 ではなくなったことを確認したときに、そのインシデントを [解決済み] とみなします。 たとえば、デバイス が現在では正しく動作しているという場合です。 NNMiがインシデントのライフサイクル状態を [解決 済み] に設定するのは、たとえば次のような場合です。

- <sup>l</sup> インタフェースが動作すると、NNMiはインタフェース停止中インシデントを閉じます。
- ノードが動作すると、NNMiはノード停止中インシデントを閉じます。

NNMiは、インシデントのライフサイクル状態を [#] 解決済み] に設定する際に、[相関処理の注] フィールドに次の情報を提供します。

<sup>l</sup> NNMiがインシデントのライフサイクル状態を [解決済み] にした理由を示す結果情報。 たとえ ば、NNMiには、インタフェース停止中インシデントが解決された理由として、インタフェース動作中 の結果が含まれることがあります。

停止中インシデントが解決済みになる可能性がある結果の詳細は、ここをクリックしてください。

| 停止中インシデントを閉じる結果の理由                 |
|------------------------------------|
| AddressResponding                  |
| <b>BufferInRangeAndFunctioning</b> |
| ConnectionUp                       |
| CpuInRangeAndFunctioning           |
| CustomPollNormal                   |
| CustomPollNormal                   |
| CustomPollNormal                   |
| CustomPollNormal                   |
| FanInRangeAndFunctioning           |
| InterfaceEnabled                   |
| InterfaceUp                        |
| MemoryInRangeAndFunctioning        |
| NodeUp                             |
|                                    |

停止中インシデントと停止中インシデントが解決済みになる結果の理由

# 停止中インシデントと停止中インシデントが解決済みになる結果の理由**,** 続けて

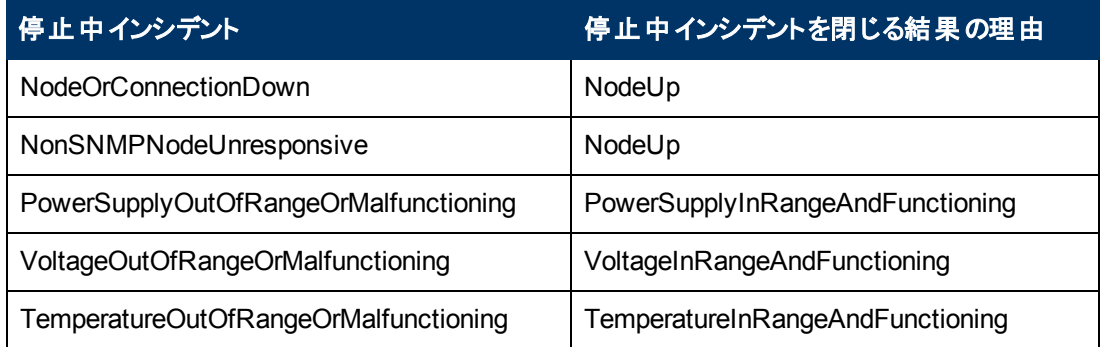

NNMi Advancedがある場合、詳細は、ここをクリックしてください。

### 停止中インシデントと停止中インシデントが解決済みになる結果の理由 **(***NNMi Advanced***)**

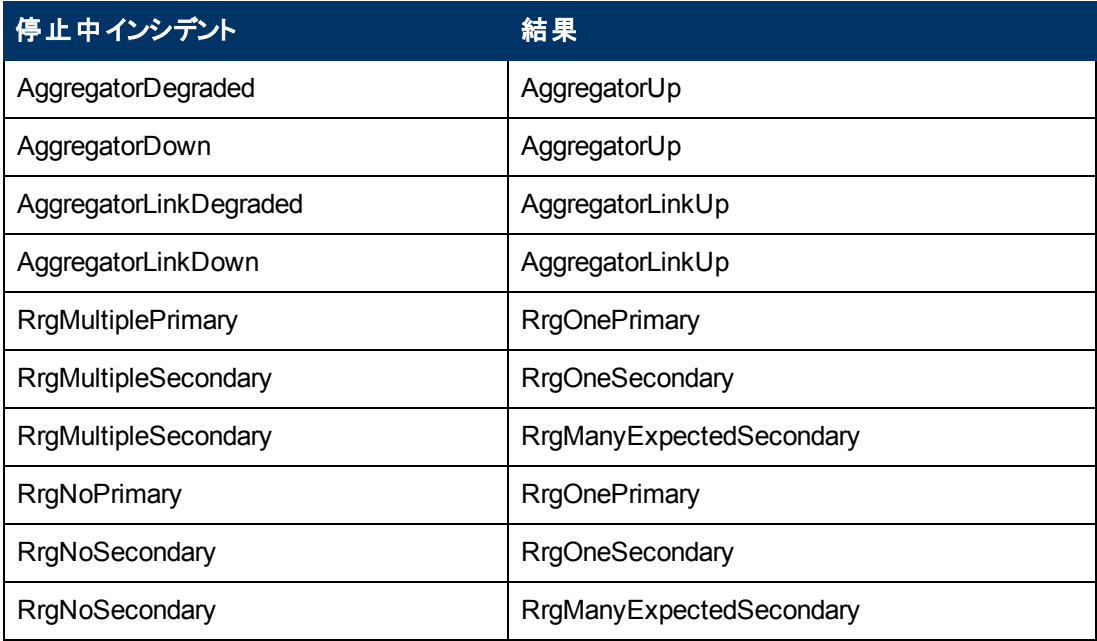

HP Network Node Manager iSPI Performance for Metrics Softwareがある場合、詳細は、ここ をクリックしてください。

## 停止中インシデントと停止中インシデントが解決済みになる結果の理由 **(HP Network Node Manager iSPI Performance for Metrics Software)**

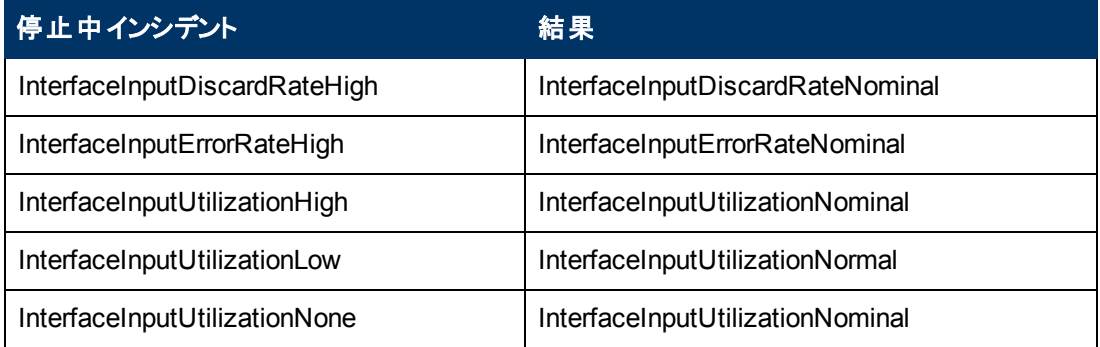

### 停止中インシデントと停止中インシデントが解決済みになる結果の理由 **(HP Network Node Manager iSPI Performance for Metrics Software),** 続けて

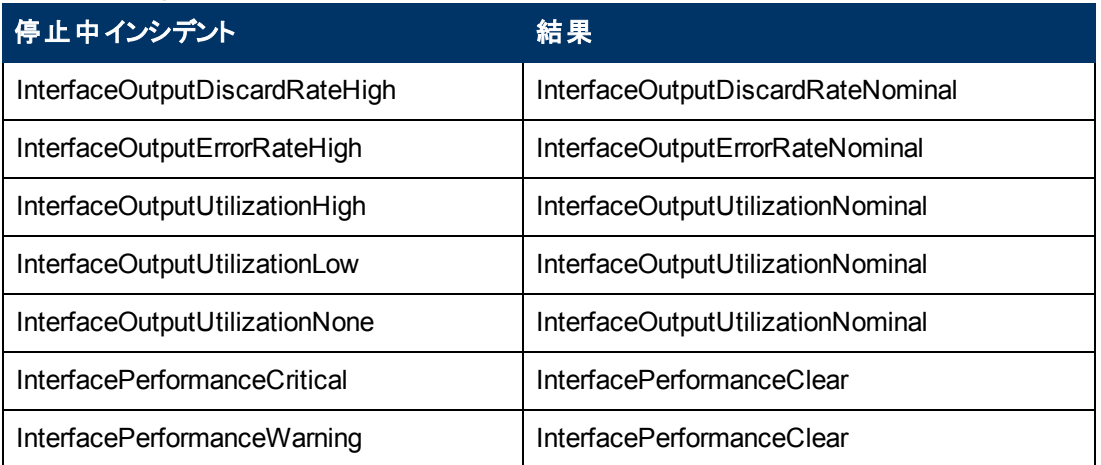

- <sup>l</sup> NNMiが1つまたは複数のネットワークデバイスで問題を検出して、その問題が解決するまでに測 定された時間。
- <sup>l</sup> NNMiがインシデントに関連する問題を最初に検出した時刻。
- <sup>l</sup> NNMiがインシデントに関連する問題を解決済みと判断した時刻。

NNMiは、提供されている既存の情報の前にその情報を挿入します。

注: NNMiが相関処理の注情報を提供するのは、Causal Engineがインシデントを分析して解決した 場合のみです。 NNMiに統合されたソフトウェアもまた、インシデントが閉じられた理由を特定す る情報を提供する場合があります。 インシデントが(たとえば、ネットワークオペレーターによって) 手動で解決された場合、NNMiは相関処理の注情報を提供しません。

NNMiによって閉じられたインシデントを識別するのに、RCAアクティブの属性値を参照するという方法 もあります。 NNMiは、インシデントを [解決済み] とみなすとRCAアクティブの属性値を**False**に設定し ます。 これは、NNMiの根本原因解析 (RCA) エンジンが、このインシデントから通知された問題をも はやアクティブに評価していないということを意味します。

注: NNMiは、インシデントのライフサイクル状態とは関係なく、重複数の更新を続けます。 たとえば、 インシデントのライフサイクル状態 が[解決済み] に設定された場合でも、 重複数は増え続けま す。 この動作により、インシデントがまだ修復されていない状況を識別できるようになります。 長 時間経過しても、重複数が増え続ける場合もあるということに注意してください。この場合、 ノード、インタフェース、アドレスに新しい問題が生じている可能性があります。

# <span id="page-318-0"></span>インシデント進行状況を追跡する

NNMiには、インシデントの進行状況をトラッキングするため[のライフサイクル状態](#page-291-0)属性があります。 ネッ トワーク管理者によっては、追加のガイドラインや異なるガイドラインを使用していることもあります。

使用できるライフサイクル状態の値は、次のとおりです。

■登録済み–インシデントがキューに入り、NNMiデータベースに格納されたことを示します。

■■進行中–インシデントの問題を調査中であることを示すために、チームのメンバーが選択した状 態。

- ■完了–インシデント調査の完了およびソリューションの実装を示すために、チームのメンバーが選択 した状態。
- ■<mark>■解決済み–このインシデントによって報告された問題がすでに問題ではないことをNNMiが識別し</mark> たことを示します。 たとえば、デバイスからインタフェースを取り外すと、そのインタフェースに関するイ ンシデントはすべて、自動的に「解決済み」になります。

注: NNMiは相関処理特性が[情報] になっているインシデントを自動的には解決しません。 こ れらのインシデントは、目的のネットワークにおける変更について情報を提供するためのものです。 インシデントキューに残さないようにするには、これらのインシデントを解決する必要があります。 相 関処理特性の詳細は、「[[インシデント](#page-293-0)] [フォーム](#page-293-0): [[全般](#page-293-0)] [タブ」](#page-293-0)[\(294](#page-293-0)[ページ](#page-293-0))を参照してください。

◆ ダンプニング済み–設定した許容時間内に、このインシデントによって報告された問題がすでに問 題ではないことをNNMiが識別したことを表します。 (NNMi管理者によって設定された) 時間を過 ぎると、NNMiはインシデントをキューに送信しません。

NNMiは、 インシデント のライフサイクル状 態を更 新 することがあります。 **ライフサイクル状態**についての 詳細は、[「インシデントのライフサイクルについて」](#page-316-0)[\(317](#page-316-0)[ページ](#page-316-0))を参照してください。

ライフサイクル状態 に従ってインシデントを更新できるように、 ライフサイクル状態のガイド ラインを知っ ておく必要があります。

ライフサイクル状態を更新するには、[アクション]→[ライフサイクルの変更] メニューまたはフォームを使 用します。

ヒント**:** テーブルまたはマップビュー内のオブジェクトを右クリックして、[アクション] メニューにアクセス できます。

### ビューから **[**アクション**]** メニューを使用してライフサイクル状態を更新するには、次の手順を実行しま す。

- 1. インシデントをオープンしていない場合は、ワークスペースのナビゲーションパネルでオープンしたい インシデントビューを選択します。
- 2. ライフサイクルの状態を変更するインシデントを表す行を選択します。
- 3. メインメニューのツールバーから [アクション] → [ライフサイクルの変更] を選択し、次に目的のライ フサイクル(たとえば [進行中] など) を選択します。

### フォームからライフサイクル状態を更新するには、次の手順を実行します。

- 1. インシデントをオープンしていない場合は、ワークスペースのナビゲーションパネルでオープンしたい インシデントビューを選択します。
- 2. インシデントビューで、更新したいインシデントをオープンします。

[基本] ペインで、ドロップダウンメニューから目的のライフサイクル状態を選択します。

メインメニューの[保存]をクリックして変更を保存するか、または <mark>、[保存して閉じる</mark>]をクリックし て、変更を保存してフォームを終了します。

フォームのメニューから [アクション] を選択し、次に目的のライフサイクル状態を選択します。 たと えば、[完了] を選択します。

アクションはただちに有効になります。 言い換えると、[保存] を選択する必要はありません。

3. フォーム上に表示されているオブジェクトを変更するアクションを実行したら、追加の変更を保存 する前に、フォームを更新する必要があります。

# <span id="page-320-0"></span>インシデントからマップを表示する

インシデントビューを使用してネットワークをモニタリングしている場合、マップビューに切り替えると、より 多くの情報を得ることができます。 たとえば、選択したノードの接続性を表示したい場合などがありま す。

### インシデントからマップを表示するには、次の操作を行います。

- 1. インシデントテーブルで、該当する行を選択して、目的のインシデントを選択します。
- 2. メインツールバーから [アクション] → [マップ] → [ノードグループマップ] を選択します。

ヒント**:** テーブルまたはマップビュー内のオブジェクトを右クリックして、[アクション] メニューにアク セスできます。

マップは、選択されたインシデントのソースノードに基づいて表示されます。

- <sup>l</sup> このアクションは、ソースノードが属する最低レベルのノードグループマップを表示します。 たとえば、 ノードが子ノードグループに属する場合、子ノードグループが表示されます。
- <sup>l</sup> ソースノードが最下位で複数のノードグループのメンバーである場合、NNMiでは表示するノードグ ループを選択するよう求められます。
- <sup>l</sup> インシデントがアイランドノードグループに関連付けられている場合、NNMiは関連付けられたアイ ランドノードグループマップを表示します。 詳細は、[「アイランドノードグループマップ」](#page-321-0)[\(322](#page-321-0)[ページ](#page-321-0))を 参照してください。
- <sup>l</sup> ソースノードがノードグループのメンバーでない場合、NNMiはどのノードグループマップも利用でき ないことを通知します。
- 注: NNMi管理者は、管理モード属性値の一部を設定します。 管理モード属性の現在の値によっ て、NNMiがノード、インタフェース、またはアドレスを検出してモニタリングするかどうかが決まりま す。 ■ [ステータスなし] に設 定した色 のマップシンボルは、 現 在 監 視されていません。

### 関連トピック:

### マップビューを使用する

「[[レイヤー](#page-242-0)2[の近隣接続](#page-242-0)] [ビューを表示する」](#page-242-0)[\(243](#page-242-0)[ページ](#page-242-0)) 「[[レイヤー](#page-244-0)3[の近隣接続](#page-244-0)] [ビューを表示する」](#page-244-0)[\(245](#page-244-0)[ページ](#page-244-0)) 「[IPv4](#page-246-0)[アドレスがある](#page-246-0)2[つのノード間のパス」](#page-246-0)[\(247](#page-246-0)[ページ](#page-246-0)) [「ノードグループ概要マップ」](#page-238-0)[\(239](#page-238-0)[ページ](#page-238-0)) [「ルーターマップ」](#page-241-0)[\(242](#page-241-0)[ページ](#page-241-0)) [「スイッチマップ」](#page-241-1)[\(242](#page-241-1)[ページ](#page-241-1)) [「ネットワーキングインフラストラクチャーデバイスマップ」](#page-240-0)[\(241](#page-240-0)[ページ](#page-240-0))

[「インシデントから線グラフを表示する](#page-285-0) ([カスタムポーラーのみ](#page-285-0))」[\(286](#page-285-0)[ページ](#page-285-0))

# <span id="page-321-0"></span>アイランドノードグループマップ

アイランドグループとは、NNMiが検出する完全接続ノードのグループです。NNMiは、このグループは 残りのトポロジとは接続していないと判断します。

複数のアイランドノードグループが導入されている環境の例として、多数の支店や店舗を持つ金融 機関や小売店などがあります。 各々の支店や店舗は、WAN (Wide Area Network) 接続で他の支 店や店舗とつながっています。 それぞれの支店や店舗は、NNMiトポロジにおけるノードの孤島のよう に見えます。

アイランドノードグループマップには、選択したインシデントに対するソースオブジェクトのアイランドノード グループが含まれます。

注: インシデントのソースオブジェクトがIslandノードグループの場合、インシデントメッセージにはリモート サイトが含まれます。

### インシデントからアイランドノードグループを表示するには、以下の手順に従ってください。

- 1. [インシデントの管理]または [インシデントの参照] ワークスペースからインシデントビューを選択し ます。
- 2. マップを表示するアイランドノードグループのインシデントのある行を選択します。
- 3. [アクション] → [マップ] → [ノードグループマップ] を選択します。

ヒント**:** テーブルまたはマップビュー内のオブジェクトを右クリックして、[アクション] メニューにアク セスできます。

### 関連トピック

ノードグループマップオブジェクト

# インシデントのソースノードまたはソースオブジェクトにアクションを適用 する

インシデントビューを使用してネットワークをモニタリングしている場合、[アクション] メニューでインシデン トのソースノード またはソースオブジェクト にアクションを適 用して、 より多くの情報を得ることができま す。 NNMiでは、同じアクションにアクセスし、ノードオブジェクト、インタフェースオブジェクト、IPアドレス オブジェクトに対して使用することができます。

注: 使用できるのは、インシデントのソースノードまたはソースオブジェクトに適用可能なアクションだけ です。 アクションがソースノードにもソースオブジェクトにも適用できない場合、そのアクションの色 が黒からグレーになり、使用できないことが示されます。

ヒント**:** テーブルまたはマップビュー内のオブジェクトを右クリックして、[アクション] メニューにアクセス できます。

### インシデントビューからアクションにアクセスするには、次の操作を行います。

- 1. 目的のインシデントビューに移動します (例: [インシデントの参照] ワークスペース、[根本原因イ ンシデント] ビュー)。
- 2. 目的のインシデントを表す行を選択します。

注: インシデントは1つのみ選択してください。

- 3. メインツールバーの[アクション] メニューから、次のいずれかのメニューオプションを選択します。
	- ノードのアクション
	- インタフェースのアクション
	- IPアドレスのアクション
- 4. インシデントのソースノードまたはソースオブジェクトに対して有効なアクションを選択します。 各オ ブジェクトタイプに使用できるアクションの詳細は、「アクションを使用したタスクの実行 」を参照し てください。 [「問題を調査および診断する」](#page-336-0)[\(337](#page-336-0)[ページ](#page-336-0))も参照してください。

NNMiは選択されたアクションが有効な次のオブジェクトに対し、選択されたアクションを実行しま す。

- インシデントのソースノード
- インシデントのソースオブジェクト

### インシデントフォームからアクションにアクセスするには、次の操作を行います。

- 1. 目的のインシデントビューに移動します (例: [**インシデントの参照**] ワークスペース、[**根本原因イ** ンシデント] ビュー)。
- 2. アクションを選択するインシデントを表す行をダブルクリックします。
- 3. メインツールバーの[アクション] メニューから、次のいずれかを選択します。
	- ノードのアクション
	- インタフェースのアクション
	- IPアドレスのアクション
- 4. インシデントのソースノードまたはソースオブジェクトに対して有効なアクションを選択します。 各 オブジェクトタイプに使用できるアクションの詳細は、「アクションを使用したタスクの実行 」を参照 してください。 [「問題を調査および診断する」](#page-336-0)[\(337](#page-336-0)[ページ](#page-336-0))も参照してください。

NNMiは選択されたアクションが有効な次のオブジェクトに対し、選択されたアクションを実行しま す。

- インシデントのソースノード
- インシデントのソースオブジェクト

### 関連トピック

[「インシデントから線グラフを表示する](#page-285-0) ([カスタムポーラーのみ](#page-285-0))」[\(286](#page-285-0)[ページ](#page-285-0))

# グローバルネットワーク管理環境でインシデント をモニタリングする **(NNMi Advanced)**

NNMiのグローバルネットワーク管理機能により、ネットワークでそれぞれ異なる領域を管理する複数 のNNMi管理サーバーの連携が可能になります。 各NNMi管理サーバーはネットワークの一部に対し て検出とモニタリングを行います。

特定のNNMi管理サーバーをグローバルマネージャーとして指定し、ノードオブジェクトの結合データを 表示することができます。 ただし、各リージョナルマネージャーは、グローバルマネージャーに転送された ノードの管理責任を維持します。 グローバルマネージャーは、それらのノードに関連する独立したイン シデントセットを生成し、維持します。 グローバルマネージャーのインシデントは、結合トポロジのコンテ キスト内で、グローバル管理サーバーのインシデント設定を使用して生成されます。

リージョナルマネージャーの管理者は、次の2タイプのインシデントのコピーをグローバルマネージャーに 意図的に転送できます。

- <sup>l</sup> SNMPトラップインシデント
- リモートNNM 6.x/7.xイベントインシデント

グローバルマネージャーでは、インシデントフォーム上の[**カスタムインシデント属性**] タブに、SNMPトラッ プまたはNNM 6.x/7.xイベントが転送されたものかどうか、またどのリージョナルマネージャーから転送さ れたかが示されます。

インシデントビューからインシデントを転送したサーバーを確認するには、次の操作を行います。

- 1. ワークスペースのナビゲーションパネルで、目的のインシデントのビューを含むワークスペース(たとえ ば [インシデントの管理] ワークスペース) を選択します。
- 2. 特定のインシデントを含むビュー (たとえば [重要な未解決インシデント] ビュー)を選択します。
- 3. インシデントを表す行をダブルクリックします。 [インシデント] フォームには、選択したインシデントに 関する詳細がすべて表示されます。
- 4. [カスタム属性] タブに移動します。
- 5. テーブルビューの[名前]列で、cia.remotemgrという値を探します。
	- cia.remotemgrが表示されていない場合、インシデントがNNM 6.x/7.x管理ステーションま たはリージョナルマネージャーから転送されたものではないことを示します。
	- cia.remotemgrがカスタム属性のリストに表示されている場合は、対応する[値] 列 にNNMi リージョナルマネージャーまたはNNM 6.x/7.x管理ステーションのホスト名が表示されま す。
	- 注: トラップまたはイベントが複数のサーバーを経由して転送されている場合、cia.remotemgr には各転送元サーバーのホスト名またはIPアドレスがカンマ区切りで表示されます。 cia.remotemgrに含まれるサーバーのリストは、元のSNMPトラップ、6.x/7.xイベント、ま たは管理イベントインシデントを生成したサーバーから始まります。

# <span id="page-323-0"></span>**NNMi**に用意されているインシデント ビュー

ユーザーとそのチームは、通知されるインシデントを容易にモニタリングして適切な措置を講じ、ネット ワークの健全な運用状態を維持できます。 ユーザーの手間を軽減するために、NNMiには、インシデ ント情報のリストを表示する次のビューが用意されています。

- 注: NNMiでは、デフォルトでは [インシデント] ビューに表示されない、情報用のインシデントを生成し ます。 これらのインシデントは、補佐的なものであり、**Info**との相関処理特性を持つものです。 これらのインシデントを表示するには、[相関処理特性] 列で [**すべてのインシデント**] ビューのフィ ルターを作成し、列挙値のリストから値**Info**を選択します。 テーブルビューのフィルターリングの詳 細は、「テーブルビューをフィルターリングする」を参照してください。
- 「[重 要な未 解 決 インシデント] [ビュー」](#page-327-0)[\(328](#page-327-0)[ページ](#page-327-0))
- 「[[未割り当ての重要な未解決インシデント](#page-328-0)] [ビュー」](#page-328-0)[\(329](#page-328-0)[ページ](#page-328-0))
- 「[[自分の未解決インシデント](#page-325-0)] [ビュー」](#page-325-0)[\(326](#page-325-0)[ページ](#page-325-0))
- 「[[解決済みの重要なインシデント](#page-329-0)] [ビュー」](#page-329-0)[\(330](#page-329-0)[ページ](#page-329-0))
- 「[未 解 決 の根 本 原 因 インシデント] ビュー」
- 「[[サービスインパクトインシデント](#page-331-0)] [ビュー」](#page-331-0)[\(332](#page-331-0)[ページ](#page-331-0))
- 「[[すべてのインシデント](#page-332-0)] [ビュー」](#page-332-0)[\(333](#page-332-0)[ページ](#page-332-0))
- 「[カスタムの未 解決 インシデント][ビュー」](#page-332-1)[\(333](#page-332-1)[ページ](#page-332-1))
- 「[[カスタムインシデント](#page-333-0)][ビュー」](#page-333-0)[\(334](#page-333-0)[ページ](#page-333-0))
- **•** 「[\[NNM](#page-333-1) [6.x/7.x](#page-333-1)[イベント](#page-333-1)] [ビュー](#page-333-1) [」](#page-333-1)[\(334](#page-333-1)[ページ](#page-333-1))
- 「[\[SNMP](#page-335-0)[トラップ](#page-335-0)] [ビュー」](#page-335-0)[\(336](#page-335-0)[ページ](#page-335-0))

ネットワークの問題を積極的に監視するのに最も有効なビューは、[<mark>重要なインシデント<sup>1</sup>]ビューです</mark> (「[[重要なインシデント](#page-325-0)] [ビュー」](#page-325-0)[\(326](#page-325-0)[ページ](#page-325-0))を参照)。 これらのビューには、根本原因インシデントとそ れらに関連付けられた症状が表示されます。

NNMiのCausal Engineは、ICMPとSNMPを使って、ネットワークを常時監視しています。 Causal Engineは、ネットワークの全デバイスから収集されたデータをもとに、既知および潜在的な問題の根 本原因を調べます。

**注: [カスタムインシデント**] ビューでは、NNMiが提供するすぐに使用できるビューを保持するー方で、 追加のビューをカスタマイズするためにソート機能やフィルターリング機能を使用できます。 この ビューには、インシデントで使用可能な属性のほとんどが含まれているので、表示する最も重 要な属性がどれかを決定できます。 ビュー内の属性のソート、フィルターリング、および非表示 の詳細は、「テーブルビューを使用する」を参照してください。

生成された各インシデントでは、問題の検出方法を理解しやすくするために、[相関関係の親]と[相 |関関係の子| のタブの情報を表示することができます。

次の6.x/7.xの機能には、6.x/7.xイベントから生成されたインシデントのみを選択することによってアク セスできます (詳細は、「[\[NNM](#page-333-1) [6.x/7.x](#page-333-1)[イベント](#page-333-1)] [ビュー](#page-333-1) [」](#page-333-1)[\(334](#page-333-1)[ページ](#page-333-1))を参照)。 6.x/7.xのインシデントで はないものに対しては、これらの機能にアクセスできません。

- [アクション] → [NNM 6.x/7.xの近 隣 接 続 ビュー]
- [アクション] → [NNM 6.x/7.xの詳 細]
- $\bullet$  [アクション]  $\rightarrow$  [NNM 6.x/7.x ovw]

ヒント**:** テーブルまたはマップビュー内のオブジェクトを右クリックして、[アクション] メニューにアクセス できます。

インシデントビューからアクセスできるこの他の便利な機能には、以下のものがあります。

- [「インシデントからマップを表示する」](#page-320-0)[\(321](#page-320-0)[ページ](#page-320-0))
- 「|[ノード](#page-47-0)| [フォーム」](#page-47-0)[\(48](#page-47-0)[ページ](#page-47-0))

関連トピック:

ワークスペースについて

NNMiコンソールについて

 $^{\text{1}}$ 次の両方を満たすインシデント: (1) 重要度が正常域以外。(2) 相関処理特性が根本原因、サー ビスインパクト、ストリームの相関処理、レートストリームの相関処理、情報または「なし」。

# **[**自分の未解決インシデント**]** ビュー

ヒント: このビューの列見出しに表示されるインシデントの属性の詳細は、「[[インシデント](#page-290-0)] [フォーム」](#page-290-0) [\(291](#page-290-0)[ページ](#page-290-0))を参照してください。

このビューは、担当するインシデントを特定するのに役立ちます。

[自分の未解決インシデント] ビューには、次の条件を満たす未解決インシデントがすべて表示されま す。

- 自分に割り当てられている。
- ライフサイクル状態が次のいずれかである。
	- <mark>引</mark>登録済み
	- 广進行中
	- ♡完了

すべてのインシデントビューと同じように、このビューも時間単位でフィルターリングできます。 デフォルト の時間は [過去**1**週間] です。

表示される各インシデントについて、重大度、優先度、ライフサイクル状態 (詳細は、[インシデント] フォーム[のライフサイクル状態情](#page-291-0)報を参照)、最新インシデントの発生日時、ソースノード名、ソースオ ブジェクト、カテゴリ (たとえば、障害またはセキュリティなど)、ファミリ (たとえば、インタフェースまたは接 続など)、発生元 (たとえば、**NNMi**、**NNM 6.x/7.x**、または**SNMP**トラップなど)、相関処理特性 (たと えば、症状または根本原因など)、インシデントを説明するメッセージ、その他関連する「注」を表示 できます。

インシデントビューの使用方法の詳細は、[「インシデントでの障害モニタリング」](#page-288-0)[\(289](#page-288-0)[ページ](#page-288-0))を参照して ください。

# <span id="page-325-0"></span>**[**重要なインシデント**]** ビュー

ヒント: インシデントビューの列見出しに表示されるインシデントの属性の詳細は、「[[インシデント](#page-290-0)] [フォーム」](#page-290-0)[\(291](#page-290-0)[ページ](#page-290-0))を参照してください。

[<mark>重要なインシデント<sup>1</sup>] ビューは、ネットワークオペレーターにとって最も重要であり、緊急の対処を必</mark> 要することが多いインシデントを識別する場合に役立ちます。

[重要なインシデント] ビューには、次の条件を満たすインシデントが表示されます。

- <sup>l</sup> 重大度が正常域以外である。
- <sup>l</sup> 相関処理特性が次のいずれかである。

1次の両方を満たすインシデント: (1) 重要度が正常域以外。 (2) 相関処理特性が根本原因、サー ビスインパクト、ストリームの相関処理、レートストリームの相関処理、情報または「なし」。

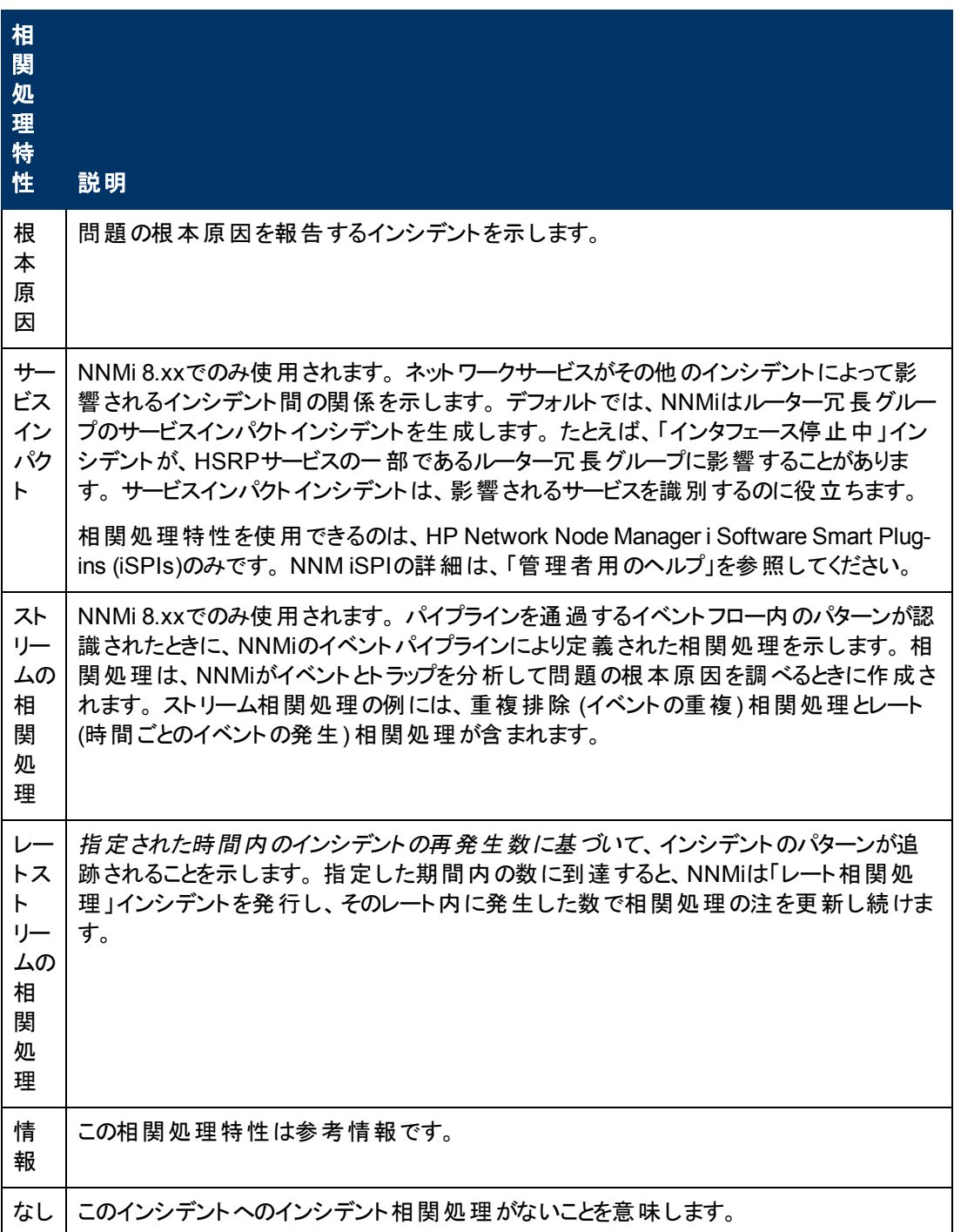

一部の[重要なインシデント] ビューは、ライフサイクル状態値に従ってフィルターされます (詳細は、[イ ンシデント] フォーム[のライフサイクル状態情](#page-291-0)報を参照)。これは、ユーザーが設定できます。

NNMiには、登録済み、進行中、または完了のライフサイクル状態値を表示するようにフィルターされ た、次の[重要なインシデント] ビューが用意されています。

• [[重要な未解決インシデント](#page-327-0)] [ビュー」](#page-327-0)[\(328](#page-327-0)[ページ](#page-327-0))

NNMiには、解決済みのライフサイクル状態値を表示するようにフィルターされた、次の[重要なインシ デント] ビューが用意されています。

● 「[[重要な未解決インシデント](#page-327-0)] [ビュー」](#page-329-0)[\(328](#page-327-0)[ページ](#page-327-0))「「[解決済みの重要なインシデント](#page-329-0)] ビュー」[\(330](#page-329-0) [ページ](#page-329-0))

NNMiには、(1) 登録済み、進行中、完了のライフサイクル状態値、および (2) なしと等しい値が割り 当てられているライフサイクル状態値を表示するようにフィルターされた、次の[重要なインシデント] ビューが用意されています。

● 「「[未割り当ての重要な未解決インシデント](#page-328-0)] [ビュー」](#page-328-0)[\(329](#page-328-0)[ページ](#page-328-0))

#### 関連トピック

テーブルビューを使用する

[「インシデントを編成する」](#page-290-1)[\(291](#page-290-1)[ページ](#page-290-1))

[「インシデントでの障害モニタリング」](#page-288-0)[\(289](#page-288-0)[ページ](#page-288-0))

[「インシデントからマップを表示する」](#page-320-0)[\(321](#page-320-0)[ページ](#page-320-0))

### <span id="page-327-0"></span>**[**重要な未解決インシデント**]** ビュー

ヒント: このビューの列見出しに表示されるインシデントの属性の詳細は、「[[インシデント](#page-290-0)] [フォーム」](#page-290-0) [\(291](#page-290-0)[ページ](#page-290-0))を参照してください。

[重要な未解決インシデント] ビューは、ネットワークオペレーターにとって最も重要で、緊急な対処を 要することが多いインシデントを表示します。 このビューには、ライフサイクル状態の値によってインシデ ント が未 解 決 であることが示されている<mark>重 要なインシデント<sup>1</sup>がすべて表 示されます。 このビューは、解</mark> 決する必要のある重要なインシデントを確認するのに役立ちます。 すべてのインシデントビューと同じ ように、このビューも時間単位でフィルターリングできます。 デフォルトの時間は [過去**1**週間] です。こ の場合、前の週に未解決のまま残された重要なインシデントがすべて表示されます。

**注**: [<mark>重要なインシデント<sup>2</sup>] ビュ</mark>ーに表示されるのは、 重大度が[正常域] 以外のインシデントのみで す。

表示される各インシデントについて、重大度、優先度、ライフサイクル状態 (詳細は、[インシデント] フォーム[のライフサイクル状態情](#page-291-0)報を参照)、最新インシデントの発生日時、インシデントの割り当て 先ユーザー、ソースノード名、ソースオブジェクト、カテゴリ(たとえば、障害またはセキュリティなど)、ファ ミリ (たとえば、インタフェースまたは接続など)、発生元 (たとえば、**NNMi**、**NNM 6.x/7.x**、また は**SNMP**トラップなど)、相関処理特性 (たとえば、根本原因など)、インシデントを説明するメッセー ジ、その他関連する「注 」を表示できます。

インシデントビューの使用方法の詳細は、[「インシデントでの障害モニタリング」](#page-288-0)[\(289](#page-288-0)[ページ](#page-288-0))を参照して ください。

「テーブルビューを使用する」で説明されているように、[アクション] メニューを使ってこの1つから別の ビューにアクセスすることもできます。 未解決の根本原因インシデントビューから利用できるアクションの 一例としては、そのインシデントに関連するノードのマップビューへのアクセスがあります。

#### 関連トピック

 $^{\text{1}}$ 次の両方を満たすインシデント: (1) 重要度が正常域以外。(2) 相関処理特性が根本原因、サー ビスインパクト、ストリームの相関処理、レートストリームの相関処理、情報または「なし」。  $^{2}$ 次の両方を満たすインシデント: (1) 重要度が正常域以外。(2) 相関処理特性が根本原因、サー ビスインパクト、ストリームの相関処理、レートストリームの相関処理、情報または「なし」。

テーブルビューを使用する

[「インシデントを編成する」](#page-290-1)[\(291](#page-290-1)[ページ](#page-290-1))

[「インシデントでの障害モニタリング」](#page-288-0)[\(289](#page-288-0)[ページ](#page-288-0))

[「インシデントからマップを表示する」](#page-320-0)[\(321](#page-320-0)[ページ](#page-320-0))

「[[重要なインシデント](#page-325-0)] [ビュー」](#page-325-0)[\(326](#page-325-0)[ページ](#page-325-0))

「[[未割り当ての重要な未解決インシデント](#page-328-0)] [ビュー」](#page-328-0)[\(329](#page-328-0)[ページ](#page-328-0))

「[[解決済みの重要なインシデント](#page-329-0)] [ビュー」](#page-329-0)[\(330](#page-329-0)[ページ](#page-329-0))

## <span id="page-328-0"></span>**[**未割り当ての重要な未解決インシデント**]** ビュー

ヒント: このビューの列見出しに表示されるインシデントの属性の詳細は、「[[インシデント](#page-290-0)] [フォーム」](#page-290-0) [\(291](#page-290-0)[ページ](#page-290-0))を参照してください。

[**未割り当ての重要な未解決インシデント**] ビューには、 未解決で、 かつ割り当てられていない<mark>重要</mark> **なインシデント<sup>1</sup>がすべて表 示されます。 このビューは、 これから、 いずれかのユーザーに割り当てられる** 必要のある未解決のインシデントを特定するのに役立ちます。 すべてのインシデントビューと同じよう に、このビューも時間単位でフィルターリングできます。 デフォルトの時間は [過去**1**日] です。この場 合、前日に未割り当てのままだったインシデントがすべて表示されます。

注: [重要なインシデント] ビューに表示されるのは、重大度が[正常域] 以外のインシデントのみで す。

表示される各インシデントについて、重大度、優先度、ライフサイクル状態 (詳細は、[インシデント] フォーム[のライフサイクル状態情](#page-291-0)報を参照)、最新インシデントの発生日時、ソースノード名、ソースオ ブジェクト、カテゴリ (たとえば、障害またはセキュリティなど)、ファミリ (たとえば、インタフェースまたは接 続など)、発生元 (たとえば、**NNMi**、**NNM 6.x/7.x**、または**SNMP**トラップなど)、相関処理特性 (たと えば、根本原因など)、インシデントを説明するメッセージ、その他関連する「注 」を表示できます。

インシデントビューの使用方法の詳細は、[「インシデントでの障害モニタリング」](#page-288-0)[\(289](#page-288-0)[ページ](#page-288-0))を参照して ください。

#### 関連トピック

テーブルビューを使用する

[「インシデントを編成する」](#page-290-1)[\(291](#page-290-1)[ページ](#page-290-1))

[「インシデントでの障害モニタリング」](#page-288-0)[\(289](#page-288-0)[ページ](#page-288-0))

[「インシデントからマップを表示する」](#page-320-0)[\(321](#page-320-0)[ページ](#page-320-0))

「[[重要なインシデント](#page-325-0)] [ビュー」](#page-325-0)[\(326](#page-325-0)[ページ](#page-325-0))

「[[重要な未解決インシデント](#page-327-0)] [ビュー」](#page-327-0)[\(328](#page-327-0)[ページ](#page-327-0))

「[[解決済みの重要なインシデント](#page-329-0)] [ビュー」](#page-329-0)[\(330](#page-329-0)[ページ](#page-329-0))

<sup>1</sup>次の両方を満たすインシデント: (1) 重要度が正常域以外。 (2) 相関処理特性が根本原因、サー ビスインパクト、ストリームの相関処理、レートストリームの相関処理、情報または「なし」。

## <span id="page-329-0"></span>**[**解決済みの重要なインシデント**]** ビュー

ヒント: このビューの列見出しに表示されるインシデントの属性の詳細は、「[[インシデント](#page-290-0)] [フォーム」](#page-290-0) [\(291](#page-290-0)[ページ](#page-290-0))を参照してください。

[解決済みの重要なインシデント] ビューには、ライフサイクル状態が 『上[解決済み] であるすべての重 <mark>要なインシデント<sup>1</sup>が表示されます (詳細は、[インシデント] フォーム[のライフサイクル状態情](#page-291-0)報を参照</mark> してください)。 このビューは、解決された重要なインシデントを確認するのに役立ちます。 このビュー は、指定された期間内に解決されたインシデントの個数を報告するのに特に役立ちます。

注: 他の[重要なインシデント] ビューとは異なり、[解決済みの重要なインシデント] ビューには相関 処理特性が**Info**であるインシデントが含まれます。 **Info**相関処理特性は参考情報です。

すべてのインシデントビューと同じように、このビューも時間単位でフィルターリングできます。 デフォルト の期間は [過去**1**日] です。この場合、最終の発生日時が24時間以内であるインシデントがすべて 表示されます。 時間間隔内でより特定の時間範囲を選択するには、最後の発生時という値を使 用してビューをフィルターリングできます。

**注**: [<mark>重要なインシデント<sup>2</sup>] ビュ</mark>ーに表示されるのは、 重大度が[正常域] 以外のインシデントのみで す。

表示される各インシデントに対して、その重大度、最新のインシデントの発生日時、インシデントが 割り当てられたユーザー、ソースノード名、ソースのオブジェクトタイプ、カテゴリ (たとえば**Fault** や**Security**など)、ファミリ (たとえばインタフェースや接続など)、発生元 (たとえば**NNMi**、**NNM 6.x/7.x**、または**SNMP**トラップなど)、インシデントを説明するメッセージ、その他関連する「注 」を表示 できます。

インシデントビューの使用方法の詳細は、[「インシデントでの障害モニタリング」](#page-288-0)[\(289](#page-288-0)[ページ](#page-288-0))を参照して ください。

#### 関連トピック:

テーブルビューを使用する

[「インシデントを編成する」](#page-290-1)[\(291](#page-290-1)[ページ](#page-290-1))

[「インシデントでの障害モニタリング」](#page-288-0)[\(289](#page-288-0)[ページ](#page-288-0))

[「インシデントからマップを表示する」](#page-320-0)[\(321](#page-320-0)[ページ](#page-320-0))

「[[重要なインシデント](#page-325-0)] [ビュー」](#page-325-0)[\(326](#page-325-0)[ページ](#page-325-0))

「[[重要な未解決インシデント](#page-327-0)] [ビュー」](#page-327-0)[\(328](#page-327-0)[ページ](#page-327-0))

「[[未割り当ての重要な未解決インシデント](#page-328-0)] [ビュー」](#page-328-0)[\(329](#page-328-0)[ページ](#page-328-0))

## 根本原因インシデント

ヒント: [根本原因インシデント] ビューの列見出しに表示されるインシデント属性の詳細は、「[\[IP](#page-143-0)[アド](#page-143-0) [レス](#page-143-0)] [フォーム」](#page-143-0)[\(144](#page-143-0)[ページ](#page-143-0))「[[インシデント](#page-290-0)] [フォーム」](#page-290-0)[\(291](#page-290-0)[ページ](#page-290-0))を参照してください。

 $^{1}$ 次の両方を満たすインシデント: (1) 重要度が正常域以外。(2) 相関処理特性が根本原因、サー ビスインパクト、ストリームの相関処理、レートストリームの相関処理、情報または「なし」。  $^{2}$ 次の両方を満たすインシデント: (1) 重要度が正常域以外。(2) 相関処理特性が根本原因、サー ビスインパクト、ストリームの相関処理、レートストリームの相関処理、情報または「なし」。

根本原因インシデントは、NNMiのCausal Engineによって判断される根本原因、およびそれらに関 連付けられた症状を識別します。

Causal Engineは、ICMPとSNMPを使って、ネットワークを常時監視しています。 NNMiのCausal Engineは、ネットワークの全デバイスから収集されたデータをもとに、既知および潜在的な問題の根 本原因を調べます。 以下のいずれかの状態が発生した場合、NNMiは通知を行います。

- 「ノード停止中」[\(381](#page-380-0)[ページ](#page-380-0))
- 「ノード停止中」[\(381](#page-380-0)[ページ](#page-380-0))
- [「インタフェース停止中 」](#page-377-0)[\(378](#page-377-0)[ページ](#page-377-0))
- 「アドレスは無応答」[\(366](#page-365-0)[ページ](#page-365-0))

NNMiには、「[[未解決の根本原因インシデント](#page-330-0)] [ビュー」](#page-330-0)[\(331](#page-330-0)[ページ](#page-330-0))があります。

#### 根本原因インシデントビューを使用する場合、次のことに注意してください。

- <sup>l</sup> 管理者は、特定のインシデントを設定して、根本原因ビューに根本原因インシデントとして表示 されるようにすることができます。 これらのインシデントをNNMi自身が根本原因として識別するイン シデントから区別するため、NNMi管理者によって根本原因となるよう設定されたインシデントの 相関処理特性の値は、ユーザーの根本原因になります。
- 相関処理特性の値が根本原因であるインシデントは、あらゆる根本原因ビューに含まれていま す。
- <sup>l</sup> 管理者は、特定のインシデントの重複削除を設定するかどうかも決定します。

インシデントビューの使用方法の詳細は、[「インシデントでの障害モニタリング」](#page-288-0)[\(289](#page-288-0)[ページ](#page-288-0))を参照して ください。

#### 関連トピック:

テーブルビューを使用する

[「インシデントを編成する」](#page-290-1)[\(291](#page-290-1)[ページ](#page-290-1))

[「インシデントでの障害モニタリング」](#page-288-0)[\(289](#page-288-0)[ページ](#page-288-0))

[「インシデントからマップを表示する」](#page-320-0)[\(321](#page-320-0)[ページ](#page-320-0))

## <span id="page-330-0"></span>**[**未解決の根本原因インシデント**]** ビュー

ヒント: このビューの列見出しに表示されるインシデントの属性の詳細は、「[[インシデント](#page-290-0)] [フォーム」](#page-290-0) [\(291](#page-290-0)[ページ](#page-290-0))を参照してください。

[未解決の根本原因インシデント] ビューには、ライフサイクル状態の値が「解決済み」以外の根本 原因インシデントが表示されます。 このビューは、解決する必要のある根本原因インシデントを特定 するのに役立ちます。 すべてのインシデントビューと同じように、このビューも時間単位でフィルターリン グできます。 デフォルトの時間は [過去**1**週間] です。この場合、前の週に未解決のまま残った根本 原因インシデントがすべて表示されます。

ステータスが「危険域」であるすべての根本原因インシデント、またはノード停止中という説明が付け られているすべての根本原因インシデントのように、1つ以上の属性値に従ってこの情報をフィルターリ ングすることによって、選択を絞り込むこともできます。

表示される各インシデントについて、重大度、優先度、ライフサイクル状態 (詳細は、[インシデント] フォーム[のライフサイクル状態の](#page-291-0)情報を参照)、最新インシデントの発生日時、インシデントが割り当

てられているユーザー、ソースノード名、ソースオブジェクト、カテゴリ (たとえば、障害またはセキュリティ など)、ファミリ (たとえば、インタフェースまたは接続など)、発生元 (たとえば、**NNMi**、**NNM 6.x/7.x**、ま たは**SNMP**トラップなど)、インシデントを説明するメッセージ、その他関連する「注 」を表示できます。

「テーブルビューを使用する」で説明されているように、[アクション] メニューを使ってこの1つから別の ビューにアクセスすることもできます。 未解決の根本原因インシデントビューから利用できるアクションの 一例としては、そのインシデントに関連するノードのマップビューへのアクセスがあります。

ヒント**:** テーブルまたはマップビュー内のオブジェクトを右クリックして、[アクション] メニューにアクセス できます。

#### 関連トピック:

テーブルビューを使用する

[「インシデントを編成する」](#page-290-1)[\(291](#page-290-1)[ページ](#page-290-1))

[「インシデントでの障害モニタリング」](#page-288-0)[\(289](#page-288-0)[ページ](#page-288-0))

[「インシデントからマップを表示する」](#page-320-0)[\(321](#page-320-0)[ページ](#page-320-0))

「[[未割り当ての重要な未解決インシデント](#page-328-0)] [ビュー」](#page-328-0)[\(329](#page-328-0)[ページ](#page-328-0))

<span id="page-331-0"></span>「[[解決済みの重要なインシデント](#page-329-0)] [ビュー」](#page-329-0)[\(330](#page-329-0)[ページ](#page-329-0))

## **[**サービスインパクト インシデント**]** ビュー

ヒント: このビューの列見出しに表示されるインシデントの属性の詳細は、「[[インシデント](#page-290-0)] [フォーム」](#page-290-0) [\(291](#page-290-0)[ページ](#page-290-0))を参照してください。

「サービスインパクトインシデント] ビューには、相関処理特性がサービスインパクトであるインシデントが すべて表 示されます。 サービスインパクトインシデントは、 ネットワークサービスが他 のインシデントによっ て影響を受ける場合のインシデント間の関係を示します。 デフォルトでは、NNMiはルーター冗長グ ループのサービスインパクトインシデントを生成します。 たとえば、「インタフェース停止 中」インシデント が、HSRPサービスの一部であるルーター冗長グループに影響することがあります。 このビューは、影響 を受けるサービスを識別する場合に役立ちます。

注: HP Network Node Manager i Software Smart Plug-ins (iSPIs)では、 サービスインパクト相関処 理特性を使用できます。 NNM iSPIの詳細は、「管理者用のヘルプ」を参照してください。

すべてのインシデントビューと同じように、このビューも時間単位でフィルターリングできます。 デフォルト の時間は [過去**1**日] です。この場合、過去24時間以内に発生したしたサービスインパクトインシデン トがすべて表示されます。

表示される各インシデントについて、重大度、優先度、ライフサイクル状態 (詳細は、[インシデント] フォーム[のライフサイクル状態情](#page-291-0)報を参照)、最新のインシデントの発生日時、インシデントが割り当 てられているユーザー、ソースノード名、ソースオブジェクト、カテゴリ (たとえば、障害やセキュリティな ど)、ファミリ (たとえば、インタフェースや接続など)、インシデントを説明するメッセージ、その他関連する 「注 」を表示できます。

インシデントビューの使用方法の詳細は、[「インシデントでの障害モニタリング」](#page-288-0)[\(289](#page-288-0)[ページ](#page-288-0))を参照して ください。

# <span id="page-332-0"></span>**[**すべてのインシデント**]** ビュー

ヒント: このビューの列見出しに表示されるインシデントの属性の詳細は、「[[インシデント](#page-290-0)] [フォーム」](#page-290-0) [\(291](#page-290-0)[ページ](#page-290-0))を参照してください。

[**すべてのインシデント**] ビューは、 特定の期間 にNNMiによって生成されたすべてのインシデントを表示 するのに便利です。 このビューは、未解決のインシデントと解決済みのインシデントの両方を識別す るのに役立ちます。 すべてのインシデントビューと同じように、このビューも時間単位でフィルターリング できます。 デフォルトの期間は [過去**1**日] です。この場合、過去24時間以内に発生したインシデン トがすべて表示されます。

表示される各インシデントに対して、その重大度、優先度、ライフサイクル状態 (詳細は [インシデン ト] フォーム[のライフサイクル状態](#page-291-0)情報を参照)、最新のインシデントの発生日時、インシデントが割り 当てられているユーザー、ソースノードの名前、ソースオブジェクト、カテゴリ (たとえば障害やセキュリ ティなど)、ファミリ (たとえばインタフェースや接続など)、発生元 (たとえば**NNMi**、**NNM 6.x/7.x**、**SNMP**トラップなど)、相関処理特性 (たとえば症状や根本原因など)、インシデントを説明 するメッセージ、その他関連する「注 」を表示できます。

インシデントビューの使用方法の詳細は、[「インシデントでの障害モニタリング」](#page-288-0)[\(289](#page-288-0)[ページ](#page-288-0))を参照して ください。

## <span id="page-332-1"></span>**[**カスタムの未解決インシデント**]** ビュー

ヒント: このビューの列見出しに表示されるインシデントの属性の詳細は、「[[インシデント](#page-290-0)] [フォーム」](#page-290-0) [\(291](#page-290-0)[ページ](#page-290-0))を参照してください。

[**未解決***の***カスタムインシデント**] ビューでは、よりよくユーザーの必要を満たすために、すべての未解決 インシデントのインシデント情報の列を選択できます。 たとえば、特定のデバイスセットに関連したイン シデントだけをこのビューに表示するようにフィルターリングしたい場合などがあります。 自分に割り当て られたインシデントのみをこのビューに表示するようにフィルターリングすることもできます。

このビューには、インシデントで使用可能な属性のほとんどが含まれているので、表示する最も重要 な属性がどれかを決定できます。 ビュー内の属性のソート、フィルターリング、および非表示の詳細 は、「テーブルビューを使用する」を参照してください。 すべてのインシデントビューと同じように、この ビューも時間単位でフィルターリングできます。 デフォルトの時間は [過去**1**日] です。この場合、過 去24時間以内に発生した目的のインシデントがすべて表示されます。

表示される各インシデントについて、重大度、優先度、ライフサイクル状態 (詳細は、[インシデント] フォーム[のライフサイクル状態情](#page-291-0)報を参照)、最新インシデントの発生日時、インシデントの割り当て 先 ユーザー、ソースノード名、ソースオブジェクト、カテゴリ(たとえば、 障害またはセキュリティなど)、ファ ミリ (たとえば、インタフェースまたは接続など)、発生元 (たとえば、**NNMi**、**NNM 6.x/7.x**、また は**SNMP**トラップなど)、相関処理特性 (たとえば、症状または根本原因など)、インシデントを説明 するメッセージ、その他関連する「注 」を表示できます。 このインシデントの重複発生を示す重複カウ ント、カスタムインシデントの名前、NNMiの根本原因解析 (RCA) エンジンがこのインシデントをアク ティブとみなすかどうかのインジケーター、インシデントに存在する「相関処理の注 」、このインシデント の最初のインスタンスが発生した日時 (インシデントが表示されていない場合)、インシデントをトリ ガーした元のイベントが発生した日時、インシデントが作成された日時、およびインシデントが最後に 変更された日時を表示することもできます。

テーブルに表示される情報のフィルターリングの詳細は、「テーブルビューをフィルターリングする」を参照 してください。

インシデントビューの使用方法の詳細は、[「インシデントでの障害モニタリング」](#page-288-0)[\(289](#page-288-0)[ページ](#page-288-0))を参照して ください。

インシデントの属性についての詳細は、「[[インシデント](#page-290-0)] [フォーム」](#page-290-0)[\(291](#page-290-0)[ページ](#page-290-0))を参照してください。

#### 関連トピック:

テーブルビューを使用する

[「インシデントを編成する」](#page-290-1)[\(291](#page-290-1)[ページ](#page-290-1))

<span id="page-333-0"></span>[「インシデントからマップを表示する」](#page-320-0)[\(321](#page-320-0)[ページ](#page-320-0))

## **[**カスタムインシデント**]** ビュー

ヒント: このビューの列見出しに表示されるインシデントの属性の詳細は、「[[インシデント](#page-290-0)] [フォーム」](#page-290-0) [\(291](#page-290-0)[ページ](#page-290-0))を参照してください。

[カスタムインシデント] ビューでは、 よりユーザーの必要に合致するように、 インシデント情報の列を選 択できます。 たとえば、特定のデバイスセットに関連したインシデントだけをこのビューに表示するよう にフィルターリングしたい場合などがあります。 自分に割り当てられたインシデントのみをこのビューに表 示するようにフィルターリングすることもできます。

このビューには、インシデントで使用可能な属性のほとんどが含まれているので、表示する最も重要 な属性がどれかを決定できます。 ビュー内の属性のソート、フィルターリング、および非表示の詳細 は、「テーブルビューを使用する」を参照してください。 すべてのインシデントビューと同じように、この ビューも時間単位でフィルターリングできます。 デフォルトの時間は [過去**1**日] です。この場合、過 去24時間以内に発生した目的のインシデントがすべて表示されます。

表示される各インシデントについて、重大度、優先度、ライフサイクル状態 (詳細は、[インシデント] フォーム[のライフサイクル状態情](#page-291-0)報を参照)、最新インシデントの発生日時、インシデントの割り当て 先ユーザー、ソースノード名、ソースオブジェクト、カテゴリ(たとえば、障害またはセキュリティなど)、ファ ミリ (たとえば、インタフェースまたは接続など)、発生元 (たとえば、**NNMi**、**NNM 6.x/7.x**、また は**SNMP**トラップなど)、相関処理特性 (たとえば、症状または根本原因など)、インシデントを説明 するメッセージ、その他関連する「注 」を表示できます。 このインシデントの重複発生を示す重複カウ ント、カスタムインシデントの名前、NNMiの根本原因解析 (RCA) エンジンがこのインシデントをアク ティブとみなすかどうかのインジケーター、インシデントに存在する「相関処理の注 」、このインシデント の最初のインスタンスが発生した日時 (インシデントが表示されていない場合)、インシデントをトリ ガーした元のイベントが発生した日時、インシデントが作成された日時、およびインシデントが最後に 変更された日時を表示することもできます。

テーブルに表示される情報のフィルターリングの詳細は、「テーブルビューをフィルターリングする」を参照 してください。

インシデントビューの使用方法の詳細は、[「インシデントでの障害モニタリング」](#page-288-0)[\(289](#page-288-0)[ページ](#page-288-0))を参照して ください。

インシデントの属性についての詳細は、「[[インシデント](#page-290-0)] [フォーム」](#page-290-0)[\(291](#page-290-0)[ページ](#page-290-0))を参照してください。

#### 関連トピック:

テーブルビューを使用する

[「インシデントを編成する」](#page-290-1)[\(291](#page-290-1)[ページ](#page-290-1))

<span id="page-333-1"></span>[「インシデントからマップを表示する」](#page-320-0)[\(321](#page-320-0)[ページ](#page-320-0))

### **[NNM 6.x/7.x**イベント**]** ビュー

ヒント: このビューの列見出しに表示されるインシデントの属性の詳細は、「[[インシデント](#page-290-0)] [フォーム」](#page-290-0) [\(291](#page-290-0)[ページ](#page-290-0))を参照してください。

**NNM 6.x/7.x**イベントビューには、ネットワーク環境内のNetwork Node Manager 6.xおよび7.x管理ス テーションから転送されたインシデントが表示されます。

このビューを使って、NNM 6.xおよびNNM 7.xを含むNNMの以前のバージョンで管理されているデバイ スの稼働状態をモニタリングできます。 このビューは、以下の6.x/7.xの機能にアクセスするのにも使用 できます。

- <sup>l</sup> [アクション] → [**NNM 6.x/7.x**の近隣接続ビュー]
- <sup>l</sup> [アクション] → [**NNM 6.x/7.x**の詳細]
- <sup>l</sup> [アクション] → [**NNM 6.x/7.x ovw**]

ヒント**:** テーブルまたはマップビュー内のオブジェクトを右クリックして、[アクション] メニューにアクセス できます。

詳細は、「[NNM](#page-23-0) [6.x](#page-23-0)[およ](#page-23-0)び[7.x](#page-23-0)[機能にアクセスする」](#page-23-0)[\(24](#page-23-0)[ページ](#page-23-0))を参照してください。

注: 6.x/7.xの機能には、6.x/7.xイベントから生成されたインシデントを選択することによってのみアクセ スできます。

表示される各インシデントについて、重大度、ライフサイクル状態 (詳細は、[インシデント] フォームの [ライフサイクル状態情](#page-291-0)報を参照)、最新のインシデントの発生日時、ソースノードの名前、カテゴリ (た とえば、障害またはセキュリティなど)、ファミリ (たとえば、インタフェースまたは接続など)、相関処理特 性 (たとえば、症状または根本原因など)、インシデントを説明するメッセージ、その他関連する「注」 を表示できます。

すべてのインシデントビューと同じように、このビューも時間単位でフィルターリングできます。 デフォルト の時間は [過去**1**日] です。この場合、過去24時間以内に発生した目的のインシデントがすべて表 示されます。

## **[Syslog**メッセージ**]** ビュー **(HP ArcSight)**

ヒント: このビューの列見出しに表示されるインシデントの属性の詳細は、「[[インシデント](#page-290-0)] [フォーム」](#page-290-0) [\(291](#page-290-0)[ページ](#page-290-0))を参照してください。

HP NNMi–ArcSightの統合では、syslogメッセージ情報がNNMiに追加されるため、これらのsyslog メッセージを参照して潜在的な問題を調査できます。 ArcSight統合が有効になると、NNMi はsyslogメッセージデータを含むArcSightEventトラップを受信します。 その後、NNMiはこのsyslog 情報をSyslogメッセージのインシデント設定にマップして、NNMiのsyslogメッセージとして扱います。 [インシデントの参照] ワークスペースの[**Syslog**メッセージ] ビューには、これらのインシデントが表示さ れます。

ヒント**:** テーブルまたはマップビュー内のオブジェクトを右クリックして、[アクション] メニューにアクセス できます。

表示される各インシデントについて、重大度、ライフサイクル状態 (詳細は、[インシデント] フォームの [ライフサイクル状態情](#page-291-0)報を参照)、最新のインシデントの発生日時、ソースノードやソースオブジェクト の名前、カテゴリ (たとえば、障害またはセキュリティなど)、ファミリ (たとえば、インタフェースまたは接続 など)、相関処理特性 (たとえば、症状または根本原因など)、インシデントを説明するメッセージ、そ の他関連する「注 」を表示できます。

すべてのインシデントビューと同じように、このビューも時間単位でフィルターリングできます。 デフォルト の時間は [過去**1**時間] です。

# <span id="page-335-0"></span>**[SNMP**ト ラップ**]** ビュー

ヒント: このビューの列見出しに表示されるインシデントの属性の詳細は、「[[インシデント](#page-290-0)] [フォーム」](#page-290-0) [\(291](#page-290-0)[ページ](#page-290-0))を参照してください。

[**SNMP Traps**] ビューは、ネットワーク環境内のデバイスから受信したすべてのトラップを識別するのに 役に立ちます。 NNMi管理者は、[NNMiインシデント] ビューを表示する前に、特定のトラップを設定 する必要があります。 すべてのインシデントビューと同じように、このビューも時間単位でフィルターリン グできます。 デフォルトの時間は [過去**1**時間] です。この場合、直前のインシデントが表示されます。

表示される各インシデントについて、重大度、ライフサイクル状態 (詳細は、[インシデント] フォームの [ライフサイクル状態情](#page-291-0)報を参照)、最新のインシデントの発生日時、ソースノードの名前、ソースオブ ジェクト、カテゴリ (たとえば、障害またはセキュリティなど)、ファミリ (たとえば、インタフェースまたは接続 など)、相関処理特性 (たとえば、症状または根本原因など)、インシデントを説明するメッセージ、そ の他関連する「注 」を表示できます。

# 問題を調査および診断する

NNMiには、ネットワークの問題を調査および診断するための複数の手段が用意されています。

<sup>l</sup> Causal Engineがネットワーク内の変更を把握し、問題の根本原因と潜在的な問題を知らせま す。 詳細は、[「根本原因インシデントの解釈 」](#page-364-0)[\(365](#page-364-0)[ページ](#page-364-0))を参照してください。

特定の根本原因インシデントメッセージの詳細:

- インシデントのソースオブジェクト およびソースノード の利用可能な情報にアクセスすることから開始 します。 ソースオブジェクトに関するすべての既知の問題にアクセスするには、インシデントの[ソー スオブジェクト] フォームにアクセスします。 NNMiは、次のオブジェクトタイプを監視します。
	- ノードおよびそのノードコンポーネント (ファンなど)
	- インタフェース
	- <sup>n</sup> IPアドレス
	- カード
	- SNMPエージェント
	- ノードグループ
	- カード冗長グループ
	- ルーター冗長グループ
- インシデントを選択します。 [アクション] > [ソースオブジェクト] を選択します。 そのインシデントと関 連のあるオブジェクトのフォームが表示されます。

そのオブジェクトに関する豊富な情報を利用できます。

- オブジェクト のフォームは、表示ウィンドウの上半分に表示されます。 オブジェクトが現在のス テータスにいたるまでの問題の履歴を表示するには、[結果] タブを使用します。
- [分析] ペインは、表示ウィンドウの下半分に表示されます。 利用可能な情報の簡単なサマ リーが表示されます。 たとえば、[詳細] タブには、利用可能な結果も表示されます。

オブジェクトに関する情報を参照するには、参照ボタンを使用します。

- │ ▼ を使 用すると、 利用 可 能なすべてのタブのリストが表 示されます。 リストのタブ名 を選 択 する と、そのタブが表示されます。
- **▶ を使用すると、(NNMiウィンドウの現在の幅に応じて) タブの次のサブセットが表示されます。**

オブジェクトの[状態]、[ステータス] ([ステータスなし]、[正常域]、[注意域]、[警戒域]、[重要警戒 域]、[危険域]、[無効] または [認識不能])、[結果]、および関連インシデントがあります。

• ソースオブジェクトがノードでない場合、オブジェクトがホストされるノードのフォームにアクセスするに は、「ホスト元ノード」属性の確 \*[検索]アイコンを使用して [開く]を選択します。 状態、ステータス、および結果に関する情報は、問題の特定に役立ちます。

- ノードの複数の局面の最新情報 (定期的にスケジュールされている次の収集を待つのではなく) を収集するには、[アクション] メニューを使います。
	- 「デバイス設 定 の詳 細を確 認 する [」](#page-340-0)[\(341](#page-340-0)[ページ](#page-340-0))
	- 「モニタリング設 定 レポートを表 示 する」[\(342](#page-341-0)[ページ](#page-341-0))
	- [「デバイスの現在のステータスを確認する」](#page-361-0)[\(362](#page-361-0)[ページ](#page-361-0))
- [アクション] メニューでは、以下の項に記載されている簡単な方法で、ノードの接続性とアクセスの 問題を診断するトラブルシューティングコマンドを使用することもできます。
	- [「スイッチに接続されているエンドノードを表示する」](#page-417-0)[\(418](#page-417-0)[ページ](#page-417-0))
	- [「ノードアクセスをテストする](#page-419-0) [\(Ping\)](#page-419-0)」[\(420](#page-419-0)[ページ](#page-419-0))
	- [「経路を検索する](#page-420-0) [\(traceroute\)](#page-420-0)」[\(421](#page-420-0)[ページ](#page-420-0))
	- [「ノードとの接続を確立する](#page-421-0) [\(Telnet](#page-421-0)[またはセキュアーシェル](#page-421-0))」[\(422](#page-421-0)[ページ](#page-421-0))
	- 「ノードグループのステータス詳 細をチェックする」[\(424](#page-423-0)[ページ](#page-423-0))
	- 「[NNM](#page-23-0) [6.x](#page-23-0)[およ](#page-23-0)び[7.x](#page-23-0)機 能にアクセスする」[\(24](#page-23-0)[ページ](#page-23-0))
	- 注: [アクション] メニューから線 グラフにアクセスして、問題を調査することもできます。 詳細は、[「線](#page-273-0) [グラフを使用してモニタリングする」](#page-273-0)[\(274](#page-273-0)[ページ](#page-273-0))を参照してください。
- ノードのMIB情報を表示するには、[ノード] フォームまたは [インシデント] フォームから、 [**ツール**] → [**SNMP MIB**ブラウザー] を使用するか、[アクション] → [**MIB**情報] → [**MIB**を参照] を選択します。 詳細は、[「ノード](#page-343-0)の[MIB](#page-343-0)[情報を表示する](#page-343-0) [\(MIB](#page-343-0)[ブラウザー](#page-343-0))」[\(344](#page-343-0)[ページ](#page-343-0))を参照してください。
- NNMiロールで許可されている場合、[アクション] > [インシデントの設定を開く] を使用して、インシ デントの生成理由を含む説明など、インシデントの詳細情報にアクセスできます。

ヒント**:** テーブルまたはマップビュー内のオブジェクトを右クリックして、[アクション] メニューにアクセ スできます。

- <sup>l</sup> [ツール] メニューを使用して問題のノードを検出します。 [ツール] メニューを使用して、NNMi自体 が正しく動作していることを確認できます。 これにはNNMiプロセスとサービスの状態を確認すること が含まれます。
- [「ノードを検索する」](#page-413-0)[\(414](#page-413-0)[ページ](#page-413-0))
- [「接続されているスイッチポートの検索 」](#page-415-0)[\(416](#page-415-0)[ページ](#page-415-0))
- 「[NNMi](#page-425-0)[のステータスの確認 」](#page-425-0)[\(426](#page-425-0)[ページ](#page-425-0))

# **[**分析**]** ペインを使用する

問題の診断を開始するために、オブジェクトに関する最新情報を収集する必要が生じる場合があり ます。

[分析] ペインには、選択したオブジェクトに関連する詳細が表示されます。NNMiは選択したオブ ジェクトについて適切な分析を実行し、表示する最も重要な情報を決定します。[分析] ペイン内の ハイパーリンクには、選択した詳細に関するさらなる情報が表示されます。

関連情報のタイプの例には、インシデントのソースノードおよびソースオブジェクトに関する詳細や、 ノードのインタフェースおよびIPアドレスに関する情報などがあります。 表示されるアナリシスデータタイ プの例についての詳細は、「[[分析](#page-339-0)] [ペイン情報の例 」を](#page-339-0)参照してください。

#### テーブルビューから **[**分析**]** ペインにアクセスするには、次の手順を実行します。

- 1. 目的のワークスペースを選択します (たとえば、 2 [インベントリ])。
- 2. 目的のオブジェクトを含むビューを選択します (たとえば、[ノード] ビュー)。
- 3. 目的のオブジェクトを含む行を選択します。
- 4. NNMiでは、[分析] ペインの一番下に詳細な情報が表示されます。

#### マップビューから **[**分析**]** ペインにアクセスするには、次の手順を実行します。

- 1. 目的のワークスペースを選択します (たとえば、 ▲ [トポロジマップ])。
- 2. マップビューを選択します (たとえば、ルーター)。

注**:** マップで開く前に開始ノードが必要な場合、使用する開始ノードの名前またはIPアドレ スを入力します。

- 3. 目的のマップオブジェクトを選択します。
- 4. NNMiでは、[分析] ペインの一番下に詳細な情報が表示されます。

#### **[**分析**]** ペインにアクセスするには、次の手順を実行します。

● フォームのツールバーの■ [分析の表示]を選択すると、現在のフォームのトップレベルのオブジェク ト情報が[分析] ペインに表示されます。

注**:** [分析の表示] を選択すると、常にトップレベルのオブジェクトの情報が表示されます。

● フォームのタブのテーブルの行をクリックすると、選択したオブジェクトの詳細情報が[分析] ペインに 表示されます。

NNMiでは、[分析] ペインの一番下に詳細な情報が表示されます。 フォームについての詳細は、「オ ブジェクトの使用 」を参照してください。

#### 次のことに注意してください。

● 次の情報は、画面の一番下に表示されます。:

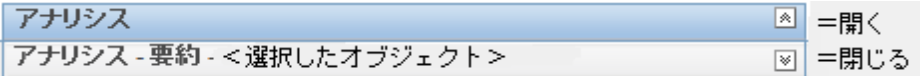

必要に応じて図展開ボタンをクリックして、[分析] ペインを開きます。

- タイトルバーの上にマウスカーソルを置くとൂ記号が表示されますので、必要に応じてサイズを調整 します。
- <sup>l</sup> オブジェクトを選択するまで、[分析] ペインは空白のままです。
- <sup>l</sup> 複数のオブジェクトを選択したり、選択をクリアしたりすると、NNMiは [分析] ペインの内容を保持 します。
- <sup>l</sup> ビューを変更すると、NNMiは [分析] ペインの内容をクリアします。
- [分析] ペインの ア [リフレッシュ] アイコンをクリックすると、表示されている情報のサブセットがリフレッ シュ (更新) されます。
- フォームを保存すると、NNMiは自動的に [分析] ペイン全体の内容をリフレッシュします。
- <sup>l</sup> 「ゲージ」タブには、State PollerとCustom Poller SNMPのデータを表示するためのリアルタイム のSNMPゲージが表示されます。
	- これらのゲージはノード、インタフェース、カスタムノード収集 、およびCPU、メモリー、 バッファー、 バックプレーンのノードコンポーネントのタイプの情報を表示します。
	- NNMiは、ノードまたはインタフェースでサポートする重要な各MIBオブジェクト識別子 (OID)の ゲージを最大で24個 (デフォルト) 表示します。

ヒント**:** NNMi管理者は、nms-ui.propertiesファイルを使用したこのデフォルトの変更 について、『HP Network Node Manager i Softwareデプロイメントリファレンス』の「「NNMiコ ンソール」の章 」を参照してください。これ は、http://h20230.www2.hp.com/selfsolve/manualsから入手できます。

- 各ゲージは、デフォルトのリフレッシュレート (15秒) を使用して現在のOID値を表示します (NNMi管理者は、nms-ui.propertiesファイルを使用したこのデフォルトの変更について、 『HP Network Node Manager i Softwareデプロイメントリファレンス』の「「NNMiコンソール」の章 」 を参照してください。これは、http://h20230.www2.hp.com/selfsolve/manualsから 入手できます)。
- 表示される値の範囲は、NNMiで発生したOIDの最大値と最小値を示します。
- パーセンテージ値を追跡するゲージの場合、NNMiは赤い線を使用してOID値が100パーセント 近くになっている場所を示します。
- モニタリングしきい値を分析するために使用されるOIDと[分析] ペインに表示されるOIDは1対1 で対応していません。 たとえば、[分析] ペインに表示される**Cisco**メモリープールのOID値と、モ ニタリング対象属性のメモリー使用率のしきい値に達しているまたはこのしきい値を超えている かどうかを計算するための値は一致しません。 これは、一部のしきい値メトリックスでは1つ のOIDで許容される計算よりも複雑な計算を要するためです。

ヒント**:** ゲージのラベルの値が重複して見える場合、そのラベルにマウスを重ねて、より完全 なヒント名を表示できます (NNMi管理者がゲージのタイトルをNNMiコンポーネント名か らSNMP MIB変数名に変更する場合、『HP Network Node Manager i Softwareデプロイ メントリファレンス』の「「NNMiの保守 」の章 」を参照してください。これ は、http://h20230.www2.hp.com/selfsolve/manualsから入手できます)。

- 選択したメトリックのSNMP線グラフを開始するには、各ゲージの下に表示されたアイコンをク リックします。
- ツールのヒントを選択し、コピーするには、ゲージをダブルクリックします。 ツールのヒントを選択 し、コピーできるテキストウィンドウが開きます。

ヒント: ビューによっては、コンソールの [アクション] メニューからアクセスできるものもあります。 詳細は、 「アクションを使用したタスクの実行」を参照してください。

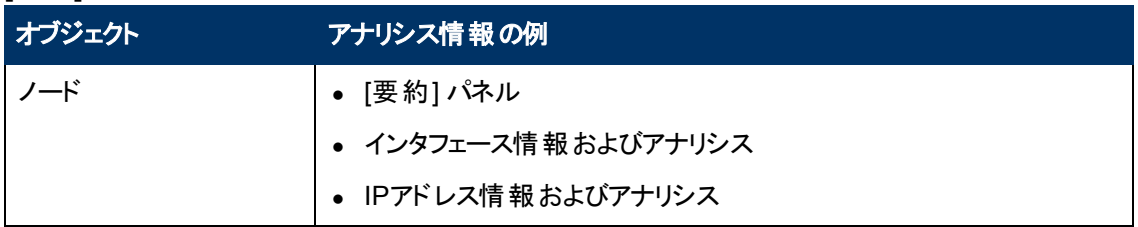

#### <span id="page-339-0"></span>**[**分析**]** ペイン情報の例

### **[**分析**]** ペイン情報の例**,** 続けて

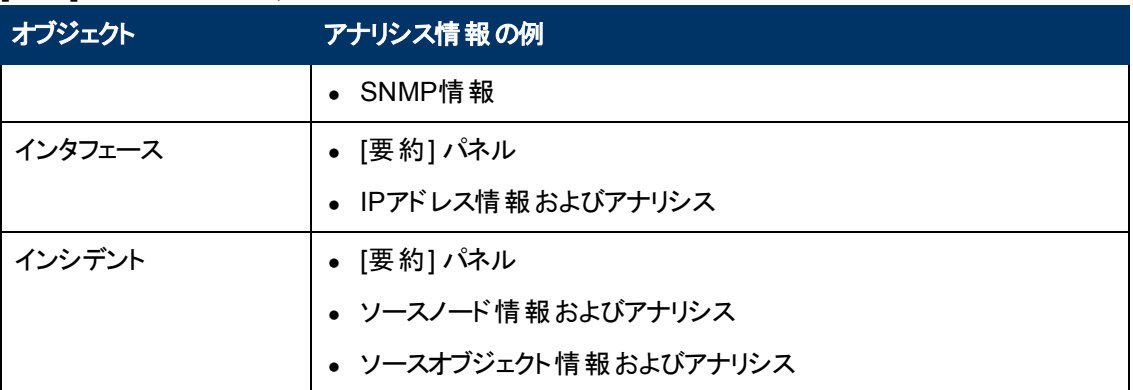

[分析] ペインにアクセスするには、ワークスペースを選択し、表示するビューをクリックして、対象のオブ ジェクトが含まれている行を選択します。

ヒント: ビューによってはコンソールの [アクション] メニューからもアクセスできるものもあります。 詳 細 は、 「アクションを使用したタスクの実行」を参照してください。

#### 関連トピック

テーブルビューを使用する

<span id="page-340-0"></span>マップビューを使用する

# デバイス設定の詳細を確認する

問題の診断を始める前に、ノードに関する現在の情報を集め、ビューとNNMiマップの情報を更新で きます。

注: NNMiは、管理者が設定した再検出周期に従って、自動的にこの情報を収集します。 最短の 再検出周期は、1時間です。 NNMiが設定したデフォルト値は24時間です。

#### ノードの検出情報を更新するには、次の操作を行います。

1. 以下のいずれかを行います。

#### テーブルビューに移動してノードを選択します。

- a. ワークスペースのナビゲーションパネルでたとえば [インベントリ] などのように、対象となるワーク スペースを選択します。
- b. たとえば [ノード] のように、設定をチェックするノードを含むビューをクリックします。
- c. 設定をチェックするノードを表す行を選択します。

#### **[**マップ**]** ビューに移動してノードを選択します。

- a. ワークスペースのナビゲーションパネルで、[トポロジマップ] などの目 的のワークスペースを選択 します。
- b. たとえば [検出の初期進行状態] または [ネットワークの概要] のように、設定をチェックする ノードを含むビューをクリックします。
- c. マップビューで、設定をチェックするノードをクリックします。

#### **[**ノード**]** フォームに移動します。

- テーブルビューで、設定を表示するノードを表す行をダブルクリックします。
- マップビューで、対象となるノードのマップアイコンをクリックしてから、 [開く] アイコンをクリックし ます。
- 2. [アクション] → [ポーリング] → [設定のポーリング] を選択します。

ヒント**:** テーブルまたはマップビュー内のオブジェクトを右クリックして、[アクション] メニューにアク セスできます。

[アクション] > [ポーリング] > [設定のポーリング] を選択するたびに、NNMiでは、選択したノードに カスタムポーラーポリシーも適用されます。 これにより、ポーリングする必要のあるインスタンスが決 まります。 詳細は、「カスタムポーリングを設定する」を参照してください。

ノードをポーリングする際、NNMiはレイヤー3検出情報のステータスメッセージを表示します。 レイ ヤー2接続性分析も起動されます。 収集される情報には、ノードのIPアドレス、サブネット、接続名、 ロケーション、詳細などがあります。

# <span id="page-341-0"></span>モニタリング設定レポート を表示する

特定のオブジェクトの監視設定レポートを表示するには、[アクション] → [設定の詳細] → [モニタリング の設定1メニュー項目を使用します。

ヒント**:** テーブルまたはマップビュー内のオブジェクトを右クリックして、[アクション] メニューにアクセス できます。

NNMiは、各デバイスの複数の側面をモニタリングし、業務を行ううえで役に立つさまざまな情報提供 をするように設定できます。 障害ポーリングを有効にすると、複数のNNMiが作業をまとめて処理し、 問題を検出し、デバイスステータスと問題の根本原因を素早く算出できるようにします。

(NNMi Advanced) グローバルネットワーク管理機能が有効で、グローバルマネージャーにサインインし た場合、

- グローバルマネージャーが管理するノード= [アクション] > [設定の詳細] > [モニタリングの設定] と選 択すると、グローバルマネージャー (NNMi管理サーバー) が提供するレポートが開きます。
- リージョナルマネージャーが管理するノード= [アクション] > [設定の詳細] > [監視の設定] と選択す ると、リージョナルマネージャー (NNMi管理サーバー) にアクセスし、レポートの要求が行われます。

注**:** ネットワーク環境でグローバルマネージャーからリージョナルマネージャーへのシングルサイン オン (SSO) が有効化されていない限り、リージョナルマネージャーへのサインインが必要です。 詳細は、『HP Network Node Manager i Softwareデプロイメントリファレンス』の「「グローバル ネットワーク管理用にシングルサインオンを設定する」セクション |を参照してください。 これ は、http://h20230.www2.hp.com/selfsolve/manualsから入手できます。

(HP Network Node Manager iSPI Performance for Metrics Software) HP Network Node Manager iSPI Performance for Metrics Softwareソフトウェアは、各インタフェースのパフォーマンス統計としきい 値をモニタリングできます。

#### モニタリングの可能性

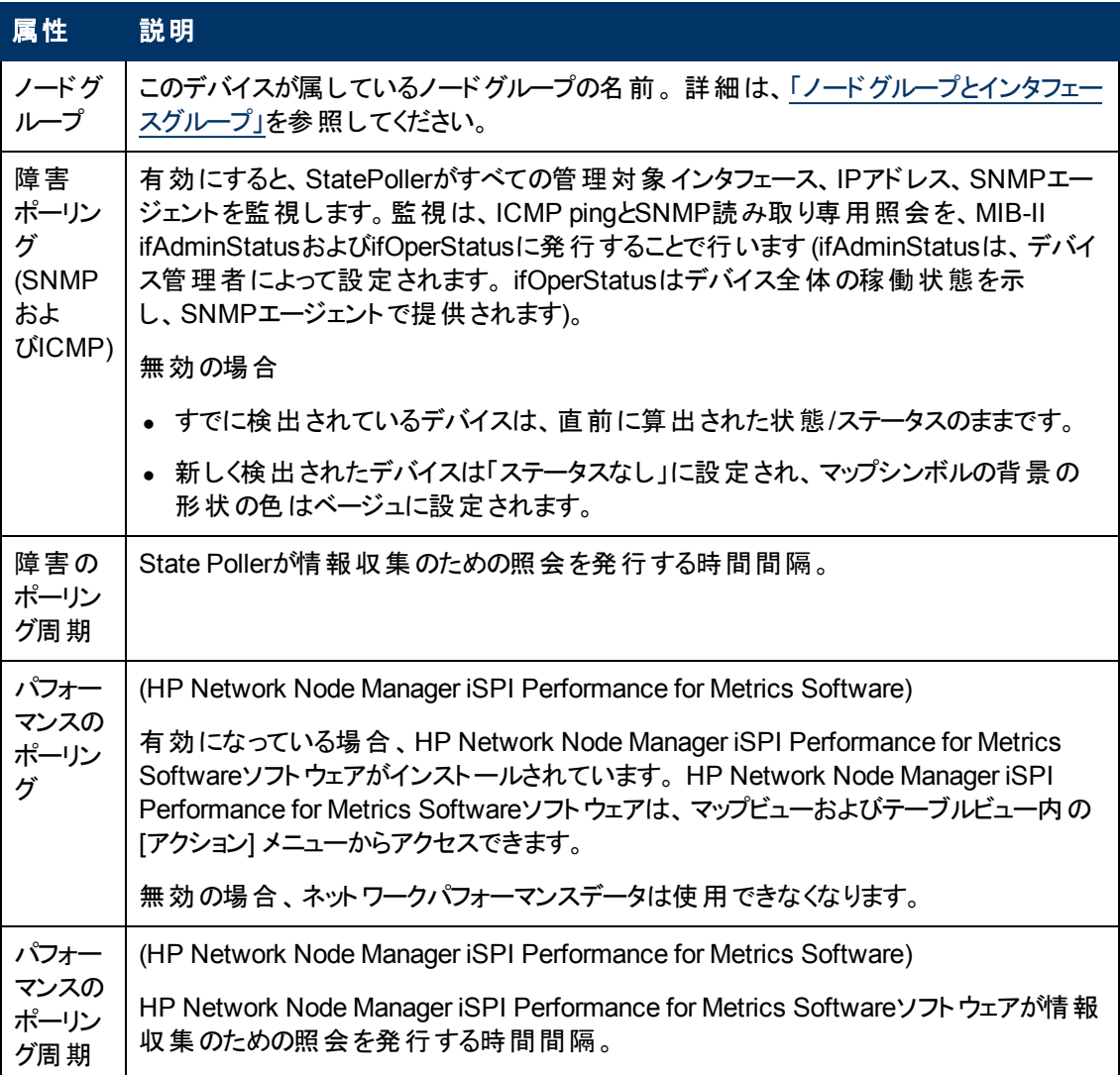

ノード **(SNMP**エージェント**)**、インタフェース、**IP**アドレス、またはカードの監視設定レポートを表示する には、次の手順を実行します。

- 1. たとえば [インベントリ] ワークスペースから [ノード] ビューを選択して、そのオブジェクトのビューに移 動します。
- 2. オブジェクト情報を表す行を選択します。
- 3. [アクション] → [設定の詳細] → [モニタリングの設定] を選択します。
- 注: このメニュー項目は、どのオブジェクトのフォームでも使用できます。

#### ルーター冗長メンバーに対するモニタリングの設定を表示するには、次の操作を行います。

- 1. [ルーター冗長メンバー] ビューに移動します (例: [インベントリ] ワークスペース、[ルーター冗長メン バー] ビュー)。
- 2. 対象のルーター冗長メンバーを表す行を選択します。
- 3. [アクション] → [設定の詳細] → [モニタリングの設定] を選択します。

#### 追跡オブジェクトのモニタリングの設定を表示するには、次の操作を行います。

- 1. たとえば [インベントリ] ワークスペース、[ルーター冗長グループ] ビューのように、[ルーター冗長グ ループ] ビューに移動します。
- 2. 対象のルーター冗長グループを表す行をダブルクリックします。
- 3. [ルーター冗長メンバー] タブで、対象のルーター冗長グループメンバーを表す行をダブルクリックし ます。
- 4. オブジェクト情報を表す行を選択して、対象となる追跡オブジェクトを選択します。
- 5. [アクション]→ [設定の詳細]→ [モニタリングの設定] を選択します。

#### ノードコンポーネントのモニタリングの設定を表示するには、次の操作を行います。

- 1. たとえば [インベントリ] ワークスペース、[ノード] ビューのように、[ノード] ビューに移動します。
- 2. 対象のノードを表す行をダブルクリックします。
- 3. [ノードコンポーネント] タブを選択します。
- 4. オブジェクト情報を表す行を選択して、対象となるノードコンポーネントを選択します。
- 5. [アクション]→ [設定の詳細]→ [モニタリングの設定] を選択します。
- <span id="page-343-0"></span>注: このメニュー項目は、どの[ノードコンポーネント] フォームでも使用できます。

# ノードの**MIB**情報を表示する **(MIB**ブラウザー**)**

ネットワークの問題について調査と診断を行う場合、ノードを照会して、NNMiデータベースに保存さ れていないノードの情報をSNMP応答によって取得する方法が便利です。 NNMiのMIBブラウザーを 使用して、以下のタスクを実行できます。

- 注: ノードへのアクセス権を持つ場合、またはノードに有効なコミュニティ文字列を入力した場合、そ れらのノードのMIB変数情報を表示することができます。
- [「ノードでサポートされている](#page-344-0)[MIB](#page-344-0)[を確認する](#page-344-0) [\(MIB](#page-344-0)[ブラウザー](#page-344-0))」[\(345](#page-344-0)[ページ](#page-344-0))

「[MIB](#page-345-0)[ファイルの内容を表示する](#page-345-0) [\(MIB](#page-345-0)[ブラウザー](#page-345-0))」[\(346](#page-345-0)[ページ](#page-345-0))

[「ノード](#page-346-0)の[MIB](#page-346-0)[変数値を確認する](#page-346-0) [\(MIB](#page-346-0)[ブラウザー](#page-346-0))」[\(347](#page-346-0)[ページ](#page-346-0))

「[MIB](#page-350-0)[テーブルを表示する](#page-350-0) [\(MIB](#page-350-0)[ブラウザー](#page-350-0))」[\(351](#page-350-0)[ページ](#page-350-0))

「[MIB](#page-348-0)[変数詳細を表示する](#page-348-0) [」](#page-348-0)[\(349](#page-348-0)[ページ](#page-348-0))

[「ノード](#page-352-0)の[SNMP](#page-352-0)[サポートをチェックする](#page-352-0) [\(MIB](#page-352-0)[ブラウザー](#page-352-0))」[\(353](#page-352-0)[ページ](#page-352-0))

「[MIB](#page-353-0)[ブラウザー出力でエントリーを検索する」](#page-353-0)[\(354](#page-353-0)[ページ](#page-353-0))

「[MIB](#page-355-0)[ブラウザー出力をエクスポートする](#page-355-0) [」](#page-355-0)[\(356](#page-355-0)[ページ](#page-355-0))

[「選択し](#page-357-0)た[MIB](#page-357-0)[ブラウザー出力をコピーする](#page-357-0) [\(MIB](#page-357-0)[ブラウザー](#page-357-0))」[\(358](#page-357-0)[ページ](#page-357-0))

「[MIB](#page-359-0)[ブラウザー出力を印刷する](#page-359-0) [\(MIB](#page-359-0)[ブラウザー](#page-359-0))」[\(360](#page-359-0)[ページ](#page-359-0))

MIBブラウザーで使用できるキーボードナビゲーションの詳細は、「[MIB](#page-343-1)[ブラウザーのキーボードナビゲー](#page-343-1) [ション」](#page-343-1)[\(344](#page-343-1)[ページ](#page-343-1))を参照してください。

## <span id="page-343-1"></span>**MIB**ブラウザーのキーボードナビゲーション

次の表に、NNMi MIBブラウザーで作業するときに使用できるキー操作の説明を示します。

ヒント: 表の最初の列にある値を漸進的に検索するには、検索する文字を1文字以上入力してくだ さい。

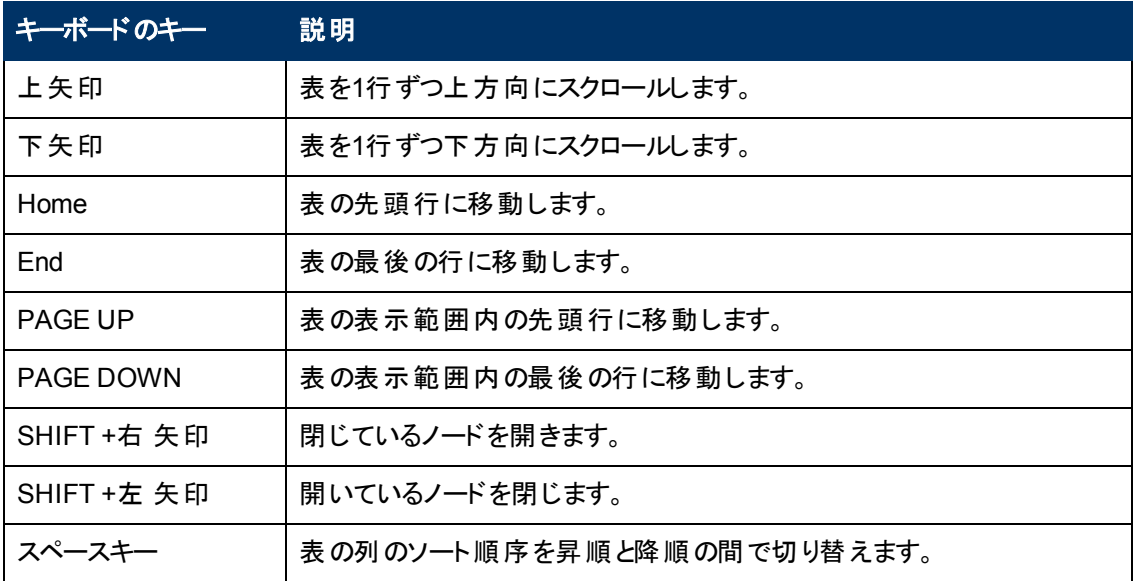

#### **MIB**ブラウザーのキーボードナビゲーション

## <span id="page-344-0"></span>ノードでサポート されている**MIB**を確認する **(MIB**ブラウザー**)**

選択したノードでサポートされているMIB (Management Information Base) を表示するには、MIBブラ ウザーの[ツール] → [サポート対象**MIB**のリストを表示] オプションを使用します。 このオプションは、イ ンシデントをトラブルシューティングする場合に便利です。これにより、オブジェクトのフォームの情報に 加えて、問題のオブジェクトで利用できる情報の種類を判別できます。

注: MIBブラウザーにアクセスせずにNNMiコンソールの[アクション] →[**MIB**情報] → [サポート対象**MIB** のリストを表示] を使用して、選択したノードのサポートされているMIBを表示することもできま す。

ヒント**:** テーブルまたはマップビュー内のオブジェクトを右クリックして、[アクション] メニューにアクセス できます。

#### **MIB**ブラウザーからノードでサポートされている**MIB**を表示するには

- 1. 以下のいずれかを行います。
	- [インベントリ] ビューからノードを選択します。
	- [インシデント] ビューからインシデントを選択します。
	- ノードまたはインシデントのフォームを開きます。

注: NNMiはインシデントのソースノードを選択されたノードとして使用します。

2. [アクション] > [**MIB**情報] > [**MIB**を参照] を選択します。

NNMiはMIBブラウザーを表示します。

- 3. [ノード] 属性には、選択したノードの名前が表示されます。
- 4. オプション。. [コミュニティ文字列] 属性で、以下のいずれかを実行します。
- この属性値を空欄にしておきます。 NNMiは指定したノード (存在する場合)について、NNMi データベースで現在設定されている通信パラメーターを使用します。
- ノードの有効な読み取りコミュニティ文字列を入力します。 NNMiはデフォルトのSNMPバー ジョン、タイムアウト、最大試行回数、NNMi管理者がnms-ui.propertiesファイルで指 定したポートパラメーターを使用します。

詳細は、『HP Network Node Manager i Softwareデプロイメントリファレンス』の「「NNMiの保守」 の章 」を参照してください。これは、http://h20230.www2.hp.com/selfsolve/manuals から入手できます。

5. [ツール] → [サポート対象**MIB**のリストを表示] を選択します。

NNMiは、ノードのSNMPエージェントによってサポートされている各MIBのOID (オブジェクトID) の テキスト表現を表示します。 リストを表示するとき、NNMiはサポートされているMIBを示します が、NNMi管理サーバーにロードは実行しません。

サポートされているMIBの[MIB] フォームにアクセスするには、ENTITY-MIBなどのMIB名をクリック します。

#### **MIB**ブラウザーにアクセスせずにノードでサポートされている**MIB**を表示するには

- 1. 以下のいずれかを行います。
	- [インベントリ] ビューからノードを選択します。
	- [インシデント] ビューからインシデントを選択します。
	- ノードまたはインシデントのフォームを開きます。

注: NNMiはインシデントのソースノードを選択されたノードとして使用します。

2. [アクション] → [**MIB**情報] → [サポート対象**MIB**のリストを表示] を選択します。

NNMiは、ノードのSNMPエージェントによってサポートされている各MIBのOID (オブジェクトID) の テキスト表現を表示します。 リストを表示するとき、NNMiはサポートされているMIBを示します が、ロードは実行しません。

サポートされているMIBの[MIB] フォームにアクセスするには、ENTITY-MIBなどのMIB名をクリック します。

## <span id="page-345-0"></span>**MIB**ファイルの内容を表示する **(MIB**ブラウザー**)**

MIB (Management Information Base) ファイルの内容を表示するには、[アクション] → [**MIB**ファイルを 表示1メニューオプションを使用します。 このオプションは、MIBファイル全体の内容を調査して、MIBに 含まれるすべてのMIB変数と関連する値、またはMIBファイルの最終更新日を確認する場合に便利 です。

注: MIBブラウザーの[ツール] → [**MIB**ファイルを表示] を使用して、MIBファイルを表示することもでき ます。

ヒント**:** テーブルまたはマップビュー内のオブジェクトを右クリックして、[アクション] メニューにアクセス できます。

**MIB**ブラウザーにアクセスせずに**MIB**ファイルの内容を表示するには、次の操作を行います。

- 1. [インベントリ] > [**MIB**変数] ビューからMIB変数を選択します。
	- 注: [MIB通知]、[テーブルインデックス]、または [列挙値] フォームから [アクション] の[MIBファイル を表示] にアクセスすることもできます。
- 2. [アクション] → [**MIB**情報] → [**MIB**ファイルを表示] を選択します。

MIBファイルの内容が表示されます。

#### **MIB**ブラウザーから**MIB**ファイルの内容を表示するには、次の操作を行います。

- 1. [インベントリ] > [**MIB**変数] ビューからMIB変数を選択します。
- 2. [アクション] > [**MIB**情報] > [**MIB**を参照] を選択します。

NNMiはMIBブラウザーを表示します。

3. [ツール] → [**MIB**ファイルを表示] を選択します。

NNMiは、選択したMIBのファイルの内容を表示します。

## <span id="page-346-0"></span>ノードの**MIB**変数値を確認する **(MIB**ブラウザー**)**

ヒント: MIBブラウザーで使用可能なキーボードナビゲーションの説明は、「[MIB](#page-343-1)[ブラウザーのキーボード](#page-343-1) [ナビゲーション」](#page-343-1)[\(344](#page-343-1)[ページ](#page-343-1))を参照してください。

指定したノードのSNMPエージェントによってサポートされているMIB (Management Information Base) オブジェクトのMIB変数値を表示するには、[アクション] → [**MIB**情報] → [**MIB**を参照] メニュー項目を 使用します。 指定するMIB変数OID (オブジェクト識別子) の値で、変数情報を取得するMIBの開 始点が決まります。

ヒント**:** テーブルまたはマップビュー内のオブジェクトを右クリックして、[アクション] メニューにアクセス できます。

MIB変数値の特定は、問題のあるデバイスをトラブルシューティングするときに役立ちます。 たとえ ば、.1.3.6.1.2.1.1.3 sysUpTimeという値を表示すれば、最後のデバイスのリブートがいつ発 生したのかを確認できます。

#### ノードの現在の**MIB**変数値を表示するには、次の操作を行います。

- 1. 以下のいずれかを行います。
	- [インベントリ] ビューからノードを選択します。
	- [インシデント] ビューからインシデントを選択します。
	- ノードまたはインシデントのフォームを開きます。

注: NNMiはインシデントのソースノードを選択されたノードとして使用します。

2. [アクション] > [**MIB**情報] > [**MIB**を参照] を選択します。

NNMiはMIBブラウザーを表示します。

- 3. [ノード] 属性には、選択したノードの名前が表示されます。
- 4. オプション。. [コミュニティ文字列] 属性で、以下のいずれかを実行します。
- この属性値を空欄にしておきます。 NNMiは指定したノード (存在する場合)について、NNMi データベースで現在設定されている通信パラメーターを使用します。
- ノードの有効な読み取りコミュニティ文字列を入力します。 NNMiはデフォルトのSNMPバー ジョン、タイムアウト、最大試行回数、NNMi管理者がnms-ui.propertiesファイルで指 定したポートパラメーターを使用します。

詳細は、『HP Network Node Manager i Softwareデプロイメントリファレンス』の「「NNMiの保守」 の章 」を参照してください。これは、http://h20230.www2.hp.com/selfsolve/manuals から入手できます。

- 5. NNMiは、**OID**属性でmib-2.system (MIB-2ブランチのルート) を提供します。 OIDを変更する には、次の手順を実行します。
	- 特定のMIB-2領域に対して、追加の番号やテキスト文字列を入力します。
	- デフォルト のOID番号を置換し、インターネットMIBツリーの別の6領域のSNMP getNextリクエス トを発行します。

次のことに注意してください。

- **MIB変数のOID値を取得するには、[インベントリ] → [MIB変数] ビューを使用します。 詳細** は、「[\[MIB](#page-37-0)[変数](#page-37-0)] [ビュー](#page-37-0) [」](#page-37-0)[\(38](#page-37-0)[ページ](#page-37-0))を参照してください。
- OIDはドット (.) で始まる必要があります。
- NNMiによってOID名が自動的に入力されます。 入力を開始する名前は次のいずれかである 必要があります。
	- o テキストまたは数値による有効なOID。
- NNMiによって提供されるOIDエイリアス。有効なOIDエイリアスのリストを取得するに は、SNMP MIBブラウザーの[ツール] > [**OID**エイリアス] オプションを使用します。
- 6. **Enter**を押します。 NNMiは次の処理を行います。

ノードがSNMPに応答すれば、NNMiは指定された開始点からインターネットMIBツリーま で、MIBオブジェクトへのすべての応答を表示します。

関連するMIBファイルがNNMi管理サーバーにロードされている場合、NNMiはMIB変数および関 連値のOID (オブジェクト識別子) のテキスト表現を表示します。 関連するMIBファイルがNNMi 管理サーバーにロードされていない場合、NNMiはOIDの数値表現を表示します。

OCTET-STRING型のMIB変数の値を表示する場合、NNMiはMIBで定義されたテキストの表 記規則を使用します。 NNMi管理者は、詳細について「[MIBテキストの表記規則] フォーム」を 参照してください。

注: ▶ [Walk] ボタンをクリックしても、MIBブラウザー出力を表示できます。

- 7. MIBまたはMIB変数エントリーを展開するには、次のいずれかを行います。
	- 展開するエントリーの前の [展開]アイコンをクリックします。
	- [選択項目を展開]をクリックし、選択したエントリーを展開します。
- 8. MIBまたはMIB変数エントリーを折りたたむには、次のいずれかを実行します。
	- 折りたたむエントリーの前の▼ [折りたたみ] アイコンをクリックします。
	- [選択した項目を折りたたむ]をクリックし、選択したエントリーを折りたたみます。
- 9. NNMiがMIBツリーの最後に到達する前にMIB変数情報の収集を停止するには、● [停止] ボ

タンをクリックします。

使用可能なすべてのMIB変数の値が表示されると、NNMiは [停止] ボタンを無効にします。

### <span id="page-348-0"></span>**MIB**変数詳細を表示する

ヒント: MIBブラウザーで使用可能なキーボードナビゲーションの説明は、「[MIB](#page-343-1)[ブラウザーのキーボード](#page-343-1) [ナビゲーション」](#page-343-1)[\(344](#page-343-1)[ページ](#page-343-1))を参照してください。

選択したMIB変数のMIB変数詳細を表示するには、MIBブラウザーから [ビュー] → [クイックビュー] メ ニューオプションを選択します。 このオプションは、選択したMIB変数のすべての属性および関連する 値を含める場合に役立ちます。

#### 選択した**MIB**変数の**MIB**変数詳細を表示するには、次の操作を行います。

- 1. SNMP MIBブラウザーにアクセスします。
	- 以下のいずれかを行います。

[**ツール**] → [MIBブラウザー] を選択します。

- 注 : ノードへのアクセス権を持つ場合 、またはノードに有効なコミュニティ文字 列を入力した場 合、それらのノードのMIB変数情報を表示することができます。
- **[インベントリ] → [MIB変数]** ビューから [MIB変数] フォームを開き、[**アクション**] → [**MIB情報**] → [MIBを参照] を選択します。

注: MIBブラウザーには、[ノード] または [インシデント] ビューまたはフォームからもアクセスできま す。 詳細は、[「ノード](#page-346-0)の[MIB](#page-346-0)[変数値を確認する」](#page-346-0)を参照してください。

NNMiはMIBブラウザーを表示します。

- 2. ノード属性に、表示するMIB変数値を持つノードのノード名またはIPアドレスを入力します。
- 3. オプション。. [コミュニティ文字列] 属性で、以下のいずれかを実行します。
	- この属性値を空欄にしておきます。 NNMiは指定したノード (存在する場合)について、NNMi データベースで現在設定されている通信パラメーターを使用します。
	- ノードの有効な読み取りコミュニティ文字列を入力します。 NNMiはデフォルトのSNMPバー ジョン、タイムアウト、最大試行回数、NNMi管理者がnms-ui.propertiesファイルで指 定したポートパラメーターを使用します。

詳 細 は、『HP Network Node Manager i Softwareデプロイメントリファレンス』の「「NNMiの保守 」 の章 」を参照してください。これは、http://h20230.www2.hp.com/selfsolve/manuals から入手できます。

4. **OID**属性で、指定したノードでサポートされているMIB変数値を表示するための開始点とす るMIB変数のオブジェクト識別子のテキストまたは数値表現を入力します。 詳細はここをクリック してください。

[MIB変数] フォームからMIBブラウザーにアクセスした場合、選択されたMIB変数を使用してOID 属性値が表示されます。

OIDが選択されていない場合、NNMiはmib-2.system (MIB-2ブランチのルート) を提供しま す。 OIDを変更するには、次の手順を実行します。

- 特定のMIB-2領域に対して、追加の番号やテキスト文字列を入力します。
- デフォルトのOID番号を置換し、インターネットMIBツリーの別の領域のSNMP getNextリクエス トを発行します。

次のことに注意してください。

- **MIB変数のOID値を取得するには、[インベントリ] → [MIB変数**] ビューを使用します。 詳細 は、「[\[MIB](#page-37-0)[変数](#page-37-0)] [ビュー](#page-37-0) [」](#page-37-0)[\(38](#page-37-0)[ページ](#page-37-0))を参照してください。
- OIDはドット (.) で始まる必要があります。
- NNMiによってOID名が自動的に入力されます。 入力を開始する名前は次のいずれかである 必要があります。
- o テキストまたは数値による有効なOID。
- o NNMiによって提供されるOIDエイリアス。 有効なOIDエイリアスのリストを取得するに は、SNMP MIBブラウザーの[ツール] > [**OID**エイリアス] オプションを使用します。
- 5. **Enter**を押します。 NNMiは次の処理を行います。

ノードがSNMPに応答すれば、NNMiは指定された開始点からインターネットMIBツリーま で、MIBオブジェクトへのすべての応答を表示します。

関連するMIBファイルがNNMi管理サーバーにロードされている場合、NNMiはMIB変数および関 連値のOID (オブジェクト識別子)のテキスト表現を表示します。 関連するMIBファイルがNNMi 管理サーバーにロードされていない場合、NNMiはOIDの数値表現を表示します。

注: ▶ [Walk] ボタンをクリックしても、MIBブラウザー出力を表示できます。

- 6. MIBまたはMIB変数エントリーを展開するには、次のいずれかを行います。
	- 展開するエントリーの前の | [展開] アイコンをクリックします。
	- [選択項目を展開]をクリックし、選択したエントリーを展開します。
- 7. MIBまたはMIB変数エントリーを折りたたむには、次のいずれかを実行します。
	- 折りたたむエントリーの前の▼ [折りたたみ] アイコンをクリックします。
	- [選択した項目を折りたたむ]をクリックし、選択したエントリーを折りたたみます。
- 8. NNMiがインターネットMIBツリーの最後に到達する前にMIB変数情報の収集を停止するには、 ●[停止]ボタンをクリックします。

使用可能なすべてのMIB変数の値が表示されると、NNMiは [停止] ボタンを無効にします。

9. 目的のMIB変数を選択します。

注: MIB変数には複数のインスタンスが必要です。 例: interfaces.ifTable.ifEntry.ifIndex.1

10. [ビュー] → [クイックビュー] を選択します。

NNMiは、選択したMIB変数の属性値を表示します。 この情報は、[MIB変数] フォームにも表 示されます。 詳細は、「[MIB変数] フォーム」を参照してください。

該当するMIB変数をダブルクリックして [クイックビュー] 詳細にアクセスすることもできます。

## <span id="page-350-0"></span>**MIB**テーブルを表示する **(MIB**ブラウザー**)**

ヒント: MIBブラウザーで使用可能なキーボードナビゲーションの説明は、「[MIB](#page-343-1)[ブラウザーのキーボード](#page-343-1) [ナビゲーション」](#page-343-1)[\(344](#page-343-1)[ページ](#page-343-1))を参照してください。

選択したMIB変数のMIBテーブルを表示するには、MIBブラウザーの[ビュー] → [**MIB**テーブル] メ ニューオプションを使用します。 このオプションは、MIBテーブルにあるMIB変数の各インスタンスのすべ ての属性と関連する値を確認する場合に便利です。

#### 選択した**MIB**変数の**MIB**テーブル情報を表示するには、次の手順を実行します。

1. MIBブラウザーにアクセスします。

以下のいずれかを行います。

[**ツール**] → [MIBブラウザー] を選択します。

- 注 : ノードへのアクセス権を持つ場合 、またはノードに有効なコミュニティ文字 列を入力した場 合、それらのノードのMIB変数情報を表示することができます。
- **[インベントリ] → [MIB変数]** ビューから [MIB変数] フォームを開き、[**アクション**] → [**MIB情報**] → [**MIB**を参照] を選択します。
	- 注: MIBブラウザーには、[ノード] または [インシデント] ビューまたはフォームからもアクセスできま す。 詳細は、[「ノード](#page-346-0)の[MIB](#page-346-0)[変数値を確認する」](#page-346-0)を参照してください。

NNMiはMIBブラウザーを表示します。

- 2. ノード属性に、表示するMIB変数値を持つノードのノード名またはIPアドレスを入力します。
- 3. オプション。. [コミュニティ文字列] 属性で、以下のいずれかを実行します。
	- この属性値を空欄にしておきます。 NNMiは指定したノード (存在する場合)について、NNMi データベースで現在設定されている通信パラメーターを使用します。
	- ノードの有効な読み取りコミュニティ文字列を入力します。 NNMiはデフォルトのSNMPバー ジョン、タイムアウト、最大試行回数、NNMi管理者がnms-ui.propertiesファイルで指 定したポートパラメーターを使用します。

詳細は、『HP Network Node Manager i Softwareデプロイメントリファレンス』の「「NNMiの保守」 の章 」を参照してください。これは、http://h20230.www2.hp.com/selfsolve/manuals から入手できます。

4. **OID**属性で、指定したノードでサポートされているMIB変数値を表示するための開始点とす るMIB変数のオブジェクト識別子のテキストまたは数値表現を入力します。 詳細はここをクリック してください。

[MIB変数] フォームからMIBブラウザーにアクセスした場合、選択されたMIB変数を使用してOID 属性値が表示されます。

OIDが選択されていない場合、NNMiはmib-2.system (MIB-2ブランチのルート) を提供しま す。 OIDを変更するには、次の手順を実行します。

- 特定のMIB-2領域に対して、追加の番号やテキスト文字列を入力します。
- デフォルト のOID番号を置換し、インターネットMIBツリーの別の6領域のSNMP getNextリクエス トを発行します。

次のことに注意してください。

- MIB変数のOID値を取得するには、[インベントリ] → [MIB変数] ビューを使用します。 詳細 は、「[\[MIB](#page-37-0)[変数](#page-37-0)] [ビュー](#page-37-0) [」](#page-37-0)[\(38](#page-37-0)[ページ](#page-37-0))を参照してください。
- OIDはドット (.) で始まる必要があります。
- NNMiによってOID名が自動的に入力されます。 入力を開始する名前は次のいずれかである 必要があります。
- o テキストまたは数値による有効なOID。
- NNMiによって提供されるOIDエイリアス。有効なOIDエイリアスのリストを取得するに は、SNMP MIBブラウザーの[ツール] > [**OID**エイリアス] オプションを使用します。
- 5. **Enter**を押します。 NNMiは次の処理を行います。

ノードがSNMPに応答すれば、NNMiは指定された開始点からインターネットMIBツリーま で、MIBオブジェクトへのすべての応答を表示します。

関連するMIBファイルがNNMi管理サーバーにロードされている場合、NNMiはMIB変数および関 連値のOID (オブジェクト識別子) のテキスト表現を表示します。 関連するMIBファイルがNNMi 管理サーバーにロードされていない場合、NNMiはOIDの数値表現を表示します。

注: ▶ [SNMP Walkの開始] ボタンをクリックしても、MIBブラウザー出力を表示できます。

- 6. MIBまたはMIB変数エントリーを展開するには、次のいずれかを行います。
	- 展開するエントリーの前の [展開] アイコンをクリックします。
	- [選択項目を展開]をクリックし、選択したエントリーを展開します。
- 7. MIBまたはMIB変数エントリーを折りたたむには、次のいずれかを実行します。
	- 折りたたむエントリーの前の▼ [折りたたみ] アイコンをクリックします。
	- [選択した項目を折りたたむ]をクリックし、選択したエントリーを折りたたみます。
- 8. NNMiがインターネットMIBツリーの最後に到達する前にMIB変数情報の収集を停止するには、 ● [SNMP Walkの停止] ボタンをクリックします。

使用可能なすべてのMIB変数の値が表示されると、NNMiは [SNMP Walkの停止] ボタンを 無効にします。

9. 目的のMIB変数を選択します。

次のことに注意してください。

- MIB変数には、複数のインスタンスが必要です。 例: interfaces.ifTable.ifEntry.ifIndex.1
- NNMiは、■IMIBテーブルの表示1ボタンを使用して複数のインスタンスがあるMIB変数を示

します。

n

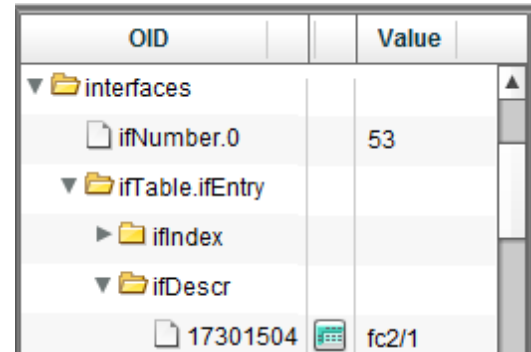

10. 複数のインスタンスのMIBテーブルを表示するには、 || MIBテーブルの表示1ボタンをクリックする か、または [MIBテーブルの表示] ボタンのある行を選択してから [ビュー] → [**MIB**テーブル] をク リックします。

NNMiは、選択したMIB変数に関連付けられているMIBテーブルを表示します。 MIBテーブルに は、MIBテーブルにある各インスタンスのすべての属性と関連する値が含まれています。

## <span id="page-352-0"></span>ノードの**SNMP**サポート をチェックする **(MIB**ブラウザー**)**

ヒント: MIBブラウザーで使用可能なキーボードナビゲーションの説明は、「[MIB](#page-343-1)[ブラウザーのキーボード](#page-343-1) [ナビゲーション」](#page-343-1)[\(344](#page-343-1)[ページ](#page-343-1))を参照してください。

MIBブラウザーを使用することで、ノードでサポートするMIBおよびMIB変数の確認に加え、次の事項 をチェックできます。

- <sup>l</sup> ノードによるSNMPのサポートの有無
- 有効なSNMPコミュニティ文字列

#### 選択したノードでの**SNMP**のサポート状況をチェックするには、次の操作を行います。

- 1. 以下のいずれかを行います。
	- [インベントリ] ビューからノードを選択します。
	- [インシデント] ビューからインシデントを選択します。
	- ノードまたはインシデントのフォームを開きます。

注: NNMiはインシデントのソースノードを選択されたノードとして使用します。

2. [アクション] > [**MIB**情報] > [**MIB**を参照] を選択します。

ヒント**:** テーブルまたはマップビュー内のオブジェクトを右クリックして、[アクション] メニューにアク セスできます。

NNMiはMIBブラウザーを表示します。

3. NNMiは、**OID**属性でmib-2.system (MIB-2ブランチのルート) を提供します。 OIDを変更する には、次の手順を実行します。

- 特定のMIB-2領域に対して、追加の番号やテキスト文字列を入力します。
- デフォルト のOID番号を置換し、インターネットMIBツリーの別の領域のSNMP getNextリクエス トを発行します。

詳細はここをクリックしてください。 次のことに注意してください。

- **MIB変数のOID値を取得するには、[インベントリ] → [MIB変数**] ビューを使用します。 詳細 は、「[\[MIB](#page-37-0)[変数](#page-37-0)] [ビュー](#page-37-0) [」](#page-37-0)[\(38](#page-37-0)[ページ](#page-37-0))を参照してください。
- OIDはドット (.) で始まる必要があります。
- NNMiによってOID名が自動的に入力されます。 入力を開始する名前は次のいずれかである 必要があります。
	- o テキストまたは数値による有効なOID。
- o NNMiによって提供されるOIDエイリアス。 有効なOIDエイリアスのリストを取得するに は、SNMP MIBブラウザーの[ツール] > [**OID**エイリアス] オプションを使用します。
- 4. オプション。. [コミュニティ文字列] 属性で、以下のいずれかを実行します。
	- この属性値を空欄にしておきます。 NNMiは指定したノード (存在する場合)について、NNMi データベースで現在設定されている通信パラメーターを使用します。
	- ノードの有効な読み取りコミュニティ文字列を入力します。 NNMiはデフォルトのSNMPバー ジョン、タイムアウト、最大試行回数、NNMi管理者がnms-ui.propertiesファイルで指 定したポートパラメーターを使用します。

詳細は、『HP Network Node Manager i Softwareデプロイメントリファレンス』の「「NNMiの保守」 の章 」を参照してください。これは、http://h20230.www2.hp.com/selfsolve/manuals から入手できます。

- 5. **Enter**を押します。 NNMiは次の処理を行います。
	- ノードがSNMPに応答すれば、NNMiは指定された開始点からインターネットMIBツリーま で、MIBオブジェクトへのすべての応答を表示します。
	- 関連するMIBファイルがNNMi管理サーバーにロードされている場合、NNMiはMIB変数および 関連値のOID (オブジェクト識別子) のテキスト表現を表示します。 関連するMIBファイル がNNMi管理サーバーにロードされていない場合、NNMiはOIDの数値表現を表示します。
	- 注: ▶ [Walk] ボタンをクリックしても、MIBブラウザー出力を表示できます。

## <span id="page-353-0"></span>**MIB**ブラウザー出力でエント リーを検索する

ヒント: MIBブラウザーで使用可能なキーボードナビゲーションの説明は、「[MIB](#page-343-1)[ブラウザーのキーボード](#page-343-1) [ナビゲーション」](#page-343-1)[\(344](#page-343-1)[ページ](#page-343-1))を参照してください。

MIBブラウザーを使用してノードでサポートされているMIBおよびMIB変数を確認する場合、出力内 の特定のテキスト文字列を検索するには、MIBブラウザーの[検索] ボタンを使用します。 たとえば、 すべてのMIBブラウザー出力を調査しなくても特定のMIB変数を検索できます。

#### **MIB**ブラウザー出力のテキスト文字列を検索するには、次の操作を行います。

1. MIBブラウザーにアクセスします。

以下のいずれかを行います。

[**ツール**] → [MIBブラウザー] を選択します。

- 注 : ノードへのアクセス権を持つ場合 、またはノードに有効なコミュニティ文字 列を入力した場 合、それらのノードのMIB変数情報を表示することができます。
- **[インベントリ] → [MIB変数]** ビューから [MIB変数] フォームを開き、[**アクション**] → [**MIB情報**] → [MIBを参照] を選択します。
	- 注: MIBブラウザーには、[ノード] または [インシデント] ビューまたはフォームからもアクセスできま す。 詳細は、[「ノード](#page-346-0)の[MIB](#page-346-0)[変数値を確認する」](#page-346-0)を参照してください。

ヒント**:** テーブルまたはマップビュー内のオブジェクトを右クリックして、[アクション] メニューに アクセスできます。

NNMiはMIBブラウザーを表示します。

2. **OID**属性で、指定したノードでサポートされているMIB変数値を表示するための開始点とす るMIB変数のオブジェクト識別子のテキストまたは数値表現を入力します。 詳細はここをクリック してください。

[MIB変数] フォームからMIBブラウザーにアクセスした場合、選択されたMIB変数を使用してOID 属性値が表示されます。

OIDが選択されていない場合、NNMiはmib-2.system (MIB-2ブランチのルート) を提供しま す。 OIDを変更するには、次の手順を実行します。

- 特定のMIB-2領域に対して、追加の番号やテキスト文字列を入力します。
- デフォルト のOID番号を置換し、インターネットMIBツリーの別の領域のSNMP getNextリクエス トを発行します。

次のことに注意してください。

- **MIB変数のOID値を取得するには、[インベントリ] → [MIB変数**] ビューを使用します。 詳細 は、「[\[MIB](#page-37-0)[変数](#page-37-0)] [ビュー](#page-37-0) [」](#page-37-0)[\(38](#page-37-0)[ページ](#page-37-0))を参照してください。
- OIDはドット (.) で始まる必要があります。
- NNMiによってOID名が自動的に入力されます。 入力を開始する名前は次のいずれかである 必要があります。
- o テキストまたは数値による有効なOID。
- NNMiによって提供されるOIDエイリアス。有効なOIDエイリアスのリストを取得するに は、SNMP MIBブラウザーの[ツール] > [**OID**エイリアス] オプションを使用します。
- 3. オプション。. [コミュニティ文字列] 属性で、以下のいずれかを実行します。
	- この属性値を空欄にしておきます。 NNMiは指定したノード (存在する場合)について、NNMi データベースで現在設定されている通信パラメーターを使用します。
	- ノードの有効な読み取りコミュニティ文字列を入力します。 NNMiはデフォルトのSNMPバー ジョン、タイムアウト、最大試行回数、NNMi管理者がnms-ui.propertiesファイルで指 定したポートパラメーターを使用します。

詳 細 は、『HP Network Node Manager i Softwareデプロイメントリファレンス』の「「NNMiの保守 」 の章 」を参照してください。これは、http://h20230.www2.hp.com/selfsolve/manuals から入手できます。

4. **Enter**を押します。 NNMiは次の処理を行います。

ノードがSNMPに応答すれば、NNMiは指定された開始点からインターネットMIBツリーま で、MIBオブジェクトへのすべての応答を表示します。

関連するMIBファイルがNNMi管理サーバーにロードされている場合、NNMiはMIB変数および関 連値のOID (オブジェクト識別子)のテキスト表現を表示します。 関連するMIBファイルがNNMi 管理サーバーにロードされていない場合、NNMiはOIDの数値表現を表示します。

注: ▶ [Walk] ボタンをクリックしても、MIBブラウザー出力を表示できます。

- 5. 検索するMIBまたはMIB変数エントリーを展開するには、次の操作を行います。 ■ 展開するエントリーの前の | [展開] アイコンをクリックします。
	- <sup>n</sup> [**Expand Selected**] をクリックし、表示されている中で選択したエントリーを展開します。
- 6. MIBまたはMIB変数エントリーを折りたたむには、次のいずれかを実行します。
	- 折りたたむエントリーの前の▼ [折りたたみ] アイコンをクリックします。
	- <sup>n</sup> [**Collapse Selected**] をクリックし、表示されている中で選択したエントリーを折りたたみます。
- 7. NNMiがインターネットMIBツリーの最後に到達する前にMIB変数情報の収集を停止するには、 ●[停止]ボタンをクリックします。

使用可能なすべてのMIB変数の値が表示されると、NNMiは 「停止] ボタンを無効にします。

8. テキスト文字列を検索するには、[検索] ボタンの横にあるフィールドにテキスト文字列値を入力 して [検索] をクリックします。

NNMiは、展開されたOID列のエントリーをすべて検索し、入力したテキスト文字列の初出箇所 を強調表示します。

[検索] をクリックするたびに、NNMiは、入力したテキスト文字列の次の出現箇所を強調表示し ます。

## <span id="page-355-0"></span>**MIB**ブラウザー出力をエクスポートする

MIBブラウザーを使用することで、ノードでサポートされるMIBおよびMIB変数の確認に加え、SNMP 照会の結果をアプリケーションにエクスポートできます。 たとえば、コンテンツをスプレッドシートに置くと します。

NNMiでは、SNMP照会の結果をカンマ区切り形式でクリップボードにエクスポートします。 その出力 は、カンマ区切り形式を受け入れるすべてのアプリケーションに貼り付けることができます。

カンマ区切り形式である必要がない場合は、[編集]→[コピー]を使用して、選択した出力の印刷 または別のアプリケーションへの貼り付けを行います。 詳細は、[「選択し](#page-357-0)た[MIB](#page-357-0)[ブラウザー出力をコピー](#page-357-0) [する](#page-357-0) [\(MIB](#page-357-0)[ブラウザー](#page-357-0))」[\(358](#page-357-0)[ページ](#page-357-0))を参照してください。

別のアプリケーションを使用せずに出力のプリントアウトを作成するには、[ファイル] >[可視部分を印 刷] を使用します。 詳細は、「[MIB](#page-359-0)[ブラウザー出力を印刷する](#page-359-0) [\(MIB](#page-359-0)[ブラウザー](#page-359-0))」[\(360](#page-359-0)[ページ](#page-359-0))を参照し てください。

#### **MIB**ブラウザー出力をエクスポートするには、次の操作を行います。

1. MIBブラウザーにアクセスします。

以下のいずれかを行います。

[**ツール**] → [MIBブラウザー] を選択します。

- 注 : ノードへのアクセス権を持つ場合 、またはノードに有効なコミュニティ文字 列を入力した場 合、それらのノードのMIB変数情報を表示することができます。
- **[インベントリ] → [MIB変数]** ビューから [MIB変数] フォームを開き、[**アクション**] → [**MIB情報**] → [MIBを参照] を選択します。
	- 注: MIBブラウザーには、[ノード] または [インシデント] ビューまたはフォームからもアクセスできま す。 詳細は、[「ノード](#page-346-0)の[MIB](#page-346-0)[変数値を確認する」](#page-346-0)を参照してください。

ヒント**:** テーブルまたはマップビュー内のオブジェクトを右クリックして、[アクション] メニューに アクセスできます。

NNMiはMIBブラウザーを表示します。

- 2. [ノード] 属性には、選択したノードの名前が表示されます。
- 3. オプション。. [コミュニティ文字列] 属性で、以下のいずれかを実行します。
	- この属性値を空欄にしておきます。 NNMiは指定したノード (存在する場合)について、NNMi データベースで現在設定されている通信パラメーターを使用します。
	- ノードの有効な読み取りコミュニティ文字列を入力します。 NNMiはデフォルトのSNMPバー ジョン、タイムアウト、最大試行回数、NNMi管理者がnms-ui.propertiesファイルで指 定したポートパラメーターを使用します。

詳細は、『HP Network Node Manager i Softwareデプロイメントリファレンス』の「「NNMiの保守」 の章 」を参照してください。これは、http://h20230.www2.hp.com/selfsolve/manuals から入手できます。

4. **OID**属性で、指定したノードでサポートされているMIB変数値を表示するための開始点とす るMIB変数のオブジェクト識別子のテキストまたは数値表現を入力します。 詳細はここをクリック してください。

[MIB変数] フォームからMIBブラウザーにアクセスした場合、選択されたMIB変数を使用してOID 属性値が表示されます。

OIDが選択されていない場合、NNMiはmib-2.system (MIB-2ブランチのルート) を提供しま す。 OIDを変更するには、次の手順を実行します。

- 特定のMIB-2領域に対して、追加の番号やテキスト文字列を入力します。
- デフォルト のOID番号を置換し、インターネットMIBツリーの別の領域のSNMP getNextリクエス トを発行します。

次のことに注意してください。

- **MIB変数のOID値を取得するには、[インベントリ] → [MIB変数] ビューを使用します。詳細** は、「[\[MIB](#page-37-0)[変数](#page-37-0)] [ビュー](#page-37-0) [」](#page-37-0)[\(38](#page-37-0)[ページ](#page-37-0))を参照してください。
- OIDはドット (.) で始まる必 要 があります。
- NNMiによってOID名が自動的に入力されます。 入力を開始する名前は次のいずれかである 必要があります。
- o テキストまたは数値による有効なOID。
- o NNMiによって提供されるOIDエイリアス。 有効なOIDエイリアスのリストを取得するに は、SNMP MIBブラウザーの[ツール] > [**OID**エイリアス] オプションを使用します。
- 5. **Enter**を押します。 NNMiは次の処理を行います。

ノードがSNMPに応答すれば、NNMiは指定された開始点からインターネットMIBツリーま で、MIBオブジェクトへのすべての応答を表示します。

関連するMIBファイルがNNMi管理サーバーにロードされている場合、NNMiはMIB変数および関 連値のOID (オブジェクト識別子)のテキスト表現を表示します。 関連するMIBファイルがNNMi 管理サーバーにロードされていない場合、NNMiはOIDの数値表現を表示します。

注: ▶ [Walk] ボタンをクリックしても、MIBブラウザー出力を表示できます。

6. [ファイル] → [クリップボードにエクスポート] を選択します。

NNMiでは、SNMP照会の結果をカンマ区切り形式でクリップボードにエクスポートします。 その 出力は、カンマ区切り形式を受け入れるすべてのアプリケーションに貼り付けることができます。

注: 照会から取得されるすべてのデータがエクスポートされます。

# <span id="page-357-0"></span>選択した**MIB**ブラウザー出力をコピーする **(MIB**ブラウザー**)**

ヒント: MIBブラウザーで使用可能なキーボードナビゲーションの説明は、「[MIB](#page-343-1)[ブラウザーのキーボード](#page-343-1) [ナビゲーション」](#page-343-1)[\(344](#page-343-1)[ページ](#page-343-1))を参照してください。

MIBブラウザーを使用することで、ノードでサポートするMIBおよびMIB変数の確認に加え、出力を別 のアプリケーションにコピーできます。 たとえば、コンテンツを同僚に送信し、後で比較するために保存 するとします。

カンマ区 切り形 式 である必 要 がある場 合 は、[ファイル] → [クリップボードにエクスポート] オプションを使 用します。

#### 選択したノードの**MIB**ブラウザー出力をコピーするには、次の操作を行います。

1. MIBブラウザーにアクセスします。

以下のいずれかを行います。

**[ツール] → [MIBブラウザー]** を選択します。

- 注 : ノードへのアクセス権を持つ場合 、またはノードに有効なコミュニティ文字 列を入力した場 合、それらのノードのMIB変数情報を表示することができます。
- **[インベントリ] → [MIB変数]** ビューから [MIB変数] フォームを開き、[**アクション**] → [**MIB情報**] → [**MIB**を参照] を選択します。

注: MIBブラウザーには、[ノード] または [インシデント] ビューまたはフォームからもアクセスできま す。 詳細は、[「ノード](#page-346-0)の[MIB](#page-346-0)[変数値を確認する」](#page-346-0)を参照してください。

ヒント**:** テーブルまたはマップビュー内のオブジェクトを右クリックして、[アクション] メニューに アクセスできます。

NNMiはMIBブラウザーを表示します。

- 2. [ノード] 属性には、選択したノードの名前が表示されます。
- 3. オプション。. [コミュニティ文字列] 属性で、以下のいずれかを実行します。
- この属性値を空欄にしておきます。 NNMiは指定したノード (存在する場合)について、NNMi データベースで現在設定されている通信パラメーターを使用します。
- ノードの有効な読み取りコミュニティ文字列を入力します。 NNMiはデフォルトのSNMPバー ジョン、タイムアウト、最大試行回数、NNMi管理者がnms-ui.propertiesファイルで指 定したポートパラメーターを使用します。

詳細は、『HP Network Node Manager i Softwareデプロイメントリファレンス』の「「NNMiの保守」 の章 」を参照してください。これは、http://h20230.www2.hp.com/selfsolve/manuals から入手できます。

4. **OID**属性で、指定したノードでサポートされているMIB変数値を表示するための開始点とす るMIB変数のオブジェクト識別子のテキストまたは数値表現を入力します。 詳細はここをクリック してください。

[MIB変数] フォームからMIBブラウザーにアクセスした場合、選択されたMIB変数を使用してOID 属性値が表示されます。

OIDが選択されていない場合、NNMiはmib-2.system (MIB-2ブランチのルート) を提供しま す。 OIDを変更するには、次の手順を実行します。

- 特定のMIB-2領域に対して、追加の番号やテキスト文字列を入力します。
- デフォルト のOID番号を置換し、インターネットMIBツリーの別の領域のSNMP getNextリクエス トを発行します。

次のことに注意してください。

- **MIB変数のOID値を取得するには、[インベントリ] → [MIB変数] ビューを使用します。 詳細** は、「[\[MIB](#page-37-0)[変数](#page-37-0)] [ビュー](#page-37-0) [」](#page-37-0)[\(38](#page-37-0)[ページ](#page-37-0))を参照してください。
- OIDはドット (.) で始まる必要があります。
- NNMiによってOID名が自動的に入力されます。 入力を開始する名前は次のいずれかである 必要があります。
- o テキストまたは数値による有効なOID。
- o NNMiによって提供されるOIDエイリアス。 有効なOIDエイリアスのリストを取得するに は、SNMP MIBブラウザーの[ツール] > [**OID**エイリアス] オプションを使用します。
- 5. **Enter**を押します。 NNMiは次の処理を行います。

ノードがSNMPに応答すれば、NNMiは指定された開始点からインターネットMIBツリーま で、MIBオブジェクトへのすべての応答を表示します。

関連するMIBファイルがNNMi管理サーバーにロードされている場合、NNMiはMIB変数および関 連値のOID (オブジェクト識別子)のテキスト表現を表示します。 関連するMIBファイルがNNMi 管理サーバーにロードされていない場合、NNMiはOIDの数値表現を表示します。

注: ▶ [Walk] ボタンをクリックしても、MIBブラウザー出力を表示できます。

- 6. MIBまたはMIB変数エントリーを展開するには、次のいずれかを行います。
	- 展開するエントリーの前の | [展開] アイコンをクリックします。
	- [選択項目を展開]をクリックし、選択したエントリーを展開します。
- 7. MIBまたはMIB変数エントリーを折りたたむには、次のいずれかを実行します。
	- 折りたたむエントリーの前の [折りたたみ] アイコンをクリックします。
	- [選択した項目を折りたたむ]をクリックし、選択したエントリーを折りたたみます。
- 8. NNMiがインターネットMIBツリーの最後に到達する前にMIB変数情報の収集を停止するには、 ● [停止] ボタンをクリックします。

使用可能なすべてのMIB変数の値が表示されると、NNMiは [停止] ボタンを無効にします。

- 9. コピーするテキストを選択します。
- 10. [編集] → [コピー] を選択します。

NNMiは、選択した出力をクリップボードにコピーします。 その出力は、テキスト出力を受け入れ るすべてのアプリケーションに貼り付けることができます。

## <span id="page-359-0"></span>**MIB**ブラウザー出力を印刷する **(MIB**ブラウザー**)**

ヒント: MIBブラウザーで使用可能なキーボードナビゲーションの説明は、「[MIB](#page-343-1)[ブラウザーのキーボード](#page-343-1) [ナビゲーション」](#page-343-1)[\(344](#page-343-1)[ページ](#page-343-1))を参照してください。

MIBブラウザーの[ファイル] メニューを使用して、MIBブラウザーの出力を印刷できます。 NNMiでは、 出力コンテンツ全体または表示されているコンテンツのみのいずれかを印刷できます。

#### 選択したノードの**MIB**ブラウザー出力を印刷するには、次の操作を行います。

1. MIBブラウザーにアクセスします。

以下のいずれかを行います。

**[ツール] → [MIBブラウザー]** を選択します。

- 注 : ノードへのアクセス権を持つ場合 、またはノードに有効なコミュニティ文字 列を入力した場 合、それらのノードのMIB変数情報を表示することができます。
- **[インベントリ] → [MIB変数]** ビューから [MIB変数] フォームを開き、[**アクション**] → [**MIB情報**] → [MIBを参照] を選択します。
	- 注: MIBブラウザーには、[ノード] または [インシデント] ビューまたはフォームからもアクセスできま す。 詳細は、[「ノード](#page-346-0)の[MIB](#page-346-0)[変数値を確認する」](#page-346-0)を参照してください。

ヒント**:** テーブルまたはマップビュー内のオブジェクトを右クリックして、[アクション] メニューに アクセスできます。

NNMiはMIBブラウザーを表示します。

- 2. [ノード] 属性には、選択したノードの名前が表示されます。
- 3. オプション。. [コミュニティ文字列] 属性で、以下のいずれかを実行します。
	- この属性値を空欄にしておきます。 NNMiは指定したノード (存在する場合)について、NNMi データベースで現在設定されている通信パラメーターを使用します。
	- ノードの有効な読み取りコミュニティ文字列を入力します。 NNMiはデフォルトのSNMPバー ジョン、タイムアウト、最大試行回数、NNMi管理者がnms-ui.propertiesファイルで指 定したポートパラメーターを使用します。
詳 細 は、『HP Network Node Manager i Softwareデプロイメントリファレンス』の「「NNMiの保守 」 の章 」を参照してください。これは、http://h20230.www2.hp.com/selfsolve/manuals から入手できます。

4. **OID**属性で、指定したノードでサポートされているMIB変数値を表示するための開始点とす るMIB変数のオブジェクト識別子のテキストまたは数値表現を入力します。 詳細はここをクリック してください。

[MIB変数] フォームからMIBブラウザーにアクセスした場合、選択されたMIB変数を使用してOID 属性値が表示されます。

OIDが選択されていない場合、NNMiはmib-2.system (MIB-2ブランチのルート) を提供しま す。 OIDを変更するには、次の手順を実行します。

- 特定のMIB-2領域に対して、追加の番号やテキスト文字列を入力します。
- デフォルト のOID番号を置換し、インターネットMIBツリーの別の領域のSNMP getNextリクエス トを発行します。

次のことに注意してください。

- **MIB変数のOID値を取得するには、[インベントリ] → [MIB変数**] ビューを使用します。 詳細 は、「[\[MIB](#page-37-0)[変数](#page-37-0)] [ビュー](#page-37-0) [」](#page-37-0)[\(38](#page-37-0)[ページ](#page-37-0))を参照してください。
- OIDはドット (.) で始まる必要があります。
- NNMiによってOID名が自動的に入力されます。 入力を開始する名前は次のいずれかである 必要があります。
- o テキストまたは数値による有効なOID。
- o NNMiによって提供されるOIDエイリアス。 有効なOIDエイリアスのリストを取得するに は、SNMP MIBブラウザーの[ツール] > [**OID**エイリアス] オプションを使用します。
- 5. **Enter**を押します。 NNMiは次の処理を行います。

ノードがSNMPに応答すれば、NNMiは指定された開始点からインターネットMIBツリーま で、MIBオブジェクトへのすべての応答を表示します。

関連するMIBファイルがNNMi管理サーバーにロードされている場合、NNMiはMIB変数および関 連値のOID (オブジェクト識別子)のテキスト表現を表示します。 関連するMIBファイルがNNMi 管理サーバーにロードされていない場合、NNMiはOIDの数値表現を表示します。

注: ▶ [Walk] ボタンをクリックしても、MIBブラウザー出力を表示できます。

- 6. MIBまたはMIB変数エントリーを展開するには、次のいずれかを行います。
	- 展開するエントリーの前の [展開] アイコンをクリックします。
	- [選択項目を展開]をクリックし、選択したエントリーを展開します。
- 7. MIBまたはMIB変数エントリーを折りたたむには、次のいずれかを実行します。
	- 折りたたむエントリーの前の▼ [折りたたみ] アイコンをクリックします。
	- [選択した項目を折りたたむ]をクリックし、選択したエントリーを折りたたみます。
- 8. NNMiがインターネットMIBツリーの最後に到達する前にMIB変数情報の収集を停止するには、 ● [停止] ボタンをクリックします。

使用可能なすべてのMIB変数の値が表示されると、NNMiは [停止] ボタンを無効にします。

9. 表示されているコンテンツのみを印刷するには、[ファイル] → [可視部分を印刷] を選択します。 NNMiは、出力を指定したプリンターで印刷します。

# デバイスの現在のステータスを確認する

NNMiは、追加情報を収集するたびに毎回デバイスのステータスを計算します。 選択したノードまた は選択したインシデントのソースノード (最大10個) ごとのステータスを計算するために使用するすべて の情報のリアルタイムデータを収集するようにNNMiに指示できます。

注: [アクション] → [ポーリング] → [ステータスのポーリング] を使用しても、デバイスに設定されたポーリ ング周期のタイミングには影響がありません。

ヒント**:** テーブルまたはマップビュー内のオブジェクトを右クリックして、[アクション] メニューにアクセス できます。

#### ノードのステータス情報を更新するには、次の操作を行います。

1. 対象とするビューに移動し、ステータス情報を更新する各ノードを選択します。 以下のいずれか を行います。

#### テーブルビューに移動してノードを選択します **(**最大**10**個**)**。

- a. ワークスペースのナビゲーションパネルでたとえば [**インベントリ**] などのように、対象となるワーク スペースを選択します。
- b. たとえば [ノード] のように、ステータスを更新するノードを含むビューをクリックします。
- c. テーブルビューで、[Ctrl] キーを押しながら、ステータスを更新するノードを表す各行をクリックし て選択します (最大10行)。

#### マップビューに移動してノードを選択します **(**最大**10**個**)**。

- a. [トポロジマップ] ワークスペースに移動します。
- b. マップビューを開きます。
- c. [Ctrl] キーを押しながら、ステータスを更新する各ノードをクリックします (最大10個)。

#### インシデントビューに移動してインシデントを選択します **(**最大**10**個**)**。

- a. [インシデントの管理] または [インシデントの参照] ワークスペースに移動します。
- b. テーブルビューで、[Ctrl] キーを押しながら、ソースノードのステータスを更新するインシデントを 表す各行をクリックして選択します (最大10行)。
- 2. [アクション]→[ポーリング]→[ステータスのポーリング]を選択します。
- 3. 各ノードのウィンドウが開き、収集された情報を示すレポートが表示されます。 NNMi管理者 は、モニタリング設定を行って収集する情報のリストを決定します。

#### 返されるステータスのポーリングデータ

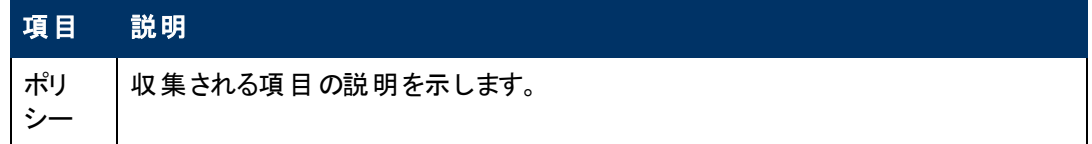

### 返されるステータスのポーリングデータ**,** 続けて

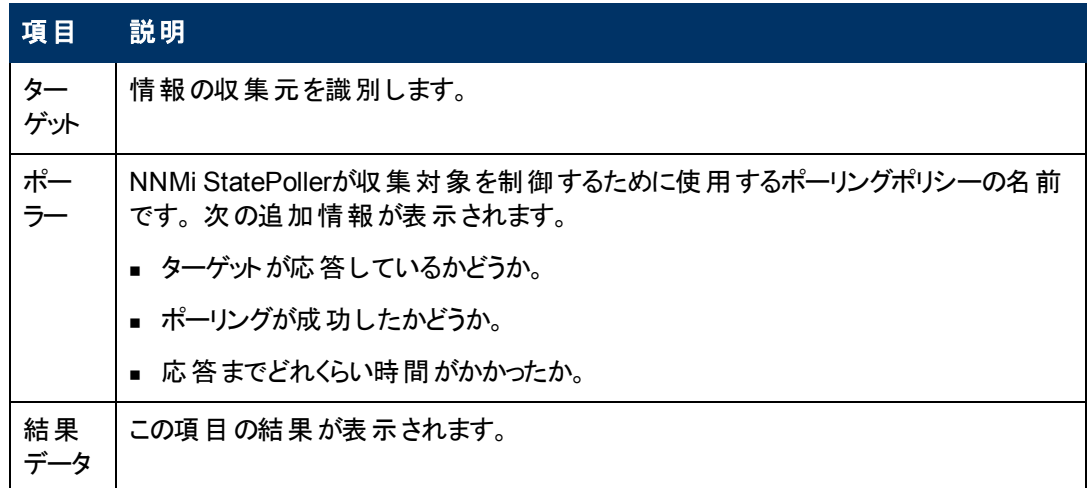

### リアルタイム更新後のノードのステータスを確認するには、次の操作を行います。

以下のいずれかを行います。

- 該当する [ノード] フォームを開きます。[「デバイスの詳細にアクセスする」](#page-44-0)[\(45](#page-44-0)[ページ](#page-44-0))を参照してくださ い。 「[[ノード](#page-83-0)] [フォーム](#page-83-0): [[ステータス](#page-83-0)] [タブ」](#page-83-0)[\(84](#page-83-0)[ページ](#page-83-0))および「[[ノード](#page-66-0)] [フォーム](#page-66-0): [[ノードコンポーネント](#page-66-0)] [タブ」](#page-66-0)[\(67](#page-66-0)[ページ](#page-66-0))に表示される情報をチェックします。
- マップの[ノード] アイコンのステータスの色をチェックします ([「ステータスの色を確認する」](#page-264-0)[\(265](#page-264-0)[ページ](#page-264-0)) を参照)。
- [ノード] ビューで、ノードを表す行を見つけて [ステータス] 列のアイコンをチェックします。
- [インシデント] フォームで、ソースノードのフォームを開きます。 [ソースノード] 属性を使用して該当 する [ノード] フォームを開く方法については、「[[インシデント](#page-290-0)] [フォーム」](#page-290-0)[\(291](#page-290-0)[ページ](#page-290-0))を参照してくださ い。

# **SNMP**ト ラップおよびキューサイズの制限を超過

ヒント: NNMiが提供するトラブルシューティングツールの詳細は、[「問題を調査および診断する」](#page-336-0)[\(337](#page-336-0) [ページ](#page-336-0))も参照してください。

NNMiは「SNMPトラップ」インシデントを生成して、次の制限に達したことを通知します。

[「データベースに保持されている](#page-362-0)[SNMP](#page-362-0)[トラップ数がトラップ上限に到達、または超過 」](#page-362-0)[\(363](#page-362-0)[ページ](#page-362-0))

「[\\$queueName](#page-363-0)[キューのサイズが制限を超過 」](#page-363-0)[\(364](#page-363-0)[ページ](#page-363-0))

注: NNMi管理者の場合、「[インシデント] ビューに表示する受信トラップを制御する」を参照して、デ フォルトで有効になっているSNMPトラップインシデントのリストを確認してください。

### <span id="page-362-0"></span>データベースに保持されている**SNMP**ト ラップ数がト ラップ上限に到達、または超 過

データベースに保持されている**SNMP**トラップ数がトラップ上限に到達、または超過のインシデント はSNMPトラップの数が最大値に達したか、または最大値を超えたことを意味しています。 SNMPト ラップの上限は100,000です。

注: 最大値に達した場合、NNMiでは、イベントシステムからのトラップは、それ以降受け入れられま せん。 NNMi管理者は、NNMiデータベースのトラップ数を減らすことができます。 NNMi管理者 の場合、詳細は、『HP Network Node Manager i Softwareデプロイメントリファレンス』の「最も 古い「SNMPトラップ」インシデントを自動的にトリムする機能を設定する」を参照してください。

「データベースに保持されている**SNMP**トラップ数がトラップ上限に到達、または超過」インシデントが 生成され、重大度は [注意域]、[重要警戒域]、または [危険域] に設定されます。

トラップ数が上限の90パーセントに達すると、NNMiは以下を生成します。

- <sup>l</sup> データベースに保持されている**SNMP**トラップ数がトラップ上限に到達、または超過 (重大度は [注意域] に設定される)
- **SnmpTrapLimitExceededのヘルスの結果 (重大度は [注意域] に設定される)**

トラップ数が上限の95パーセントに達すると、NNMiは以下を生成します。

- <sup>l</sup> データベースに保持されている**SNMP**トラップ数がトラップ上限に到達、または超過 (重大度は [重要警戒域] に設定される)
- <sup>l</sup> **SnmpTrapLimitExceeded**のヘルスの結果 (重大度は [重要警戒域] に設定される)

トラップ数が上限に達すると、NNMiは以下を生成します。

- <sup>l</sup> データベースに保持されている**SNMP**トラップ数がトラップ上限に到達、または超過 (重大度は [危険域] に設定される)
- <sup>l</sup> **SnmpTrapLimitExceeded**のヘルスの結果 (重大度は [危険域] に設定される)

ヒント: 関連する結果情報を参照するには、[ヘルプ] > [システム情報] の[ヘルス] タブを使用し て、NNMi管理サーバーのヘルスを確認します。

### <span id="page-363-0"></span>**\$queueName**キューのサイズが制限を超過

「**\$queueName**のキューサイズが制限を超えました」インシデントは、イベントパイプラインのステージを 接続するキューのいずれかが、設定された制限を超えていることを示します。 NNMiは、メモリーサイズ に基づいて、キューサイズを決 定します。 イベント パイプラインの詳 細 は、ここをクリックしてください。

インシデントビューに表示されるインシデント情報は、すべて最初にイベントパイプラインを経由しま す。 イベントパイプラインにより、インシデントデータは常に生成された順序に従って分析されます。

注: イベントパイプラインを経由したすべての情報が、インシデントになるわけではありません。

イベントパイプライン内のステージの基準を満たさないインシデントは、無視されて同じパイプライン内 の次のステージに渡されるか、破棄されます。 イベントパイプラインの各ステージの詳細は、「管理者 用のヘルプ」を参照してください。

キューサイズの下限に達すると、NNMiは以下を生成します。

- <sup>l</sup> 「**\$queueName**キューのサイズが制限を超過」インシデント (重大度は [重要警戒域] に設定され る)
- <sup>l</sup> **PipelineQueueSizeLowerLimitExceeded**のヘルスの結果 (重大度は [重要警戒域] に設定さ れる)

ヒント: このインシデントを生成した結果情報を参照するには、[ヘルプ] > [システム情報] の[ヘル ス] タブを使用して、リージョナルマネージャーのヘルスを確認します。

上限に到達すると、NNMiは次のことを実行します。

- <sup>l</sup> 「**\$queueName**キューのサイズが制限を超過」インシデントを生成し、重大度を危険域に設定し ます。
- <sup>l</sup> **PipelineQueueSizeHigherLimitExceeded**のヘルスの結果を生成し、重大度を [重要警戒域] に設定する。

ヒント: 関連する結果情報を参照するには、[ヘルプ] > [システム情報] の[ヘルス] タブを使用し て、リージョナルマネージャーのヘルスを確認します。

<sup>l</sup> SNMPトラップまたはリモートNNM 6.x/7.xイベントで作成されたインシデントを破棄し、管理イベン トから作成されたインシデントを生成します。

キュー内のインシデント数を減らすには、NNMi管理者に依頼して、不要なSNMPトラップまたはリ モートNNM 6.x/7.xイベントの設定を無効にしてください。

# 根本原因インシデントの解釈

ヒント: NNMiが提供するトラブルシューティングツールの詳細は、[「問題を調査および診断する」](#page-336-0)[\(337](#page-336-0) [ページ](#page-336-0))も参照してください。

Causal Engineがネットワーク内の変更を把握し、問題の根本原因と潜在的な問題を知らせます。 Causal Engineは、オブジェクトの未解決の結果を使用して、オブジェクトのステータスを設定します。 未解決の結果にはすべて、正常域または危険域などのステータスがあります。 オブジェクトの未解決 の結果のうち、最も深刻なものがそのオブジェクトのステータスになります。 以下は、ステータスを軽い ものから深刻な順序でリストしたものです。

- ステータスなし
- 正常域
- 注意域
- 警戒域
- 重要警戒域
- 危険域

無効

■認識不能

**[**インシデント**]** フォームでは、状況を確認できます。 インシデントから取得できる情報のタイプの例は、 ここをクリックしてください。 インシデントの情報は、問題を迅速で効率的に解決するのに役立ちま す。

- ルーター、スイッチ、サーバー、またはその他の監視対象のデバイスが停止しています([「ノード停止](#page-380-0) [中 」](#page-380-0)[\(381](#page-380-0)[ページ](#page-380-0))を参照)。
- ノードまたは接続が停止する可能性があり、注意が必要です (「ノードまたは接続が停止中」 [\(383](#page-382-0)[ページ](#page-382-0))を参照)。
- インタフェースの稼 働が停止しています ([「インタフェース停止中 」](#page-377-0)[\(378](#page-377-0)[ページ](#page-377-0))を参照)。
- アドレスが応答していません (「アドレスは無応答」[\(366](#page-365-0)[ページ](#page-365-0))を参照)。
- <sup>l</sup> 2つの重要なデバイス間の通信が停止しています ([「接続停止中 」](#page-373-0)[\(374](#page-373-0)[ページ](#page-373-0))を参照)。

特定の「根本原因 」インシデントの詳細:

[インシデントの管理] または [インシデントの参照] ワークスペースから [インシデント] フォームにアクセス するには、[インシデント](#page-290-0)を表す行で $\blacksquare$  [開く] アイコンをクリックします。 「[インシデント] [フォーム」](#page-290-0)[\(291](#page-290-0)[ペー](#page-290-0) [ジ](#page-290-0))には、選択したインシデントに関する詳細がすべて表示されます。

[**SNMP**トラップの設定**]**、**[**リモート**NNM 6.x/7.x**のイベント設定]、[管理イベントの設定] フォームは、イ ンシデントの設定の説明を表示します。 インシデントの説明属性には、インシデントが発生した理由 に関する情報が含まれています。 また、[インシデントの設定] フォームには、そのインシデントに対して 指定されている他の設定も含まれています。 たとえば、NNMi管理者は強化設定を指定して、イン シデント の属 性 (インシデント のメッセージの形 式 や重 大 度 ) をカスタマイズできます。 インシデント の設 定を表示するには、インシデントを選択するか開いた後、[**アクション**] → [**インシデントの設定を開く**を 使用します。

マップビューでは、ステータスを素早く表示できます。 詳細はここをクリックしてください。 特定のデバイ スで問題が検出されると、Causal Engineはマップ上のそのデバイスのアイコンのステータスの色を変更 します。 ステータスの色の詳細は、[「ステータスの色を確認する」](#page-264-0)[\(265](#page-264-0)[ページ](#page-264-0))を参照してください。

ー連の色の変化は、問題のレベルが大きくなっていくことを示します。 最も深刻な赤は、ネットワーク エレメントが機能していないことを示します。 全面的なノードの障害が起こる前に問題に介入し解 決することが、通常、期待されます。

### <span id="page-365-0"></span>アドレスは無応答

NNMiは、定期的にICMPのpingコマンドを実行して、各アドレスをチェックします。 応答はないがノー ドが完全には到達不能でない場合、NNMiのCausal Engineがアドレスは無応答であると確定しま す。

[ソースオブジェクト] フォームで、次に示すタブの情報が更新されます。

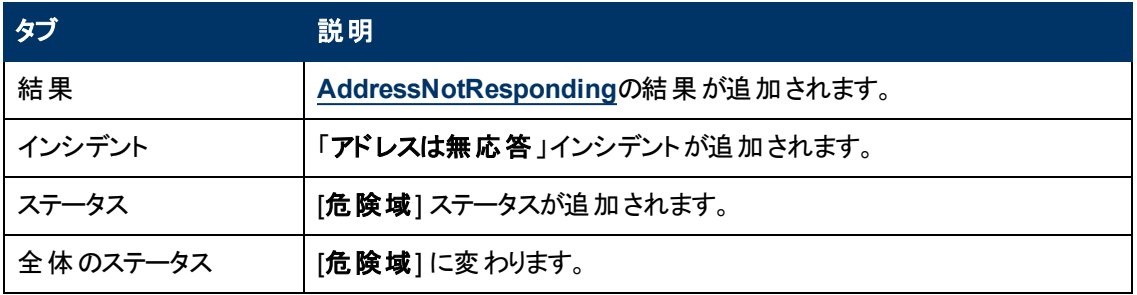

### ソースオブジェクトの更新

[ソースノード] フォームで、次に示すタブの情報が更新されます。

### ソースノードの更新

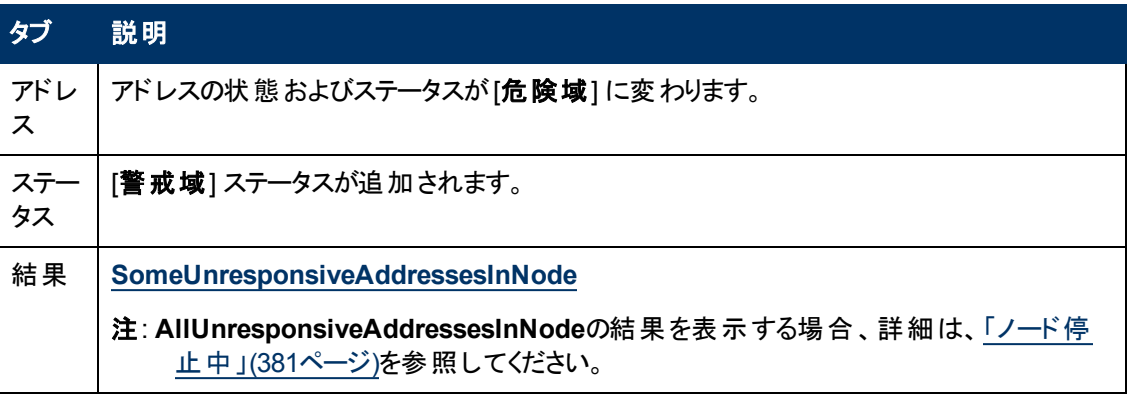

マップ上では、ソースノードのアイコンが黄色に設定されます。

アドレスがICMPに応答し始めると、NNMiは [相関処理の注] 属性の情報を更新し、インシデントを 閉じます。 詳細は、「[[インシデント](#page-293-0)] [フォーム](#page-293-0): [[全般](#page-293-0)] [タブ」](#page-293-0)[\(294](#page-293-0)[ページ](#page-293-0))を参照してください。

# <span id="page-366-0"></span>アグリゲーターインタフェース格下げ **(***NNMi Advanced***)**

リンクアグリゲーション: 1つ以上 のアグリゲーションメンバーインタフェースのステータスが「危険域] に設 定されると、NNMiは「アグリゲーターインタフェース格下げ」インシデントを生成します。 アグリゲーターイ ンタフェースの詳細は、「レイヤー2の近隣接続ビューマップオブジェクト 」を参照してください。

アグリゲーターインタフェース格下げのインシデントの重大度は警戒域に設定されます。

[ソースオブジェクト] フォームで、次に示すタブの情報が更新されます。

### ソースオブジェクトの更新

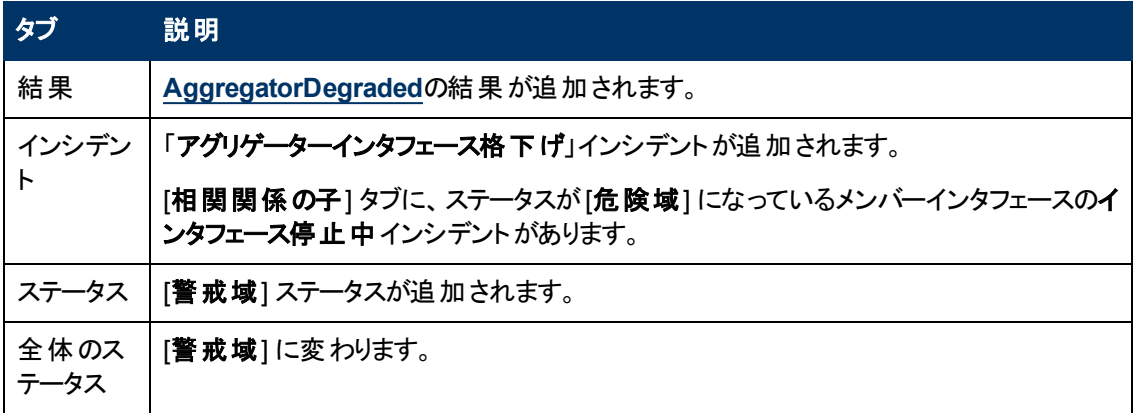

[ソースノード] フォームで、次に示すタブの情報が更新されます。

### ソースノードの更新

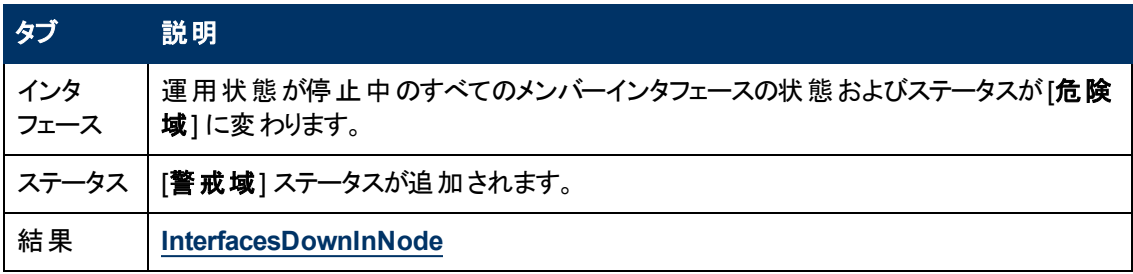

「インタフェース停止中 」インシデントについての詳細は、[「インタフェース停止中 」](#page-377-0)[\(378](#page-377-0)[ページ](#page-377-0))を参照し てください。

レイヤー2の近隣接続ビューマップ上では、アグリゲーターインタフェースのアイコンが黄色に設定されま す。

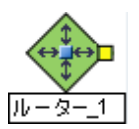

インタフェース動作中が、ステータスが[危険域] であるアグリゲーションメンバーインタフェースのすべて について発生すると、NNMiは [**相関処理の注**] 属性の情報を更新し、インシデントを閉じます。 詳 細は、「[[インシデント](#page-293-0)] [フォーム](#page-293-0): [[全般](#page-293-0)] [タブ」](#page-293-0)[\(294](#page-293-0)[ページ](#page-293-0))を参照してください。

# <span id="page-367-0"></span>アグリゲーターインタフェース停止中**(***NNMi Advanced***)**

リンクアグリゲーション: すべてのアグリゲーションメンバーインタフェースのステータスが[危険域]に設定さ れると、NNMiは「アグリゲーターインタフェース停止中」を生成します。

NNMiが以下のいずれかの判断をした場合、アグリゲーターインタフェースは危険域になる可能性が あります。

- アグリゲーターインタフェースがインタフェーステーブルに存在し、そのMIB II ifOperStatusが停止中 である。
- <sup>l</sup> 参加しているすべてのアグリゲーションメンバーインタフェースのMIB-II ifOperStatusが停止中になっ ている。

アグリゲーターインタフェースの詳細は、「レイヤー2の近隣接続ビューマップオブジェクト」を参照してくだ さい。

「アグリゲーターインタフェース停止中」インシデントの重大度は「危険域]に設定されます。

[ソースオブジェクト] フォームで、次に示すタブの情報が更新されます。

#### ソースオブジェクトの更新

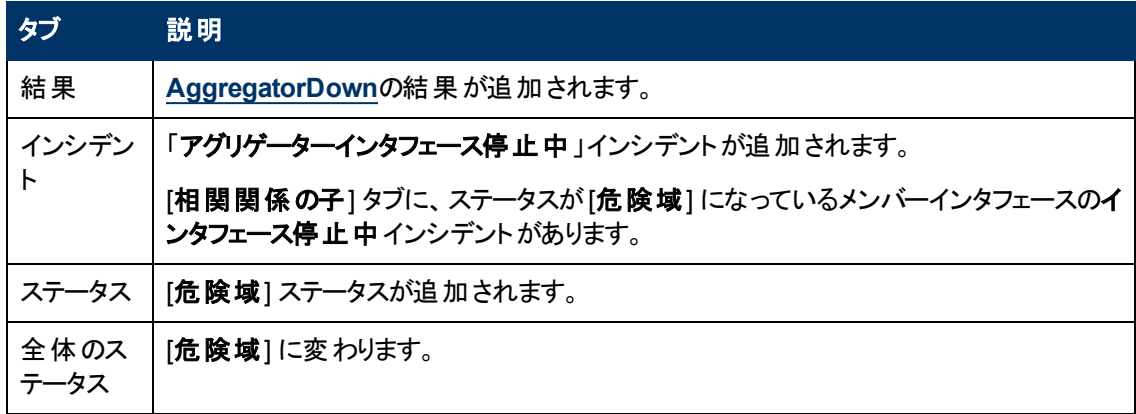

[ソースノード] フォームで、次に示すタブの情報が更新されます。

### ソースノードの更新

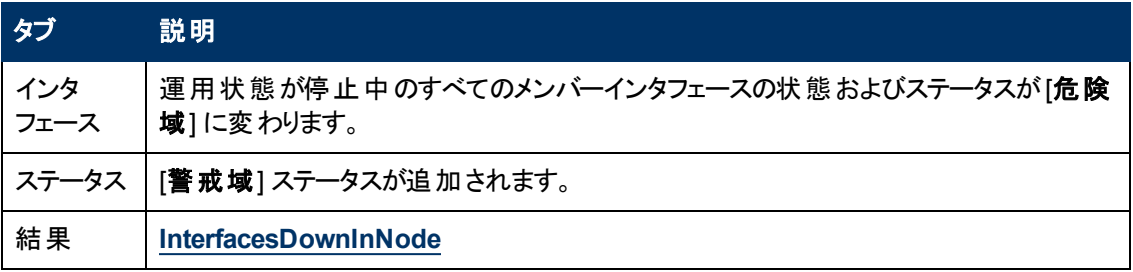

「インタフェース停止中 」インシデントについての詳細は、[「インタフェース停止中 」](#page-377-0)[\(378](#page-377-0)[ページ](#page-377-0))を参照し てください。

レイヤー2の近隣接続ビューマップ上では、アグリゲーターインタフェースのアイコンが赤に設定されま す。

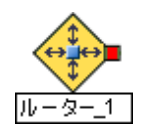

参加しているアグリゲーションメンバーインタフェースのいずれかでインタフェース動作中が発生する と、 NNMiが [**相関処理の注**] 属性の情報を更新し、[インシデン](#page-293-0)トを閉じます。 詳細は、「[インシデン [ト](#page-293-0)] [フォーム](#page-293-0): [[全般](#page-293-0)] [タブ」](#page-293-0)[\(294](#page-293-0)[ページ](#page-293-0))を参照してください。

# アグリゲーター接続格下げ **(***NNMi Advanced***)**

リンクアグリゲーション: 1つ以上のアグリゲーターインタフェース(接続のいずれかの終端) のステータスが [警戒域] に設定されると、NNMiは「アグリゲーター接続格下げ」インシデントを生成します。 アグリ ゲーターインタフェースとアグリゲーターレイヤー2接続の詳細は、「レイヤー2の近隣接続ビューマップオ ブジェクト」を参照してください。 [「アグリゲーターインタフェース格下げ](#page-366-0) [\(NNMi](#page-366-0) [Advanced\)](#page-366-0)」[\(367](#page-366-0)[ページ](#page-366-0)) も参照してください。

アグリゲーター接続格下げのインシデントの重大度は警戒域に設定されます。

[ソースオブジェクト] フォームで、次に示すタブの情報が更新されます。

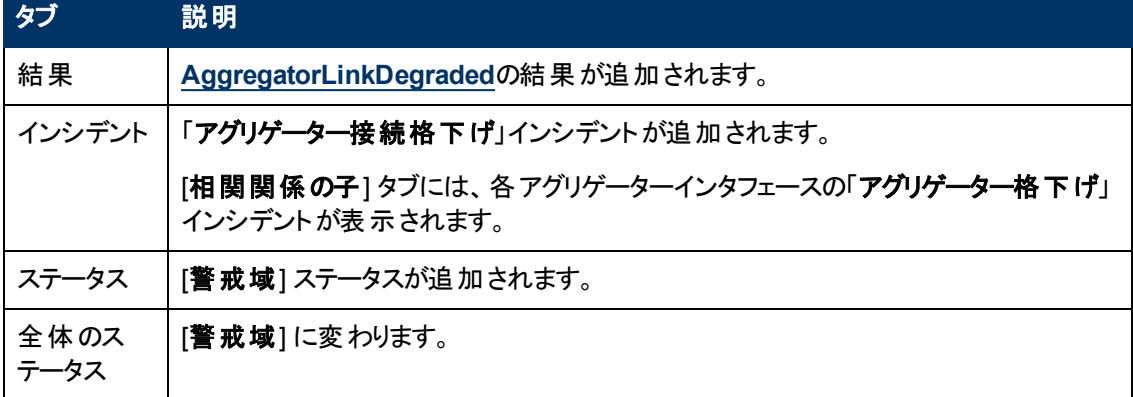

### ソースオブジェクトの更新

[ソースノード] フォームで、次に示すタブの情報が更新されます。

### ソースノードの更新

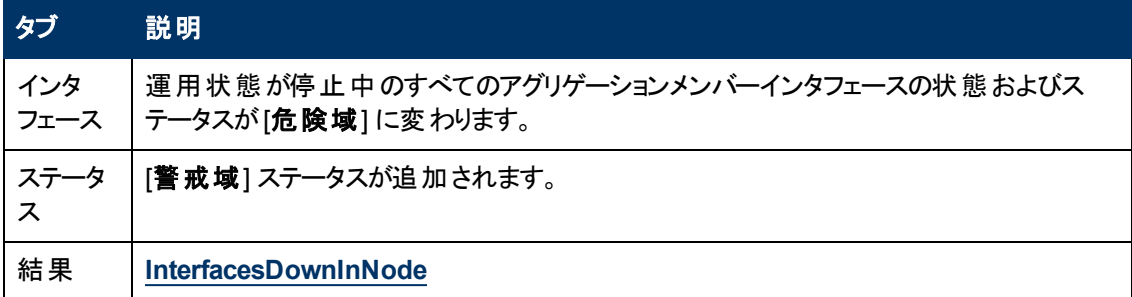

「インタフェース停止中 」インシデントについての詳細は、[「インタフェース停止中 」](#page-377-0)[\(378](#page-377-0)[ページ](#page-377-0))を参照し てください。

レイヤー2の近隣接続ビューマップ上では、アグリゲーターレイヤー2接続のアイコンが黄色に設定され ます。

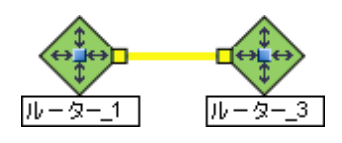

インタフェース動作中が、ステータスが危険域である物理インタフェースのすべてについて発生する と、NNMiは [**相関処理の注**] 属性の情報を更新し、[インシデン](#page-293-0)トを閉じます。 詳細は、「[インシデン [ト](#page-293-0)] [フォーム](#page-293-0): [[全般](#page-293-0)] [タブ」](#page-293-0)[\(294](#page-293-0)[ページ](#page-293-0))を参照してください。

# アグリゲーター接続停止中 **(***NNMi Advanced***)**

リンクアグリゲーション: 1つ以上 のアグリゲーターインタフェースのステータスが[危険域]に設定される と、NNMiは「アグリゲーター接続停止中」インシデントを生成します。 アグリゲーターインタフェースとア グリゲーターレイヤー2接続の詳細は、「レイヤー2の近隣接続ビューマップオブジェクト 」を参照してくだ さい。 [「アグリゲーターインタフェース停止中](#page-367-0)[\(NNMi](#page-367-0) [Advanced\)](#page-367-0)」[\(368](#page-367-0)[ページ](#page-367-0))も参照してください。

アグリゲーター接続停止中のインシデントの重大度は危険域に設定されます。

[ソースオブジェクト] フォームで、次に示すタブの情報が更新されます。

### ソースオブジェクトの更新

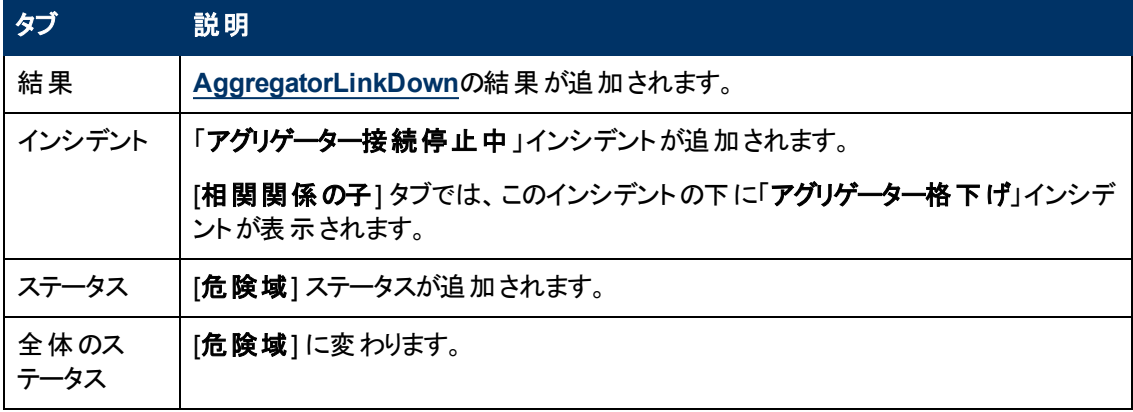

[ソースノード] フォームで、次に示すタブの情報が更新されます。

### ソースノードの更新

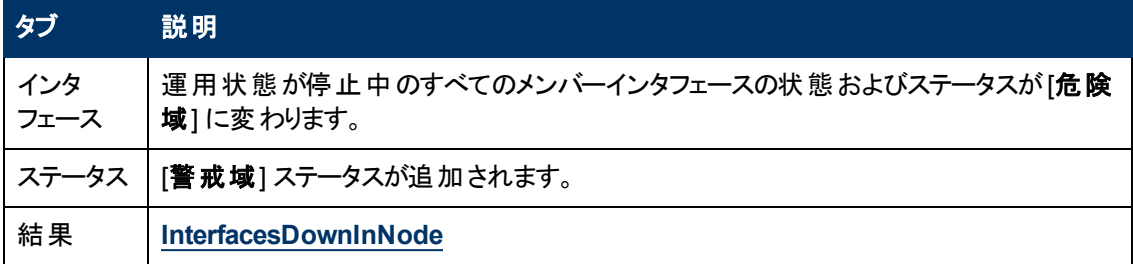

「インタフェース停止中 」インシデントについての詳細は、[「インタフェース停止中 」](#page-377-0)[\(378](#page-377-0)[ページ](#page-377-0))を参照し てください。

レイヤー2の近隣接続ビューマップ上では、アグリゲーター接続のアイコンが赤に設定されます。

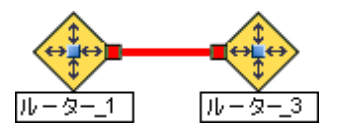

アグリゲーター接続 動作中が発生すると、NNMiは相関処理の注属性を更新し、インシデントを閉 じます。 詳細は、「[[インシデント](#page-293-0)] [フォーム](#page-293-0): [[全般](#page-293-0)] [タブ」](#page-293-0)[\(294](#page-293-0)[ページ](#page-293-0))を参照してください。

## バッファーが容量不足または正常に機能していない

「バッファーが容量不足または正常に機能していない」インシデントは、ソースノードのバッファープール が不足しているかまたは要求を満たすことができないことを意味します。

バッファーが容量不足または正常に機能していないのインシデントが生成され、重大度は危険域に 設定されます。

[ソースオブジェクト] フォームで、次に示すタブの情報が更新されます。

### ソースオブジェクトの更新

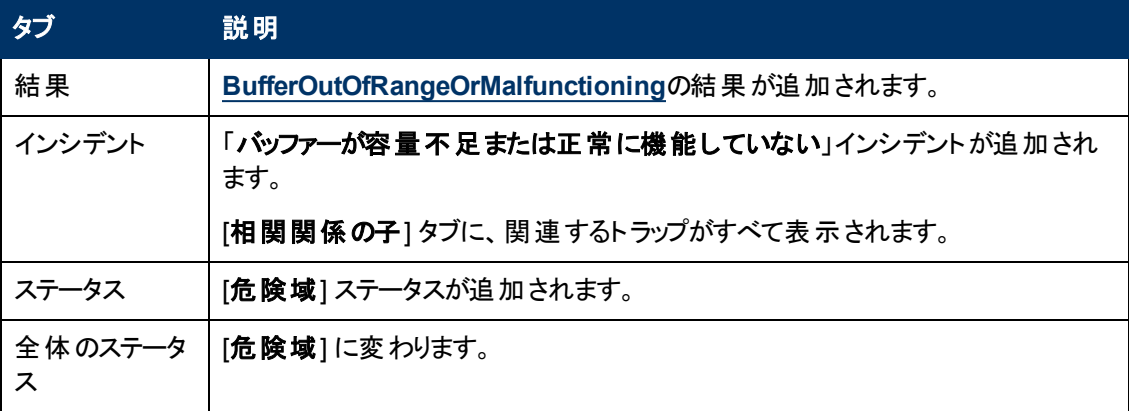

このインシデント はノード ステータスに影響しないため、ソースノード のマップアイコンの色は変わりませ ん。

### カード無効

注: 「カードは使用できません」インシデントは、デフォルトでは無効になっています。 NNMi管理者 は、このインシデントを有効にする方法の詳細について、「カード使用不可インシデントを生成 する」を参照してください。

NNMiは、定期的にSNMPを使って各カードをチェックします。 SNMPエージェントによってカードの管 理状態が停止中であることが報告された場合、NNMiのCausal Engineは次のアクションを実行しま す。

[カード使用不可] インシデントが生成され、重大度が警戒域に設定されます。

注: 現在のカードが親カードの場合、NNMiはすべてのドーターカードで「カードは使用できません」イン シデントを生成します。

[ソースオブジェクト] フォームで、次に示すタブの情報が更新されます。

#### ソースオブジェクトの更新

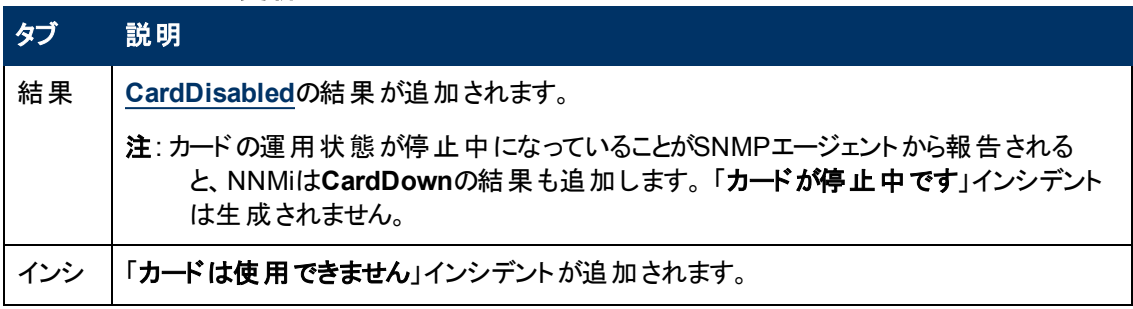

### ソースオブジェクトの更新**,** 続けて

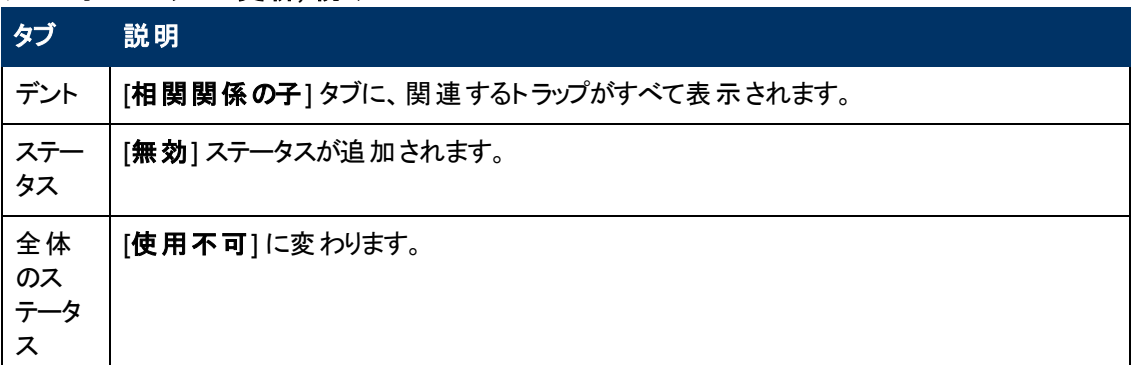

このインシデント はノード ステータスに影 響しないため、 ソースノード のマップアイコンの色 は変 わりませ  $\mathcal{L}_{\alpha}$ 

カードの管理状態が動作中であることを確認すると、NNMiは [相関処理の注] 属性の情報を更新 し、インシデントを閉じます。 詳細は、「[[インシデント](#page-293-0)] [フォーム](#page-293-0): [[全般](#page-293-0)] [タブ」](#page-293-0)[\(294](#page-293-0)[ページ](#page-293-0))を参照してく ださい。

カードの状態およびステータスの詳細は、「[[カード](#page-155-0)] [フォーム」](#page-155-0)[\(156](#page-155-0)[ページ](#page-155-0))を参照してください。

### カード停止中

NNMiが状況を分析して、次のいずれかが生じていると判断した場合には、「カードが停止中です」 インシデントが送られます。

- カードの運用状態は<sup>63</sup> [停止中] です。
- ドーターカードの運用状態は☆ [停止中] です。

「カードが停止中です」インシデントが生成され、重大度が危険域に設定されます。

[ソースオブジェクト] フォームで、次に示すタブの情報が更新されます。

#### ソースオブジェクトの更新

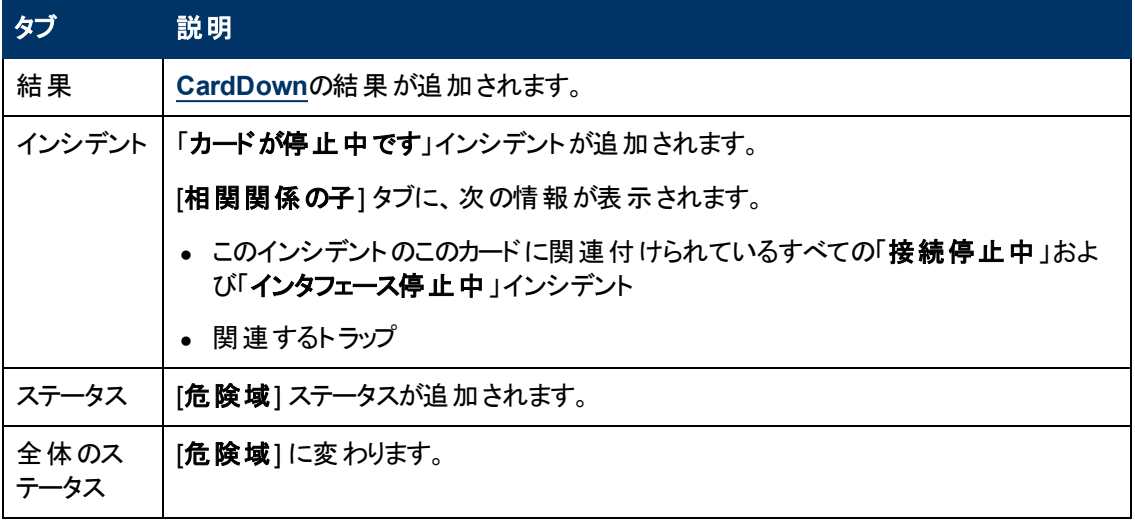

[ソースノード] フォームで、次に示すタブの情報が更新されます。

#### ソースノードの更新

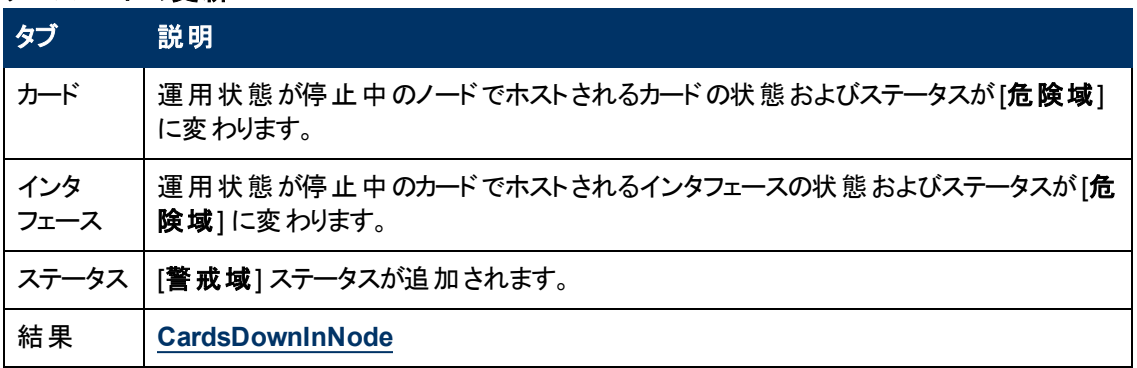

マップ上では、ソースノードのアイコンが黄色に設定されます。

カードの運用状態が動作中であることを確認すると、NNMiは [相関処理の注] 属性の情報を更新 し、インシデントを閉じます。 詳細は、「[[インシデント](#page-293-0)] [フォーム](#page-293-0): [[全般](#page-293-0)] [タブ」](#page-293-0)[\(294](#page-293-0)[ページ](#page-293-0))を参照してく ださい。

カードの状態およびステータスの詳細は、「[[カード](#page-155-0)] [フォーム」](#page-155-0)[\(156](#page-155-0)[ページ](#page-155-0))を参照してください。

### カードの不確定状態

注: カードの不確定状態のインシデントは、デフォルトでは無効になっています。 NNMi管理者は、こ のインシデントを有効にする方法の詳細について、「カードの不確定状態インシデントを生成す る」を参照してください。

次のいずれかの理由によりNNMiがカードの状態を判断できない場合、カー**ドの不確定状態**のイン シデントが送られます。

- <sup>l</sup> SNMPエージェントが、利用不可のカード運用ステータス値で応答した。
- <sup>l</sup> SNMPエージェントが利用可能な値の範囲外の値、またはnull値を返した。

カードの不確定状態のインシデントが生成され、重大度が警戒域に設定されます。

[ソースオブジェクト] フォームで、次に示すタブの情報が更新されます。

#### ソースオブジェクトの更新

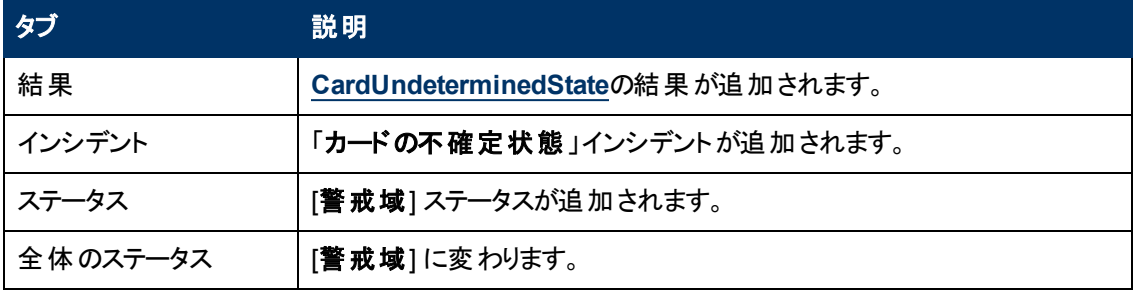

[ソースノード] フォームで、次に示すタブの情報が更新されます。

#### ソースノードの更新

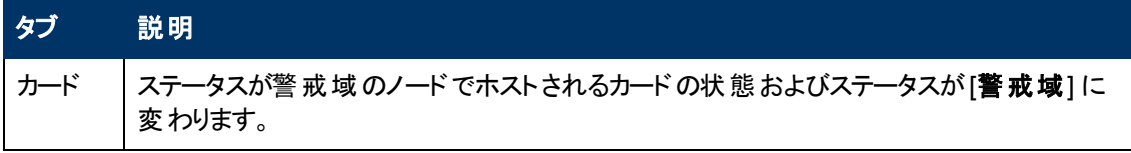

### ソースノードの更新**,** 続けて

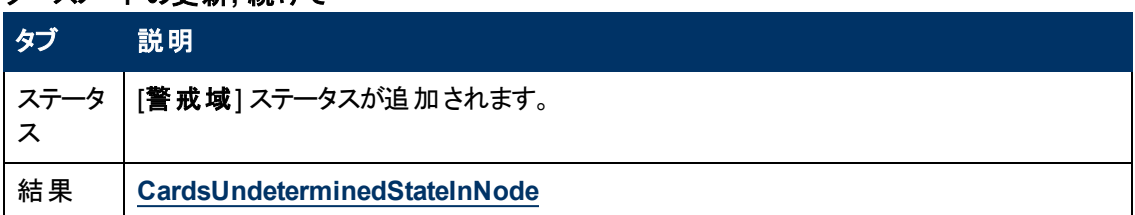

マップ上では、ソースノードのアイコンが黄色に設定されます。

カードの運用状態が動作中であることを確認すると、NNMiは [相関処理の注] 属性の情報を更新 し、インシデントを閉じます。 詳細は、「[[インシデント](#page-293-0)] [フォーム](#page-293-0): [[全般](#page-293-0)] [タブ」](#page-293-0)[\(294](#page-293-0)[ページ](#page-293-0))を参照してく ださい。

カードの状態およびステータスの詳細は、「[[カード](#page-155-0)] [フォーム」](#page-155-0)[\(156](#page-155-0)[ページ](#page-155-0))を参照してください。

### <span id="page-373-0"></span>接続停止中

NNMiは、定期的にSNMPを使って、接続の各終端のインタフェースをチェックします。 NNMi のCausal Engineは、この情報をもとに接続のステータスを決定します。 接続の両方の終端が停止 している場合、Causal Engineは接続停止中と判定します。

接続停止中のインシデントが生成され、重大度は危険域に設定されます。

[ソースオブジェクト] フォームで、次に示すタブの情報が更新されます。

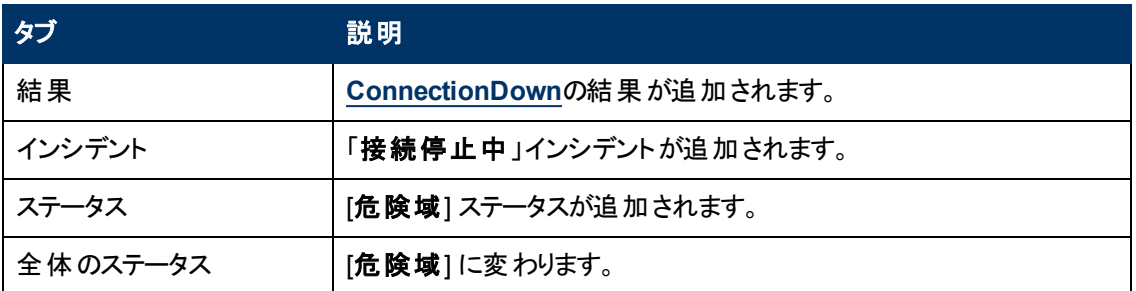

### ソースオブジェクトの更新

[ソースノード] フォームで、次に示すタブの情報が更新されます。

### ソースノードの更新

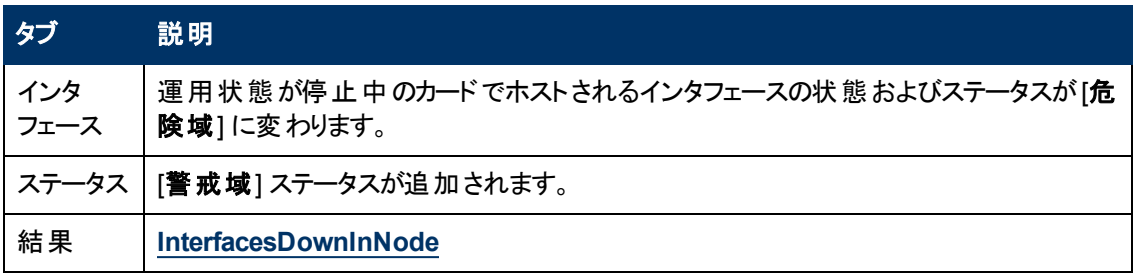

マップ上では、Causal Engineは次の基準に従ってデバイス間の線の色を設定します (線は接続を表 しています)。

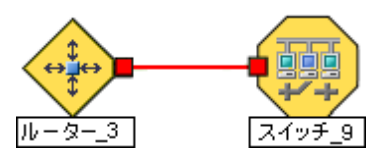

- <mark>■</mark>赤: どちらのインタフェースも応答していません。
- ■緑: どちらのインタフェースも応答しています。
- ■黄色: 一方の終端のインタフェースが応答していません。 もう一方の終端のインタフェースは応 答しています。
- ■水色: 他のネットワークの問題のために、一方のインタフェースのステータスがこの時点で調べら れません。
- **濃い青: 他のネットワークの問題のために、どちらのインタフェースのステータスもこの時点で調べ** られません。

接続動作中が発生すると、NNMiは相関処理の注属性の情報を更新し、インシデントを閉じます。 詳細は、「[[インシデント](#page-293-0)] [フォーム](#page-293-0): [[全般](#page-293-0)] [タブ」](#page-293-0)[\(294](#page-293-0)[ページ](#page-293-0))を参照してください。

### **CPU**使用率が高すぎる

**CPU**使用率が高すぎるのインシデントは次のいずれかの使用率の平均が高すぎることを意味しま す。

- 5秒
- 1分
- 5分

**CPU**使用率が高すぎるのインシデントが生成され、重大度は危険域に設定されます。

[ソースオブジェクト] フォームで、次に示すタブの情報が更新されます。

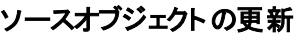

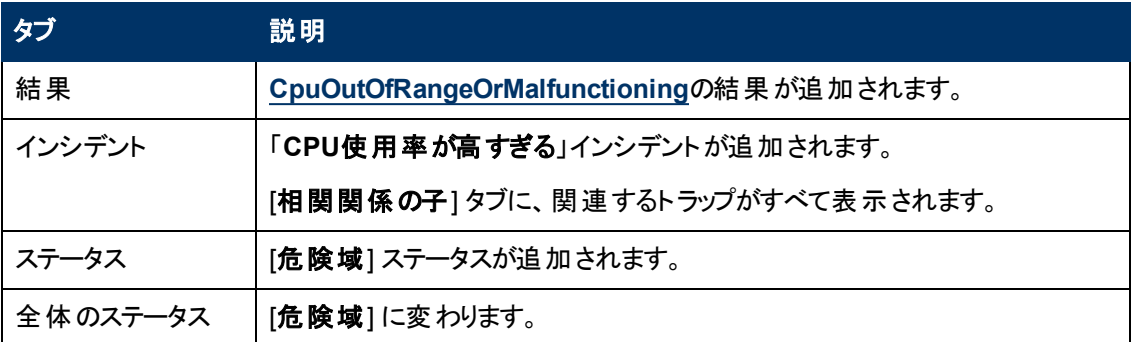

CPU使用率が正常であることを確認すると、NNMiは [相関処理の注] 属性の情報を更新し、イン シデントを閉じます。 詳細は、「[[インシデント](#page-293-0)] [フォーム](#page-293-0): [[全般](#page-293-0)] [タブ」](#page-293-0)[\(294](#page-293-0)[ページ](#page-293-0))を参照してください。

## 収集のカスタムポーリングインスタンスが範囲外です

注: NNMi管理者は、NNMiが「カスタムポーリングインスタンス<sup>1</sup>」インシデントを生成するかどうかを決 定します。 NNMi管理者の場合、詳細は、「カスタムポーラー収集に関する基本設定を設定 する」を参照してください。

「収集のカスタムポーリングインスタンスが範囲外です」インシデントは、カスタムポーリングインスタンス が、関連付けられたカスタムノード収集<sup>2</sup>に設定された比較マップ値またはしきい値に達しているか超 えていることを示します。

「収集のカスタムポーリングインスタンスが範囲外です」インシデントは、カスタムポーリングインスタンス のステータスと同じ重大度で生成されます。 たとえば、カスタムポーリングインスタンスのステータスが [危険域] の場合、NNMiは、関連付けられたインシデントを [危険域] の重大度で生成します。

カスタムポーリングインスタンスのステータスが[正常域] の場合、NNMiはインシデントを生成しません。

カスタムポーリングインスタンスのインシデントのソースオブジェクト名は、関連するMIB式のインスタンス 表示設定を使用して決定される表示値です。

インスタンス表示設定が設定されていない場合、NNMiは、<ノード名> -.<MIBインスタンス値>の形 式でMIBインスタンス値が続くトポロジノード名を使用してソースオブジェクトを識別します。

注: カスタムポーリングインスタンスのインシデントのソースオブジェクトを識別するためにNNMiで使用さ れる名前は、カスタムポーリングインスタンスのオブジェクト名としてNNMiデータベースに格納され ません。

[カスタムポーリングインスタンス] フォームで、次のタブにある情報が更新されます。

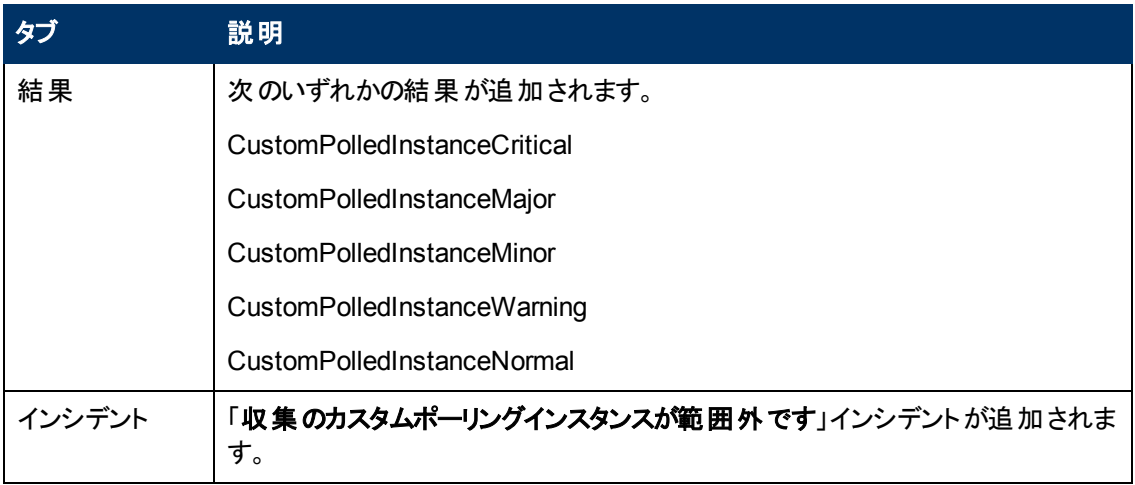

### ソースオブジェクトの更新

<sup>1</sup>ノードに対して評価される場合、カスタムポーリングインスタンスはMIB式の結果を表します。 検出 情報を使用してMIB式を初めて検証すると、[モニタリング] ワークスペースの[カスタムポーリングインス タンス] ビューに結果が表示されます。 状態が変化すると、その状態の変化を引き起こした最新の ポーリング値 が含 まれてカスタムポーリングインスタンスが更 新されます。 これらの結 果 は、関連付けら れているカスタムノード収集のステータスを決定するために使用されます。

2カスタムノード収集は、少なくとも1つの関連付けられたカスタムポーラーポリシーがあるトポロジノード を識別します。 トポロジノードは複数のポリシーに関連付けることができるため、複数のカスタムノード 収集で同じトポロジノードが表示されることがあります。

### ソースオブジェクトの更新**,** 続けて

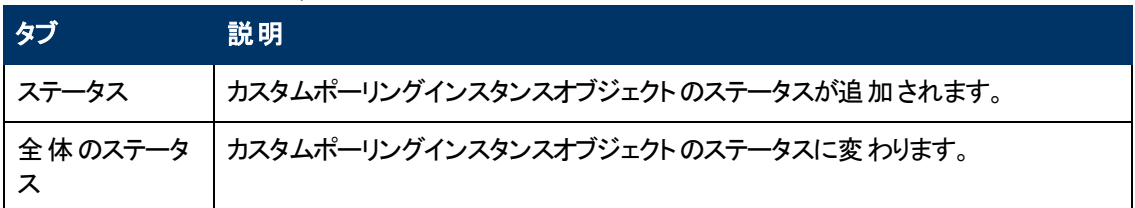

カスタムポーリングインスタンスが正常であることを確認すると、NNMiは [相関処理の注] 属性の情報 を更新し、インシデントを閉じます。 詳細は、「[[インシデント](#page-293-0)] [フォーム](#page-293-0): [[全般](#page-293-0)] [タブ」](#page-293-0)[\(294](#page-293-0)[ページ](#page-293-0))を参 照してください。

## ファンが正常に機能していない

ファンが正常に機能していないのインシデントは、ソースノードの特定のファンが正しく作動していない ことを表します。

ファンが正常に機能していないのインシデントが生成され、重大度は危険域に設定されます。

注: ファンおよび電源のノードコンポーネントのヘルスのみがノードレベルに伝搬されます。

[ソースオブジェクト] フォームで、次に示すタブの情報が更新されます。

### ソースオブジェクトの更新

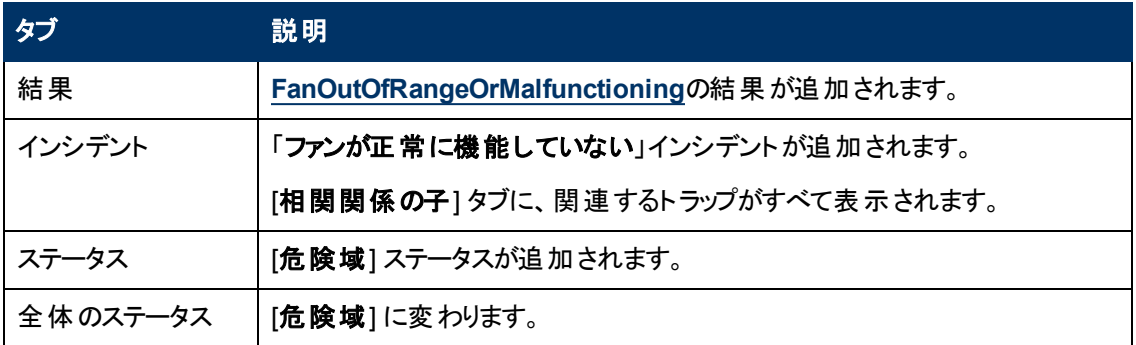

[ソースノード] フォームで、次に示すタブの情報が更新されます。

### ソースノードの更新

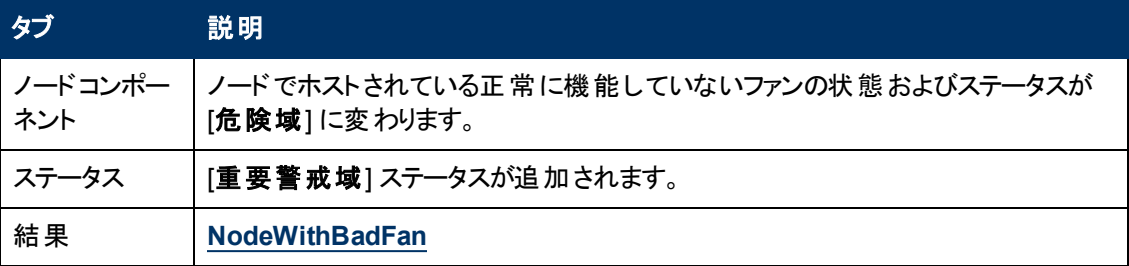

マップ上で、Causal Engineがソースノードの色をオレンジ色に設定します。

ファンが正常に機能していることを確認すると、NNMiは [相関処理の注] 属性の情報を更新し、イ ンシデントを閉じます。 詳細は、「[[インシデント](#page-293-0)] [フォーム](#page-293-0): [[全般](#page-293-0)] [タブ」](#page-293-0)[\(294](#page-293-0)[ページ](#page-293-0))を参照してくださ い。

# <span id="page-377-0"></span>インタフェース停止中

ソースオブジェクトの更新

NNMiは、定期的にSNMPを使って各インタフェースをチェックします。 SNMPエージェントがインタフェー スが停止していること(MIB-II ifOperStatus) を報告した場合、NNMiのCausal Engineは以下の処理 を行います。

「インタフェース停止中」インシデントが生成され、重大度は[危険域]に設定されます。

[ソースオブジェクト] フォームで、次に示すタブの情報が更新されます。

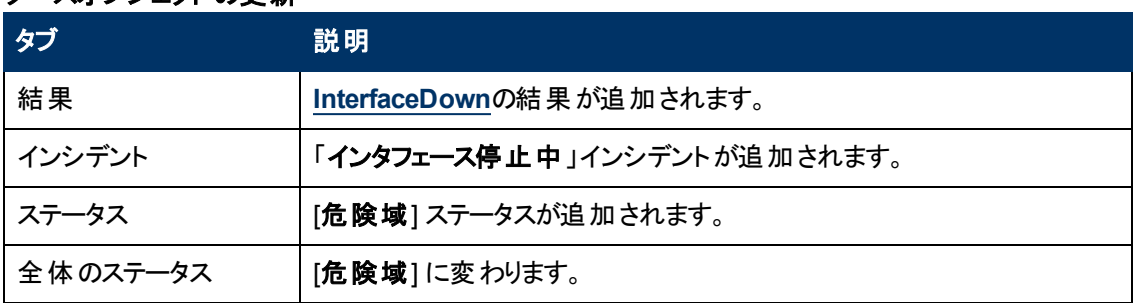

[ソースノード] フォームで、次に示すタブの情報が更新されます。

#### ソースノードの更新

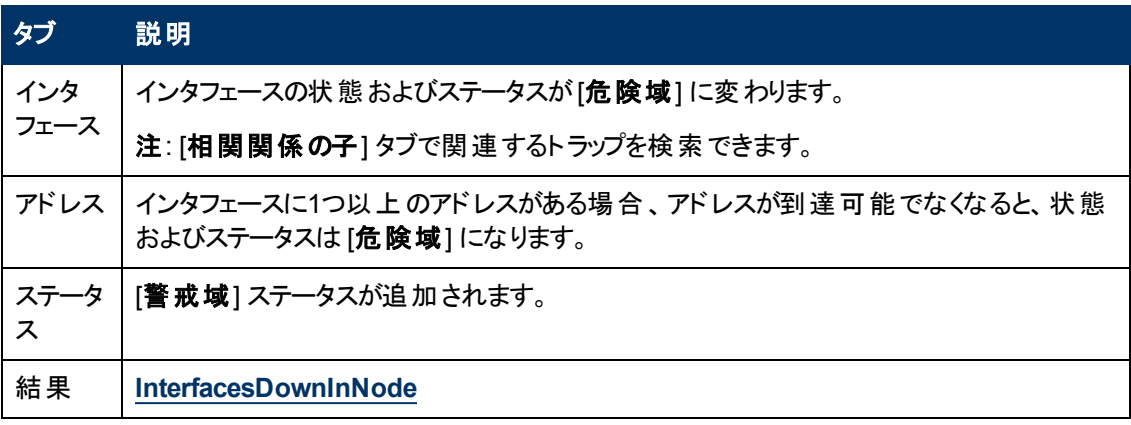

マップ上では、ソースノードとそのインタフェースのアイコンが更新されます。次の図に示します。

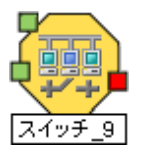

インタフェース動作中が発生すると、NNMiは相関処理の注属性を更新し、インシデントを閉じま す。 詳細は、「[[インシデント](#page-293-0)] [フォーム](#page-293-0): [[全般](#page-293-0)] [タブ」](#page-293-0)[\(294](#page-293-0)[ページ](#page-293-0))を参照してください。

### インタフェース使用不可

NNMiは、定期的にSNMPを使って各インタフェースをチェックします。 SNMPエージェントがインタフェー スが管理上停止していること(MIB-II ifAdminStatus) を報告した場合、NNMiのCausal Engineは以 下の処理を行います。

注:「インタフェース使用不可」インシデントは、デフォルトでは生成されません。 NNMi管理者は、この インシデントを有効にする方法の詳細について、「インタフェース使用不可インシデントを生成 する」を参照してください。

「インタフェース使用不可」インシデントが生成され、重大度は[危険域]に設定されます。

[ソースオブジェクト] フォームで、次に示すタブの情報が更新されます。

### ソースオブジェクトの更新

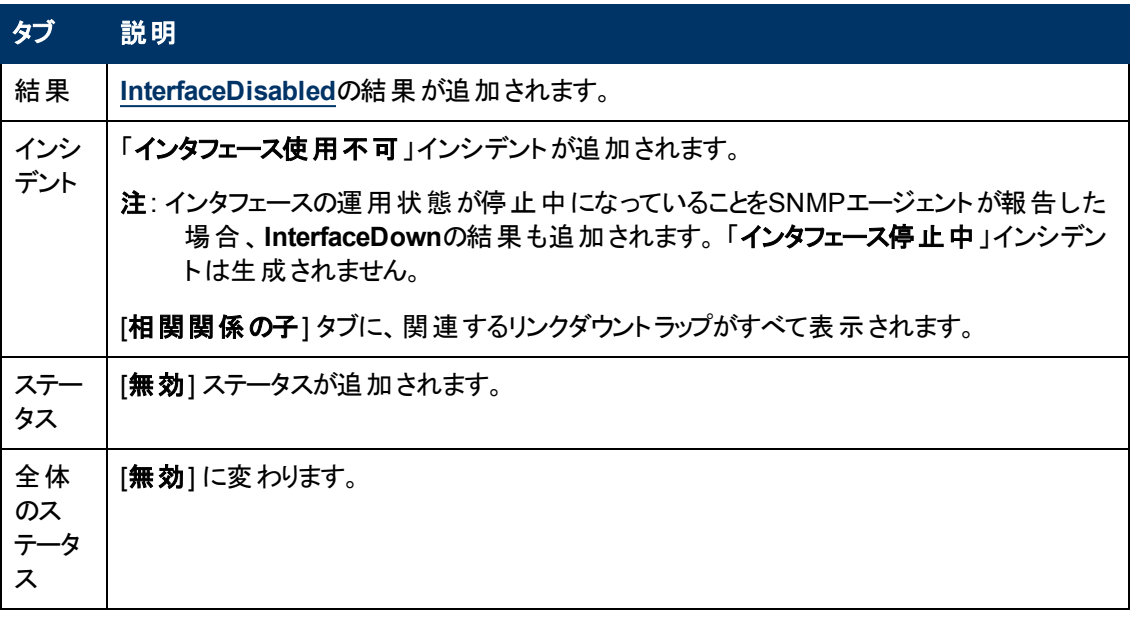

マップ上では、ソースノードの停止中のインタフェースのアイコンが更新され、インタフェースアイコンの色 がグレー (使用不可) に変わります。

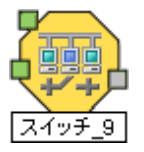

インタフェース動作中が発生すると、NNMiは相関処理の注属性を更新し、インシデントを閉じま す。 詳細は、「[[インシデント](#page-293-0)] [フォーム](#page-293-0): [[全般](#page-293-0)] [タブ」](#page-293-0)[\(294](#page-293-0)[ページ](#page-293-0))を参照してください。

### **IP**サブネット に新しい**MAC**アドレスの**IP**が含まれる

NNMiは、特定のIPアドレスに対応するMACアドレスが変更されたことを検出すると、「**IP**サブネットに 新しい**MAC**アドレスの**IP**が含まれる」を生成します。 NNMiが特定のデバイス(ルーターなど) で設定 のポーリングを実行し、このサブネットのIPアドレスが重複している可能性があることを示すとこの状況 が発生することがあります。

注: NNMiは、特定のIPアドレスが検出されなくてもMACアドレスの変更を検出できます。

「**IP**サブネットに新しい**MAC**アドレスの**IP**が含まれる」インシデントが生成され、重大度は [重要警戒 域] に設定されます。

このインシデント はノード ステータスに影響しないため、 ソースノード のマップアイコンの色 は変 わりませ ん。

24時間後、NNMiは自動的にインシデントを閉じます。

### メモリーが容量不足または正常に機能していない

メモリーが不足または正常に機能しないのインシデントは、ソースノードのメモリープールが不足してい るかまたは要求を満たすことができないことを意味します。

メモリーが不足または正常に機能しないのインシデントが生成され、重大度は危険域に設定されま す。

[ソースオブジェクト] フォームで、次に示すタブの情報が更新されます。

### ソースオブジェクトの更新

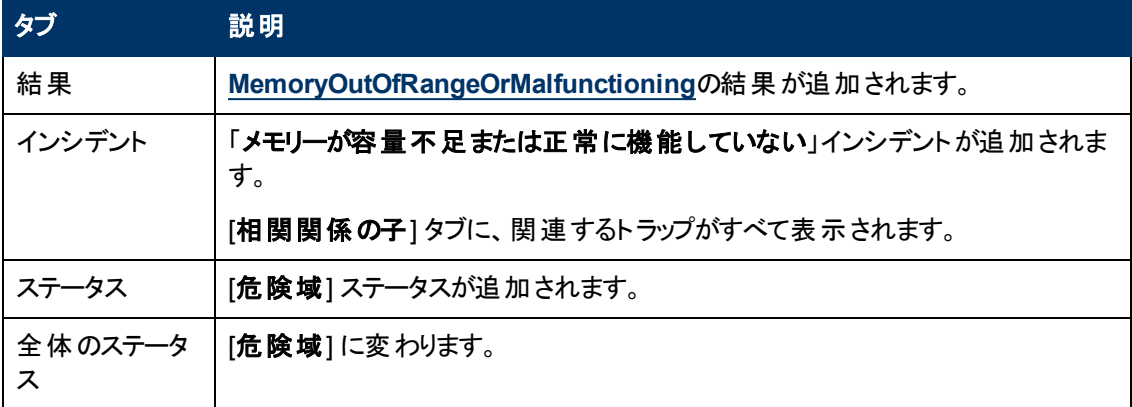

[ソースノード] フォームで、次に示すタブの情報が更新されます。

### ソースノードの更新

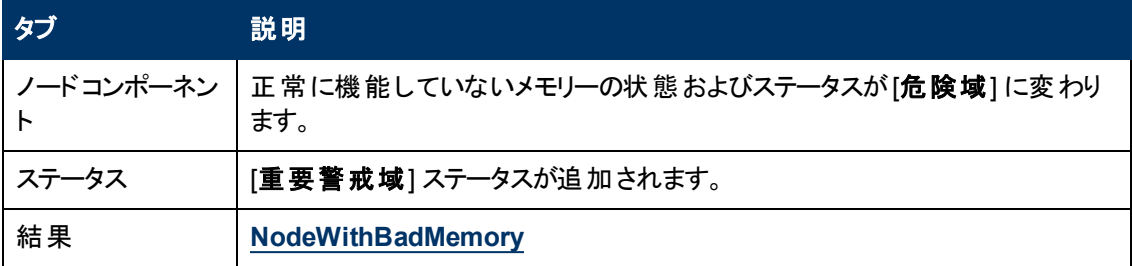

マップ上で、Causal Engineがソースノードの色を黄色に設定します。

メモリープールが正常に機能していることを確認すると、NNMiは [相関処理の注] 属性の情報を更 新し、インシデントを閉じます。 詳細は、「[[インシデント](#page-293-0)] [フォーム](#page-293-0): [[全般](#page-293-0)] [タブ」](#page-293-0)[\(294](#page-293-0)[ページ](#page-293-0))を参照して ください。

### 隣接ノードが無効

「近隣接続ノードは使用できません」インシデントは、ソースノードの隣接インタフェースが無効になっ ていることを示します。 これにより、(レイヤー3の近隣接続ビューに表示される) IPSubnetのソースノー ドが到達不能になります。 NNMiは、無効なインタフェースが原因でノードが到達不能であることを 示すために、ソースノードオブジェクトのステータスを [使用不可] に変更します。

ヒント: 影響のあるノードを表示するには、レイヤー3の近隣接続ビューを使用します。 このインシデン トのソースノードは、レイヤー2の近隣接続ビューには表示されません。

「近隣接続ノードは使用できません」インシデントが生成され、重大度は [危険域] に設定されます。

- 注: 関連する「インタフェース使用不可 」インシデントを表示するには、「インタフェース使用不可 」イン シデントの設定を有効にしておく必要があります。 NNMi管理者は、詳細について「インタフェー ス使用不可インシデントを生成する」を参照してください。
- [ソースオブジェクト] フォームで、次に示すタブの情報が更新されます。

#### ソースオブジェクトの更新

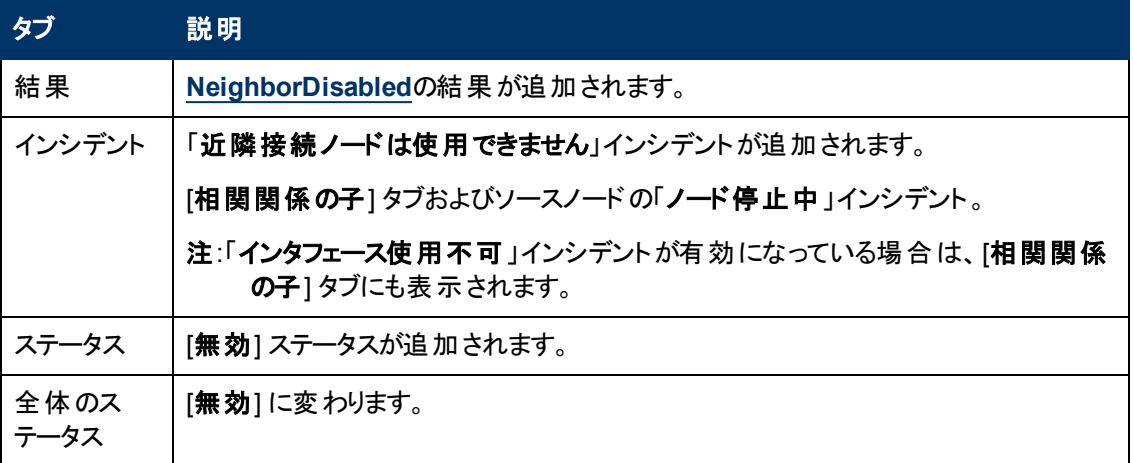

無効なインタフェースのマップアイコンの色 はグレーに変わります。 ソースノード のマップアイコンの色もグ レーに変わります。

この問題のために到達不能になった他のすべてのデバイスは、「影響を受けている」ものとみなされま す。 影響を受けて到達不能になったデバイスのマップアイコンは青になります。

無効なインタフェースが有効になっていることを確認すると、NNMiは [相関処理の注] 属性の情報を 更新し、「近隣接続ノードは使用できません」[インシデント](#page-293-0)を閉じます。 詳細は、「「インシデント」 [フォーム](#page-293-0): [[全般](#page-293-0)] [タブ」](#page-293-0)[\(294](#page-293-0)[ページ](#page-293-0))を参照してください。

### <span id="page-380-0"></span>ノード停止中

ネットワーク内で無応答のデバイスが、さまざまな問題の原因となることがあります。 問題が発生した デバイスがルーター、スイッチ、またはサーバーの場合、多数のデバイスが到達不能になります。 NNMiが状況を分析して、以下のいずれかが生じていると判断した場合には、「ノード停止中」イン シデントが送られます。

- <sup>l</sup> 2つまたはそれ以上の接続を持つノードが本当に停止している。
- [検出された接続のないノードが到達不能](#page-381-0)。
- [ノードが重要なノードのグループに属していて、到達不能になった](#page-381-1)。 このノードグループに は、NNMi管理者がデバイスを割り当てます (これらのデバイスは任意の数の接続を持つことができ ます)。
- ノードの近隣が動作中で、ノードが無応答である。

ノードのアドレスすべてに対してNNMiが正常にpingできない理由には、非SNMPノードと隣接す るデバイス間の1つ以上のデバイスが停止していることが含まれます。

注: ノードにSNMPエージェントがない場合、NNMiが収集するのは、ノードのアドレス情報だけで す。

接続停止中のインシデントが生成され、重大度は危険域に設定され、マップのアイコンは赤になりま す (「マップの表示」を参照)。

[ソースオブジェクト] フォームで、次に示すタブの情報が更新されます。

### ソースオブジェクトの更新

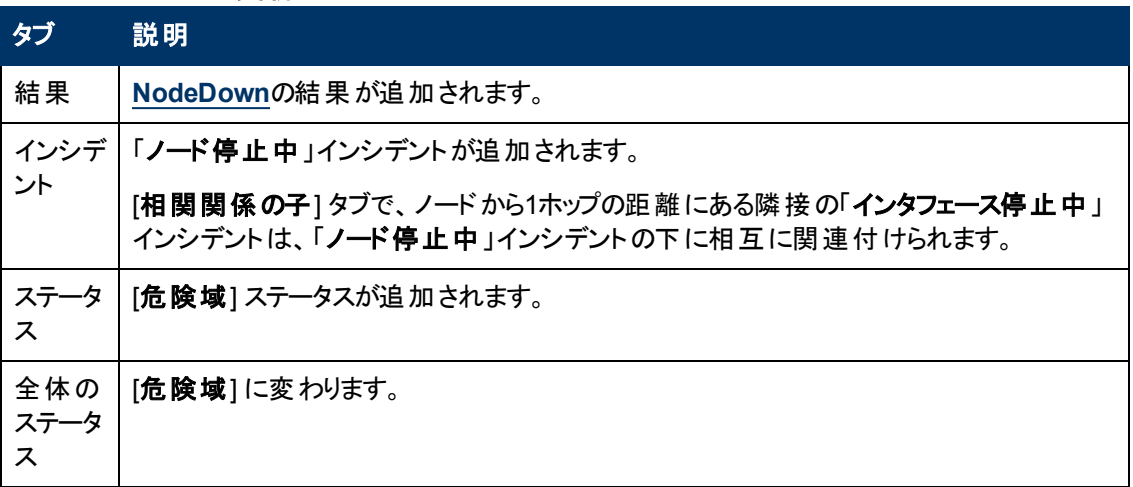

注: NNMiが、ノードまたは接続が停止しているかどうかを判断できなかった場合には、ノードまたは 接続が停止中インシデントが生成されます。詳細は、「ノードまたは接続が停止中」[\(383](#page-382-0)[ペー](#page-382-0) [ジ](#page-382-0))を参照してください。

NNMiは、以下の条件のときに、ノードの「ノードが停止中 」インシデントを生成しません。

- ノードが、到達不能を引き起こす他のノードの影響を受けているかどうか。
- <span id="page-381-0"></span>● ノードが、ノードへの到達不能を引き起こすATMまたはフレームリレークラウド内にあるかどうか。

#### ノードに検出された接続がなく、到達不能な場合

ノードに接続がなく、到達不能の場合、Causal Engineはノードに対してノード停止中のインシデン トを生成します。 (そのノードでは接続が検出されません)。

#### <span id="page-381-1"></span>ノードが重要なノードのグループに含まれている場合

重要なノードのグループに含まれているノードが到達不能な場合、NNMiは「ノードが停止中」インシ デントを発行します。

### <span id="page-381-2"></span>マップの表示

「ノードが停止中 」になったソースノードのデバイスのステータスは危険域になり、デバイスのマップアイコ ンの色は赤になります (下の図のルーター3)。 到達不能な各インタフェースのステータスは認識不能 に変わり、インタフェースのマップアイコンの色は青になります。

この問題のために到達不能になった他のすべてのデバイスは、「影響を受けている」ものとみなされま す。

- 影響を受けて到達不能になったデバイスのマップアイコンは青になります。
- <sup>l</sup> 重要なノードのグループのメンバーであるノードのマップアイコンは赤になります (下の図のスイッチ\_ 56)。

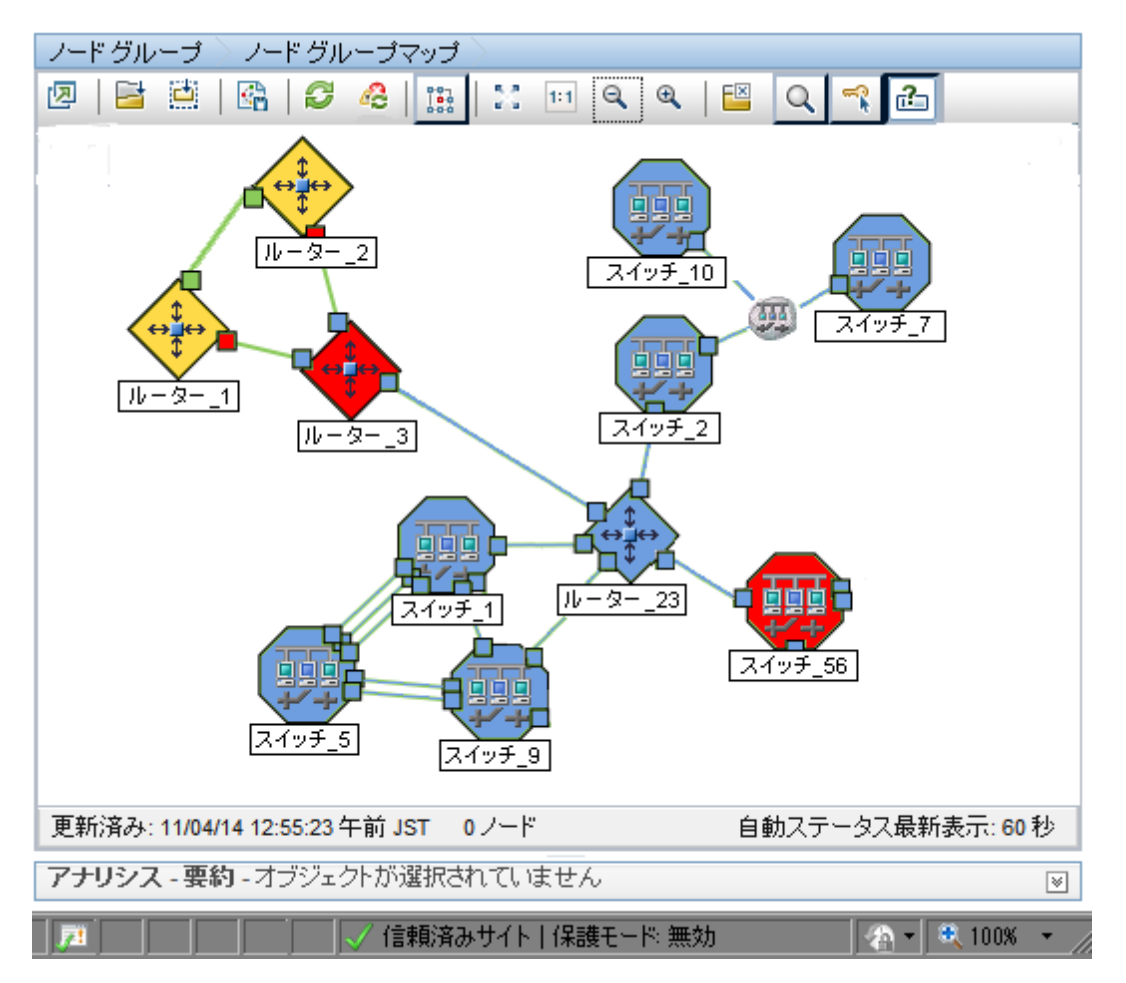

ノード動作中結果が発生すると、NNMiは [相関処理の注] 属性の情報を更新し、インシデントを 閉じます。 詳 細 は、「[[インシデント](#page-293-0)] [フォーム](#page-293-0): [全 般] [タブ」](#page-293-0)[\(294](#page-293-0)[ページ](#page-293-0))を参 照してください。

### <span id="page-382-0"></span>ノードまたは接続が停止中

非SNMPノードがICMPに応答していないか、SNMPノードがICMP照会またはSNMP照会に応答し ておらず、停止している近隣ノードが1つだけの場合、Causal Engineはそのノード自体が停止してい るのか、それともそのノードへの接続が停止しているかを判断できません。

「ノードまたは接続が停止中」インシデントが生成され、重大度は [危険域] に設定されます。

[ソースオブジェクト] フォームで、次に示すタブの情報が更新されます。

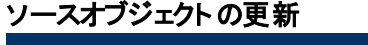

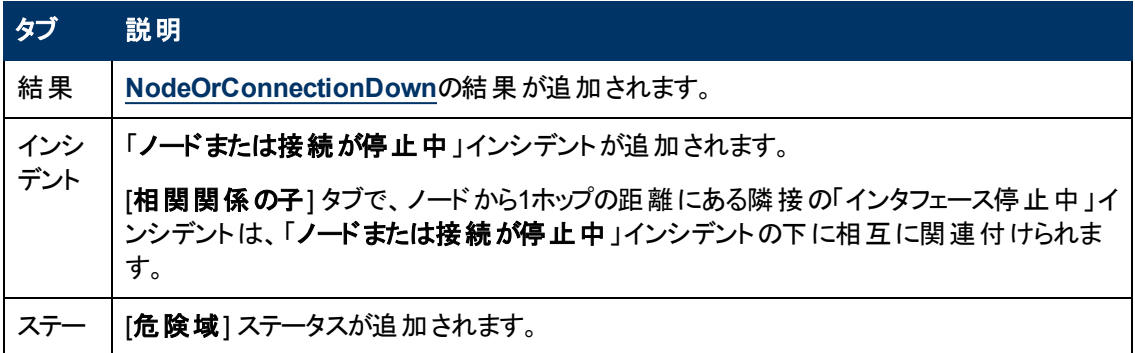

### ソースオブジェクトの更新**,** 続けて

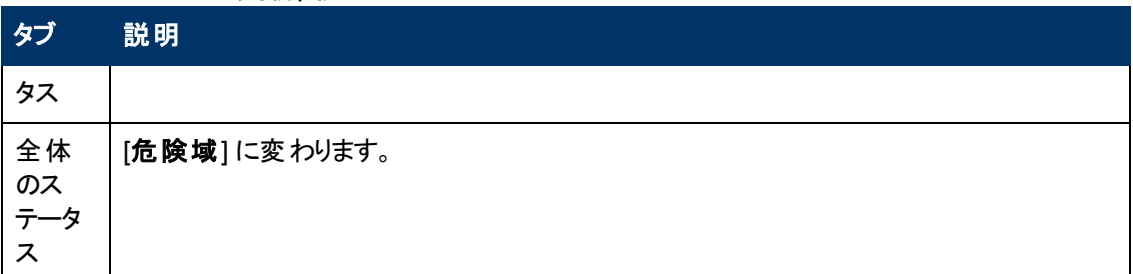

#### マップの表示

「ノードまたは接続が停止中」になったソースノードのデバイスのステータスは危険域になり、デバイス のマップアイコンの色は赤になります。

到達不能な各インタフェースのステータスは認識不能に変わり、インタフェースのマップアイコンの色は 青になります。

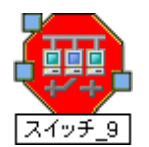

この問題のために到達不能になった他のすべてのデバイスは、「影響を受けている」ものとみなされま す。

- <sup>l</sup> 影響を受けて到達不能になったデバイスのマップアイコンは青になります。
- <sup>l</sup> 重要なノードのグループのメンバーであるノードのマップアイコンは赤になります。

ヒント: 詳細については、[「ノード停止中 」](#page-380-0)[\(381](#page-380-0)[ページ](#page-380-0))の「マップ表示 」を参照してください。

ノード動作中結果が発生すると、NNMiは [相関処理の注] 属性の情報を更新し、インシデントを 閉じます。 詳細は、「[[インシデント](#page-293-0)] [フォーム](#page-293-0): [[全般](#page-293-0)] [タブ」](#page-293-0)[\(294](#page-293-0)[ページ](#page-293-0))を参照してください。

### 電源が正常に機能しない

電源が正常に機能しないのインシデント はソースノード の特定の電源が正しく作動していないことを 意味します。

電源が正常に機能しないのインシデントが生成され、重大度は危険域に設定されます。

注: 電源およびファンのノードコンポーネントのヘルスのみがノードレベルに伝搬されます。

[ソースオブジェクト] フォームで、次に示すタブの情報が更新されます。

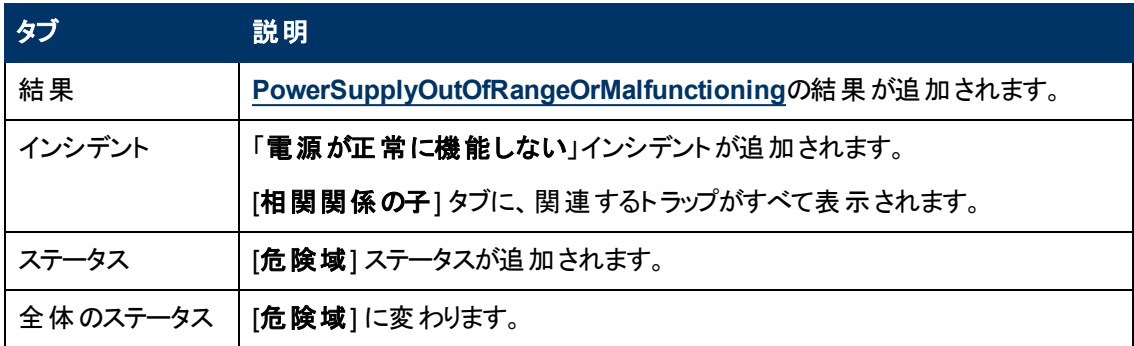

#### ソースオブジェクトの更新

[ソースノード] フォームで、次に示すタブの情報が更新されます。

### ソースノードの更新

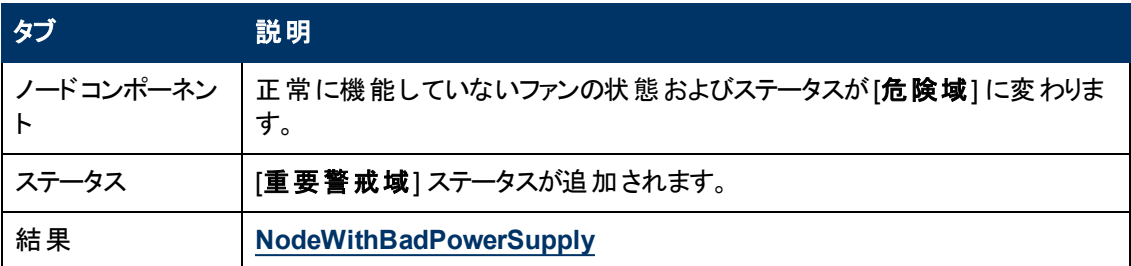

マップ上で、Causal Engineがソースノードの色をオレンジ色に設定します。

電源が正常に機能していることを確認すると、NNMiは [相関処理の注] 属性の情報を更新し、イ ンシデントを閉じます。 詳細は、「[[インシデント](#page-293-0)] [フォーム](#page-293-0): [[全般](#page-293-0)] [タブ」](#page-293-0)[\(294](#page-293-0)[ページ](#page-293-0))を参照してくださ い。

# アイランド グループ停止 中

「アイランドグループ停止中」インシデントは、アイランドのすべてのノードがICMPまたはSNMP照会に 応答していない場合に生成されます。

アイランドグループとは、NNMiが検出する完全接続ノードのグループです。NNMiは、このグループは 残りのトポロジとは接続していないと判断します。

注: アイランドには少なくとも2つのノードが含まれている必要があります。アイランドはNNMiによって作 成され、変更できません。

複数のアイランドが導入されている環境の例として、多数の支店や店舗を持つ金融機関や小売店 などがあります。 各々の支店や店舗は、WAN (Wide Area Network) 接続で他の支店や店舗とつな がっています。 それぞれの支店や店舗は、NNMiトポロジにおけるノードの孤島のように見えます。

NNMiはレイヤー2接続の変更を検出すると、アイランドをチェックし、必要に応じて自動的にアイラン ドを作成します。

NNMiは、各アイランドの代表ノードを、「アイランドグループ停止中 」インシデントに関連付けられた ソースノードとして選択します。 このインシデントのソースオブジェクトはアイランドグループです。

アイランド のノード の運 用状 態 が動 作 中 であることを確認すると、NNMiは [**相関処理の注**] 属性の 情報を更新し、インシデントを閉じます。 詳細は、「[[インシデント](#page-293-0)] [フォーム](#page-293-0): [[全般](#page-293-0)] [タブ」](#page-293-0)[\(294](#page-293-0)[ページ](#page-293-0)) を参照してください。

NNMiのCausal Engineの詳細は、Causal Analysisのホワイトペーパーを参照してください。これ は、http://h20230.www2.hp.com/selfsolve/manualsから入手できます。

### **SNMP**エージェントは応答なし

NNMiは、定期的にSNMPを使って、ネットワーク環境内の各SNMPエージェントの可用性をチェック します。 SNMPエージェントが応答しない理由として、以下のようなことが考えられます。

- このエージェントのSNMPv1またはSNMPv2c読み取りコミュニティ文字列が変更された
- <sup>l</sup> このエージェントのSNMPv3ユーザー名が変更されたが、NNMiの通信設定がまだ更新されていな い

「**SNMP**エージェントが応答していません」インシデントが生成され、重大度は [警戒域] に設定されま す。

[ソースオブジェクト] フォームで、次に示すタブの情報が更新されます。

### ソースオブジェクトの更新

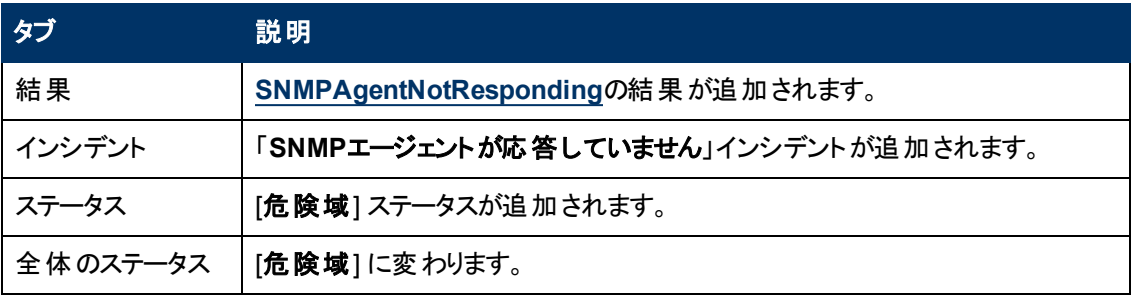

[ソースノード] フォームで、次に示すタブの情報が更新されます。

### ソースノードの更新

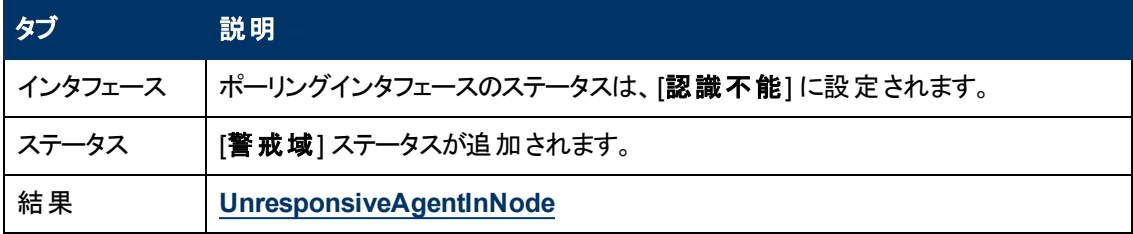

マップ上では、モニタリングされたソースノード (ステータス= [警戒域]) とそのインタフェース(ステータ ス= [認識不能]) のアイコンが更新されます。次の図に示します。

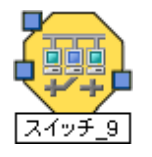

エージェントが応答していることを確認すると、NNMiは [相関処理の注] 属性の情報を更新し、イン シデントを閉じます。 詳細は、「[[インシデント](#page-293-0)] [フォーム](#page-293-0): [[全般](#page-293-0)] [タブ」](#page-293-0)[\(294](#page-293-0)[ページ](#page-293-0))を参照してください。

## **SNMP**エージェントの**Ping**は応答なし

NNMiは、ノードに対して定期的にSNMP照会を実行します。 応答はないがノードが完全には到達 不能でない場合、NNMiのCausal Engineがデバイス上のSNMPエージェントは無応答であると確定 します。

[ソースオブジェクト] フォームで、次に示すタブの情報が更新されます。

### ソースオブジェクトの更新

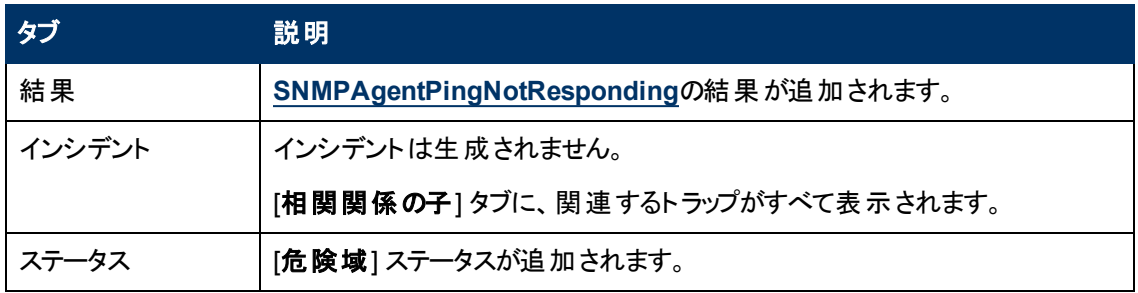

### ソースオブジェクトの更新**,** 続けて

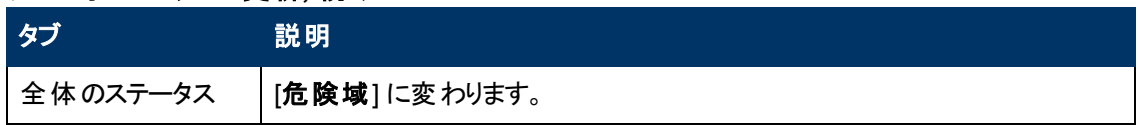

[ソースノード] フォームで、次に示すタブの情報が更新されます。

### ソースノードの更新

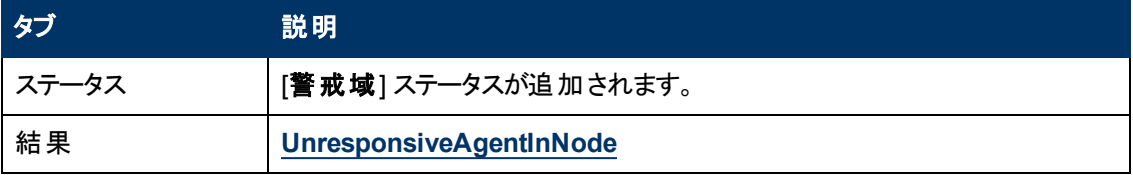

マップ上では、ソースノードのアイコンが黄色に設定されます。

エージェントがSNMP照会に応答し始めると、NNMiは [相関処理の注] 属性の情報を更新し、イン シデントを閉じます。 詳細は、「[[インシデント](#page-293-0)] [フォーム](#page-293-0): [[全般](#page-293-0)] [タブ」](#page-293-0)[\(294](#page-293-0)[ページ](#page-293-0))を参照してください。

### 温度センサーの範囲外

温度センサーの範囲外のインシデントはソースノードの温度センサーが高温過ぎるか、低温過ぎるか のどちらかを意味しています。

温度センサーの範囲外のインシデントが生成され、重大度は危険域に設定されます。

[ソースオブジェクト] フォームで、次に示すタブの情報が更新されます。

### ソースオブジェクトの更新

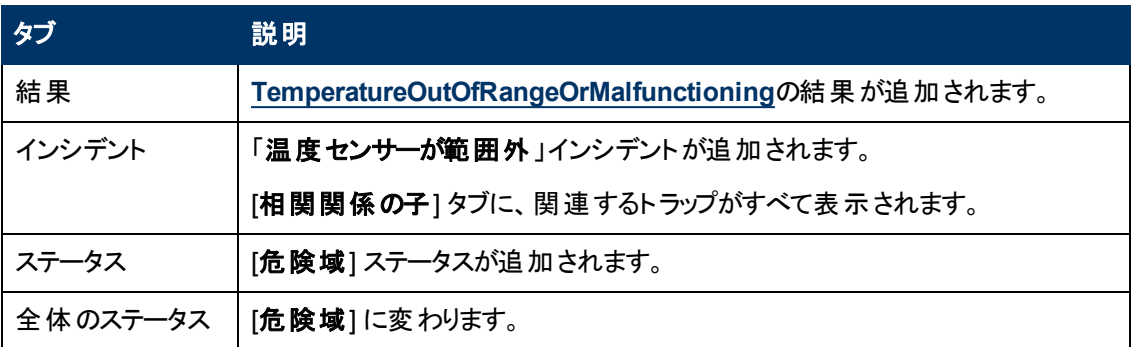

このインシデント はノード ステータスに影響しないため、ソースノードのマップアイコンの色は変わりませ ん。

温度センサーが正常な範囲内 ([中]) にあることを確認すると、NNMiは [**相関処理の注**] 属性の情 報を更新し、インシデントを閉じます。 詳細は、「[[インシデント](#page-293-0)] [フォーム](#page-293-0): [[全般](#page-293-0)] [タブ」](#page-293-0)[\(294](#page-293-0)[ページ](#page-293-0))を 参照してください。

### 電圧が範囲外

電圧が範囲外のインシデントはソースノードの電源の1つの特定の電圧が範囲を出ていることを意 味しています。

電圧が範囲外のインシデントが生成され、重大度は危険域に設定されます。

[ソースオブジェクト] フォームで、次に示すタブの情報が更新されます。

### ソースオブジェクトの更新

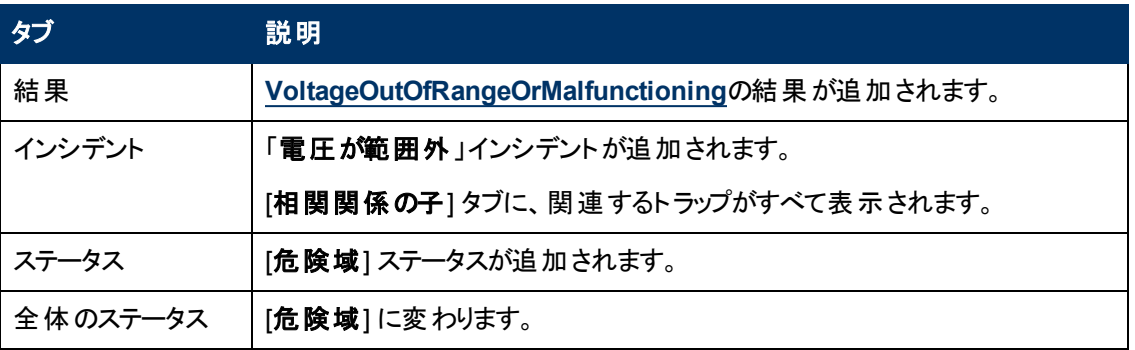

このインシデントはノードステータスに影響しないため、ソースノードのマップアイコンの色は変わりませ ん。

電圧が正常な範囲内 ([中]) にあることを確認すると、NNMiは [**相関処理の注**] 属性の情報を更新 し、インシデントを閉じます。 詳細は、「[[インシデント](#page-293-0)] [フォーム](#page-293-0): [[全般](#page-293-0)] [タブ」](#page-293-0)[\(294](#page-293-0)[ページ](#page-293-0))を参照してく ださい。

# **SNMP**ト ラップに関連するインシデント を解釈する

ヒント: NNMiが提供するトラブルシューティングツールの詳細は、[「問題を調査および診断する」](#page-336-0)[\(337](#page-336-0) [ページ](#page-336-0))も参照してください。

NNMiは、「根本原因 」インシデントを追跡するだけでなくトラップを受け入れ、(対応するインシデント 設定が有効になっている場合は) 対応するインシデントを生成して潜在的な問題を通知します。

以下のインシデントは、グローバルネットワーク管理環境でのみ生成されます。

[「転送インシデントレートが制限を超えました](#page-387-0) [\(NNMi](#page-387-0) [Advanced\)](#page-387-0)」[\(388](#page-387-0)[ページ](#page-387-0))

「[\\$hostName](#page-388-0)[のメッセージキューサイズが制限を超過](#page-388-0) [\(NNMi](#page-388-0) [Advanced\)](#page-388-0)」[\(389](#page-388-0)[ページ](#page-388-0))

以下のインシデントは、トラップのしきい値を超えた結果として生成されます。

[「ホストオブジェクトトラップストーム」](#page-389-0)[\(390](#page-389-0)[ページ](#page-389-0))

[「トラップストーム」](#page-390-0)[\(391](#page-390-0)[ページ](#page-390-0))

注: NNMi管理者の場合、「[インシデント] ビューに表示する受信トラップを制御する」を参照して、デ フォルトで有効になっているSNMPトラップインシデントのリストを確認してください。

### <span id="page-387-0"></span>転送インシデント レートが制限を超えました **(***NNMi Advanced***)**

(NNMi Advanced) グローバルネットワーク管理機能が有効になっている場合、各リージョナルマネー ジャーでキューが確立されます。 このキューには、グローバルマネージャーに転送される情報が保持さ れます。 この機能の詳細は、「[NNMi](#page-19-0)[のグローバルネットワーク管理機能](#page-19-0) [\(NNMi](#page-19-0) [Advanced\)](#page-19-0)」[\(20](#page-19-0)[ペー](#page-19-0) [ジ](#page-19-0))を参照してください。

「転送インシデントレートが制限を超えました」インシデントは、リージョナルマネージャーのグローバル ネットワーク管理のメッセージキューが、設定されているレート制限を超えたことを意味します。 デフォ ルトのレートは、5分以内で毎秒20インシデントです (5分間で6,000インシデント)。

注: 2分間で6,000インシデントなど、インシデントの転送が集中的に発生した場合にしきい値のレー トに達します。

メッセージキューのインシデントレートの下限を超えると、NNMiは次の処理を行います。

- 「転送インシデントレートが制限の超えました」インシデントを生成して、重大度を危険域に設定 します。
- <sup>l</sup> **GlobalNetworkManagementIncidentRateLimitExceeded**のヘルスの結果を生成し、重大度 を[重要警戒域]に設定する。
- <sup>l</sup> SNMPトラップおよびNNM 6.x/7.xリモートイベントから生成されたインシデントのグローバルマネー ジャーへの転送を停止します。
- 注: NNMi管理者は、このリージョナルマネージャーからグローバルマネージャーにSNMPトラップおよ びNNM 6.x/7.xリモートイベントが転送されるように明示的に設定する必要があります。
- ヒント: 関連する結果情報を参照するには、[ヘルプ] > [システム情報] の[ヘルス] タブを使用して、 リージョナルマネージャーのヘルスを確認します。

NNMiは、インシデントレートがしきい値の90パーセント以下になり、次のインシデントが正常に転送さ れたときにインシデントを閉じます。

### <span id="page-388-0"></span>**\$hostName**のメッセージキューサイズが制限を超過 **(***NNMi Advanced***)**

(NNMi Advanced) グローバルネットワーク管理機能が有効になっている場合、各リージョナルマネー ジャーでキューが確立されます。 このキューには、グローバルマネージャーに転送される情報が保持さ れます。 この機能の詳細は、「[NNMi](#page-19-0)[のグローバルネットワーク管理機能](#page-19-0) [\(NNMi](#page-19-0) [Advanced\)](#page-19-0)」[\(20](#page-19-0)[ペー](#page-19-0) [ジ](#page-19-0))を参照してください。

[**\$hostName**メッセージキューのサイズが制限を超過] インシデントは、リージョナルマネージャーのグ ローバルネットワーク管理のメッセージキューが、設定されている次の制限を超えたことを意味します。

- デフォルトの下 限 は200,000メッセージです。
- <sup>l</sup> デフォルトの上限は250,000メッセージです。

メッセージキューサイズの下限に達すると、NNMiは以下を生成します。

- <sup>l</sup> 「**\$hostName**のメッセージキューサイズが制限を超えました」インシデント (重大度は [注意域] に 設定される)
- <sup>l</sup> **GlobalNetworkManagementIncidentQueueSizeLimitExceeded**のヘルスの結果 (重大度は [注意域] に設定される)

メッセージキューサイズの上限に達すると、NNMiは以下を生成します。

- <sup>l</sup> 「**\$hostName**のメッセージキューサイズが制限を超えました」インシデント (重大度は [危険域] に 設定される)
- <sup>l</sup> **GlobalNetworkManagementIncidentQueueSizeLimitExceeded**のヘルスの結果 (重大度は [重要警戒域]に設定される)
- <sup>l</sup> SNMPトラップおよびNNM 6.x/7.xリモートイベントから生成されたインシデントのグローバルマネー ジャーへの転送を停止します。
	- 注: NNMi管理者は、このリージョナルマネージャーからグローバルマネージャーにSNMPトラップおよ びNNM 6.x/7.xリモートイベントが転送されるように明示的に設定する必要があります。
	- ヒント: このインシデントを生成した結果情報を参照するには、[ヘルプ] > [システム情報] の[ヘル ス] タブを使用して、リージョナルマネージャーのヘルスを確認します。

このインシデントは、グローバルマネージャーとの接続に問題があることを意味します。 [ヘルプ] → [シス テム情報]をクリックして[グローバルネットワーク管理]タブを選択し、現在接続されていないグローバ ルマネージャーを特定します。

この問題を解決するには、グローバルマネージャーとの通信を再確立する必要があります。

# <span id="page-389-0"></span>ホスト オブジェクトト ラップストーム

「ホストオブジェクトトラップストーム」インシデントは、指定したノードのオブジェクトのトラップレートが、 設定したしきい値を超えていることを示します。

ヒント: トラップストームの検出および抑制のしきい値を変更する方法は、nnmtrapconfig.ovplを参照 してください。

このインシデントを使用して以下を決定します。

### トラップ情報のソース

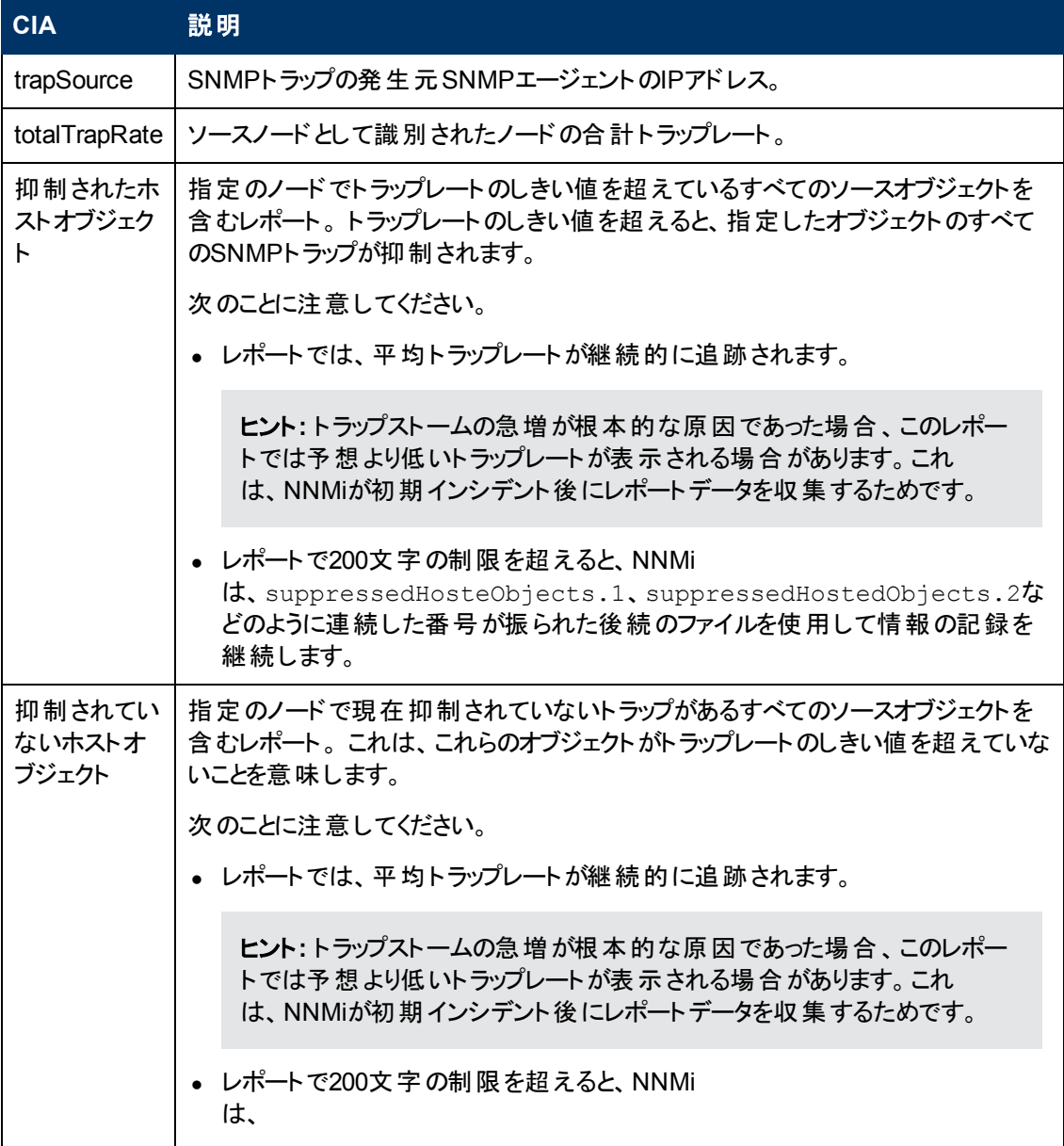

### ト ラップ情報のソース**,** 続けて

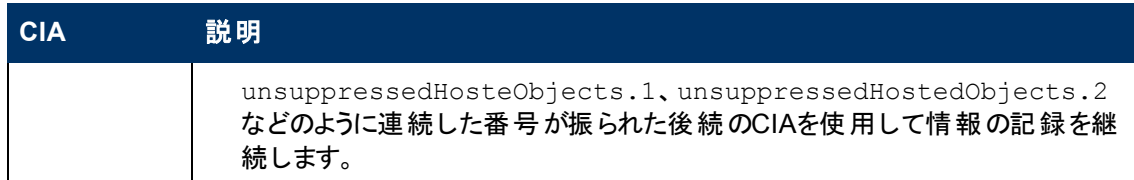

次のことに注意してください。

- NNMiはしきい値のレートを2分ごとに判別します。 これは、インシデントがキャンセルされるには、 最低でもこの2分間の間隔でトラップレートがしきい値を下回っている必要があることを意味しま す。
- 複数のオブジェクトが指定のしきい値を超える場合、設定したしきい値を1つのオブジェクトが超え るとすぐにNNMiがインシデントを生成します。 トラップストームのしきい値を最初に超えたオブジェク トがインシデントのソースオブジェクトになります。

[ソースオブジェクト] フォームで、次に示すタブの情報が更新されます。

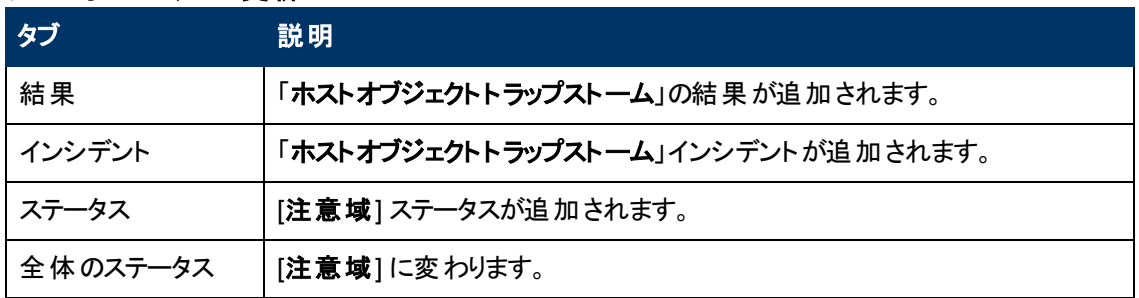

#### ソースオブジェクトの更新

マップ上では、ソースノードのアイコンが暗い灰色に設定されます。

トラップレートが設定したしきい値よりも低いと、インシデントがキャンセルされます。 詳細は、「[[インシ](#page-293-0) [デント](#page-293-0)] [フォーム](#page-293-0): [[全般](#page-293-0)] [タブ」](#page-293-0)[\(294](#page-293-0)[ページ](#page-293-0))を参照してください。

# <span id="page-390-0"></span>ト ラップストーム

「トラップストーム」インシデントは、次のいずれかを意味します。

<sup>l</sup> ネットワーク管理ドメイン内の全体トラップレートが設定されたしきい値を超えている。 overallThresholdRate引数をnnmtrapconfig.ovplコマンドに使用して、このしきい値を設定 します。

注: インシデントのblockedSourcesおよびblockedTraps CIA値はallに設定されます。

<sup>l</sup> ノード内のIPアドレスのトラップレートが設定されたしきい値を超えている。 thresholdRate引数 をnnmtrapconfig.ovplコマンドに使用して、このしきい値を設定します。

注: インシデントのblockedSources CIA値には、トラップストームのソースであるノードのIPアドレ スが含まれます。 blockedTraps CIAは、allに設定されます。

- 指定したトラップ (オブジェクト識別子)の全体トラップレートがしきい値を超えている。 thresholdRate引数をnnmtrapconfig.ovplコマンドに使用して、このしきい値を設定します。
	- 注: インシデントのblockedSources CIA値はallに設定されます。 インシデント のblockedTraps CIAには、指定したしきい値を超えたトラップのオブジェクト識別子 (OID) が含まれます。

ヒント: トラップストームの検出および抑制のしきい値を変更する方法は、nnmtrapconfig.ovplを参照 してください。

次のことに注意してください。

- <sup>l</sup> NNMiはしきい値のレートを5分ごとに判別します。 これは、インシデントがキャンセルされるには、 最低でもこの5分間の間隔でトラップレートがしきい値を下回っている必要があることを意味しま す。
- 複数のノードが指定のしきい値を超える場合、NNMiは、インシデントをキャンセルできるようにな るまでトラップストームのしきい値を最初に超えたノードの情報のみを追跡します。

このインシデントを使用して以下を決定します。

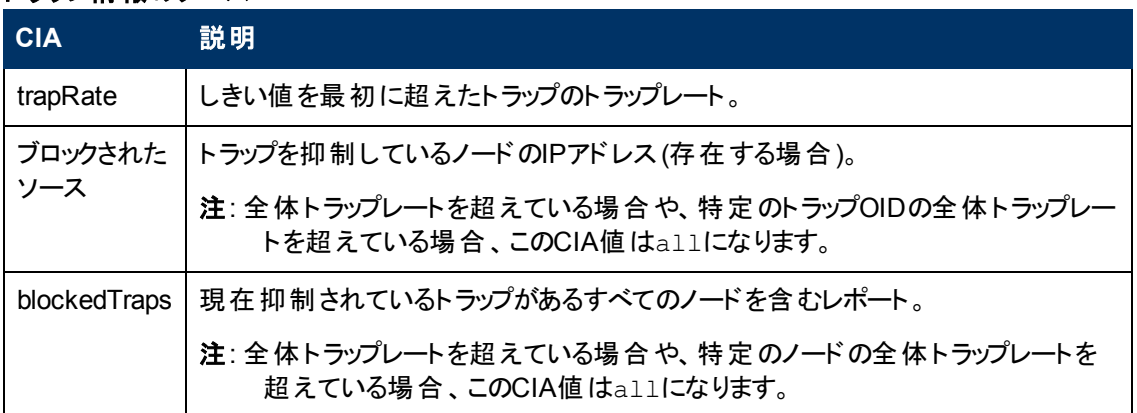

### トラップ情報のソース

[ソースオブジェクト] フォームで、次に示すタブの情報が更新されます。

### ソースオブジェクトの更新

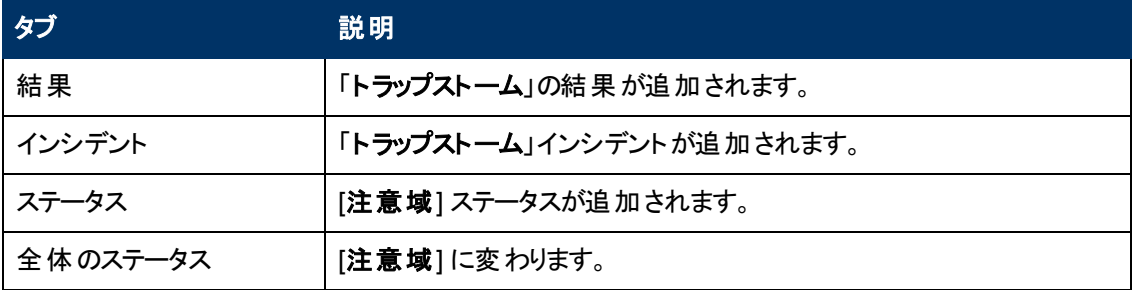

マップ上では、ソースノードのアイコンが暗い灰色に設定されます。

トラップレートが設定したしきい値よりも低いと、インシデントがキャンセルされます。 詳細は、「[[インシ](#page-293-0) [デント](#page-293-0)] [フォーム](#page-293-0): [[全般](#page-293-0)] [タブ」](#page-293-0)[\(294](#page-293-0)[ページ](#page-293-0))を参照してください。

# 情報インシデント を解釈する

ヒント: NNMiが提供するトラブルシューティングツールの詳細は、[「問題を調査および診断する」](#page-336-0)[\(337](#page-336-0) [ページ](#page-336-0))も参照してください。

NNMiのCausal Engineは、根本原因インシデントの追跡に加えてネットワークにおける変更も追跡 し、ネットワークデバイスの変更を通知するインシデントを生成します。 これらのインシデントは情報目 的であり、相関処理特性が情報になっています。 これらのインシデントを表示するには、 「相関処理 特性] 列を使用して [すべてのインシデント] ビュー用のフィルターを作成し、値の列挙リストから値 [情 報] を選択します。 テーブルビューでフィルターを使用する場合の詳細は、「テーブルビューをフィルター リングする」を参照してください。

ネットワークにおける変更を通知するために生成されるインシデントの例は、次のとおりです。

- [「カードが取り外されました」](#page-392-0)[\(393](#page-392-0)[ページ](#page-392-0))
- <span id="page-392-0"></span>● [「カードが挿入されました」](#page-392-1)[\(393](#page-392-1)[ページ](#page-392-1))

### カードが取り外されました

ヒント: NNMiが提供するトラブルシューティングツールの詳細は、[「問題を調査および診断する」](#page-336-0)[\(337](#page-336-0) [ページ](#page-336-0))も参照してください。

「カードが取り外されました」インシデントは、ソースノードからカードが取り外されたことを示します。

「カードが取り外されました」インシデントが生成され、重大度が注意域に設定されます。

[ソースオブジェクト] (ノード) フォームで、次に示すタブの情報が更新されます。

ソースノードの更新

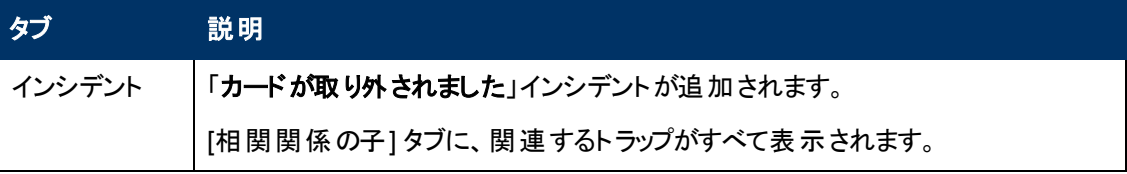

注: NNMiは、「カードが取り外されました」インシデントを自動的には解決しません。

<span id="page-392-1"></span>カードの状態およびステータスの詳細は、「[[カード](#page-155-0)] [フォーム」](#page-155-0)[\(156](#page-155-0)[ページ](#page-155-0))を参照してください。

### カードが挿入されました

ヒント: NNMiが提供するトラブルシューティングツールの詳細は、[「問題を調査および診断する」](#page-336-0)[\(337](#page-336-0) [ページ](#page-336-0))も参照してください。

「カードが挿入されました」インシデントは、ソースノードにカードが挿入されたことを示します。

「カードが挿入されました」インシデントが生成され、重大度が正常域に設定されます。

[ソースオブジェクト] (ノード) フォームで、次に示すタブの情報が更新されます。

#### ソースノードの更新

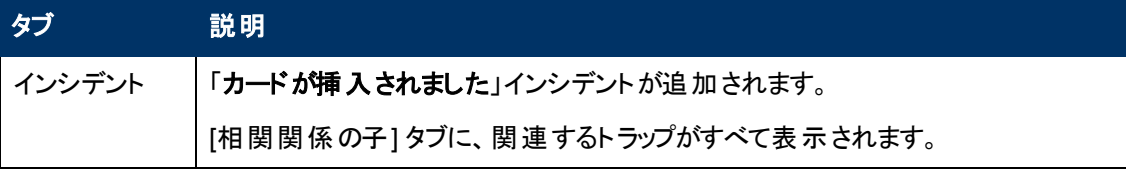

注: NNMiは「カードが挿入されました」インシデントを自動的には解決しません。

### ノード削除

ヒント: NNMiが提供するトラブルシューティングツールの詳細は、[「問題を調査および診断する」](#page-336-0)[\(337](#page-336-0) [ページ](#page-336-0))も参照してください。

「ノード削除」インシデントは、NNMiトポロジからノードが削除されたことを示します。

「ノード削除」インシデントが生成され、重大度が[正常域] に設定されます。

注: NNMiは「ノード削除」インシデントを自動的には解決しません。

# サービスインパクト インシデントの解釈

サービスインパクトインシデントは、ネットワークサービスが他のインシデントによって影響を受ける場合 のインシデント間の関係を示します。 サービスインパクトインシデントは、影響されるサービスを識別す るのに役立ちます。

サービスインパクトインシデントはインシデント相関処理特性属性を使って示されます。

注: NNMiはインシデントの相関処理特性属性を決定します。

NNMi Advanced。 サービスインパクトインシデントの例、およびそのインシデントと別のインシデントとの 関係の例: ルーター冗長グループの一部であるインタフェースにある [インタフェース停止中] インシデン トは、HSRPサービスの一部でルーター冗長グループの完全性に影響を与える可能性があります。 [ルーター冗長グループの格下げ] インシデントは、HSRPサービスに問題があることを示すために使用 されるサービスインパクトインシデントであることがありますが、 [インタフェース停止中] インシデントは、 [ルーター冗長グループの格下げ] インシデントの[結果] タブに表示されるため、それがルーター冗長グ ループ (およびそれに続くHSRPサービス) が格下げになった理由の一部である場合があります。

NNMiには、相関処理特性がサービスインパクトである以下のインシデントがあります。

- [「カード冗長グループ内に複数の主カードがあります」](#page-393-0)[\(394](#page-393-0)[ページ](#page-393-0))
- 「ル―ター冗 長 グル―プの複 数 のプライマリデバイスがあります [\(NNMi](#page-394-0) [Advanced\)](#page-394-0)」[\(395](#page-394-0)[ページ](#page-394-0))
- [「ルーター冗長グループに複数の二次デバイスがあります](#page-395-0) [\(NNMi](#page-395-0) [Advanced\)](#page-395-0)」[\(396](#page-395-0)[ページ](#page-395-0))
- [「カード冗長グループにプライマリカードがありません」](#page-395-1)[\(396](#page-395-1)[ページ](#page-395-1))
- 「ルーター冗 長 グループにプライマリデバイスがありません [\(NNMi](#page-396-0) [Advanced\)](#page-396-0)」[\(397](#page-396-0)[ページ](#page-396-0))
- [「カード冗長グループに二次カードがありません」](#page-397-0)[\(398](#page-397-0)[ページ](#page-397-0))
- 「ルーター冗 長 グループに二 次 デバイスがありません[\(NNMi](#page-398-0) [Advanced\)](#page-398-0)」[\(399](#page-398-0)[ページ](#page-398-0))
- 「ルーター冗 長 グループのプライマリデバイスが切り替えられました [\(NNMi](#page-399-0) [Advanced\)](#page-399-0)」[\(400](#page-399-0)[ページ](#page-399-0))
- [「ルーター冗長グループが格下げされました](#page-399-1) [\(NNMi](#page-399-1) [Advanced\)](#page-399-1)」[\(400](#page-399-1)[ページ](#page-399-1))

注: NNMiはインシデントの相関処理特性属性を決定します。

ルーター冗長グループの詳細は、「[[ルーター冗長グループ](#page-40-0)] [ビュー](#page-40-0) ([インベントリ](#page-40-0)) [\(NNMi](#page-40-0) [Advanced\)](#page-40-0)」[\(41](#page-40-0) [ページ](#page-40-0)) を参照してください。

### <span id="page-393-0"></span>カード冗長グループ内に複数の主カードがあります

「カード冗長グループ内に複数の主カードがあります」インシデントは、NNMiが、カード冗長グループ 内で複数の主デバイス(カードアクティブなど) を識別されていると判断したことを意味します。

このインシデントは一般に、グループ内のカード間の通信がうまく機能していないことを表しています。

### 「カード冗長グループ内に複数の主カードがあります」インシデントは、 重大度が危険域に設定され ています。

[ソースオブジェクト] フォームで、次に示すタブの情報が更新されます。

### ソースオブジェクトの更新

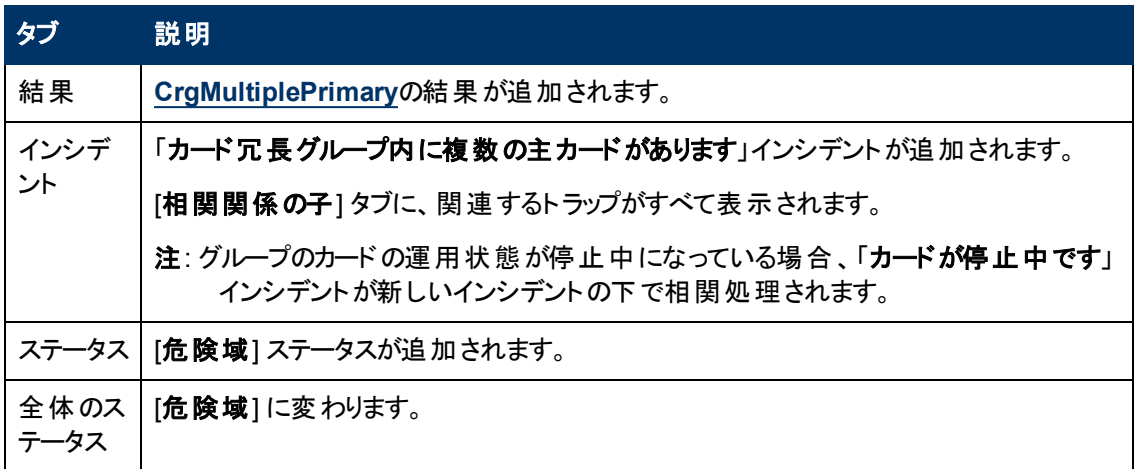

[ソースノード] フォームで、次に示すタブの情報が更新されます。

#### ソースノードの更新

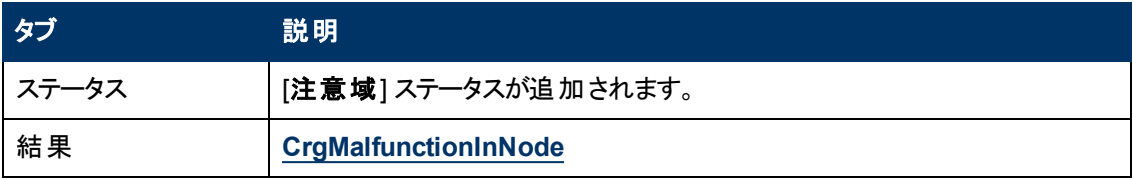

マップ上では、ソースノードのアイコンが暗い灰色に設定されます。

グループに1つのプライマリカードが含まれていることを確認すると、NNMiは [相関処理の注] 属性の 情報を更新し、インシデントを閉じます。 詳細は、「[[インシデント](#page-293-0)] [フォーム](#page-293-0): [[全般](#page-293-0)] [タブ」](#page-293-0)[\(294](#page-293-0)[ページ](#page-293-0)) を参照してください。

## <span id="page-394-0"></span>ルーター冗長グループの複数のプライマリデバイスがあります **(***NNMi Advanced***)**

「ルーター冗長グループの複数のプライマリデバイスがあります」インシデントは、NNMiが、ルーター冗 長グループで複数のプライマリデバイスを検出したことを意味します (たとえば、HSRPアクティブまた はVRRPマスター)。

このインシデントは一般に、グループ内のルーター間のプロトコル固有の通信がうまく機能していないこ とを表しています。

「ルーター冗長グループに複数のプライマリデバイスがあります」インシデントは、重大度が[危険域]に 設定されています。

[ソースオブジェクト] フォームで、次に示すタブの情報が更新されます。

### ソースオブジェクトの更新

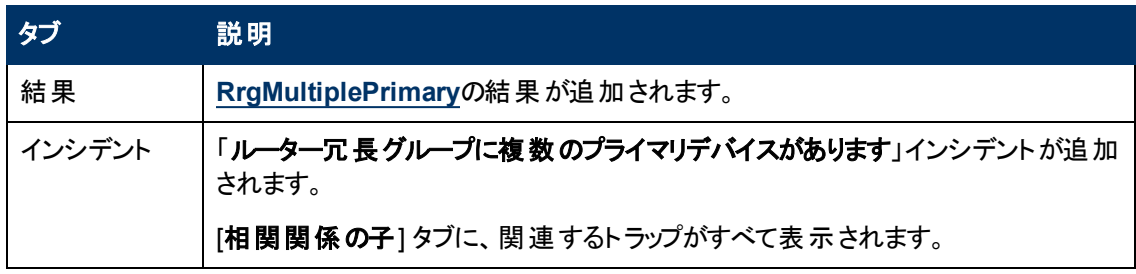

### ソースオブジェクトの更新**,** 続けて

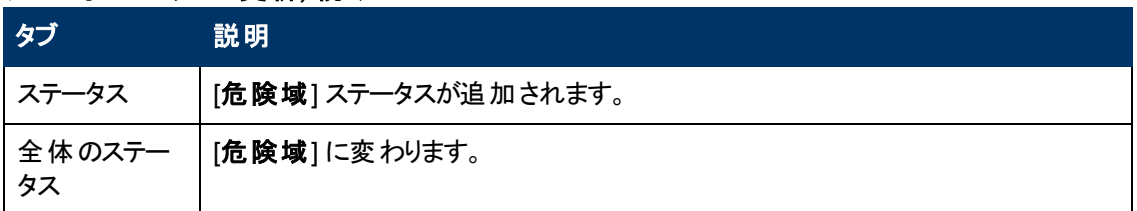

グループに1つのプライマリメンバーが存 在していることを検出すると、NNMiは [**相関処理の注**] 属性 の情報を更新し、インシデントを閉じます。 詳細は、「[[インシデント](#page-293-0)] [フォーム](#page-293-0): [[全般](#page-293-0)] [タブ」](#page-293-0)[\(294](#page-293-0)[ペー](#page-293-0) [ジ](#page-293-0))を参照してください。

## <span id="page-395-0"></span>ルーター冗長グループに複数の二次デバイスがあります **(***NNMi Advanced***)**

「**ルーター冗 長グループに複数の二次デバイスがあります**」インシデントは、NNMiが、二次ロールの ルーターを1つまでしか許可しないルーター冗長プロトコルを使用するルーター冗長グループで2つ以上 の二次ルーターを検出したことを意味します。 そのルーター冗長プロトコルは3番目の指示子を持っ ていて、ルーターは使用可能だが、現在のところプライマリまたは二次として機能していないことを示 します (たとえば、HSRP待機)。

このインシデントは一般に、グループ内のルーター間のプロトコル固有の通信がうまく機能していないこ とを表しています。

「ルーター冗長グループに複数の二次デバイスがあります」インシデントは、重大度が<sup>3</sup>危険域に設 定されています。

[ソースオブジェクト] フォームで、次に示すタブの情報が更新されます。

### ソースオブジェクトの更新

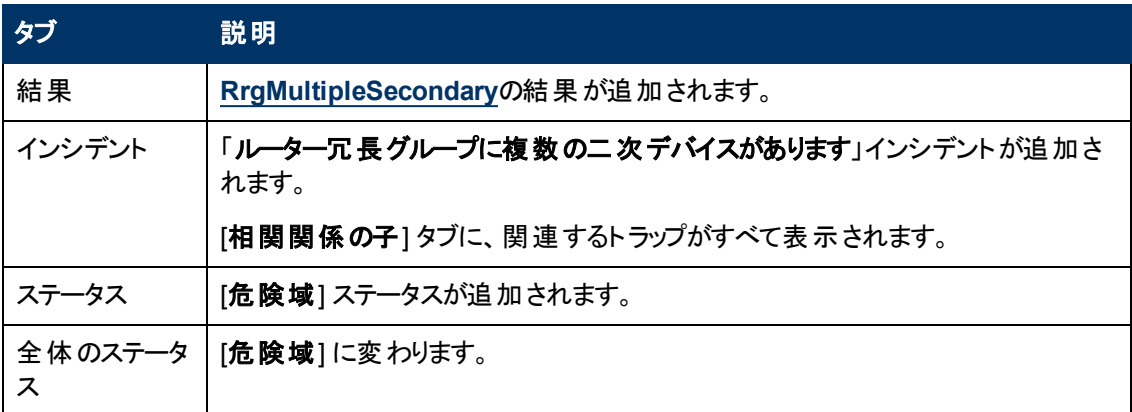

グループに1つのセカンダリメンバーが存 在していることを確認すると、NNMiは [**相関処理の注**] 属性 の情報を更新し、インシデントを閉じます。 詳細は、「[[インシデント](#page-293-0)] [フォーム](#page-293-0): [[全般](#page-293-0)] [タブ」](#page-293-0)[\(294](#page-293-0)[ペー](#page-293-0) [ジ](#page-293-0))を参照してください。

# <span id="page-395-1"></span>カード冗長グループにプライマリカードがありません

「カード冗長グループに主カードがありません」インシデントは、NNMiが、カード冗長グループに主カー ド (たとえば、カードアクティブ) がないと判断したことを意味します。

これは一般に次のうちの1つを示します。
- 一方または両方のカードの運用状態が停止中になっている
- NNMiがカード冗長グループの二次カード (たとえば、カードスタンバイ) のみを識別している
- カード冗長グループのカード間の通信が正常に機能していない

カード冗長性グループにプライマリカードなしのインシデントは、重大度が危険域に設定されていま す。

[ソースオブジェクト] フォームで、次に示すタブの情報が更新されます。

## ソースオブジェクトの更新

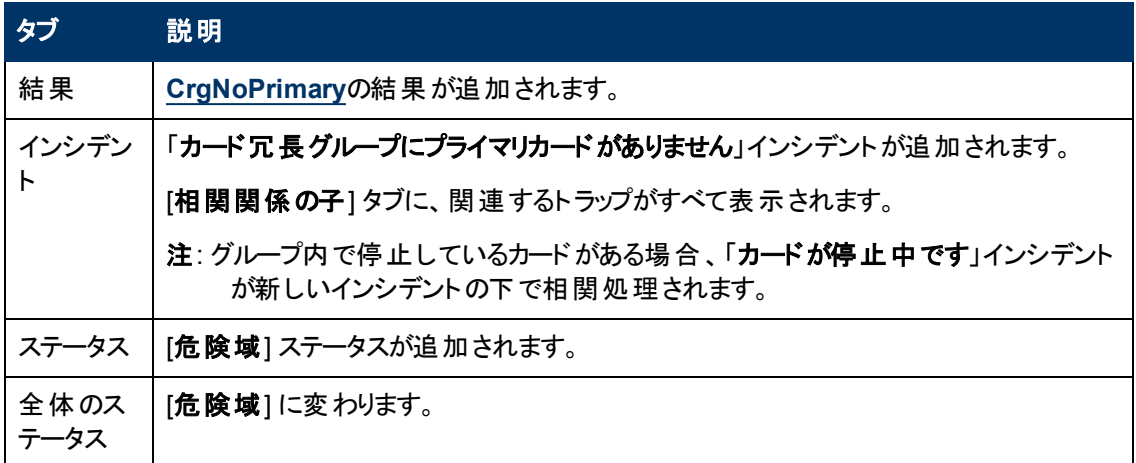

[ソースノード] フォームで、次に示すタブの情報が更新されます。

## ソースノードの更新

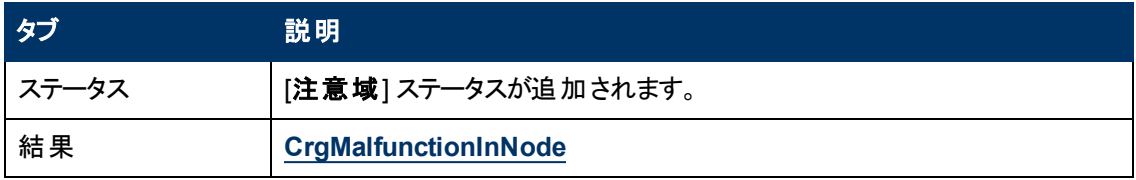

マップ上では、ソースノードのアイコンが暗い灰色に設定されます。

グループにプライマリカードが含まれていることを確認すると、NNMiは [相関処理の注] 属性の情報を 更新し、インシデントを閉じます。 詳細は、「[[インシデント](#page-293-0)] [フォーム](#page-293-0): [[全般](#page-293-0)] [タブ」](#page-293-0)[\(294](#page-293-0)[ページ](#page-293-0))を参照 してください。

# ルーター冗長グループにプライマリデバイスがありません **(***NNMi Advanced***)**

「ルーター冗長グループにプライマリデバイスがありません」インシデントは、NNMiが、ルーター冗長グ ループでプライマリデバイスを検出しなかったことを意味します (たとえば、HSRPアクティブまたはVRRP マスターが存在しない)。

これは一般に次のうちの1つを示します。

- <sup>l</sup> 停止中のルーターが多すぎる。
- グループ内のルーター間のプロトコル特定の通信がうまく機能していない。

「ルーター冗長グループにプライマリデバイスがありません」インシデントは、重大度が「危険域] に設定 されています。

[ソースオブジェクト] フォームで、次に示すタブの情報が更新されます。

## ソースオブジェクトの更新

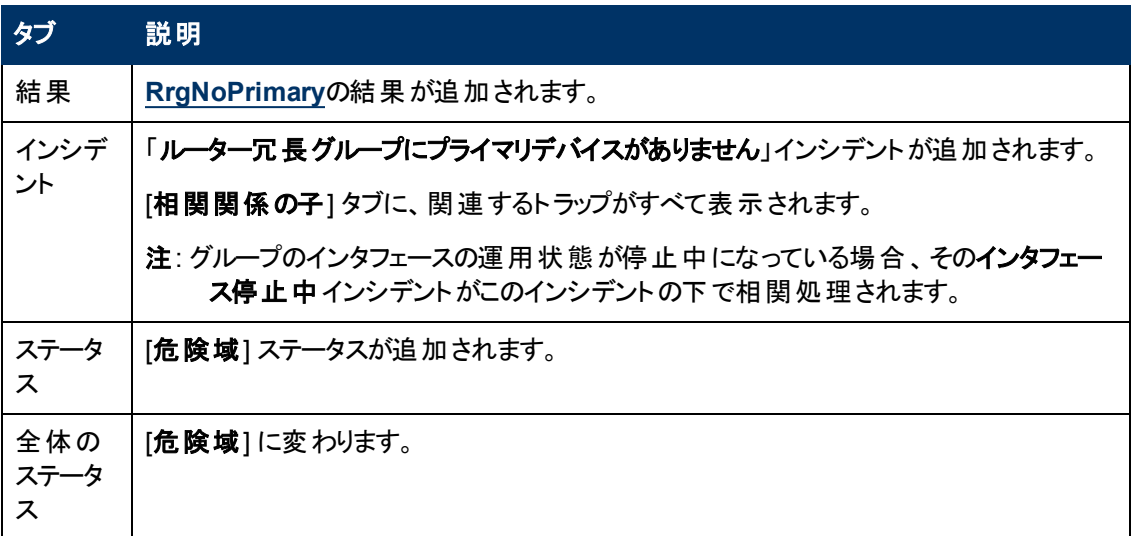

グループにプライマリメンバーが存在していることを確認すると、NNMiは [相関処理の注] 属性の情報 を更新し、インシデントを閉じます。 詳細は、「[[インシデント](#page-293-0)] [フォーム](#page-293-0): [[全般](#page-293-0)] [タブ」](#page-293-0)[\(294](#page-293-0)[ページ](#page-293-0))を参 照してください。

# カード冗長グループに二次カードがありません

「カード冗長グループに二次カードがありません」インシデントは、NNMiが、カード冗長グループに二次 カード (たとえば、カードスタンバイ) がないと判断したことを意味します。

これは一般的に次のことを意味します。

- グループ内の2つのカードのいずれかの運用状態が停止中になっている。
- もう一方のカードが主カードとして識別されている (たとえば、カードアクティブ)。
- カード冗長グループは適切に機能している。

「カード冗長グループにプライマリカードがありません」インシデントは、重大度が[警戒域]に設定され ています。

[ソースオブジェクト] フォームで、次に示すタブの情報が更新されます。

## ソースオブジェクトの更新

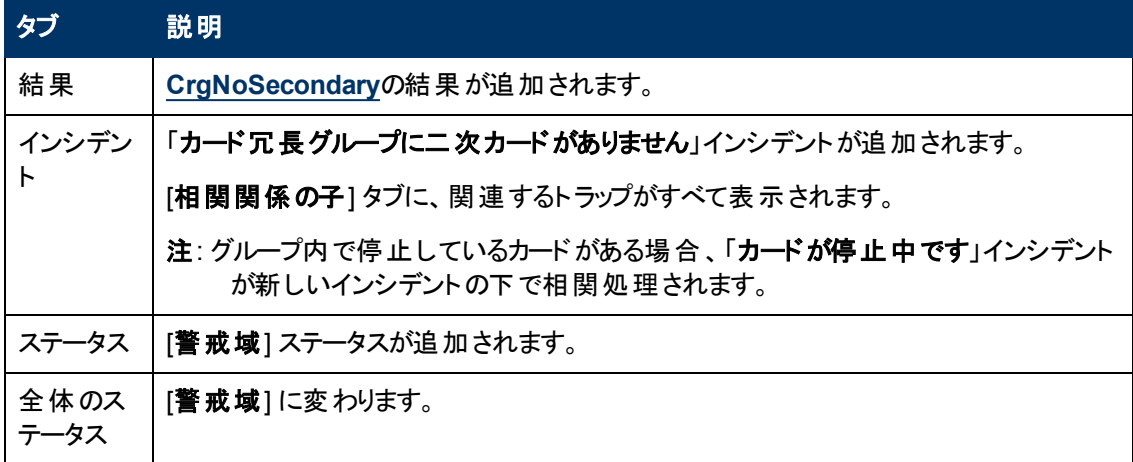

[ソースノード] フォームで、次に示すタブの情報が更新されます。

## ソースノードの更新

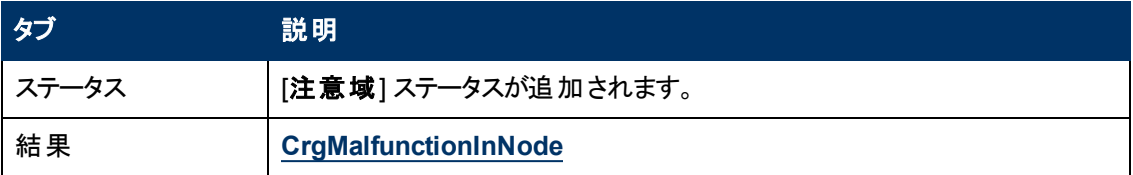

マップ上では、ソースノードのアイコンが暗い灰色に設定されます。

グループに二次カードが含まれていることを確認すると、NNMiは [**相関処理の注**] 属性の情報を更 新し、インシデントを閉じます。 詳細は、「[[インシデント](#page-293-0)] [フォーム](#page-293-0): [[全般](#page-293-0)] [タブ」](#page-293-0)[\(294](#page-293-0)[ページ](#page-293-0))を参照して ください。

# ルーター冗長グループに二次デバイスがありません**(***NNMi Advanced***)**

「**ルーター冗 長グループに二次デバイスがありません**」インシデントは、NNMiが、ルーター冗 長グループ で二次デバイスを検出しなかったことを意味します (たとえば、HSRPスタンバイまたはVRRPバックアッ プが存在しない)。

このインシデントは一般的に以下を意味します。

- グループ内でルーター間のプロトコル固有の通信が正常に機能していない。
- <sup>l</sup> NNMiがプライマリデバイスを検出したため、グループはパケットを正常にルーティングしている。

「ルーター冗長グループに二次デバイスがありません」インシデントは、重大度が[注意域] に設定され ています。

[ソースオブジェクト] フォームで、次に示すタブの情報が更新されます。

#### ソースオブジェクトの更新

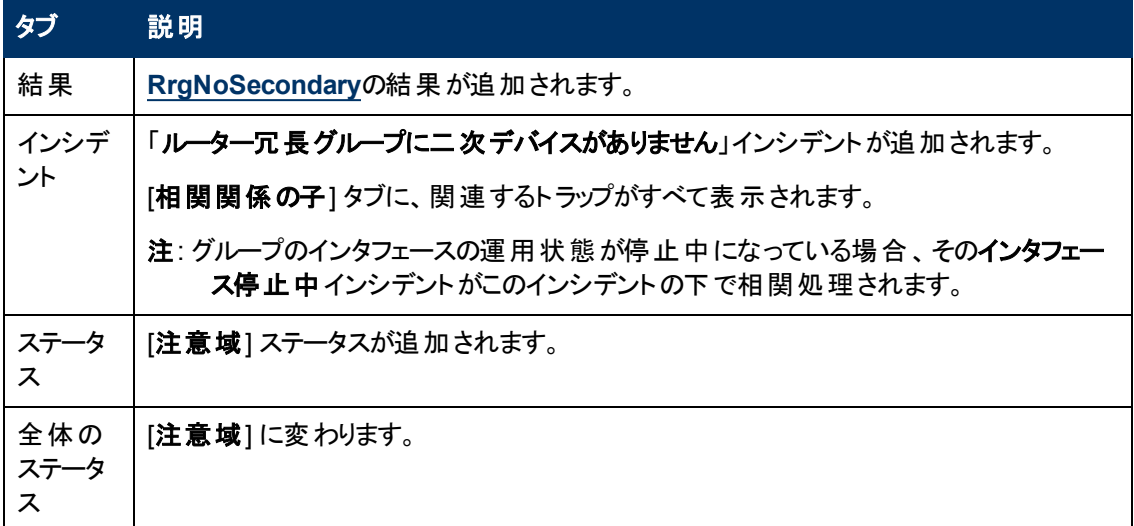

グループにセカンダリメンバーが存在していることを確認すると、NNMiは [相関処理の注] 属性の情 報を更新し、インシデントを閉じます。 詳細は、「[[インシデント](#page-293-0)] [フォーム](#page-293-0): [[全般](#page-293-0)] [タブ」](#page-293-0)[\(294](#page-293-0)[ページ](#page-293-0))を 参照してください。

# ルーター冗長グループのプライマリデバイスが切り替えられました **(***NNMi Advanced***)**

「ルーター冗長グループのプライマリデバイスが切り替えられました」インシデントは、NNMiが、ルーター 冗長グループでプライマリロールが1つのデバイスからもう1つのデバイスへ移動したと検出したことを意 味します。

注: グループはパケットを正確にルーティングしています。

このインシデントの理由のいくつかを以下に示します。

- <sup>l</sup> ルーター冗長グループのルーターまたはインタフェースが停止中になっている。
- ルーター冗 長 グループの追 跡されたオブジェクト (インタフェースまたはIPアドレス) が停止中になって いる。

「ルーター冗 長 グループのプライマリデバイスが切り替えられました」インシデントが生 成されるとき、 ルー ター冗長グループはその現在のステータスを維持します。

「ルーター冗 長 グループのプライマリデバイスが切り替えられました」インシデントは、 重大度が[危険 域] に設定されています。

[ソースオブジェクト] フォームで、次に示すタブの情報が更新されます。

#### ソースオブジェクトの更新

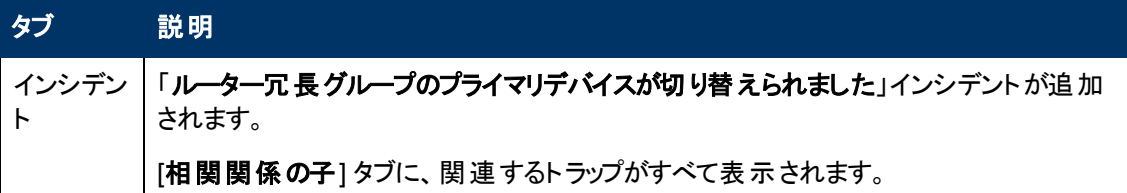

# ルーター冗長グループが格下げされました **(***NNMi Advanced***)**

このインシデントは、2つ以上のルーターで構成されるルーター冗長グループ内のみで発生します。

「ルーター冗長グループが格下げされました」インシデントは、NNMiが次のことを決定したことを意味し ます。

- ルーター冗長グループにはプライマリとセカンダリデバイスがある。
- <sup>l</sup> ただし、グループ内の残りのデバイスは停止状態であるか、予期しないプロトコル固有の状態であ る。 たとえば、HSRPでは他のメンバールーターが「待機 」状態である必要があります。

一般的に、ルーター間のプロトコル固有の通信は正常に機能していないが、 グループはパケットを適 切にルーティングしている。

「ルーター冗長グループが格下げされました」インシデントは、重大度が注意域に設定されています。 [ソースオブジェクト] フォームで、次に示すタブの情報が更新されます。

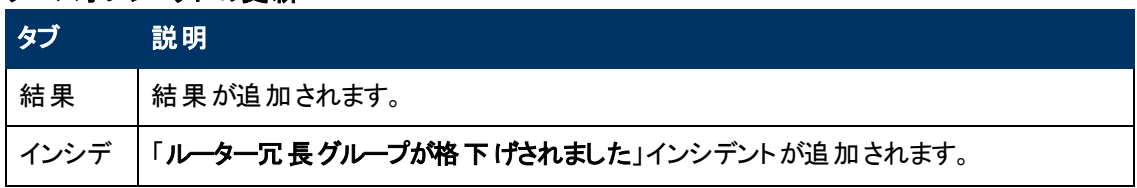

#### ソースオブジェクトの更新

## ソースオブジェクトの更新**,** 続けて

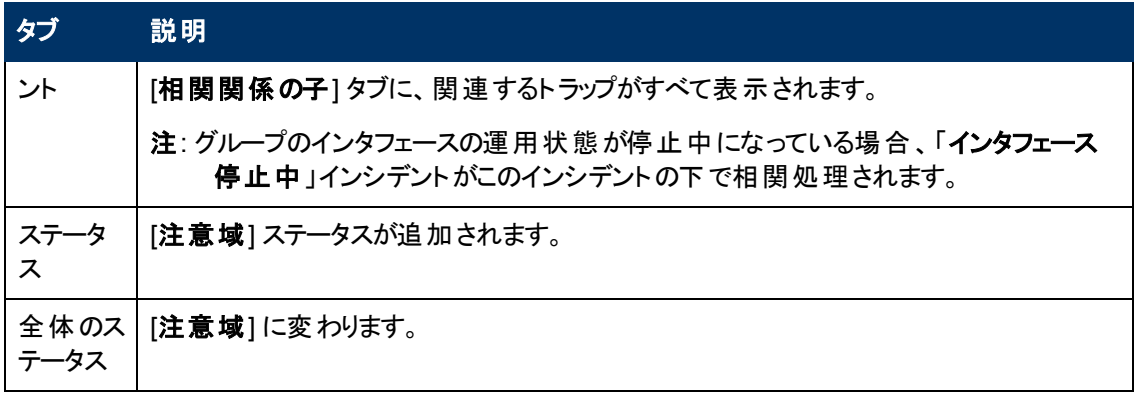

グループにアクティブ、スタンバイおよび待機メンバーが存在していることを確認すると、NNMiは [相関 処理の注] 属性の情報を更新し、インシデントを閉じます。 詳細は、「[[インシデント](#page-293-0)] [フォーム](#page-293-0): [[全般](#page-293-0)] [タブ」](#page-293-0)[\(294](#page-293-0)[ページ](#page-293-0))を参照してください。

# しきい値インシデント を解釈する **(***HP Network Node Manager iSPI Performance for Metrics Software***)**

(HP Network Node Manager iSPI Performance for Metrics Software) NNMi管理者がパフォーマンス 測定のしきい値を設定していた場合、NNMiはインタフェースが受け入れ可能な範囲内、つまりしき い値内で動作しているかどうかをモニタリングします。 パフォーマンスが受け入れ可能な範囲外になる と、NNMiがインシデントを生成するように設定できます。 パフォーマンスが受け入れ可能な範囲内に 戻ると、NNMiはそのインシデントを閉じます。 HP Network Node Manager iSPI Performance for Metrics Softwareソフトウェアは、しきい値違反の頻度を追跡するための例外レポートを提供します。

可能性のあるしきい値インシデントは次の表のとおりです。

- 注: パフォーマンスのしきい値 は、インタフェース、接続 、又 はノード のステータスに影響することがありま す。 たとえば、インタフェースのエラー率 が高いと、インタフェースのステータスは危険域になりま す。 NNMiのCausal Engineは、インタフェースが1つまたは複数のしきい値を超えたノードに対し ては、注意域のノードステータスを返します。
- ヒント: それぞれのパフォーマンス測定の詳細は、「[[インタフェース](#page-130-0)] [フォーム](#page-130-0): [[パフォーマンス](#page-130-0)] [タブ](#page-130-0) [\(HP](#page-130-0) [Network](#page-130-0) [Node](#page-130-0) [Manager](#page-130-0) [iSPI](#page-130-0) [Performance](#page-130-0) [for](#page-130-0) [Metrics](#page-130-0) [Software\)](#page-130-0)」[\(131](#page-130-0)[ページ](#page-130-0))を参照してくださ い。 「[[インタフェースのパフォーマンス](#page-259-0)] [ビュー](#page-259-0) [\(HP](#page-259-0) [Network](#page-259-0) [Node](#page-259-0) [Manager](#page-259-0) [iSPI](#page-259-0) [Performance](#page-259-0) [for](#page-259-0) [Metrics](#page-259-0) [Software\)](#page-259-0)」[\(260](#page-259-0)[ページ](#page-259-0))も参照してください。

# しきい値インシデント

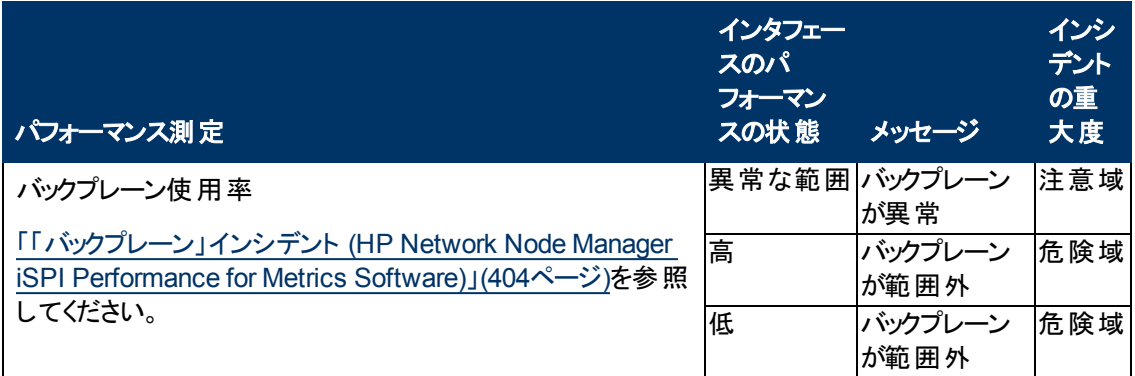

# しきい値インシデント**,** 続けて

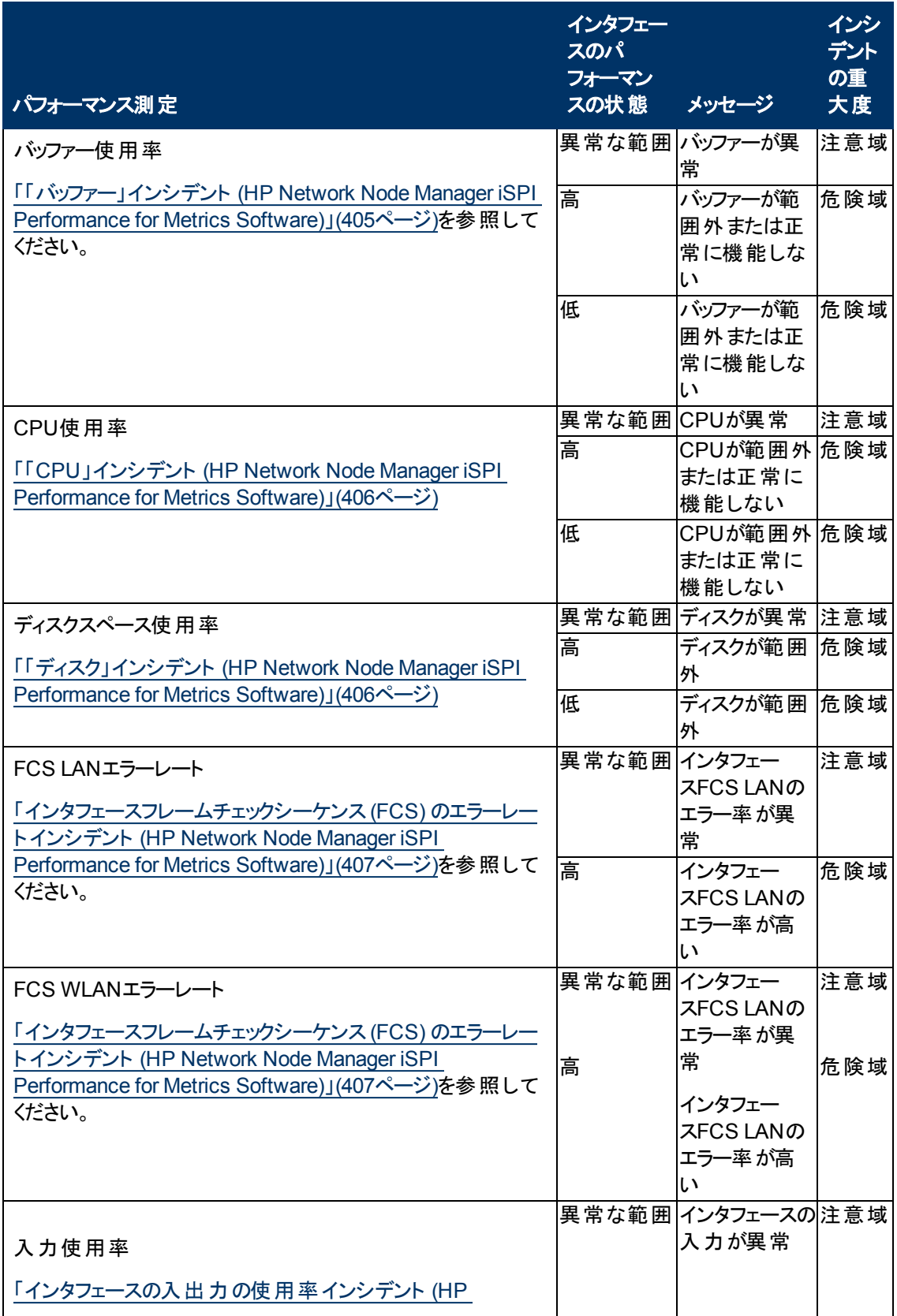

# しきい値インシデント**,** 続けて

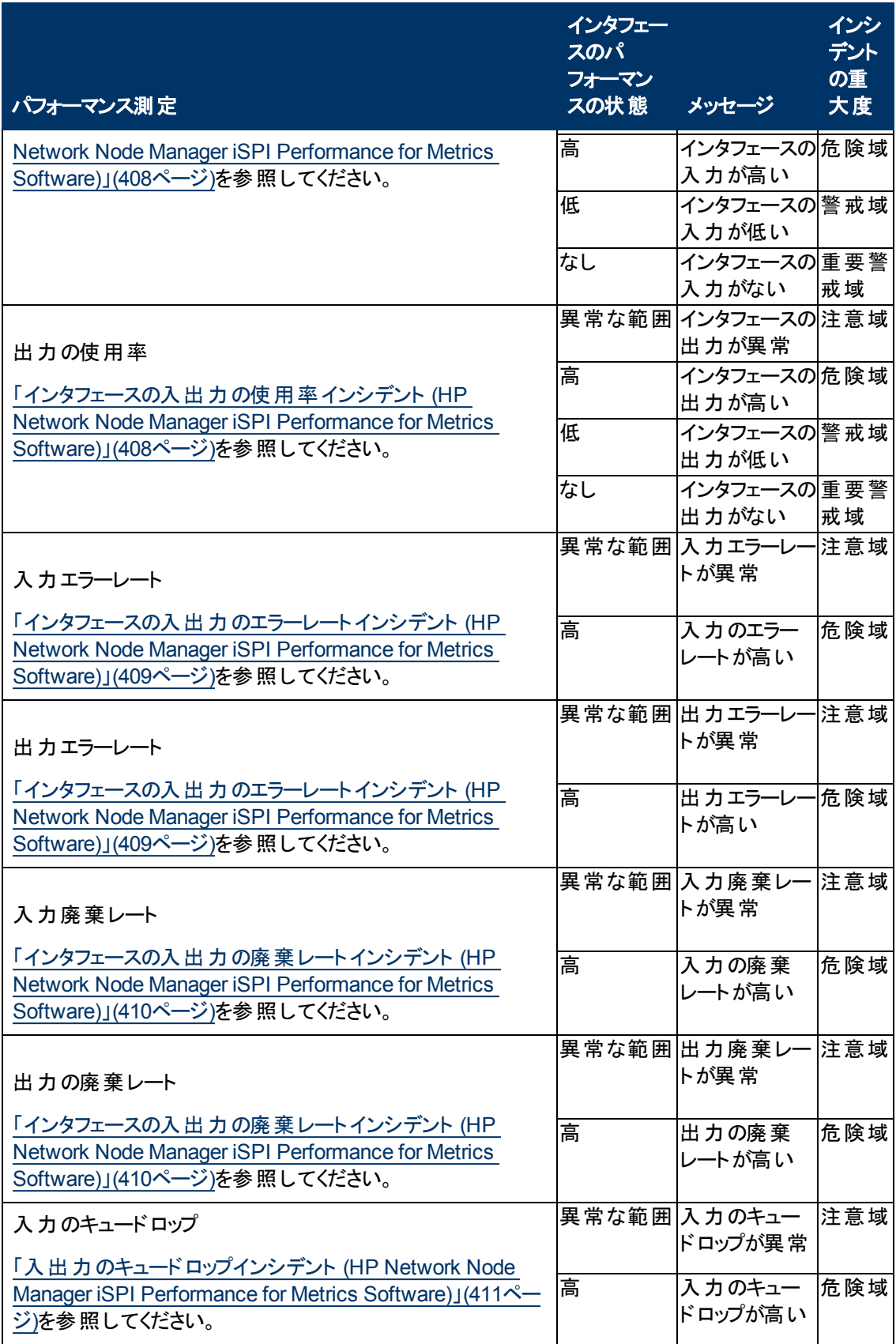

# しきい値インシデント**,** 続けて

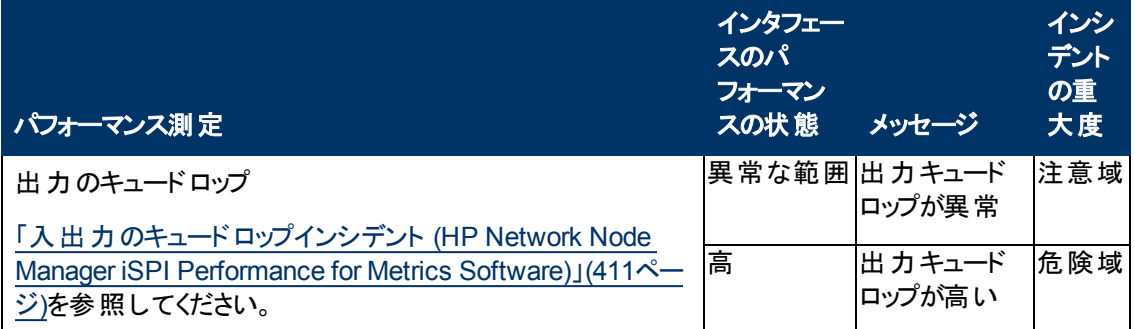

# <span id="page-403-0"></span>「バックプレーン」インシデント **(***HP Network Node Manager iSPI Performance for Metrics Software***)**

バックプレーンインシデントは、HP Network Node Manager iSPI Performance for Metrics Softwareソ フトウェアをインストールしていて、管理者がパフォーマンス測定のしきい値を設定していた場合に使 用できます。

バックプレーンインシデントにより、使用率が高すぎる、または低すぎるバックプレーンを識別することが できます。

バックプレーンインシデントは、パフォーマンスが管理者が設定した許容可能な範囲内にない場合に 表示されます。 バックプレーンのしきい値を 設定する理由としては、次のものがあります。

- 金銭の浪費につながる、低い使用率のモニタリング
- パフォーマンスのボトルネックまたはサービスプロバイダーの追 徴金につながるおそれのある、高すぎ る使用率のモニタリング(事前に指定したパーセンテージ)

バックプレーンインシデントのステータスは、測定値が許容可能な範囲を上回るか下回るかによって 異なります。 次の表では、異常な範囲、低、中、高の意味について説明します。

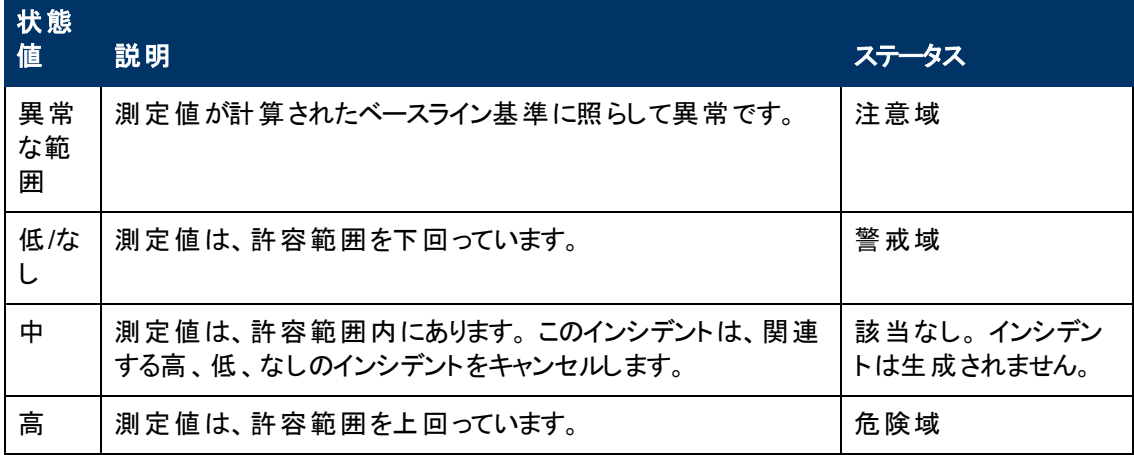

以下のインシデントタブの下にある情報が更新されます。

- 相関関係の親
- 相関関係の子
- カスタム属性

次の表では、使用率エラーにつながる結果の組み合わせについて説明します。 これらは、関連する ノードフォームの結果のリストに表示されます。

# 使用率インシデントの可能な結果 **(**ノード**)**

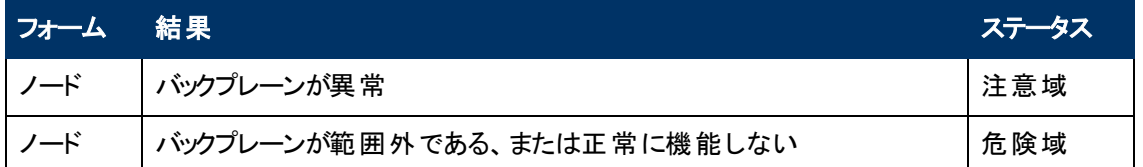

# <span id="page-404-0"></span>「バッファー」インシデント **(***HP Network Node Manager iSPI Performance for Metrics Software***)**

バッファーインシデントは、HP Network Node Manager iSPI Performance for Metrics Softwareソフト ウェアをインストールしていて、管理者がパフォーマンス測定のしきい値を設定していた場合に使用で きます。

バッファーインシデントにより、使用率が高すぎる、または低すぎるノードを識別することができます。

バッファーインシデントは、パフォーマンスが管理者が設定した許容可能な範囲内にない場合に表 示されます。 バッファーのしきい値を設定する理由としては、次のものがあります。

- 金銭の浪費につながる、低い使用率のモニタリング
- パフォーマンスのボトルネックまたはサービスプロバイダーの追徴金につながるおそれのある、高すぎ る使用率のモニタリング(事前に指定したパーセンテージ)

バッファーインシデントのステータスは、測定値が許容可能な範囲を上回るか下回るかによって異な ります。 次の表では、異常な範囲、低、中、高の意味について説明します。

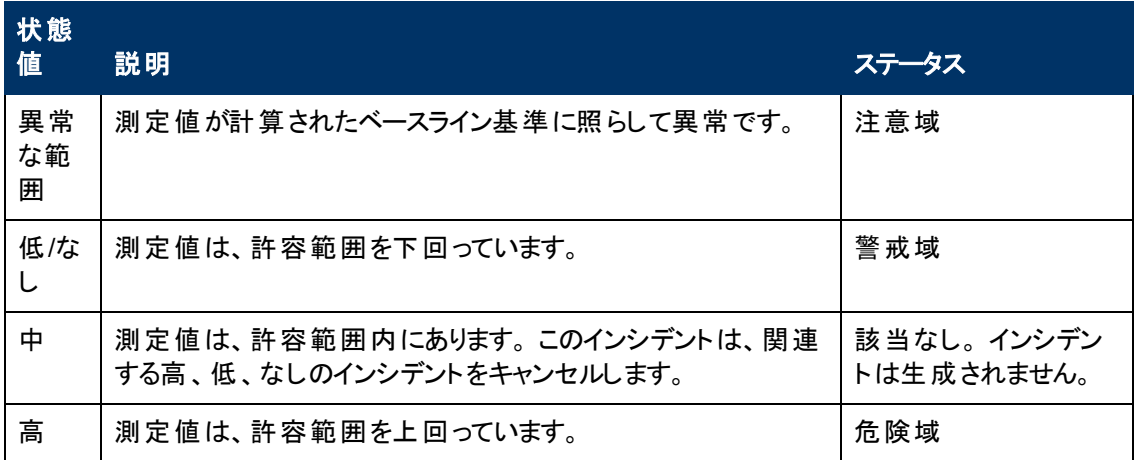

以下のインシデントタブの下にある情報が更新されます。

- 相関関係の親
- 相関関係の子
- カスタム属性

次の表では、使用率エラーにつながる結果の組み合わせについて説明します。 これらは、関連する ノードフォームの結果のリストに表示されます。

# バックプレーンインシデントを生じる可能性のある結果 **(**ノード**)**

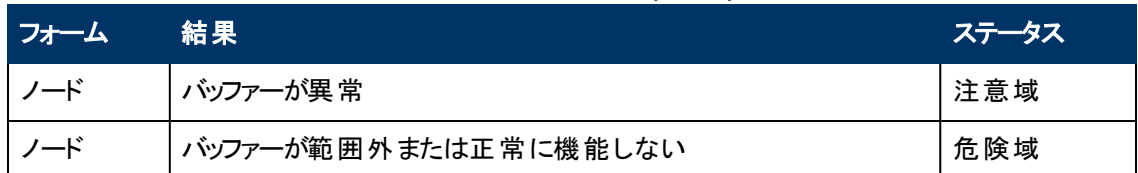

# <span id="page-405-0"></span>「**CPU**」インシデント **(***HP Network Node Manager iSPI Performance for Metrics Software***)**

CPUインシデントは、HP Network Node Manager iSPI Performance for Metrics Softwareソフトウェア をインストールしていて、管理者がパフォーマンス測定のしきい値を設定していた場合に使用できま す。

CPUインシデントにより、使用率が高すぎる、または低すぎるノードを識別することができます。

CPUインシデントは、パフォーマンスが、管理者が設定した許容可能な範囲内にない場合に表示さ れます。 CPUのしきい値を設定する理由としては、次のものがあります。

- 金銭の浪費につながる、低い使用率のモニタリング
- パフォーマンスのボトルネックまたはサービスプロバイダーの追徴金につながるおそれのある、高すぎ る使用率のモニタリング(事前に指定したパーセンテージ)

以下のインシデントタブの下にある情報が更新されます。

- 相関関係の親
- 相関関係の子
- カスタム属性

次の表では、CPUエラーにつながる結果の組み合わせについて説明します。 これらは、関連するノー ドフォームの結果のリストに表示されます。

# 使用率インシデントの可能な結果 **(**ノード**)**

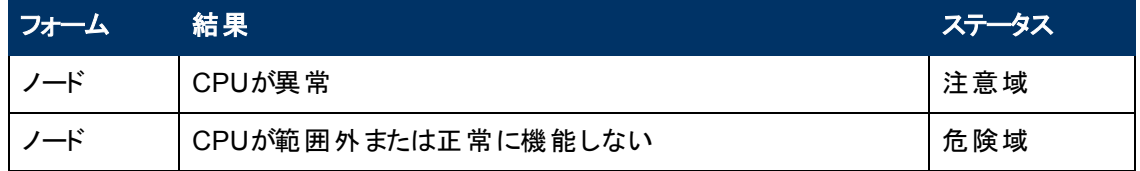

# <span id="page-405-1"></span>「ディスク」インシデント **(***HP Network Node Manager iSPI Performance for Metrics Software***)**

ディスクインシデントは、HP Network Node Manager iSPI Performance for Metrics Softwareソフトウェ アをインストールしていて、管理者がパフォーマンス測定のしきい値を設定していた場合に使用できま す。

ディスクインシデントにより、使用率が高すぎる、または低すぎるノードを識別することができます。

ディスクインシデントは、パフォーマンスが管理者が設定した許容可能な範囲内にない場合に表示 されます。 ディスクのしきい値を設定する理由としては、次のものがあります。

- 金銭の浪費につながる、低い使用率のモニタリング
- パフォーマンスのボトルネックまたはサービスプロバイダーの追 徴金につながるおそれのある、高すぎ る使用率のモニタリング(事前に指定したパーセンテージ)

ディスクインシデントのステータスは、測定値が許容可能な範囲を上回るか下回るかによって異なり ます。 次の表では、異常な範囲、低、中、高の意味について説明します。

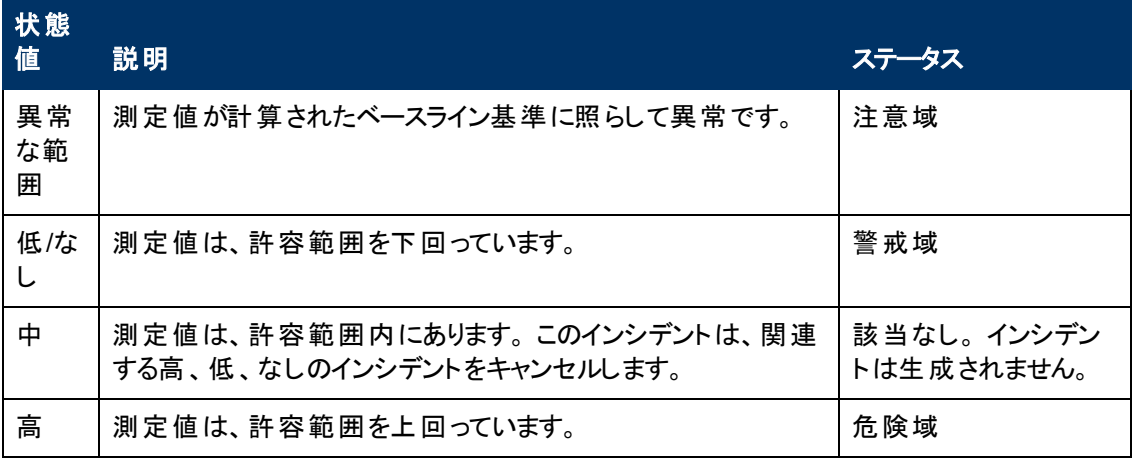

以下のインシデントタブの下にある情報が更新されます。

- 相関関係の親
- 相関関係の子
- カスタム属性

次の表では、使用率エラーにつながる結果の組み合わせについて説明します。 これらは、関連する ノードフォームの結果のリストに表示されます。

#### 使用率インシデントの可能な結果 **(**ノード**)**

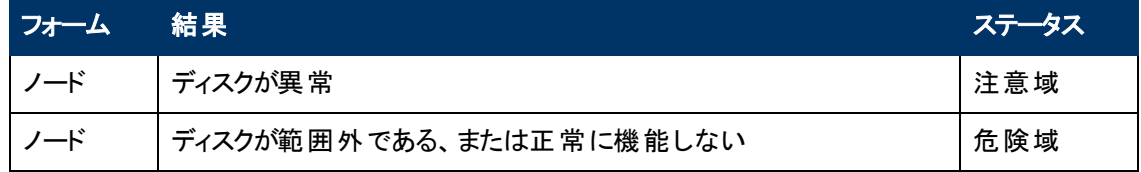

# <span id="page-406-0"></span>インタフェースフレームチェックシーケンス **(FCS)** のエラーレート インシデント **(***HP Network Node Manager iSPI Performance for Metrics Software***)**

インタフェースフレームチェックシーケンス(FCS) のエラーレートインシデントは、HP Network Node Manager iSPI Performance for Metrics Softwareソフトウェアをインストールしていて、管理者がパ フォーマンス測定のしきい値を設定していた場合に使用できます。

FCSエラーレートインシデントにより、データを破棄しているインタフェースを識別することができます。

FCSエラーレートインシデントは、エラーレートしきい値が管理者が設定した許容可能な範囲内にな い場合に表示されます。 FCSエラーレートのしきい値を設定する理由としては、次のものがあります。

- 破損したデータパケットのチェック
- 設定のミスマッチの検出
- 障害のあるハードウェアーの検出

FCSエラーレートインシデントのステータスは、測定値が許容可能な範囲を上回るか下回るかによっ て異なります。 次の表で、「中 」および「高 」の意味について説明します。

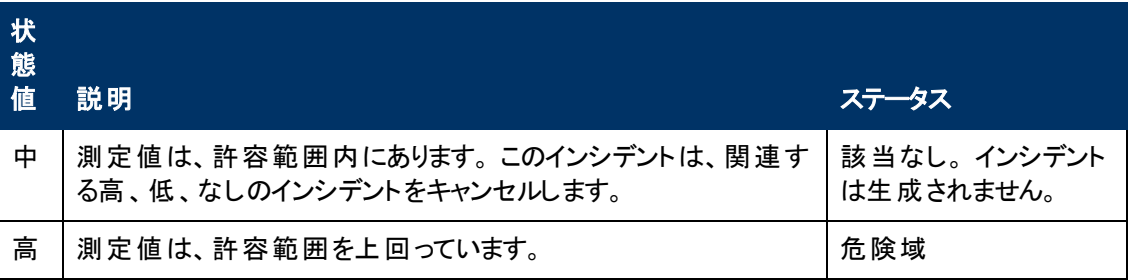

以下のインシデントタブの下にある情報が更新されます。

- ●相関関係の親
- 相関関係の子
- カスタム属性

次の表では、FCSエラーにつながる結果の組み合わせについて説明します。 これらは、関連するイン タフェースフォームの結果のリストに表示されます。

#### インタフェース**FCS**エラーレート インシデントを生じる可能性のある結果 **(**インタフェース**)**

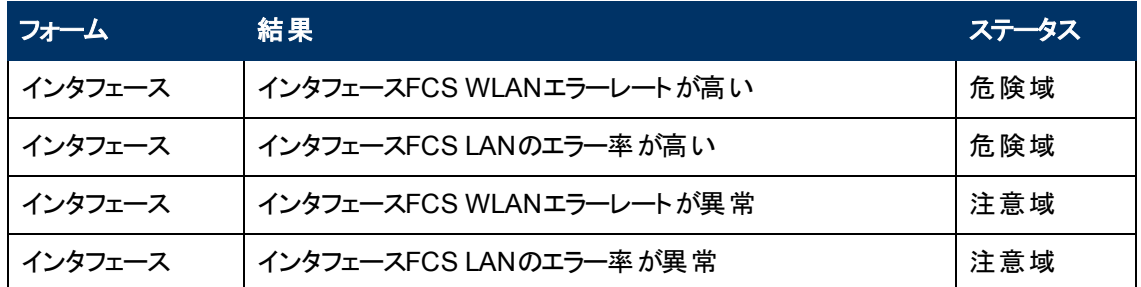

# <span id="page-407-0"></span>インタフェースの入出力の使用率インシデント **(***HP Network Node Manager iSPI Performance for Metrics Software***)**

入出力の使用率インシデントは、HP Network Node Manager iSPI Performance for Metrics Softwareソフトウェアをインストールしていて、管理者がパフォーマンス測定のしきい値を設定していた 場合に使用できます。

入出力の使用率インシデントにより、使用率が高すぎるまたは低すぎるインタフェースを識別すること ができます。

入出力の使用率インシデントは、パフォーマンスが、管理者が設定した受け入れ可能な範囲に入っ ていない場合に出されます。 使用率のしきい値を設定する理由としては、次のものがあります。

- 金銭の浪費につながる、低い使用率のモニタリング
- パフォーマンスのボトルネックまたはサービスプロバイダーの追 徴金につながるおそれのある、高すぎ る使用率のモニタリング(事前に指定したパーセンテージ)

入出力の使用率インシデントのステータスは、測定値が許容可能な範囲を上回るか下回るかに よって異なります。 次の表では、異常な範囲、なし、低、中、高の意味について説明します。

第9章: 問題を調査および診断する

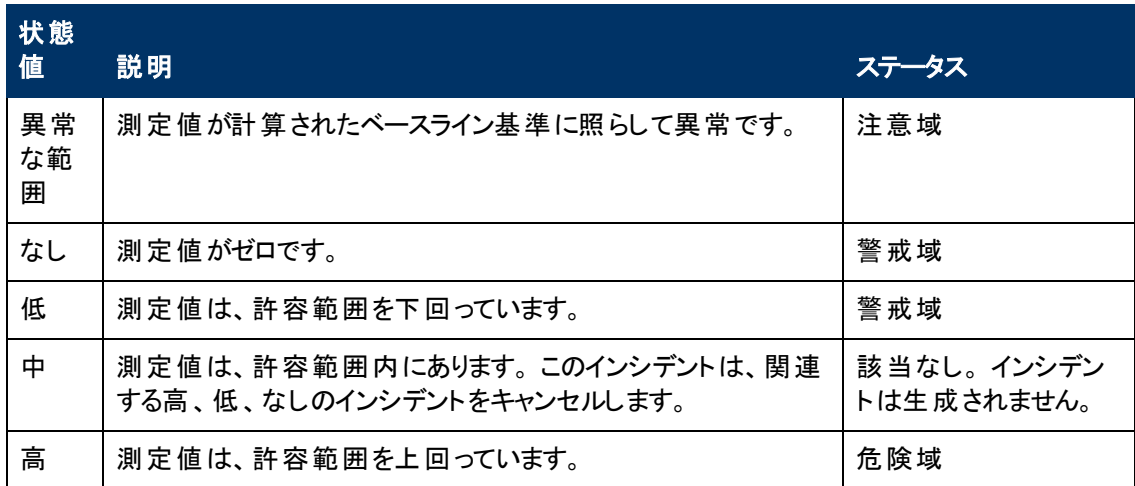

以下のインシデントタブの下にある情報が更新されます。

- 相関関係の親
- 相関関係の子
- カスタム属性

次の表では、入出力の使用率エラーにつながる結果の組み合わせについて説明します。 これらは、 関連するインタフェースおよび接続またはノードのフォームの、結果のリストに表示されます。

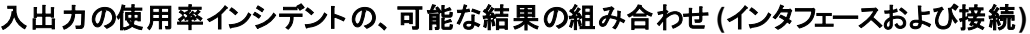

| フォーム    | 結果                | ステータス |
|---------|-------------------|-------|
| インタフェース | インタフェースの出力の使用率が高い | 危険域   |
| インタフェース | インタフェースの出力の使用率が異常 | 注意域   |
| 接続      | ー 部 の接 続しきい値 が高 い | 警 戒 域 |

入出力の使用率インシデントの、可能な結果の組み合わせ **(**インタフェースおよびノード**)**

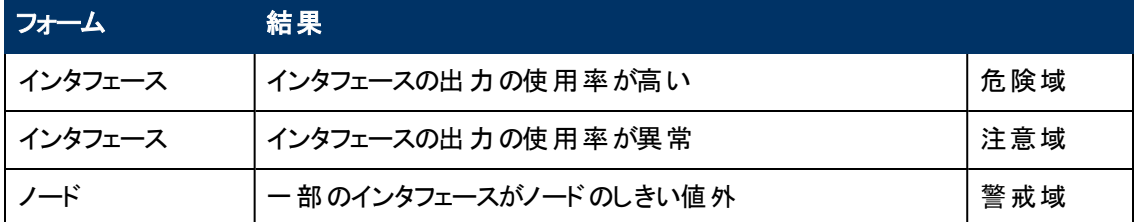

# <span id="page-408-0"></span>インタフェースの入出力のエラーレート インシデント **(***HP Network Node Manager iSPI Performance for Metrics Software***)**

インタフェースの入出力のエラーレートインシデントは、HP Network Node Manager iSPI Performance for Metrics Softwareソフトウェアをインストールしていて、管理者がパフォーマンス測定のしきい値を設 定していた場合に使用できます。

インタフェースの入出力のエラーレートインシデントにより、データを破棄しているインタフェースを識別し ます。

インタフェースの入出力のエラーレートインシデントは、エラーレートのしきい値が、管理者が設定した 許容可能な範囲内にない場合に表示されます。 たとえば、エラー率が10パーセントを超えないよう に要求する場合があります。 エラーレートのしきい値を設定する理由としては、次のものがあります。

- 破損したデータパケットのチェック
- 設定のミスマッチの検出
- 障害のあるハードウェアーの検出

許容範囲を超えたエラー率だけが、インシデントを生成します。

次のインシデントタブの情報が更新されます。

- 相関関係の親
- 相関関係の子
- カスタム属性

次の表では、インタフェースの入力のエラーレートインシデントにつながる結果の組み合わせについて 説明します。 これらは、関連するインタフェースおよび接続またはノードのフォームの、結果のリストに 表示されます。

#### エラー率インシデントの、可能な結果の組み合わせ **(**インタフェースおよび接続**)**

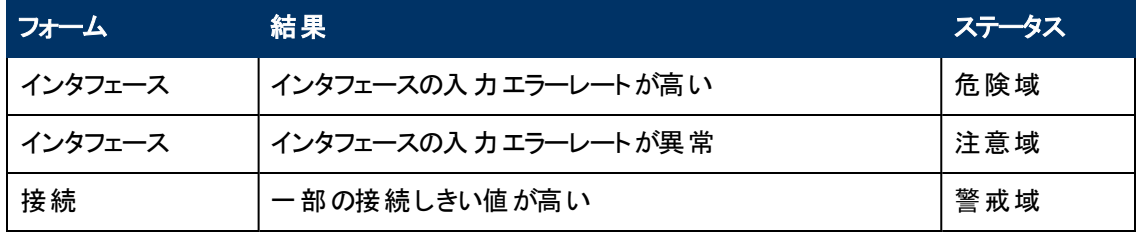

## エラー率インシデントの、可能な結果の組み合わせ **(**インタフェースおよびノード**)**

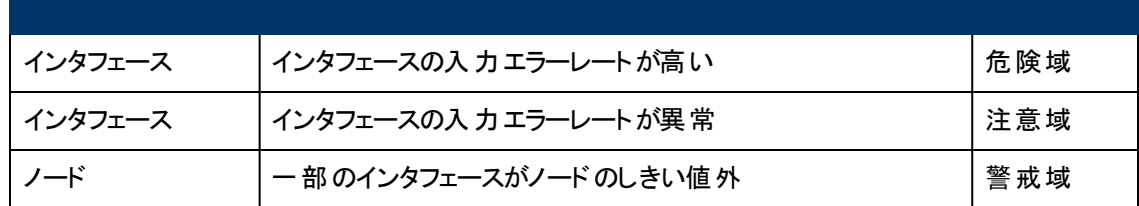

# <span id="page-409-0"></span>インタフェースの入出力の廃棄レート インシデント **(***HP Network Node Manager iSPI Performance for Metrics Software***)**

(HP Network Node Manager iSPI Performance for Metrics Software) NNMi管理者がパフォーマンス 測定のしきい値を設定していることが前提条件です。

インタフェースの入出力の廃棄レートインシデントにより、転送バッファーのオーバーフローが生じている インタフェースや、ボトルネックになっているインタフェースを識別することができます。

インタフェースの入出力の廃棄レートインシデントは、廃棄レートが、管理者が設定した許容可能な 範囲内にない場合に表示されます。 たとえば、破棄率が10パーセントを超えないように要求する場 合があります。 廃棄率のしきい値を設定する理由としては、次のものがあります。

- 大きなデータパケットのチェック
- <sup>l</sup> ボトルネックのモニタリング
- 障害のあるハードウェアーの検出

許容範囲を超えた破棄率だけが、インシデントを生成します。

次のインシデントタブの情報が更新されます。

- 相関関係の親
- 相関関係の子
- カスタム属性

次の表では、入出力の廃棄レートインシデントにつながる結果の組み合わせについて説明します。 これらは、関連するインタフェースおよび接続またはノードのフォームの、結果のリストに表示されます。

破棄率インシデントの、可能な結果の組み合わせ **(**インタフェースおよび接続**)**

| フォーム    | 結果                 | ステータス |
|---------|--------------------|-------|
| インタフェース | インタフェースの入力廃棄レートが高い | 危険域   |
| インタフェース | インタフェースの入力廃棄レートが異常 | 注意域   |
| 接続      | 一部の接続しきい値が高い       | 警戒域   |

# 破棄率インシデントの、可能な結果の組み合わせ **(**インタフェースおよびノード**)**

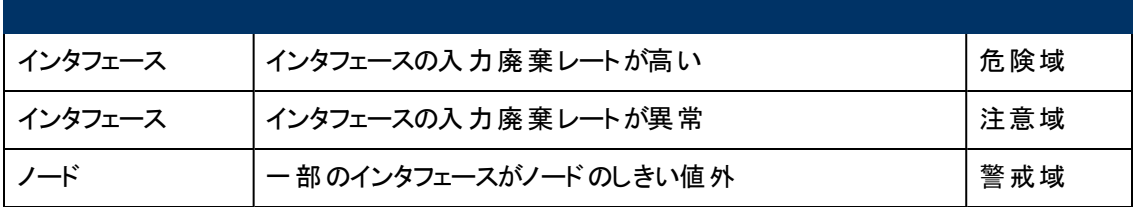

# <span id="page-410-0"></span>入出力のキュードロップインシデント **(***HP Network Node Manager iSPI Performance for Metrics Software***)**

(HP Network Node Manager iSPI Performance for Metrics Software) NNMi管理者がパフォーマンス 測定のしきい値を設定していることが前提条件です。

インタフェース入出力のキュードロップインシデントにより、転送バッファーのオーバーフローが生じている インタフェースや、ボトルネックになっているインタフェースを識別できます。

入出力のキュードロップインシデントは、破棄レートが管理者が設定した許容可能な範囲内にない 場合に表示されます。 たとえば、キュードロップレートが10パーセントを超えないように指定することが できます。 キュードロップレートのしきい値を設定する理由としては、次のものがあります。

- 大きなデータパケットのチェック
- <sup>l</sup> ボトルネックのモニタリング
- 障害のあるハードウェアーの検出

入出力キュードロップインシデントのステータスは、測定値が許容可能な範囲を上回るかどうかによっ て異なります。 次の表で、「中 」および「高 」の意味について説明します。

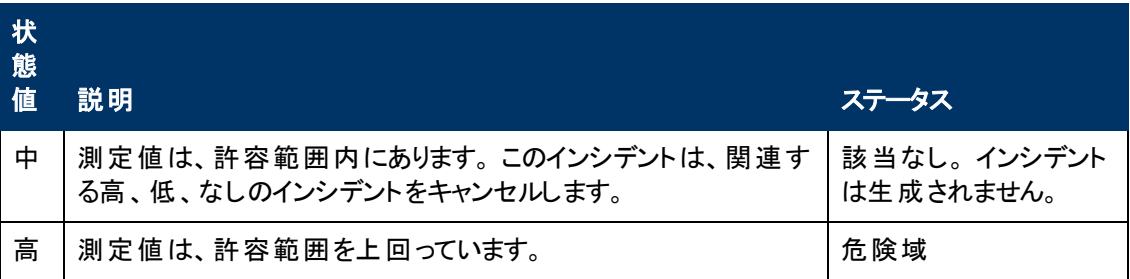

次のインシデントタブの情報が更新されます。

- 相関関係の親
- 相関関係の子
- カスタム属性

次の表では、入出力キュードロップレートインシデントにつながる結果の組み合わせを説明します。 こ れらは、関連するインタフェースフォームの結果のリストに表示されます。

#### 入出力キュードロップインシデントを生じる可能性のある結果 **(**インタフェース**)**

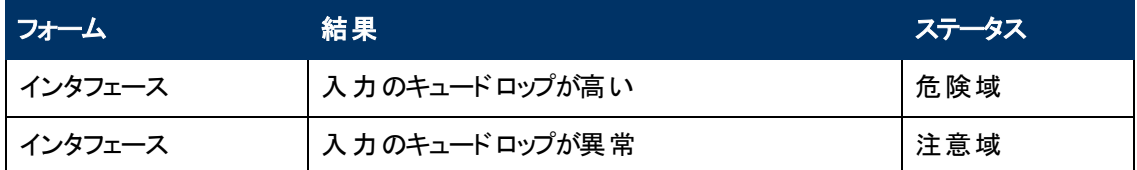

# 管理アドレスの**ICMP**応答時間インシデント

管理アドレスのInternet Control Message Protocol (ICMP) 応答時間インシデントでは、NNMi管理 サーバーから選択したノードへのICMP応答時間が長いかどうか、異常かどうかを識別できます。

応答時間インシデントは、選択した管理アドレスのICMP応答時間が、管理者が設定した許容可 能な範囲内にない場合に表示されます。 ICMP応答時間のしきい値を設定する理由としては、管 理ステーションから選択したノードへのネットワークパフォーマンスの変化を識別することなどが挙げられ ます。

ノードに対して返される状態値は、測定値が許容可能な範囲や設定したベースラインを超えている かどうかによって異なります。 次の表では、高および異常の意味について説明します。

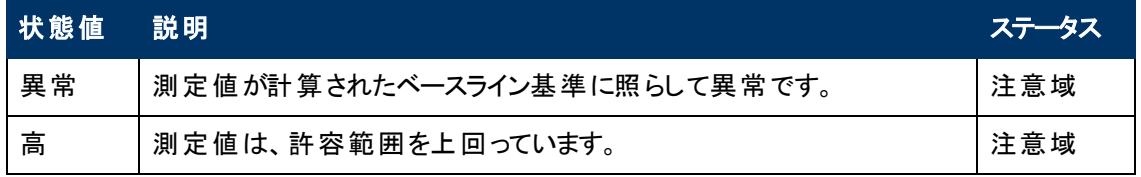

次のインシデントタブの情報が更新されます。

- 相関関係の親
- 相関関係の子
- カスタム属性

次の表では、管理アドレスのICMP応答時間インシデントにつながる結果の組み合わせについて説 明します。 これらは、関連するインタフェースフォームの結果のリストに表示されます。

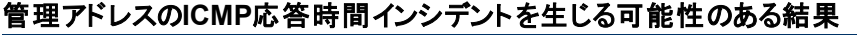

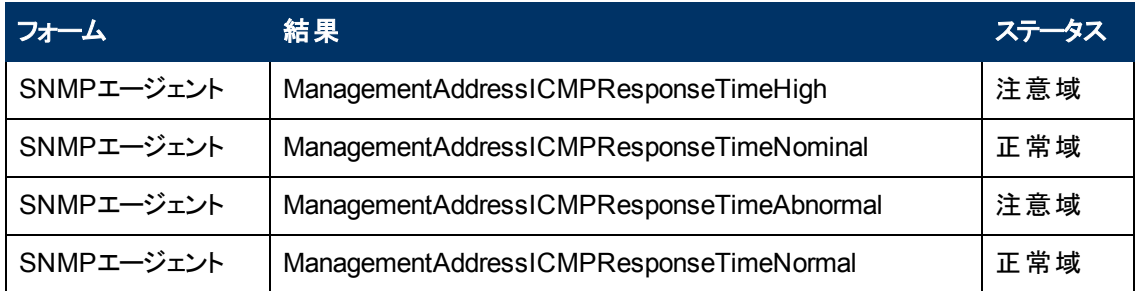

# 「メモリー」インシデント **(***HP Network Node Manager iSPI Performance for Metrics Software***)**

メモリーインシデントは、HP Network Node Manager iSPI Performance for Metrics Softwareソフトウェ アをインストールしていて、管理者がパフォーマンス測定のしきい値を設定している場合に使用できま す。

メモリーインシデントによって、使用率が高すぎる、または低すぎるノードを識別することができます。

メモリーインシデントは、パフォーマンスが管理者が設定した許容可能な範囲内にない場合に表示 されます。

メモリーインシデントのステータスは、測定値が許容可能な範囲を上回るか、下回るかによって異な ります。 次の表では、異常な範囲、低、中、高の意味について説明します。

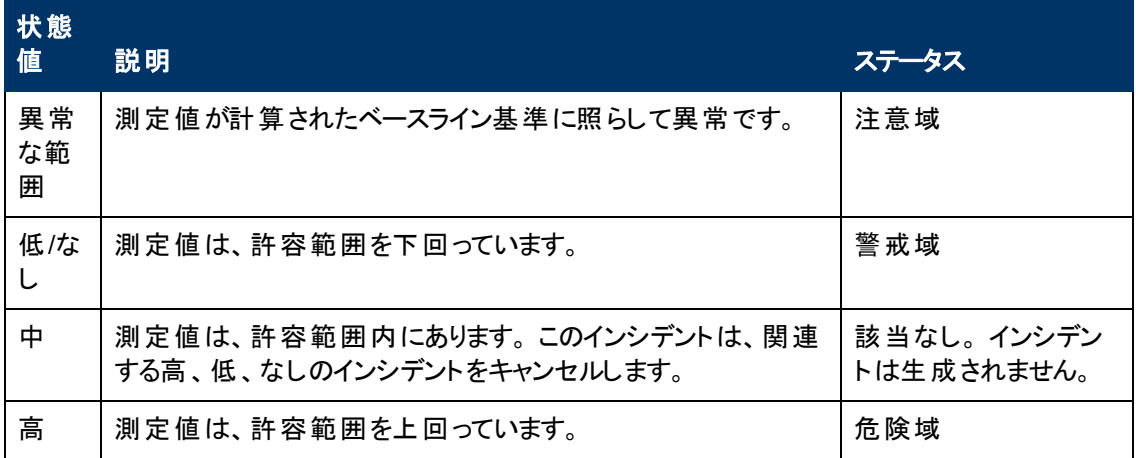

以下のインシデントタブの下にある情報が更新されます。

- 相関関係の親
- 相関関係の子
- カスタム属性

次の表では、メモリーインシデントにつながる結果の組み合わせを説明します。 これらは、関連する ノードフォームの結果のリストに表示されます。

# メモリーインシデントを生じる可能性のある結果 **(**ノード**)**

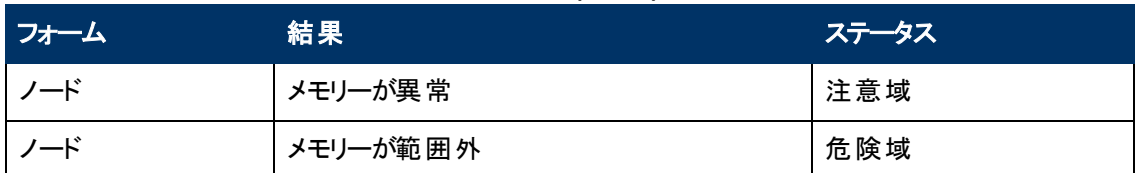

# ノードを検索する

調査と診断の作業の一環として、NNMiデータベースで特定のノードの詳細を検索できます。 1つの 方法は、[ツール] → [ノードの検索] オプションを使うことです。 このオプションは、ノードのIPアドレスの いずれかでノードを検索する場合に、特に役に立ちます。

ノードの詳細にアクセスするほかの方法は、[「ノードの詳細にアクセスする」](#page-266-0)[\(267](#page-266-0)[ページ](#page-266-0))および「詳細へ のアクセス(フォームおよび [分析] ペイン)」を参照してください。

## ノードの情報を検索するには、次の操作を行います。

- 1. コンソールから、[ツール] → [ノードの検索] を選択します。
- 2. [ノードの検索]ダイアログで、目的のノードに対する次のいずれかの既知の値を大文字と小文 字を区別して入力します。

# **[**ノードの検索**]** のオプション

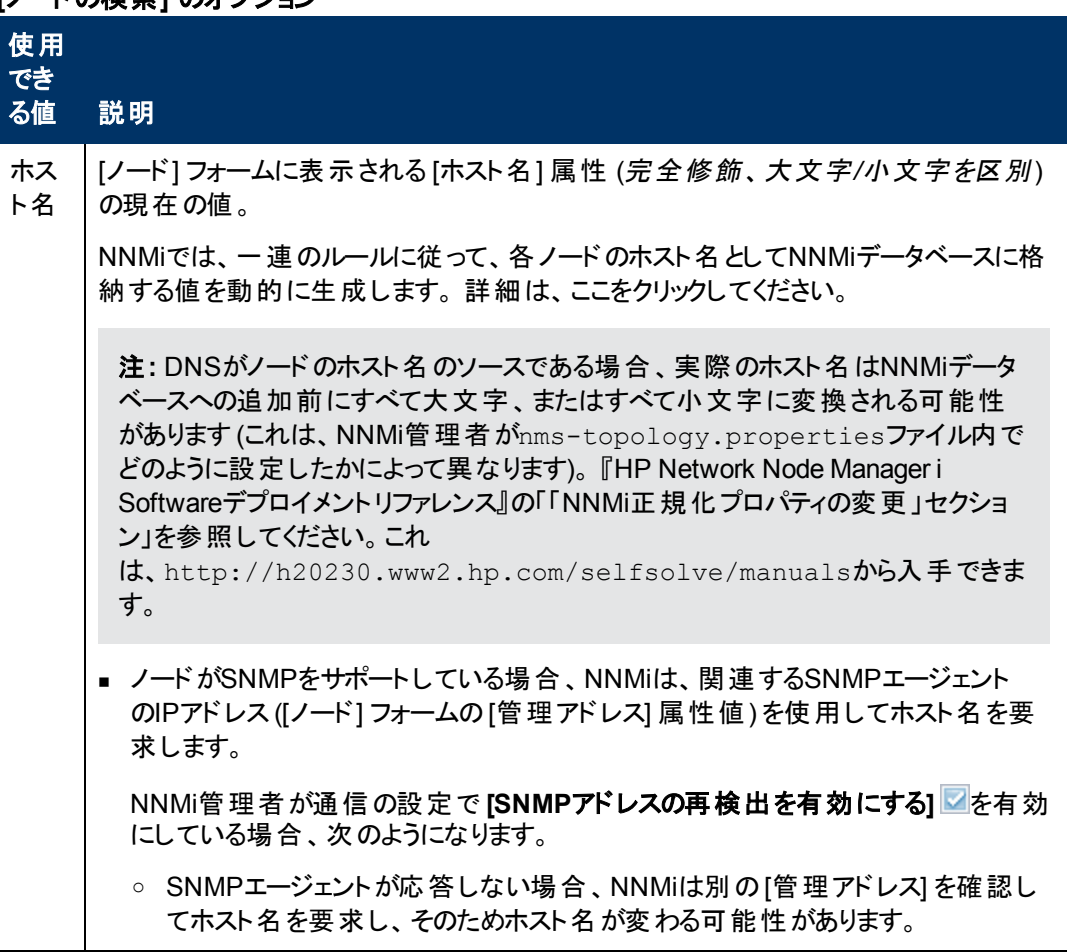

**[**ノードの検索**]** のオプション**,** 続けて

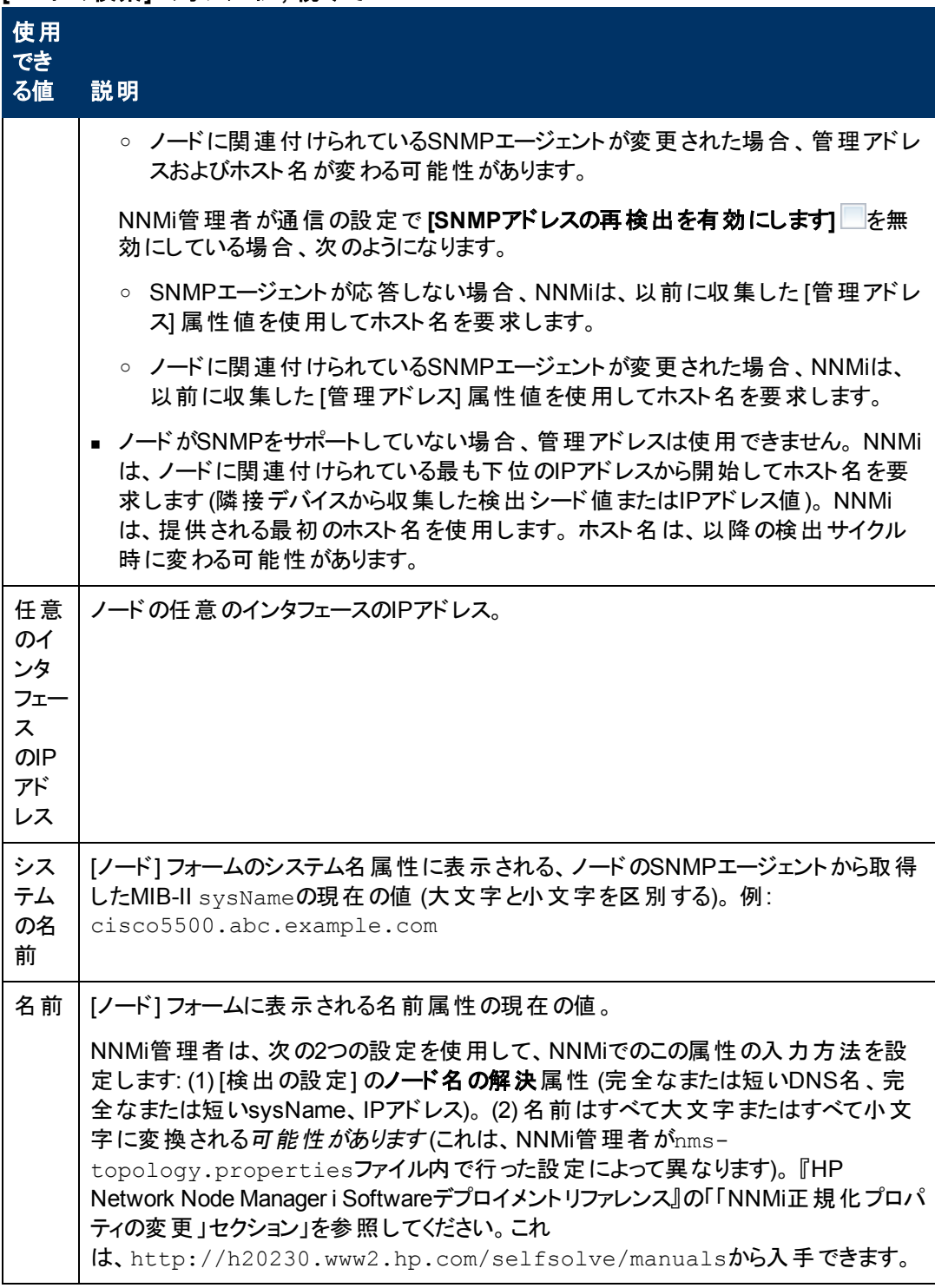

3. [検索] をクリックします。

前述の表に示した属性を調べて一致する値がないか、NNMiがデータベースを検索します。

NNMiは、最初に一致したものの[[ノード](#page-47-0)] [フォーム](#page-47-0)を表示します。 一致が見つからない場 合、NNMiはエラーメッセージを表示します。

# <span id="page-415-0"></span>接続されているスイッチポートの検索

問題のエンドノードで使用しているスイッチを迅速に特定する必要がある場合、[ツール] → [接続さ れているスイッチポ─トの検索] は問題の調査と診断に有効です。 たとえば、 ネットワーク内のエンド ノードに潜在的なウイルスがある場合、エンドノードをネットワークに接続しているスイッチを識別でき ます。 次に、ウイルスがネットワーク内の他のノードに移動するのを防止できます。

(NNMi Advanced - グローバルネットワーク管理機能) グローバルマネージャーおよびリージョナルマネー ジャーは、それぞれのデータセットを維持します。 各ノードの結果は使用可能なデータから取得され ますが、結果が異なる場合もあります。 リージョナルマネージャーは、各スパイラル検出サイクルの結 果をグローバルマネージャーに転送します。 リージョナルマネージャーには、グローバルマネージャーに転 送されるデータ量を制限するように設定されたノードグループを追加できます。 フィルターは、通常、グ ローバルネットワーク管理に必要ありません。 NNMiに正確な根本原因分析に必要なデータが含ま れるようにするには、ネットワーク環境の接続性に重要なノードは除去しないでください。

- あるサイトから別のサイトへの接続が停止している理由をグローバルマネージャーが把握している 可能性がありますが、リージョナルマネージャーが把握しているのは、そのリモートサイトに接続され ているルーターのインタフェースが停止していることのみです。 その他の情報を参照するには、 [アク ション] → [リージョナルマネージャーコンソール] を選択します。
- グローバルマネージャーのノード のトラブルシューティングを行うには、 [アクション] → [リージョナルマ **ネージャーから開く** を使 用 できます。
- **Tip**: You can also use the nnmfindattachedswport.ovpl command to find which Switch an End Node uses to reach your network.

エンドノードがネットワークに到達するために使用している エスイッチを検出するには、次の操作を行 います。

- 1. コンソールから、[ツール] → [接続されているスイッチポートの検索] を選択します。
- 2. [エンドノード] フィールドに移動し、エンドノードに対する次のいずれかの既知の値を大文字と小 文字を区別して入力します。

# **[**接続されているスイッチポートの検索**]** オプション

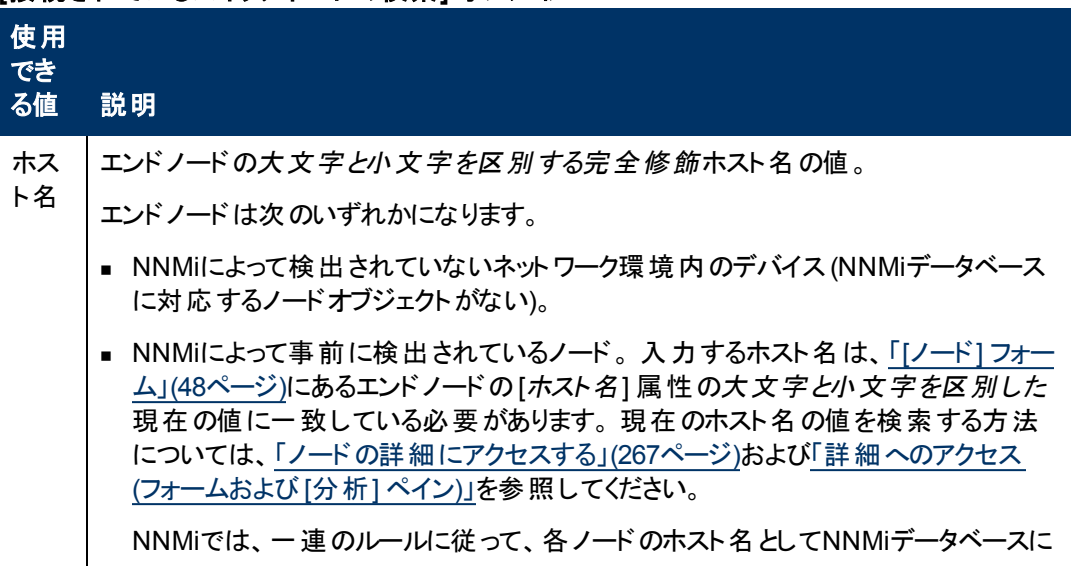

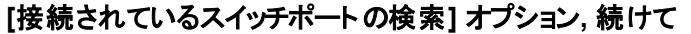

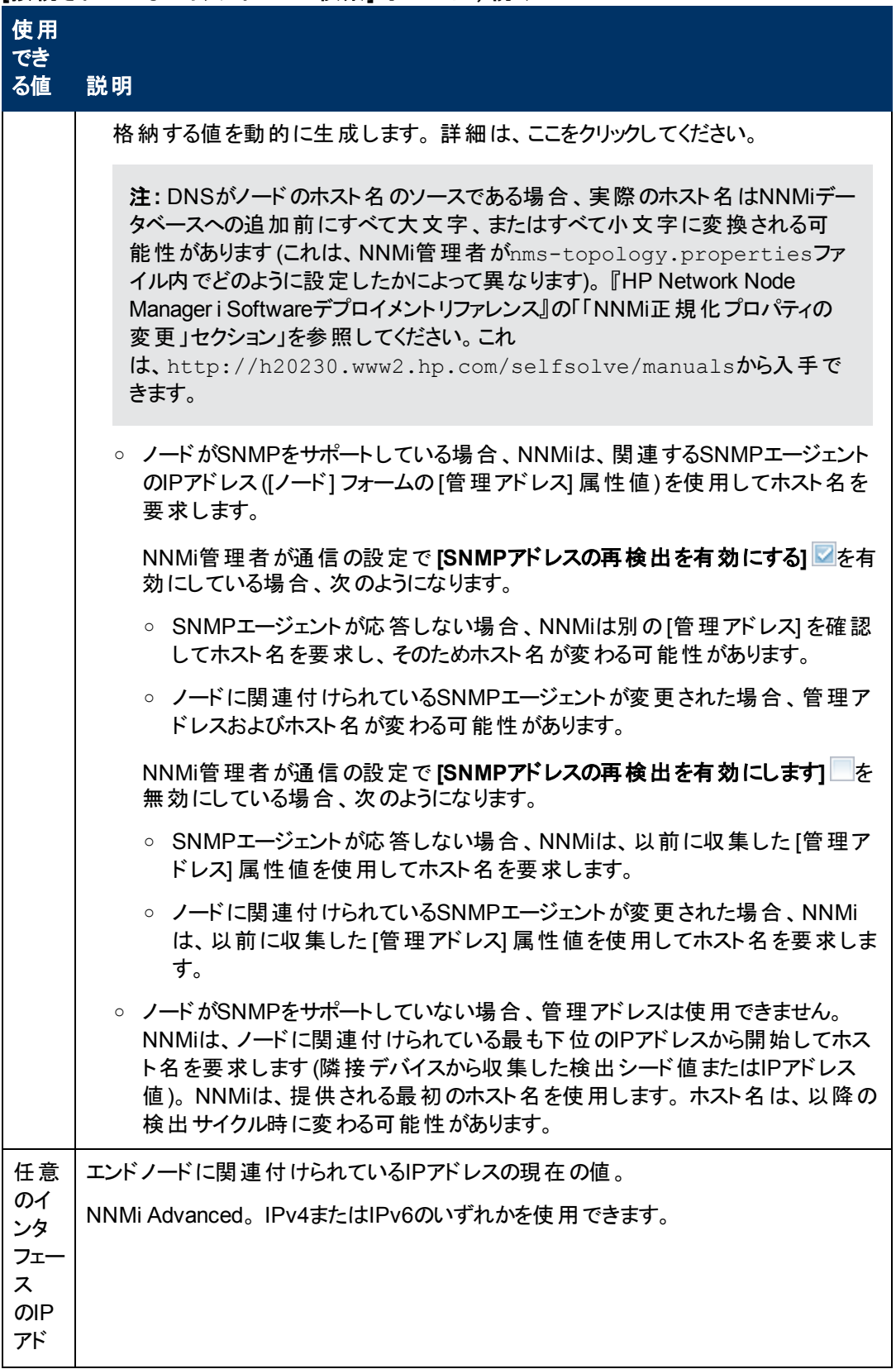

#### **[**接続されているスイッチポートの検索**]** オプション**,** 続けて

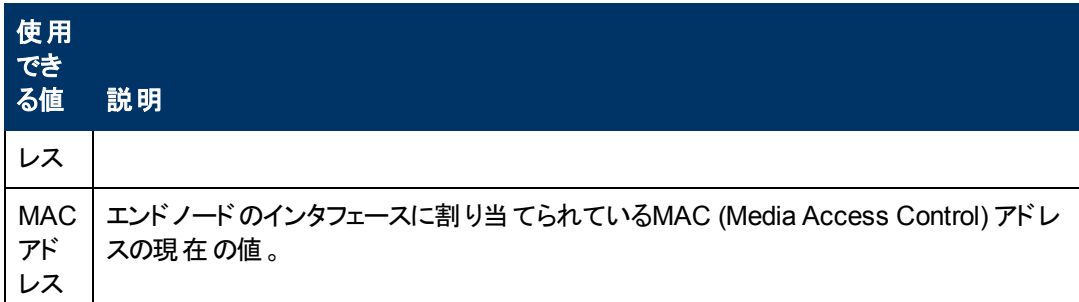

3. [検索] をクリックします。 NNMiは、NNMiデータベースの既存のデータから一致するものを検索し ます。この検索では、ネットワーク環境内のスイッチ転送テーブルから事前に収集したすべての既 知のレイヤー2情報が対象となります。 NNMiは、この検索の追加データを収集するため にSNMPトラフィックを生成しません。

NNMiは、指定したエンドノードに接続されている エスイッチのレポートを表示します。

- スイッチのホスト名 (「ホスト名 | リンクをクリックするとスイッチの [ノード] フォームが開きます)。
- インタフェース名 の値 ([インタフェース] リンクをクリックするとスイッチの関連する [インタフェース] フォームが開きます)。
- VLAN IDおよびグローバルVLAN名 (ある場合)。

# スイッチに接続されているエンドノードを表示する

このアクションは、問題の調査と診断に役立ちます。 スイッチに接続されているエンドノードを特定す ることが必要になる場合があります。 たとえば、スイッチをアップグレードするには、変更リクエストを正 しく入力できるように、どのサーバーがスイッチに接続されているのかをチェックする必要が生じる場合 があります。

(NNMi Advanced - グローバルネットワーク管理機能) グローバルマネージャーおよびリージョナルマネー ジャーは、それぞれのデータセットを維持します。 各ノードの結果は使用可能なデータから取得され ますが、結果が異なる場合もあります。 リージョナルマネージャーは、各スパイラル検出サイクルの結 果をグローバルマネージャーに転送します。 リージョナルマネージャーには、グローバルマネージャーに転 送されるデータ量を制限するように設定されたノードグループを追加できます。 フィルターは、通常、グ ローバルネットワーク管理に必要ありません。 NNMiに正確な根本原因分析に必要なデータが含ま れるようにするには、ネットワーク環境の接続性に重要なノードは除去しないでください。

- あるサイトから別のサイトへの接続が停止している理由をグローバルマネージャーが把握している 可能性がありますが、リージョナルマネージャーが把握しているのは、そのリモートサイトに接続され ているルーターのインタフェースが停止していることのみです。 その他の情報を参照するには、[アク ション] → [リージョナルマネージャーコンソール] を選択します。
- グローバルマネージャーのノード のトラブルシューティングを行うには、 [アクション] → [リージョナルマ ネージャーから開く] を使用できます。

**NNMi**コンソールの **[**アクション**]** メニューを使用して、スイッチに接続されているエンドノードを表示する には、次のいずれかの操作を行います。

- 1. 対象のビューまたはフォームに移動し、接続されたエンドノードを表示するスイッチを選択します。
	- 次のようにテーブルビューに移動してスイッチを選択します。
		- i. ワークスペースのナビゲーションパネルでたとえば [**インベントリ**] などのように、対象となる ワークスペースを選択します。
		- ii. たとえば [ノード] のように、接続されたエンドノードを表示するスイッチを含むビューを選 択します。
		- iii. テーブルビューで、対象となるスイッチを表す行を選択します。

#### ■ 次のようにマップビューに移動してスイッチを選択します。

- i. テーブルビューに移動します。
- ii. テーブルビューで、対象となるスイッチを表す行を選択します。
- iii. [アクション] → [マップ] → [レイヤー**2**の近隣接続ビュー]、[レイヤー**3**の近隣接続ビュー]、 [ノードグループビュー] または [パスビュー] を選択します。

ヒント**:** テーブルまたはマップビュー内のオブジェクトを右クリックして、[アクション] メ ニューにアクセスできます。

- iv. マップの中で、目的のスイッチを表すマップ記号をクリックします。
- フォームに移動します。
	- i. テーブルビューで、対象となるスイッチを表す行をダブルクリックします。
	- ii. マップビューで、マップ上の対象となるスイッチをクリックしてから、■ [開く] アイコンをク リックします。
- 2. [アクション] → [接続されたエンドノードの表示] を選択します。

NNMiはスイッチに接続されているかどうかを判断するために、各エンドノードについて以下の情 報を表示します。

- ノードが接続されているインタフェースの名前
- ノードが属するVLANの識別番号 (VLAN ID)
- ノードが属するVLANの名前
- DNSで解決可能なホスト名
- 接続されたインタフェースのMACアドレス
- <sup>n</sup> IPアドレス

次のことに注意してください。

- エンドノードにDNSで解決可能なホスト名がない場合、NNMiは [ホスト名] の値と[IPアドレ ス] の値の両方にノードのIPアドレスを使用します。
- NNMiが選択したスイッチに接続されているエンドノードに関する情報を見つけることができな い場合、エンドノードが見つからなかったことを示すメッセージが表示されます。
- 3. 任意のオブジェクト名リンクをクリックして、選択したオブジェクトのフォームを開きます。

注: : オブジェクト名がリンクなしで表示された場合、NNMiがそのノードまたはインタフェースを検 出できなかったことを示します。

## 関連トピック

[「接続されているスイッチポートの検索 」](#page-415-0)[\(416](#page-415-0)[ページ](#page-415-0))

# ノードアクセスをテストする **(Ping)**

NNMiコンソールの [アクション] メニューからpingコマンドを使用して、ノードまたはIPアドレスに到達でき るかどうかを検証できます。

注: NNMiは、現在のオペレーティングシステムが使用しているパケットサイズを使用します。 NNMiは、 応答時間やping統計情報など、pingコマンドの結果を表示します。

## インシデントビューから:

- 1. ソースノードにpingするインシデントを表す行を選択します。
- 2. [アクション] → [ノードアクセス] → [**Ping (**サーバーから**)**] を選択します。

ヒント**:** テーブルまたはマップビュー内のオブジェクトを右クリックして、[アクション] メニューにアク セスできます。

NNMiはインシデントのソースノードに対してpingを行います。 ソースオブジェクトにはpingを行いま せん。 たとえば、インシデントがインタフェースに関連する場合、NNMiは、インタフェース自体にで はなく、インタフェースが存在するノードにpingを実行します。

(NNMi Advanced) グローバルネットワーク管理機能が有効で、グローバルマネージャーにサインイ ンした場合、

- グローバルマネージャーが管理するノード= [アクション] → [ping] を選択すると、グローバルマ ネージャー (NNMi管理サーバー) がICMP要求を発行します。
- リージョナルマネージャーが管 理 するノード= [アクション] → [ping] を選択 すると、該 当 するリー ジョナルマネージャー (NNMi管理サーバー) にアクセスし、ICMP要求を発行します。

注**:** ネットワーク環境でグローバルマネージャーからリージョナルマネージャーへのシングルサ インオン (SSO) が有効化されていない限り、 リージョナルマネージャーへのサインインが必 要です。詳細は、『HP Network Node Manager i Softwareデプロイメントリファレンス』の 「「グローバルネットワーク管理用にシングルサインオンを設定する」セクション」を参照してく ださい。これは、http://h20230.www2.hp.com/selfsolve/manualsから入手 できます。

#### 他のビューまたはフォームから**:**

1. 対象となるビューまたはフォームに移動し、pingを実行するノードまたはIPアドレスを選択します。

## テーブルビューに移動してノードを選択するには

- a. ワークスペースのナビゲーションパネルでたとえば [インベントリ] などのように、対象となるワーク スペースを選択します。
- b. たとえば [ノード] のように、到達可能かどうかを検証するノードまたはIPアドレスを含むビュー をクリックします。

c. テーブルビューで、ノードまたはIPアドレスを表す行を選択します。

## マップビューに移動してノードを選択するには

- a. テーブルビューに移動します。
- b. テーブルビューで、ノードまたはIPアドレスを表す行を選択します。
- c. [アクション] > [マップ] > [レイヤー**2**の近隣接続ビュー**]**、**[**レイヤー**3**の近隣接続ビュー] または [パスビュー] を選択します。
- d. マップの中で、目的のノードを表すマップ記号をクリックします。

#### フォームに移動するには

- a. テーブルビューで、対象となるノードまたはIPアドレスを表す行をダブルクリックします。
- b. マップビューで、マップ上の対象となるノードをクリックしてから、 [開く] アイコンをクリックしま す。
- 2. [アクション] → [ノードアクセス] → [**Ping (**サーバーから**)**] を選択します。

(NNMi Advanced) グローバルネットワーク管理機能が有効で、グローバルマネージャーにサインイ ンした場合、

- グローバルマネージャーが管 理するノード= [アクション] → [ping] を選択すると、グローバルマ ネージャー (NNMi管理サーバー) がICMP要求を発行します。
- リージョナルマネージャーが管 理 するノード= [アクション] → [ping] を選択 すると、該 当 するリー ジョナルマネージャー (NNMi管理サーバー) にアクセスし、ICMP要求を発行します。

注**:** ネットワーク環境でグローバルマネージャーからリージョナルマネージャーへのシングルサ インオン (SSO) が有効化されていない限り、リージョナルマネージャーへのサインインが必 要です。 詳細は、『HP Network Node Manager i Softwareデプロイメントリファレンス』の 「「グローバルネットワーク管理用にシングルサインオンを設定する」セクション」を参照してく ださい。これは、http://h20230.www2.hp.com/selfsolve/manualsから入手 できます。

# 経路を検索する **(traceroute)**

ネットワークの問題について調査と診断を行う場合、tracerouteコマンドを使用すると経路パスをト レースできます。 tracerouteを使用すると、指定された宛先パスに存在するボトルネックを特定すること もできます。 NNMiコンソールの[アクション] メニューからtracerouteコマンドにアクセスできます。

次のことに注意してください。

- パスビューを使用すると、IPv4アドレスがある2つのノード間のルーティングパスを表示することもでき ます。 詳細は、「[IPv4](#page-246-0)[アドレスがある](#page-246-0)2[つのノード間のパス」](#page-246-0)[\(247](#page-246-0)[ページ](#page-246-0))を参照してください。
- <sup>l</sup> 起点のノードは、tracerouteコマンドを実行しているNNMi管理サーバーです。

ヒント**:** テーブルまたはマップビュー内のオブジェクトを右クリックして、[アクション] メニューにアクセス できます。

**traceroute**コマンドにアクセスするには、次の手順を実行します。

1. 以下のいずれかを行います。

#### インシデントビューに移動して、ソースノードのルートをトレースするインシデントを選択します。

- a. ワークスペースのナビゲーションパネルで、たとえば [**インシデントの管理**] などのように、目的の ワークスペースを選択します。
- b. たとえば [自分の未解決インシデント] のように、ソースノードのルートをトレースするインシデン トを含むビューをクリックします。
- c. テーブルビュー で、ソースノードのルートをトレースするインシデントを表す行を選択します。

#### **[**テーブル**]** ビューに移動してノードを選択します。

- a. ワークスペースのナビゲーションパネルでたとえば [インベントリ] などのように、対象となるワーク スペースを選択します。
- b. たとえば [ノード] のように、ルートをトレースするノードを含むビューをクリックします。
- c. テーブルビューで、ルートをトレースするノードを表す行を選択します。

#### **[**マップ**]** ビューに移動してノードを選択します。

- a. ワークスペースのナビゲーションパネルで、[**トポロジマップ**] などの目 的のワークスペースを選択 します。
- b. たとえば [検出の初期進行状態] または [ネットワークの概要] のように、ルートをトレースする ノードを含むビューをクリックします。
- c. マップビューで、ルートをトレースするノードをクリックします。

#### **[**ノード**]** フォームに移動します。

- テーブルビューで、ルートをトレースするオブジェクトを表す行をダブルクリックします。
- マップビューで、マップ上の対象となるノードをクリックしてから、 [開く] アイコンをクリックしま す。
- 2. [アクション] → [ノードアクセス] → [**traceroute (**サーバーから**)**] を選択します。

NNMiはtracerouteからの出力 (デスティネーションノードに到達するために通過するルーターのリス トなど) を表示します。

# ノードとの接続を確立する **(Telnet**またはセキュアーシェル**)**

ネットワークの問題について調査と診断を行う場合、ノードへの接続を確立し、設定情報の表示ま たは変更を行わなければならない場合があります。 NNMiコンソールの[アクション] メニューからTelnet またはセキュアーシェル(ssh) コマンドを使用して、ノードへの接続を確立できます。

注**:** IWebブラウザーからTelnetまたはsshにアクセスできない場合は、オペレーティングシステムまた はWebブラウザーでTelnetまたはセキュアーシェルがデフォルトで無効になっている可能性がありま す。 NNMi管理者は、詳細について『HP Network Node Manager i Softwareデプロイメントリファ レンス』の「NNMiの使用するTelnetおよびSSH Protocolsの構成 」の章を参照してください。

#### **Telnet**を使用してノードとの接続を確立するには、次の手順を実行します。

1. 以下のいずれかを行います。

#### インシデントビューに移動します。

- a. Telnetを使用してソースノードにアクセスするインシデントを表す行を選択します。
- b. [アクション] → [ノードアクセス] → [**Telnet (**クライアントから**)**] を選択します。

注**:** NNMiはTelnetを使用して、インシデントのソースノードにアクセスします。 ソースオブ ジェクトに対してはTelnetを使用しません。 たとえば、インシデントがインタフェースに関連 する場合、NNMiはTelnetを使用して、インタフェース自体ではなく、インタフェースが存 在するノードにアクセスします。

ヒント**:** テーブルまたはマップビュー内のオブジェクトを右クリックして、[アクション] メニューに アクセスできます。

#### **[**テーブル**]** ビューに移動してノードを選択します。

- a. ワークスペースのナビゲーションパネルでたとえば [**インベントリ**] などのように、対象となるワーク スペースを選択します。
- b. Telnetを使用してアクセスするノードを含むビュー ([ノード] など) をクリックします。
- c. テーブルビューで、Telnetを使用してアクセスするノードを表す行を選択します。

#### **[**マップ**]** ビューに移動してノードを選択します。

- a. ワークスペースのナビゲーションパネルで、[**トポロジマップ**] などの目 的のワークスペースを選択 します。
- b. Telnetを使用してアクセスするノードを含むビュー ([検出の初期進行状態] または [ネット ワークの概要] など) をクリックします。
- c. マップビューで、Telnetを使用してアクセスするノードをクリックします。

#### **[**ノード**]** フォームに移動するには、次の手順を実行します。

- テーブルビューで、対象となるノードを表す行をダブルクリックします。
- マップビューで、マップ上の対象となるノードをクリックしてから、 [開く] アイコンをクリックしま す。
- 2. [アクション] → [ノードアクセス] → [**Telnet (**クライアントから**)**] を選択します。

#### セキュアーシェルを使用してノードとの接続を確立するには、次の手順を実行します。

1. 以下のいずれかを行います。

## インシデントビューに移動します。

- a. セキュアーシェルを使用してソースノードにアクセスするインシデントを表す行を選択します。
- b. [アクション] → [ノードアクセス] → [**Secure Shell (**クライアントから**)**] を選択します。

注**:** NNMiはセキュアーシェルを使用して、インシデントのソースノードにアクセスします。 ソースオブジェクトに対してはセキュアーシェルを使用しません。 たとえば、インシデントが

インタフェースに関連する場合、NNMiはセキュアーシェルを使用して、インタフェース自 体ではなく、インタフェースが存在するノードにアクセスします。

#### **[**テーブル**]** ビューに移動してノードを選択します。

- a. ワークスペースのナビゲーションパネルでたとえば [インベントリ] などのように、対象となるワーク スペースを選択します。
- b. セキュアーシェルを使用してアクセスするノードを含むビュー ([ノード] など) をクリックします。
- c. テーブルビューで、セキュアーシェルを使用してアクセスするノードを表す行を選択します。

#### **[**マップ**]** ビューに移動してノードを選択します。

- a. ワークスペースのナビゲーションパネルで、[トポロジマップ] などの目 的のワークスペースを選択 します。
- b. セキュアーシェルを使用してアクセスするノードを含むビュー ([検出の初期進行状態] または [ネットワークの概要] など) をクリックします。
- c. マップビューで、セキュアーシェルを使用してアクセスするノードをクリックします。

#### **[**ノード**]** フォームに移動するには、次の手順を実行します。

- テーブルビューで、対象となるノードを表す行をダブルクリックします。
- マップビューで、マップ上 の対象 となるノードをクリックしてから、 [開く] アイコンをクリックしま す。
- 2. [アクション] → [ノードアクセス] → [**Secure Shell (**クライアントから**)**] を選択します。

ブラウザーウィンド ウとセキュアーシェルウィンド ウが表示されます。

# ノードグループのステータス詳細をチェックする

NNMiは、それぞれ使用可能なステータスになっているノードが現在どれくらいあるかを示す、特定の ノードグループの[ステータスの詳細] レポートを生成できます (「オブジェクトのステータスの色および意 味 」を参照)。 [ステータスの詳細] ウィンドウでは、[ステータスの詳細] の情報が5分ごとに自動的に更 新されます。

- テーブルビューを使用して、ノードグループのステータスの詳細をチェックします。
	- a. 目的の[ノードグループ] ビューに移動します (「[[ノードグループ](#page-41-0)] [ビュー](#page-41-0) ([インベントリ](#page-41-0))」[\(42](#page-41-0)[ページ](#page-41-0)) または「[[ノードグループ](#page-261-0)] [ビュー](#page-261-0) ([モニタリング](#page-261-0))」[\(262](#page-261-0)[ページ](#page-261-0))を参照)。
	- b. 目的のノードグループを表す行を選択します。
	- c. [アクション] → [ステ―タスの詳 細] を選 択します。

ヒント**:** テーブルまたはマップビュー内のオブジェクトを右クリックして、[アクション] メニューに アクセスできます。

- d. 選択したノードグループに対して、NNMiによって以下の情報が表示されます。
	- ノードグループ名
	- ノードグループ全体のステータス
- 使用できる各ステータスを持っている、グループ内のノードの数
- 使用できる各ステータスを持っている、 グループ内 のノード のパーセンテージ
- <sup>l</sup> マップビューを使用して、ノードグループのステータスの詳細をチェックします。
	- a. ワークスペースのナビゲーションパネルで [**トポロジ**] ワークスペースを選択します。
	- b. [ノードグループの概要] を選択します。
	- c. 目的の ノードグループシンボルを選択します
	- d. [アクション]→[ステータスの詳細]を選択します。
	- e. 選択したノードグループに対して、NNMiによって以下の情報が表示されます。
		- ノードグループ名
		- ノードグループ全体のステータス
		- 使用できる各ステータスを持っている、グループ内のノードの数
		- 使用できる各ステータスを持っている、グループ内のノードのパーセンテージ

問題を診断したりトラブルシューティングする場合、特定のノードのセットに関するステータスだけを チェックできます。 ネットワーク管理者は、ノードのセットをグループ化して、ノードグループにすることが できます。 たとえば、重要なCiscoルーターすべて、または特定のビル内にある全ルーターのグループ などがあります。 NNMi管理者がノードグループをセットアップする方法の詳細については、「ノードグ ループおよびインタフェースグループについて」を参照してください。 ノードグループを使用してビューを フィルターリングする方法の詳細は、[「ノードグループ](#page-24-0)/[インタフェースグループによりビューをフィルターリン](#page-24-0) [グする」](#page-24-0)[\(25](#page-24-0)[ページ](#page-24-0))を参照してください。

# 第**10**章

# **NNMi**のステータスの確認

NNMiが適切に稼働しているかどうかを確認するには、NNMiのステータスをチェックします。 1つ以上 のNNMiプロセスおよびサービスが稼働していない場合、NNMi管理者に連絡してプロセスまたはサー ビスを再起動させてください。

#### **NNMi**の稼働状態を確認するには、次の操作を行います。

1. NNMiコンソールから、[ツール] → [**NNMi**ステータス] を選択します。

NNMiで、各プロセスおよびサービスの状態を表すリストが表示されます。

各プロセスおよびサービスは、実行中でなければなりません。 実行していないものがある場合 は、NNMi管理者に連絡してください。

#### **StatePoller**およびカスタムポーラーの稼働状態を確認するには、次の操作を行います。

- 1. NNMiコンソールから、[ヘルプ]→[システム情報]を選択します。
- 2. [**StatePoller**] タブに移動します。

NNMiに、StatePollerのステータス(収集、キュー、および現在管理しているオブジェクトに関する 詳細など) が表示されます。

3. [カスタムポーラー] タブに移動します。

NNMiに、カスタムポーラーのステータス(収集、キュー、および現在管理しているオブジェクトに関 する詳細など) が表示されます。

# 用語集

## **A**

#### **AES**

Advanced Encryption Standard

## **Anycast Rendezvous Point IP**アドレス

Rendezvous Pointアドレスは、マルチキャ ストネットワーク構成でルーター-に使用さ れるループバックアドレスです。

#### **B**

#### **BGP**

ボーダーゲートウェイプロトコル

#### **C**

#### **Causal Engine**

NNMiのCausal Engineはネットワーク運用 の健全性を分析し、継続的に各デバイス の運用ステータスを提供します。 Causal Engineはさらに、問題を詳細に至るまで 評価し、根本原因を可能な限り特定 し、インシデントの送信を通じて問題を ユーザーに通知します。 Causal Engine管 理イベントから生成されたインシデントの 場合、インシデントビューには発生元とし てNNMiが表示されます。

#### **CBC**

暗号ブロック連鎖

## **CE**

Customer Edge (CE) ルーターです。 ネット ワークに設置されたルーターです。データの 最終送信先のパスにあるインターネット サービスプロバイダーのルーター (Provider Edge) にデータを送信します。。

**D**

#### **DES**

データ暗号化標準

#### **E**

#### **EIGRP**

Enhanced Interior Gateway Routing Protocol

#### **EVPN**

Ethernet仮想プライベートネットワークで す。

#### **H**

#### **HMAC**

ハッシュベースのメッセージ認証コード

## **hops**

ホップとは、ワークステーション、ゲートウェ イ、またはスイッチなど、中間にノードを持 たないリンクで接続されたネットワークデバ イスを表すノードのことです。

#### **HSRP**

Hot Standby Router Protocol

# **I**

# **ISIS**

Intermediate System to Intermediate Systemプロトコル

#### **M**

### **MAC**アドレス

工場出荷時にネットワークアダプターまた は内蔵ネットワーク機能を装備したデバイ スに焼き付けられるMAC (Media Access Control) アドレス(ハードウェアまたは物理 的アドレス)。 MACアドレスには、6組の16 進数値があり、それぞれコロンまたはダッ シュで区切られています。 例02:1F:33:16:BC:55

#### **MD5**

メッセージダイジェストアルゴリズム5

#### **MPLS**

マルチプロトコルラベルスイッチング

#### **N**

### **NNMi**ユーザーグループ

NNMiユーザーグループはNNMiで提供さ れているユーザーグループです。 ユーザー は、NNMi管理者、NNMiレベル2オペレー ター、NNMiレベル1オペレーター (レベル2オ ペレーターよりアクセス権限が低い)、およ びNNMiゲストユーザーのうち少なくとも1つ のNNMiユーザーグループにユーザーアカウ ントがマップされるまでNNMiコンソールに アクセスできません。

#### **NNMi**ロール

4つの特別なNNMiユーザーグループのうち のいずれかのメンバーシップによって決まり ます。 このメンバーシップによって、NNMiコ ンソール内に表示される項目と、コンソー ル内で実行できる操作が決まります。

#### **O**

#### **OSPF**

Open Shortest Path Firstプロトコル

# **P**

## **PE**

Provider Edgeルーターです。 データを受 信するデータの最終送信先のパスにある インターネットサービスプロバイダーのルー ター (Provider Edge) です。 ネットワーク のCustomer Edge (CE) ルーターがこのPE に接続します。

# **R**

## **RAMS**

HPルーター分析管理システム

# **S**

#### **SHA**

セキュアーハッシュアルゴリズム

## **U**

#### **UUID**

UUID (Universally Unique Object Identifier)。すべてのデータベース内で一 意です。

## **V**

## **VRRP**

Virtual Router Redundancy Protocol

# カ

#### カスタムノード収集

カスタムノード収集は、少なくとも1つの関 連付 けられたカスタムポーラーポリシーがあ るトポロジノードを識別します。 トポロジ ノードは複数のポリシーに関連付けること ができるため、複数のカスタムノード収集 で同じトポロジノードが表示されることがあ ります。

# カスタムポーリングインスタンス

ノードに対して評価される場合、カスタム ポーリングインスタンスはMIB式の結果を 表します。 検出情報を使用してMIB式を 初めて検証すると、[モニタリング] ワークス ペースの[カスタムポーリングインスタンス] ビューに結果が表示されます。 状態が変 化すると、その状態の変化を引き起こした 最新のポーリング値が含まれてカスタム ポーリングインスタンスが更新されます。 こ れらの結果は、関連付けられているカスタ ムノード収集のステータスを決定するため に使用されます。

## カスタムユーザーグループ

カスタムユーザーグループは、ユーザーが作 成するユーザーグループのことです。 これら のユーザーグループはNNMiで提供されて いるユーザーグループの追加グループで す。

## グ

## グローバルユニキャストアドレス

(2000:: ~ 3fff:ffff:ffff:ffff:ffff:ffff:ffff:ffff) インターネットのあらゆる場所でのノード間 の通信に使用する、パブリックにルーティン グ可能なIPv6ユニキャストアドレスです。 アドレスの最初の部分は、インターネット サービスプロバイダーによって割り当てられ たユーザーの組織の2000::/3アドレス空間 のグローバルルーティングプレフィックスで す。 完全ホストアドレスは、手動で設定 することも、IPv6自動設定と隣接検出を 使用して自動的に割り当てることもできま す。

## プ

# プライベート**IP**アドレス

自宅またはオフィスのローカルエリアネット ワーク (LAN) で再利用できるIPv4アドレス です。 RFC 1918およびRFC 4193 (10.\*.\*.\*、169.254.\*.\*、172.16-31.\*.\*、およ び192.168.\*.\*) により設定された標準に準 拠します。

## マ

## マルチキャストアドレス

グループに加わったホストグループの識別 に使用します。 IPv4マルチキャストアドレ スは224.0.0.0 ~ 239.255.255.255の範囲 で、IPv6マルチキャストアドレスのプレ フィックスはff00::/8です。

## ユ

## ユニークローカルアドレス

 $(fd00:: \sim fdff:ffff:ffff:ffff:ffff:ffff:ffff:ffff$ ユーザーの組織内のノード間の通信にの み使用する、プライベートネットワーク内で のみルーティング可能なIPv6ユニキャストア ドレスです。 ユニークローカルアドレスは、 パブリックなインターネットにはルーティング できません。 このアドレスは、fd00:/8アドレ ス空間のルーティングプレフィックスによって 構成され、ユーザーの組織によってローカ ルに割り当てられます。 完全ホストアドレ スは、手動で設定することも、IPv6自動 設定と隣接検出を使用して自動的に割 り当てることもできます。

## リ

## リンクローカルアドレス

同一リンク上の別のノードとの通信 (LAN またはVLAN) でのみ使用する、ルーティン グできないIPv6ユニキャストアドレスです。 リンクローカルアドレスは、ルーターを通じて 転送する必要のある通信には使用できま せん。 IPv6自動設定により、システム のIPv6が有効な各インタフェースに対 し、fe80::/10アドレス空間のユニークリンク ローカルアドレスが自動的に割り当てられ ます。

# リンク集約

複数のインタフェース(アグリゲーションメン バーインタフェース) が1つのインタフェース (アグリゲータインタフェース) として機能する ように設定するためにスイッチで使用され るプロトコル。 2つのアグリゲータインタフェー スで接続を確立する場合、この接続はア

グリゲータレイヤー2接続になります。 アグ リゲータレイヤー2接続はレイヤー2の近隣 接続ビューマップに太線で表示されます。 また、各終端 (アグリゲータインタフェース) には [インタフェース] アイコンが表示されま す。 太線をダブルクリックすると、参加して いるアグリゲーションメンバーのレイヤー2接 続を表す複数の細線に変換され、細線 の各終端にはアグリゲーションメンバーイン タフェースが表示されます。

#### ル

## ルーティングプレフィックス

パケットのグループ全体に対してプレ フィックスを宣言することで、各パケットに含 まれる必須のルーティング情報を短縮また はフィルターするために使用されるネット ワークプロトコルです。 このプレフィックスに は、アドレスのビット数も示されています。

#### ループバックアドレス

ループバックインタフェースに関連付けられ たアドレス。 ループバックインタフェースは、 内部通信の経路になるデバイスの仮想イ ンタフェースです。 多くのベンダーは、特に 管理用に設定したループバックを用意し ています。 ループバックインタフェースの設 定は、ベンダーとモデルごとにさまざまです。 詳細は、各デバイスのドキュメントを参照 してください。 NNMiでは、ifType 24 番、IANA ifType-MIB のsoftwareloopbackを使用してループ バックアドレスを特定します。

#### レ

## レイヤー**2**

マルチレイヤーの通信モデルであるOSI (Open Systems Interconnection) のデータ リンク層を指します。 データリンク層は、 ネット ワーク内 の物 理リンク間 でデータを転 送します。 スイッチとスイッチルーターは、レ イヤー2レベルでデータメッセージをリダイ レクトするデバイスです。この場合、メッ セージの送信先を調べるには、あて先 のMAC (Media Access Control) アドレス を使います。

# レイヤー**3**

マルチレイヤーの通信モデルであるOSI (Open Systems Interconnection) のネット ワーク層を指します。 ネットワーク層は、 ネットワーク内の隣接ノードアドレスの認 識、ルートとサービス品質の選択、ローカ ルホストドメインへの受信メッセージの認 識と転送を処理します。 ルーターとスイッ チルーターは、データメッセージをレイヤー3 レベルでリダイレクトするデバイスです。 サ ブネットの接続はすべてレイヤー3 (IP) レベ ルで行われます。

# 管

#### 管理対象外

管理モードが非管理対象」または「サー ビス停止中 」であることを意味します。

## 重

#### 重要なインシデント

次の両方を満たすインシデント: (1) 重要 度が正常域以外。 (2) 相関処理特性が 根本原因、サービスインパクト、ストリーム の相関処理、レートストリームの相関処 理、情報または「なし」。

# 複

### 複数接続

複数接続は、マップビューにある2つの [ノード] アイコン、2つの[ノードグループ] ア イコン、または [ノード] アイコンと[ノードグ ループ] アイコン間の太線です (太線のい ずれかの終端に [インタフェース] アイコンま たは [IPアドレス] アイコンがありません) 。 こ の太線は、マップのスペース確保と簡素化 のために結合された複数の接続のセット を表します。 NNMi管理者は、NNMiが各 接続を複数接続の線にまとめる最低単 位となる接続数を指定します ([ユーザー インタフェースの設定] の[複数接続しきい 値] 属性)。 太線をダブルクリックすると、 元の一連の接続に変換され、「インタ フェース] アイコンまたは [IPアドレス] アイコ

ンが線のいずれかの終端に表示されま す。

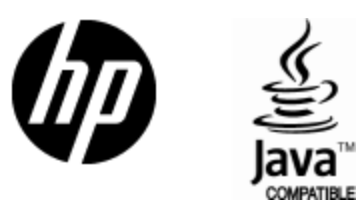

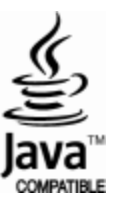